**Fonctions Détaillées**

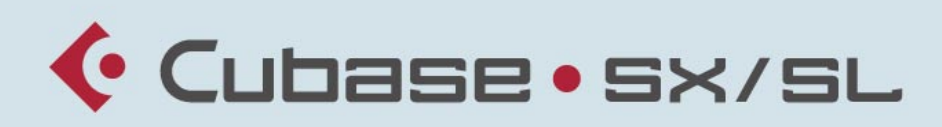

#### MUSIC CREATION AND PRODUCTION SYSTEM

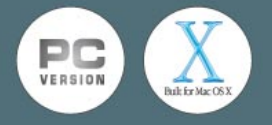

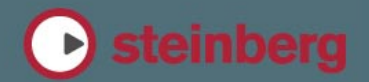

Mode d'emploi réalisé par Ludvig Carlson, Anders Nordmark, Roger Wiklander Chapitre VST System Link de Rodney Orpheus Contrôle qualité : C. Bachmann, H. Bischoff, S. Pfeifer, C. Schomburg Traduction : C.I.N.C.

Les informations contenues dans ce document sont sujettes à modifications sans préavis et n'engagent aucunement la responsabilité de Steinberg Media Technologies GmbH. Le logiciel décrit dans ce document fait l'objet d'une Licence d'Agrément et ne peut être copié sur un autre support sauf si cela est autorisé spécifiquement par la Licence d'Agrément. Aucune partie de cette publication ne peut en aucun cas être copiée, reproduite ni même transmise ou enregistrée, sans la permission écrite préalable de Steinberg Media Technologies GmbH.

Tous les noms de produits et de sociétés sont des marques déposées ™ ou ® de leurs propriétaires respectifs. Windows 2000 et Windows XP sont des marques déposées de Microsoft Corporation. Le logo Mac est une marque commerciale utilisée sous licence. Macintosh et Power Macintosh sont des marques déposées.

© Steinberg Media Technologies GmbH, 2003. Tous droits réservés.

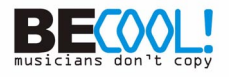

**Table des Matières**

## **À propos de ce manuel**

- Bienvenue !
- **Connexions VST : Configurer les bus d'entrée et de sortie**
- À propos de ce chapitre
- Configurer les bus
- Utiliser les bus

### **Lecture et palette Transport**

- Présentation
- Opérations
- Options et réglages

### **Enregistrement**

- Présentation
- Méthodes d'enregistrement de base
- Spécificités de l'enregistrement Audio
- Spécificités de l'enregistrement MIDI
- Options et réglages

## **La fenêtre Projet**

- Présentation
- Présentation de la fenêtre
- Opérations
- Options

## **Les pistes Répertoire**

- À propos des pistes Répertoire
- Manipulation des pistes Répertoire
- Travailler avec des conteneurs Répertoire

## **Utilisation des marqueurs**

- À propos des marqueurs
- La fenêtre Marqueurs
- Usage de la piste Marqueur
- Raccourcis clavier des marqueurs
- Édition de marqueurs dans l'Explorateur de Projet

## **Fondus et fondus enchaînés**

- Création de fondus
- Les dialogues de Fondus
- Création de Fondus Enchaînés
- Le dialogue Fondu Enchaîné
- Fondus et fondus enchaînés automatiques

**CUBASE SX/SL** 

Table des Matières

#### **La console**

- À propos de ce chapitre
- Présentation
- Configurer la console
- Les voies de console audio
- Les voies de console MIDI
- Le panneau commun
- Les voies d'entrée et de sortie
- Procédures de mixage de base
- Procédures audio spécifiques
- Procédures MIDI spécifiques
- Utilitaires

#### **Effets audio**

- À propos de ce chapitre
- Présentation
- Les effets d'Insert
- Effets Send
- Effectuer les réglages des effets
- Installation et gestion des plug-ins d'effets

#### **Instruments VST**

- Introduction
- Activer et utiliser les Instruments VST
- La fonction Geler Instrument
- **Son Surround (Cubase SX uniquement)**
- Présentation
- Description de la fenêtre
- Opérations

## **Automatisation**

- Présentation
- Opérations sur les souspistes d'automatisation
- Utiliser les boutons Écrire/ Lire l'automatisation
- Travailler avec les courbes d'automatisation
- Trucs, astuces et méthodes de base
- Options et paramètres

#### **Télécommande de la console**

- À propos de ce chapitre
- Installation
- Opérations
- Le périphérique générique

## **Traitements et fonctions audio**

- Présentation
- Traitement audio
- Appliquer des plug-ins (Cubase SX uniquement)
- Historique des Traitements Hors Ligne
- Geler les Modifications
- Détecter les Silences
- L'Analyseur de Spectre (Cubase SX uniquement)
- Statistiques (Cubase SX uniquement)

# **L'Éditeur d'Échantillons**

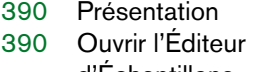

- d'Échantillons
- Description de la fenêtre
- Opérations
- Options et réglages

# **L'Éditeur de Conteneurs Audio**

- Présentation
- Ouvrir l'Éditeur de Conteneurs Audio
- Description de la fenêtre
- Opérations
- Quelques méthodes éprouvées
- Options et réglages

## **Travailler avec des repères et des tranches**

- Principes de base
- Utilisation des repères
- Édition des repères
- Créer des tranches
- Créer des tables de Quantification Groove
- Autres options du sousmenu Avancé

# **La Bibliothèque**

- Présentation
- Description de la fenêtre
- Opérations
- Options et réglages

# **Appareils et Patches MIDI**

- Messages de changement de programme et de sélection de banque
- Ouvrir le Manageur des Appareils MIDI
- Installer un appareil MIDI
- Sélectionner un son pour un appareil installé
- Renommer des sons dans un appareil
- Définir un nouvel appareil
- Exporter et importer des configurations d'appareils

# **Paramètres temps réel et effets MIDI**

- Introduction
- L'Inspecteur Manipulations générales
- Paramètres de piste de base
- Paramètres de piste
- Effets MIDI
- Les effets fournis
- Gestion des plug-ins
- Mélanger MIDI dans la boucle

# **Traitement et quantification MIDI**

- Introduction
- Quantification
- Autres fonctions du menu MIDI
- Dissoudre les Conteneurs

## **Les éditeurs MIDI**

- À propos de l'édition MIDI
- Ouvrir un éditeur MIDI
- L'Éditeur Clavier Présentation
- Opérations dans l'Éditeur **Clavier**
- L'Éditeur de Rythme Présentation
- Opérations dans l'Éditeur de Rythme
- Travailler avec des Drum Maps
- Utilisation de listes de noms de batterie
- L'Éditeur en Liste Présentation
- Opérations dans l'Éditeur en Liste
- L'Éditeur de Partitions (Cubase SL uniquement)
- Opérations dans l'Éditeur de Partitions (Cubase SL uniquement)
- Options et réglages communs
- **L'éditeur Logique, le Transformateur et le Transformateur d'entrée**
- Introduction
- Ouvrir l'Éditeur Logique
- Présentation de la fenêtre
- Sélectionner un préréglage
- Configurer les conditions de filtre
- Sélectionner une fonction
- Spécifier les actions
- Appliquer les actions définies
- Travailler avec des préréglages
- Le Transformateur d'Entrée

### **Travailler avec la piste Tempo**

- Présentation
- L'éditeur de piste Tempo Présentation
- Opérations
- Options et réglages
- La Calculatrice de Tempo
- Calculer Tempo de MIDI
- L'outil Time Warp

#### **L'Explorateur de Projet**

- Présentation
- Ouvrir l'Explorateur de Projet
- Description de la fenêtre
- Naviguer dans l'Explorateur
- Personnaliser l'affichage
- À propos de l'option "Sélection Synchronisée"
- Éditer des pistes audio
- Édition de pistes MIDI
- Édition de pistes d'Automatisation
- Éditer une piste Vidéo
- Éditer la piste Marqueur
- Éditer la Piste Tempo
- Éditer des signatures rythmiques
- Effacer des événements

### **Travailler avec les messages de Système Exclusif**

- Introduction
- Bulk Dumps (Envoi de données en bloc)
- Enregistrer les changements de paramètres en Système Exclusif
- Édition des messages de Système Exclusif

## **Exporter un mixage audio**

- Introduction
- Mixage sous forme de fichier audio
- Spécificités propres à chaque format de fichier

## **Synchronisation**

- Présentation
- Description de la fenêtre
- Opérations
- Options

#### **VST System Link**

- Introduction
- Préparatifs
- Activer VST System Link
- Exemples d'application

#### **Vidéo**

- Présentation
- Opérations
- Options

#### **ReWire**

- Introduction
- Lancer et quitter
- Activer les voies ReWire
- Utiliser les commandes de Transport et de Tempo
- Comment les voies ReWire sont gérées dans Cubase SX/SL
- Assigner des données MIDI via ReWire2
- Considérations et **Limitations**

#### **Gestion des fichiers**

- Opérations sur les fichiers
- Options et réglages

#### **Personnaliser**

- Présentation
- Travailler avec les configurations de fenêtres
- Personnaliser la palette transport
- Personnaliser les barres d'outils
- Personnaliser les contrôles de piste
- À propos des préréglages de préférences (Cubase SX uniquement)
- Apparence
- Où sont mémorisés les réglages ?

## **[867](#page-866-0) Raccourcis clavier**

- [868](#page-867-0) Présentation
- [869](#page-868-0) Configuration des Raccourcis Clavier
- [878](#page-877-0) Définir les touches mortes des outils

## **879 Index**

**1**

<span id="page-10-0"></span>**À propos de ce manuel**

# <span id="page-11-0"></span>**Bienvenue !**

Voici le manuel Fonctions Détaillées pour Cubase SX/SL 2 de Steinberg. Vous y trouverez des informations détaillées sur pratiquement toutes les caractéristiques et fonctions du programme.

## **Comment utiliser les différents manuels et l'aide**

Lorsqu'il s'agit de manuels, chaque utilisateur recherche des informations d'une manière différente, en fonction de ses connaissances et de ses préférences personnelles. Vous pouvez rechercher la description complète d'une procédure, une simplement une certaine fonction du programme, ou encore vous avez trouvé une fonction et vous désirez qu'elle vous soit expliquée – ou vous voulez simplement apprendre à vous en servir !

Donc, il existe plusieurs moyens d'accéder à la documentation et d'obtenir de l'aide :

- **•** Utiliser la Table des Matières pour explorer le manuel ou l'Aide afin de trouver le paragraphe qui vous intéresse. Vous pouvez cliquer directement sur un titre de chapitre ou de paragraphe pour y accéder.
- **•** Utiliser l'Index pour rechercher des caractéristiques et des fonctions spécifiques.

Là aussi, vous pouvez cliquer directement sur un numéro de page d'une entrée d'index pour aller à cette page. Dans l'aide vous pouvez aussi faire une recherche sur n'importe quel terme.

- **•** Dans le programme vous trouverez un bouton Aide dans la plupart des dialogues – cliquez dessus pour avoir des infos sur ce dialogue. De même, vous pouvez appuyer sur [F1] pour avoir des informations sur la fenêtre.
- **•** Si vous désirez des informations sur une option de menu spécifique, utilisez la section "Menu Reference" de l'Aide. Toutes les options de menu de Cubase SX/SL sont listées et expliquées ici.
- **•** Enfin, vous pouvez aussi lire les manuels du début à la fin si vous préférez.

Voir ci-après la description de tous les parts de l'ensemble de la documentation Cubase SX/SL.

#### **Autres documents**

À part les Fonctions Détaillées et l'Aide, les documents suivants sont fournis avec Cubase SX/SL :

#### **Prise en Main**

Dans ce manuel (aussi disponible au format pdf Adobe Acrobat) vous trouverez :

- Équipements nécessaires, installation et configuration de votre système.
- Concepts de base et terminologie.
- Méthode de bases : comment régler les valeurs, utiliser les outils et menus.
- La liste de tous les raccourcis clavier par défaut.
- Un certain nombre de didacticiels, pour vous aider à commencer à travailler avec Cubase SX/SL.

#### **Effets Audio et Instruments VST**

Dans ce document pdf vous trouverez :

- Descriptions des plug-ins d'effets audio VST fournis.
- Descriptions des instruments VST fournis.

Ces descriptions se trouvent également dans l'aide.

#### **Pupitres de télécommande**

Ce document pdf dresse la liste des pupitres de télécommande MIDI compatibles et décrit comment les installer et les utiliser avec Cubase SX/SL.

#### **Partition et Impression (Cubase SX uniquement)**

Ce document pdf décrit les fonctions d'édition de partition avancés dans Cubase SX. Les fonctions d'édition de partition de base incluses dans Cubase SL sont décrites à la page [page 632](#page-631-1).

#### **Utiliser Cubase SX/SL avec DSP Factory (Windows uniquement)**

Dans ce document pdf vous trouverez des informations détaillées sur l'implémentation de Cubase SX/SL pour la carte audio Yamaha DSP Factory.

❐ **Tous les documents pdf peuvent être ouverts à partir du menu Aide du programme, du sous-dossier Cubase SX/SL Documentation dans le menu Démarrer de Windows ou à partir du dossier /Library/Documentation/Cubase SX/SL/ sous Mac OS X.**

**2**

<span id="page-14-0"></span>**Connexions VST : Configurer les bus d'entrée et de sortie**

# <span id="page-15-0"></span>**À propos de ce chapitre**

Comme décrit dans le manuel de Prise en Main, Cubase SX/SL utilise un système de bus d'entrées et de sorties pour faire transiter l'audio entre le programme et la carte/interface audio.

- Les bus d'entrée vous permettent d'envoyer dans le programme l'audio reçu aux entrées de votre carte audio. Cela signifie que lorsque vous enregistrerez une ou plusieurs sources audio, cela s'effectuera toujours via un ou plusieurs bus d'entrée.
- Les bus de sortie vous permettent d'envoyer l'audio provenant du programme vers les sorties de votre carte audio. Lorsque vous relierez une ou plusieurs sources audio, cela s'effectuera toujours via un ou plusieurs bus de sortie.

Comme vous pouvez le constater, les bus d'entrée et de sortie sont des éléments essentiels lorsque vous travaillez avec Cubase SX/SL. C'est la raison pour laquelle ce chapitre se trouve au début des Fonctions Détaillées – une fois le principe des bus assimilé et ces derniers correctement configurés, il sera simple d'aborder l'enregistrement, la lecture, le mixage et le travail en Surround (Cubase SX uniquement).

# <span id="page-16-0"></span>**Configurer les bus**

## **Stratégies**

Dans Cubase SX/SL, vous pouvez créer un nombre infini de bus. Dans Cubase SL, ils sont mono ou stéréo alors que dans Cubase SX ils supportent un certain nombre de formats Surround.

**• Le réglage des bus est mémorisé avec les projets – c'est donc une bonne idée d'ajouter et de régler les bus nécessaires et de les mémoriser dans un projet "modèle" (voir [page 821](#page-820-0)).**

Lorsque vous commencez à travailler sur de nouveaux projets, vous pouvez démarrer avec ce modèle. Vous retrouvez ainsi votre configuration de bus standard sans devoir effectuer de nouveaux réglages de bus à chaque nouveau projet. Si vous devez travailler avec différentes configurations de bus dans différents projets, vous pouvez soit créer plusieurs modèles différents ou mémoriser vos configurations en tant que préréglages (voir [page 23](#page-22-0)). Bien sûr, les modèles peuvent aussi contenir d'autres réglages que vous utilisez habituellement – la fréquence d'échantillonnage, le format d'enregistrement, une configuration basique de pistes, etc.

De quel type de bus avez-vous besoin ? Cela dépend de votre carte/ interface audio, de votre système de diffusion sonore (par ex. un système de haut-parleurs Surround) et du type de projet sur lequel vous travaillez. Voici un exemple :

Supposons que vous utilisiez une carte audio avec huit entrées, huit sorties analogiques et une entrée/sortie stéréo numérique (10 entrées/ sorties au total). De plus, vous travaillez avec un système Surround au format 5.1 (ceci ne concerne que Cubase SX). Voici la liste des bus que vous devez ajouter :

#### **Les bus d'entrée**

• Vous aurez très probablement besoin d'au moins un bus d'entrée stéréo assigné à une paire d'entrées analogiques. Ceci vous permettra d'enregistrer des sources stéréo. Si vous souhaitez également pouvoir enregistrer en stéréo à partir d'autres paires d'entrées analogiques, vous pouvez ajouter des bus d'entrée stéréo pour ces dernières.

- Bien qu'il soit possible d'enregistrer des pistes mono à partir d'un des canaux d'une entrée stéréo, il peut être pratique d'ajouter un bus d'entrée mono dédié. Celui-ci peut être assigné à une entrée (physique) analogique à laquelle vous avez connecté un préampli de microphone par exemple. Là encore, vous pouvez créer plusieurs bus mono distincts.
- Vous aurez sans doute également besoin d'un bus d'entrée stéréo dédié et assigné à l'entrée numérique stéréo, pour transférer les données en numérique.
- Si vous voulez transférer des données au format Surround directement dans une piste Surround, par ex. à partir d'un matériel d'enregistrement configuré au format Surround), vous aurez besoin d'un bus d'entrée correspondant à ce format (ici, il s'agirait d'un bus d'entrée au format 5.1). Cubase SX uniquement.

#### **Les bus de sortie**

- Vous aurez sans doute besoin d'un ou plusieurs bus de sorties stéréo pour écouter et contrôler vos mixages stéréo.
- Pour les transferts numériques, il vous faudra aussi un bus de sortie stéréo assigné à la sortie numérique stéréo.
- Il vous faudra également un bus Surround au format de votre configuration de haut-parleurs (ici le 5.1) assigné aux sorties adéquates (elles mêmes devant être reliées aux bons haut-parleurs). Ceci n'est possible que dans Cubase SX.
- Peut être aurez-vous besoin de bus Surround supplémentaires si vous êtes amené à travailler avec différents formats de Surround.
- ❐ **Différents bus peuvent partager les mêmes entrées/sorties de l'interface audio ! Par exemple, vous pouvez assigner un bus de sortie stéréo aux mêmes sorties (physiques) que les haut-parleurs stéréo avant de votre bus Surround – ceci permet l'écoute des mixages stéréo sans devoir reconnecter.**

## **Préparatifs**

Avant de créer des bus, il est conseillé de donner un nom aux entrées et sorties de votre interface audio. Par exemple, si vous utilisez un système de haut-parleurs Surround 5.1, nommez les sorties de la carte conformément au haut-parleur auquel elles sont connectées (Gauche, Droit, Centre, etc.).

Ceci pour des raisons de compatibilité – ce repérage facilite le transfert de projets entre différents ordinateurs ou configurations matérielles. Par exemple, si vous apportez votre projet dans un autre studio, il se peut que la carte/interface audio présente soit d'un modèle différent. Mais si vous-même et l'utilisateur du studio avez nommé vos entrées et sorties conformément à votre système Surround (plutôt que des noms basés sur le modèle d'interface audio), Cubase SX/SL trouvera automatiquement les bonnes entrées/sorties pour vos bus et vous pourrez ainsi relire et enregistrer sans modifier les réglages.

C'est à partir du dialogue Configuration des Périphériques que vous nommer vos entrées et sorties :

- **1.** Ouvrez le dialogue Configuration des Périphériques à partir du menu Périphériques.
- **2.** Sélectionnez le périphérique VST Sorties dans la liste située à gauche et assurez-vous que l'onglet Configuration est sélectionné. Les ports de sortie de votre interface audio apparaissent.
- **3.** Pour renommer un port, cliquez sur son nom dans la liste et inscrivez un nouveau nom.
- **•** Si besoin, vous pouvez aussi désactiver des ports en cliquant dans la colonne "Visible" ("Non" doit s'afficher). Les ports désactivés n'apparaissent pas dans la fenêtre VST Connexions lorsque vous effectuez des configurations de bus. Si vous tentez de désactiver un port qui est déjà utilisé par un bus, il vous sera demandé de confirmer votre requête – veuillez noter que si vous confirmez, cela supprimera le port du bus !
- **4.** Sélectionnez VST Entrées et (re)nommez-les de la même façon.
- **5.** Cliquez sur OK pour refermer le dialogue Configuration des Périphériques.

**• Si vous ouvrez un projet créé sur un autre ordinateur et que les noms des ports ne correspondent pas (ou que la configuration des ports n'est pas la même – par ex. quand le projet a été créé sur un système d'entrées/ sorties multicanal et que vous l'ouvrez sur un système d'entrées/sorties stéréo), un dialogue appelé "Connexions ne pouvant pas être rétablies".**  Il vous permettra de rediriger les ports initialement utilisés dans le projet vers les ports disponibles dans votre système.

### **La fenêtre VST Connexions**

C'est dans cette fenêtre (accessible à partir du menu Périphériques) que vous ajoutez et configurez les bus.

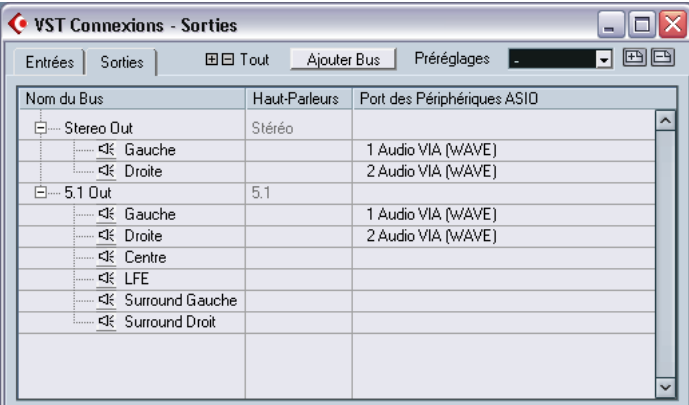

Il y a deux onglets dans la fenêtre, l'un pour voir les bus d'entrée et l'autre les bus de sortie. Selon l'onglet sélectionné, la fenêtre affiche les bus d'entrée ou de sortie présents et les trois colonnes suivantes:

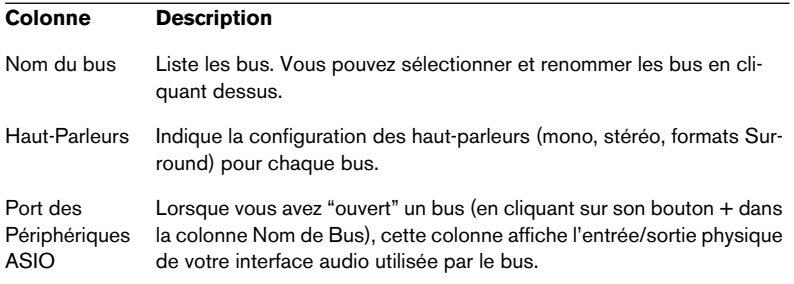

#### **Ajouter un bus**

- **1.** Cliquez dans l'onglet Entrées ou Sorties selon le type de bus que vous souhaitez ajouter.
- **2.** Cliquez sur le bouton Ajouter Bus. Un dialogue apparaît.

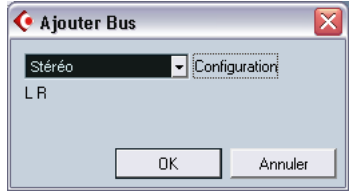

**3.** Sélectionnez la configuration de canal désirée.

Le menu local contient les options Mono et Stéréo ainsi que les formats de Surround les plus courants. Pour sélectionner un autre format Surround (Cubase SX uniquement), utilisez le sous-menu "Plus…".

**•** Vous pouvez aussi faire un clic droit (Win) ou un [Ctrl]-clic (Mac) dans la fenêtre VST Connexions et ajouter un bus au format souhaité directement à partir du menu contextuel qui s'affiche.

Le nouveau bus apparaît et les ports sont visibles.

**4.** Cliquez sur le Port du Périphérique ASIO pour sélectionner un port d'entrée/sortie pour un canal du bus.

Le menu local qui s'affiche détaille les ports avec les noms que vous leur avez donné dans le dialogue Configuration des Périphériques. Répétez cette opération pour tous les canaux du bus.

#### **Ajouter un bus secondaire (Cubase SX uniquement)**

Un bus Surround est essentiellement un ensemble de canaux mono – 6 canaux dans le cas du format 5.1. Si vous utilisez une piste mono dans le projet, vous pouvez "l'envoyer" vers un canal de haut-parleur séparé dans le bus (ou l'envoyer vers l'ensemble du bus Surround et utiliser le "SurroundPanner" pour la positionner dans l'image Surround). Mais comment faire si vous voulez simplement envoyer une piste stéréo dans une paire de canaux stéréo du bus (Gauche et Droit ou Arrière Gauche et Arrière Droit par exemple) ? Pour cela, vous devez créer un *bus secondaire* ou *sous-bus* :

**1.** Sélectionnez le bus Surround dans la liste et faites un clic droit (Win) ou un [Ctrl]-clic (Mac) dessus. Un menu local apparaît.

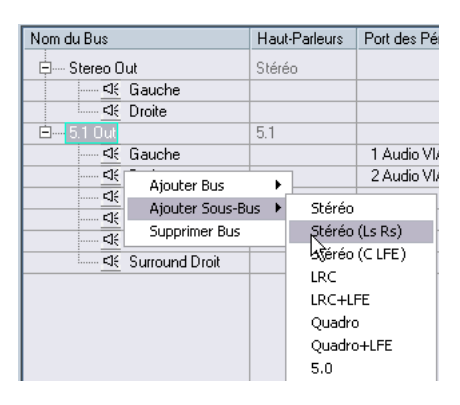

**2.** Sélectionnez une configuration de canal à partir du sous-menu "Ajouter Sous-Bus".

Comme vous pouvez le constater, vous pouvez créer des sous-bus stéréo (envoyés vers différentes paires de canaux de haut-parleurs du bus Surround) ou d'autres formats de bus Surround (avec moins de canaux que le bus "principal").

Le sous-bus que vous aurez créé pourra être directement envoyé dans la console. Il fait partie du bus Surround principal, ce qui signifie qu'il ne bénéficiera pas d'une voie de console séparée.

Bien que les sous-bus soient probablement plus utiles pour les bus de sortie, vous pouvez très bien créer aussi des sous-bus au sein d'un bus d'entrée Surround – par exemple si vous voulez enregistrer une paire de canaux stéréo (par ex. avant gauche/droit) du bus Surround dans une piste stéréo séparée.

#### <span id="page-22-0"></span>**Autres opérations concernant les bus**

- **•** Pour changer l'assignation d'un port à un bus, procédez comme lorsque vous l'avez ajouté – assurez-vous que les canaux sont visibles (en cliquant sur le bouton + à coté du bus ou en cliquant sur le bouton "+ Tout" situé en haut de la fenêtre) et cliquez dans la colonne Port du Périphérique ASIO pour sélectionner le(s) port(s).
- **•** Pour supprimer un bus inutile, sélectionnez-le dans la liste puis faites un clic droit (Win) ou un [Ctrl]-clic (Mac), et sélectionnez "Supprimer Bus" dans le menu local.
- **•** Vous pouvez mettre en mémoire et rappeler les préréglages de bus grâce au menu local situé en haut de la fenêtre. Pour mémoriser la configuration en cours en tant que préréglage, cliquez sur le bouton de mise en mémoire (+) et inscrivez un nom pour le préréglage. Vous pourrez ensuite sélectionner à tout moment la configuration mémorisée, directement à partir du menu local Préréglages. Pour supprimer un préréglage mémorisé, sélectionnez-le et cliquez sur le bouton (–).

# <span id="page-23-0"></span>**Utiliser les bus**

Cette section décrit brièvement comment utiliser les bus d'entrée et de sortie que vous avez créés. Vous trouverez des explications plus détaillées dans les chapitres ["Enregistrement"](#page-42-1) et ["La console"](#page-194-1).

# **Assignation (Routing)**

Lorsque vous relisez une piste audio (ou n'importe quelle autre voie audio de la console – voies d'Instrument VST, voies ReWire, etc.), vous devez l'assigner à un bus de sortie. De la même façon, lorsque vous enregistrez sur une piste audio, vous devez choisir à partir de quel bus d'entrée doit arriver l'audio.

**•** Pour les pistes audio, vous pouvez sélectionner les bus d'entrée et de sortie dans l'Inspecteur, en utilisant les menus locaux "In" et "Out".

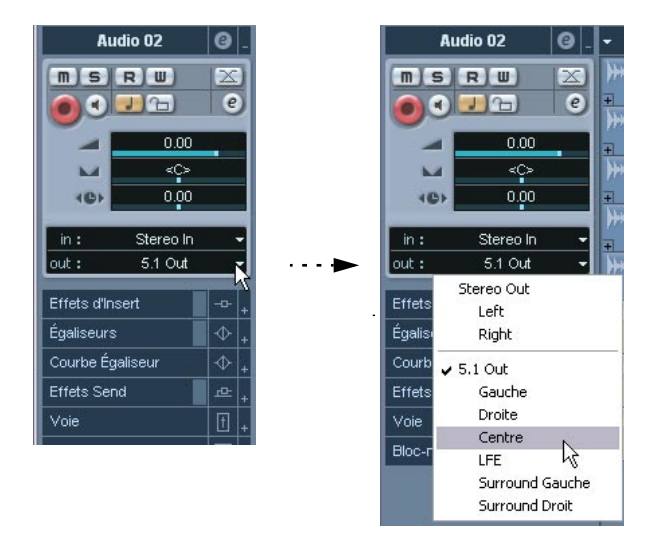

**•** Pour tous les types de voies audio, vous sélectionnez les bus dans le panneau de Configuration d'Entrée/Sortie situé en haut de chaque voie de la console.

Pour les voies d'Instruments VST, les voies ReWire, les voies de Groupe et les voies d'Effets, vous ne pourrez sélectionner que des bus de sortie.

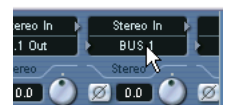

**• Si le panneau de Configuration d'Entrée/Sortie n'est pas visible, cliquez dans le champ Afficher la Configuration d'Entrée/Sortie situé dans le panneau commun à gauche de la console.**

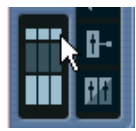

Lorsque vous sélectionnez un bus d'entrée pour une piste, vous pouvez uniquement choisir des bus qui correspondent à la configuration de canaux de la piste. Voici les détails :

- Les pistes mono peuvent être envoyées aux bus mono ou aux canaux individuels au sein d'un bus stéréo ou Surround (entrée ou sortie). Vous pouvez aussi envoyer une piste mono à "l'ensemble" du bus de sortie stéréo ou Surround, auquel cas un contrôle de panoramique (stéréo ou Surround) sera utilisé pour positionner la source dans l'espace sonore.
- Les pistes stéréo peuvent être envoyées aux bus stéréo ou aux sous-bus stéréo au sein d'un bus Surround (entrée ou sortie).
- Les pistes Surround peuvent être envoyées aux bus qui ont le même nombre de canaux de haut-parleurs que la piste (ou aux sous-bus correspondants, au sein d'un bus Surround plus "vaste").

#### **Afficher et cacher les bus sur la console**

Sur la console de Cubase SX, les bus sont représentés par des voies d'entrée et de sortie (affichés dans des panneaux séparés à gauche et à droite de la fenêtre). Vous pouvez les afficher indépendamment en cliquant sur les boutons "Cacher Voies d'Entrée" et "Cacher Voies de Sortie" situés à gauche du panneau commun de la console :

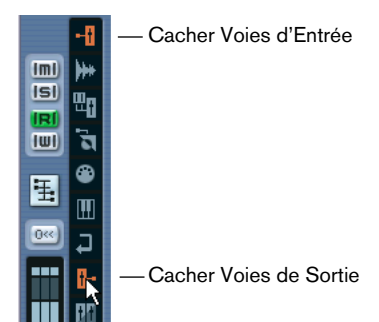

**• Dans Cubase SL, seuls les bus de sortie sont visibles dans la console !** Les bus d'entrée que vous avez créés dans la fenêtres VST Connexions peuvent être sélectionnés dans les menus locaux de routage d'entrée, mais vous ne pouvez pas faire de réglages de console spécifiques pour les bus d'entrée.

**Les voies d'entrée (visibles uniquement dans Cubase SX)**

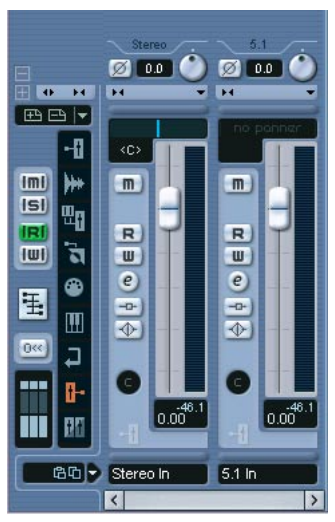

Les voies d'entrée sont affichées sur la gauche de la console. Comme vous pouvez le voir, chaque voie d'entrée ressemble à une voie standard de console. Voici ce que vous pouvez faire à cet endroit :

- **•** Vérifier et ajuster le niveau d'enregistrement grâce aux potentiomètres de Gain et/ou au fader de niveau. Voir [page 53](#page-52-0).
- **•** Changer la phase du signal entrant. Ceci s'effectue en cliquant sur le bouton Phase d'Entrée situé à coté du contrôle Gain d'Entrée.
- **•** Ajouter des effets ou de l'égalisation (EQ) au bus d'entrée. Vous trouverez [page 69](#page-68-0) un exemple sur la façon d'ajouter des effets à votre enregistrement au niveau du bus d'entrée.
- ❐ **Les réglages que vous effectuez dans la voie d'entrée de la console feront définitivement partie du fichier audio enregistré !**

#### **Les voies de sortie**

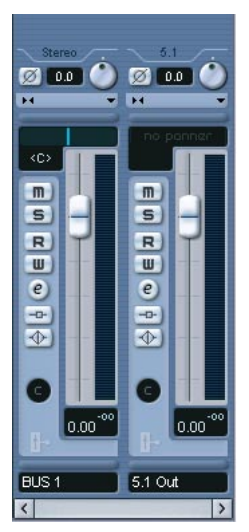

Les voies de sortie sont affichées sur la droite de la console. Voici ce que vous pouvez faire à cet endroit :

- **•** Ajuster l'ensemble des niveaux de sortie des bus avec les faders. Pour les bus de sortie stéréo, vous pouvez également régler la balance stéréo à l'aide du contrôle de panoramique.
- **•** Ajouter des effets ou de l'égalisation. Ceux-ci affecteront l'ensemble du bus. À la [page 256,](#page-255-0) vous trouverez des exemples d'effets susceptibles d'être ajoutés à ce niveau, comme les compresseurs, les limiteurs et le Dithering.

**3**

<span id="page-28-0"></span>**Lecture et palette Transport**

# <span id="page-29-0"></span>**Présentation**

Ce chapitre décrit les différentes méthodes disponibles pour contrôler la lecture et les fonctions de transport dans Cubase SX/SL.

## **La palette Transport**

Voici une brève description de chaque option de la palette Transport.

**• Vous pouvez personnaliser la présentation de la palette Transport, en masquant les contrôles inutiles et en repositionnant les contrôles selon vos besoins – voir [page 851](#page-850-1).**

Les images ci-dessous montrent la palette Transport avec tous ses contrôles visibles et à leur place attribuée par défaut (notez que le contrôle Jog/Shuttle n'est disponible que dans Cubase SX). La palette Transport est divisée dans les sections suivantes :

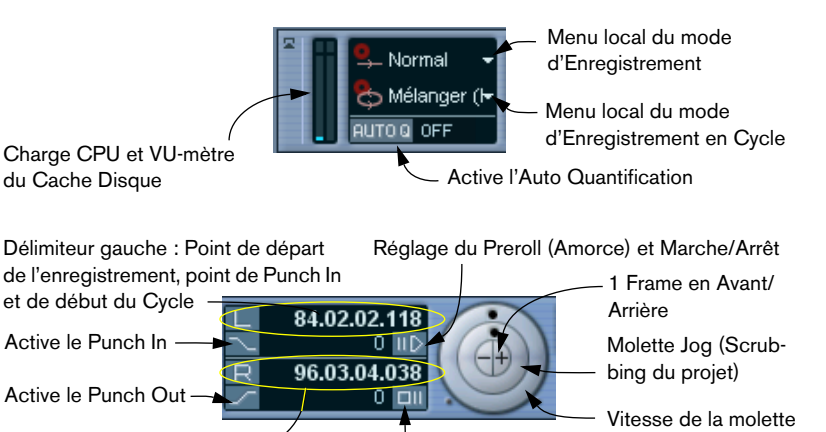

Délimiteur droit : Point de Punch Out et de fin du Cycle

Réglage du Postroll et Marche/Arrêt

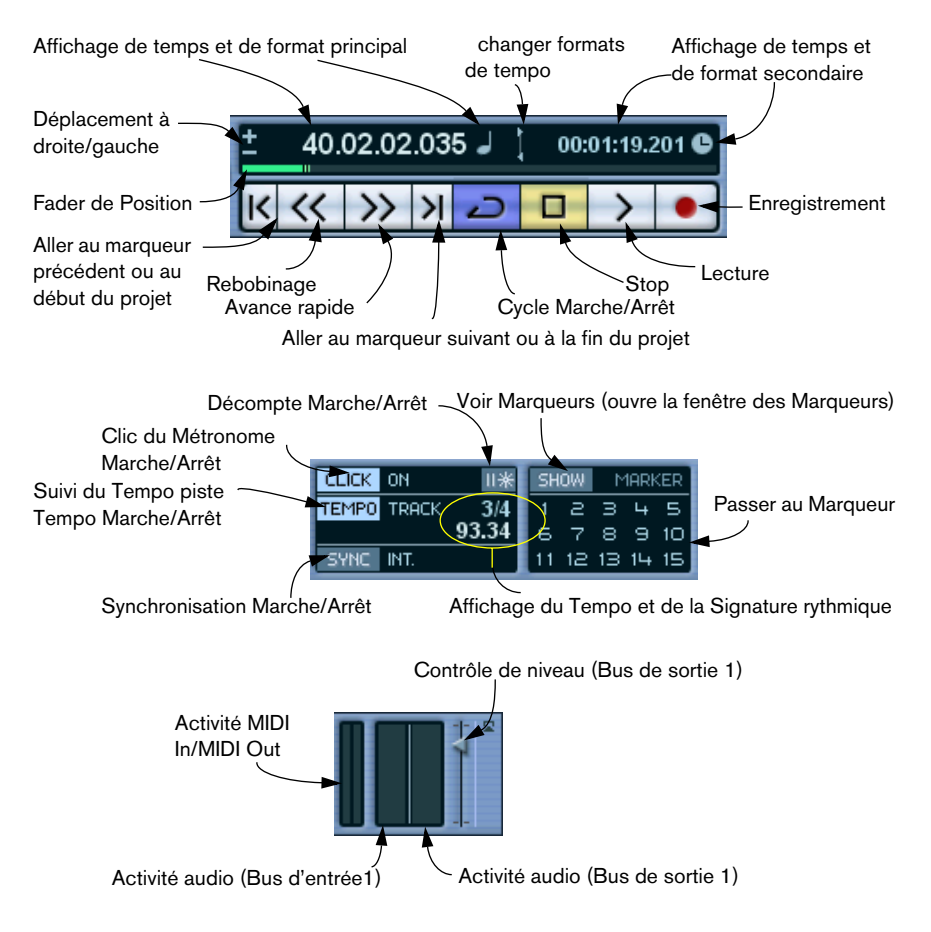

**•** Les principales fonctions de Transport (Lecture/Stop/Cycle/Enregistrement) se trouvent également dans la barre d'outils.

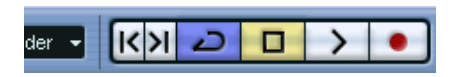

De plus, d'autres options de lecture sont aussi disponibles dans le menu Transport.

#### **Cacher et afficher**

La palette Transport est affichée par défaut lorsque vous démarrez un nouveau projet. Pour l'afficher ou la cacher, sélectionnez l'option "Palette Transport" dans le menu Transport (ou utilisez le raccourci clavier correspondant, par défaut [F2]).

#### **À propos des réglages Preroll et Postroll**

Ces options sont décrites au chapitre "Enregistrement", voir [page 87](#page-86-1).

#### **Personnaliser la palette Transport**

Vous pouvez personnaliser la présentation de la palette Transport en faisant un clic droit (Win) ou un [Ctrl]-clic (Mac) n'importe où dans la palette, puis en sélectionnant dans le menu local qui s'affiche.

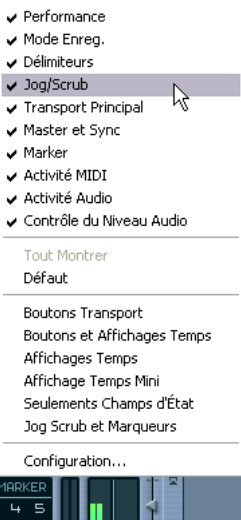

- Dans la moitié supérieure du menu local, vous pouvez cacher ou afficher des éléments de la palette en activant ou désactivant (en cochant ou non) les options de menu correspondantes.
- Sélectionner l'option Tout Afficher affichera tous les éléments de la palette Transport.
- Sélectionner Défaut affichera tous les éléments à leur emplacement par défaut dans la palette.

 $\mathbb{R}$  is  $\blacksquare$ 

- Les options de la moitié inférieure du menu local sont des configurations préréglées de la palette Transport. Vous y trouverez aussi vos propres préréglages mémorisés, pour les sélectionner rapidement.
- Sélectionner "Configuration..." ouvrira un dialogue où vous pourrez définir le statut affiché/caché pour chaque élément séparé, choisir sa position dans la palette et mémoriser différentes présentations de la palette Transport en tant que préréglages que vous pourrez rappeler instantanément.

Vous trouverez plus d'informations sur la personnalisation de la palette Transport à la [page 851.](#page-850-1)

#### **Le pavé numérique**

Dans les réglages par défaut des raccourcis clavier, le pavé numérique du clavier de votre ordinateur est assigné à diverses commandes de la palette Transport.

#### **PC :**

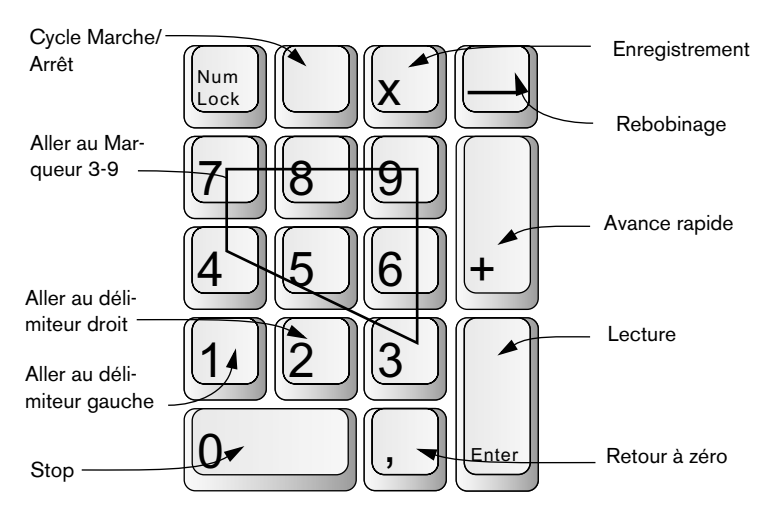

#### **Mac :**

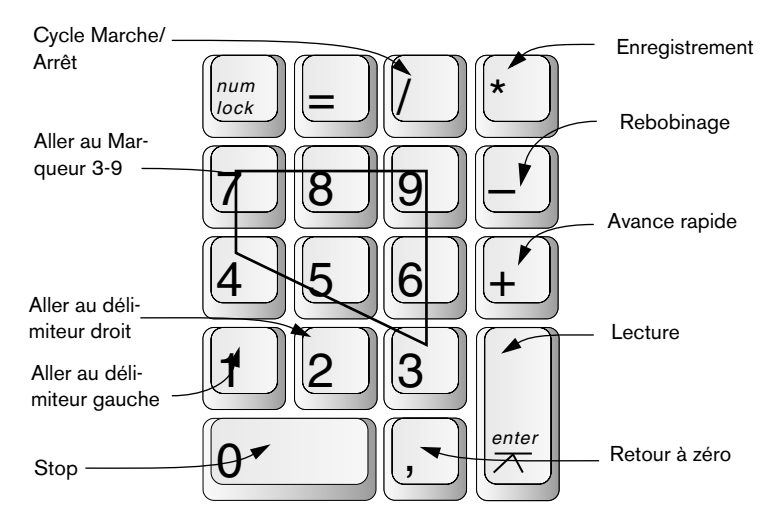

# <span id="page-34-0"></span>**Opérations**

## **Réglage de la position du curseur de projet**

Il existe plusieurs méthodes pour déplacer le curseur de projet :

- Utiliser l'Avance Rapide et le Rebobinage
- Utiliser la molette Jog/Shuttle/Déplacement de la palette Transport (Cubase SX uniquement – voir [page 38](#page-37-0)).
- Faire glisser le curseur de projet dans la partie inférieure de la règle.
- Cliquer dans la règle. Double-cliquer dans la règle déplace le curseur et déclenche ou arrête la lecture.
- Si l'option "Se Caler après un Clic sur un Espace Vide" est activée dans les Préférences (page Transport) vous pouvez cliquer n'importe où dans un endroit vide de la fenêtre projet pour déplacer la position du curseur.
- Changer la valeur dans n'importe lequel des affichages de position.
- Utiliser le fader de position situé au-dessus des boutons de transport. La course du curseur est relative au réglage de Durée du dialogue Configuration du Projet. Ainsi, déplacer le curseur complètement à droite vous amène à la fin du projet.
- Utiliser les marqueurs (voir [page 166](#page-165-2)).
- Utiliser les options de lecture (voir [page 41\)](#page-40-0).
- Utiliser les fonctions du menu Transport.

Les fonctions suivantes sont disponibles:

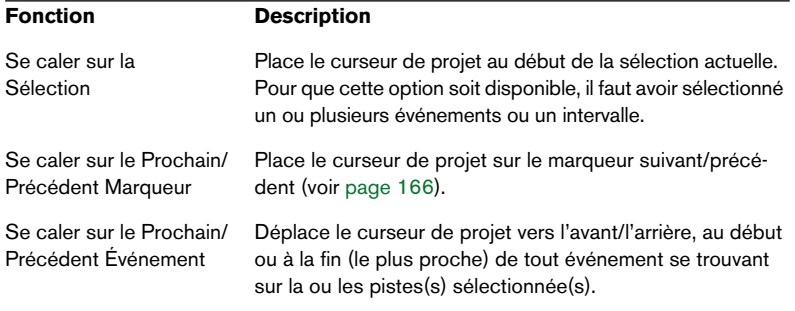

**• Si le Calage est activé lorsque vous déplacez le curseur de projet, le réglage du Calage est pris en compte. C'est pratique pour trouver rapidement des positions exactes.**

**• Il existe aussi de nombreux raccourcis clavier pour déplacer le curseur de projet (dans la catégorie Transport du dialogue Raccourcis Clavier).**  Par exemple, vous pouvez assigner un raccourci clavier aux fonctions "Avancer d'une mesure" et "Reculer d'une mesure", ce qui permet de déplacer le curseur de projet de mesure en mesure, en avant ou en arrière.

#### **À propos du format d'affichage de la palette Transport**

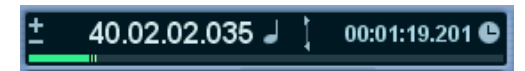

L'affichage de temps primaire (à gauche) et secondaire (à droite).

L'unité de temps affichée dans la règle peut être indépendante de celle affichée dans la palette Transport. Cela signifie que vous pouvez afficher un timecode dans l'affichage de position de la palette Transport et des mesures/temps dans la règle, par exemple. De plus, il existe un affichage secondaire située à droite de l'affichage primaire, qui est également indépendant, ce qui vous offre trois unités de temps différentes visibles en même temps (dans la fenêtre Projet, vous pouvez aussi créer des pistes de règles supplémentaires – voir [page 109\)](#page-108-0).

Les principes suivants s'appliquent :

- **•** Si vous modifiez le format d'affichage primaire de la palette Transport, celui-ci sera appliqué "globalement" au projet. Cela revient à changer le format d'affichage dans la Configuration du Projet. Donc, pour avoir des formats d'affichage différents dans la règle et la palette Transport, vous devez changer le format dans la règle.
- **•** Le format d'affichage primaire est réglé dans le menu local situé à droite de l'affichage de la position.

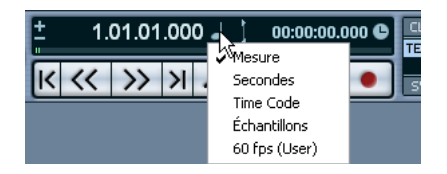

- **•** Ce réglage détermine également le format temporel des délimiteurs gauche et droit.
- **•** L'affichage de temps secondaire est entièrement indépendant, et se définit dans le menu local situé à droite de l'affichage.
**•** Vous pouvez intervertir les formats d'affichage primaire et secondaire, en cliquant sur le symbole de la double flèche situé entre eux.

## **Les délimiteurs gauche et droit**

Les délimiteurs gauche et droit sont une paire de marqueurs de position servant à définir les positions des points de punch-in/punch-out lors d'un enregistrement et les limites de la lecture et de l'enregistrement en cycle.

**• Lorsque le mode cycle est activé dans la palette Transport, la lecture de la zone située entre les délimiteurs gauche et droit sera répétée (en boucle).** Cependant, si le délimiteur droit est placé avant le gauche, le programme fonctionnera en mode "Jump" (saut vers un autre point) ou "Skip" (en passant des données) – lorsque le curseur de projet atteindra le délimiteur droit, il se placera immédiatement sur la position du délimiteur gauche, à partir de laquelle il poursuivra la lecture.

Il existe plusieurs façons de définir les positions des délimiteurs :

**•** Pour régler le délimiteur gauche, maintenez [Ctrl]/[Commande] appuyés et cliquez à l'endroit souhaité dans la règle. De même, maintenir [Alt]/[Option] appuyés et cliquer dans la règle permet de régler le délimiteur droit. Vous pouvez aussi déplacer les "poignées" des délimiteurs directement dans la règle.

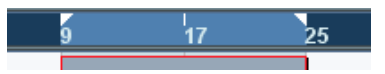

Les délimiteurs sont indiqués par les poignées dans la règle. La zone comprise entre les délimiteurs apparaît en surimpression dans la règle et dans la fenêtre Projet (voir [page 864](#page-863-0)). Veuillez noter que si le délimiteur droit est placé avant le délimiteur gauche, cette même zone apparaîtra en rouge pour vous l'indiquer.

**•** Cliquez et déplacez la souris dans la moitié supérieure de la règle pour délimiter la zone.

Si vous cliquez dans une zone de délimitation existante, vous pouvez la déplacer en cliquant dessus puis en déplaçant la souris.

**•** Maintenir [Ctrl]/[Commande] appuyés et presser [1] ou [2] sur le pavé numérique règle le délimiteur gauche ou droit sur la position du curseur de projet.

De même, vous pouvez presser [1] ou [2] sur le pavé numérique (sans appuyer sur [Ctrl]/[Commande] pour placer le curseur de projet sur la valeur du délimiteur gauche ou droit. Notez que [1] et [2] sont les raccourcis-clavier par défaut – vous pouvez les modifier si vous le souhaitez.

- **•** En créant des marqueurs de cycle, vous pouvez mémoriser autant de positions de délimiteurs gauche/droit que souhaité et vous pouvez les rappeler en faisant simplement un double-clic dans le marqueur correspondant (voir [page 170](#page-169-0)).
- **•** L'option "Délimiteurs à la Sélection" du menu Transport ([P] est le raccourci-clavier par défaut) fixe les valeurs respectives des délimiteurs sur les points de début et de fin de la zone actuellement sélectionnée. Cette fonction est disponible si vous avez sélectionné un ou plusieurs événements ou défini un intervalle de sélection.
- **•** Vous pouvez aussi inscrire les valeurs des délimiteurs dans la palette Transport.

Cliquer sur les boutons L/R de la section des délimiteurs de la palette Transport placera le curseur de projet sur la valeur respective du délimiteur. Si vous maintenez appuyés [Alt]/[Option] et cliquez sur le bouton L ou R, le délimiteur correspondant sera réglé sur la position actuelle du curseur de projet.

## **La molette de la vitesse Shuttle (Cubase SX uniquement)**

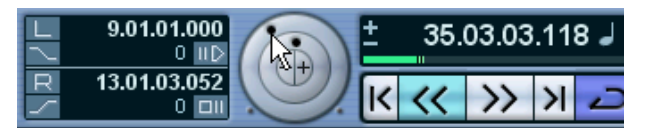

Le contrôle de la vitesse Shuttle (la molette extérieure de la palette Transport) permet de relire le projet à n'importe quelle vitesse, en avant ou en arrière. Ceci offre un moyen rapide de repérer ou de se caler à n'importe quel endroit du projet.

**•** Tournez la molette Vitesse Shuttle vers la droite pour démarrer la lecture.

Plus vous tournez la molette vers la droite, plus la lecture est rapide. Il est inutile de maintenir le bouton de la souris appuyé – la lecture continuera jusqu'à ce que vous l'arrêtez.

- **•** Si, à l'inverse, vous tournez la molette vers la gauche, le projet sera relu en arrière. De même, plus vous tournez la molette vers la gauche, plus la lecture est rapide.
- **•** Pour arrêter la lecture, appuyez sur Stop comme d'habitude ou ramenez la molette de la vitesse Shuttle sur sa position centrale.

## **Écoute dynamique du projet – la molette Jog (Cubase SX uniquement)**

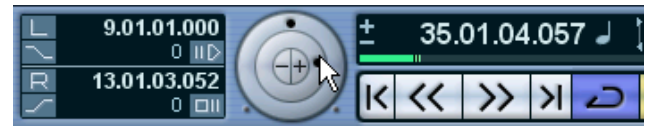

La molette centrale de la palette Transport est la molette Jog. En cliquant dessus et en la déplaçant vers la droite ou la gauche, vous déplacerez manuellement la position de lecture vers l'avant ou vers l'arrière – de façon assez similaire au repérage audio sur un magnétophone à bandes. Ceci vous aide à localiser avec une grande précision des passages dans le projet.

**•** Veuillez noter que la molette de Jog est un "curseur sans fin" – vous pouvez la faire tourner autant de fois que nécessaire pour vous déplacer à l'endroit souhaité. Plus vous tournez la molette rapidement, plus la lecture est accélérée.

**•** Si vous cliquez sur la molette jog durant la lecture, celle-ci sera automatiquement arrêtée.

### **Utilisation des boutons de Déplacement (Cubase SX uniquement)**

Les boutons + et – situés au centre de la molette servent à déplacer le curseur de projet, respectivement vers la gauche et la droite. À chaque clic sur un des boutons, le curseur de projet est déplacé d'un cran (frame).

# **Options et réglages**

## **La préférence "Retourner au Début en cas d'Arrêt"**

Ce réglage se trouve dans la page Transport du dialogue Préférences (situé dans le menu Fichier sous Windows et dans le menu Cubase SX/SL sous Mac OS X).

- **•** Si l'option "Retourner au Début en cas d'Arrêt" est activée et que vous arrêtez la lecture, le curseur de projet se replacera automatiquement à l'endroit où l'enregistrement ou la lecture a été lancée pour la dernière fois.
- **•** Si l'option "Retourner au Début en cas d'Arrêt" est désactivée, le curseur de projet restera à l'endroit où vous venez d'arrêter la lecture. Appuyer à nouveau sur Stop placera le curseur de projet à l'endroit où l'enregistrement ou la lecture a été lancée pour la dernière fois.

## **À propos de l'activation/désactivation des pistes**

Dans le menu contextuel de piste, se trouve une option nommée "Désactiver la Piste". Ceci coupe toute activité disque pour cette piste, au contraire de Muet, qui se contente de couper le volume d'une piste. Si vous enregistrez souvent des "prises alternatives", vous pouvez facilement avoir un grand nombre de prises qui sont encore "relues" depuis le disque dur pendant la lecture, bien que les pistes soient muettes. Ceci ajoute une charge inutile à votre système, dans ce cas "Désactiver la Piste" est recommandé.

**•** Sélectionnez "Désactiver la Piste" pour les pistes que vous souhaitez conserver dans le projet en vue d'une utilisation future mais que vous ne souhaitez pas relire pour l'instant.

Sélectionnez "Activer la Piste" dans le menu de piste contextuel pour réactiver les pistes désactivées.

## **Fonctions de lecture**

En plus des commandes de Transport standard de la palette Transport, vous trouverez également un grand nombre d'options pouvant servir à contrôler la lecture dans le menu Transport. Ces options ont les fonctions suivantes :

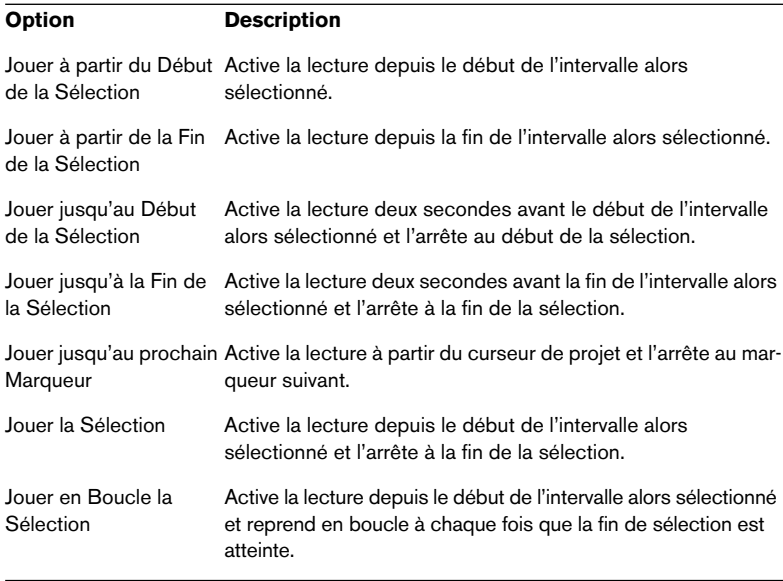

❐ **Les fonctions de la liste ci-dessus (excepté "Jouer jusqu'au prochain Marqueur") ne sont disponibles que si vous avez sélectionné un ou plusieurs événements ou délimité une région de sélection.**

## **À propos du Suivi de la Lecture**

Le suivi est une fonction qui assure que vos instruments MIDI jouent les bons sons lorsque vous vous calez sur une nouvelle position pour démarrer la lecture. Ceci grâce au fait que le programme transmet un certain nombre de messages MIDI à vos instruments à chaque fois que vous allez à une nouvelle position dans le projet, afin que tous les appareils MIDI soient correctement réglés en ce qui concerne les messages de Program Change, de contrôleur (tels que le volume MIDI) etc.

Par exemple, supposons que vous ayez une piste MIDI avec un événement de Program Change inséré au début. Cet événement fait que le synthé déclenche un son de piano.

Au début du premier refrain, un autre événement de Program Change déclenche un son de cordes sur ce même synthé.

Vous démarrez la lecture du morceau. Il commence par le son de piano puis passe au son de cordes. Au milieu du refrain, vous arrêtez et rebobinez à un point situé entre le début et le second Program Change. Le synthé jouera toujours le son de cordes, bien que sur cette section il devrait jouer le son de piano !

La fonction de Suivi se charge de tout cela. Si les événements de Program Change sont réglés afin d'être suivis, Cubase SX/SL suivra la musique en revenant au début, trouvera le premier Program Change et l'enverra, afin que le synthé soit réglé sur le bon son.

La même chose peut aussi s'appliquer à d'autres types d'événements. Les réglages de Filtre d'événements suivis dans le dialogue des Préférences (page MIDI) déterminent quels types d'événements seront suivis lorsque vous vous calerez sur une nouvelle position avant de déclencher la lecture.

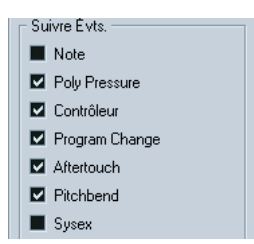

**• Les types d'événements pour lesquels la case est cochée dans ce dialogue sont ceux qui seront suivis.**

**4**

**Enregistrement**

# **Présentation**

Ce chapitre décrit les diverses méthodes d'enregistrement que vous pouvez utiliser dans Cubase SX/SL. Comme il est possible d'enregistrer à la fois des pistes Audio et MIDI dans Cubase SX/SL, ces deux méthodes d'enregistrement sont abordées dans ce chapitre.

## **Avant de commencer**

Ce chapitre suppose que vous êtes suffisamment familiarisé avec la plupart des concepts de base de l'enregistrement et que les préparatifs suivants ont été effectués :

- **•** Vous avez correctement connecté et calibré votre matériel audio. Ceci est décrit dans le manuel "Prise en main".
- **•** Vous avez ouvert un projet et réglé les paramètres de Configuration du Projet en fonction de ses caractéristiques. Les paramètres de Configuration du Projet déterminent le Format d'Enregistrement, la Fréquence d'Échantillonnage, la Durée du Projet, etc… et affectent les enregistrements audio que vous ferez lors de l'élaboration du Projet. Voir [page 111.](#page-110-0)
- **•** Si vous prévoyez d'enregistrer des données MIDI, votre équipement MIDI doit être correctement configuré et connecté. Voir le manuel "Prise en main".

# <span id="page-44-0"></span>**Méthodes d'enregistrement de base**

Ce chapitre décrit les principales méthodes pour enregistrer. Cependant, il y a des préparatifs et des procédures supplémentaires spécifiques à chacun des enregistrements audio et MIDI. Lisez d'abord ces chapitres avant de commencer à enregistrer (voir [page 49](#page-48-0) et [page 73\)](#page-72-0).

## **Préparer une piste à l'enregistrement**

Cubase SX/SL peut enregistrer sur une seule ou plusieurs pistes (Audio et MIDI) simultanément. Pour qu'une piste soit prête à être enregistrée, cliquez sur le bouton "Activer l'Enregistrement" dans la liste des pistes pour cette piste. Lorsqu'ils sont activés, ces boutons se mettent à clignoter, indiquant ainsi le mode Prêt à l'Enregistrement.

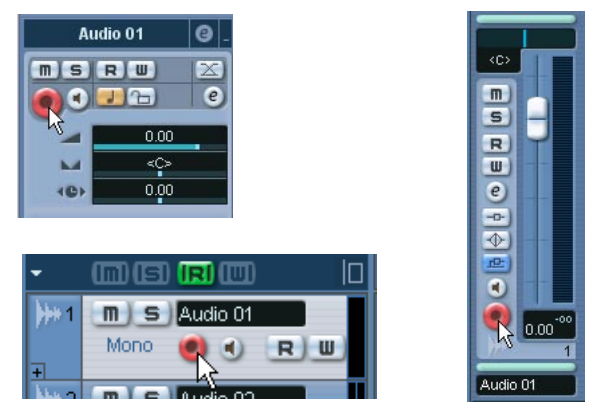

Le bouton Activer l'Enregistrement dans l'Inspecteur, la liste des pistes et dans la console.

- **Si l'option "Activer l'Enregistrement pour les Pistes Sélectionnées" est activée dans le dialogue Préférences (page Édition), les pistes passent automatiquement en mode prêt à l'Enregistrement dès que vous les sélectionnez dans liste des pistes.**
- **Le nombre exact de piste audio que vous pouvez enregistrer simultanément dépend de la puissance de votre ordinateur et des performances de votre disque dur.**

## **Activer l'enregistrement manuellement**

Vous déclenchez l'enregistrement en cliquant sur le bouton Enregistrer de la Palette Transport ou en utilisant le raccourci clavier correspondant (par défaut [\*] sur le pavé numérique).

L'enregistrement peut être activé à partir du mode Stop (depuis la position actuelle du curseur ou du délimiteur gauche) ou pendant la lecture :

- Si vous activez l'enregistrement à partir du mode Stop, et que l'option "Commencer l'enregistrement au Délimiteur gauche" est activée dans le menu Transport, l'enregistrement démarrera au délimiteur gauche. Dans ce mode, le réglage Preroll ou le décompte du Métronome sera appliqué (voir [page 87](#page-86-0)).
- Si vous activez l'enregistrement à partir du mode Stop et que l'option "Commencer l'enregistrement au Délimiteur gauche" est désactivée, l'enregistrement démarrera à la position actuelle du curseur de projet.
- Si vous activez l'enregistrement pendant la lecture, Cubase SX/SL passera immédiatement en mode Enregistrement et déclenchera l'enregistrement à la position actuelle du curseur de projet.

Cette procédure s'appelle également "Punch In manuel".

## **Activer l'enregistrement en mode de Synchro**

Si vous synchronisez la palette Transport de Cubase SX/SL à un équipement externe (Synchro activée dans la palette Transport) et que vous activez l'enregistrement, le programme passera en mode "prêt à enregistrer" (le bouton Enregistrement de la palette de Transport s'allumera). L'enregistrement débutera alors dès qu'un signal de code temporel (time code) valide sera reçu (ou en cliquant manuellement sur le bouton Lecture). Voir [page 758](#page-757-0) pour de plus amples informations sur la synchronisation.

## **Activer l'enregistrement automatiquement**

Cubase SX/SL peut passer automatiquement de la lecture à l'enregistrement à une position donnée. On appelle cela le "Punch In automatique". Un emploi typique de cette méthode : vous voulez remplacer une partie d'un enregistrement, tout en écoutant l'audio qui a déjà été enregistré jusqu'au début de l'enregistrement.

- **1.** Placez le délimiteur gauche sur la position à laquelle vous voulez que l'enregistrement commence.
- **2.** Activez le bouton Punch In dans la Palette Transport.

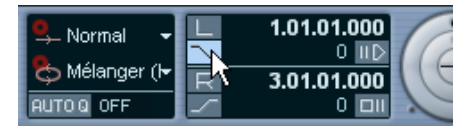

Punch In activé.

- **3.** Activez la lecture à une position située avant le délimiteur gauche.
- **4.** Dès que le curseur de projet atteint le délimiteur gauche, l'enregistrement est automatiquement activé.

## **Arrêter l'enregistrement**

Là aussi, on peut le faire automatiquement ou manuellement :

- **•** Si vous cliquez sur le bouton Stop de la Palette Transport (raccourci clavier correspondant par défaut [0] sur le pavé numérique), l'enregistrement est désactivé et Cubase SX/SL passe en mode Stop.
- **•** Si vous cliquez sur le bouton Enregistrer ou si vous utilisez le raccourci clavier Enregistrer (par défaut [\*]), l'enregistrement est désactivé mais la lecture continue.

Cette procédure s'appelle "Punch Out manuel".

**•** Si le bouton Punch Out est activé sur la Palette Transport, l'enregistrement sera désactivé dès que le curseur de projet atteindra le délimiteur droit.

C'est le "Punch Out automatique". En le combinant au Punch In automatique, vous pouvez délimiter la partie à enregistrer – là aussi c'est très utile pour remplacer une certaine partie d'un enregistrement. Voir aussi [page 87](#page-86-1).

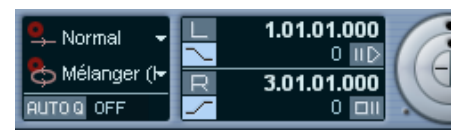

Punch In et Out activés.

## **Enregistrement en Cycle**

Cubase SX/SL peut enregistrer et relire en Cycle – une boucle. Vous spécifiez où le Cycle commence et s'arrête à l'aide des délimiteurs gauche et droit. Lorsque le Cycle est activé, la section définie est répétée sans interruption (en boucle) jusqu'à ce que vous appuyez sur Stop ou que vous désactivez le mode Cycle.

**•** Pour activer le mode Cycle, cliquez sur le bouton Cycle de Palette Transport.

Maintenant si vous déclenchez la lecture, la partie délimitée par les délimiteurs gauche et droit sera répétée indéfiniment jusqu'à ce que vous l'arrêtez.

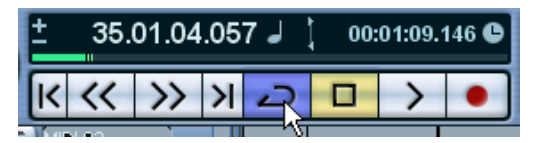

Cycle activé.

**•** Pour enregistrer en mode Cycle, vous pouvez commencer à enregistrer à partir du délimiteur gauche, ou d'un point situé avant les délimiteurs ou à l'intérieur du Cycle, soit à partir du mode Stop ou pendant la lecture.

Dès que le curseur de projet atteint le délimiteur droit, il revient au délimiteur gauche et continue l'enregistrement d'un nouveau passage.

**•** Les résultats de l'enregistrement en Cycle sont différents pour l'audio (voir [page 62\)](#page-61-0) et le MIDI (voir [page 79\)](#page-78-0).

# <span id="page-48-0"></span>**Spécificités de l'enregistrement Audio**

## **Sélectionner un format de fichier d'enregistrement**

Le format d'enregistrement des fichiers se règle dans le dialogue Configuration du Projet dans le menu Projet. Trois réglages vous sont proposés : fréquence d'échantillonnage, format d'enregistrement (résolution en bits) et type de fichier d'enregistrement. La fréquence d'échantillonnage est déterminée une fois pour toutes au moment où vous commencez à travailler sur un nouveau projet. En revanche, la résolution et le type de fichier peuvent être modifiés à tout moment.

#### **Type de Fichier d'enregistrement**

Le choix du Type de Fichier d'Enregistrement détermine le genre de fichier qui sera créé lorsque vous enregistrez de l'audio :

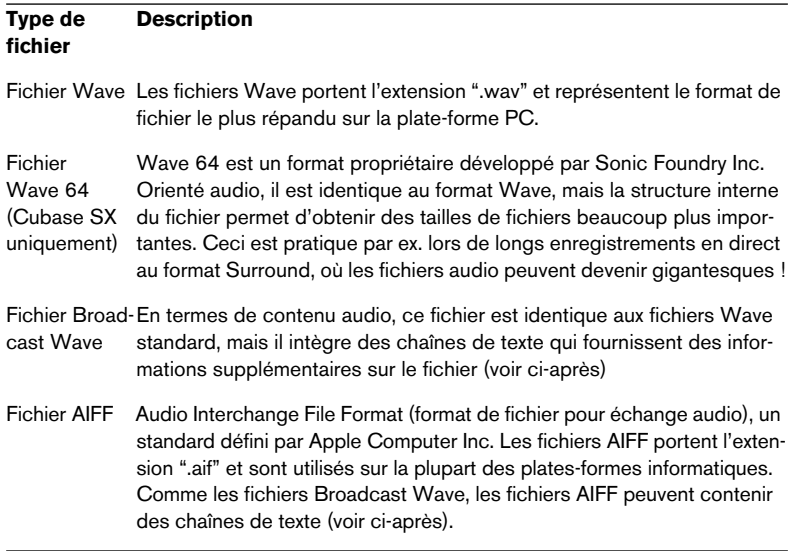

**•** Si vous sélectionnez le format de fichier Broadcast Wave ou AIFF, vous pouvez spécifier l'Auteur, la Description et des chaînes de texte de référence qui seront intégrées au fichier enregistré. Cela s'effectue dans la page Enregistrement–Broadcast Wave du dialogue des Préférences.

#### **Format d'enregistrement (résolution en bits).**

Les options disponibles sont 16 bits, 24 bits et 32 bits flottant. Prenez en compte que :

- Normalement, vous sélectionnez le format d'enregistrement correspondant à la résolution en bits supportée par votre carte audio. Si par exemple votre audio gère des convertisseurs A/D (analogique/numérique) 20 bits en entrée, il sera préférable d'enregistrer avec une résolution de 24 bits, pour en exploiter tout le potentiel d'échantillonnage. Si en revanche, votre carte ne supporte que des entrées 16 bits, il ne servirait à rien d'enregistrer avec une résolution supérieure – vous vous retrouveriez avec des fichiers audio plus volumineux sans aucune conséquence sur la qualité audio. La seule exception à cette règle concerne l'enregistrement avec effets – voir [page 69](#page-68-0) pour un exemple de cette situation.
- Plus la résolution en bits est élevée, plus la taille des fichiers augmente et plus le disque dur se voit sollicité.

Si l'espace disque est limité, il vaut donc mieux diminuer le format d'enregistrement.

## **Configurer la piste**

#### **Créer une piste et sélectionner la configuration de voie**

Les pistes audio peuvent être configurées en pistes mono, stéréo ou pistes Surround (Cubase SX uniquement). Ceci vous permet d'enregistrer ou d'importer un fichier contenant plusieurs canaux et de l'éditer comme un tout, sans devoir le scinder en plusieurs fichiers mono etc. Le trajet du signal d'une piste audio conserve entièrement sa configuration de canal, depuis le bus d'entrée, en passant par l'EQ, le niveau et autres réglages de la console jusqu'à au bus de sortie.

C'est au moment où vous créez une piste que vous spécifiez sa configuration de canal :

**1.** Sélectionnez Ajouter une Piste Audio à partir du menu contextuel de la liste des pistes ou dans le menu Projet (ou encore, faites un doubleclic dans une zone vierge de la liste des pistes après avoir sélectionné une piste audio – lorsque c'est une piste MIDI qui est sélectionnée, cette procédure créera une nouvelle piste MIDI).

Un dialogue apparaît contenant un menu local de configuration de canal.

**2.** Sélectionnez le format désiré à partir de ce menu.

Dans Cubase SL vous avez le choix entre mono et stéréo; dans Cubase SX les formats les plus communs sont répertoriés directement dans le menu, les formats Surround restants le sont dans le sous-menu "Plus…". La liste des formats Surround disponibles se trouve à la [page 299](#page-298-0).

**3.** Cliquez sur OK

Une piste s'affiche, réglée selon la configuration souhaitée. Sur la console, la voie correspondante est créée. Notez que vous ne pourrez plus modifier la configuration de canal d'une piste.

#### **Sélectionner un bus d'entrée pour une piste**

Supposons que vous ayez créé et configuré les bus d'entrée nécessaires (voir [page 17](#page-16-0)). Avant d'enregistrer, vous devez préciser de quel bus d'entrée provient la source à enregistrer sur la piste. Cela peut se faire dans l'Inspecteur ou dans la console :

**•** Dans l'Inspecteur, sélectionnez un bus d'entrée à partir du menu local d'entrée ("in:"), dans la partie supérieure. Comme décrit à la [page 99](#page-98-0), l'Inspecteur affiche les réglages de la piste sélectionnée. Vous pouvez afficher ou masquer l'Inspecteur en cliquant sur l'icône de l'Inspecteur située dans la barre d'outils de la fenêtre Projet.

Cliquez ici pour afficher/masquer l'Inspecteur.

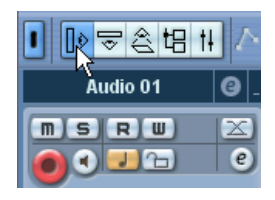

Cliquez ici pour sélectionner un bus d'entrée pour la piste

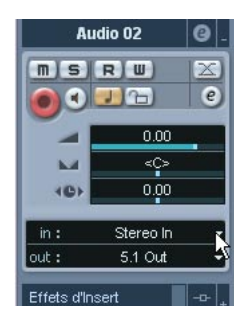

**•** Dans la console, sélectionnez un bus d'entrée à partir du menu local d'assignation d'Entrée situé tout en haut de la voie de console de la piste correspondante.

Si ce menu local n'est pas visible, vous devrez cliquer dans le champ Afficher les Réglages d'Entrée/Sortie du panneau commun, situé à gauche. Voir [page 197](#page-196-0) pour plus de détails sur la console.

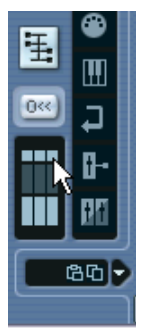

Cliquez ici pour afficher ou masquer les réglages d'entrée/sortie.

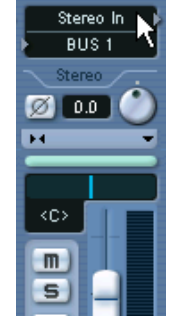

Cliquez ici pour sélectionner un bus d'entrée pour la piste.

#### **Choisir un dossier pour sauvegarder les fichiers audio enregistrés (Cubase SX uniquement)**

Comme décrit dans le manuel Prise en Main, chaque projet dans Cubase SX/SL dispose d'un dossier de projet comprenant (entre autres) un dossier appelé "Audio". Par défaut, c'est ici que sont mémorisés les fichiers audio enregistrés. Cependant dans Cubase SX, vous pouvez choisir pour chaque piste audio, si nécessaire, des dossiers de sauvegarde indépendants.

- **1.** Pour mémoriser plusieurs pistes audio dans le même dossier de sauvegarde, vous devez les sélectionner en maintenant appuyés [Maj.] ou [Ctrl]/[Commande] et en cliquant dans la liste des pistes.
- **2.** Faites un clic droit (Win) ou un [Ctrl]-clic (Mac) sur l'une des pistes de la liste pour faire apparaître le menu contextuel de piste.
- **3.** Sélectionnez "Définir le répertoire des enregistrements".
- **4.** Utilisez le sélecteur de fichier qui apparaît pour chercher et repérer le dossier souhaité (ou créez un nouveau dossier grâce au bouton Créer). Un conseil : si vous voulez disposer de dossiers séparés pour différents types de sources audio (paroles, bruitages, musique, etc.), vous pouvez créer des sous-dossiers au sein du dossier "Audio" du projet et répartir ainsi les différentes pistes dans différents sous-dossiers. De cette façon, tous les fichiers audio "résideront" au sein du dossier du projet, ce qui facilitera la gestion du projet.
- **•** Il est tout à fait possible d'avoir différentes pistes sauvegardées à des endroits très divers dans la hiérarchie, sur plusieurs disques durs si vous le voulez ! Cependant, si vous devez déplacer (hors de votre studio) ou archiver le projet, il existe un risque de perdre certains fichiers. La solution consiste à utiliser la fonction Préparer l'archivage… située dans la Bibliothèque, pour regrouper dans un premier temps tous les fichiers épars dans le dossier du projet – lire [page 471](#page-470-0).

## <span id="page-52-0"></span>**Régler les niveaux d'entrée**

Lorsque vous enregistrez du son en numérique, il est essentiel de régler les niveaux d'entrée correctement – suffisamment fort pour s'assurer d'un bruit de fond minimal et d'une qualité audio maximale, mais en évitant à tout prix la distorsion numérique (écrêtage).

Cette distorsion se produit habituellement au niveau de l'interface audio, lorsqu'un signal analogique d'entrée est converti au format numérique par les convertisseurs A/N de la carte.

**•** Si vous utilisez Cubase SX il est aussi possible qu'un écrêtage se produise lorsque le signal audio est retranscrit en un fichier audio sur votre disque dur après les bus d'entrée. Comme dans Cubase SX vous pouvez ajuster les niveaux, ajouter de l'égalisation ou des effets au niveau des bus d'entrée, il peut arriver que cela rende le signal trop fort à ce stade. À nouveau, le résultat sera la distorsion.

La procédure de vérification du niveau du signal arrivant dans la carte audio est légèrement différent si vous utilisez Cubase SX ou Cubase  $SI:$ 

#### **Cubase SX**

Dans Cubase SX vous vérifiez le niveau d'entrée dans la voie.

Pour vérifier le niveau du signal "brut" entrant dans la carte audio, vous devez régler les indicateurs de niveau sur "VU d'Entrée". Dans ce mode, les indicateurs de niveau du canal d'entrée afficheront le niveau du signal à l'entrée du bus, avant tout ajustement tel que le réglage de gain d'entrée, l'EQ, les effets, le volume ou le panoramique :

- **1.** Faites un clic droit (Win) ou un [Ctrl]-clic (Mac) dans la console. Le menu contextuel de la console apparaît.
- **2.** Sélectionnez le menu Réglages VU-Mètre et assurez-vous que "VU d'Entrée" est activé.
- **3.** Déclenchez la source audio et vérifiez les VU-mètre de la voie d'entrée. Idéalement, le signal doit être aussi élevé que possible sans dépasser le 0dB (le témoin d'écrêtage (Clip) du bus d'entrée ne doit pas s'allumer).

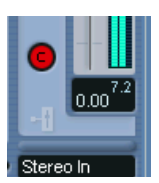

Le témoin d'écrêtage (Clip).

- **4.** Si nécessaire, ajustez le niveau d'entrée selon l'une des méthodes suivantes :
- **•** Réglez le niveau de sortie de la source sonore ou de la console de mixage externe.
- **•** Si possible, utilisez le logiciel fourni avec l'interface audio pour régler les niveaux d'entrée, suivant les instructions livrés avec la carte.
- **•** Si votre carte audio reconnaît la fonction du Tableau de Bord ASIO, il doit être possible d'effectuer des réglages de niveau d'entrée. Pour ouvrir le Tableau de Bord ASIO, ouvrez le dialogue Configuration des Périphériques à partir du menu Périphériques et cliquez sur le bouton Tableau de Bord de l'onglet Configuration pour le périphérique VST Multitrack.

L'étape suivante consiste à vérifier le niveau de l'audio retranscrit sous forme de ficher. Ce n'est nécessaire que si vous avez effectué des réglages dans la voie d'entrée (réglage de niveau, EQ, insertion d'effets, etc.). Note également que :

**•** Si vous enregistrez au format 32 bits à virgule flottante, la résolution en bits ne sera pas réduite – ce qui élimine tout risque d'écrêtage à ce stade.

En outre, ceci préserve intégralement la qualité du signal. De ce fait, n'hésitez pas à choisir le format 32 bits à virgule flottante lorsque vous enregistrez avec des effets (voir [page 69](#page-68-0)).

**•** Si vous enregistrez au format 16 ou 24 bits, la réserve disponible sera moindre, ce qui peut occasionner de l'écrêtage si le signal est trop élevé.

Pour éviter cela, ajustez le niveau du signal de la façon suivante :

- **1.** Ouvrez le menu contextuel de la console et sélectionnez "VU Post-Fader" dans le sous-menu Réglages VU-Mètre.
- **2.** Réglez la voie d'entrée, en ajoutant ou non de l'EQ et/ou des effets. Avec certains effets, il faudra peut-être ajuster le niveau du signal entrant dans l'effet – pour cela, servez-vous du potentiomètre de Gain d'Entrée (notez que vous devez appuyer sur [Maj.] ou [Alt]/[Option] pour régler le Gain d'Entrée).

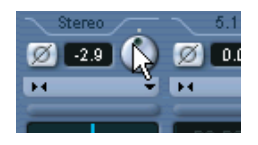

- **3.** Relisez l'audio et observez le VU-mètre de la voie d'entrée. Le signal doit être aussi élevé que possible sans dépasser le 0 dB (le témoin d'écrêtage du bus d'entrée ne doit pas s'allumer).
- **4.** Si nécessaire, utilisez le fader de la voie d'entrée pour affiner le niveau du signal.

#### **Cubase SL**

Dans Cubase SL, les voies d'entrée ne sont pas visibles dans la console. Par contre, vous pouvez vérifier le niveau dans la voie de la piste que vous êtes en train d'enregistrer :

- **1.** Faites un clic droit (Win) ou un [Ctrl]-clic (Mac) dans la console, le menu contextuel de la console apparaît.
- **2.** Sélectionnez le menu Réglages VU-Mètre et assurez-vous que "VU d'Entrée" soit activé.

Dans ce mode, le VU-mètre indique le niveau "pré-fader" – c'est-à-dire non affecté par les mouvements du fader de niveau, les réglages d'EQ, effets d'insert, etc.

- **3.** Repérez la voie de la piste que vous êtes en train d'enregistrer.
- **4.** Activez le monitoring de cette voie en cliquant sur l'icône de hautparleur située à côté du fader. Lorsque le monitoring est activé, le VU-mètre indique le niveau du signal audio reçu.
- **5.** Faites jouer la source audio que vous désirez enregistrer et observez le VU-mètre de la voie.
- **6.** Réglez le niveau de sortie de votre source audio afin que le VU-mètre aille aussi haut que possible sans toutefois atteindre 0.0 dB. Vérifiez l'affichage numérique située sous le VU-mètre. Pour réinitialiser cet indicateur de niveau, cliquez dessus.
- **Vous devez régler le niveau de sortie de la source audio, puisque vous ne pouvez pas utiliser les faders de Cubase SL pour régler le niveau d'entrée !**
- **Autre moyen de vérifier les niveaux d'entrée consiste en utiliser le panneau de configuration de votre carte (s'il est équipé de VU-mètres pour le niveau d'entrée). Il est aussi possible de régler le niveau d'entrée dans le panneau de configuration.**

Voir la documentation accompagnant votre carte audio pour les détails.

## **Monitoring**

Dans ce contexte, "monitoring" signifie écouter le signal d'entrée pendant l'enregistrement. Il y a trois principaux moyens de faire cela : via Cubase SX/SL, de manière externe (en écoutant le signal avant qu'il n'atteigne Cubase SX/SL) ou en utilisant la méthode ASIO Direct Monitoring (qui est une combinaison des deux autres méthodes, voir [page 58](#page-57-0)).

#### <span id="page-56-0"></span>**Monitoring via Cubase SX/SL**

Si vous écoutez via Cubase SX/SL, le signal d'entrée est mélangé à la lecture audio. L'avantage de cette méthode est que vous pouvez régler le niveau de monitoring et le panoramique dans la Console, et aussi ajouter des effets et de l'égalisation au signal monitor comme pendant la lecture (en utilisant la voie de la piste – pas le bus d'entrée !).

L'inconvénient du monitoring via Cubase SX/SL est que le signal écouté sera légèrement retardé en fonction de la valeur de latence (qui dépend de votre carte et des pilotes audio). Donc, le monitoring via Cubase SX/ SL nécessite une configuration de carte audio ayant une latence faible (voir le manuel "Prise en main"). Vous pouvez vérifier la latence de votre carte/interface audio dans le dialogue Configuration des Périphériques (page VST Multitrack).

Lorsque vous écoutez via Cubase SX/SL, vous pouvez choisir un des quatre modes dans le dialogue Préférences (page VST) :

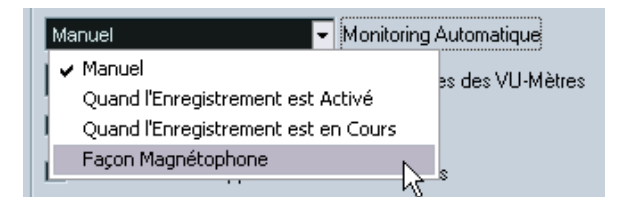

**•** Manuel

Cette option permet d'activer et de désactiver l'entrée en cliquant sur le bouton Monitor dans la liste des pistes, ou en cliquant sur le bouton Entrée dans la Console.

**•** Quand l'Enregistrement est Activé Grâce à cette option vous entendrez la source audio connectée à la voie d'entrée dès que la piste est prête à être enregistrée.

**•** Quand l'Enregistrement est en Cours

Cette option vous commute en monitoring d'entrée uniquement pendant l'enregistrement.

#### **•** Façon Magnétophone

Cette option simule le comportement d'un magnétophone standard : monitoring d'entrée en mode stop et pendant l'enregistrement, mais pas pendant la lecture.

#### **Monitoring externe**

Pour le monitoring externe (écouter le signal d'entrée avant qu'il n'arrive dans Cubase SX/SL) vous avez besoin d'une console externe pour mixer la lecture audio avec le signal d'entrée. Il peut s'agir d'une console physique indépendante ou d'une application de console pour votre carte audio, si elle dispose d'un mode dans lequel l'entrée audio est renvoyée vers la sortie (appelé habituellement "Thru", "Direct Thru" ou équivalent).

Lorsque vous utilisez le monitoring externe, vous ne pouvez pas contrôler le niveau du signal monitor depuis Cubase SX/SL, ni ajouter des effets VST ni de l'égalisation au signal écouté. La valeur de latence de la configuration de carte audio n'affecte pas le signal monitor dans ce mode.

**• Si vous désirez travailler avec un monitoring externe, vous devez vérifier que le monitoring via Cubase SX/SL n'est pas activé.** Sélectionnez le mode de monitoring "Manuel" dans le dialogue Préférences (page VST) et n'activez aucun des boutons de Monitoring.

#### <span id="page-57-0"></span>**ASIO Direct Monitoring**

Si votre carte audio est compatible avec ASIO 2.0, elle peut gérer l'ASIO Direct Monitoring. Dans ce mode, le monitoring est géré par la carte audio elle-même, en renvoyant le signal d'entrée directement à la sortie. Cependant, le monitoring est contrôlé depuis Cubase SX/SL. Cela signifie que la fonction de monitoring direct de la carte audio peut être automatiquement activé et désactivé par Cubase SX/SL, comme si vous utilisez le monitoring interne.

**•** Pour activer ASIO Direct Monitoring, ouvrez le dialogue Configuration des Périphériques dans le menu Périphériques et cochez la case Monitoring Direct dans l'onglet Configuration pour le Périphérique "VST Multitrack".

Si cette case est en gris, cela signifie que votre carte audio (ou son pilote actuel) n'est pas compatible ASIO Direct Monitoring. Consultez le fabricant de la carte audio pour en savoir plus.

- **•** Lorsque ASIO Direct Monitoring est activé, vous pouvez sélectionner un mode de monitoring dans le dialogue Préférences (page VST), comme pour le monitoring via Cubase SX/SL (voir [page 57\)](#page-56-0).
- **•** En fonction de la carte audio, il est aussi possible de régler le niveau d'écoute et le panoramique depuis la Console. Consultez la documentation de la carte audio en cas de doute.
- **•** Les effets VST et l'égalisation ne peuvent pas être appliqués au signal monitor dans ce mode, puisque le signal monitor ne passe pas par Cubase SX/SL.
- **•** En fonction de la carte audio, il peut y avoir des restrictions spéciales sur les sorties audio pouvant être utilisées pour le monitoring direct.
- **•** Pour les détails concernant le routage de la carte audio, reportez-vous à la documentation.
- **•** La valeur de latence de la configuration de carte audio n'affecte pas le signal écouté lors de l'utilisation de ASIO Direct Monitoring.

## **Enregistrement**

L'enregistrement s'effectue en utilisant une des principales méthodes d'enregistrement (voir [page 45](#page-44-0)). Lorsque vous avez terminé l'enregistrement, un fichier audio est créé dans le dossier Audio se trouvant dans le dossier Projets. Dans la Bibliothèque, un clip audio est alors créé pour le fichier audio et un événement audio jouant le clip entier apparaît dans la piste d'enregistrement. Enfin, une image de forme d'onde est calculée pour l'événement audio. Si l'enregistrement était très long, tout cela peut prendre un moment.

**• Si l'option "Créer les Images Audio Pendant l'Enregistrement" est activée dans le dialogue Préférences (page Enregistrement), l'image de la forme d'onde sera calculée et affichée pendant le processus d'enregistrement.**

Ce calcul en temps réel nécessite une certaine puissance de calcul – si votre processeur est lent ou que vous travaillez sur un projet qui sollicite beaucoup les ressources de votre unité centrale, il sera peut-être préférable de désactiver cette option.

#### **Annuler un enregistrement**

Si vous n'aimez pas ce que vous avez enregistré, vous pouvez l'effacer en sélectionnant Annuler dans le menu Édition. Voici ce qui se produira :

- Le(s) événement(s) que vous venez de créer seront effacés de la fenêtre Projet.
- Le(s) clip(s) audio de la Bibliothèque seront déplacés dans le dossier Corbeille.
- Le(s) fichier(s) audio enregistré(s) ne seront pas effacés du disque dur. Cependant comme leurs clips correspondants ont été déplacés dans le dossier Corbeille, vous pouvez effacer ces fichiers en ouvrant la Bibliothèque et en sélectionnant "Vider la Corbeille" dans le menu Bibliothèque.

## **Enregistrer des événements se superposant**

Le principe de base des pistes audio est que chacune d'elles ne peut lire qu'un seul événement audio à la fois. Cela signifie que si deux événements (ou plus) se "chevauchent", seul l'un d'eux sera audible.

Ce qui se produit lorsque vous enregistrez des événements en superposition (c.-à-d. dans une zone où il existe déjà des événements sur la piste) dépend du réglage du Mode d'Enregistrement Linéaire dans la palette Transport :

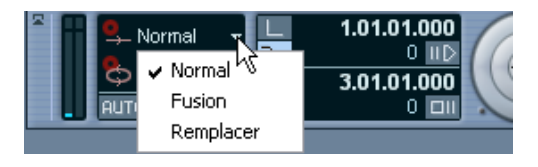

**•** En mode "Normal" ou "Fusion", le fait d'enregistrer à l'endroit où quelque chose a déjà été enregistré créé un nouvel événement audio qui va superposer le(s) précédent(s).

Quand vous enregistrez de l'audio, il n'existe pas de différence entre les modes "Normal" et "Fusion" – la différence ne s'applique qu'aux enregistrements MIDI (voir [page 78\)](#page-77-0).

**•** En mode "Remplacer", les événements existants (ou portions d'événements) qui se retrouvent superposés au nouvel enregistrement seront effacés.

Ceci signifie que si vous enregistrez un passage au milieu d'un enregistrement existant plus long, cet événement d'origine sera divisé en deux événements plus une zone pour le nouvel événement.

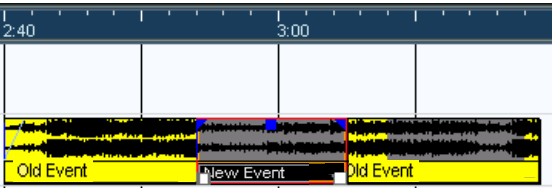

#### **Quel événement sera audible ?**

Si deux événements (ou plus) se superposent, vous n'entendrez que les événements (ou portions d'événements) qui sont visibles. Les événements ou passages superposés (cachés) ne sont pas relus.

Les fonctions "Placer en Avant-Plan" et "Placer en Arrière-Plan" du menu Édition (voir [page 135\)](#page-134-0) sont très utiles pour gérer les événements superposés, ainsi que la fonction "En Avant" (voir ci-dessous).

### <span id="page-61-0"></span>**Enregistrer de l'audio en mode cycle**

Si vous enregistrez de l'audio en mode cycle, le résultat dépendra de deux facteurs :

- **•** Du réglage du Mode d'Enregistrement en Cycle de la palette Transport.
- **•** Du réglage "Mode d'Enregistrement en Cycle Audio" situé dans le dialogue des Préférences (page Enregistrement).

#### **Les Modes d'Enregistrement en Cycle de la palette Transport**

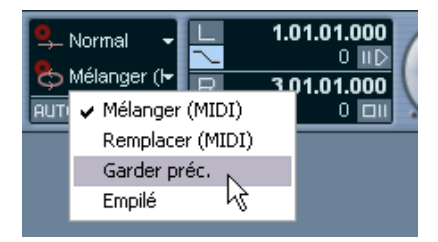

Il existe quatre modes différents dans la palette Transport, mais les différences entre deux d'entre eux ne s'appliquent que pour l'enregistrement en MIDI. Pour l'enregistrement audio en cycle, ce qui suit s'applique :

**•** Si l'option "Garder précédente" est sélectionnée, c'est la dernière "prise" complète (le dernier tour complet enregistré) qui est conservée comme événement audio.

En réalité, toutes les prises enregistrées sont mémorisées dans un fichier audio divisé en régions – une région pour chaque prise. Vous pouvez facilement obtenir la lecture d'une prise précédente – cela s'effectue comme lorsque vous enregistrez en mode "Créer des Régions" (voir [page 65\)](#page-64-0).

- **•** Si l'option "Empilé" est sélectionnée, chaque prise apparaîtra sous forme d'un événement dans une "couche" séparée sur la piste. C'est pratique lorsque vous désirez voir et éditer les différentes prises et éventuellement les combiner en un seul enregistrement. Dans ce mode, le mode d'enregistrement en Cycle pour l'Audio choisi dans les Préférences n'a pas d'importance. Voir [page 67](#page-66-0).
- **•** Si n'importe lequel des autres modes d'enregistrement en cycle est sélectionné, le résultat dépendra entièrement du réglage du réglage Mode d'Enregistrement en Cycle pour l'Audio des Préférences. Ces options sont décrites ci-dessous.

### <span id="page-62-0"></span>**Mode "Créer des Événements" (Préférences)**

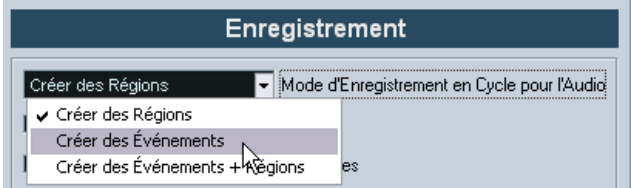

Lorsque le mode d'Enregistrement en Cycle est réglé sur "Créer des Événements" (Préférences–page Enregistrement), voici ce qui se passe lorsque vous enregistrez de l'audio en mode Cycle :

- Un seul fichier audio continu est créé pendant tout le processus d'enregistrement.
- À chaque cycle enregistré correspondra un événement audio. Les événements porteront le nom du fichier audio, avec le texte "Prise \*", où "\*" indique le numéro de la prise.
- La dernière prise enregistrée (la plus récente) se trouve par-dessus les autres (ce sera par conséquent elle que vous entendrez lorsque vous activerez la lecture).

Pour sélectionner une autre prise en lecture, procédez comme ceci :

**1.** Faites un clic droit (Win) ou un [Ctrl]-clic (Mac) sur l'événement puis sélectionnez "En avant" dans le menu local.

Le sous-menu qui apparaît alors contient la liste de tous les autres événements se trouvant en arrière-plan.

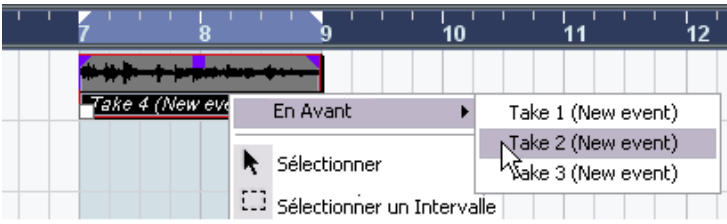

**2.** Sélectionnez la prise désirée. L'événement correspondant passe au premier plan.

Cette méthode permet d'assembler rapidement les meilleurs moments de chaque prise, de la façon suivante :

**1.** Avec l'outil Ciseaux, découpez les événements en plusieurs sections, une pour chaque partie de la prise.

Par exemple, si vous avez enregistré quatre lignes de texte dans chaque prise, vous pouvez par exemple découper les événements correspondants de façon à faire correspondre chaque ligne à un événement.

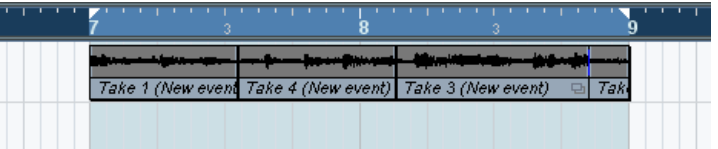

Les événements après découpage. Notez que comme les événements d'origine, créés par les prises successives, se recouvrent, il suffit de cliquer avec l'outil Ciseaux pour découper simultanément les trois prises au même endroit.

**2.** Pour chaque section de la prise, utilisez la fonction "En Avant" pour "rendre visible" la meilleure prise.

Vous pouvez ainsi assembler rapidement les meilleures parties de chaque prise : première ligne dans telle prise, deuxième dans telle autre, etc.

Vous pouvez aussi compiler une prise "parfaite" dans l'Éditeur d'Échantillons, comme décrit à la [page 421](#page-420-0).

#### <span id="page-64-0"></span>**Mode "Créer des Régions" (Préférences)**

Lorsque le mode du d'enregistrement en cycle pour l'audio (Préférences – page Enregistrement) est réglé sur "Créer des Régions", voici ce qui se passe lorsque vous enregistrez de l'audio en mode Cycle :

- Un fichier audio continu est créé pendant tout le processus d'enregistrement.
- L'événement audio apparaissant dans la fenêtre Projet porte le nom du fichier audio suivi du texte "Prise \*" ("\*" indiquant le numéro du dernier cycle effectivement réalisé en mode Cycle).
- Si vous lisez l'événement enregistré, vous n'entendez que ce qui a été enregistré lors du dernier cycle effectivement réalisé en mode Cycle. Les précédentes "Prises" enregistrées en mode Cycle restent toutefois disponibles.
- Le clip audio est divisé en régions (appelées prises), à raison d'une par cycle enregistré.

En repérant dans la Bibliothèque le fichier que vous venez d'enregistrer puis en cliquant sur le signe "plus" se trouvant à côté de lui, vous verrez les régions qui ont été créées – une pour chaque cycle effectivement réalisé en enregistrement.

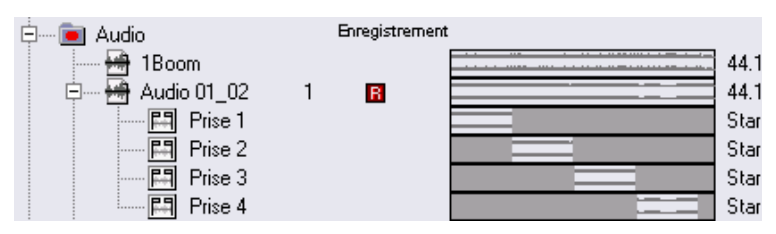

Régions correspondant aux prises dans la fenêtre Bibliothèque.

Pour lire différentes prises audio enregistrées en mode Cycle, procédez comme ceci :

- **1.** Dans la fenêtre Projet, faites un clic droit (Win) ou un [Ctrl]-clic (Mac) sur l'événement créé pendant l'enregistrement en Cycle. Le menu contextuel apparaît.
- **2.** Sélectionnez alors l'option de menu "Caler sur la Région". Un sous-menu apparaît, regroupant les prises que vous avez enregistrées pendant l'Enregistrement en Cycle.

**3.** Vous pouvez dès lors sélectionner n'importe laquelle de ces prises dans le sous-menu et elle remplacera celle figurant en tant qu'événement dans la fenêtre Projet.

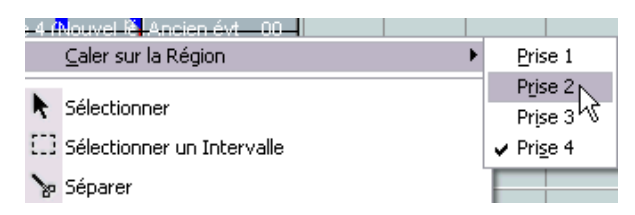

Employez cette méthode pour écouter les différentes prises. Sélectionnez la meilleure, ou réalisez un montage de la prise "parfaite" en découpant les meilleurs éléments de chacune que vous assemblerez (voir [page 421\)](#page-420-0).

#### **Mode "Créer Événements + Régions" (Préférences)**

Ce mode permet de créer simultanément des événements et des régions. Si vous travaillez dans ce mode en utilisant les prises comme événements, vous pouvez éditer les événements à votre guise (autrement dit, les diviser, comme décrit à la [page 63](#page-62-0)). Toutefois, dans le cas où vous désireriez revenir aux prises originales, elles sont toujours disponibles, sous forme de régions (dans le sous-menu "Caler sur la Région", dans la Bibliothèque ou l'Éditeur d'Échantillons).

#### <span id="page-66-0"></span>**Enregistrement audio en mode Empilé**

Lorsque vous enregistrez de l'audio en mode cycle et que l'option de mode d'enregistrement en cycle "Empilé" est sélectionnée dans la palette Transport, voilà ce qu'il se produit :

- Chaque cycle complet enregistré est transformé en un événement audio séparé.
- La piste est divisée en deux "couches", une pour chaque tour du cycle.
- Les événements sont empilés les uns au-dessus les autres, chacun sur une couche différente.

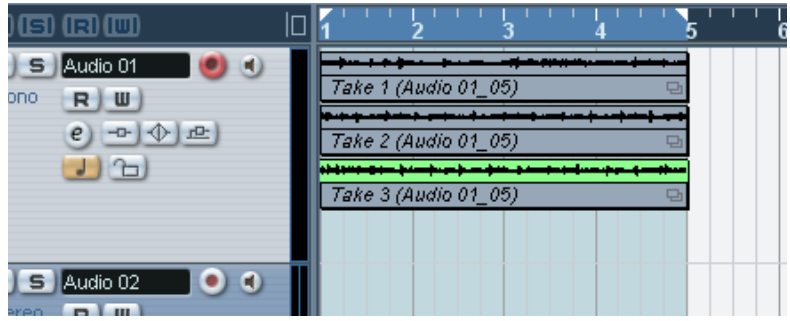

Vous pouvez ainsi créé une "prise parfaite" en combinant les meilleures parties des différents tours du cycle :

**1.** Faites un zoom avant pour travailler plus confortablement avec les événements empilés.

Si vous relisez la section enregistrée, vous n'entendrez que celle du bas (la dernière).

**2.** Pour écouter une autre prise, rendrez muette(s) la ou les dernière(s) prise(s) à l'aide de l'outil Muet ou déplacez les prises d'une couche à une autre.

Vous pouvez le faire en les faisant glisser ou à l'aide des fonctions Déplacer Couche suivante/Piste précédente du menu contextuel rapide ou du menu Édition.

**3.** Éditez les prises afin que seules les parties que vous désirez conserver soient audibles.

Vous pouvez couper les événements à l'aide des Ciseaux, les redimensionner , les rendre muets ou les effacer.

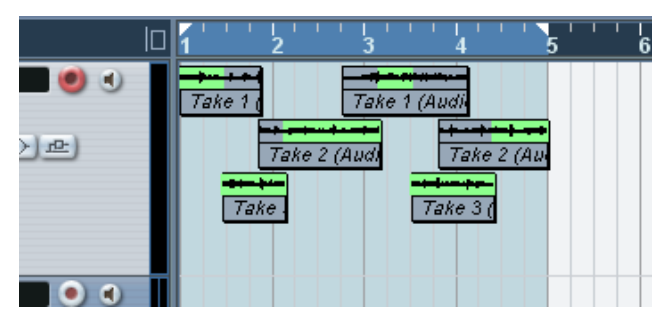

Les sections qui restent audibles sont indiquées en vert.

**4.** Lorsque vous êtes satisfait du résultat, sélectionnez tous les événements sur les différentes couches puis choisissez "Supprimer les recouvrements" dans le sous-menu Avancé du menu Audio. Ceci replace tous les événements sur une même couche et les redimensionne afin que les superpositions soient supprimées.

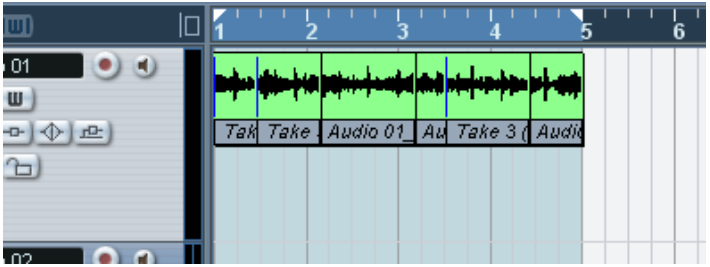

## <span id="page-68-0"></span>**Enregistrer avec des effets (Cubase SX uniquement)**

On enregistre généralement des signaux audio "bruts" (sans traitements) et l'on ajoute des effets de façon non-destructive lors de la relecture comme cela est décrit dans le chapitre ["Effets audio"](#page-244-0). Néanmoins, Cubase SX permet aussi d'ajouter des effets (et/ou de l'EQ) au moment même de l'enregistrement. Cela s'effectue en ajoutant des effets d'insertion et/ou en faisant des réglages d'EQ sur la voie d'entrée de la console. Remarque :

**• Les effets feront alors partie intégrante du fichier audio lui-même – vous ne pourrez pas modifier les réglages de l'effet après l'enregistrement.**

#### **À propos du format d'enregistrement**

Lorsque vous enregistrez avec des effets, il est conseillé de régler le format d'enregistrement (résolution en bits) sur 32 bits virgule flottante à partir du dialogue Configuration du Projet dans le menu Projet. Notez que cela n'est absolument pas obligatoire – vous pouvez tout à fait enregistrer avec des effets au format 24 ou 16 bits si vous le souhaitez. Le format 32 bits offre cependant deux avantages :

- **•** Avec le format 32 bits, vous ne craignez aucun "écrêtage" (distorsion numérique) dans vos enregistrements. Ce phénomène peut bien sur être également évité avec les enregistrements en 24 ou 16 bits, mais nécessite une plus grande attention en ce qui concerne les niveaux.
- **•** En interne, Cubase SX traite l'audio au format 32 bits virgule flottante – enregistrer au même format signifie que la qualité audio ne sera en aucun cas altérée.

Parce que le traitement d'effet dans la voie d'entrée (ainsi que tous vos réglages de niveau ou d'EQ effectués ici) se fait au format 32 bits. Si vous enregistrez en 16 ou 24 bits, l'audio sera converti vers une de ces résolutions plus faibles lors de son écriture sur un fichier – avec pour résultat possible, une dégradation du signal.

Notez aussi que la résolution réelle à laquelle fonctionne votre carte audio importe peu. Même si le signal qui provient de votre carte audio "affiche" une résolution de 16 bits, il passera en 32 bits après l'ajout des effets dans la voie d'entrée.

#### **Un exemple**

Cet exemple vous montre comment appliquer l'effet "Datube" pendant l'enregistrement. Datube simule la distorsion "douce" produite par les amplificateurs à tubes, ce qui ajoute de la "chaleur" à l'enregistrement. Notez que ceci n'est qu'un exemple – vous pouvez ajouter n'importe quel effet (ou combinaison d'effets) à un enregistrement de la même façon.

**1.** Préparez une piste audio pour l'enregistrement et sélectionnez le bus d'entrée souhaité.

Pour de meilleurs résultats, activez également le monitoring car ceci vous permet d'écouter et d'essayer vos réglages avant d'enregistrer réellement. Voir [page 57](#page-56-0) la description de la fonction Monitoring dans Cubase SX.

**2.** Ouvrez la console et assurez-vous qu'elle est en mode étendu.

Cliquez ici pour afficher le panneau d'extension.

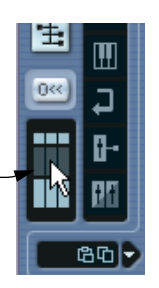

**3.** Repérez la voie d'entrée (bus) à partir de laquelle vous allez enregistrer. Si les voies d'entrée sont masquées, cliquez sur le bouton Afficher/Cacher les Voies d'Entrée situé à gauche.

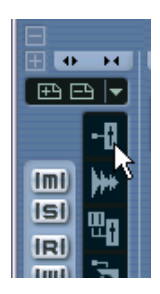

**4.** Vérifiez le niveau d'entrée (du signal entrant dans la carte audio) comme cela est expliqué à la [page 53](#page-52-0) et ajustez le niveau de la source audio si nécessaire.

**5.** Déroulez le menu local des Options de Visualisation de la voie d'entrée et sélectionnez "Effets d'Insert".

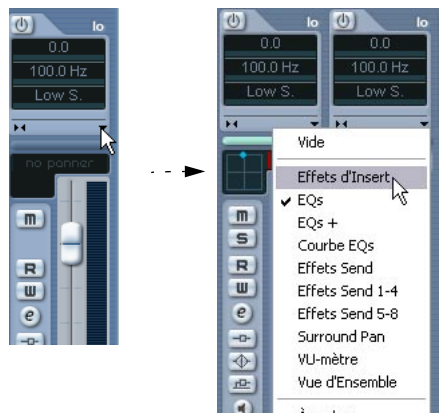

Le menu local des Options de Visualisation est accessible en cliquant sur le bouton fléché situé entre le panneau des faders et la panneau d'extension.

Le panneau d'extension de la voie d'entrée affiche maintenant les cases d'insertion.

**6.** Cliquez dans une case d'insertion et choisissez un effet dans le menu local qui apparaît.

Comme vous le voyez, les effets intégrés sont classés en sous-menus – vous trouverez l'effet Datube dans le sous-menu appelé "Distortion".

L'effet est chargé, activé et son tableau de bord s'ouvre automatiquement.

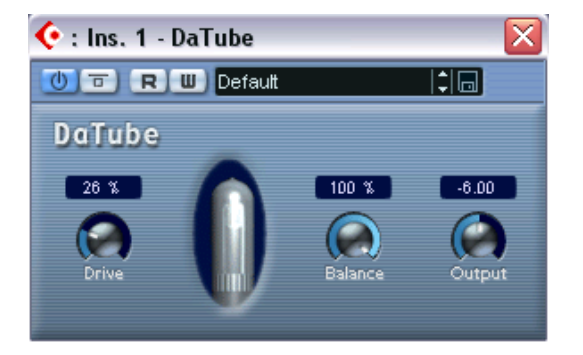

- **7.** Réglez les potentiomètres Drive (le pré-gain de "l'amplificateur" des réglages élevés produiront davantage de distorsion) et Balance (qui contrôle le dosage entre le signal non traité (dry) et la sortie de l'effet) à votre convenance.
- **8.** Lorsque vous avez réglé l'effet comme vous le souhaitez, n'hésitez pas à vérifier le niveau de la voie d'entrée (en réglant les VU-mètres sur post-fader, voir [page 53\)](#page-52-0). Utilisez le fader de voie d'entrée pour régler le niveau si nécessaire.
- **9.** Lancez l'enregistrement.
- **10.**Lorsque vous avez terminé, réécoutez la piste audio enregistrée. Comme vous pouvez l'entendre, la réduction de bruit que vous avez appliqué fait maintenant partie du fichier audio.
- **11.**Si vous ne souhaitez pas faire d'enregistrement supplémentaire en utilisant ce même plug-in, nous vous conseillons de le désactiver en cliquant dans la case d'insertion et en sélectionnant "Effet Nul".
# **Spécificités de l'enregistrement MIDI**

## **Activer le MIDI Thru**

Comme décrit dans le manuel Prise en main, la manière normale de travailler en MIDI est d'avoir le MIDI Thru activé dans Cubase SX/SL, et Local Off sélectionné sur votre/vos Instrument(s) MIDI. Dans ce mode, tout ce que vous jouez pendant l'enregistrement sera repris en "écho" sur la sortie MIDI et sur le canal sélectionné pour la piste en enregistrement.

- **1.** Vérifiez que l'option "MIDI Thru Actif" est activée dans le dialogue Préférences (page MIDI).
- **2.** Préparez à l'enregistrement la ou les piste(s) sur lesquelles vous voulez enregistrer.

Maintenant, le MIDI reçu est repris en "écho" sur la sortie pour toutes les pistes MIDI prêtes à l'enregistrement.

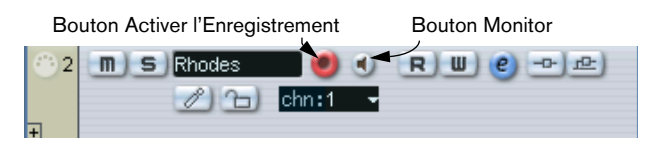

**• Si vous désirez uniquement utiliser la fonction thru d'une piste MIDI sans effectuer d'enregistrement, activez plutôt le bouton Monitor (écoute de contrôle) de la piste.**

Vous pouvez ainsi vérifier diverses sonorités ou jouer d'un instrument VST en temps réel sans enregistrer ce que vous jouez.

# **Réglage du canal, de l'entrée et de la sortie MIDI**

## **Réglage du canal MIDI de l'Instrument**

La plupart des synthétiseurs MIDI peuvent jouer plusieurs sons en même temps, chacun sur un canal MIDI différent. C'est le moyen de faire jouer plusieurs sons (basse, piano, etc.) sur un même instrument. Certains appareils (tels que les expandeurs compatibles avec General MIDI) reçoivent toujours sur les 16 canaux MIDI. Si vous disposez d'un tel instrument, il n'y a pas de réglage spécifique à effectuer. Sur les autres instruments il faudra utiliser les commandes en face avant

afin de définir un certain nombre de "Conteneurs", "Timbres" ou autres afin qu'ils reçoivent chacun sur un canal MIDI distinct. Référezvous au mode d'emploi qui accompagne votre instrument pour de plus amples informations.

#### **Nommer les Ports MIDI dans Cubase SX/SL**

Parfois les ports d'entrée et de sortie MIDI sont affichés avec des noms d'une longueur et d'une complication injustifiées. Si vous le désirez, vous pouvez attribuer à vos ports MIDI des noms plus descriptifs :

- **1.** Dans le menu Périphériques, ouvrez le dialogue Configuration des Périphériques.
- **2.** Sélectionnez Windows MIDI ou DirectMusic (Win) ou MIDI System (Mac) dans la liste des Périphériques. Les entrées/sorties MIDI disponibles sont listées dans l'onglet Configuration. Sous Windows, le périphérique à choisir dépend de votre système.
- **3.** Pour changer le nom d'un port MIDI, cliquez dans la colonne Périphérique et entrez un nouveau nom. Une fois le dialogue refermé, les nouveaux noms apparaîtront dans les menus locaux d'entrée et de sortie MIDI.

## **Sélectionner l'entrée MIDI dans l'Inspecteur.**

Sélectionnez les entrées correspondant aux pistes MIDI dans l'Inspecteur – la zone située à gauche de la liste des pistes dans la fenêtre Projet :

**1.** Si l'Inspecteur n'est pas visible, cliquez sur le bouton Afficher l'Inspecteur de la barre d'outils.

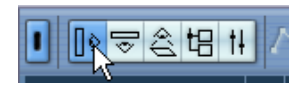

**2.** Sélectionnez une piste en cliquant sur elle dans la liste des pistes. L'Inspecteur affiche alors les réglages correspondant à la piste sélectionnée (pour plus de détails, voir [page 99](#page-98-0)).

**3.** Cliquez sur l'onglet situé dans le coin supérieur droit de l'Inspecteur afin d'en faire apparaître si nécessaire la section supérieure.

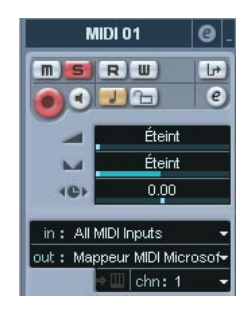

**4.** Déroulez le menu "in" et sélectionnez une entrée.

Vous voyez apparaître les entrées MIDI disponibles. Les éléments indiqués dans ce menu dépendent du type d'interface MIDI utilisé.

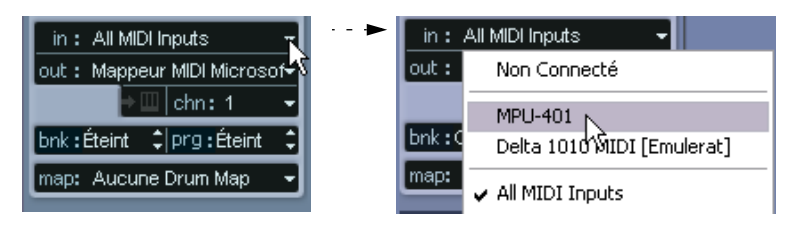

- **•** Si vous sélectionnez l'option "All MIDI Inputs" (Toutes les entrées MIDI), la piste va recevoir des données MIDI de toutes les entrées MIDI disponibles.
- **•** Si vous maintenez la touche [Ctrl]/[Commande] enfoncée en sélectionnant une entrée MIDI, celle-ci sera sélectionnée pour toutes les pistes MIDI.

## **Réglage du canal et de la sortie MIDI dans la liste des pistes**

Les réglages de canal et de sortie MIDI déterminent comment les données MIDI enregistrées seront routées lors de la lecture, mais concernent également le MIDI Thru dans Cubase SX/SL. Le canal et la sortie peuvent être sélectionnés aussi bien dans la liste des pistes que dans l'Inspecteur. La procédure ci-dessous explique comment effectuer les réglages dans l'Inspecteur, mais cela peut aussi se faire dans la liste des pistes, de façon tout à fait similaire.

- **1.** Pour faire apparaître les réglages dans l'Inspecteur, procédez comme pour la sélection d'une entrée MIDI (voir plus haut).
- **2.** Déroulez le menu local "out:" et sélectionnez une sortie. Les sorties MIDI disponibles sont affichées. Les options de ce menu dépendent du type d'interface MIDI que vous utilisez.

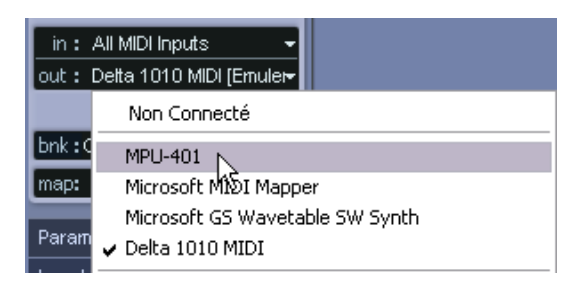

- **•** Si vous maintenez la touche [Ctrl]/[Commande] enfoncée en sélectionnant une sortie MIDI, celle-ci sera sélectionnée pour toutes les pistes MIDI.
- **3.** Utilisez le menu local "chn" pour sélectionner un canal MIDI pour la piste.

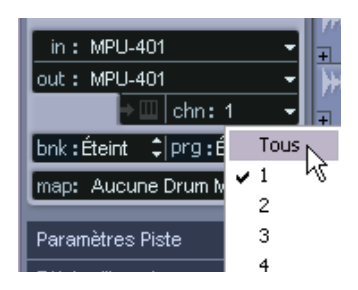

**•** Si vous choisissez "Tous" comme canal MIDI, chaque événement MIDI placé sur la piste sera envoyé au canal affecté à cet événement. En d'autres termes, le MIDI sera rejoué sur le canal ou les canaux utilisés par le périphérique MIDI d'entrée (l'instrument MIDI joué durant l'enregistrement).

## **Sélectionner un son**

Vous pouvez sélectionner des sons depuis Cubase SX/SL, en indiquant au programme d'envoyer des messages de changement de programme à votre appareil MIDI. Ceci s'effectue grâce au champ de valeur "prg" dans la liste des pistes.

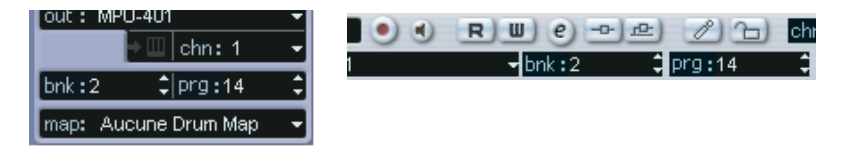

Les messages de changement de programme donnent accès à 128 emplacements de programmes différents. Si vos instruments MIDI offrent plus de 128 programmes, les messages de sélection de banque (réglables dans le champ de valeur "bnk") permettent de sélectionner différentes banques, chacune contenant 128 programmes.

- **Les messages de sélection de banque ne sont pas reconnus de façon identique par les différents instruments MIDI. La structure et la numérotation des banques et des programmes peuvent également varier. Reportez-vous à la documentation de vos instruments MIDI pour plus de détails.**
- **Notez qu'il est aussi possible de sélectionner les sons par leur nom. Pour des explications sur la façon de paramétrer cette fonction, veuillez lire le chapitre ["Appareils et Patches MIDI"](#page-476-0)**

## **Enregistrer**

L'enregistrement MIDI s'effectue selon les méthodes d'enregistrement habituelles (voir [page 45](#page-44-0)). Lorsque vous avez terminé un enregistrement, un conteneur qui contient les événements MIDI est créé dans la fenêtre Projet.

#### **À propos de la superposition et du mode d'enregistrement**

Les pistes MIDI se comportent différemment des pistes Audio en présence de conteneurs superposés. Voilà ce qui se passe :

**• Tous les événements se trouvant dans des conteneurs superposés sont toujours relus.** 

Si vous enregistrez plusieurs conteneurs aux mêmes emplacements (ou déplacez des conteneurs de manière à les faire se chevaucher), lors de la réécoute, vous entendrez toutes ces conteneurs quand bien même certaines n'apparaissent pas dans la fenêtre Projet.

Lorsque vous enregistrez des conteneurs qui se superposent, le résultat dépend du réglage du mode d'enregistrement dans la Palette Transport :

- S'il est réglé sur "Normal", l'enregistrement sur du matériel existant fonctionne comme pour les pistes audio. En d'autres termes, le nouveau conteneur vient recouvrir les précédents.
- S'il est réglé sur "Fusion", les événements nouvellement enregistrés viennent s'ajouter au conteneur existant.
- S'il est réglé sur "Remplacer", le nouvel enregistrement remplacera tout événement existant dans la zone, sur cette piste.

## **À propos du Punch In/Out sur les pistes MIDI**

Régler et réaliser un enregistrement en Punch In/Out automatique et manuel pour les pistes MIDI s'effectue exactement comme pour les pistes Audio. Il y a cependant une chose à noter :

**•** Les enregistrements en Punch In/Out avec des données de Pitchbend ou de Contrôleur (molette de modulation, pédale Sustain, de volume, etc.), peuvent conduire à des effets étranges (notes persistantes, vibrato constant, etc.).

Si cela se produit, il faudra utiliser la commande Réinitialiser du menu MIDI (voir [page 83](#page-82-0)).

### **À propos de la fonction Quantification Automatique**

Si la quantification automatique est activée dans la palette Transport, les notes que vous enregistrez sont automatiquement quantifiées, en tenant compte des paramètres de quantification en cours. Pour plus de détails sur la quantification reportez-vous à la [page 544.](#page-543-0)

## **Enregistrement MIDI en mode Cycle**

Lors d'un enregistrement MIDI en mode Cycle, le résultat obtenu dépend du Mode d'Enregistrement en Cycle sélectionné dans la Palette Transport :

#### **Mode d'Enregistrement en Cycle : Mélanger**

À chaque cycle, toutes les données MIDI enregistrées viennent s'ajouter à ce qui a été précédemment enregistré, dans le même conteneur. Cette fonction est très pratique, par exemple, pour construire des motifs rythmiques : il suffit d'enregistrer la pédale charleston lors du premier cycle, la grosse caisse lors du second, etc.

#### **Mode d'Enregistrement en Cycle : Remplacer (MIDI)**

Dès que vous jouez une note MIDI (ou envoyez un message MIDI quelconque), toutes les données MIDI enregistrées lors des "prises" précédentes sont remplacées – *à partir de ce point dans le conteneur*. Un exemple :

- **1.** Vous commencez l'enregistrement d'un cycle de huit mesures.
- **2.** La première prise n'étant pas assez bonne, vous effectuez directement une nouvelle prise dès le prochain "tour" du cycle et remplacez la première prise.
- **3.** Après avoir enregistré cette seconde prise, vous laissez l'enregistrement actif et écoutez, sans jouer quoi que ce soit. Vous jugez que la prise était bonne jusqu'à la mesure sept, par exemple.
- **4.** Lors du prochain tour, vous attendez jusqu'à la mesure sept et commencez à jouer. De cette façon, vous ne remplacerez que les deux dernières mesures.
- **5.** Faites attention de vous arrêter de jouer avant le début du tour suivant – vous remplaceriez sans cela la prise entière.

CUBASE SX/SL Enregistrement  $4 - 79$ 

#### **Mode d'Enregistrement en Cycle : Garder la précédente**

Chaque tour effectué entièrement remplace le tour préalablement enregistré. Remarque :

- **•** Le tour de cycle doit être complet si vous désactivez l'enregistrement ou appuyez sur Stop avant que le curseur n'atteigne le délimiteur droit, la prise précédente sera conservée.
- **•** Si vous ne jouez pas ou n'envoyez aucune donnée MIDI durant un tour, rien ne se passera (la prise précédente sera conservée).

#### **Mode d'Enregistrement en Cycle : Empilé**

Dans ce mode, voilà ce qu'il se produit :

- Chaque tour de cycle enregistré est transformé en un conteneur MIDI.
- La piste est divisée en "couches", une pour chaque tour de cycle.
- Les conteneurs sont empilés les uns au-dessus des autres, chacun sur une couche différente.

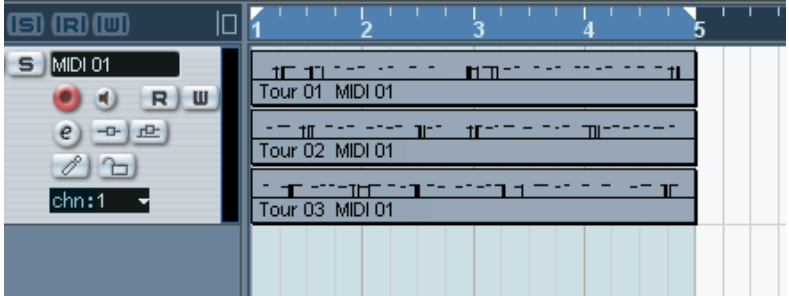

Cela facilite la création d'une "prise parfaite" en combinant les meilleures parties des différents tours du cycle. Vous pouvez éditer les conteneurs dans la fenêtre Projet (en les coupant, redimensionnant et effaçant) ou utiliser un éditeur MIDI comme dans l'exemple suivant :

- **1.** Sélectionnez toutes les prises (conteneurs) et ouvrez-les dans l'éditeur Clavier par exemple.
- **2.** Utilisez le menu local de la liste des conteneurs dans la barre d'outils pour sélectionner le conteneur à éditer. Voir [page 569](#page-568-0).
- **3.** Supprimez ou modifiez les notes à votre convenance.
- **4.** Lorsque vous êtes satisfait du résultat, refermez l'éditeur.
- **5.** Pour transformer le tout en un seul conteneur MIDI (contenant votre "prise parfaite"), sélectionnez tous les conteneurs, puis choisissez Mélanger MIDI dans la Boucle dans le menu MIDI.
- **6.** Dans le dialogue qui apparaît, activez l'option Effacer Destination et cliquez sur OK. Les événements encore présents dans les conteneurs seront mélangés en un seul

conteneur.

## **Enregistrement des différents types de messages MIDI**

❐ **Vous pouvez choisir précisément les types d'événements qui doivent être enregistrés en utilisant les filtres MIDI – voir [page 85.](#page-84-0)**

#### **Notes**

À chaque fois que vous appuyez ou que vous relâchez une touche de votre synthétiseur ou clavier MIDI, un message Note On (enfoncement de la touche) ou Note Off (relâchement de la touche) est généré et envoyé sur la prise MIDI Out. Le message MIDI émis indique également quel canal MIDI a été utilisé. Normalement, cette information est supplantée par le réglage du canal MIDI de la piste, mais si vous réglez la piste sur le canal MIDI "Quelconque", les notes seront relues sur leur canal d'origine.

#### **Messages continus**

Pitchbend, Aftertouch et contrôleurs (tels que molette de modulation, pédale de sustain, de volume, etc.) sont considérés comme des événements MIDI continus (par opposition aux messages temporaires que sont les messages concernant l'enfoncement ou le relâchement des touches). Si vous utilisez la molette de Pitchbend de votre synthétiseur pendant l'enregistrement, ses mouvements seront enregistrés en même temps que les informations correspondant aux enfoncements et relâchements de touches (Note On/Off) – vous vous en

seriez certainement douté. Mais les messages continus peuvent aussi être enregistrés après les notes, ou même avant. Il est même possible de les enregistrer sur des pistes distinctes de celles où se trouvent les notes qu'ils concernent.

Prenons un exemple : imaginons que vous ayez enregistré un ou plusieurs conteneurs de basse sur la piste 2. Si maintenant vous réglez une autre piste, mettons la 55, sur la même sortie et le même canal MIDI, vous pouvez enregistrer séparément les Pitchbend de ces conteneurs de basse. Autrement dit, vous activez l'enregistrement, et vous n'agissez que sur la molette de Pitchbend pendant cet enregistrement. Aussi longtemps que les deux pistes seront réglées sur la même sortie et le même canal MIDI, tout se passera à la lecture comme si les deux enregistrements avaient eu lieu simultanément.

#### **Messages de Changement de Programme**

En utilisation normale, quand vous passez d'un programme à un autre sur votre synthétiseur (ou tout autre instrument que vous enregistrez), un nombre correspondant à ce programme est envoyé via MIDI : c'est ce qu'on appelle un message de changement de programme (Program Change). Ce type de message peut être enregistré "au vol", pendant que vous jouez, ajouté après coup sur une piste séparée, ou entré à la main dans une des fenêtres d'Édition ou dans l'Explorateur de Projet.

#### **Message de Système Exclusif (SysEx)**

Les messages de Système Exclusif MIDI sont d'un genre un peu particulier, en ce sens qu'ils transportent des données ne concernant qu'un appareil d'une certaine marque et d'un certain type. Chaque constructeur MIDI possède son propre code d'identification SysEx qui est inclus dans la plupart des messages SysEx. Les messages SysEx peuvent être utilisés pour transmettre une série de données concernant un ou plusieurs sons d'un synthé. Pour en savoir plus sur les messages SysEx, leur affichage et leur édition, consultez le chapitre ["Appareils et Patches MIDI"](#page-476-0).

## <span id="page-82-0"></span>**La fonction Réinitialiser**

La fonction Réinitialiser du menu MIDI envoie des messages Note Off et réinitialise les Contrôleurs sur tous les canaux MIDI. C'est parfois nécessaire lors des notes persistantes, d'un vibrato constant, etc.

**•** Cubase SX/SL peut aussi effectuer automatiquement une Réinitialisation MIDI après un enregistrement, pendant lecture (après chaque conteneur) et/ou sur un Stop.

Vous activez et désactivez ces fonctions dans le dialogue Préférences (page MIDI).

## **Enregistrement Rétrospectif**

Cette fonction permet de "capturer" toutes les notes MIDI que vous pouvez jouer lorsque le programme est en mode Stop ou en Lecture, et de les convertir en un conteneur MIDI "après coup". Ceci est rendu possible par le fait que Cubase SX/SL peut saisir toute entrée MIDI dans sa mémoire-tampon, même lorsque vous n'êtes pas en enregistrement.

Procédez comme ceci :

- **1.** Activez la fonction Enregistrement Rétrospectif à partir du dialogue Préférences (page Enregistrement). Ceci activera la mémoire-tampon de l'entrée MIDI, rendant ainsi possible l'Enregistrement Rétrospectif.
- **2.** Réglez une piste MIDI en mode Prêt à Enregistrer.
- **3.** Une fois que vous avez joué les données MIDI que vous désirez capturer (soit en mode Stop ou pendant la lecture), sélectionnez Enregistrement Rétrospectif à partir du menu Transport (ou via le raccourciclavier, par défaut [Maj]-[Pavé\*]).

Le contenu de la mémoire-tampon MIDI (c.-à-d. ce que vous venez de jouer) est transformé en un conteneur MIDI sur la piste mise en attente d'enregistrement. Le conteneur apparaîtra à l'endroit où était placé le curseur de projet lorsque vous avez commencé à jouer – cela signifie que si vous avez joué en même temps que la lecture, les notes "capturées" s'arrêteront exactement là où vous les avez jouées en relation avec le projet.

**•** Le réglage Taille du buffer pour l'Enregistrement rétrospectif situé dans le dialogue Préférences (page Enregistrement) détermine la quantité de données pouvant être saisies.

## **Préférences MIDI**

Les options et réglages suivants du dialogue Préférences (page MIDI) affectent l'enregistrement et la lecture MIDI :

## **Page MIDI**

**•** Ajustement Longueur (Réglage de durée)

Permet d'ajuster la durée des notes de façon à ce qu'il existe toujours un court laps de temps entre la fin d'une note et le début d'une autre (même hauteur et même canal MIDI). Ce réglage s'effectue en "tics". Par défaut, il y a 120 tics par double-croche (1/16), mais cette valeur est modifiable via le réglage Résolution d'Affichage MIDI situé dans la même page.

## **Page Enregistrement**

**•** Caler les Conteneurs enregistrés sur les Mesures Lorsque cette option est activée, les Conteneurs MIDI enregistrées sont automatiquement prolongés afin de commencer et se terminer sur des positions de mesure entières. Si vous travaillez dans un contexte de Mesures, ceci peut rendre l'édition (déplacement, duplication, répétition, etc.) plus facile.

#### **•** Enregistrement Solo dans Éditeurs

Si cette option est activée et que vous ouvrez un conteneur dans un éditeur MIDI, la piste correspondante est automatiquement activée en enregistrement. Qui plus est, pour toutes les autres pistes MIDI, l'enregistrement est désactivé jusqu'à ce que vous refermiez l'éditeur.

Il est donc plus facile d'enregistrer des données MIDI lorsque vous éditez un conteneur – les données enregistrées vont automatiquement aboutir dans le conteneur en cours d'édition et dans aucune autre piste.

## **•** Plage d'enregistrement MIDI en ms

Lorsque vous démarrez un enregistrement à partir du délimiteur gauche, ce réglage permet de s'assurer que le tout début de l'enregistrement sera inclus. Il existe en effet une situation extrêmement pénible qu'il est préférable d'éviter : vous avez enregistré une prise MIDI parfaite, et découvrez ensuite que la toute première note n'a pas été incluse car vous avez commencé à jouer un tout petit peu trop tôt ! Si vous augmentez de ce paramètre, Cubase SX/SL capture les événements joués juste avant le point de départ de l'enregistrement. Le problème est ainsi éliminé.

# <span id="page-84-0"></span>**Filtrage MIDI**

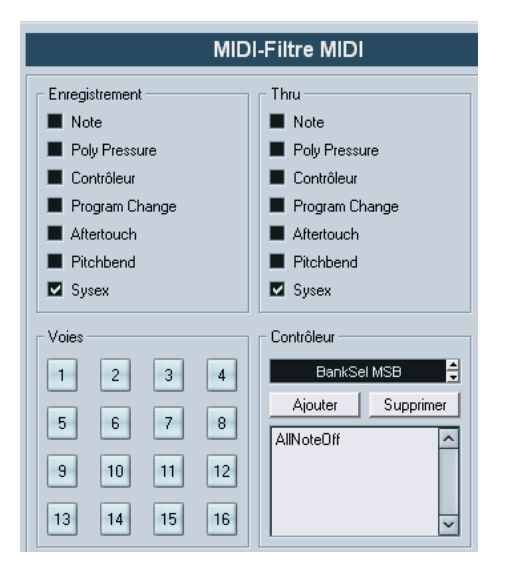

La page Filtre MIDI du dialogue Préférences permet d'éviter que certains messages MIDI ne soient enregistrés et/ou renvoyés (en écho par la fonction MIDI Thru).

Ce dialogue est divisé en quatre sections :

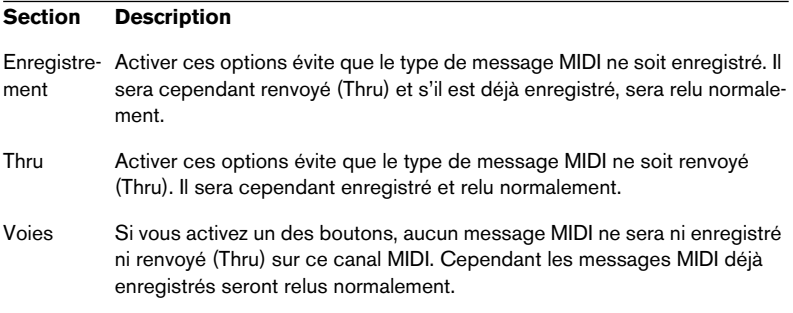

#### **Section Description**

Contrôleur Permet d'éviter que certains types de Contrôleurs MIDI ne soient enregistrés ou renvoyés (Thru). Pour filtrer un type de Contrôleur, sélectionnez-le dans la liste figurant en haut de la section et cliquez sur "Ajouter". Il apparaîtra dans la liste située en dessous. Pour supprimer un type de Contrôleur de la liste (permettre qu'il soit enregistré et renvoyé (Thru)), sélectionnez-le dans la liste du bas et cliquez sur "Supprimer".

# **Options et réglages**

## **Préférences concernant l'Enregistrement**

Certaines options du dialogue Préférences (page Transport) concernent l'enregistrement. Activez-les en fonction de votre méthode de travail préférée :

#### **Désactiver le Punch-In en cas d'Arrêt**

Si cette option est activée, le Punch-In de la Palette Transport est automatiquement désactivé à chaque fois que vous passez en mode Arrêt.

## **Arrêt après Punch-Out Automatique**

Si cette option est activée, la lecture s'arrêtera automatiquement après un Punch-Out automatique (lorsque le curseur de projet atteint le délimiteur droit et lorsque le Punch-Out est activé sur la Palette Transport). Si la valeur de Postroll de la Palette Transport est réglée sur une valeur autre que zéro, la lecture continuera pendant cette durée avant de s'arrêter (voir ci-après).

# **À propos des valeurs Preroll et Postroll**

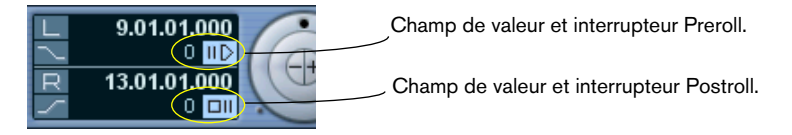

Les champs de valeur Preroll et Postroll de la Palette Transport ont les fonctions suivantes :

**•** En réglant la valeur de Preroll, vous demandez à Cubase SX/SL de "reculer" d'une courte section à chaque fois que la lecture est activée. Ceci s'appliquera à chaque fois que vous déclenchez la lecture, mais c'est surtout intéressant pour enregistrer à partir du délimiteur gauche (Punch In activé sur la Palette Transport) comme décrit dans l'exemple ci-dessous.

**•** En réglant la valeur de Postroll, vous demandez à Cubase SX/SL de continuer à lire une courte section après un Punch Out automatique, avant de s'arrêter.

C'est intéressant uniquement lorsque le Punch Out est activé sur la Palette Transport et que l'option "Arrêt après Punch-Out Automatique" est activée dans le dialogue Préférences (page Transport).

• Pour activer/désactiver le pré ou postroll, cliquez sur le bouton correspondant dans la palette Transport (à coté de la valeur de pré/postroll) ou utilisez les options "Utiliser Préroll" et "Utiliser Postroll" du menu Transport.

Par exemple :

- **1.** Réglez les délimiteurs là où vous voulez commencer et arrêter l'enregistrement.
- **2.** Activez Punch In et Punch Out sur la Palette Transport.
- **3.** Activez l'option "Arrêt après Punch-Out Automatique" dans le dialogue Préférences (page Transport).
- **4.** Réglez des valeurs de Preroll et Postroll adéquates en cliquant dans les champs correspondants de la Palette Transport et en tapant les durées désirées.
- **5.** Activez le pré et postroll en cliquant sur les boutons situés à coté des temps de préroll/postroll, ce qui doit les allumer.
- **6.** Déclenchez l'Enregistrement.

Le curseur de projet "recule" de la durée spécifiée dans le champ Preroll et la lecture commence. Lorsque le curseur atteint le délimiteur gauche, l'enregistrement est automatiquement activé. Lorsque le curseur atteint le délimiteur droit, l'enregistrement est désactivé, mais la lecture continue pendant la durée réglée dans le champ Postroll avant de s'arrêter.

## **Utilisation du Métronome**

Le Métronome émet un clic qui servira de référence de tempo. Les deux paramètres qui agissent sur le tempo du Métronome sont le Tempo et la Signature Rythmique, qui sont tous deux réglés dans la fenêtre Piste Tempo (voir [page 691](#page-690-0)).

Vous pouvez utiliser le métronome en tant que "clic" durant l'enregistrement et/ou la lecture ou comme un décompte qui sera audible lorsque vous démarrerez un enregistrement à partir du mode Stop. Le clic et le décompte s'activent séparément.

- Pour activer le Métronome, cliquez sur le bouton Click de la Palette Transport. Vous pouvez aussi sélectionner "Métronome actif" à partir du menu Transport ou utiliser le raccourci-clavier correspondant (par défaut [C]).
- Pour activer le décompte, cliquez sur le bouton Précompte dans la palette Transport.

Vous pouvez aussi sélectionner "Activer Précompte" dans le menu Transport ou créer un raccourci-clavier pour cette action.

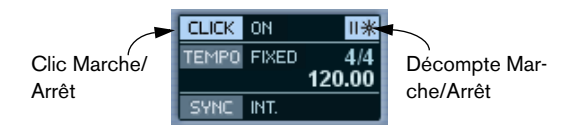

#### **Réglages du Métronome**

Les réglages du Métronome s'effectuent dans le dialogue de Configuration du Métronome, accessible depuis le menu Transport.

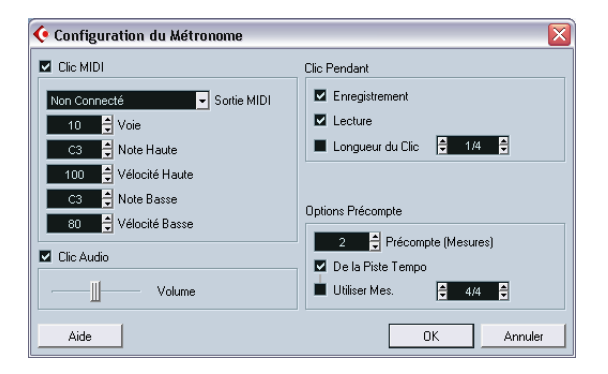

Le métronome peut soit utiliser un clic audio joué via la carte audio, soit envoyer des données MIDI à un périphérique (expandeur etc.) connecté qui émettra le clic, ou les deux.

**Paramètre Description** Clic MIDI Détermine si le métronome sera joué via MIDI ou non. Sortie MIDI Utilisez ce menu local pour choisir une sortie MIDI pour le clic du métronome. Voie Sélectionne le canal MIDI pour le clic du métronome. Note Haute Réglage du numéro de note MIDI pour le premier temps (de la mesure). Vélocité Haute Réglage de la vélocité pour le premier temps de la mesure. Note Basse Réglage du numéro de note MIDI pour les autres temps (de la mesure). Vélocité Basse Réglage de la vélocité pour les autres temps de la mesure. Clic Audio Détermine si le métronome sera joué via la carte audio ou non. Volume du Clic Audio Règle le volume du clic audio. Clic Pendant Permet de spécifier si le métronome doit être audible lors de la lecture, de l'enregistrement ou des deux (lorsque Clic est activé dans la palette Transport). Longueur du Clic Si cette option est activée, vous utilisez le champ de droite pour spécifier le "rythme" du métronome. Normalement, le métronome joue un clic par temps, mais en réglant ce paramètre sur "1/8" par ex., il émettra huit croches – deux clics par noires. Il est également possible de créer des battements de métronome inhabituels comme les triolets etc. Précompte (Mesure) Définit le nombre de mesures jouées par le métronome avant que l'enregistrement ne débute, si le décompte est activé dans la palette Transport. De la Piste Tempo Lorsque cette option est activée, la signature rythmique du décompte sera celle définie dans la piste Tempo. De plus, tout changement de tempo inscrit dans la piste Tempo durant le Précompte sera appliqué.

Dans le dialogue, figurent les réglages de métronome suivants :

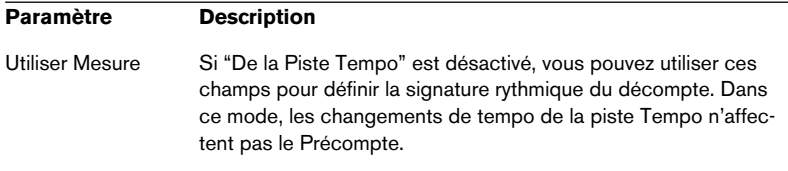

CUBASE SX/SL 4 – 92 Enregistrement

**5**

**La fenêtre Projet**

# **Présentation**

La fenêtre Projet est la fenêtre principale de Cubase SL/SX. Elle contient une vue générale du projet, qui permet de s'y déplacer et d'effectuer des manipulations d'édition à grande échelle. Chaque projet dispose de sa propre fenêtre Projet.

## **À propos des pistes**

La fenêtre Projet est divisée verticalement en pistes, une échelle de temps horizontale courant de gauche à droite. Les différents types de pistes disponibles sont les suivants :

#### **Type de piste Description**

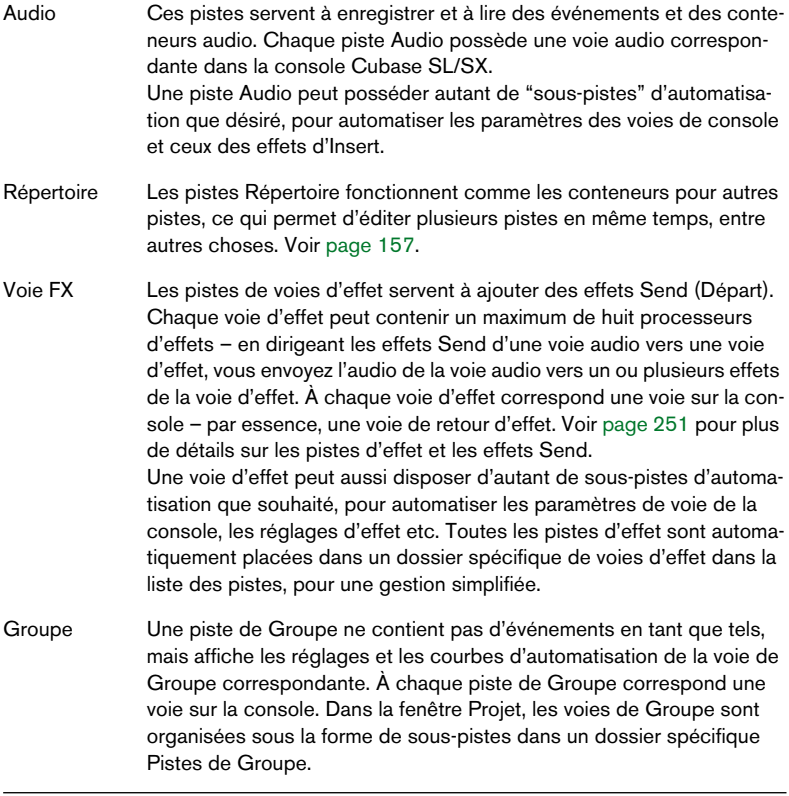

#### **Type de piste Description**

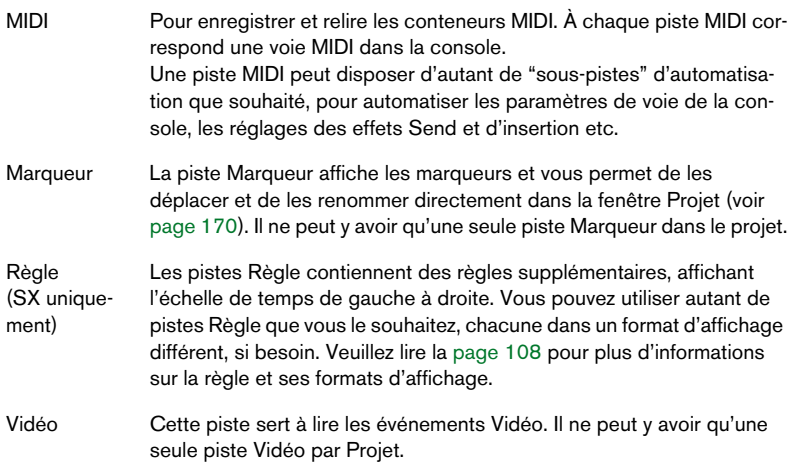

### **À propos des conteneurs et des événements**

Les événements constituent les blocs de construction de base dans Cubase SL/SX. Selon le type d'événement, la gestion dans la fenêtre Projet s'effectue différemment :

- Les événements Vidéo et les événements d'Automatisation (points de courbe) sont toujours visualisés et réarrangés directement depuis la fenêtre Projet.
- Les événements MIDI sont toujours rassemblés en conteneurs MIDI renfermant un ou plusieurs événements MIDI. Ce sont ces conteneurs MIDI qui sont réarrangés et manipulés dans la fenêtre Projet. Pour éditer individuellement les événements MIDI d'un conteneur MIDI, il faut ouvrir ce conteneur dans un éditeur MIDI (voir [page 566](#page-565-0)).

• Les événements audio peuvent être affichés et édités directement dans la fenêtre Projet, mais vous pouvez également travailler avec des conteneurs audio contenant plusieurs événements : c'est utile si vous disposez dans votre projet d'un certain nombre d'événements que vous désirez traiter comme un tout.

| Evénement | Conteneur |
|-----------|-----------|
|           |           |

Un événement et un conteneur audio

# **Présentation de la fenêtre**

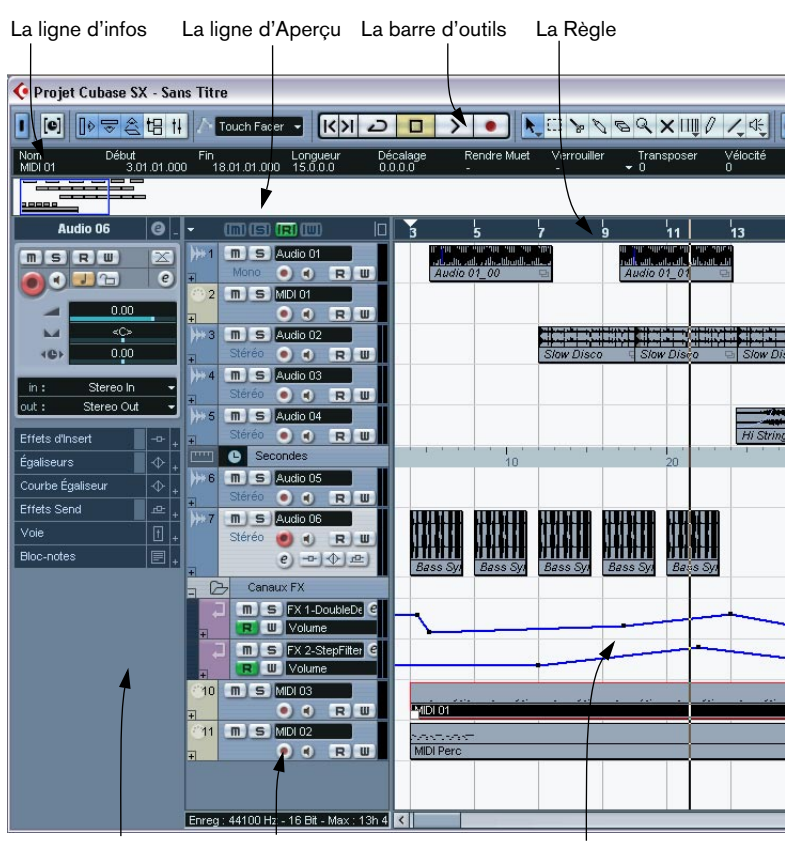

L'Inspecteur

Différents types de pistes dans la liste

Affichage des événements, montrant des conteneurs et des événements audio, des conteneurs MIDI, l'automatisation, les marqueurs, etc.

## **La liste des pistes**

La liste des pistes est la région située dans la partie gauche de la fenêtre Projet. Elle contient des champs de noms et divers réglages concernant les pistes. Les contrôles disponibles dans la liste des pistes diffèrent selon le type de piste. Pour voir tous les contrôles, il sera peut-être nécessaire de redimensionner la piste dans la liste des pistes (voir [page 115](#page-114-0)):

**•** La liste des pistes pour une piste audio :

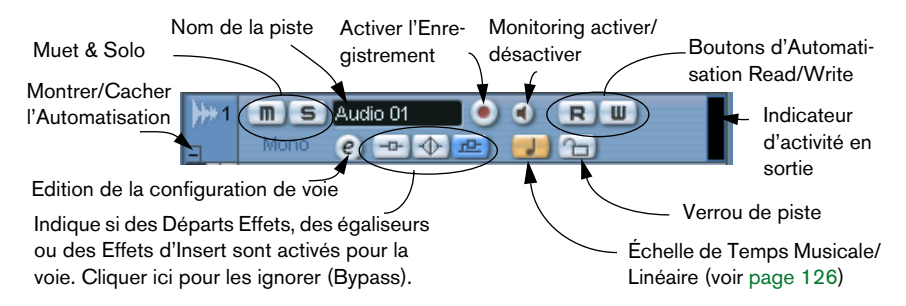

**•** La liste des pistes pour une piste audio avec une sous-piste d'automation.

Déployez la piste d'Automatisation (pour afficher d'autres paramètres)

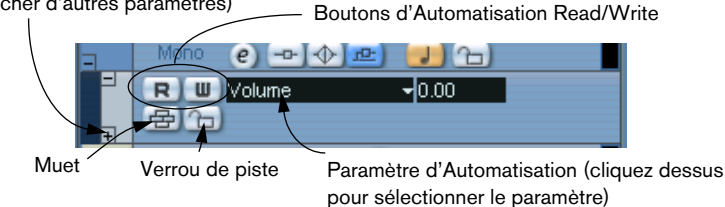

**•** La liste des pistes pour une piste MIDI.

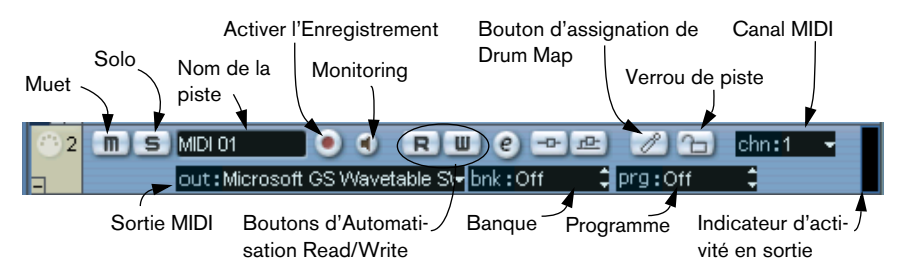

## <span id="page-98-0"></span>**L'Inspecteur**

La zone située à gauche de la liste des pistes s'appelle l'Inspecteur. Elle révèle des réglages et paramètres supplémentaires de la piste sélectionnée dans la liste. Si vous en sélectionnez plusieurs (voir [page](#page-121-0)  [122\)](#page-121-0), l'Inspecteur affiche les réglages de la première piste sélectionnée.

Pour cacher ou faire apparaître l'Inspecteur, cliquez sur l'icône de l'Inspecteur dans la barre d'outils.

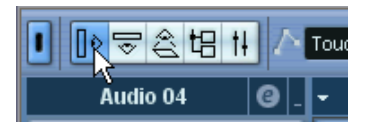

L'icône de l'Inspecteur.

**•** Pour certaines catégories de pistes, l'Inspecteur est divisé en plusieurs sections. Vous pouvez cacher ou faire apparaître ces sections en cliquant sur les onglets de leur coin supérieur droit.

En cliquant sur l'onglet d'une section, vous la faites apparaître et vous dissimulez les autres sections. Par un [Ctrl]/[Commande]-clic sur l'onglet, vous pouvez cacher ou afficher une section sans affecter les autres sections. Enfin, [Alt]/[Option]-clic sur un onglet cache ou affiche toutes les sections de l'Inspecteur.

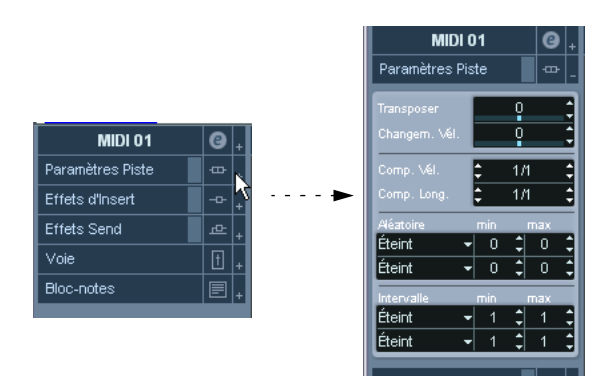

**• Le fait de fermer une section n'en affecte pas les fonctionnalités. Elle est simplement cachée.**

En d'autres termes, si vous avez réglé un paramètre ou activé un effet pour une piste, ce réglage demeure actif même si la section correspondante est fermée.

Quelles sections qui sont disponibles dans l'Inspecteur dépend de la catégorie de piste sélectionnée.

#### **Sections**

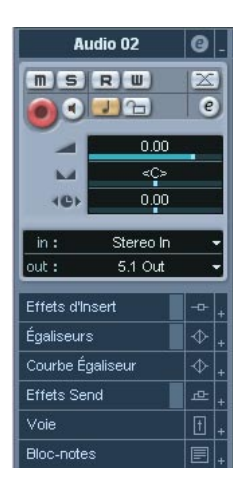

L'Inspecteur contient les mêmes contrôles que la liste des pistes, mais inclut aussi des boutons et des paramètres supplémentaires. Vous trouverez ci-dessous une liste de tous les réglages et sections possibles et communes, leurs contrôles et usage, suivi de l'indication des sections réellement disponibles pour chaque type de piste :

#### **Paramètre Description**

Bouton Configu-Ouvre un dialogue dans lequel vous pouvez effectuer des réglages ration des Fondus Automatique de fondus automatiques séparés pour la piste. Voir [page 193.](#page-192-0) Bouton Édition ("e") Ouvre la fenêtre Réglages de Voie de la piste, qui vous permet de visualiser et d'ajuster les réglages d'effet et d'EQ, etc. Voir [page 225.](#page-224-0) Volume Règle le volume de la piste. Changer ce réglage actionnera simultanément le fader de la piste dans la console, et vice-versa. Voir [page](#page-214-0)  [215](#page-214-0) pour en savoir plus sur le réglage des niveaux. Pan Ajuste la position de la piste dans l'image stéréo. Comme pour le réglage de volume, ceci correspond au réglage Pan de la console. Délai Ceci ajuste le décalage de lecture de la piste audio. Des valeurs positives retardent la lecture de la piste tandis que des valeurs négatives l'avancent. Les valeurs sont réglables en millisecondes. In Permet de spécifier le bus d'Entrée que doit utiliser la piste (voir page [17](#page-16-0) pour des explications sur les bus d'Entrée).

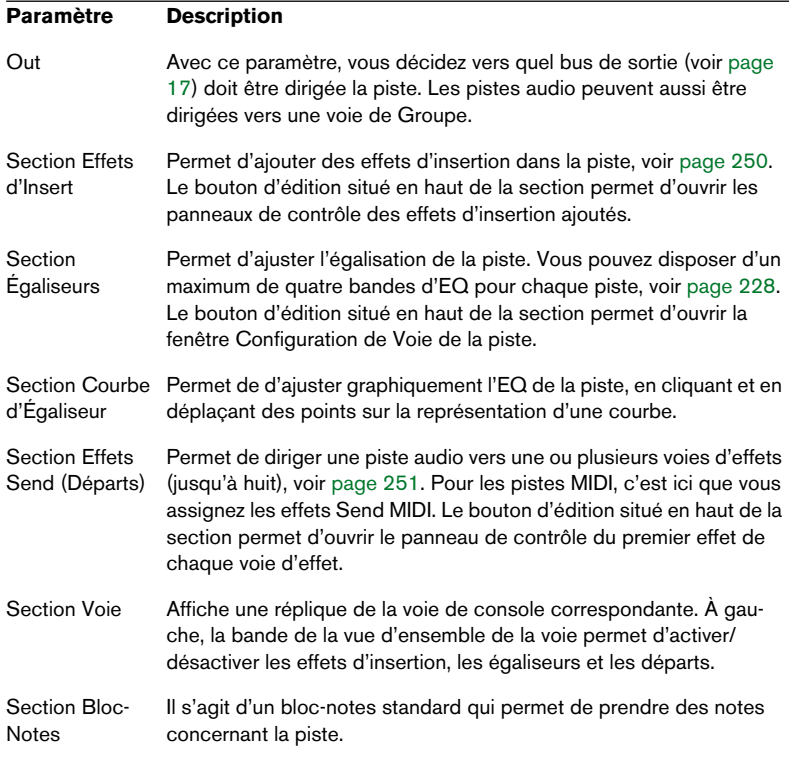

#### **Pistes Audio**

Pour les pistes audio, tous les réglages et sections listées ci-dessus sont disponibles.

#### **Pistes MIDI**

Lorsqu'une piste MIDI est sélectionnée, l'Inspecteur affiche plusieurs sections et paramètres supplémentaires affectant les événements MIDI en temps réel (par exemple, durant la lecture). Les sections disponibles pour les pistes MIDI sont décrites dans un autre chapitre, voir [page 493](#page-492-0).

#### **Pistes Marqueur**

Lorsque vous sélectionnez une piste Marqueur, l'Inspecteur affiche la listes des marqueurs. Voir [page 167](#page-166-0).

#### **Pistes Vidéo**

Lorsque vous sélectionnez une piste Vidéo, l'Inspecteur affiche uniquement la section Bloc-notes.

#### **Pistes Répertoires**

Lorsqu'une piste Répertoire est sélectionnée, l'Inspecteur affiche le dossier avec ses pistes sous-jacentes, dans une structure de dossier analogue à celle de l'Explorateur Windows ou du Finder Mac OS X.

**• Vous pouvez cliquer sur l'une des pistes apparaissant sous le dossier, dans l'Inspecteur, pour faire apparaître les réglages relatifs à cette piste.**  En procédant ainsi, vous n'avez pas à ouvrir la piste Répertoire pour accéder aux réglages des pistes sous-jacentes.

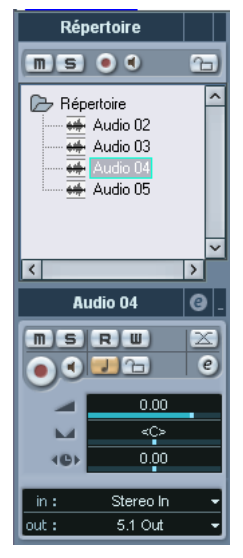

Dans cet exemple, une piste audio a été sélectionnée à l'intérieur du dossier.

#### **Les pistes de voie d'effet (FX)**

Lorsqu'une piste d'effet est sélectionnée, les contrôles et sections suivantes sont disponibles :

- Le bouton Édition
- Le contrôle de Volume
- Le contrôle de Panoramique
- Le menu local d'affectation de Sortie
- La section des Insertions
- La section des Égaliseurs
- La section Voie
- La section Bloc-Notes

#### **Pistes répertoire de voie d'effet**

Les pistes de voie d'effet sont placées automatiquement dans un dossier particulier, pour faciliter leur gestion. Lorsque la piste répertoire est sélectionnée, l'Inspecteur affiche le dossier et les voies d'effet qu'il contient. Vous pouvez cliquer sur l'une des voies d'effet présentes dans le dossier afin que l'Inspecteur affiche les réglages de cette voie d'effet – ainsi, vous n'avez pas besoin "d'ouvrir" une piste répertoire pour accéder aux réglages des voies d'effet qu'elle contient.

#### **Pistes de voie de Groupe**

Lorsqu'une piste de Groupe est sélectionnée, les contrôles et sections suivantes sont disponibles :

- Le bouton Édition
- Le contrôle de Volume
- Le contrôle de Panoramique
- Le menu local d'affectation de Sortie
- La section des Insertions
- La section des Égaliseurs
- La section des Sends
- La section Voie
- La section Bloc-Notes

#### **Pistes répertoire de voie de groupe**

Tout comme pour les pistes de voies d'effet, toutes les pistes de voies de Groupe sont placées dans un dossier séparé – lorsque celui-ci est est sélectionné, l'Inspecteur affiche le dossier et les voies de Groupe qu'il contient. Vous pouvez cliquer sur l'une des voies de Groupe présentes dans le dossier afin que l'Inspecteur affiche les réglages de cette voie de Groupe – ainsi, vous n'avez pas besoin "d'ouvrir" une piste répertoire pour accéder aux réglages des voies de Groupe qu'elle contient.

### **Pistes Règle (Cubase SX uniquement)**

L'Inspecteur n'est pas utilisé pour les pistes règle.

## **La barre d'outils**

La barre d'outils contient les Outils et icônes permettant d'ouvrir d'autres fenêtres, ainsi que divers réglages et fonctions de projet :

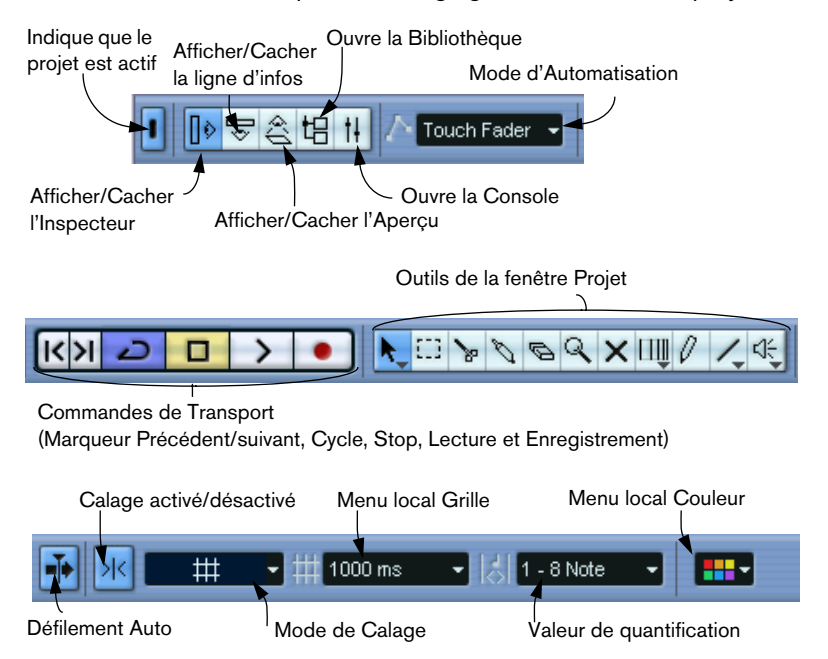

**• De plus, la barre d'outils peut contenir un certain nombre d'autres outils et raccourcis, invisibles par défaut. Vous trouverez à la [page 854](#page-853-0) des explications sur la façon de configurer la barre d'outils et de spécifier les outils qui doivent ou non y apparaître.**

## **La ligne d'infos**

Description Début Fin Longueur<br>Audio 01 00 3.03.02.072 7.02.03.022 3.3.0.70 Décalage<br>0000 Calage Volume<br>A <u>n1 n1 nnn nn dB</u> Fondu d'Entrée

La ligne d'infos fait apparaître des informations concernant l'élément sélectionné dans la fenêtre Projet. Vous pouvez y éditer presque n'importe quelle valeur, via les méthodes habituelles. Les valeurs de durée et de position sont exprimées dans le format choisi pour la règle (voir [page 108](#page-107-0)).

**•** Pour masquer ou afficher la ligne d'infos, cliquez sur l'icône correspondante dans la barre d'outils.

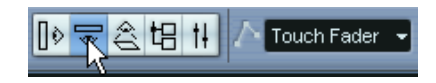

Vous pouvez sélectionner pour affichage et édition dans la ligne d'infos les éléments suivants :

- Événements Audio
- Conteneurs Audio
- Conteneurs MIDI
- Événements Vidéo
- **Marqueurs**
- Points de Courbe d'Automatisation

#### **Lorsque plusieurs éléments sont sélectionnés**

- Si plusieurs éléments ont été sélectionnés, la ligne d'infos affiche les informations concernant le premier élément de la sélection. Les valeurs sont affichées en jaune pour indiquer que plusieurs éléments sont sélectionnés.
- Si vous modifiez une des valeurs de la ligne d'infos, ce changement sera appliqué à tous les éléments sélectionnés, de manière relative par rapport aux valeurs actuelles.

Par exemple : Deux événements audio sont sélectionnés. Le premier a une longueur d'une mesure et l'autre deux mesures. La ligne d'infos affiche la longueur du premier (une mesure). Si vous remplacez cette valeur par 3 mesures dans la ligne d'infos, l'autre événement sera prolongé de la même valeur - et durera donc 4 mesures.

• Si vous appuyez sur [Ctrl]/[Commande] lorsque vous modifiez les valeurs dans la ligne d'infos, les changements seront alors absolus. Dans l'exemple précédent, les deux événements auraient une longueur de 3 mesures. Notez que [Ctrl]/[Commande] est la combinaison de touches par défaut – vous pouvez la modifier dans le dialogue des Préférences (page Edition–Touches Mortes Outils, dans la catégorie ligne d'infos).

#### **Édition de la Transposition et de la Vélocité des conteneurs MIDI**

Lorsqu'un ou plusieurs conteneurs MIDI sont sélectionnés, la ligne d'infos contient des champs Transposer et Vélocité.

- **•** Le fait de régler le champ Transposer transpose les conteneurs sélectionnés par pas d'un demi-ton. Notez que cette transposition ne change pas réellement les notes du conteneur – il s'agit juste d'un "paramètre de lecture", qui n'affectera les notes qu'à la lecture. La transposition que vous indiquez pour un conteneur dans la ligne d'infos est ajoutée à la transposition réglée pour l'ensemble de la piste à l'aide du paramètre de piste Transposer situé dans l'Inspecteur (voir [page 498](#page-497-0)).
- **•** Le fait de régler le champ Vélocité agit sur la vélocité des conteneurs sélectionnés – la valeur que vous indiquez est ajoutée aux valeurs de vélocité des notes présentes dans les conteneurs. Là aussi, cette valeur de vélocité n'affectera les notes qu'à la lecture, et là aussi la vélocité que vous indiquez sera ajoutée à la valeur Changement de Vélocité réglée pour

l'ensemble de la piste MIDI dans l'Inspecteur (voir [page 498\)](#page-497-1).

# <span id="page-107-0"></span>**La règle**

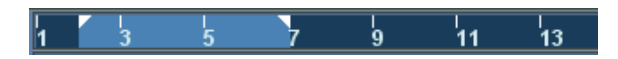

La règle, située dans la partie supérieure de l'Affichage des événements, représente l'échelle de temps. Par défaut, la fenêtre Projet utilise le format d'affichage spécifié dans le dialogue Configuration du Projet (voir [page 111](#page-110-0)), comme toutes les autres règles et affichages de position du projet. Vous pouvez toutefois sélectionner un format d'affichage indépendant pour la règle en cliquant sur le bouton Flèche situé à sa droite puis en sélectionnant l'option de votre choix dans le menu local qui apparaît (vous pouvez aussi ouvrir ce menu local en faisant un clic droit (Win) ou un [Ctrl]-clic (Mac) n'importe où dans la règle).

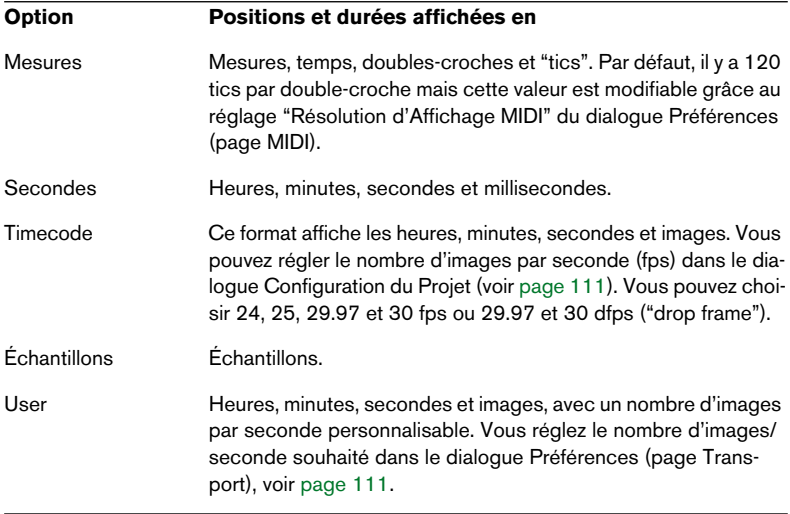

**•** La sélection effectuée ici se répercute sur les valeurs de position apparaissant dans la règle, la ligne d'infos et les Aides-Mémoires (apparaissant lorsque vous faites glisser un événement dans la fenêtre Projet).

Vous pouvez également sélectionner des formats distincts séparément pour les autres affichages de règles et de position.
- **•** Pour régler globalement (pour toutes les fenêtres) le format d'affichage, utilisez le menu local de format d'affichage, dans la palette Transport, ou maintenez la touche [Ctrl]/[Commande] enfoncée en sélectionnant le format d'affichage dans n'importe quelle règle.
- **•** Si vous utilisez les options "Timecode" ou "User" et que l'option "Afficher les Sub-Frames de Timecode" est activée dans le dialogue Préférences (page Transport), les images afficheront également les Sub-Frames.

Il y a 80 Sub-Frames par image.

#### **Utiliser plusieurs règles – les pistes règle (Cubase SX uniquement)**

Comme cela est expliqué précédemment, la fenêtre Projet de Cubase SL/SX contient une règle principale située en haut de l'Affichage des événements, représentant la ligne temporelle de gauche à droite.

Si besoin, vous pouvez disposer de plusieurs règles dans la fenêtre Projet, en ajoutant des pistes règle au projet. Chaque piste Règle contient une règle supplémentaire.

**•** Pour ajouter une piste Règle, sélectionnez "Ajouter une Piste" à partir du menu Projet puis "Règle" dans le sous-menu qui apparaît. Une piste Règle affichant une règle supplémentaire est ajoutée dans la liste des pistes.

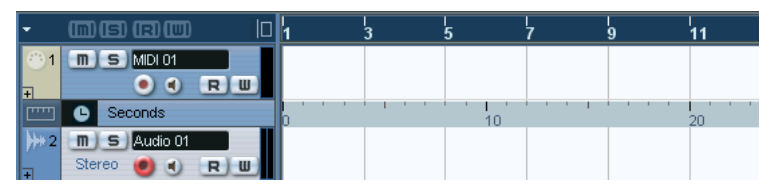

Une piste Règle réglée sur le format d'affichage "Secondes".

Dans un projet, vous pouvez ajouter autant de pistes règle que vous le désirez et les positionner à votre guise en les faisant coulisser vers le haut ou vers le bas dans la liste. Chacune d'elles peut afficher un format d'affichage distinct :

**•** Pour sélectionner le format d'affichage d'une piste Règle, cliquez dans la partie la plus à gauche de celle-ci dans la liste des pistes et choisissez une option dans le menu local.

Veuillez lire [le paragraphe "La règle"](#page-107-0) ci-dessus pour une description des différents formats d'affichage.

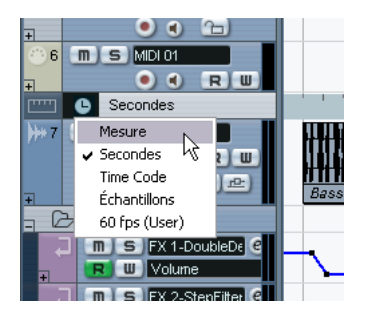

Veuillez noter que les pistes règle sont complètement indépendantes de la règle principale d'affichage des événements, ainsi que des affichages de règle et de position des autres fenêtres. Cela signifie que :

- Toutes les pistes règle peuvent avoir un format d'affichage indépendant.
- Les pistes règle ne sont pas affectées par le réglage de format d'affichage du dialogue Configuration du Projet (voir [page 111](#page-110-0)).
- Les pistes règle ne sont pas affectées si vous réglez le format d'affichage de façon globale avec l'affichage temporel principal de la palette Transport.
- **Les pistes Règle sont néanmoins affectées par l'option "Afficher les Sub-Frames du Timecode" (décrite précédemment) du dialogue Préférences.**

# **Opérations**

# **Créer un nouveau projet**

Pour créer un nouveau projet, procédez comme ceci :

- **1.** Sélectionnez "Nouveau Projet" dans le menu Fichier. Un dialogue apparaît alors, contenant une liste de Modèles de Projets, y compris tout modèle personnel que vous avez créé (voir [page 821\)](#page-820-0).
- **2.** Sélectionnez un Modèle, puis cliquez sur OK. Un dialogue de fichier apparaît alors, permettant de spécifier un emplacement pour le dossier Projet. Celui-ci contiendra tous les fichiers relatifs au projet.
- **3.** Sélectionnez un dossier existant, ou tapez le nom d'un nouveau, et cliquez sur OK.

Une fenêtre Projet apparaît alors. Le nouveau projet sera basé sur le Modèle sélectionné, incluant les pistes, les événements et les réglages du Modèle.

#### <span id="page-110-0"></span>**Le dialogue Configuration du Projet**

Le dialogue Configuration du Projet sert à effectuer les réglages généraux concernant le projet. Pour l'ouvrir, il suffit de sélectionner "Configuration du Projet…" dans le menu Projet.

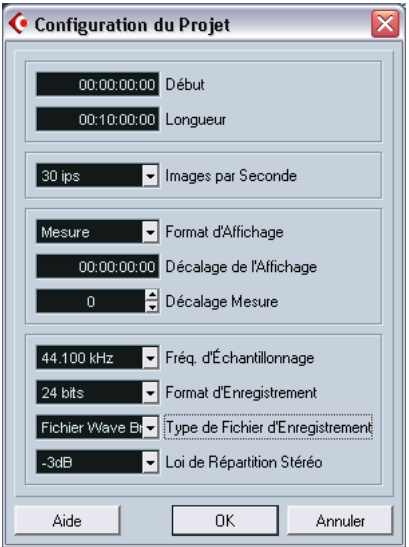

Vous trouverez dans le dialogue Configuration du Projet les réglages suivants :

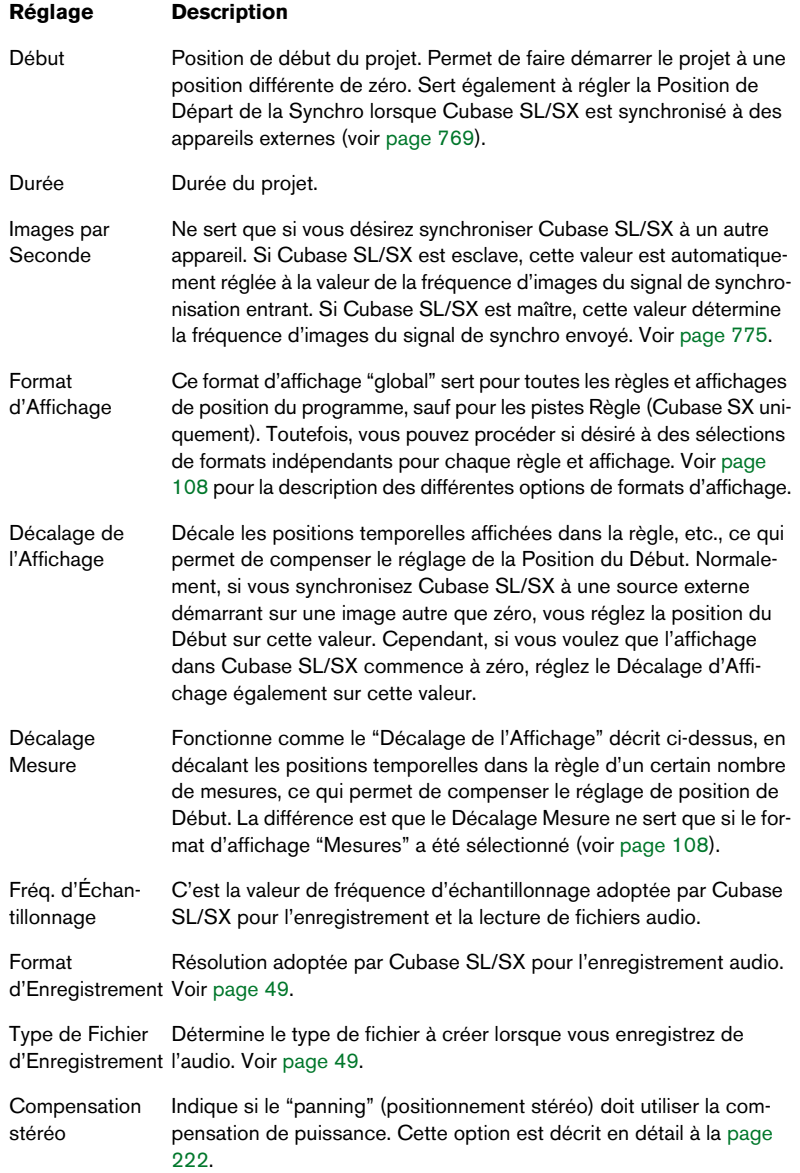

❐ **Bien qu'il soit possible de modifier à n'importe quel moment la plupart des réglages de la Configuration du Projet, il est préférable de choisir une fréquence d'échantillonnage une fois pour toutes lorsque vous démarrez un nouveau projet. Pour que la lecture soit optimale, tous les fichiers audio doivent avoir la même fréquence d'échantillonnage.**

### **Zoom et Options de Visualisation**

Le zoom dans la fenêtre Projet s'effectue via les procédures standard de Zoom (voir le manuel Prise en main), en tenant compte des notes spéciales suivantes :

- **•** Lorsque vous utilisez l'outil Zoom (la loupe), le résultat dépend de l'option "Outil Zoom en Mode Standard : Zoom Horizontal Uniquement" disponible dans le dialogue Préférences – Édition. Si elle est activée et que vous "dessinez" un rectangle de sélection avec l'outil Zoom, la fenêtre sera agrandie uniquement sur un plan horizontal (la hauteur des pistes ne sera pas modifiée). Si cette option est désactivée, la fenêtre sera agrandie à la fois horizontalement et verticalement.
- **•** Lorsque vous utilisez les curseurs verticaux de Zoom, les pistes sont mises à l'échelle relative.

Autrement-dit, si vous avez procédé à des ajustements de hauteur (dimension) piste par piste (voir ci-après), les différences relatives de hauteur sont maintenues.

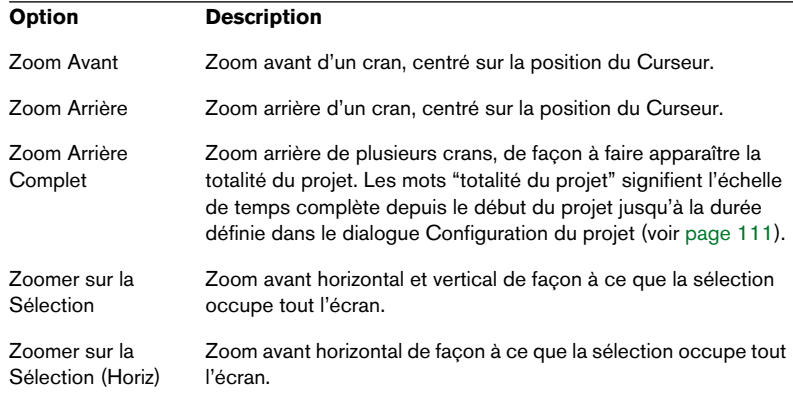

Le sous-menu Zoom du menu Édition propose les options suivantes :

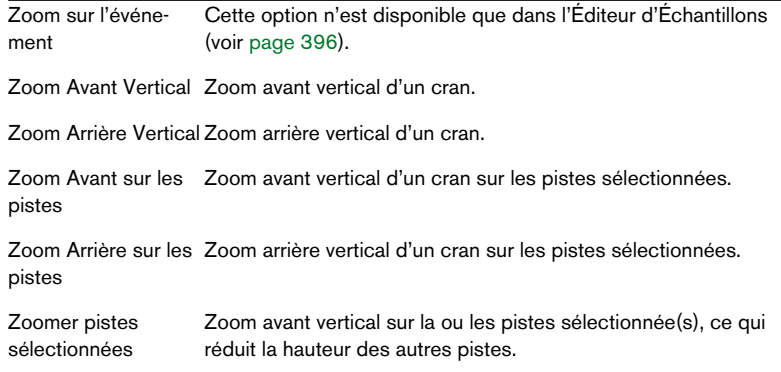

**•** Si l'option "Zoomer pendant le positionnement dans l'échelle temporelle" est activée dans les Préférences (page Transport), vous pouvez aussi agrandir en cliquant dans la règle principale et en vous déplaçant vers le haut ou vers le bas tout en maintenant le bouton de la souris appuyé.

Faites glisser vers le haut pour réduire, vers le bas pour agrandir.

**•** Vous pouvez zoomer sur le contenu des conteneurs et des événements de manière verticale, en utilisant le curseur de Zoom de la Forme d'Onde, dans le coin supérieur droit de l'affichage des événements.

Ceci peut être utile pour mieux observer des passages audio à faible volume.

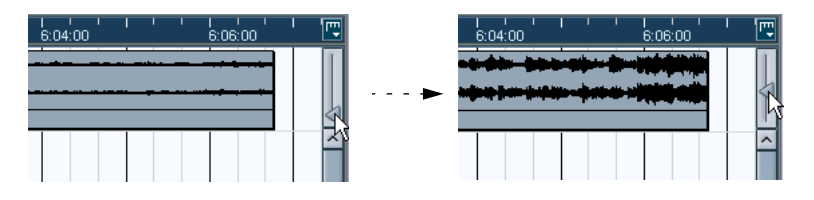

❐ **Pour obtenir une lecture approximative du niveau des événements audio en observant les formes d'onde, descendez le curseur de zoom jusqu'en bas. Sinon, certaines formes d'onde zoomées pourraient être prises par erreur pour de l'audio écrêté.**

**•** Si vous activez l'option Zoom Rapide dans les Préférences (page Édition), le contenu des conteneurs et des événements ne sera pas continuellement redessiné lors d'un zoom manuel. Dans ce cas, le contenu sera redessiné une fois que vous avez terminé l'ajustement du zoom – activez cette option si le rafraîchissement de l'écran est lent sur votre système.

#### **Redimensionner des pistes dans la liste des pistes**

- **•** Pour modifier la hauteur d'une piste, cliquez sur son bord inférieur dans la liste des pistes, puis faites glisser vers le haut ou le bas. Pour modifier la hauteur de toutes les pistes, maintenez [Ctrl]/[Commande] enfoncée puis redimensionnez une des pistes à votre convenance. Si "Mode Calage" est activé sur le menu local de mise à l'échelle de la piste (voir plus bas), la modification ultérieure de la hauteur de piste se fera en incréments plus large.
- **•** Vous pouvez également réduire la région réservée à la liste des pistes : il suffit de faire glisser le séparateur entre la liste des pistes et l'affichage des événements.
- **•** Les réglages qui apparaissent pour les pistes dans la liste des pistes sont adaptables à la taille de la piste. Cela signifie que lorsque vous modifiez la hauteur ou la largeur d'une piste, certains des réglages seront dynamiquement placés là où ils conviennent le mieux. Si, au contraire, vous souhaitez avoir les contrôles toujours en position fixe, vous pouvez désactiver l'option "Retour à la ligne" du dialogue Contrôles de piste (voir [page](#page-856-0)  [857\)](#page-856-0).
- **•** Vous pouvez décider, pour chaque type de piste, quels sont les contrôles qui doivent apparaître dans la liste des pistes – voir [page 857](#page-856-0).

**•** Vous pouvez utiliser le menu local de mise à l'échelle de la piste (ouvert en cliquant sur la flèche située au-dessus du réglage de zoom vertical) afin de définir le nombre de pistes qui doivent apparaître dans la fenêtre Projet actuelle.

La taille de piste sera ajustée afin de ne montrer que le nombre de pistes spécifié dans ce menu. En sélectionnant "Afficher N Pistes", vous pouvez manuellement établir le nombre de pistes à inclure dans la fenêtre Projet actuelle.

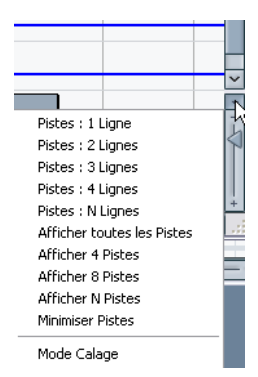

#### **Préréglages de Zoom et marqueurs de cycle**

Le menu local situé à gauche du Réglage de Zoom horizontal vous permet de sélectionner, créer et organiser les préréglages de zoom. Ces derniers s'avèrent utiles si vous souhaitez "basculer" entre différents réglages de zoom (par ex. un réglage où l'ensemble du projet

est affiché dans la fenêtre Projet et un autre comprenant un facteur d'agrandissement important pour une édition détaillée). Grâce à ce menu local, vous pouvez également faire un zoom dans la zone située entre des marqueurs de cycle du projet.

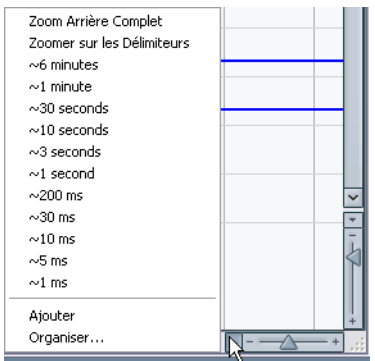

La partie supérieure du menu répertorie les préréglages de zoom :

- **•** Pour mémoriser le réglage de zoom en cours en tant que préréglage, sélectionnez "Ajouter" à partir du menu local. Un dialogue apparaît, qui vous permet d'inscrire un nom pour le préréglage.
- **•** Pour sélectionner et appliquer un préréglage, sélectionnez-le dans le menu local.
- **•** Le préréglage "Zoom Arrière Complet" est toujours disponible. Le fait de sélectionner cette option engendre un rétrécissement qui permet de rendre visible tout le projet. "Tout le projet" signifie l'échelle de temps depuis du début du projet et pour la durée définie dans le dialogue Configuration du Projet (voir [page 111\)](#page-110-0).
- **•** Si vous voulez supprimer un préréglage, sélectionnez "Organiser…" dans le menu local. Dans le dialogue qui apparaît, sélectionnez le préréglage dans la liste puis cliquez sur le bouton Supprimer. Le préréglage est supprimé de la liste.
- **•** Si vous voulez renommer un préréglage, sélectionnez "Organiser…" dans le menu local. Dans le dialogue qui apparaît, sélectionnez le préréglage souhaité dans la liste puis cliquez sur le bouton Renommer. Un second dialogue apparaît, qui vous permet d'inscrire un nouveau nom pour ce préréglage. Cliquez sur OK pour refermer les dialogues.

#### ❐ **Les préréglages de zoom sont utilisables pour tous les projets, c.-à-d. qu'ils sont disponibles pour tous les projets que vous ouvrez ou créez.**

La partie centrale du menu local répertorie les marqueurs de cycle que vous avez ajouté dans le projet :

- **•** Si vous sélectionnez un marqueur de cycle à partir de ce menu, l'affichage des événements est agrandi de façon à englober la zone délimitée par les marqueurs (voir [page 173](#page-172-0)).
- **•** Vous ne pouvez pas éditer les marqueurs de cycle à partir de ce menu local. Pour obtenir des informations sur l'édition des marqueurs, voir [page 167.](#page-166-0)
- ❐ **Seuls les marqueurs de cycle créés dans le projet en cours sont disponibles dans le menu.**

#### **L'historique de Zoom**

Cubase SL/SX conserve un historique des dernières étapes de la fonction Zoom, vous permettant d'annuler et de rétablir les opérations d'agrandissement/rétrécissement. Vous pouvez ainsi "zoomer" en plusieurs étapes puis revenir à l'étape de zoom par laquelle vous avez commencé.

Il existe deux façons d'appliquer les fonctions Annuler Zoom et Rétablir Zoom :

- **•** Utiliser les articles du sous-menu Zoom du menu Édition. Vous pouvez aussi assigner des raccourcis-clavier à ces fonctions.
- **•** Faire un double-clic avec l'outil Zoom (la loupe) pour Annuler le Zoom. Appuyer sur [Alt]/[Option] et faire un double-clic pour Rétablir le Zoom.

#### **Ajuster l'aspect des conteneurs et des événements**

Le dialogue Préférences du menu Fichier (le menu Cubase SL/SX, sous Mac OS X) comporte plusieurs réglages permettant de personnaliser l'affichage dans la fenêtre Projet.

Sur la page Affichage des Événements, vous trouverez les réglages courants pour les types de pistes :

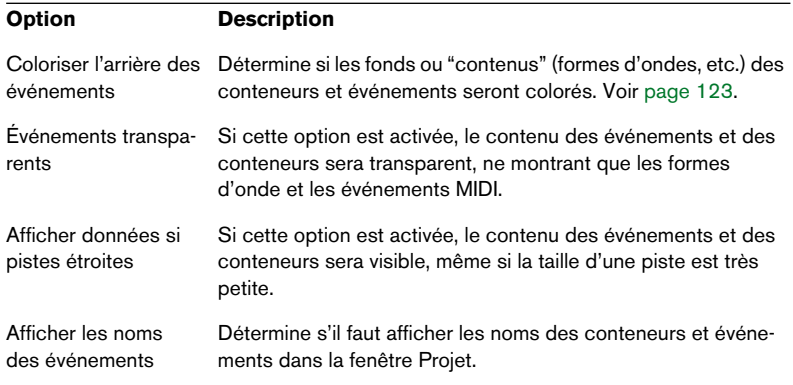

La page Affichage des événements – Vidéo comporte des réglages concernant les événements vidéo :

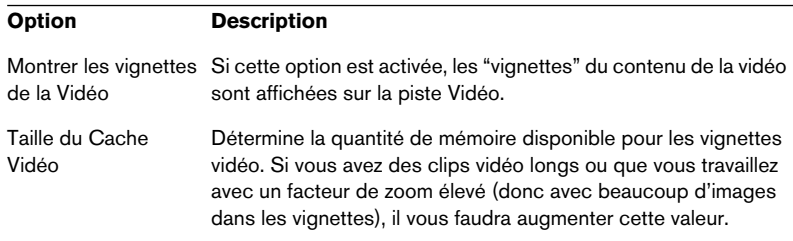

La page Affichage des Événements – Audio comporte les réglages suivants pour les événements audio :

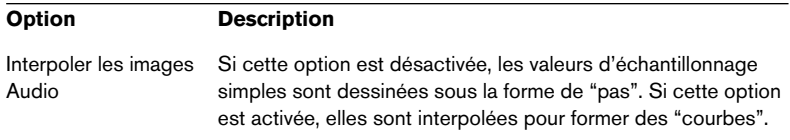

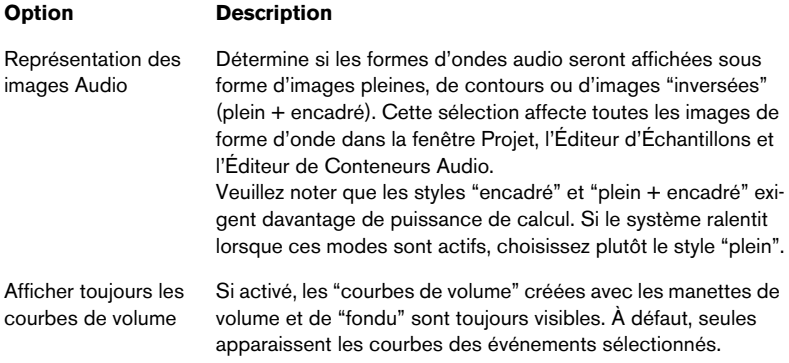

La page Affichage des événements – MIDI comporte des réglages concernant les conteneurs MIDI:

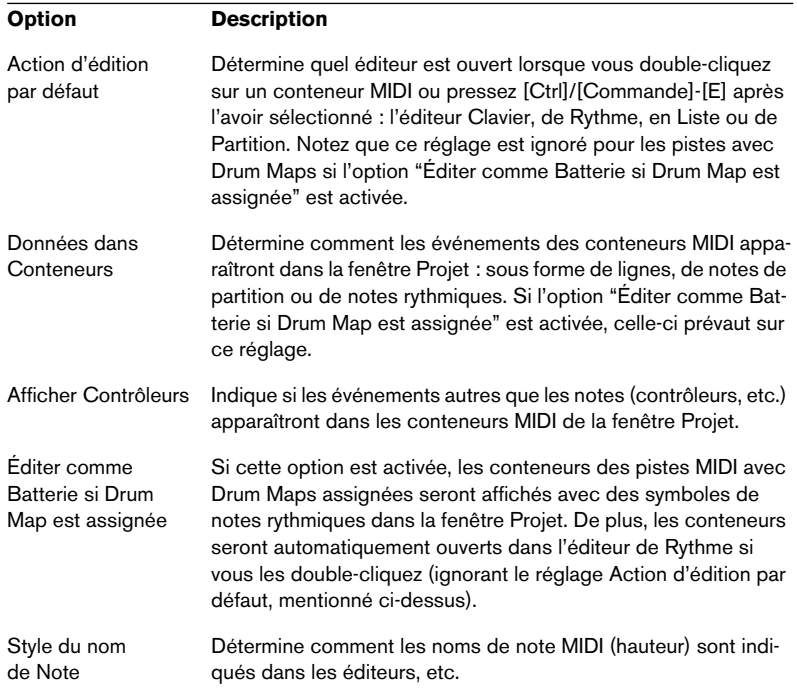

# **Zoom et navigation dans la ligne d'Aperçu**

En cliquant sur le bouton Afficher l'Aperçu de la barre d'outil, vous faites apparaître une ligne supplémentaire sous la barre d'outils, l'Aperçu du projet.

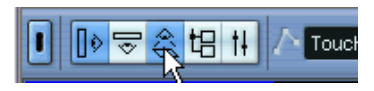

Bouton Afficher l'Aperçu

Dans l'Aperçu, les événements et conteneurs présents sur toutes les pistes sont affichés sous forme de petites cases. Vous pouvez utiliser la ligne d'Aperçu pour faire un zoom avant/arrière sur une section, ou naviguer dans le projet. Pour cela, déplacez et modifiez la taille du rectangle de repérage, dans l'Aperçu :

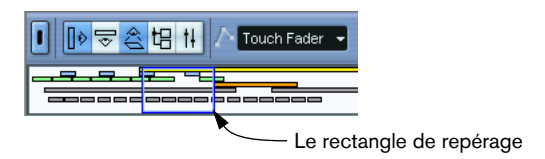

- **•** Le rectangle de repérage indique quelle est la section du projet actuellement affichée dans l'Affichage des événements.
- **•** Vous pouvez zoomer en avant/arrière en modifiant la taille du rectangle de repérage.

Pour cela, tirez sur les bords du rectangle.

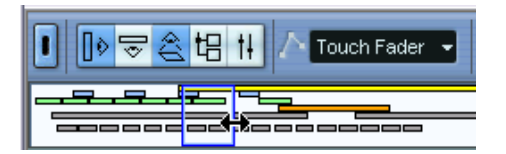

**•** Vous pouvez faire glisser le rectangle de repérage afin de visualiser d'autres sections du projet.

Ceci peut aussi se faire en cliquant n'importe où dans la partie supérieure de l'aperçu – le rectangle de repérage sera déplacé à l'endroit où vous avez cliqué. Le nombre de pistes affichées ne sera pas modifié.

### <span id="page-121-0"></span>**Gestion des pistes**

Pour ajouter une piste à un projet, sélectionnez "Ajouter une Piste" dans le menu Projet, puis sélectionnez un type de piste dans le sousmenu qui apparaît. La nouvelle piste vient s'ajouter sous la piste en cours de sélection dans la liste des pistes.

**•** Les options du sous-menu "Ajouter une Piste" sont également disponibles dans le menu contextuel.

Vous y accédez en faisant un clic droit (Win) ou un [Ctrl]-clic (Mac) dans la liste des pistes.

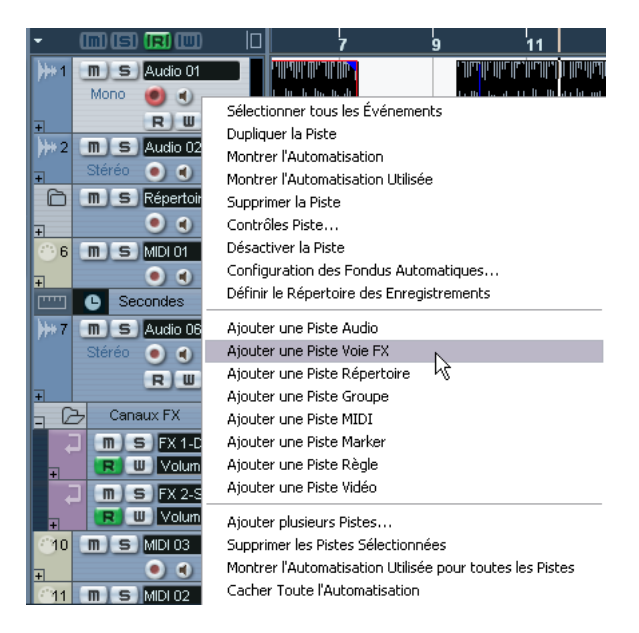

**•** Il existe une option supplémentaire en bas du sous-menu "Ajouter une Piste", appelée "Plusieurs…". La sélectionner fait apparaître un dialogue permettant d'ajouter en une seule fois plusieurs pistes. Le nombre de pistes à ajouter est à inscrire dans le champ de valeur "Nombre". Vous pouvez faire en sorte que soient créées des pistes audio, MIDI ou de groupe en choisissant dans le menu local Piste du dialogue. Pour les pistes audio et de groupe, la configuration des canaux : mono, stéréo ou configuration Surround (Cubase SX uniquement); peut être définie dans le menu local Configuration.

Une fois les pistes créées, vous pouvez les manipuler et les réarranger de diverses façons :

- **•** Pour renommer une piste, double-cliquez dans le champ de son nom puis entrez un nouveau nom. Si vous maintenez une touche morte enfoncée tout en appuyant sur [Retour] pour fermer le champ de nom, tous les événements se trouvant sur la piste se verront attribuer le nom que vous venez d'entrer.
- **•** Pour sélectionner une piste, cliquez dessus dans la liste des pistes. Une piste sélectionnée est indiquée par sa couleur gris clair dans la liste.

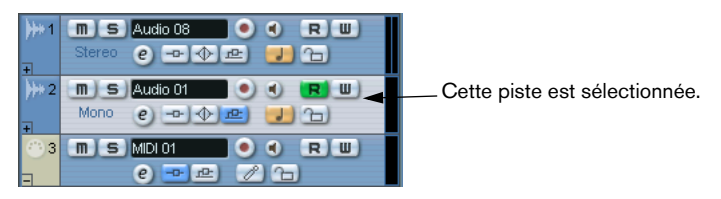

Il est possible de sélectionner plusieurs pistes, en cliquant tout en maintenant enfoncée la touche [Ctrl]/[Commande]. Pour sélectionner une série de pistes contiguës utiliser [Maj]+clic.

- **•** Pour déplacer une piste, cliquez dessus et faites-la glisser vers le haut ou le bas de la liste.
- **•** Pour dupliquer une piste complète (avec les données et les paramètres de voies), il suffit de faire un clic droit (Win)/[Ctrl]-clic (Mac) dans la liste des pistes et de sélectionner "Dupliquer la Piste" dans le menu contextuel qui apparaît.

La piste dupliquée apparaîtra sous la piste d'origine.

<span id="page-122-0"></span>**•** Vous pouvez colorier le contenu de la (des) piste(s) sélectionnées, ou de conteneurs et événements sélectionnés en cliquant sur le bouton Couleur de la barre d'outils et en sélectionnant une couleur à partir du menu local qui apparaît.

Si vous sélectionnez une ou plusieurs pistes, tous les événements et conteneurs de cette (ces) piste(s) prennent alors la couleur indiquée et il en sera de même pour les conteneurs et événements ajoutés ultérieurement à la piste. Si vous sélectionnez des événements ou conteneurs individuels, seuls ceux-ci seront affectés. Les événements ou conteneurs colorisés de manière individuelle conserveront la couleur appliquée même si l'on affecte par la suite une autre couleur à la piste à laquelle ils appartiament. L'option "Coloriser l'Arrière des événements" dans le dialogue Préférences (page Affichage d'événements) détermine si le fond ou les formes d'onde des événements seront coloriés.

**•** Pour supprimer une piste, faites un clic droit (Win)/[Ctrl]-clic (Mac) dans la liste de pistes puis sélectionnez "Supprimer la Piste" dans le menu contextuel qui apparait.

Vous pouvez aussi supprimer plusieurs pistes sélectionnées, en sélectionnant "Supprimer les Pistes Sélectionnées" soit à partir du menu Projet ou du menu contextuel. De plus, vous pouvez supprimer toutes les pistes qui ne contiennent aucun événement en sélectionnant "Supprimer les pistes vides" à partir du menu Projet.

#### **Désactiver des pistes**

Vous pouvez désactiver des pistes en sélectionnant "Désactiver la Piste" à partir du menu contextuel de la liste des pistes. Désactiver une piste revient d'une certaine façon à la rendre muette (voir [page](#page-144-0)  [145\)](#page-144-0), dans la mesure où une piste désactivée ne sera pas lue. Cependant, désactiver une piste coupe non seulement son volume de sortie dans la piste, mais désactive en fait toute son activité sur le disque. Voir [page 40](#page-39-0) pour de plus amples informations.

#### **Diviser la liste des pistes (Cubase SX uniquement)**

Il est possible de diviser la liste de pistes en deux parties. Chacune d'elles bénéficiera de contrôles d'agrandissement et de défilement indépendants (si nécessaire), mais redimensionner verticalement la fenêtre n'affectera que la partie inférieure (si cela est possible). Ceci peut s'avérer pratique si, par exemple, si vous travaillez à la fois avec une piste vidéo et plusieurs pistes audio. Ainsi, vous pouvez placer la piste vidéo dans la liste des pistes du haut, ce qui vous permet de faire défiler les pistes audio séparément dans la liste des pistes du bas, les positionnant ainsi "en face" de la piste vidéo.

**•** Pour diviser la liste des pistes, cliquez sur le bouton "Diviser la liste des Pistes" situé dans le coin supérieur droit de la liste des pistes.

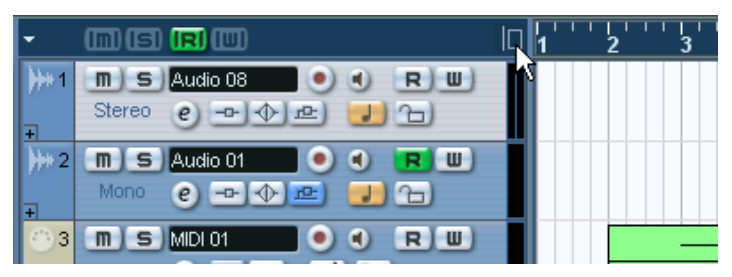

Le bouton "Diviser la liste des Pistes".

**•** Pour revenir à une seule liste des pistes, cliquez à nouveau sur ce bouton.

Lorsque la liste des pistes est divisée en deux parties, ce qui suit s'applique :

**•** Si vous ajoutez des pistes à partir du sous-menu "Ajouter une Piste" du menu Projet, les pistes Vidéo, les pistes Marqueurs et les pistes Règle seront automatiquement placées dans la partie supérieure de la liste des pistes.

Tous les autres types de pistes seront placés dans la partie inférieure.

- **•** Si vous ajoutez des pistes à partir du menu contextuel appelé par un clic droit (Win) ou un [Ctrl]-clic (Mac) dans la liste des pistes, les pistes seront ajoutées à la partie de la liste des pistes dans laquelle vous aurez cliqué.
- **•** Vous pouvez déplacer tout type de piste de la liste inférieure à la liste supérieure et vice-versa en cliquant dessus dans la liste des pistes avec le bouton droit (Win) ou tout en maintenant enfoncée la touche [Ctrl] (Mac) et en sélectionnant "Déplacer dans l'autre section de la Liste des Pistes" dans le menu contextuel.
- **•** Si la liste des pistes contient déjà des pistes du type Vidéo, Marqueur ou Règle, celles-ci seront automatiquement placées dans la partie supérieure lorsque vous diviserez la liste des pistes.
- **•** Vous pouvez redimensionner la partie supérieure en cliquant sur le separateur situé entre les listes des pistes puis en le déplaçant.

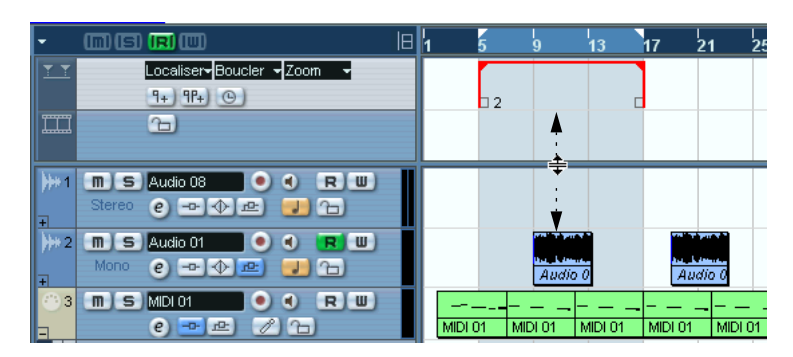

#### **Passer d'une base de temps musicale à linéaire**

Les pistes peuvent suivre une base "musicale" (tempo) ou "linéaire" (temps).

- Dans le premier cas, les événements sont placés sur des positions temporelles spécifiques, indépendantes du tempo. Autrement dit, même si vous modifiez après coup la valeur de celui-ci, la position temporelle "absolue" des événements ne changera pas.
- Dans le second cas (Piste basée sur le tempo), les positions des événements sont exprimées en termes musicaux (mesures, temps, doubles croches et tics, 1 tic valant 1/120 de double croche). Par conséquent, si vous modifiez le tempo à la lecture, la position temporelle "absolue" des événements change : ils seront lus, selon le cas, plus tôt ou plus tard.

Quelles unités temporelles choisir ? Tout dépend du type de projet et de la situation d'enregistrement. Par défaut, les pistes audio et Marqueur sont basées sur le temps, tandis que les pistes MIDI sont basées sur le tempo. Selon le type de projet et la situation d'enregistrement, vous pouvez toutefois choisir la référence de votre choix, temps ou tempo, pour chaque piste Audio, MIDI et Marqueur.

Pour cela, cliquer sur le bouton Temps/Tempo dans la liste des pistes. La base de temps musicale est indiquée par un symbole de note, tandis que la base de temps linéaire est indiquée par le symbole d'horloge :

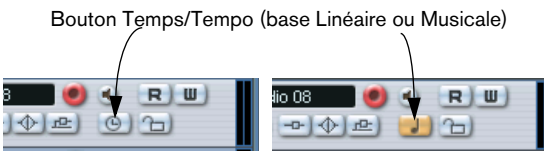

Mode Linéaire sélectionné Mode Musical sélectionné

❐ **Veuillez noter qu'en interne, les événements se trouvant sur des pistes basées sur le tempo possèdent la même précision de placement (valeurs exprimées en 64 bits virgule flottante) que les événements référencés par rapport au temps.**

**Toutefois, le passage de la référence "temps" à la référence "tempo" induit une très légère perte de précision (provoquée par les opérations mathématiques nécessaires à la traduction des valeurs d'un format à un autre). Il vaut mieux par conséquent éviter de passer plusieurs fois d'un mode à l'autre.**

Pour plus de précisions concernant les modifications de tempo, reportez-vous à la [page 686.](#page-685-0)

# **Ajouter des événements à une piste**

Il existe plusieurs façons d'ajouter des événements à une piste :

- En enregistrant (voir [page 45\)](#page-44-0). C'est possible pour les pistes Audio et MIDI.
- En sélectionnant "Audio…" ou "Vidéo…" depuis le sous-menu Importer du menu Fichier.

Cette manipulation ouvre un dialogue de type fichier, permettant de repérer le fichier que vous désirez importer. Lorsque vous importez un fichier de cette façon, un clip est créé pour le fichier, et un événement lisant tout le clip est ajouté à la piste sélectionnée, à l'emplacement où se trouve le curseur de projet.

Vous pouvez également importer des fichiers MIDI via le sous-menu Importer, mais la procédure est alors légèrement différente, voir [page 829](#page-828-0).

- En récupérant des plages de CD Audio puis en les convertissant en fichiers audio (voir [page 836](#page-835-0)).
- En important seulement la partie audio d'un fichier vidéo et en la convertissant en fichier audio (voir [page 804](#page-803-0)).
- En utilisant les fonctions Copier et Coller du menu Édition. Cela vous permet de copier toutes sortes d'événements entre différents projets. Vous pouvez également utiliser Copier et Coller pour copier des événements à l'intérieur du projet, depuis l'Editeur de Conteneurs Audio ou l'Éditeur d'Échantillons.
- **•** En les traçant.

Certains types d'événements (marqueurs et automation) peuvent être dessinés directement dans la fenêtre Projet. Pour les pistes audio et MIDI, vous pouvez dessiner des parts (voir [page 130\)](#page-129-0).

**•** En faisant glisser des fichiers puis en les déposant sur la piste à l'emplacement désiré.

Vous pouvez créer des événements par glisser/déposer depuis les endroits suivants :

- Le Bureau.
- La Bibliothèque.
- Une Librairie (un fichier de Bibliothèque qui n'est pas attaché à un projet).
- La fenêtre Projet d'un autre projet ouvert.
- L'Éditeur de Conteneurs Audio de n'importe quel projet ouvert.
- L'Éditeur d'Échantillons de n'importe quel projet ouvert appuyez sur [Ctrl]/ [Commande] puis faites glisser pour créer un événement de la sélection en cours, ou cliquez dans la colonne de gauche de la liste des régions puis faites glisser pour créer un événement depuis une région).
- Le dialogue "Recherche de Media".

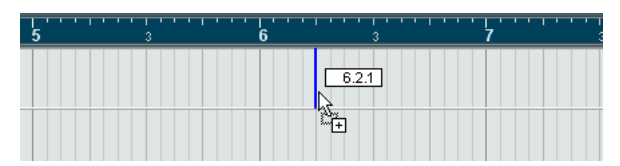

Tant que vous faites glisser le clip dans la fenêtre Projet, sa position est indiquée par une ligne de marqueur et une case montrant sa position numérique. Voir aussi [page 455.](#page-454-0)

### **Options d'Importation de fichiers audio**

Il existe un certain nombre d'options concernant la façon dont Cubase SL/SX doit traiter les fichiers audio au moment de leur importation.

- Vous pouvez choisir de copier le fichier dans le répertoire Audio du projet, et faire en sorte que le projet se réfère au fichier copié et non à l'original. De la sorte, le projet reste "autonome".
- Vous pouvez choisir de séparer les fichiers stéréo et multicanaux en un certain nombre de fichiers mono.
- De plus, vous souhaiterez peut être que tous les fichiers du projet aient la même fréquence d'échantillonnage et taille (résolution) d'échantillon.

Le dialogue Préférences (page Édition – Audio) contient un réglage qui vous permet de décider des options (s'il y en a) à utiliser. Sélectionnez l'option désirée dans le menu local "En cas d'import de fichier audio".

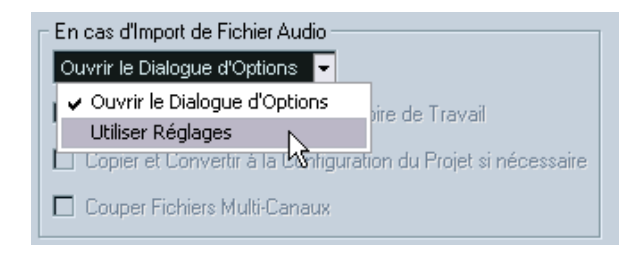

#### **•** Ouvrir le Dialogue d'Options

Lorsque vous importez, un dialogue d'Options apparaît, permettant de choisir si vous voulez copier les fichiers dans le dossier Audio et/ou les convertir pour les faire correspondre aux réglages du projet. Remarque :

- Lorsque vous importez un seul fichier d'un format autre que celui correspondant aux réglages du projet, vous pouvez spécifier les propriétés (fréquence d'échantillonnage et/ou résolution d'octet) qui doivent être modifiées.

- Lorsque vous importez plusieurs fichiers en même temps, vous pouvez opter pour que les fichiers importés soient automatiquement convertis si nécessaire, c.-à-d. si leur fréquence d'échantillonnage est différente de celle du projet ou si la résolution est inférieure à celle définie pour le projet.

#### **•** Utiliser les Réglages

Aucun dialogue d'Options n'apparaîtra à l'importation. À la place, vous pouvez choisir de faire une des options proposées sous le menu local d'action(s) standard. Activez autant d'options que vous le souhaitez parmi les suivantes pour qu'elles s'activent automatiquement à chaque importation de fichier audio :

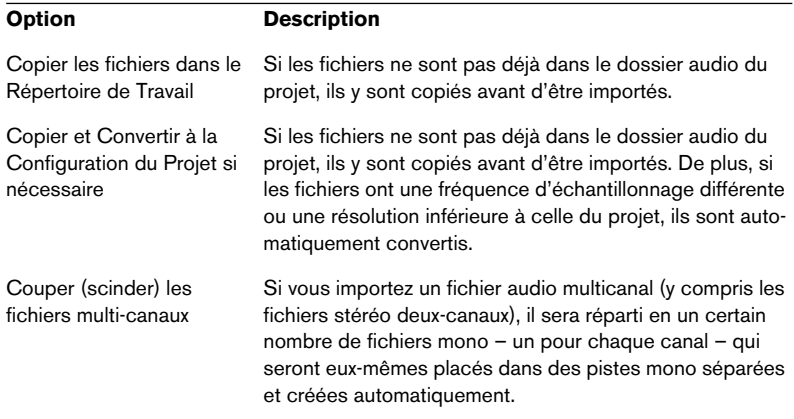

#### <span id="page-129-0"></span>**Création de conteneurs**

Les conteneurs contiennent des événements MIDI ou audio. Si vous enregistrez des données MIDI, un conteneur MIDI est créé automatiquement : il contient les événements enregistrés. Vous pouvez également créer des conteneurs MIDI ou audio vides, et leur ajouter ultérieurement des événements. Pour cela, il existe deux méthodes :

- **•** Dessiner un conteneur sur une piste MIDI ou Audio avec le Crayon. Vous pouvez aussi "dessiner" des conteneurs en appuyant sur [Alt]/[Option] et en utilisant l'outil Flèche.
- **•** Double-cliquer avec l'outil Flèche sur une piste MIDI ou Audio, entre les délimiteurs gauche et droit.

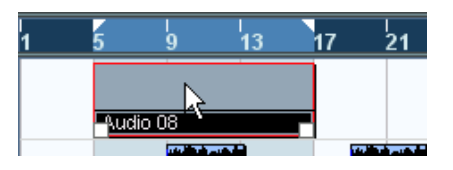

Pour ajouter des événements à un conteneur MIDI, il faut utiliser les outils et fonctions disponibles dans un éditeur MIDI, comme décrit à la [page 566](#page-565-0). L'ajout d'événements à des conteneurs audio s'effectue dans l'Éditeur de Conteneurs Audio (voir [page 413\)](#page-412-0) par collage ou glisser/déposer.

**•** Vous pouvez aussi rassembler des événements audio existants dans un conteneur, en utilisant la fonction "Convertir les événements en Conteneurs" du menu Audio.

Vous créez ainsi un conteneur audio contenant tous les événements audio sélectionnés sur la même piste. Pour supprimer le conteneur et faire apparaître à nouveau les événements sous forme d'objets indépendants sur la piste, sélectionnez le conteneur et utilisez la fonction "Dissoudre les Conteneurs" du menu Audio.

### **Écoute de conteneurs et d'événements audio**

Les conteneurs et événements audio peuvent être écoutés depuis la fenêtre Projet, grâce à l'outil Haut-Parleur.

❐ **Lors de l'écoute, les données audio seront assignées directement au Bus 1, en ignorant les réglages, effets et égalisation de la voie audio.**

**1.** Sélectionnez l'outil Haut-Parleur.

Veuillez noter que l'outil Haut-Parleur et l'outil Scrub se partagent la même icône. Si l'icône d'outil se trouvant la plus à droite n'est pas un symbole de haut-parleur, cliquez d'abord sur l'icône, puis cliquez de nouveau et sélectionnez "Lecture" depuis le menu local qui apparaît alors.

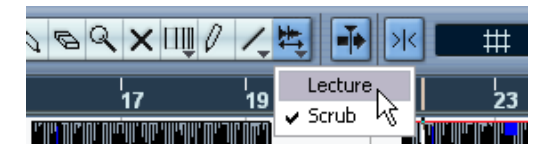

- **2.** Cliquez là où vous désirez commencer la lecture, et maintenez enfoncé le bouton de la souris. Seule la piste sur laquelle vous cliquez est lue, à partir de l'endroit où vous avez cliqué.
- **3.** Pour arrêter la lecture, il suffit de relâcher le bouton de la souris.

# **Scrub (Écoute dynamique)**

L'outil Écoute Dynamique (Scrub) permet de repérer "à l'oreille" des portions d'audio, en les lisant à l'envers ou à l'endroit, à n'importe quelle vitesse :

**1.** Sélectionnez l'outil Scrub.

Veuillez noter que l'outil Haut-Parleur et l'outil Scrub se partagent la même icône. Si l'icône d'outil se trouvant la plus à droite ne représente pas le symbole "Scrub", cliquez d'abord sur l'icône, puis cliquez de nouveau et sélectionnez "Scrub" dans le menu local qui apparaît alors.

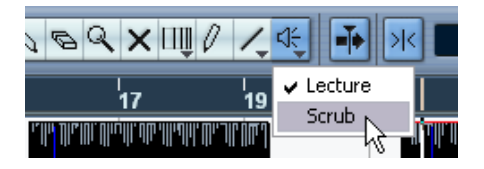

**2.** Cliquez à l'emplacement désiré, puis maintenez enfoncé le bouton de la souris.

Le curseur de projet vient se placer à l'endroit où vous avez cliqué.

**3.** Faites glisser vers la gauche ou vers la droite. Le curseur de projet suit le pointeur de la souris, et l'audio est lu. La vitesse de lecture (et donc la hauteur du son restitué) dépend de la rapidité de déplacement du pointeur. La rapidité de réponse de la fonction Scrub peut être ajustée dans le dialogue Préférences (page VST).

**• Il est également possible de procéder à une "écoute dynamique" de l'ensemble du projet grâce à la molette Jog de la palette Transport.**  Voir [page 39.](#page-38-0)

## **Édition de conteneurs et d'événements**

Ce paragraphe décrit les techniques d'édition en vigueur dans la fenêtre Projet. Sauf mention contraire explicite, toutes les descriptions s'appliquent à la fois aux événements et aux conteneurs, même si, par commodité, nous n'utilisons que le terme "Événement".

**• Lorsque vous utilisez les outils pour faire un travail d'édition, vous pouvez dans bien des cas obtenir des fonctions supplémentaires en appuyant sur les touches mortes (par ex. appuyer sur [Alt]/[Option] et se déplacer avec l'outil Flèche créé une copie de l'événement déplacé).**

Dans les pages qui suivent, les touches mortes par défaut sont explicitées, mais vous pouvez les personnaliser si nécessaire. Utilisez pour cela le dialogue des Préférences – Édition–Touches Mortes des Outils (voir [page 878](#page-877-0)).

#### **Sélection d'événements**

La sélection d'événements s'effectue via l'une des méthodes suivantes :

- **•** Utilisation de l'Outil Flèche. Ce sont les techniques de sélection standard qui s'appliquent.
- **•** Utilisation du sous-menu Sélectionner du menu Édition Les options disponibles sont :

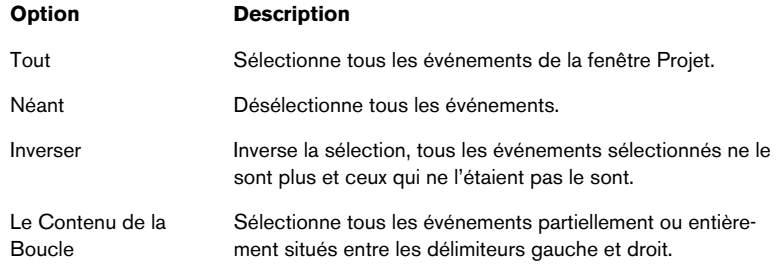

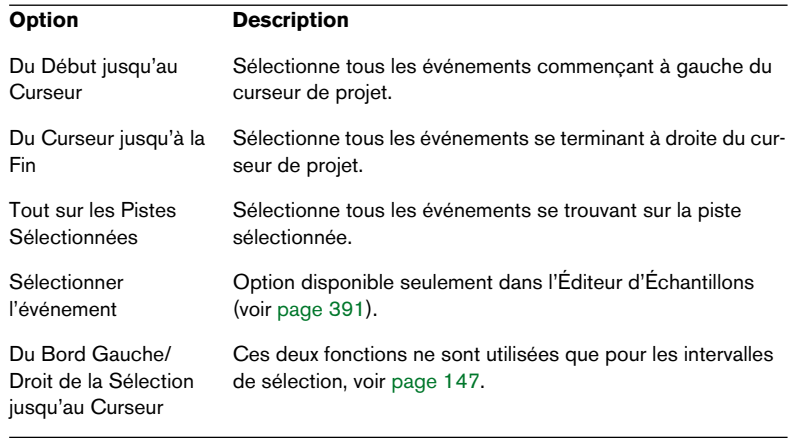

#### ❐ **Veuillez noter que ces fonctions se comportent différemment lorsque l'outil Sélection d'Intervalle est sélectionné, voir [page 147\)](#page-146-0).**

- **•** Pour sélectionner tous les événements se trouvant sur une piste, il suffit de faire un clic droit dans la liste des pistes et de sélectionner "Sélectionner tous les événements" dans le menu local qui apparaît.
- **•** Vous pouvez aussi utiliser les touches curseur du clavier de l'ordinateur pour sélectionner l'événement le plus proche à gauche, à droite, au-dessus ou en dessous.

Si vous appuyez sur [Maj] en utilisant les touches curseur, la précédente sélection est conservée, ce qui permet de sélectionner plusieurs événements.

**•** Si l'option "Sélection Automatique des événements sous le Curseur" est activée dans le dialogue Préférences (page Édition), tous les événements "touchés" par le curseur de projet seront automatiquement sélectionnés.

Cette option est très utile lorsque vous réarrangez votre projet, puisqu'elle permet de sélectionner des sections complètes (sur toutes les pistes) simplement en déplaçant le curseur de projet.

**•** Il est également possible de sélectionner des intervalles, quelles que soient les limites des événements et des pistes. Pour cela, il faut utiliser l'outil Sélection d'Intervalle – comme décrit à la [page 147](#page-146-1)).

#### **Déplacement d'événements**

Pour déplacer les événements dans la fenêtre Projet, vous pouvez utiliser une des méthodes suivantes :

**•** Cliquez et faites glisser au nouvel emplacement.

Tous les événements seront déplacés, en respectant leurs positions relatives. Les événements ne peuvent glisser que sur des pistes du même type. Si la fonction Calage est activée, c'est elle qui détermine les positions sur lesquelles vous pouvez déplacer les événements, voir [page 153](#page-152-0). Veuillez également noter que vous pouvez restreindre les mouvements au sens horizontal ou vertical, en cliquant puis en maintenant la touche [Ctrl]/[Commande] enfoncée tout en faisant glisser.

- ❐ **Vous vous apercevrez d'un léger retard dans la réponse lorsque vous déplacez un événement par glisser/déposer. Il est normal, et permet d'éviter de déplacer accidentellement des événements lorsque vous cliquez dessus dans la fenêtre Projet. Ce délai est réglable via le paramètre Délai avant l'Activation du Déplacement d'Objets, dans les Préférences (page Édition).**
- **•** Sélectionnez l'événement et éditez sa position de Départ dans la ligne d'infos.

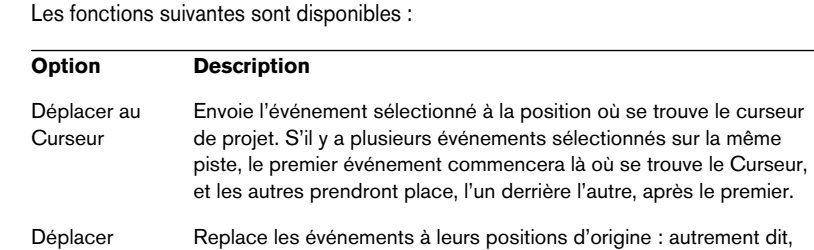

les endroits où ils ont été enregistrés à l'origine.

**•** Utilisez les fonctions "Déplacer" du menu Édition.

à l'Origine

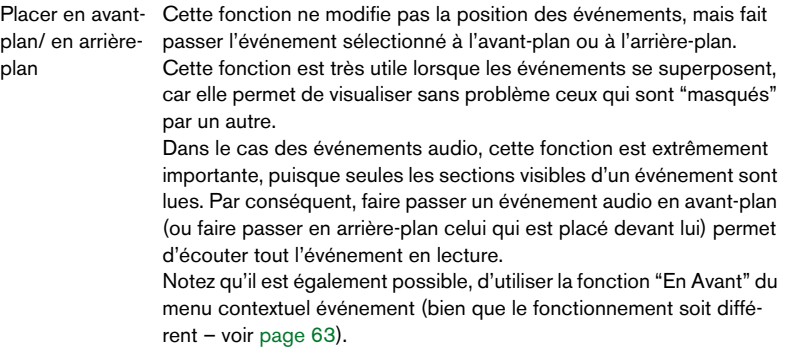

**•** Utilisez les boutons Coup de Pouce de la barre d'outils. Ces boutons déplacent les événements vers la gauche ou la droite. L'ampleur du déplacement dépend du format d'affichage sélectionné (voir [page 111](#page-110-0)) et de la valeur réglée dans le menu local de Grille.

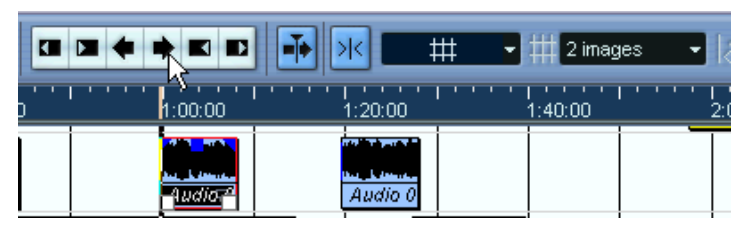

Ici, cliquer sur ce bouton déplacera l'Evènement 2 images vers la droite.

- ❐ **Lorsque vous utilisez l'outil Sélection d'Intervalle, les boutons Coup de Pouce déplaceront la zone sélectionnée (voir [page 150](#page-149-0)).**
- **Par défaut, les boutons Coup de Pouce ne sont pas visibles dans la barre d'outils.**

Vous pouvez choisir les articles à afficher à l'aide d'un clic droit (Win) ou d'un [Ctrl] clic (Mac) dans la barre d'outils, puis en les cochant dans le menu local qui apparaît. Voir [page 854](#page-853-0) pour plus d'informations.

#### **Duplication d'événements**

Pour dupliquer des événements, vous disposez des méthodes suivantes :

- **•** Maintenez la touche [Alt]/[Option] enfoncée, et faites glisser l'événement à une nouvelle position. Si la fonction Calage est activée, c'est elle qui détermine les positions où vous pouvez copier les événements, comme décrit à la [page 153](#page-152-0).
- ❐ **Si vous maintenez également enfoncée la touche [Ctrl]/[Commande], la direction des mouvements se trouve limitée soit au sens horizontal, soit au sens vertical. Autrement dit, si vous faites glisser verticalement un événement, il ne peut être déplacé en même temps sur un axe horizontal.**
- **•** Les conteneurs audio et MIDI peuvent également être dupliqués en appuyant sur [Alt]/[Option]+[Maj] tout en faisant glisser. Cette manipulation crée une copie partagée du conteneur. Si vous modifiez le contenu d'une copie partagée, toutes les autres copies partagées du même conteneur sont automatiquement modifiées à l'identique.

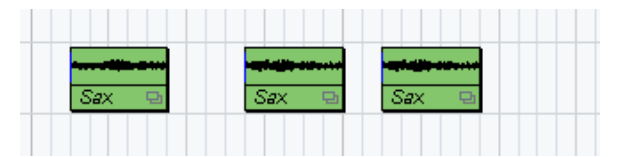

Les copies partagées sont repérées par un nom en italique et une icône située dans le coin droit du conteneur.

Remarques :

- Lorsque vous dupliquez des événements audio, les copies sont toujours partagées. Autrement dit, les copies partagées d'événements audio se réfèrent toujours au même clip audio. Voir [page 353\)](#page-352-0).
- Pour transformer une copie partagée en copie "réelle", sélectionnez "Convertir en Copie Réelle" depuis le menu Édition. Cette fonction crée une nouvelle version du clip (éditable indépendamment) et l'ajoute à la Bibliothèque. Veuillez noter que cette opération ne crée pas de nouveaux fichiers – pour ce faire, il faut utiliser la fonction "Geler les Modifications" du menu Audio (voir [page](#page-466-0)  [467\)](#page-466-0).

**•** Sélectionner "Dupliquer" dans le menu Édition crée une copie de l'événement sélectionné, qui se voit placée directement après l'événement d'origine.

Si plusieurs événements sont sélectionnés, ils sont tous copiés "d'un seul bloc", en maintenant leurs espacements relatifs.

- **•** Sélectionner "Répéter…" dans le menu Édition ouvre un dialogue permettant de créer un certain nombre de copies ("normales" ou partagées) de(s) événements sélectionné(s). Cette fonction travaille exactement comme la fonction Dupliquer, à part qu'on peut spécifier le nombre de copies désiré.
- **•** La fonction Répéter peut aussi être exécutée par glisser : Sélectionnez le ou les événement(s) à répéter, appuyez sur [Alt]/[Option], cliquez sur la poignée en bas à droite du dernier événement sélectionné et faites glisser vers la droite.

Plus vous allez vers la droite, plus il y aura de copies (nombre indiqué dans l'Aidemémoire).

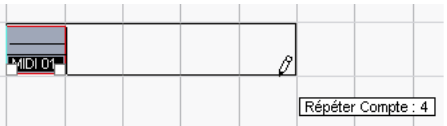

**•** Sélectionner "Remplir la Boucle" dans le menu Édition crée le nombre de copies suffisant pour aller du délimiteur gauche au délimiteur droit. La dernière copie est automatiquement raccourcie pour se terminer exactement à l'emplacement du délimiteur droit.

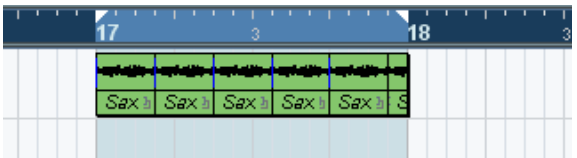

#### **Utilisation des fonctions Couper, Copier et Coller**

Vous pouvez Couper ou Copier les événements sélectionnés, puis les Coller, en utilisant les fonctions disponibles dans le menu Édition.

- **•** Lorsque vous collez un événement, il est inséré sur sa piste d'origine, placé de façon à ce que son point de synchronisation soit aligné avec la position du curseur de projet. Si la piste sélectionnée n'est pas du bon type, l'événement sera inséré sur sa piste d'origine. Voir [page 153](#page-152-0) pour de plus amples informations sur le point de calage.
- **•** Si vous utilisez la fonction "Coller à l'origine", l'événement est collé à sa position d'origine (autrement dit, celle où il se trouvait lorsque vous l'avez coupé ou copié).

#### **Renommer des événements**

Par défaut, les événements audio font apparaître le nom de leur clip, mais si vous le désirez, vous pouvez entrer pour d'autres événements un autre nom, plus descriptif. Pour cela, il suffit de sélectionner l'événement puis de taper un nouveau nom dans le champ "Description" de la ligne d'Infos.

**•** Vous pouvez également attribuer un nom identique – celui de la piste – à tous les événements se trouvant sur une même piste. Pour cela, il suffit de changer le nom de la piste, de maintenir enfoncée une touche morte puis d'appuyer sur [Retour]. Voir [page 122](#page-121-0).

#### **Diviser des événements**

Vous pouvez diviser des événements dans le projet en utilisant n'importe laquelle de ces méthodes :

- **•** Cliquez avec l'outil Ciseaux sur l'événement que vous désirez diviser. Si la fonction Calage est activée, c'est elle qui détermine la position exacte de la découpe (voir [page 153](#page-152-0)). Vous pouvez aussi scinder ses événements en appuyant sur [Alt]/[Option] et en cliquant avec l'outil Flèche.
- **•** Sélectionnez "Couper au Curseur" dans le menu Édition. Cette fonction permet de découper les événements sélectionnés à l'emplacement où se trouve le curseur de projet. Si aucun événement n'est sélectionné, tous les événements (sur toutes les pistes) traversés par le curseur de projet seront découpés.
- **•** Sélectionnez "Couper aux Délimiteurs" dans le menu Édition. Cette fonction permet de découper les événements sur toutes les pistes aux positions des délimiteurs gauche et droit.
- **Si, lorsque vous découpez un conteneur MIDI, cette découpe se situe "à cheval" sur une ou plusieurs notes MIDI, le résultat dépendra de l'option "Séparer les événements MIDI" dans le dialogue Préférences (page Édition).**

Si elle est activée, les notes concernées seront découpées, et les notes restantes rassemblées dans un second conteneur nouveau. Si elle est désactivée, les notes "à cheval" restent dans le premier conteneur, mais "débordent" après la fin du conteneur.

#### **Joindre des événements**

Cliquez sur un événement avec l'outil Tube de Colle afin de l'assembler avec l'événement suivant de la piste. Le résultat : un conteneur avec les deux événements, sauf :

**•** Si vous découpez d'abord un événement, puis en recollez les deux sections (sans les bouger ni les modifier entre-temps), il redevient un événement unique.

Autrement-dit, en collant, vous pouvez créer un seul événement si les deux événements sont jointifs, fin à début, et lisent une partie continue du même clip.

#### **Changer la taille des événements**

Changer la taille d'événements consiste à modifier séparément leurs positions de début ou de fin. Dans Cubase SL/SX, il existe trois types de changements de taille :

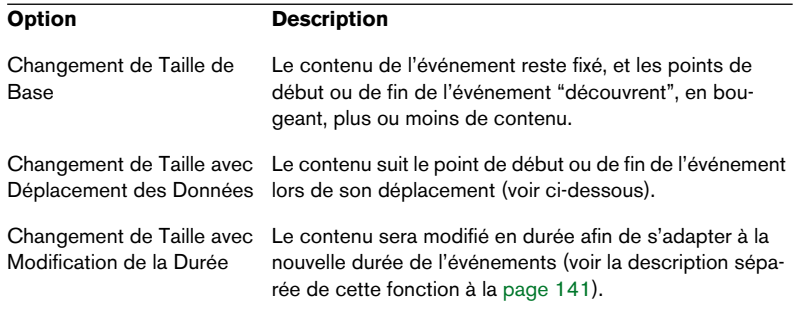

Pour sélectionner l'un des modes de redimensionnement, sélectionnez l'outil Flèche puis cliquez de nouveau sur son icône sur la barre d'outils. Vous faites ainsi apparaître un menu local à partir duquel vous pouvez sélectionner le mode désiré.

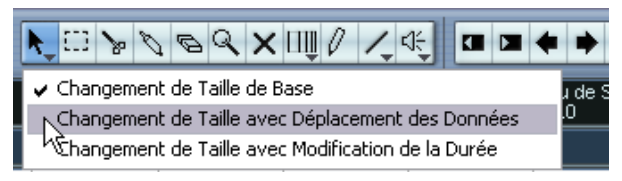

L'icône de la barre d'outils change de forme pour indiquer le mode sélectionné.

Le changement de taille s'effectue en cliquant puis en faisant glisser le coin inférieur gauche ou droit de l'événement. Si le Calage est activé, sa valeur détermine la durée résultante (voir [page 153\)](#page-152-0).

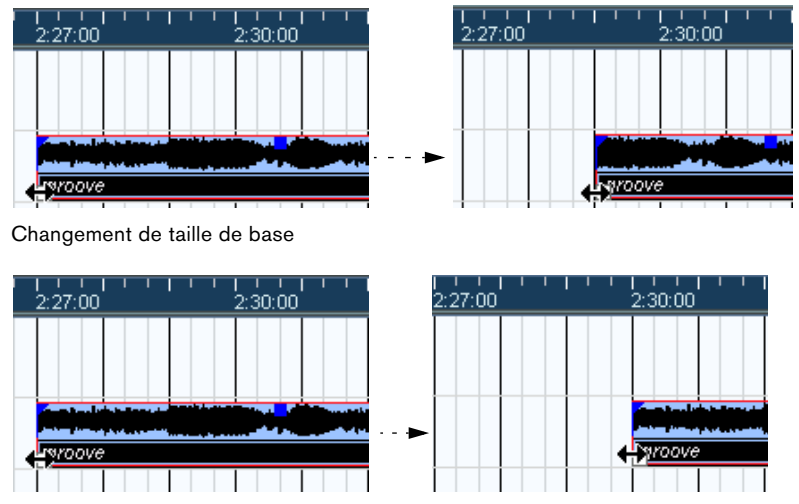

Changement de taille avec déplacement des données

- **•** Si plusieurs événements sont sélectionnés, ils seront tous redimensionnés de la même façon.
- **•** Vous pouvez aussi redimensionner des événements via l'outil Scrub. Cela fonctionne comme si vous aviez utilisé l'outil Flèche, mais en plus l'audio se trouvant sous le pointeur est relu lorsque vous faites glisser.

**•** Il est également possible de redimensionner les événements en utilisant les boutons Ajuster (situés dans la palette Coup de Pouce) de la barre d'outils.

Ceci décalera la position de début ou de fin du ou des événement(s) sélectionné(s) de la valeur définie dans le menu local de Grille. Le type de changement de taille actuellement sélectionné s'applique à cette méthode aussi, à l'exception de l'option "Changement de taille avec modification de la durée" qui est impossible avec cette méthode. Vous pouvez également vous servir des raccourcis-clavier dédiés (par défaut, appuyez sur [Ctrl] (Win) ou [Commande] (Mac) et utilisez les touches fléchées gauche et droite).

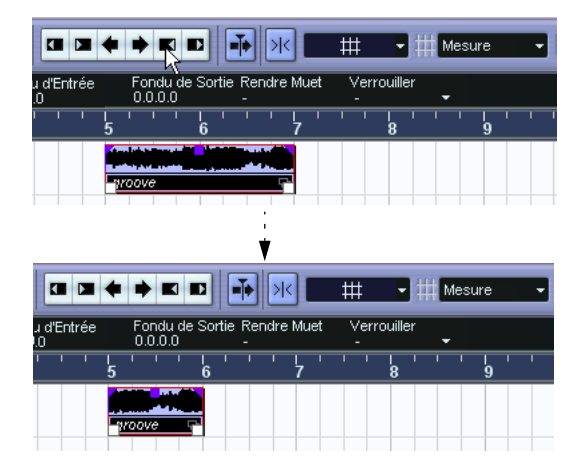

**• Veuillez noter que par défaut, la palette Coup de Pouce n'est pas visible dans la barre d'outils. Pour des explications sur la façon d'afficher/masquer des éléments dans la barre d'outils reportez-vous à la [page 854.](#page-853-0)**

#### <span id="page-140-0"></span>**Changement de Taille avec Modification de la Durée**

Si vous désirez redimensionner un conteneur et faire en sorte que son contenu soit ajusté à la nouvelle taille, il vous faut utiliser cette option. La procédure est la suivante :

- **1.** Cliquez sur l'icône Flèche de la barre d'outils et sélectionnez "Changement de Taille avec Modification de la Durée" dans le menu local.
- **2.** Pointez à proximité du conteneur que vous désirez modifier.

**3.** Cliquez et tirez vers la gauche ou la droite.

Lorsque vous déplacez la souris, une bulle d'aide montre la position actuelle de la souris et la longueur du conteneur. Notez que la valeur de Calage s'applique, comme pour toute opération concernant un conteneur.

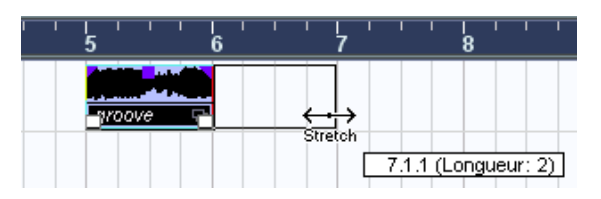

**4.** Relâchez le bouton de la souris.

Le conteneur est étiré ou compressé afin de s'ajuster à la nouvelle longueur.

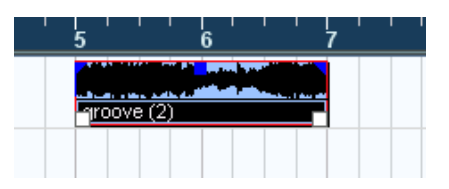

- **•** Dans le cas de conteneurs MIDI, cela signifie que les événements sont déplacés de manìere à maintenir la distance relative entre les événements.
- **•** Dans le cas de conteneurs audio, cela signifie que les événements sont déplacés et que les fichiers audio références sont soumis à une "Modification de la Durée" afin d'être ajustés à la nouvelle longueur. Un dialogue montre la progression de l'opération de Modification de la Durée.
- **Vous pouvez ajuster le réglage de qualité de l'algorithme de Modification de la Durée sur la page Préférences (page Audio–Outil de Modification de la Durée).**

Pour plus d'informations sur la Modification de la Durée, reportez-vous à la [page 371](#page-370-0).

#### **Faire défiler le contenu de l'événement ou du conteneur**

Vous pouvez faire défiler le contenu d'un événement ou d'un conteneur sans changer sa position dans la fenêtre Projet. Pour cela, appuyez sur [Ctrl]/[Commande]+[Alt]/[Option], puis cliquez dans l'événement ou le conteneur et faites glisser vers la gauche ou la droite.

❐ **Lorsque vous faites défiler le contenu d'un événement audio, il est impossible d'aller au-delà du début ou de la fin du clip audio lui-même. Si les événements lisent tout le clip, il est impossible de faire défiler l'audio.**

#### **Verrouiller les événements**

Si vous désirez être sûr de ne pas modifier ou déplacer un événement accidentellement, vous pouvez le verrouiller. Le verrouillage peut affecter l'une des propriétés suivantes (ou n'importe quelle combinaison) :

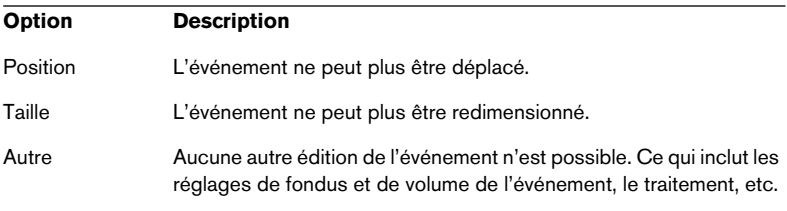

**•** Pour indiquer lesquelles de ces propriétés seront affectées par la fonction Verrou, utilisez le menu local "Attributs verrouillés" du dialogue Préférences (page Édition).

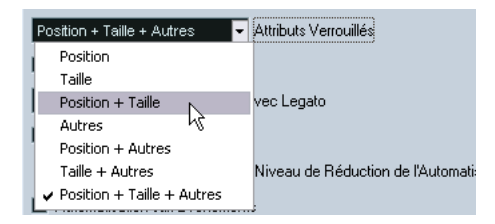

**•** Pour verrouiller des événements, sélectionnez-les puis sélectionnez "Verrouiller…" depuis le menu Édition.

Les événements seront verrouillés en tenant compte des options des Préférences.

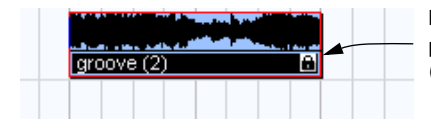

Le symbole de verrou indique qu'une (ou plusieurs) option(s) de verrouillage est (sont) sélectionnée(s) pour l'événement. **•** Pour modifier les options de verrouillage d'un événement verrouillé, il suffit de le sélectionner puis de sélectionner à nouveau "Verrouiller…" dans le menu Édition.

Le dialogue qui s'ouvre permet d'activer ou non les options de verrouillage désirées.

- **•** Pour déverrouiller un événement (autrement dit pour désactiver toutes ses options de verrouillage), sélectionnez-le puis sélectionnez "Déverrouiller" dans le menu Édition.
- **•** Il est également possible de verrouiller toute une piste, en cliquant sur le symbole verrou dans la liste des pistes. Ceci désactive toutes les éditions de tous les événements de la piste.

#### **Grouper les Evénements**

Il est parfois utile de traiter plusieurs événements comme une seule unité. Ceci est possible en les groupant : Sélectionnez les événements (sur la même piste ou sur plusieurs) et choisissez "Grouper" dans le menu Édition.

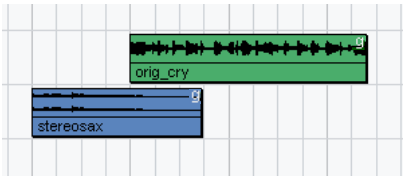

Les événements groupés sont indiqués par un "g" dans le coin supérieur droit.

Si vous éditez un des événements du groupe dans la fenêtre Projet, tous les autres événements du même groupe seront affectés également (si applicable). Les opérations d'édition de Groupe incluent :

- Sélectionner des événements.
- Déplacer et dupliquer des événements.
- Redimensionner des événements.
- Ajuster les fondus d'entrée/sortie (événements audio seulement, voir [page](#page-177-0)  [178\)](#page-177-0).
- Scinder des événements (séparer un événement séparera automatiquement tout autre événement du groupe qui se trouve sur la position de séparation).
- Verrouiller des événements.
- Rendre muets des événements (voir ci-dessous).
- Supprimer des événements.
#### **Rendre muets des événements**

Dans la fenêtre Projet, vous pouvez rendre muets des événements individuels de la façon suivante :

**•** Pour rendre muet ou réentendre un seul événement, cliquez dessus avec l'outil Muet.

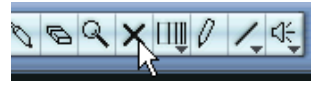

L'outil Muet.

- **•** Pour rendre muets ou réentendre plusieurs événements, sélectionnezles – soit via les techniques habituelles de sélection, ou en vous servant de l'une des options du sous-menu Sélectionner du menu Édition puis cliquez sur un des événements sélectionnés avec l'outil Muet. Tous les événements sélectionnés seront rendus muets.
- **•** Vous pouvez aussi cliquer dans une zone vierge avec l'outil Muet et dessiner un rectangle de sélection autour de plusieurs événements que vous souhaitez rendre muets ou réentendre, puis cliquer sur l'un deux avec l'outil Muet.
- **•** Pour rendre muets des événements, vous pouvez aussi les sélectionner puis de sélectionner "Rendre Muet" dans le menu Édition. De même, pour rétablir des événements sélectionnés, il suffit de sélectionner "Enlever Rendre Muet" dans le menu Édition.
- **•** Vous pouvez également changer le statut "Muet" de l'événement sélectionné, dans la ligne d'infos.

Les événements muets peuvent être édités selon les méthodes habituelles (à l'exception de l'ajustement des fondus), mais ne sont pas relus.

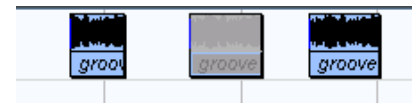

Les événements "muets" apparaissent en gris.

**•** Vous pouvez également rendre muettes des pistes complètes en cliquant sur le bouton Muet "M" dans la liste de pistes, dans l'Inspecteur ou dans la console.

Cliquer sur le bouton Solo ("S") d'une piste rend muet toutes les autres pistes. Notez qu'il existe deux modes pour la fonction Solo :

Si l'option "Activer Solo pour les pistes sélectionnées" est cochée dans les Préférences (page Édition) et que vous avez isolé une piste, le fait de sélectionner une autre piste dans la liste isolera automatiquement cette piste à la place de l'autre – l'état Solo se "déplace" avec la sélection de piste.

Si cette option n'est pas cochée, la piste que vous aviez isolée le reste, quelle que soit la sélection.

### **Suppression d'événements**

Pour supprimer un événement de la fenêtre Projet, vous pouvez utiliser une des méthodes suivantes :

- **•** Cliquez sur l'événement avec l'outil Gomme. En appuyant sur [Alt]/[Option], tous les événement suivants de la même piste seront supprimés.
- **•** Sélectionnez le ou les événement(s), puis appuyez sur [Effacement], ou sélectionnez "Supprimer" dans le menu Édition.

### **Création de nouveaux Fichiers à partir d'événements**

Comme décrit dans le manuel de Prise en Main, un événement audio lit une partie d'un clip audio, qui lui-même se réfère à un ou plusieurs fichiers audio enregistré(s) sur le disque dur. Toutefois, dans certaines situations il est souhaitable de pouvoir créer un nouveau fichier ne reprenant qu'une section des données lues par l'événement. Pour cela, il faut utiliser la fonction "Convertir la Sélection en Fichier", dans le menu Audio :

- **1.** Sélectionnez un ou plusieurs événements audio.
- **2.** Configurez comme désiré le fondu d'entrée, de sortie ainsi que le Volume de l'événement (sur la ligne d'Infos ou en utilisant la poignée de Volume).

Ces réglages seront appliqués au nouveau fichier. Pour plus de détails concernant les Fondus et le Volume d'un événement, reportez-vous à la [page 178](#page-177-0).

**3.** Sélectionnez "Convertir la Sélection en Fichier" dans le menu Audio. Le programme vous demande alors si vous désirez remplacer l'événement sélectionné.

- **•** Si vous cliquez sur "Remplacer", un nouveau fichier est créé, ne contenant que les données audio du fichier d'origine. Un clip correspondant au nouveau fichier est ajouté à la Bibliothèque, et l'événement d'origine est remplacé par un nouvel événement lisant le nouveau clip.
- **•** Si vous cliquez sur "Non", un nouveau fichier est créé et un clip correspondant à ce nouveau fichier est ajouté à la Bibliothèque. L'événement d'origine n'est pas remplacé.

Vous pouvez également appliquer la fonction "Convertir la Sélection en Fichier" à un conteneur audio. Dans ce cas, les données audio provenant de tous les événements du conteneur seront rassemblées en un seul fichier audio. Si vous choisissez "Remplacer" (les événements), le conteneur sera remplacée par un seul événement audio lisant un clip du nouveau fichier.

# **Édition d'Intervalles**

L'édition dans la fenêtre Projet n'est pas limitée à la gestion d'événements et de conteneurs entiers. Vous pouvez aussi travailler dans des intervalles de sélection, indépendants des limites des événements/ conteneurs et des pistes.

### **Créer un Intervalle de Sélection**

**•** Pour créer un intervalle de sélection, délimitez un rectangle avec l'outil Sélection d'Intervalle.

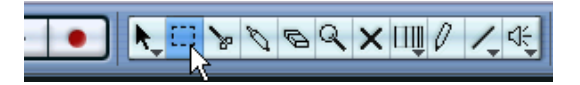

Lorsque l'outil Sélection d'Intervalle est sélectionné, le sous-menu Sélectionner du menu Édition contient des options permettant d'effectuer des sélections d'intervalles:

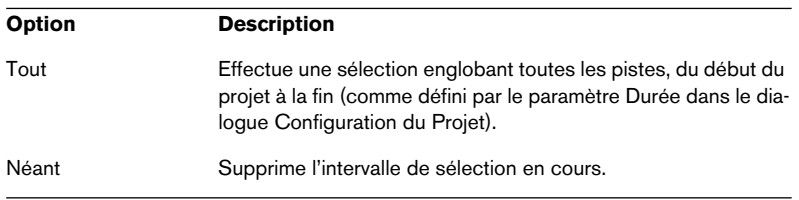

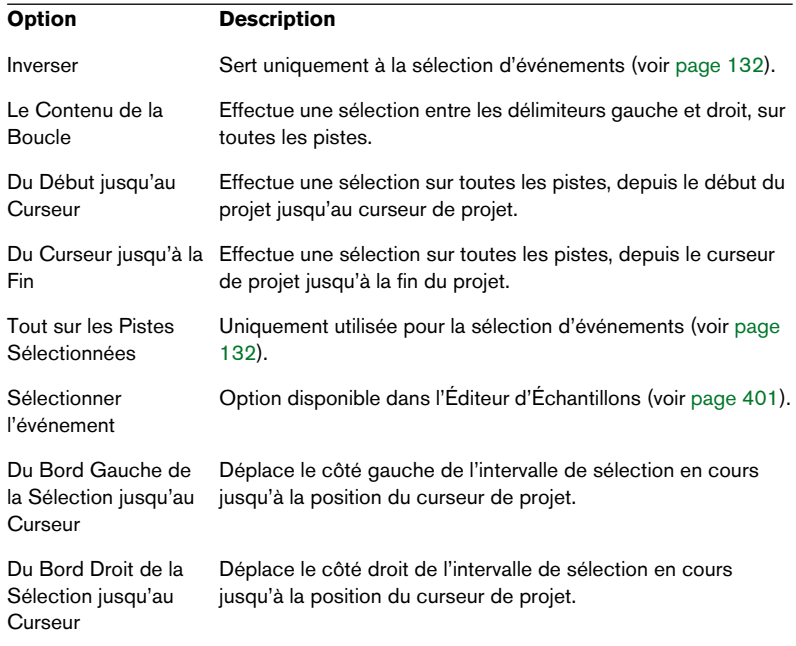

**•** Double-cliquer sur un événement avec l'util Sélection d'Intervalle permet de créer un Intervalle de sélection englobant l'événement. Si vous maintenez enfoncée la touche [Maj], vous pouvez double-cliquer successivement sur plusieurs événements : l'intervalle de sélection s'étendra de façon à tous les englober. Un second double-clic sur un événement l'ouvre dans l'éditeur d'Échantillon.

### **Ajuster la taille de l'intervalle de sélection**

Vous pouvez ajuster la taille de la zone de sélection, en procédant de diverses façons :

- **•** En faisant glisser ses bords. Le pointeur prend la forme d'une double flèche lorsqu'il se trouve sur une extrémité de l'intervalle de sélection.
- **•** En maintenant [Maj] enfoncée et en cliquant. L'extrémité de sélection la plus proche viendra occuper l'emplacement où vous avez cliqué.
- En ajustant la position de début ou de fin de la zone sélectionnée dans la ligne d'infos.

CUBASE SX/SL  $E$  SX/SL<br>5 – 148 La fenêtre Projet • En utilisant les boutons Ajuster de la barre d'outils.

Les boutons Ajuster gauches décaleront le début de la zone sélectionnée et les boutons de droite en décaleront la fin. Les bords sont déplacées selon la valeur spécifiée dans le menu local de Grille.

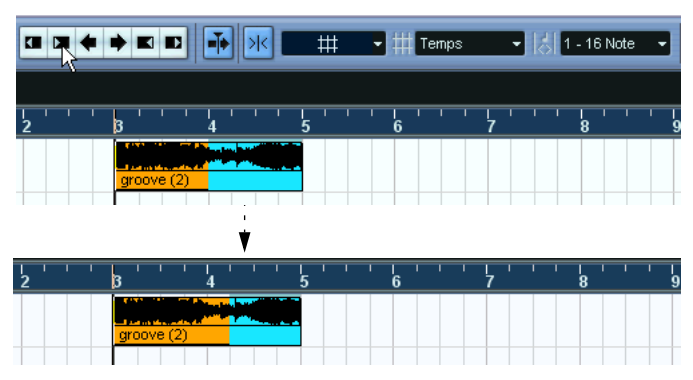

Ce bouton Ajuster déplacera la fin de la zone sélectionnée vers la droite d'une seconde.

- En utilisant les boutons Déplacer de la barre d'outils. Ceux-ci déplaceront toute la zone sélectionnée vers la gauche ou la droite. L'ampleur du déplacement dépend du format d'affichage sélectionné (voir [page 111](#page-110-0)) et de la valeur spécifiée dans le menu local de Grille.
- ❐ **Notez que le contenu de la sélection n'est pas déplacé l'utilisation des boutons Coup de Pouce revient à ajuster le début et la fin de la zone sélectionnée simultanément et avec la même ampleur.**
- **Les boutons Ajuster et les boutons Coup de Pouce sont situés dans la palette Coup de Pouce, qui n'est pas visible dans la barre d'outils, par défaut.**

Veuillez lire les instructions de la [page 854](#page-853-0) sur la façon d'afficher/cacher des éléments de la barre d'outils.

### **Créer des intervalles de sélection sur plusieurs pistes non contiguës**

Comme décrit précédemment, une sélection peut englober plusieurs pistes. Il est également possible d'exclure des pistes d'un intervalle de sélection :

- **1.** Créez un intervalle de sélection, de la première à la dernière piste désirée.
- **2.** Appuyez sur [Ctrl]/[Commande] puis cliquez dans l'intervalle de sélection sur les pistes que vous désirez exclure de la sélection.

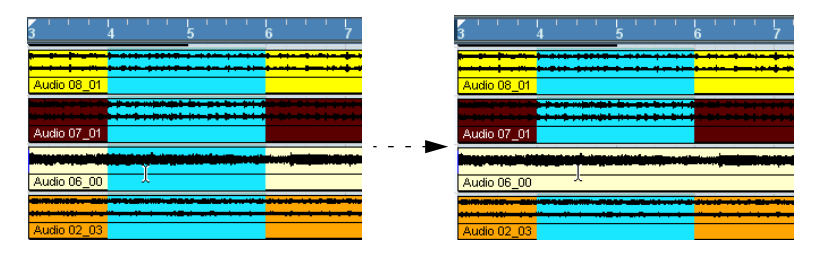

**3.** On peut, de la même façon, ajouter une piste à l'intervalle de sélection par un [Ctrl]/[Commande]-clic dans l'intervalle de sélection sur la piste.

### **Déplacer et Dupliquer**

- **•** Pour déplacer un intervalle de sélection, cliquez dessus et faites-le glisser à un nouvel emplacement. Son contenu occupera alors une nouvelle position. Si l'intervalle traversait des événements ou des conteneurs, ceux (ou celles)-ci seront découpés avant déplacement : seules les sections situées à l'intérieur de l'intervalle de sélection seront affectées.
- **•** Pour dupliquer un intervalle de sélection, maintenez la touche [Alt]/ [Option] enfoncée et faites-le glisser. Vous pouvez également utiliser les fonctions Dupliquer, Répéter et Remplir la Boucle, exactement comme lors de la duplication d'événements (voir [page 136\)](#page-135-0).

### **Utiliser Couper, Copier et Coller**

Lorsque vous travaillez avec des intervalles de sélection, vous pouvez soit utiliser les fonctions Couper, Copier et Coller du menu Édition, ou utiliser les fonctions "Copier et Supprimer l'intervalle" et "Coller avec décalage" dans le sous-menu Intervalle du menu Édition. Elles fonctionnent différemment de leurs fonctions "cousines" dans le menu Édition :

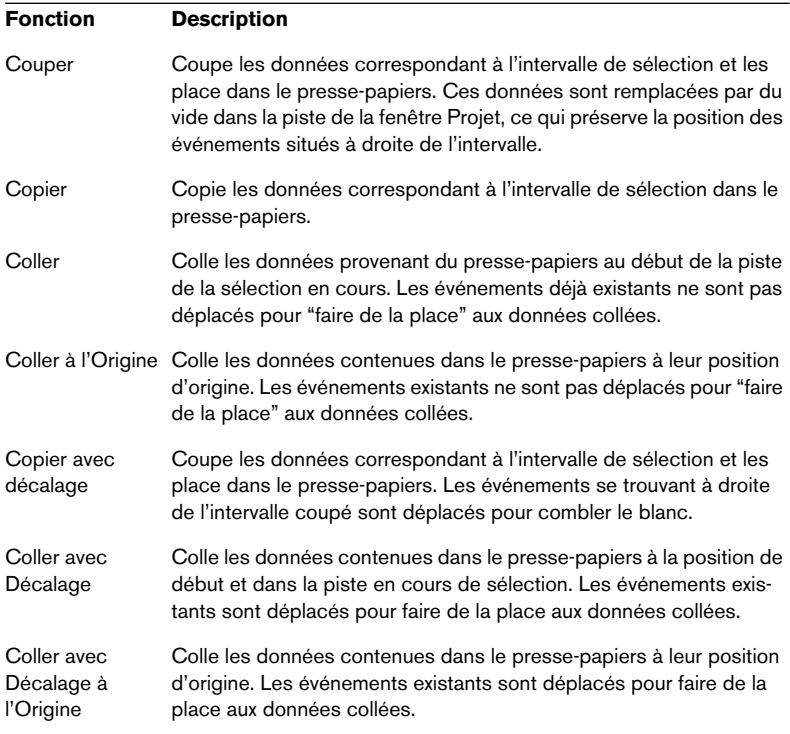

### **Supprimer les intervalles de sélection**

Ici aussi, vous pouvez utiliser la fonction "Supprimer" normale ou "Supprimer l'Intervalle".

**•** Si vous utilisez la fonction "Supprimer" normale (celle du menu Édition), ou que vous appuyez sur [Effacement], les données contenues dans l'intervalle de sélection sont remplacées par un espace vierge sur la piste.

Les événements situés à droite de l'intervalle de sélection conservent leur position.

**•** Si vous utilisez "Supprimer l'intervalle" dans le sous-menu Intervalle du menu Édition, l'intervalle de sélection est supprimé et les événements situés à droite sont déplacés vers la gauche pour combler le trou.

#### **Autres fonctions**

Vous trouverez trois autres fonctions d'édition d'intervalles dans le sous-menu Intervalle du menu Édition:

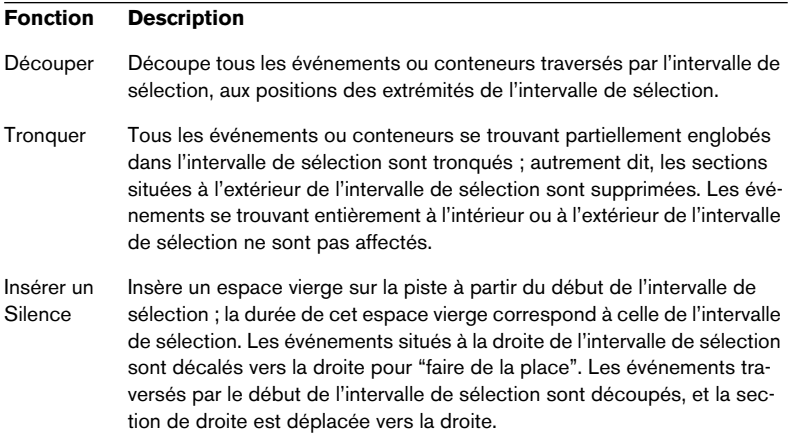

### **Opérations sur les régions**

Les régions sont des sections de clips, aux utilisations variées. La façon la plus facile de les créer et de les modifier est sans doute d'utiliser l'Éditeur d'Échantillons (voir [page 405](#page-404-0)), mais le menu Audio de la fenêtre Projet met à disposition quelques fonctions de régions :

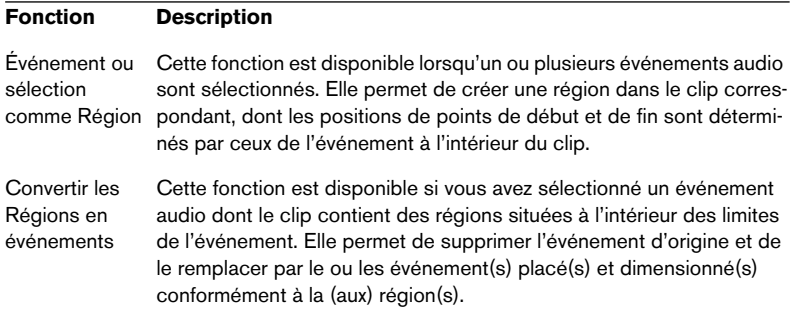

# **Options**

# **Calage**

La fonction Calage aide à trouver les positions exactes lors de l'édition dans la fenêtre Projet, en restreignant les déplacements et positionnements horizontaux à certains emplacements. Les opérations concernées par la fonction Calage sont : Déplacer, Dupliquer, Dessiner, Dimensionner, Découper la Sélection d'Intervalle, etc.

**•** Pour activer/désactiver la fonction Calage, il suffit de cliquer sur l'icône Calage dans la barre d'outils.

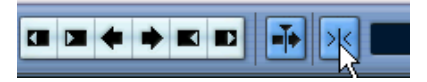

Fonction Calage activée

**• Lorsque vous déplacez des événements audio alors que la fonction Calage est activée, ce n'est pas forcément le début de l'événement qui est utilisé comme position de référence pour le calage. En fait, chaque événement audio dispose d'un point de synchro (aussi appelé point de calage), qu'on peut assigner à un emplacement spécifique dans l'audio (comme le premier temps d'une mesure, par exemple).**

Il est préférable d'établir le point de synchro dans l'Éditeur d'Échantillons : la précision obtenue est alors supérieure (voir [page 398](#page-397-0)). Toutefois, vous pouvez aussi régler le point de synchro directement dans la fenêtre Projet, de la façon suivante :

- **1.** Sélectionnez l'événement.
- **2.** Placez le curseur de projet à l'endroit désiré à l'intérieur de l'événement audio sélectionné.
- **3.** Déroulez le menu Audio et sélectionnez "Point de Synchronisation au Curseur".

Le point de synchro est alors réglé à la position du Curseur.

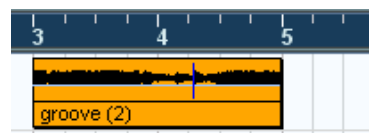

Le point de synchro de l'événement apparaît sous la forme d'une ligne bleue dans la fenêtre Projet.

Le comportement de la fonction Calage varie selon le mode sélectionné dans le menu local Mode Calage.

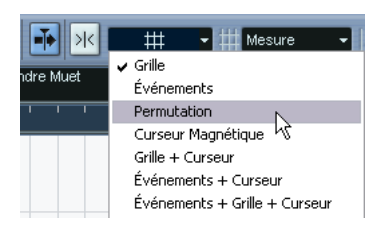

Les paragraphes suivants décrivent les différents modes de Calage :

### **Grille**

Dans ce mode, les positions de Calage sont définies avec le menu local de Grille situé à droite. Les options dépendent du format sélectionné pour la règle. Si par exemple, il a été défini que la règle doit afficher des mesures et des temps, la grille peut être définie en mesures, temps ou la valeur de quantification établie avec le menu local de quantification (à droite du menu local de Grille). Si un format temporel ou à base de frames a été sélectionné, le menu local contient des options de grilles reprenant ces formats, etc.

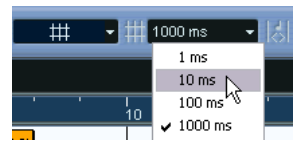

Lorsque le format sélectionné dans la règle est "secondes", le menu local contient des options de grille temporelle.

### **Événements**

Dans ce mode, les positions de début et de fin d'autres événements et conteneurs deviennent "magnétiques". Autrement dit, si vous faites glisser un événement à proximité du début ou de la fin d'un autre événement, il s'alignera automatiquement avec ce début ou cette fin. Pour les événements audio, la position du point de synchro est également magnétique (voir [page 398](#page-397-0)).

**•** Veuillez noter que ces points magnétiques incluent aussi les événements de marqueurs sur la Piste Marqueur. Vous pouvez ainsi caler les événements par rapport à des positions de marqueurs, et vice-versa.

#### **Permutation**

Le mode Permutation est utile si vous désirez modifier l'ordre d'événements adjacents. Si vous avez deux événements adjacents, et que vous faites glisser le premier vers la droite, après le second événement, les deux événements seront permutés.

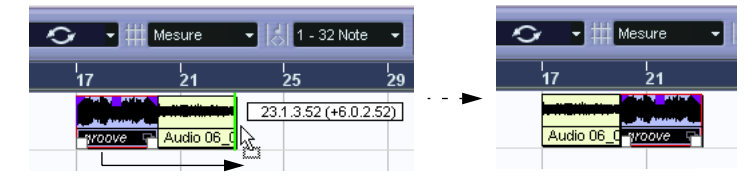

Le même principe reste valable dans le cas de plusieurs événements :

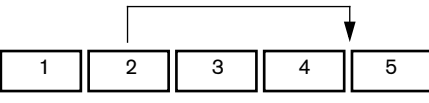

Faire glisser l'événement 2 derrière le 4…

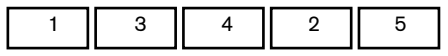

…change l'ordre des événements 2, 3 et 4.

### **Curseur magnétique**

Lorsque ce mode est sélectionné, le curseur de projet devient "magnétique". Par conséquent, faire glisser un événement à proximité du Curseur l'aligne avec celui-ci.

### **Grille + Curseur**

Combinaison des modes de calage "Grille" et "Curseur Magnétique".

### **Événements + Curseur**

Combinaison des modes de calage "Événements" et "Curseur Magnétique".

### **Événements + Grille + Curseur**

Combinaison des modes de calage "Événements", "Grille" et "Curseur Magnétique".

### **Caler sur un Passage à Zéro**

Lorsque cette option est activée (dans le dialogue Préférences, page Édition), tous les traitements audio s'effectuent en des points de passage par zéro (endroits où le niveau audio est de zéro). On évite ainsi toute apparition de bruits parasites, fréquents dès qu'il se produit une modification soudaine de niveau.

❐ **Ce réglage affecte toutes les fenêtres dans l'ensemble des projets ouverts – à l'exception de l'Éditeur d'Échantillons (qui a son propre bouton de Calage sur un passage à Zéro).**

### **Défilement Automatique**

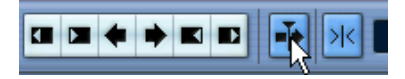

Défilement automatique activé.

Lorsque cette option est activée, l'affichage des formes d'onde défile en cours de lecture, ce qui laisse le curseur de projet visible dans la fenêtre.

**•** Si l'option "Curseur Stationnaire" est activée dans le dialogue Préférences (page Transport), le curseur de projet apparaîtra au milieu de l'écran (si possible).

# **6**

**Les pistes Répertoire**

# **À propos des pistes Répertoire**

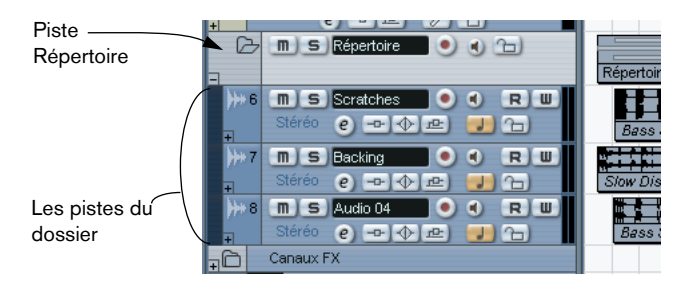

Comme son nom l'indique, une piste Répertoire est un dossier contenant d'autres pistes. Déplacer des pistes dans un dossier est un moyen de structurer et d'organiser des pistes dans une fenêtre d'Arrangement. Par exemple, grouper plusieurs pistes dans une piste Répertoire permet de "masquer" des pistes (ce qui libère de la place dans l'écran de travail), de régler plus facilement et rapidement plusieurs pistes en Solo ou en Mute, ainsi que d'éditer et mixer plusieurs pistes en une seule entité, etc. Les pistes Répertoire peuvent contenir n'importe quel type de piste, y compris d'autres pistes Répertoire.

# **Manipulation des pistes Répertoire**

# **Créer une piste Répertoire**

Les pistes Répertoire se créent exactement comme les autres types de pistes : Sélectionnez "Ajouter piste" dans le menu Projet puis choisissez "Répertoire" dans le sous-menu qui apparaît.

# **Transférer des pistes dans un dossier**

Vous pouvez transférer des pistes dans un dossier en utilisant le Glisser/Déposer :

- **1.** Dans la liste des pistes, cliquez sur celle que vous désirez transférer dans un dossier, puis faites-la glisser sur une piste Répertoire. Une flèche verte pointant vers un dossier lorsque vous tirez la piste vers la piste Répertoire dans la liste.
- **2.** Relâchez le bouton de la souris.

La piste est désormais placée dans la piste Répertoire, et tous ses événements et conteneurs seront représentés par un *conteneur* Répertoire correspondant (voir [page 161\)](#page-160-0), qui est une représentation graphique de tous les événements et conteneurs du dossier.

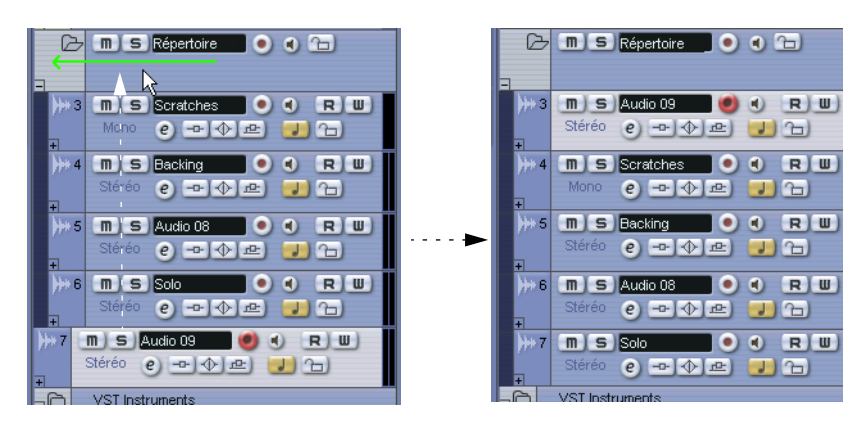

Comme vous pouvez placer n'importe quel type de pistes dans une piste Répertoire, vous pouvez créer des sous-dossiers en plaçant une piste Répertoire dans une autre. C'est ce qu'on appelle "imbriquer". À titre d'exemple, vous pourriez gérer un dossier contenant toutes les parties vocales d'un projet. Chaque partie vocale inclurait un sousdossier comportant toutes les prises, etc.

### **Supprimer des pistes d'un dossier**

Pour supprimer une piste d'un dossier, faites-la glisser hors du dossier et déposez-la dans la liste des pistes.

# **Masquer/afficher des pistes dans un Dossier**

Vous pouvez masquer ou afficher les pistes contenues dans un dossier en utilisant l'icône plus/moins située à gauche du nom de la piste Répertoire. Les pistes masquées sont quand même lues.

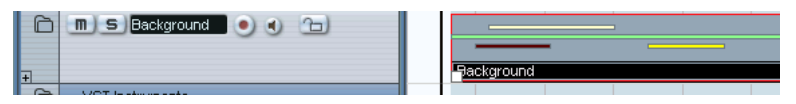

Même si un dossier est "fermé" de cette façon, vous aurez quand même une représentation graphique des conteneurs qu'il renferme.

### **Muet et Solo de pistes Répertoire**

Un des grands avantages des pistes Répertoire est de pouvoir activer facilement les fonctions Muet ou Solo sur plusieurs pistes à la fois. En effet, activer un événement Muet ou un Solo sur une piste Répertoire affecte toutes les pistes que contient ce dossier. Il existe également une fonction Solo supplémentaire, spécifique aux Répertoires, permettant d'écouter en Solo une des pistes du dossier.

### **Rendre muette une piste Répertoire**

Vous pouvez activer la fonction Muet d'une piste Répertoire (ce qui rendra muettes toutes les pistes qu'elle contient) en appliquant la même procédure que pour les autres types de pistes : cliquer sur le bouton Muet ("M").

### **Solo d'une piste Répertoire**

Vous pouvez isoler une piste Répertoire (ce qui rendra muettes toutes les pistes hors du dossier) en appliquant la même procédure que pour les autres types de pistes : la sélectionner puis cliquer sur "Solo".

### **État Solo ou Muet de pistes à l'intérieur d'un dossier**

Ceci peut être fait en affichant les pistes du dossier et en utilisant les boutons Muet et Solo de la liste des pistes, comme vous le feriez pour n'importe quelle piste, à l'intérieur du dossier.

# <span id="page-160-0"></span>**Travailler avec des conteneurs Répertoire**

Un conteneur Répertoire est une représentation graphique des événements et des conteneurs inclus dans le dossier. Les conteneurs Répertoire indiquent la position et la longueur des événements et des conteneurs, ainsi que la piste où ils se trouvent (leur position verticale). Si des couleurs de conteneurs sont utilisées, elles apparaissent également dans le conteneur Répertoire.

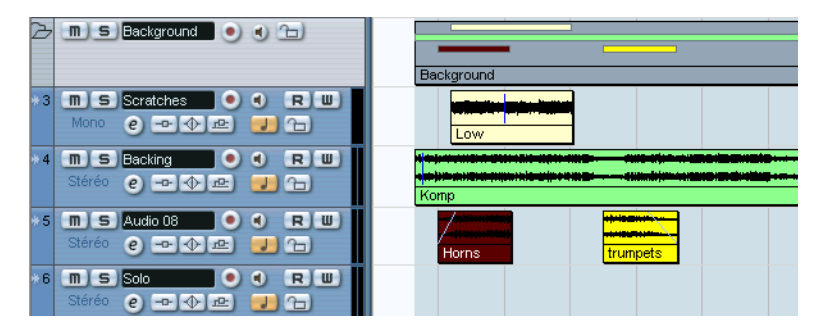

Les conteneurs Répertoire sont créés automatiquement lorsqu'il y a des conteneurs ou des événements sur les pistes à l'intérieur du dossier. Les principes suivants s'appliquent :

- **•** S'il y a un espace entre des conteneurs ou des événements sur les pistes, il y aura deux conteneurs Répertoire séparés.
- **•** Les conteneurs ou les événements qui se chevauchent à l'intérieur du dossier peuvent être représentés par le même conteneur Répertoire ou par deux différents – en fonction de la valeur du chevauchement. Si le chevauchement se produit sur la moitié de sa longueur ou moins, il est alors placé dans un nouveau conteneur Répertoire.

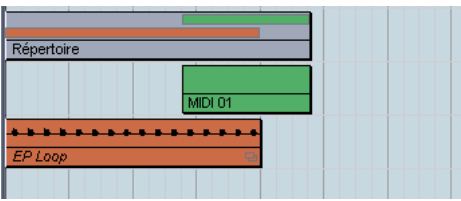

Le conteneur MIDI chevauche l'événement audio de plus de la moitié de sa longueur, il est donc inclus dans le même conteneur Répertoire.

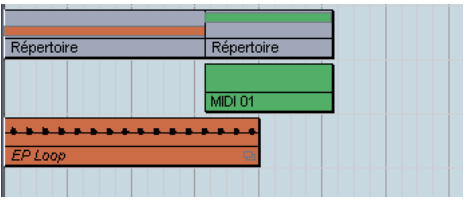

Si vous déplaciez le conteneur MIDI légèrement vers la droite, plus de la moitié du conteneur se trouverait positionné hors du conteneur Répertoire, donc un nouveau conteneur Répertoire serait créé.

# **Gestion et édition des conteneurs Répertoire**

Toute modification apportée à un conteneur Répertoire dans la fenêtre Projet affectera tous les événements et conteneurs qu'il contient (les éléments de la piste à l'intérieur du dossier qui sont représentés par le conteneur Répertoire). Vous pouvez même sélectionner plusieurs conteneurs Répertoire si vous le désirez – vous pouvez ainsi les gérer et les éditer ensemble. Les modifications possibles sont les suivantes :

- Déplacer un conteneur répertoire. Ceci déplacera les événements et les conteneurs qui sont à l'intérieur (ce qui peut éventuellement créer d'autres conteneurs répertoire, en fonction des chevauchements résultants).
- Utiliser couper, copier et coller.
- Effacer un conteneur répertoire. Ceci effacera les événements et les conteneurs qui sont à l'intérieur.
- Scinder un conteneur répertoire à l'aide des Ciseaux (voir l'exemple qui suit).
- Coller des conteneurs répertoire ensemble à l'aide du tube de colle. Ceci ne fonctionne que si les conteneurs répertoire adjacents contiennent des événements ou des conteneurs sur une même piste.
- Redimensionner un conteneur répertoire modifie la taille des événements et des conteneurs qui sont à l'intérieur en fonction de la méthode employée ; que vous choisissez en cliquant sur l'outil Flèche de la barre d'outils et en sélectionnant "Changement de Taille de Base" ou "Changement de Taille avec Déplacement des Données" dans le menu local – voir [page 139.](#page-138-0) La troisième option de ce menu, "Changement de Taille avec Modification de la Durée" ne peut pas être utilisée sur les conteneurs répertoire.
- Rendre muet un conteneur répertoire. Tous les événements et les conteneurs qui sont à l'intérieur seront muets.

Pour résumer, la plupart des modifications que vous pouvez effectuer dans la fenêtre Projet s'appliquent aussi aux conteneurs répertoire.

### **Un exemple**

Scinder le conteneur répertoire à l'aide des Ciseaux…

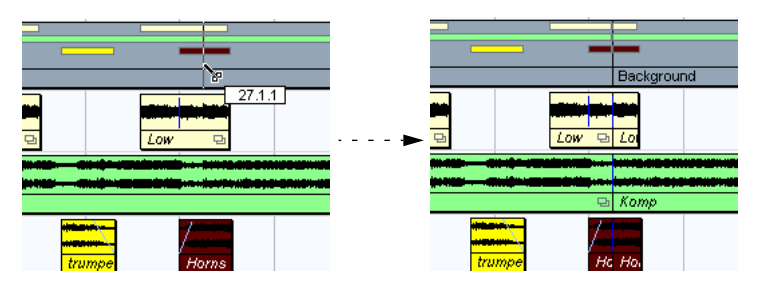

…scindera tous les conteneurs ou événements présents sur cette position.

### **Éditer des pistes à l'intérieur de conteneurs Répertoire**

Les pistes se trouvant à l'intérieur d'un dossier peuvent être éditées comme une seule entité, en effectuant l'édition directement sur le conteneur Répertoire contenant les pistes, comme expliqué plus haut. Vous pouvez aussi éditer des pistes individuelles à l'intérieur du dossier, en affichant les pistes qu'il contient, en sélectionnant des conteneurs et en ouvrant un éditeur comme à l'accoutumée.

Un double-clic sur un conteneur Répertoire ouvre les éditeurs des catégories de pistes correspondantes présentes dans le dossier. Ce qui suit s'applique :

**•** Tous les conteneurs MIDI situés sur les pistes à l'intérieur du dossier, apparaissent comme s'ils se trouvaient sur la même piste, comme lorsque vous ouvrez l'Éditeur Clavier après avoir sélectionné plusieurs conteneurs MIDI.

Afin de pouvoir discerner aisément les diverses pistes au sein de l'éditeur, attribuez une couleur différente à chaque piste dans la fenêtre Projet et utilisez l'option "Colorer les conteneurs" de l'Editeur (voir [page 653\)](#page-652-0).

**•** Si le dossier contient des pistes avec des événements audio et/ou des conteneurs audio, les Éditeurs d'Échantillons et/ou de Conteneurs Audio sont ouverts, chaque événement et conteneur audio apparaissant dans une fenêtre séparée.

CUBASE SX/SL 6 – 164 Les pistes Répertoire

**7**

**Utilisation des marqueurs**

# **À propos des marqueurs**

Les marqueurs servent à trouver rapidement n'importe quelle position. Si vous devez souvent passer d'une position à une autre, vous pouvez y placer des marqueurs. Il existe deux types de marqueurs:

- Des marqueurs de cycle permettant de stocker les positions de début et de fin d'une plage.
- Les marqueurs standard qui repèrent une position spécifique.

Les marqueurs peuvent être créés et édités de plusieurs manières :

- Via la fenêtre Marqueurs (voir ci-dessous).
- Au moyen d'une piste Marqueur (voir [page 170](#page-169-0)).
- Au moyen des raccourcis clavier (voir [page 175](#page-174-0)).
- Au moyen de l'Explorateur de Projet (voir [page 176](#page-175-0)).
- **Les délimiteurs gauche et droit sont traités séparément voir [page 37.](#page-36-0)**

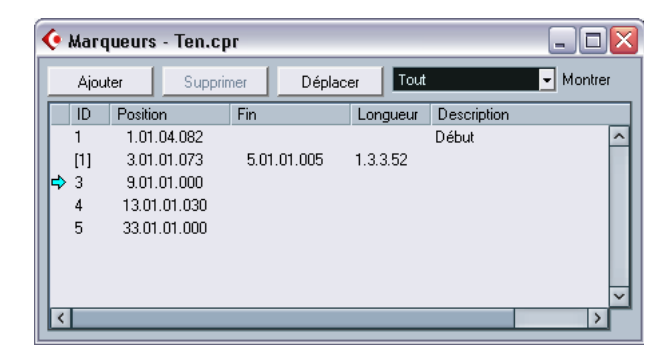

# **La fenêtre Marqueurs**

Dans la fenêtre Marqueurs vous pouvez effectuer toutes les opérations concernant les marqueurs. Les marqueurs sont affichés dans l'ordre dans lequel ils se produisent dans le projet, en partant du haut de la fenêtre. La plupart des fonctions de la fenêtre Marqueurs sont également disponibles dans l'Inspecteur lorsque l'on sélectionne la piste Marqueur.

Pour ouvrir la fenêtre Marqueurs, sélectionnez Marqueurs dans le menu Projet, cliquez sur le bouton "Show" de la section Marqueurs de la palette transport ou utilisez le raccourci clavier (par défaut [Ctrl]/ [Commande]-[M]).

### **Les colonnes de la fenêtre Marqueurs**

La fenêtre Marqueurs est divisée en quatre colonnes, qui servent à effectuer les opérations suivantes :

- La plus à gauche est la colonne de Calage. Cliquez dans cette colonne afin de déplacer le curseur de projet sur la position du marqueur correspondant. Une flèche bleue indique le marqueur le plus près du curseur de projet (ou le marqueur le plus près situé avant le curseur de projet).
- La colonne ID sert à éditer les numéros des marqueurs. Voir [page 168.](#page-167-0)
- La colonne Position affiche les positions temporelles des marqueurs (ou les positions de départ des marqueurs de cycle). Les positions des marqueurs peuvent être éditées directement dans cette colonne.
- Les colonnes Fin et Longueur affichent les positions de fin et la longueur de marqueurs de cycle - voir [page 170](#page-169-1). Il est aussi possible d'éditer directement ces valeurs dans leurs colonnes respectives.
- La colonne Description sert à entrer un nom ou une description adéquate du marqueur.

### <span id="page-166-1"></span>**Ajouter et supprimer des marqueurs dans la fenêtre Marqueurs**

Vous pouvez ajouter des marqueurs (en mode Arrêt, pendant la lecture ou l'enregistrement) en cliquant sur bouton Ajouter ou en appuyant sur la touche [Insert] du clavier de l'ordinateur. Les marqueurs sont toujours ajoutés sur l'emplacement actuel du curseur de projet.

- **•** Pour ajouter un marqueur de cycle, sélectionnez "Marqueurs de cycle" depuis le menu local Montrer et cliquez sur le bouton Ajouter. Vous ajoutez ainsi un marqueur de cycle entre les délimiteurs gauche et droit. Vous pouvez aussi dessiner des marqueurs de cycle sur la piste Marqueur (voir [page 171\)](#page-170-0).
- <span id="page-166-0"></span>**•** Pour supprimer un marqueur, sélectionnez-le et cliquez sur le bouton Supprimer.

### **Déplacer des positions de marqueur dans la fenêtre Marqueurs**

Le bouton Déplacer de la fenêtre Marqueurs sert à "reprogrammer" les positions des marqueurs. Procédez comme ceci :

- **1.** Réglez le curseur de projet sur la position à laquelle vous voulez déplacer (ou reprogrammer) un marqueur.
- **2.** Sélectionnez le marqueur dont vous voulez changer la position dans la fenêtre Marqueurs. Ne sélectionnez pas le marqueur en cliquant dans la colonne la plus à gauche, car cela déplacerait le curseur de projet que vous venez de régler.
- **•** Si vous sélectionnez un marqueur de cycle, l'opération de déplacement affecte la position de départ du marqueur de cycle. La longueur de l'étendue n'est pas affectée.
- **3.** Cliquez sur le bouton Déplacer.

Vous pouvez aussi déplacer des marqueurs en modifiant leur position numériquement dans la colonne Position.

### <span id="page-167-0"></span>**À propos des numéros (ID) des marqueurs**

Chaque fois que vous ajoutez un marqueur il lui est automatiquement et séquentiellement attribué un numéro ID, commençant à 1 et ainsi de suite. Ces numéros peuvent être changés à tout moment si nécessaire, ce qui permet de pouvoir assigner des marqueurs spécifiques aux raccourcis clavier (voir ci-dessous).

Les numéros d'identification de marqueurs de cycle apparaissent entre crochets et démarrent à [1]. Il est aussi possible de les changer pour la même raison.

#### **Assigner des marqueurs aux raccourcis clavier**

Comme expliqué précédemment, les numéros des marqueurs sont automatiquement et séquentiellement assignés à chaque ajout de marqueur. Le neuf premiers marqueurs (1-9) peuvent être rappelés par des raccourcis clavier – par défaut [Maj.]-[1] à [9] sur le clavier alpha-numérique. Donc, si vous avez plus de 9 marqueurs dans un projet, les marqueurs assignés aux numéros 10 et plus ne seront pas accessibles via ces touches.

Si vous voulez conserver tous les marqueurs en cours, mais que vous voulez que ces marqueurs soient accessibles via des raccourcis clavier, la solution consiste à réassigner les numéros de marqueur. Procédez comme ceci :

- **1.** Décidez d'abord quels seront les marqueurs qui auront un numéro de 1 à 9 que vous allez réassigner à un nouveau numéro, puis supprimez son assignation au raccourci clavier. Mémorisez le numéro.
- **2.** Tapez ce numéro dans la colonne ID du marqueur que vous voulez assigner à la touche du pavé numérique et appuyez sur [Entrer]. Les deux numéros de marqueur sont intervertis et le raccourci clavier vous amène désormais au marqueur sélectionné ici.
- **3.** Répétez cette manœuvre pour les autres marqueurs.
- **•** Vous pouvez aussi tout simplement supprimer un des marqueurs ayant un numéro de 1 à 9 afin de libérer une touche, voir [page 167.](#page-166-0)
- **•** Pour en savoir plus sur les raccourcis clavier des marqueurs, voir [page 175](#page-174-0).

# <span id="page-169-0"></span>**Usage de la piste Marqueur**

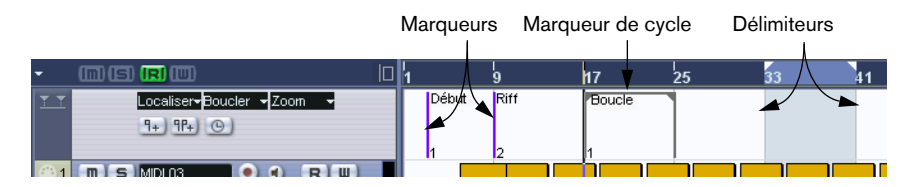

La piste Marqueur offre une alternative pour voir et éditer les marqueurs. Les marqueurs affichés sur la piste Marqueur sont exactement les mêmes que ceux de la fenêtre Marqueur, et tout changement effectué sur la piste Marqueur sera reflété dans la fenêtre Marqueurs et vice versa. Les marqueurs de position standard sont représentés comme des événements marqueur, par des lignes verticales avec leur nom (si vous leur en avez donné un) et leur numéro à côté. Si vous sélectionnez la piste Marqueur, tous les marqueurs apparaissent dans l'Inspecteur, comme dans la fenêtre Marqueurs.

### <span id="page-169-1"></span>**À propos des marqueurs de cycle**

Les marqueurs de cycle apparaissent sur la piste Marqueur sous la forme de deux marqueurs liés par une ligne horizontale. Les marqueurs de cycle sont idéals pour la mémorisation des sections d'un projet. En posant des marqueurs de cycle pour repérer les sections d'une chanson, par exemple "Intro", "Couplet", "Refrain", il vous est possible de naviguer parmi ces sections et aussi, si nécessaire, de répéter l'une des sections (en activant cycle sur la palette transport).

De plus, les marqueurs de cycle apparaissent dans le menu local de Zoom horizontal dans la fenêtre Projet. Si vous sélectionnez un marqueur de cycle dans ce menu local, l'affichage fera un zoom automatiquement afin d'encadrer la zone autour du marqueur de cycle.

### **Ouvrir la piste Marqueur**

Pour ouvrir la piste Marqueur, sélectionnez "Marqueur" dans le sousmenu Ajouter une Piste du menu Projet. Il n'y a qu'une seule piste Marqueur par projet.

# <span id="page-170-0"></span>**Édition des marqueurs dans la piste Marqueur**

Les fonctions d'édition suivantes peuvent être exécutées directement sur la piste Marqueur :

**•** Ajouter des marqueurs "À la volée".

Utilisez la touche [Insert] ou le bouton "Ajouter Marqueur" de la liste des pistes pour que la piste de Marqueur ajoute des marqueurs de positions à la position actuelle du curseur, durant la lecture.

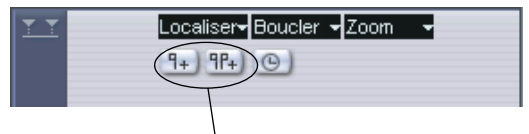

Boutons Ajouter Marqueur/Ajouter Marqueur de Cycle

**•** Ajouter un marqueur de cycle aux positions des délimiteurs gauche et droit.

Cliquez sur le bouton "Ajouter Marqueur de Cycle" dans la liste des pistes pour que la piste de Marqueur ajoute un marqueur de cycle délimitant la zone comprise entre les délimiteurs gauche et droit.

**•** Sélectionner des marqueurs.

Vous pouvez utiliser des techniques de sélection standard tel que le cliquer-étirer afin de tracer un rectangle de sélection ou utiliser [Maj] pour sélectionnez des marqueurs séparés.

**•** Dessiner des marqueurs de position.

En cliquant sur l'outil Crayon (ou en appuyant sur [Alt]/[Option] et en cliquant sur l'outil Flèche), vous pouvez créer ou "dessiner" des marqueurs de position à n'importe quelle position sur la piste. Si le Calage est activé dans la barre d'outils, il détermine alors à quelles positions vous pouvez tracer des marqueurs.

**•** Dessiner des marqueurs de cycle Pour dessiner l'étendue d'un marqueur de cycle, appuyez sur [Ctrl]/[Commande] et utilisez l'outil Crayon. S'ils sont actifs, les réglages de Calage sont appliqués.

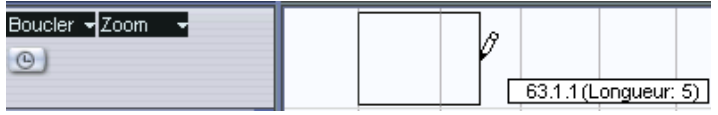

❐ **Les marqueurs de cycle peuvent se superposer.** 

#### **•** Redimensionner un marqueur de cycle

Sélectionnez un marqueur de cycle en cliquant dessus. Comme vous pouvez le constater, deux poignées apparaissent au bas des événements de départ et de fin. Si vous cliquez tout en maintenant l'une des poignées, vous pouvez tirer l'événement vers la gauche ou vers la droite afin de redimensionner le marqueur de cycle. Vous pouvez superviser la position numérique sur la ligne d'information.

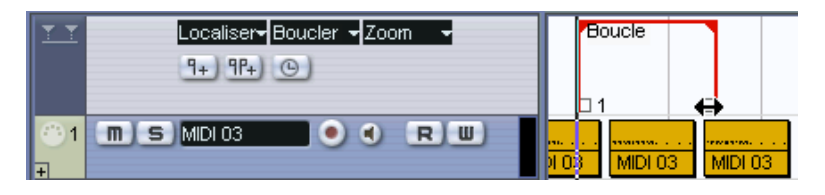

- **•** Déplacer les marqueurs. Cliquez et faites glisser pour déplacer les marqueurs sélectionnés, ou modifier les positions des marqueurs dans la ligne d'infos. Comme d'habitude, le Calage sera pris en compte s'il est activé.
- **•** Supprimer des marqueurs. Comme pour les autres événements : sélectionnez et appuyez sur [Suppr.], ou utilisez la Gomme, etc.
- **•** Nommer des marqueurs. Le nom du marqueur sélectionné peut être édité en cliquant sur le nom dans la ligne d'infos.

### **Naviguer en utilisant des marqueurs de cycle**

Les marqueurs de cycle représentent des zones plus que des positions. Donc, vous n'allez pas les utiliser pour déplacer le curseur de projet, mais plutôt pour déplacer les délimiteurs gauche et droit :

**•** Si vous faites un double-clic sur un marqueur de cycle, ou si vous le sélectionnez depuis le menu local Cycle de la liste des pistes, les délimiteurs gauche et droit sont déplacés afin de couvrir le marqueur de cycle.

Pour déplacer la position du curseur de projet au début ou à la fin du marqueur de cycle, déplacez-le sur le délimiteur correspondant (par ex. en utilisant les touches du pavé numérique [1] et [2]).

**•** Vous pouvez aussi utiliser les raccourcis clavier, voir [page 175](#page-174-0).

#### **Zoomer sur les marqueurs de cycle**

**•** En sélectionnant un marqueur de cycle sur le menu local de Zoom, l'affichage des événements est agrandi de manière à couvrir uniquement l'étendue sélectionnée.

Vous obtenez le même résultat en appuyant sur [Alt]/[Option] tout en double-cliquant sur le marqueur de cycle dans l'affichage des événements.

### **Édition des marqueurs de cycle à l'aide d'outils**

Il est possible d'éditeur les marqueurs de cycle sur la piste Marqueur en utilisant les outils suivants. Notez que la valeur de Calage s'applique, comme pour les autres événements :

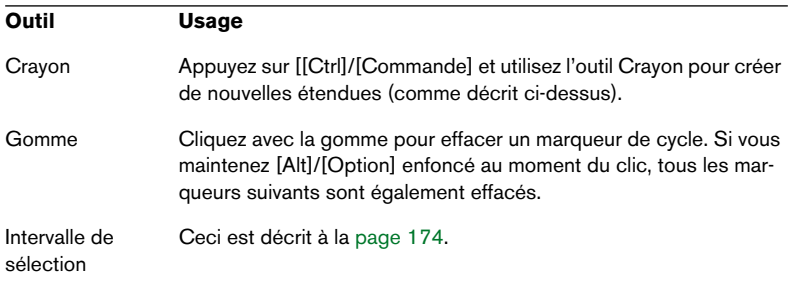

Les autres outils ne peuvent être utilisés avec les marqueurs de cycle.

### <span id="page-173-0"></span>**Utilisation de marqueurs pour sélectionner des intervalles dans la fenêtre Projet**

Les marqueurs n'ont pas pour seul usage de vous aider à déplacer rapidement le curseur de projet et les délimiteurs ; ils peuvent être utilisés avec l'outil de sélection d'intervalle pour opérer de telles sélection dans la fenêtre Projet. C'est utile si vous désirez opérer rapidement une sélection qui s'étend sur toutes les pistes du projet.

**•** Faites un double-clic avec l'outil de Sélection d'Intervalle entre deux marqueurs – ce qui sélectionne tout ce qui est situé à l'intérieur des marqueurs, en englobant toutes les pistes du projet (comme si vous aviez utilisé l'outil de Sélection d'Intervalle pour dessiner un rectangle). Toute fonction ou traitement effectué affectera alors cette seule sélection.

### **Déplacer et copier des sections**

Voici une méthode rapide pour déplacer ou copier des sections entières d'un projet (sur toutes les pistes) :

- **1.** Placez des marqueurs au début et à la fin de la section que vous désirez déplacer ou copier.
- **2.** Sélectionnez l'outil de Sélection d'Intervalle et double-cliquez sur la piste Marqueur entre les marqueurs.

Tout ce qui se trouve dans le projet à l'intérieur des limites du marqueur de cycle sera sélectionné.

- **3.** Cliquez sur la piste Marqueur dans la zone sélectionnée et faites glisser cette section sur une nouvelle position. La sélection dans la fenêtre Projet sera déplacée à la même position.
- **•** Si vous maintenez les touches [Alt]/[Option] tout en faisant glisser la section, celle-ci sera copiée au lieu d'être seulement déplacée.

# <span id="page-174-0"></span>**Raccourcis clavier des marqueurs**

Vous pouvez utiliser des raccourcis clavier pour les opérations suivantes :

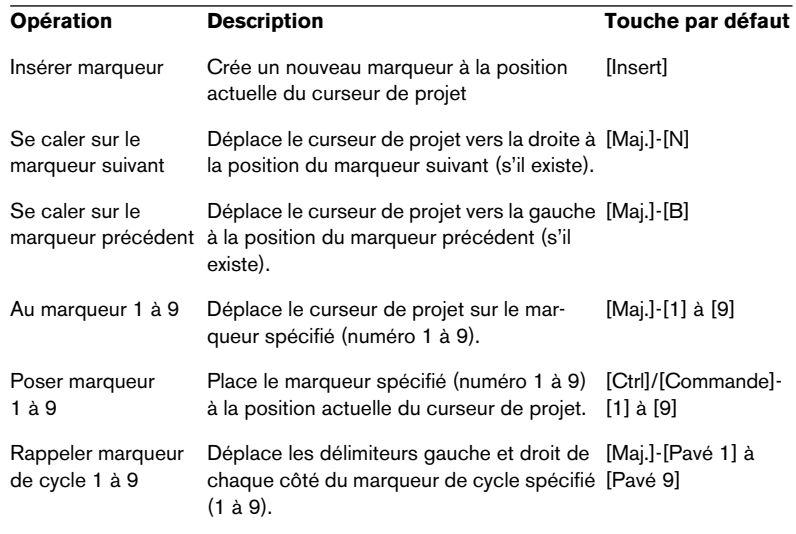

Si vous avez besoin de modifier les assignations des raccourcis clavier, les commandes concernant les marqueurs se trouvent dans la catégorie Transport du dialogue des Raccourcis clavier.

**• Pour que les commandes [Maj.]-[Pavé 1] à [Pavé 9] fonctionnent, il faut que Num Lock soit désactivé sur le clavier de l'ordinateur !**

# <span id="page-175-0"></span>**Édition de marqueurs dans l'Explorateur de Projet**

❐ **Pour visualiser et éditer des marqueurs dans l'Explorateur de Projet, il faut ajouter la piste de marqueur dans la fenêtre Projet.**

Si vous avez placé une piste de Marqueurs dans la fenêtre Projet, vous pouvez créer et éditer tous les paramètres de marqueurs, y compris leurs numéros, dans l'Explorateur de Projet. Voici comment faire :

- **1.** Ouvrez l'Explorateur de Projet en le sélectionnant sur le menu Projet.
- **2.** Sélectionnez "Marqueurs" dans la fenêtre Structure du Projet. Une liste des marqueurs apparaît dans la fenêtre principale de l'Explorateur.
- **3.** Vous pouvez à présent éditer les noms de marqueurs, leurs positions et numéros, en sélectionnant un élément et en tapant des valeurs dans la fenêtre de l'Editeur principal. Pour plus de détails sur l'édition dans l'Explorateur de Projet, voir [page 714](#page-713-0).
- **•** Vous pouvez utiliser le menu local Ajouter et le bouton Ajouter pour insérer de nouveaux marqueurs ou marqueurs de cycle lorsque la piste de Marqueurs est sélectionnée dans l'Explorateur de Projet. Le fonctionnement est identique à celui du bouton Ajouter de la fenêtre de Marqueurs, voir [page 167](#page-166-1).

**8**

**Fondus et fondus enchaînés**

# <span id="page-177-0"></span>**Création de fondus**

Il existe deux méthodes pour créer des fondus d'entrée et de sortie des événements audio dans Cubase SX/SL : soit à l'aide des poignées (voir ci-dessous) soit par traitement (voir [page 181\)](#page-180-0).

# **Fondus créés à l'aide des poignées de fondu**

Les événements audio sélectionnés possèdent des poignées bleues dans les coins supérieurs gauche et droit. En les faisant glisser, on crée respectivement un fondu d'entrée ou un fondu de sortie.

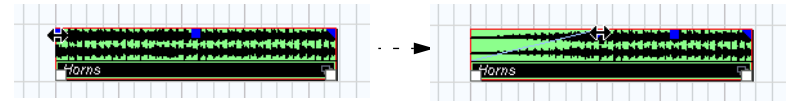

Création d'un fondu d'entrée. Le fondu se reflète automatiquement dans la silhouette générale de la forme d'onde de l'événement, ce qui procure un retour visuel immédiat du résultat lorsqu'on fait glisser la poignée du fondu.

Les fondus créés à l'aide des poignées ne sont pas vraiment appliqués au clip audio mais calculés en temps réel lors de la lecture. Ce qui signifie que plusieurs événements se référant à un même clip audio peuvent posséder des courbes de fondu différentes. Cela signifie aussi que le fait d'avoir un grand nombre de fondus peut demander beaucoup de puissance de calcul.

- Si vous sélectionnez plusieurs événements et que vous faites glisser les poignées du fondu sur l'un d'entre eux, le même fondu sera appliqué à tous les événements sélectionnés
- **•** L'édition d'un fondu s'effectue dans le dialogue Fondu, comme décrit dans les pages suivantes. Pour ouvrir ce dialogue, il suffit de double-cliquer dans la zone située au-dessus de la courbe de fondu, ou de sélectionner l'événement puis de sélectionner "Ouvrir les Éditeurs de Fondu" dans le menu Audio (veuillez noter que deux dialogues s'ouvriront si l'événement possède un fondu de début et un fondu de fin). Si vous ajustez la forme de la courbe de fondu dans le dialogue Fondu, cette forme sera conservée lorsque vous ajusterez par la suite la durée d'un fondu.
- **•** Pour allonger ou raccourcir le fondu, il suffit de faire glisser la poignée. Cette manipulation peut s'effectuer même sans sélectionner l'événement au préalable, autrement dit même si les poignées ne sont pas visibles. Il suffit de déplacer le pointeur de la souris le long de la courbe de fondu jusqu'à ce que le curseur prenne la forme d'une flèche bidirectionnelle, puis, alors, de cliquer et de faire glisser.
- **•** Si l'option "Afficher toujours les Courbes de Volume" est activée dans le dialogue Préférences (page Affichage d'Événements–Audio), les courbes de fondu apparaîtront dans tous les événements, que ces derniers soient sélectionnés ou non. Si cette option est désactivée, les courbes du fondu n'apparaissent que dans les événements sélectionnés.
- **Au lieu de faire glisser les poignées, vous pouvez aussi utiliser les options "Fondu d'entrée au curseur" et "Fondu de sortie au curseur" du menu Audio pour créer des fondus (Cubase SX uniquement).** Placez le curseur de projet sur l'événement audio (à la position où vous voulez que le fondu d'Entrée se termine ou que le fondu de Sortie commence), puis choisissez l'option appropriée dans le menu Audio. Un fondu sera créé, allant du début ou de la fin de l'événement à la position du curseur.

### **Créer et ajuster des fondus avec l'outil Sélection d'Intervalle**

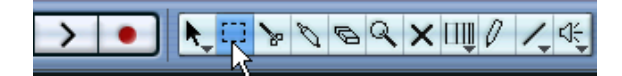

L'outil Sélection d'Intervalle permet également de créer et d'affiner des fondus "avec poignées". Procédez comme ceci :

**1.** Sélectionnez une section d'un événement audio avec l'outil de Sélection d'Intervalle.

Le résultat dépend de votre sélection :

- Si la région sélectionnée part du début de l'événement, un fondu d'entrée sera créé à l'intérieur de la sélection.
- Si la région sélectionnée va jusqu'à la fin de l'événement, un fondu de sortie sera créé à l'intérieur de la sélection.
- Si la région sélectionnée ne "touche" ni le début ni la fin de l'événement, elle se verra délimitée extérieurement par un fondu d'entrée et un fondu de fin. Autrement dit, le fondu d'entrée s'étendra du début de l'événement au début de la région sélectionnée, et le fondu de sortie ira de la fin de la région sélectionnée jusqu'à la fin de l'événement.
- **2.** Déroulez le menu Audio et sélectionnez "Ajuster les Fondus à la Sélection".

Les zones des fondus sont alors ajustées en fonction de l'intervalle de sélection.

❐ **Notez que vous pouvez sélectionner plusieurs événements audio sur des pistes séparées avec l'outil Sélection d'Intervalle, puis appliquer le fondu simultanément à tous.**

### **À propos de la poignée de Volume**

Un événement audio sélectionné possède aussi une poignée bleue en son milieu, en haut. Elle s'appelle la poignée de Volume, et permet de modifier rapidement le volume d'un événement, directement dans la fenêtre Projet. Cette valeur est en corrélation directe avec celle du paramètre Volume dans la ligne d'infos : autrement dit, faire glisser la poignée de Volume modifie également la valeur apparaissant, sous forme numérique, dans la ligne d'infos.

Le changement de volume est représenté par un nombre dans la ligne d'infos.

La forme d'onde de l'événement reflète le changement de volume.

Faites glisser la poignée de Volume vers le haut ou le bas pour changer le volume de l'événement.

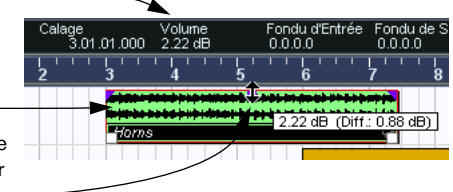

### **Supprimer des fondus**

Pour supprimer un fondu, utilisez une des méthodes suivantes :

- **•** Sélectionnez l'événement puis choisissez "Supprimer les fondus" dans le menu Audio.
- **•** Faites glisser l'outil Sélection d'Intervalle dans la fenêtre Projet, afin que la sélection englobe tous les fondus et fondus enchaînés à supprimer, puis sélectionnez "Supprimer les fondus" dans le menu Audio.
#### **Fondus créés via traitement**

Si vous avez sélectionné un événement audio ou une section d'événement audio (avec l'outil Sélection d'Intervalle), vous pouvez appliquer un fondu d'entrée ou de sortie à la sélection en utilisant les fonctions "Fondu d'Entrée" ou "Fondu de Sortie" du sous-menu Traitement dans le menu Audio. Ces fonctions ouvrent le dialogue Fondu correspondant, vous permettant de spécifier une courbe de fondu.

- ❐ **Veuillez noter que la durée de la région du fondu est déterminée par votre sélection. Autrement dit, la durée du fondu est spécifiée avant d'entrer dans le dialogue Fondu.**
- ❐ **Veuillez également noter que vous pouvez sélectionner plusieurs événements et leur appliquer simultanément le même traitement.**

Les fondus ainsi créés sont appliqués au clip audio plutôt qu'à l'événement. Les conséquences sont les suivantes :

- Si vous créez par la suite de nouveaux événements se référant au même clip, ils posséderont les mêmes fondus.
- Vous pouvez à tout moment supprimer ou modifier les fondus, en utilisant l'Historique des Traitements Hors Ligne (voir [page 377](#page-376-0)).

Si d'autres événements se réfèrent au même clip audio, un message vous demandera si vous désirez ou non appliquer le traitement à ces événements.

- "Continuer" appliquera le traitement à tous les événements se référant au clip audio.
- Nouvelle Version créera une nouvelle version, distincte, du clip audio pour l'événement sélectionné.
- Vous pouvez également choisir de cocher la boîte "Ne plus afficher ce message". Que vous choisissiez "Continuer" ou "Nouvelle Version", tout nouveau traitement (et les suivants) se conformeront à l'option sélectionnée.
- ❐ **Vous pouvez modifier ce choix à tout moment dans le dialogue Préférences (page Édition–Audio) avec l'option "En cas de Traitement de Clips Partagés".**

# **Les dialogues de Fondus**

Les dialogues de fondus apparaissent lorsque vous éditez un fondu déjà existant ou que vous utilisez les fonctions "Fondu d'Entrée/Fondu de Sortie" du sous-menu Traitement du menu Audio. La copie d'écran ci-après montre le dialogue Fondu d'Entrée : le dialogue Fondu de Sortie possède des réglages et fonctions identiques.

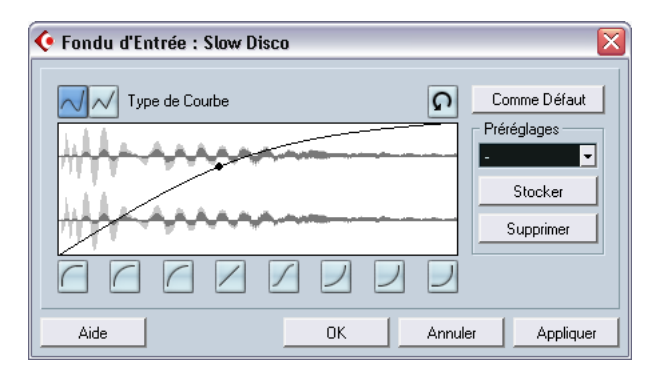

**•** Si vous ouvrez un dialogue de Fondu alors que plusieurs événements sont sélectionnés, vous pouvez ajuster simultanément les courbes de fondus pour tous ces événements simultanément. Cette possibilité est très utile si vous voulez, par exemple, appliquer le même type de fondu d'entrée à plus d'un événement, etc.

#### **Type de Courbe**

Ces boutons déterminent si la courbe du fondu doit consister en une succession de segments de courbe (bouton gauche) ou de droites (bouton droit).

#### **Affichage du fondu**

Indique la forme de la courbe du fondu. La forme d'onde résultante apparaît en gris foncé, la forme d'onde actuelle en gris clair.

Pour ajouter des points sur la courbe, il suffit de cliquer dessus, et de cliquer et faire glisser les points existants pour modifier sa forme. Pour supprimer un point de la courbe, il suffit de le faire glisser hors de l'affichage.

#### **Bouton Rétablir**

Le bouton Rétablir (celui se trouvant à droite au-dessus de l'affichage du fondu) n'est disponible que lors de la modification de Fondus par l'intermédiaire des poignées. Cliquer sur ce bouton permet d'annuler toutes les modifications effectuées depuis l'ouverture du dialogue.

#### **Boutons de forme de courbe**

Ces boutons permettent d'accéder rapidement aux formes de courbes les plus communément utilisées.

#### **Bouton Comme défaut**

Cliquer sur le bouton "Comme défaut" permet d'affecter les caractéristiques du fondu à celui "par défaut". Cette forme sera utilisée dès que vous créerez de nouveaux Fondus.

#### **Préréglages**

Si vous avez configuré une courbe de fondu d'entrée ou de sortie que vous désirez pouvoir appliquer à d'autres événements ou clips, il suffit de la mémoriser sous forme d'un Préréglage, en cliquant sur le bouton Stocker.

- **•** Pour appliquer un Préréglage mémorisé, sélectionnez-le depuis le menu local.
- **•** Pour changer le nom du Préréglage sélectionné, double-cliquez sur son nom et entrez-en un autre.
- **•** Pour supprimer un Préréglage mémorisé, sélectionnez-le dans le menu local puis cliquez sur Supprimer.
- ❐ **Les Préréglages de fondus d'entrée mémorisés n'apparaissent que dans le dialogue Fondu d'Entrée, et les Préréglages de fondu de sortie uniquement dans le dialogue Fondu de Sortie.**

#### **Boutons Pré-écoute, Appliquer et Calculer**

Les libellés des boutons de la rangée inférieure changent selon que vous éditez un fondu effectué en tirant sur les poignées ou appliquez un fondu via traitement:

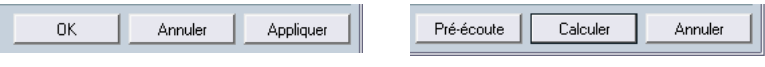

Le dialogue Fondu via Édition Le dialogue Fondu via Traitement

Dans les dialogues de type Fondu via Édition, les boutons suivants sont disponibles :

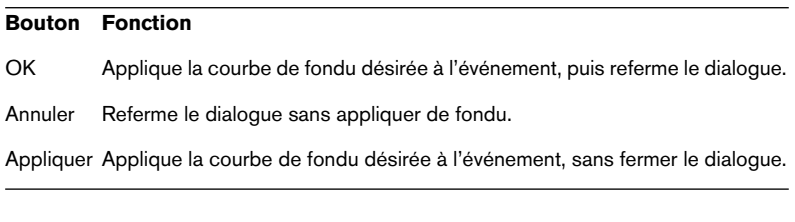

Dans les dialogues de type Fondu via Traitement, les boutons suivants sont disponibles :

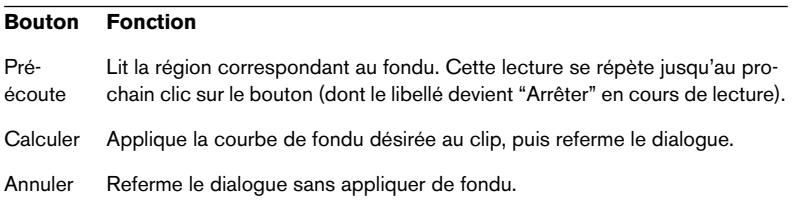

# <span id="page-184-0"></span>**Création de Fondus Enchaînés**

Lorsque plusieurs sons se chevauchent sur une même piste, créer un fondu enchaîné permet d'adoucir la transition ou de réaliser des effets spéciaux. Pour créer un fondu enchaîné, il suffit de sélectionner deux événements audio consécutifs, puis de sélectionner la commande Fondu enchaîné du menu Audio (ou d'utiliser la commande clavier correspondante, par défaut [X]). Le résultat final varie selon que les deux événements se chevauchent ou non :

**•** Si les événements se chevauchent, un fondu enchaîné est créé dans cette zone de chevauchement.

La forme du fondu enchaîné sera celle par défaut – initialement, un fondu enchaîné linéaire et symétrique, mais vous pouvez la modifier, comme décrit ci-dessous.

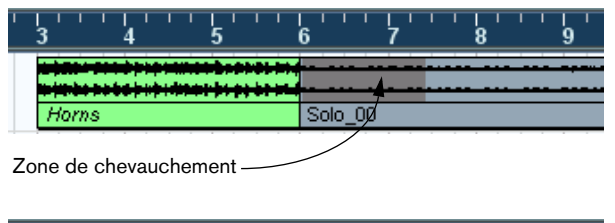

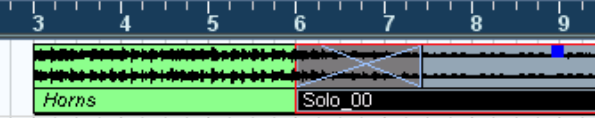

**•** Si les événements ne se recouvrent pas, mais se suivent bout à bout alors que leurs clips audio respectifs se recouvrent, ces événements sont redimensionnés de façon à ne pas se chevaucher, et un fondu enchaîné de la durée et forme par défaut est appliqué. La durée par défaut du fondu enchaîné se règle dans le dialogue Fondu Enchaîné (voir [page 190](#page-189-0)).

Voici un exemple :

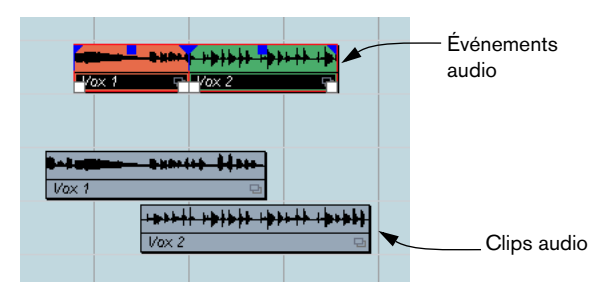

Les événements eux-mêmes ne se recouvrent pas, mais leurs clips respectifs. Autrement dit, les événements pourraient être redimensionnés de façon à se recouvrir, c'est la condition nécessaire à la création d'un fondu enchaîné.

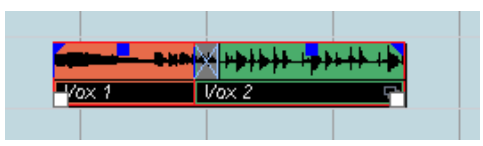

Lorsque vous sélectionnez la fonction Fondu enchaîné, les deux événements sont redimensionnés de façon à se chevaucher, et un fondu enchaîné par défaut est créé dans la région où intervient le chevauchement.

- **•** Si les événements ne se chevauchent pas, et ne peuvent pas être suffisamment redimensionnés pour se recouvrir, il est impossible de créer un fondu enchaîné.
- **•** Dans Cubase SX uniquement : Vous pouvez indiquer la longueur du fondu enchaîné à l'aide de l'outil Sélection d'Intervalle : faites une sélection englobant la zone de fondu enchaîné souhaité puis utilisez la commande "Fondu Enchaîné".

Le fondu enchaîné sera appliqué à l'intervalle sélectionnée (en supposant que les événements ou leurs clips se superposent, voir ci-dessus). Vous pouvez aussi faire une sélection d'intervalle après avoir créé le fondu enchaîné puis utiliser la fonction "Ajuster les fondus à la Sélection" du menu Audio.

**•** Une fois que vous avez créé un fondu enchaîné, vous pouvez le modifier en sélectionnant l'un ou l'autre ou les deux événements puis en sélectionnant à nouveau "Fondu Enchaîné" dans le menu Audio (ou en double-cliquant dans la région de fondu enchaîné). Le dialogue Fondu enchaîné s'ouvre alors, comme décrit ci-dessous.

#### **Supprimer les fondus enchaînés**

Pour supprimer un fondu enchaîné, sélectionnez les événements puis sélectionnez "Supprimer les Fondus" dans le menu Audio.

Vous pouvez également utiliser l'outil Sélection d'Intervalle pour supprimer des fondus et des fondus-enchaînés.

- **1.** Faites glisser l'outil Sélection d'Intervalle dans la fenêtre Projet, de façon à ce que la sélection englobe tous les fondus et fondus-enchaînés que vous désirez supprimer.
- **2.** Sélectionnez "Supprimer les Fondus" depuis le menu Audio.
- **•** Vous pouvez aussi supprimer un fondu enchaîné en cliquant dessus et en le déplaçant en dehors de la piste.

# **Le dialogue Fondu Enchaîné**

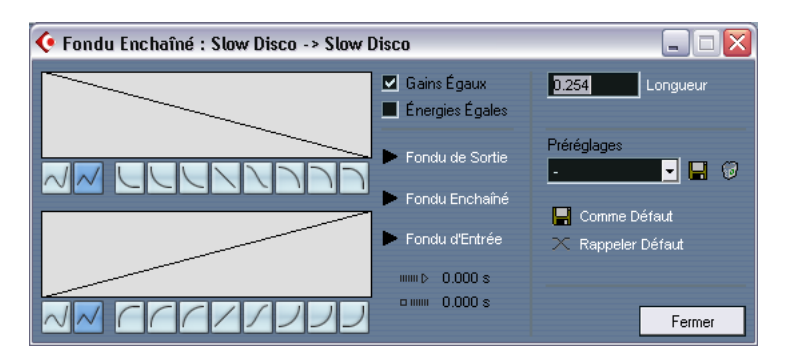

Le dialogue de Fondu Enchaîné contient des réglages séparés pour la courbe de fondu d'entrée et celle de fondu de sortie, ainsi que des réglages communs.

La partie gauche du dialogue de Fondu Enchaîné contient deux sections avec des réglages pour les courbes de fondu d'entrée et de sortie du fondu enchaîné. Ces deux sections ont des réglages identiques.

## **Boutons de lecture**

- **•** Les boutons de lecture "Fondu de sortie" et "Fondu d'entrée" permettent d'écouter uniquement la partie de fondu d'entrée ou de sortie, sans le fondu enchaîné.
- **•** Le bouton de lecture "Fondu Enchaîné" permet de lire tout le fondu enchaîné.

Vous pouvez aussi utiliser les commandes de lecture de la palette transport pour lire les événements audio du fondu enchaîné. Toutefois, cette méthode relira aussi tous les événements audio non muets des autres pistes.

## **Boutons de type de courbe**

Les boutons de type de courbe déterminent si la courbe du fondu correspondant doit être formée d'une courbe continue (bouton gauche) ou de segments de droites (bouton droit).

#### **Affichages du fondu**

Affichent respectivement la forme de la courbe de fondu de sortie et d'entrée. Pour ajouter des points, cliquez sur la courbe, et cliquez/faites glisser des points existants pour modifier la forme. Pour supprimer un point de la courbe, il suffit de le faire glisser à l'extérieur de l'affichage.

#### **Boutons de forme de courbe**

Ces boutons donnent accès aux formes de courbes les plus utilisées.

## **Cases Énergies Égales et Gain Égaux**

Si vous cochez la case "Énergies Égales", les courbes de fondu seront ajustées de telle façon que l'énergie (puissance) sonore reste constante tout au long du fondu enchaîné.

❐ **Les courbes à puissance (énergie) constante ne possèdent qu'un seul point modifiable. Il est impossible d'utiliser les boutons de type de courbe ou les préréglages lorsque ce mode est sélectionné.**

Si vous cochez la case "Gains Égaux", les courbes du fondu seront ajustées de telle façon que la somme des amplitudes des signaux au cours des fondus de sortie et d'entrée reste constante tout au long du fondu enchaîné. Ce choix convient bien aux fondus enchaînés courts.

## **Réglage de la durée**

Vous pouvez régler la durée du fondu enchaîné dans le champ numérique "Longueur". Si possible, le changement de durée sera appliqué de manière égale "des deux côtés" du fondu enchaîné (c.-à-d. Cubase SX/SL essaiera de "centrer" le fondu enchaîné).

❐ **Pour pouvoir redimensionner un fondu enchaîné de cette façon, il faut que l'événement correspondant puisse être redimensionné. Par exemple, si l'événement gauche du fondu enchaîné joue déjà son clip audio jusqu'à la fin, il n'y a plus de marge, et son point de fin ne peut plus être décalé vers la droite.**

#### <span id="page-189-0"></span>**Boutons Défaut**

Cliquer sur le bouton "Comme Défaut" mémorise les réglages actuels comme fondu enchaîné par défaut. C'est donc cette forme qui sera utilisée lorsque vous créerez de nouveaux fondus enchaînés.

**•** Le réglage de longueur du fondu enchaîné est inclus dans les réglages par défaut. Toutefois, il n'est appliqué que si les événements à enchaîner ne se superposent pas – sinon le fondu enchaîné se trouvera dans la zone de chevauchement (voir [page 185\)](#page-184-0).

Cliquer sur le bouton "Rappeler Défaut" copie la courbe et les réglages du fondu enchaîné par défaut dans le dialogue Fondu enchaîné.

#### **Préréglages**

Si vous avez configuré une courbe de fondu enchaîné que vous désirez pouvoir appliquer par la suite à d'autres événements, vous pouvez la mémoriser sous forme de préréglage, en cliquant sur le bouton Stocker (l'icône de la disquette).

- **•** Pour appliquer un préréglage mémorisé, sélectionnez-le depuis le menu local.
- Pour changer le nom du préréglage sélectionné, double-cliquez dessus et tapez-en un autre.
- **•** Pour supprimer un préréglage mémorisé, sélectionnez-le depuis le menu local, puis cliquez sur Supprimer (l'icône de Corbeille).

## **Fondus et fondus enchaînés automatiques**

Cubase SX/SL possède une fonction de fondu automatique pouvant être réglée globalement (c.-à-d. pour tout le projet) et séparément, pour chaque piste audio. L'intérêt de cette fonction de fondu Automatique est de créer des transitions plus progressives entre les événements en appliquant de courts (1 à 500 ms) fondus d'entrée et de sortie.

❐ **Comme mentionné précédemment, les fondus sont calculés en temps réel pendant la lecture. Cela signifie que plus il y a de pistes audio contenant des fondus automatiques activés dans un projet, plus le processeur est sollicité.**

## **Réglages de fondus automatiques au niveau global**

**1.** Pour procéder aux réglages globales de fondus automatiques, au niveau du projet, sélectionnez "Configuration des Fondus Automatiques…" dans le menu Projet.

Ceci ouvre le dialogue des Fondus Automatiques pour le projet.

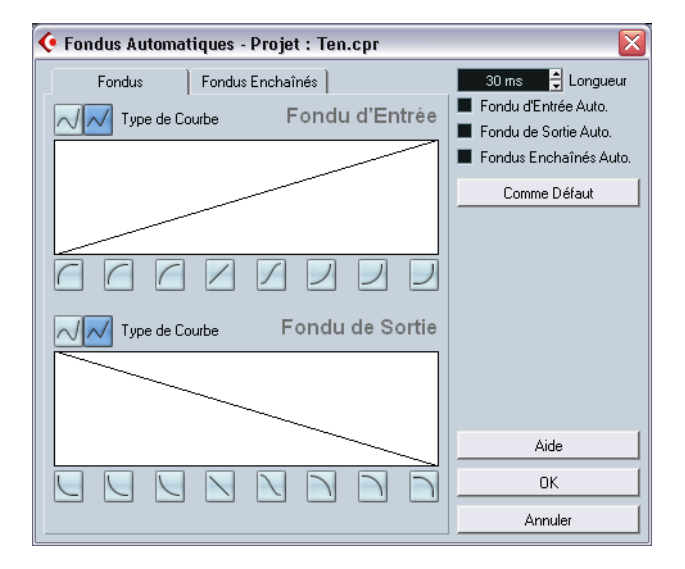

- **2.** Les cases à cocher en haut à droite servent à activer ou désactiver les fonctions Fondu d'Entrée Auto, Fondu de Sortie Auto et Fondus-Enchaînés Auto, respectivement.
- **3.** Le champ de valeur Longueur permet de spécifier la durée du fondu ou fondu enchaîné automatique (1 à 500 ms).
- **4.** Pour ajuster les formes des fondus d'Entrée et de Sortie automatiques, sélectionnez l'onglet "Fondus" puis procédez aux réglages comme dans les dialogues de Fondu habituels.
- **5.** Pour ajuster la forme du fondu enchaîné automatique, sélectionnez l'onglet "Fondus Enchaînés" puis procédez aux réglages comme dans le dialogue Fondu Enchaîné habituel.
- **6.** Si vous voulez utiliser les paramètres déjà entrés pour les futurs nouveaux projets, cliquez sur le bouton "Par Défaut". La prochaine fois que vous créerez un projet, il utilisera ces valeurs de paramètres.
- **7.** Cliquez sur OK pour refermer le dialogue.

#### **Procéder aux réglages de fondu automatique pour une piste séparée**

Par défaut, toutes les pistes Audio utiliseront les réglages que vous avez effectués dans le dialogue Fondus Automatiques du projet. Toutefois, comme le calcul en temps réel des fondus automatiques consomme des ressources processeur, une meilleure approche peut consister à désactiver globalement les Fondus Auto, puis de les activer, si nécessaire, au niveau des pistes séparées. Pour ce faire :

- **1.** Faites un clic droit (Win) ou un [Ctrl]-clic (Mac) dans la liste des pistes, et sélectionnez "Configuration des Fondus Automatiques…" dans le menu contextuel qui apparaît alors. Le dialogue Fondus Automatiques de la piste apparaît. Il est identique au dialogue Fondus Automatiques du projet, et possède une option supplémentaire, "Utiliser la configuration du Projet".
- **2.** Désactivez l'option "Utiliser la configuration du Projet". Tous les réglages seront alors appliqués uniquement à la piste.
- **3.** Configurez les fondus automatiques comme désiré, puis refermez le dialogue.

#### **Revenir aux valeurs de paramètres du projet**

Si vous voulez qu'une piste utilise les valeurs "globales" de fondu automatique, ouvrez le dialogue Fondus Automatiques de la piste, et activez la case à cocher "Utiliser la configuration du Projet". La piste utilise alors les valeurs de fondus automatiques que vous avez entrées par défaut au niveau du projet.

**9**

**La console**

# **À propos de ce chapitre**

Ce chapitre contient des informations détaillées à propos des éléments servant au mixage audio et MIDI dans la Console ; et des diverses façon de configurer la console.

Certaines fonctions relatives au mixage ne sont pas décrites dans ce chapitre, il s'agit des suivantes :

- **•** Configuration et usage des effets audio. Voir [page 246](#page-245-0).
- **•** Configuration et usage des effets MIDI. Voir [page 503](#page-502-0).
- **•** Son Surround (Cubase SX uniquement). Voir [page 294](#page-293-0).
- **•** Automatisation de tous les paramètres de mixage. Voir [page 312](#page-311-0).
- **•** Comment mixer plusieurs pistes audio (complètes avec automatisation et effets si nécessaire) en un seul fichier audio. Voir [page 737](#page-736-0).

# **Présentation**

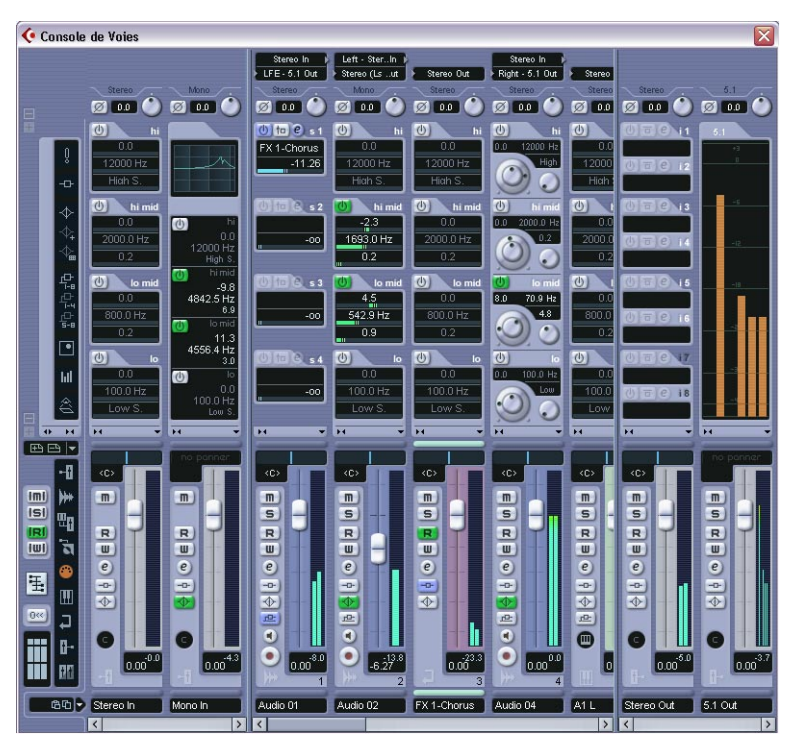

La copie d'écran ci-dessus représente la console étendue (Cubase SX uniquement, voir [page 223\)](#page-222-0).

La console constitue un seul et même environnement permettant de contrôler les niveaux, les panoramiques, le statut Solo/Muet, etc. sur les voies audio et MIDI.

### **Ouvrir la console**

La console peut être ouverte de différentes manières :

- **•** En sélectionnant Console de Voies depuis le menu Périphériques.
- **•** En cliquant sur l'icône de la Console dans la barre d'outils. Ceci ouvre toujours la première fenêtre de Console (voir ci-dessous).

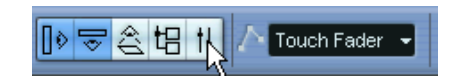

- **•** À l'aide d'un raccourci clavier, par défaut [F3]).
- **•** En cliquant sur le bouton Console dans la palette des Périphériques. Celle-ci s'ouvre en sélectionner Montrer Palette dans le menu Périphériques.

## **À propos des multiples fenêtres de Console**

Vous avez peut-être remarqué qu'il y a trois options de console à sélectionner dans le menu Périphériques ; "Console de Voies", "Mixer 2" et "Mixer 3" (dans Cubase SL, il y a seulement deux options pour la console). Il ne s'agit pas de consoles distinctes, mais de *fenêtres* séparées de la même console.

**•** Chacune des fenêtres de console peut être configurée pour afficher diverses combinaisons de voies, types de voies, voies plus ou moins larges, etc. (tout ceci est décrit dans ce chapitre).

Vous pouvez par exemple configurer une fenêtre de console pour afficher les voies MIDI, une autre pour les voies d'entrée et de sortie, une autre pour toutes les voies audio, etc.

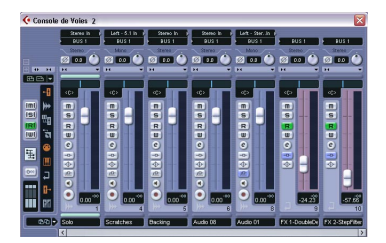

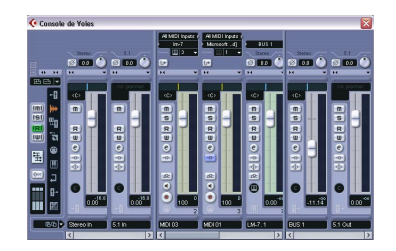

**•** Vous pouvez aussi sauvegarder des configurations de voies sous forme de Vues (voir [page 209](#page-208-0)) qui sont alors accessibles depuis les fenêtres de console.

Ces fonctions sont très pratiques lorsque vous travaillez sur de gros projets. Quel que soit le nombre de voies de différents types devant être affiché dans la console, ce sera toujours possible !

Avec les trois/deux fenêtres de console combinées avec la possibilité de rappeler différentes configurations, vous pouvez toujours vous concentrer sur la tâche en cours et réduire au minimum les défilements.

**• Toutes les options permettant de configurer la console et décrites dans ce chapitre sont identiques pour toutes les fenêtres de console.** 

#### **Quels types de voies peuvent être affichées dans la console ?**

Les types de voie suivants, basés sur les pistes sont visibles dans la console :

- Audio
- MIDI
- Voies de retour effet (les pistes de voies FX sont appelées voies de retour effet dans la console).
- Voies de Groupe.

L'ordre des voies audio, groupe, retour effet et MIDI (de gauche à droite) dans la console correspond à la liste des pistes de la fenêtre Projet (de haut en bas). Si vous réordonnez ces types de pistes dans la liste, cela sera reflété dans la console.

De plus, les types de voie suivants sont également visibles :

- Voies ReWire activées (voir [page 810](#page-809-0)).
- Voies Instrument VST (voir [page 284](#page-283-0)).

Les voies ReWire ne peuvent pas être réordonnées et apparaissent toujours à droite des autres voies dans le panneau principal de la console (voir ci-dessous). Les voies des instruments VST (VSTi) peuvent être réordonnées dans la liste des pistes, cet ordre sera reporté dans la console.

Les pistes Répertoire, Marqueur, Vidéo et Automatisation n'apparaissent pas dans la console.

#### **Bus d'entrée et de sortie dans la console**

Les bus d'entrée et de sortie sont représentés par des voies d'entrée et de sortie dans la console. Ils apparaissent dans des "panneaux" séparés par des séparateurs mobiles et avec leur propres ascenseurs horizontaux. Voir [page 214.](#page-213-0)

**• Dans Cubase SL, seules les voies de sortie sont visibles dans la console (pas les voies d'entrée).**

## **À propos de l'audio multicanal (Cubase SX uniquement)**

Cubase SX est entièrement compatible avec le son Surround. Chaque voie et bus audio de la console peut gérer 6 voies haut-parleur. Cela signifie que si vous avez configuré une piste audio pour le son Surround 5.1 par exemple, celle-ci sera représentée par une seule voie dans la console, comme les pistes mono ou stéréo (mais son VU-mètre sera composé de six barres, une pour chaque voie haut-parleur).

Autre chose à noter : l'aspect d'une voie diffère légèrement en fonction de son assignation – des pistes mono ou stéréo dirigées vers un bus de sortie Surround auront un contrôle Surround Panner au lieu d'un contrôle de panoramique normal, par exemple.

# **Configurer la console**

Comme mentionné précédemment, les fenêtres de console peuvent être configurées de façons différentes selon vos besoins ce qui permet également d'économiser de la place à l'écran. Voici un exposé rapide des différentes options de visualisation (les descriptions suivantes supposent que vous avez un projet actif contenant quelques pistes) :

#### **Voies de console normales ou étendues (Cubase SX uniquement)**

Vous avez la possibilité de choisir des voies de console normales ou étendues et d'afficher ou pas les réglages d'entrée/sortie en haut de la tranche. Procédez comme ceci :

**1.** Ouvrez une des fenêtres de Console.

La partie la plus à gauche s'appelle le panneau commun. Il apparaît toujours dans la Console, et contient divers paramètres et options globaux relatifs à la Console. Pour en savoir plus, voir [page 213.](#page-212-0)

En bas à gauche du panneau commun se trouve une représentation graphique de trois "tranches de voie", divisées en trois sections verticales. Ces trois sections indiquent quelles sont les sections actuellement visibles dans la console – si une section est allumée, c'est que le panneau correspondant est visible dans la console.

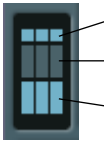

Réglages d'entrée/sortie.

Voies étendues.

Section des Faders (ne peut être cachée).

Ici la section médiane est sombre, mais les sections du haut et du bas sont allumées. Cela indique que les voies de la console affichent le panneau des faders (en bas) plus le panneau des réglages d'entrée/sortie (en haut).

- **2.** Cliquez sur la section médiane pour qu'elle s'allume. La console affiche alors son panneau d'extension pour toutes les voies.
- **3.** Vous pouvez afficher ou cacher les panneaux d'extension ou du haut en cliquant sur la section correspondante. Le panneau des faders est toujours affiché.

**•** Vous pouvez afficher ou cacher les panneaux d'extension en cliquant sur les boutons + et – situés à gauche de chaque section dans le panneau commun.

Le panneau des faders contient les contrôles de base – faders, contrôles de panoramique et une rangée de boutons verticale associée. Le panneau d'extension peut être configuré pour afficher l'EQ, des départs effets, les effets d'insert, etc. Le panneau des réglages d'entrée/sortie contient les menus locaux d'assignation des entrées et sorties (si applicable) ainsi que des commutateurs de phase d'entrée et des contrôles de gain d'entrée.

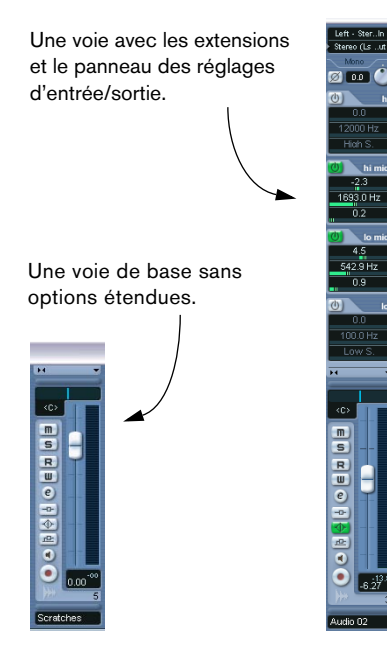

### **Le panneau des réglages d'entre/sortie (Cubase SL)**

Dans Cubase SL il n'existe pas de console étendue – tous les réglages concernant l'EQ et les effets s'effectuent dans les fenêtres de Configuration de Voie. Toutefois, en haut des tranches de voie se trouve un panneau contenant des menus locaux pour l'assignation (routage) des entrées et des sorties. Vous pouvez y sélectionner un bus d'entrée pour la voie (lorsque c'est possible) et diriger cette voie vers un bus de sortie.

**•** Vous pouvez afficher ou cacher le panneau des réglages d'entrée/ sortie en cliquant sur son icône dans le panneau commun, à gauche.

#### **Sélectionner le contenu des voies étendues (Cubase SX)**

Vous pouvez sélectionner ce que vous désirez voir apparaître dans une voie étendue, soit globalement dans le panneau commun, soit voie par voie.

Les options disponibles peuvent varier en fonction du type de voie.

- Les diverses options pour les voies audio sont décrits à la [page 223](#page-222-0).
- Les diverses options pour les voies MIDI sont décrits à la [page 238](#page-237-0).

#### **Sélection globale à partir du panneau commun**

- **1.** Ouvrez une des fenêtres de Console. La partie la plus à gauche s'appelle le panneau commun. Il apparaît toujours dans la Console, et contient divers paramètres et options globaux relatifs à la Console. Pour en savoir plus, voir [page 213.](#page-212-0)
- **2.** Vérifiez que le panneau d'extension est visible dans la console.

Dans la zone d'extension du panneau commun se trouve une rangée verticale d'icônes. Il s'agit de boutons qui déterminent globalement ce qui sera affiché dans le panneau d'extension pour toutes les voies.

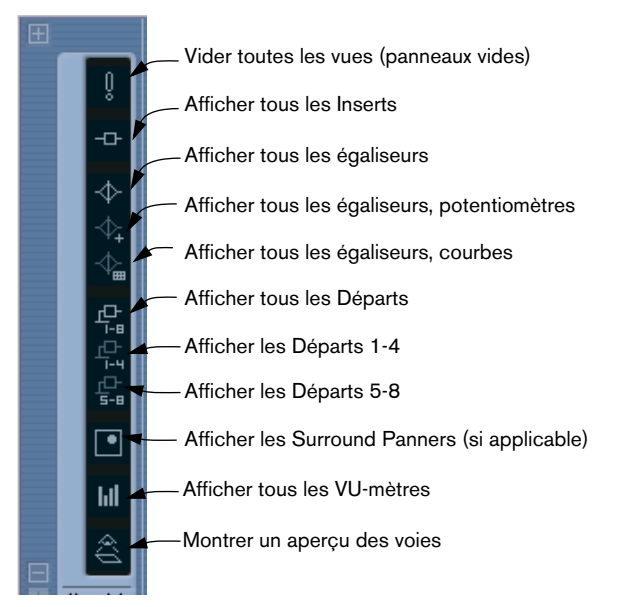

Si vous placez le pointeur sur une icône, une bulle apparaît, décrivant sa fonction.

**3.** Cliquez sur le bouton "Afficher tous les Inserts" (seconde icône en partant du haut).

Désormais toutes les voies de la console comportent une case d'effet Insert dans leur panneau d'extension.

- **•** Comme mentionné précédemment, ce qui peut être défini globalement dépend du type de voie. Les types de voie ne pouvant gérer une option globale sélectionnée ne seront pas affectés.
- **•** Si vous appuyez sur [Alt]/[Option] en cliquant sur un des boutons de vue globale, les voies d'entrée et de sortie seront aussi affectées.

#### **Sélection individuelle pour chaque voie**

Chaque voie de la console dispose d'un menu d'options de Visualisation, servant à deux choses :

- **•** Déterminer ce qui sera visible dans le panneau d'extension pour chaque voie de la console.
- **•** Définir le statut "d'invisibilité" de chaque voie de la console. Ceci est décrit à la [page 208.](#page-207-0)

Le menu local d'options de Visualisation s'ouvre en cliquant sur la flèche vers le bas, juste au-dessus du panneau des faders de la voie.

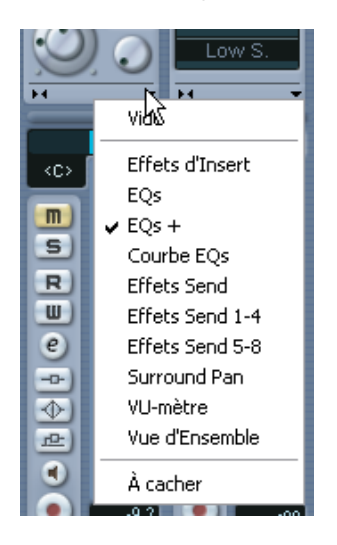

**•** Pour sélectionner ce qui sera visible dans le panneau d'extension depuis ce menu local il faut d'abord ouvrir la console étendue. Vous pouvez ensuite utiliser ce menu pour sélectionner quels paramètres seront visibles dans le panneau d'extension de chacune des voies de la console.

### **Régler la largeur des voies de console**

❐ **La largeur de chaque voie peut être réglée sur "Large" ou "Étroit", à l'aide du bouton Large/Étroit. Il s'agit de la double flèche gauche/droite en haut de chaque voie (à gauche du menu local des options de visualisation).**

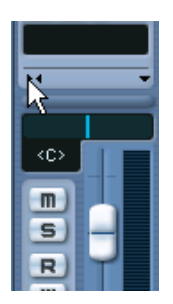

Le bouton Large/Étroit.

**•** Les voies de console étroites contiennent un fader étroit, des boutons miniatures et le menu local des Options de Visualisation Si vous avez choisi d'afficher des paramètres dans la section étendue, seul un aperçu de la voie apparaîtra en mode Étroit. (Les paramètres apparaîtront lorsque vous passerez à nouveau en mode "large".)

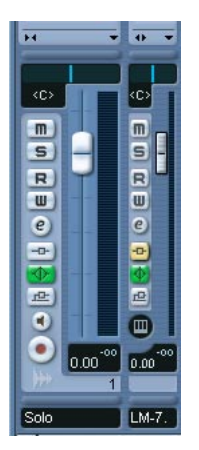

Voies de console large et étroite.

**•** Si vous sélectionnez des voies larges ou étroites depuis le menu local des Options de Visualisation du panneau commun, ce sont toutes les voies de la console qui sont affectées.

## **Choisir quels types de voies afficher ou cacher**

Vous pouvez préciser quels types de voies afficher ou cacher dans la console. Dans la partie inférieure du panneau commun se trouve une bande verticale contenant plusieurs témoins. Chacun d'eux représente un type de voie à afficher ou cacher dans la console :

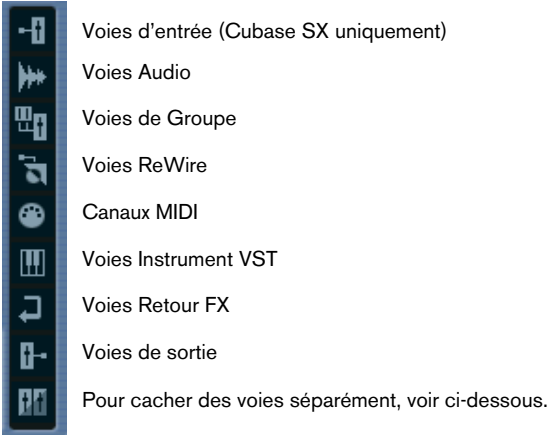

**•** Pour cacher/afficher un type de voie, cliquez sur le témoin correspondant.

Si un témoin est éteint, le type de voie correspondant sera affiché dans la console. S'il est orange, le type de voie correspondant sera caché.

### <span id="page-207-0"></span>**Choisir de cacher ou d'afficher des voies séparées**

Vous pouvez afficher ou cacher des voies spécifiques de n'importe quel type dans la console. Ceci en assignant d'abord aux voies un statut "d'invisibilité". Après cela vous pourrez à tout moment cacher toutes les voies assignées à ce statut. Procédez comme ceci :

**1.** Déroulez le menu local des Options de Visualisation de la voie que vous désirez cacher et activez l'option "À cacher".

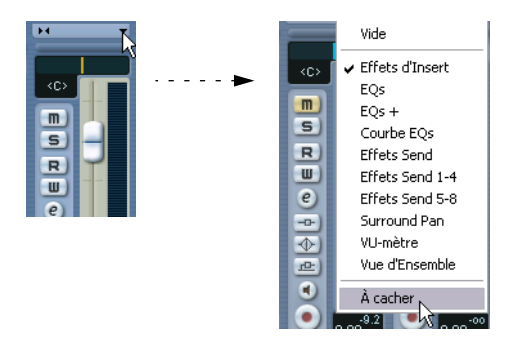

- **2.** Répéter cela pour toutes les voies que vous désirez cacher.
- **3.** Cliquez sur le bouton du bas "Cacher" du panneau commun. Les voies réglées sur "À cacher" seront cachées. Pour les afficher, cliquez à nouveau sur ce bouton.

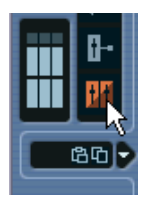

### <span id="page-208-0"></span>**Préréglages de vue**

Vous pouvez sauvegarder les configurations des fenêtres de console sous forme de préréglages, afin de pouvoir ensuite passer rapidement d'une configuration de console à une autre. Procédez comme ceci :

- **1.** Arrangez la console à votre convenance. Les réglages suivants seront sauvegardés :
- Réglages de chaque voie (c'est-à-dire sa largeur et si elle est (ou peut être) cachée ou pas).
- Le réglage afficher/cacher de chaque type de voie.
- Le mode d'affichage de la console (panneau des faders, panneau d'extension, panneau d'entrée/sortie).
- Le réglage de ce qui est visible dans le panneau d'extension de la console.
- **2.** Cliquez sur le bouton "Sauver Préréglage de Vue" (le signe plus) en haut du panneau commun (non-étendu).
- **3.** Un dialogue apparaît, afin que vous puissiez nommer ce préréglage. Faites-le et cliquez sur OK afin de mémoriser ce préréglage de vue.
- **•** Vous pourrez ensuite rappeler cette configuration à tout moment, en cliquant sur le bouton de "Sélection des Préréglages de Vue" (la flèche vers le bas en haut du panneau commun) et en la sélectionnant dans le menu local.
- **•** Pour supprimer un Préréglage de Vue, sélectionnez-le et cliquez sur le bouton "Supprimer Préréglage de Vue" (le signe moins).
- ❐ **Certains pupitres de télécommande (comme le Houston de Steinberg) dispose de cette fonction, ce qui signifie que vous pouvez utiliser le pupitre de télécommande pour passer d'un préréglage de vue à un autre.**

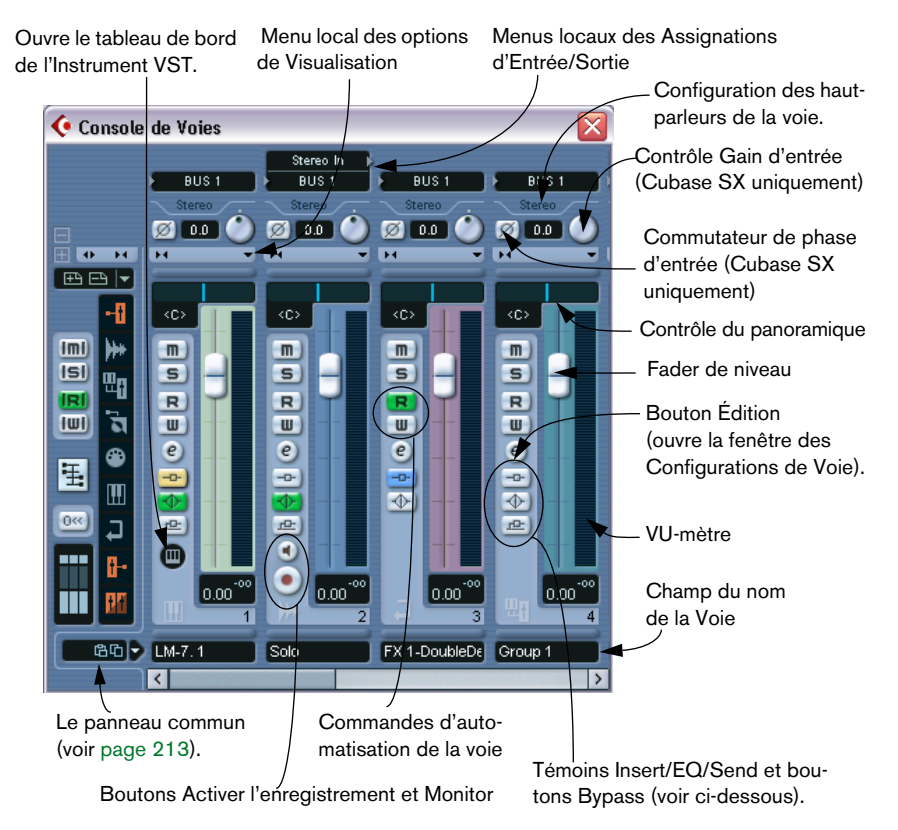

# **Les voies de console audio**

La Console en mode normal (sont visibles les panneaux de faders et d'entrée/sortie). On distingue, de gauche à droite, le panneau commun, une voie d'Instrument VST, une voie audio stéréo et une voie de groupe.

Sur toutes les voies de type audio (qu'elles soient audio, d'entrée/sortie, groupe, retour FX, Instrument VST ou ReWire), les commandes sont disposées de la même façon, avec les différences suivantes :

- Seules les voies correspondant à des pistes audio possèdent un menu local de choix de source d'entrée, des boutons Activer l'Enregistrement et Monitor.
- Les voies d'Instrument VST disposent en outre d'un bouton Édition permettant d'ouvrir le tableau de bord de l'instrument.
- Les voies d'entrée (Cubase SX uniquement) et de sortie disposent d'un témoin d'écrêtage (clip).

CUBASE SX/SL  $9 - 210$  La console

#### **À propos des témoins Insert/EQ/Send et leur fonction Bypass**

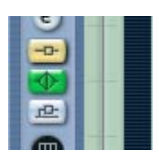

Les trois témoins se trouvant dans chaque voie audio possèdent les fonctions suivantes :

- **•** Si un effet de type Insert ou Send ou un module EQ est activé sur une voie, le témoin correspondant s'allume. Les témoins d'effet sont bleus, le témoin d'EQ est vert.
- **•** Si vous cliquez sur ces témoins alors qu'ils sont allumés, la section d'effets ou d'EQ correspondante est désactivée (Bypass). Le statut Bypass est indiqué par la couleur jaune du témoin. Pour désactiver le Bypass, il suffit de cliquer à nouveau sur le témoin.

## **Les voies de console MIDI**

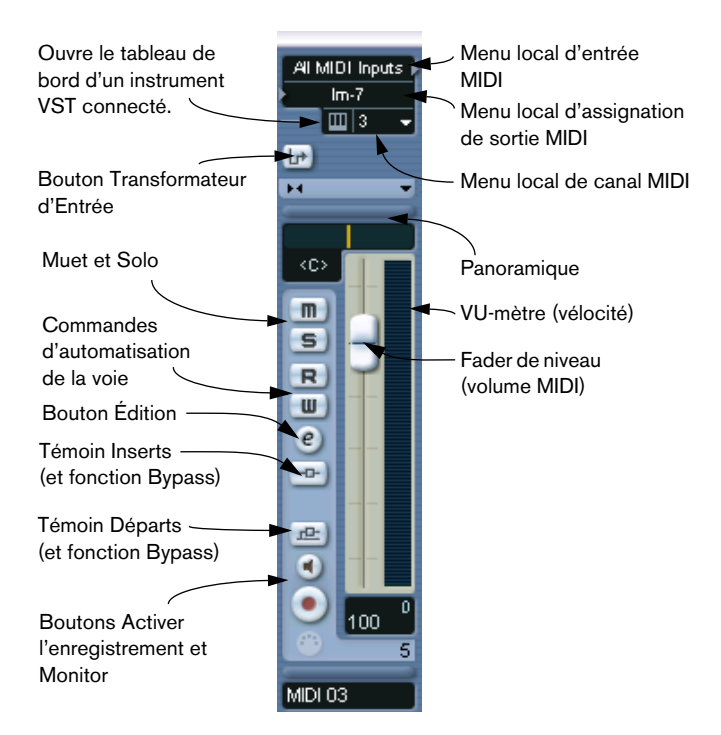

Les voies MIDI permettent de contrôler le volume et le panoramique de votre instrument MIDI (à condition qu'il soit configuré de façon à recevoir les messages MIDI correspondants). Les paramètres disponibles ici se retrouvent également dans l'Inspecteur pour les pistes MIDI (voir [page 493](#page-492-0)).

CUBASE SX/SL  $9 - 212$  La console

## <span id="page-212-0"></span>**Le panneau commun**

Le panneau commun se trouve dans la partie gauche des fenêtres de Console. Il contient les paramètres permettant de modifier l'apparence et le comportement de la Console, ainsi que des réglages globaux concernant toutes les voies.

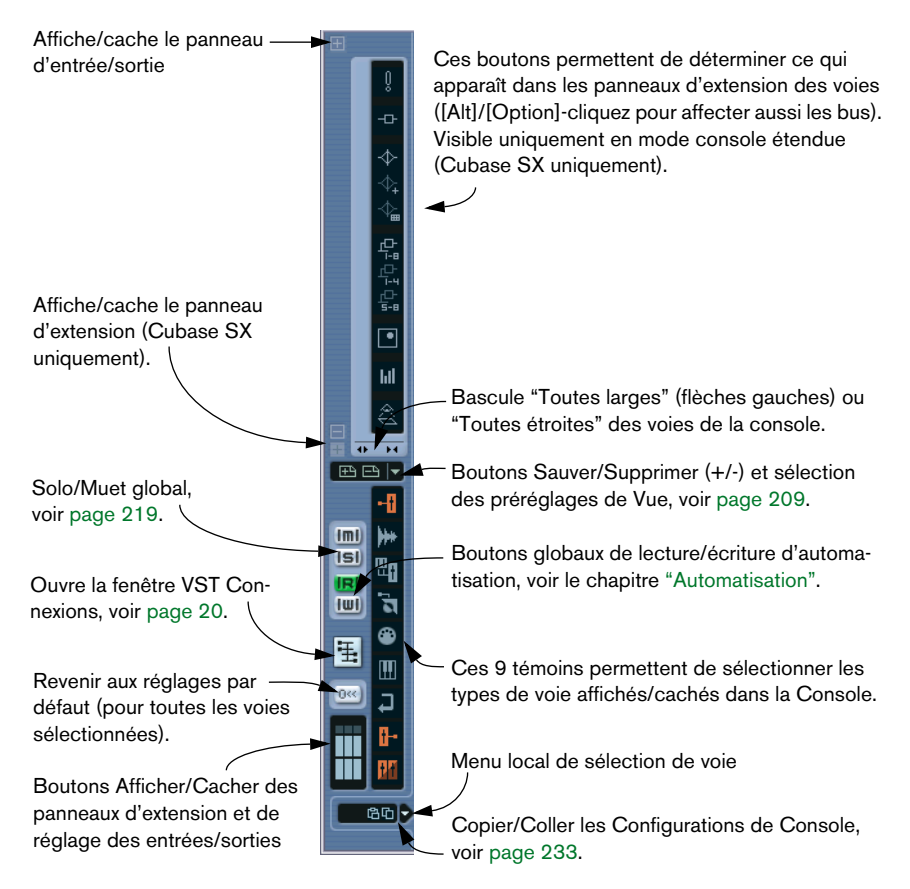

# <span id="page-213-0"></span>**Les voies d'entrée et de sortie**

Les bus que vous avez configurés dans la fenêtres VST Connexions sont représentés par des voies d'entrée et de sortie dans la console. Elles apparaissent dans des "panneaux" séparés (respectivement à gauche et à droite des voies normales), elles ont leurs propres séparateurs et ascenseurs horizontaux. Ces voies d'E/S ressemblent beaucoup aux autres voies audio et sont identiques pour les voies d'entrée et de sortie (sauf que les voies d'entrée n'ont pas de bouton Solo).

**• Dans Cubase SL, seules les voies de sortie sont visibles dans la console.** Les voies (bus) d'entrée que vous avez définies dans la fenêtre VST Connexions peuvent aussi être sélectionnées dans les menus locaux de routage d'entrée, mais vous ne pourrez ni les voir, ni faire des réglages pour ces voies dans la console.

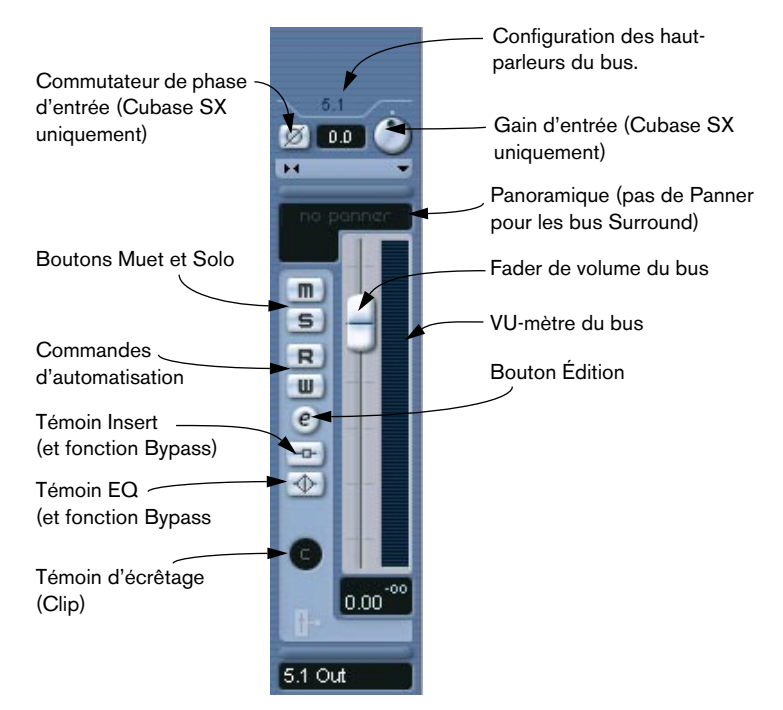

- **•** La manière de régler les bus d'entrée et de sortie est décrite au chapitre ["Connexions VST : Configurer les bus d'entrée et de sortie".](#page-14-0)
- **•** La manière d'assigner les voies audio aux bus est décrite à la [page 237](#page-236-0).

# **Procédures de mixage de base**

## **Régler le niveau dans la console**

Dans la console, chaque voie dispose d'un fader de niveau.

**•** Dans le cas des voies audio, les faders permettent de contrôler le niveau du signal envoyé, directement ou via une voie de groupe, à un bus de sortie.

Chaque voie peut à son tour gérer 6 voies haut-parleur, voir [page 295.](#page-294-0)

- **•** Un fader de sortie détermine le niveau de sortie général de toutes les voies audio dirigées vers ce bus de sortie.
- **•** Les voies MIDI permettent de gérer les modifications de niveau dans la Console, en envoyant les messages de volume MIDI correspondants à l'instrument (ou aux instruments) connecté(s). Il faut évidemment que les instruments connectés soient réglés de façon à répondre aux messages MIDI correspondants.
- **•** Les valeurs correspondant aux positions des faders apparaissent numériquement sous les faders. Elles sont exprimées en dB dans le cas des voies audio et sous forme de nombres compris entre 0 et 127 dans le cas des voies MIDI.

Pour entrer directement une valeur, il suffit de cliquer dans le champ de valeur du fader puis de taper la valeur désirée.

- **•** Pour effectuer des modifications de valeurs plus précises, il suffit de maintenir enfoncée la touche [Maj] tout en déplaçant les faders.
- **•** Si vous maintenez enfoncée la touche [Ctrl]/[Commande] tout en cliquant sur un fader, celui-ci se voit automatiquement réglé sur la valeur 0.0 dB (voies audio), ou sur un volume MIDI de 100 (voies MIDI). La plupart des paramètres de la console peuvent être réinitialisés à leur valeur par défaut par un [Ctrl]/[Commande]-clic.

Vous pouvez utiliser les faders pour équilibrer le volume des voies audio et MIDI et effectuer un mixage manuel, en déplaçant les faders et autres potentiomètres en cours de lecture. Grâce à la fonction "Write" (voir [page 323](#page-322-0)), vous pouvez automatiser les mouvements des faders et la plupart des actions effectuées dans la Console.

❐ **Vous pouvez ajuster le volume d'un événement audio sélectionné dans la fenêtre Projet ou dans l'Éditeur de Conteneurs Audio, en procédant au réglage de Volume dans la ligne d'infos, ou en utilisation la poignée de volume (voir [page 180\)](#page-179-0).**

#### **À propos des indicateurs de niveau des voies audio**

Lors de la lecture audio dans Cubase SX/SL, les indicateurs de niveau de la Console indiquent les niveaux de chaque voie audio.

- **•** Directement sous le VU-mètre se trouve une indication chiffrée représentant le niveau de crête le plus haut du signal. Cliquez dessus pour réinitialiser les valeurs de crête.
- **•** Les niveaux de crête peuvent aussi être représentés par des lignes horizontales statiques dans le VU-mètre (ces options d'affichage sont décrites à la [page 235](#page-234-0)).

Si le niveau de crête de l'audio dépasse 0 dB, l'indicateur numérique de niveau affiche une valeur positive (autrement dit, supérieure à 0 dB).

Comme Cubase SX/SL calcule en interne les traitements au format 32 bits virgule flottante, la réserve dynamique est virtuellement illimitée – les signaux peuvent aller bien au-delà de 0 dB sans apparition de distorsion. Par conséquent :

**• Avoir des niveaux supérieurs à 0 dB sur certaines voies audio n'est pas un problème en soi. La qualité audio n'en sera pas dégradée pour autant** Toutefois, lorsqu'il y a beaucoup des signaux d'un niveau élevé mélangés sur un même bus de sortie, il peut être nécessaire de réduire un peu le niveau de sortie de la voie (voir ci-dessous). Donc, c'est toujours une bonne habitude de conserver des niveaux maximum autour de 0 dB pour chacune des voies audio.
#### **À propos des indicateurs de niveau des voies d'entrée et de sortie**

Les choses sont un peu différentes pour les voies d'entrée et de sortie, car ces voies sont équipées de témoin d'écrêtage (Clip) (les voies d'entrée ne sont visibles que dans Cubase SX).

- **•** Au cours d'un enregistrement, un écrêtage peut se produire lorsque le signal analogique est converti en numérique dans la carte audio. Avec Cubase SX, il est aussi possible d'avoir de l'écrêtage sur le signal en train d'être enregistré sur disque (lorsqu'un format d'enregistrement 16 ou 24 bits est utilisé et que vous avez réglé la console pour la voie d'entrée). Vous en saurez plus sur la vérification et le réglage des niveaux d'entrée à la [page 53.](#page-52-0)
- **•** Au niveau des bus de sortie, les données audio au format 32 bits virgule flottante sont converties à la résolution de l'appareil audio. Ici, le niveau maximal admissible redevient 0 dB, des niveaux plus élevés provoqueront l'allumage de du témoin d'écrêtage de chaque bus. Si le témoin d'écrêtage (Clip) d'un bus s'allume, c'est qu'il s'est vraiment produit un phénomène d'écrêtage – avec la distorsion numérique inhérente. Ceci doit absolument être évité.
- ❐ **Si le témoin d'écrêtage (Clip) s'allume pour un bus de sortie, remettez-le à zéro en cliquant dessus, puis réduisez le niveau jusqu'à ce que le témoin ne s'allume plus.**

#### **Réglage du Gain d'entrée (Cubase SX uniquement)**

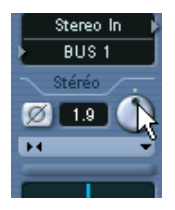

Chaque voie audio et d'entrée/sortie dispose d'un contrôle de Gain d'entrée, contrôlant le gain du signal entrant, avant l'EQ et les effets.

Le Gain d'entrée n'est pas sensé être utilisé comme un contrôle de volume dans la console. Il peut toutefois servir à réduire ou augmenter le gain en diverses circonstances :

- **•** Pour modifier le niveau d'un signal avant la section d'effets. Le niveau entrant dans certains effets peut changer la manière dont le signal est affecté. Un compresseur peut, par exemple, être "attaqué" plus durement en augmentant le Gain d'entrée.
- **•** Pour "intensifier" le niveau de signaux mal enregistrés.

Pour modifier le Gain d'entrée, il faut appuyer sur [Maj] et régler le contrôle (ceci afin d'éviter les changements de gain accidentels). Vous pouvez aussi appuyer sur [Alt]/[Option] – pour régler le gain d'entrée à l'aide d'un fader.

**• Il vaut mieux régler le Gain d'entrée une fois pour toute pour une voie – il n'est pas souhaitable de régler continuellement le niveau pendant la lecture.**

#### **Commutateur de Phase d'Entrée (Cubase SX uniquement)**

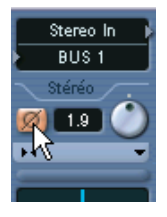

Chaque voie audio et d'entrée/sortie dispose d'un commutateur de Phase d'Entrée, situé à gauche du potentiomètre de Gain. Lorsqu'il est activé, la polarité de la phase du signal est inversée. Utilisez-le pour corriger des liaisons lignes et micros symétrisées ayant être câblées à l'envers, ou des micros qui se retrouvent "hors phase" du fait de leur positionnement.

**•** La polarité de la phase est importante lorsque vous mélangez deux signaux similaires.

Si les signaux sont "hors phase" l'un par rapport à l'autre, il se produira une sorte d'annulation dans l'audio résultant, ce qui donnera un son creux avec moins de fréquences basses.

#### **À propos des indicateurs de niveau des voies MIDI**

Les indicateurs de niveau sur les voies MIDI ne reflètent pas le niveau sonore réel, mais les valeurs de *vélocité* MIDI des notes enregistrées/ lues sur les pistes MIDI.

#### **À propos des pistes MIDI réglées sur le même canal et sortie MIDI**

Si plusieurs pistes MIDI sont réglées sur le même canal MIDI (et dirigées vers la même sortie MIDI), le fait de régler le volume d'une de ces pistes/voies de console MIDI affectera aussi les autres voies de réglées sur cette même combinaison canal/sortie MIDI. Ceci s'applique aussi aux réglage du panoramique.

## **Utilisation des fonctions Solo et Muet**

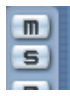

Les boutons Muet (en haut) et Solo.

Les boutons Solo et Muet servent à couper une ou plusieurs voies. Les règles suivantes s'appliquent :

• Le bouton Muet réduit au silence la voie sélectionnée.

Cliquez dessus à nouveau pour entendre la voie. Plusieurs voies peuvent être rendues muettes simultanément. Une voie muette est indiquée par un témoin Muet allumé et par le témoin Muet Global allumé dans le panneau commun.

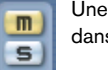

Une voie muette dans la Console.

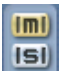

Si le témoin Muet Global est allumé dans le panneau commun, c'est qu'une ou plusieurs voies sont muettes.

- Le fait de cliquer sur le bouton Solo d'une voie rend muettes toutes les autres. On reconnaît une voie Solo à son bouton Solo allumé, ainsi qu'au témoin Solo Global du panneau commun. Cliquez à nouveau sur le bouton Solo pour désactiver le Solo.
- Plusieurs voies peuvent être écoutées en Solo simultanément, en cliquant sur leurs boutons Solo respectifs. Toutefois, si vous cliquez sur le bouton Solo d'une voie en appuyant sur [Ctrl]/[Commande], toutes les autres voies déjà en Solo seront automatiquement désactivées (autrement dit, ce mode de Solo est exclusif).
- Si vous cliquez sur le bouton Solo en appuyant sur la touche [Alt]/[Option], la fonction "Solo Inactif" pour la voie correspondante est activée. Dans ce mode (indiqué par un bouton Solo gris), la voie ne peut plus être écoutée en Solo, et ne sera pas coupée si vous écoutez une autre voie en Solo (voir [page 270](#page-269-0) pour une application pratique de la fonction Solo Inactif). Pour désactiver cette fonction, il suffit de faire à nouveau un [Alt]/[Option]-clic sur le bouton Solo.
- Pour désactiver l'état Muet ou Solo simultanément sur toutes les voies, il suffit de cliquer sur le témoin Muet ou Solo du panneau commun.

## **Réglage du panoramique dans la Console**

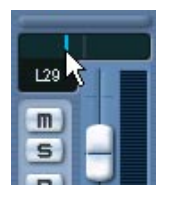

Le potentiomètre de panoramique

Les potentiomètres de panoramique de la Console répartissent les signaux entre les côtés gauche et droite du spectre stéréo. Pour les voies audio, les contrôles Pan (par défaut) répartissent les signaux entre les canaux gauche et droit. En sélectionnant un des modes Pan (voir ci-après) vous pouvez régler la panoramique indépendamment pour les canaux gauche et droit.

- **•** Pour procéder à des ajustements "fins" du panoramique, il suffit de maintenir enfoncée la touche [Maj] lorsque vous agissez sur le potentiomètre panoramique.
- **•** Pour sélectionner la position centrale du panoramique, il suffit de maintenir enfoncée la touche [Ctrl]/[Commande] et de cliquer sur le potentiomètre de panoramique.
- **•** Sur les canaux MIDI, la commande pan envoie des messages MIDI pan. Le résultat dépend de la façon dont vos instruments MIDI sont réglés pour répondre aux messages de panoramique – pour les détails, reportez-vous à leur documentation.
- **Le Surround Panner est décrit à la [page 303](#page-302-0).**

#### **À propos des trois modes Pan (Cubase SX uniquement))**

Si vous faites un clic droit (Win) ou un [Ctrl]-clic (Mac) dans le champ du contrôle Pan d'une voie audio stéréo vous pourrez sélectionner un des trois modes de panoramique :

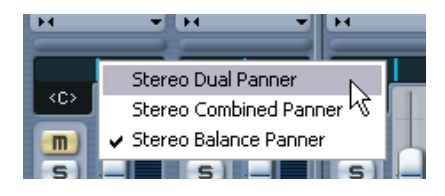

**•** Stereo Balance Panner contrôle l'équilibre entre les canaux gauche et droit.

C'est le mode par défaut.

**•** Si Stereo Dual Panner est sélectionné, il y aura deux contrôles de panoramique, celui du haut pour le canal gauche, et celui du bas pour le canal droit.

Vous pouvez alors régler le panoramique indépendamment pour les canaux gauche et droit. Notez qu'il est possible d'inverser les canaux gauche et droit, ainsi le canal gauche peut être attribué au réglage de panoramique droit et vice versa. Vous pouvez aussi "faire la somme" des deux canaux en les réglant sur la même position (ils deviennent mono) – notez que cela augmentera le volume du signal.

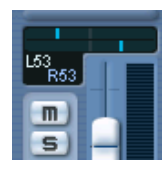

**•** Si Stereo Combined Panner est sélectionné, les positions de panoramique gauche et droit sont représentées par deux lignes avec une zone bleue/grise entre elles.

Si vous inverser les canaux gauche et droit, la zone entre les contrôles pan sera rouge au lieu de bleue/grise.

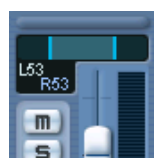

Le mode Stereo Combined vous permet également de régler le panoramique indépendamment pour les canaux gauche et droit. Ceci s'effectue en maintenant enfoncée la touche [Alt]/[Option] tout en faisant glisser le contrôle de panoramique correspondant. Lorsque vous relâchez la touche [Alt]/[Option], les contrôles de panoramique gauche et droit sont liés, et peuvent être déplacés comme un seul contrôle de panoramique (en conservant intactes leurs positions relatives).

Lorsque vous déplacez les contrôles de panoramique combinés de façon à ce que celui de gauche ou de droite atteigne sa valeur maximale, il ne peut naturellement pas aller plus loin. Si vous continuez quand même à le déplacer dans la même direction, seul l'autre contrôle de panoramique se déplacera, ce qui modifiera leur position relative jusqu'à ce que les canaux aient un panoramique totalement d'un même côté. Si vous les déplacez dans la direction opposée *sans* relâcher la souris, le réglage de panoramique précédent sera restauré.

**• Les réglages de panoramique effectués en mode Dual Panner sont reflétés dans le mode Combined Panner et vice versa.**

#### **À propos de la "Loi de Répartition Stéréo" (voies audio seulement)**

Dans le dialogue de Configuration du Projet se trouve un menu local appelé "Loi de Répartition Stéréo" permettant de choisir parmi trois modes de panoramique. Lorsqu'on place un signal au centre, il est souhaitable d'atténuer son niveau (c'est ce qu'on appelle la compensation de puissance) ; sinon, à niveau constant, sa puissance (et donc sa perception) serait plus élevée s'il est placé au centre que s'il est envoyé à gauche ou à droite.

C'est pour remédier à ce phénomène que le menu Loi de Répartition Stéréo propose trois niveaux d'atténuation des signaux centrés : -6, -4.5 ou -3 dB (valeur par défaut).

Sélectionner l'option 0 dB désactive le panoramique "à puissance constante". Essayez ces trois modes afin de déterminer lequel fonctionne le mieux dans une situation donnée.

## **Procédures audio spécifiques**

Ce paragraphe décrit les options et procédures de base concernant les voies audio dans la Console.

## <span id="page-222-0"></span>**Options d'une voie audio étendue (Cubase SX uniquement)**

Lorsque vous utilisez les options de visualisation de voie étendue, la région supérieure peut accueillir différentes vues de chaque voie audio. Vous pouvez sélectionner ce qui apparaît dans le panneau d'extension pour chaque voie ou globalement pour toutes les voies (voir [page 223\)](#page-222-0).

Voici les différentes vues possibles :

- **•** Les 8 cases d'insertion d'effet. Ces inserts se retrouvent également dans l'Inspecteur et dans la fenêtre des Configurations de Voie, voir [page 225.](#page-224-0)
- Les 8 départs effets (Sends), avec menus locaux et curseurs de valeur de niveau de départ. Les départs (Sends) se retrouvent également dans l'Inspecteur et dans la fenêtre des Configurations de Voie, voir [page 225](#page-224-0).
- Vous pouvez aussi afficher quatre départs en même temps (options Sends 1-4 et 5-8 du menu).

Ces modes offrent l'avantage d'afficher les niveaux de départ en dB.

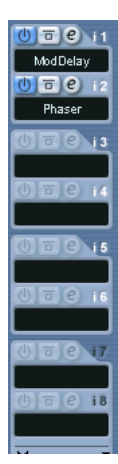

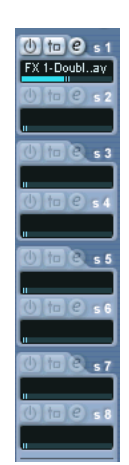

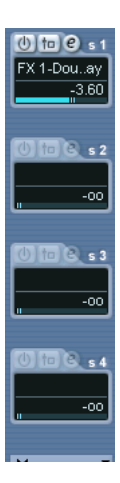

- **Il n'y a pas de départs pour les voies de retour FX et les voies d'entrée/ sortie.**
- La section EQ, soit avec les potentiomètres (option "EQ  $+$ ") ou les curseurs de valeurs (option "Tous les EQ") soit sous forme de valeur numérique avec affichage de la courbe (option "courbe d'EQ"). Ces trois vues possèdent exactement les mêmes paramètres, mais regroupés dans des dispositions graphiques différentes. La section EQ est également disponible dans la fenêtre des Configurations de Voie. Reportez-vous à la [page 228](#page-227-0) pour la description des différents paramètres de l'égaliseur.
- La section Surround Panner (si applicable). Si la voie est dirigée vers un bus Surround vous verrez une version compacte du Surround Panner dans le panneau d'extension – double-cliquez dessous pour ouvrir le panneau Surround Panner complet.
- L'option "VU-mètre" affiche de grands VU-mètres dans le panneau d'extension. Ils fonctionnement exactement comme les VU-mètres habituels.
- Sélectionner "Vide" affichera une zone vide dans le panneau d'extension.
- Vous pouvez aussi sélectionner l'option "Vue d'ensemble" ceci affiche un aperçu graphique des cases d'effets inserts, des modules d'EQ et des départs effets qui sont activés pour la voie.

Vous pouvez cliquer sur ces témoins pour afficher ou non la case, le module d'EQ ou le départ correspondant.

**• Si vous avez sélectionné un paramètre pour la voie étendue puis que vous passez en mode "étroit", seul un aperçu de la voie sera visible dans la voie étendue. Lorsque vous reviendrez en mode "large", les réglages du paramètres seront à nouveau affichés.**

## <span id="page-224-0"></span>**Utilisation des Configurations de Voie**

Chaque voie audio de la Console (ainsi que dans l'Inspecteur et la liste des pistes pour chaque piste audio) possède un bouton d'édition (repéré "e").

Cliquer dessus ouvre la fenêtre Configuration de Voie Audio. Cette fenêtre renferme un panneau commun simplifié, un duplicata de la console (sans le panneau d'extension mais avec le panneau des réglages d'entrée/sortie), une partie avec huit cases (cinq dans Cubase SL) d'effets d'insertion (voir [page 249](#page-248-0)), 4 modules d'EQ avec l'affichage de la courbe de réponse associée (voir [page 228](#page-227-0)) et une partie rassemblant huit départs (voir [page 264\)](#page-263-0). Chaque voie dispose de ses propres réglages (vous pouvez toutefois visualiser chacun dans la même fenêtre si vous le désirez – voir ci-après).

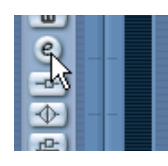

Cliquez sur le bouton Édition pour ouvrir la fenêtre des Configurations de Voie.

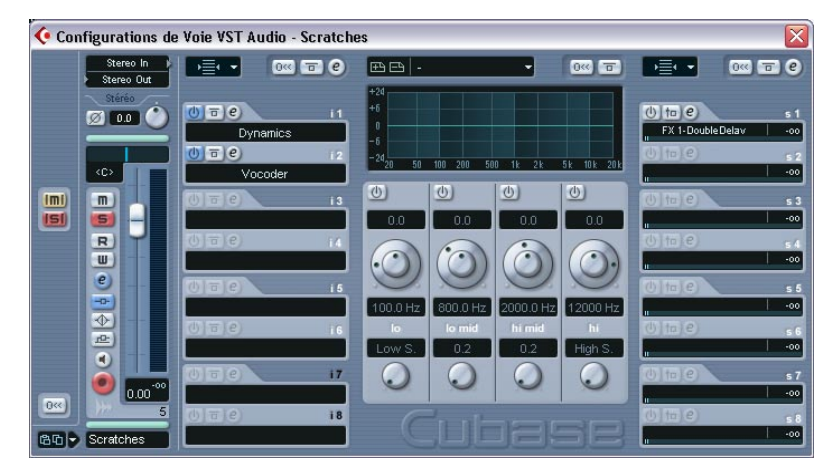

La fenêtre Configuration de Voie VST permet d'effectuer les opérations suivantes :

- Appliquer une égalisation (voir [page 228\)](#page-227-0).
- Régler les effets Send (voir [page 251\)](#page-250-0).
- Activer des effets Insert (voir [page 249\)](#page-248-0).
- Copier tous les paramètres d'une voie et les appliquer à n'importe quelle autre (voir [page 233\)](#page-232-0).
- ❐ **Notez bien que tous les réglages de voie s'appliquent aux deux côtés d'une voie stéréo.**

#### <span id="page-225-0"></span>**Changer les voies dans la fenêtre des Configurations de Voie**

Vous pouvez visualiser, en une seule fenêtre, les paramètres de n'importe quelle voie.

Si l'option "Sélection de la Console suit la sélection dans la fenêtre Projet" est activée dans les Préférences (page Édition), cette opération peut s'effectuer "automatiquement":

**•** Ouvrez la fenêtre des Configurations de Voie d'une piste, et placez-la de façon à pouvoir distinguer à la fois la fenêtre Projet et la fenêtre Configuration de Voie.

Sélectionner une piste dans la fenêtre Projet sélectionne automatiquement la voie correspondante dans la Console (et vice versa). Si une fenêtre Configuration de Voie est ouverte, elle passera immédiatement à l'affichage des paramètres de la voie sélectionnée. Vous pouvez de la sorte disposer une seule fenêtre Configuration de Voie à un emplacement commode sur l'écran, et l'utiliser pour tous vos réglages de paramètres d'égalisation et de départs effets.

Vous pouvez également sélectionner une voie manuellement (ce qui change le contenu affiché dans la fenêtre Configuration de Voie). Procédez comme ceci :

- **1.** Ouvrez la fenêtre Configuration de Voie pour n'importe quelle voie.
- **2.** Ouvrez le menu local de sélection de voie dans le panneau commun.

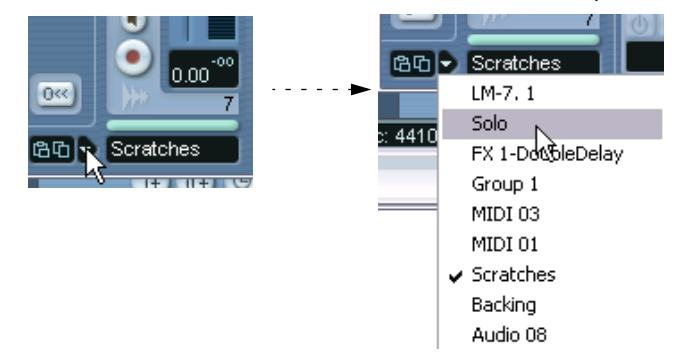

- **3.** Sélectionnez une voie depuis le menu local pour faire apparaître ses paramètres dans la fenêtre des Configurations de Voie ouverte.
- **•** Vous pouvez également sélectionner une voie dans la console en cliquant en bas de la tranche de voie (au-dessus du nom de la voie). Ceci sélectionne la voie et la fenêtre des Configurations de Voie est mise à jour.
- **•** Pour ouvrir plusieurs fenêtres de Configuration de Voie en même temps, pressez [Alt]/[Option] et cliquez sur les boutons Édition des différentes voies.

## <span id="page-227-0"></span>**Procéder aux réglages de l'égaliseur (EQ)**

Chaque voie audio dans Cubase SX/SL est équipée d'un égaliseur paramétrique à quatre bandes au plus. Il existe plusieurs moyens d'afficher et de régler les égaliseurs :

• En sélectionnant un des trois mode d'affichage de l'EQ ("Tous les EQ", "EQ +" ou "Courbe d'EQ") pour le panneau d'extension de la voie (dans Cubase SX). Ces modes contiennent les mêmes réglages mais les présentent de manière différente :

Le curseur du haut contrôle le gain, celui du milieu la fréquence et celui du bas le paramètre Q de chaque bande EQ.

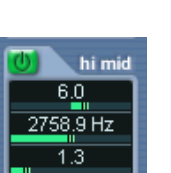

La bague externe du potentiomètre contrôle la fréquence, alors que la bague interne contrôle le gain. Le petit potentiomètre règle le paramètre Q.

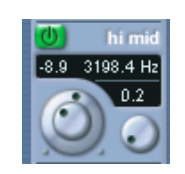

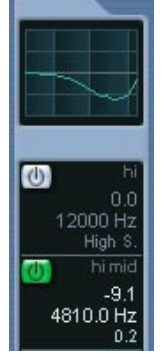

Dans ce mode, les réglages d'EQ sont représentés par des courbes. Les paramètres se règlent en cliquant sur la valeur et en la réglant à l'aide du curseur qui apparaît.

De gauche à droite, les modes "EQs" (curseurs), "EQs +" (potentiomètres) et "Courbe EQs" (valeurs numériques avec affichage de la courbe).

• En sélectionnant les onglets "Égaliseurs" ou "Courbe Égaliseur" dans l'Inspecteur.

La section "Égaliseurs" est similaire au mode "Tous les EQ" de la console étendue, alors que la section "Courbe Égaliseur" propose un affichage dans lequel vous pouvez "dessiner" une courbe d'EQ. Le réglage d'EQ dans l'Inspecteur n'est possible que pour les voies audio basées sur des pistes (pas pour les voies d'Instrument VST ou les voies ReWire).

- **•** En utilisant la fenêtre des Configurations de Voie. Vous disposez alors à la fois des potentiomètres et des courbes cliquables pour le réglage des paramètres et vous pouvez également mémoriser et rappeler des préréglages d'EQ.
- ❐ **Suit une description sur la manière de régler l'égalisation dans la fenêtre des Configurations de Voie, mais les paramètres sont les mêmes dans la console et dans l'Inspecteur (à part les préréglages et la fonction Réinitialiser).**

Dans la fenêtre des Configurations de Voie, la section EQ se trouve au milieu (ou à droite si vous faites des réglages pour une voie de piste d'effets). Cette section comporte quatre modules d'EQ avec potentiomètres, un affichage de la courbe d'EQ et quelques fonctions supplémentaires en haut.

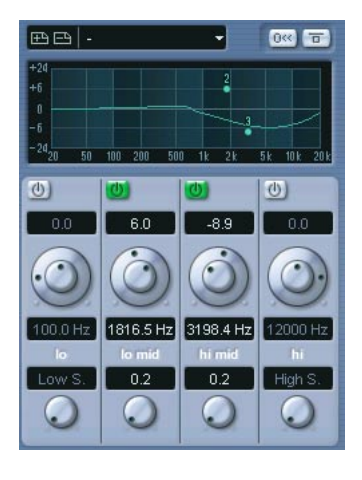

#### **Utilisation des potentiomètres**

- **1.** Activez un module d'EQ en cliquant sur son bouton de mise en route. Bien que les modules soient étiquetés "lo", "lo mid", etc, ils ont tous la même bande de fréquence (20Hz à 20kHz). La seule différence entre ces modules est que les bandes "lo" et "hi" peuvent agir comme des filtres Shelving ou passe haut/bas (décrits ci-après).
- **2.** Réglez la fréquence à l'aide de la bague externe du potentiomètre. Ce sera la fréquence centrale de la bande de fréquence à réduire ou augmenter.
- **3.** Réglez la valeur de la réduction ou de l'augmentation à l'aide du contrôle de gain – la bague interne du potentiomètre. La fourchette est de ± 24 dB.
- **4.** Réglez la valeur Q à l'aide du petit potentiomètre. Ceci détermine l'ampleur de la bande de fréquence affectée. Des valeurs élevées donneront des bandes de fréquence plus étroites.
- **•** Si vous réglez la valeur Q du module d'EQ "lo" au minimum, il agira comme un filtre de type Shelving. Si vous la réglez à sa valeur maximum, il agira comme un filtre passe-haut.
- **•** Si vous réglez la valeur Q du module d'EQ "hi" au minimum, il agira comme un filtre de type Shelving. Si vous la réglez à sa valeur maximum, il agira comme un filtre passe-bas.
- **5.** Si nécessaire, vous pouvez activer et faire les réglages pour quatre modules au plus.

Notez que vous pouvez aussi modifier les valeurs numériquement, en cliquant sur un champ de valeur et en entrant la gain, la fréquence ou la valeur Q désiré.

#### **Utilisation de l'affichage des courbes**

Si vous activez des modules d'EQ et procédez aux réglages à l'aide des potentiomètres, vous verrez que vos réglages sont automatiquement reflétés dans la courbe affichée au-dessus. Vous pouvez aussi faire vos réglages directement dans la courbe (ou combiner les deux méthodes à votre convenance) :

- **1.** Pour activer un module d'EQ, cliquez dans l'affichage de la courbe. Ceci ajoute un point de courbe et un des modules situés en-dessous est activé.
- **2.** Faites les réglages d'EQ en déplaçant le point de la courbe. Vous pouvez ainsi régler le gain (déplacement haut-bas) et la fréquence (déplacement gauche-droite).
- **3.** Pour régler le paramètre Q, appuyez sur [Maj] et faites glisser le point de la courbe vers le haut ou le bas. Vous verrez la courbe d'EQ s'élargir ou se rétrécir au fur et à mesure du déplacement.
- **•** Vous pouvez restreindre les modifications en appuyant sur [Ctrl]/[Commande] (réglage du gain uniquement) ou sur [Alt]/[Option] (réglage de la fréquence uniquement) tout en faisant glisser le point de la courbe.
- **4.** Pour activer un autre module d'EQ, cliquez ailleurs dans l'affichage et procédez comme décrit précédemment.
- **5.** Pour éteindre un module d'EQ, double-cliquez sur son point de courbe ou faites-le glisser en dehors de l'affichage.

#### **Réinitialiser EQ (uniquement dans la fenêtre des Configurations de Voie)**

À droite au-dessus de l'affichage de la courbe d'EQ dans la fenêtre des Configurations de Voie se trouve un bouton Réinitialiser. Cliquer dessus désactivera tous les modules EQ et réinitialisera tous les paramètres d'EQ à leur valeur par défaut.

#### **Désactivation de l'EQ (Bypass)**

Chaque fois qu'un ou plusieurs modules d'EQ sont activés pour une voie, le bouton EQ s'allume en vert dans la voie de la console, dans l'Inspecteur (sections Égaliseurs et Voie), dans la liste des pistes et dans fenêtre des Configurations de Voie (en haut à droite de la section EQ).

Cliquer sur le bouton EQ permet de désactiver tous les modules d'EQ d'une voie, pour pouvoir comparer le son avec et sans égalisation. Lorsque l'égaliseur se trouve en mode Bypass, le bouton EQ est de couleur jaune.

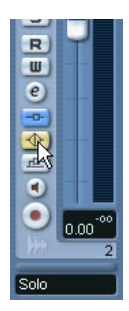

#### **Utiliser des préréglages d'EQ (fenêtre des Configurations de Voie uniquement)**

Le programme est fourni avec un certain nombre de préréglages d'EQ très utiles. Vous pouvez les utiliser telles quels, ou les considérer comme des points de départ et les personnaliser.

**•** Pour appeler un préréglage, déroulez le menu local des préréglages, puis sélectionnez un des préréglages disponibles.

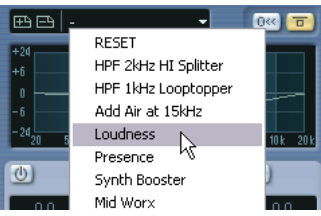

- **•** Pour mémoriser les réglages d'égalisation actuels, cliquez sur le bouton Mémoriser (signe plus), situé à gauche du champ des préréglages. Les réglages sont mémorisés sous le nom par défaut "Préréglage" + un numéro. Pour les renommer, double-cliquez dans le champ du menu local des préréglages et entrez un nouveau nom.
- **•** Pour supprimer un Préréglage, il suffit de le sélectionner puis de cliquer sur le bouton Supprimer (signe moins).

#### **EQ dans l'aperçu des voies**

Si la section "Voie" est sélectionnée dans l'Inspecteur ou si le mode de visualisation "Vue d'Ensemble" est sélectionné dans la console étendue (Cubase SX uniquement), vous obtiendrez un aperçu des modules d'EQ, effets d'insert et départs effet qui sont activés dans cette voie.

En cliquant sur l'indicateur "hi", "hi mid", "lo mid" ou "lo", vous pouvez activer ou désactiver le module d'EQ correspondant.

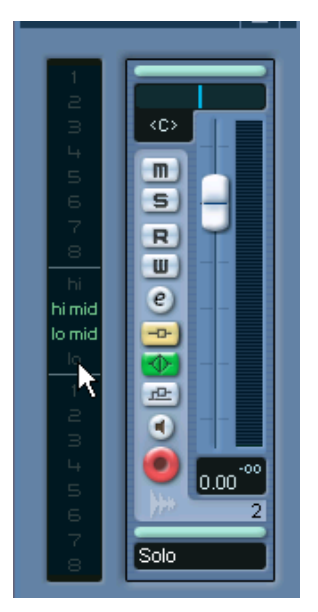

La vue générale d'une voie dans l'Inspecteur.

## <span id="page-232-0"></span>**Copier des réglages entre deux voies audio**

Vous pouvez copier les valeurs de tous les paramètres d'une voie audio, afin de les coller sur une autre voie. Cette possibilité s'applique à tous les types de voies audio – rien ne vous empêche, par ex., de copier les paramètres d'égalisation d'une piste audio et de les appliquer à une voie de groupe ou d'Instrument VST si vous désirez leur donner le même son. Procédez comme ceci :

**1.** Sélectionnez la voie dont vous désirez copier les valeurs de paramètre en cliquant sur la fine bande horizontale située juste au-dessus du champ de nom de la voie (ou juste au-dessus du contrôle Pan). Une voie sélectionnée est indiquée par ces deux champs mis en évidence. Vous pouvez également sélectionner les voies par l'intermédiaire du menu local Sélection de Voie – voir [page 226](#page-225-0).

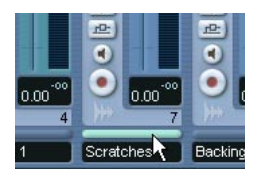

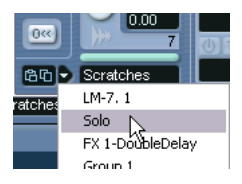

Sélection d'une voie sur la console (gauche), et dans le panneau commun (droite).

**2.** Cliquez sur le bouton "Copie" du panneau commun.

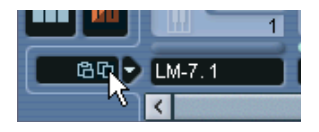

**3.** Sélectionnez la voie sur laquelle vous voulez recopier les réglages et cliquez sur le bouton Coller. Les réglages seront appliqués à la voie sélectionnée.

**4.** Pour copier ces mêmes réglages sur plusieurs voies, répétez l'étape 3. Les réglages copiés restent en mémoire jusqu'à ce que vous copiiez de nouveaux réglages de voie ou que vous fermiez le projet.

- ❐ **Les réglages de voie peuvent être copiés de voies stéréo et collés sur des voies mono et vice versa.**
- ❐ **Remarque concernant Cubase SX : La copie des réglages de voie d'une voie utilisant un format Surround vers une voie mono ou stéréo peut provoquer des conflits. Par exemple, des effets d'Insert dirigés vers des voies haut-parleur Surround deviendront muets. Ou, en d'autres termes : vous pouvez copier des réglages de voie vers n'importe quel type de voie, mais bien évidemment seuls les réglages qui sont utilisés par les haut-parleurs correspondants seront disponibles dans la voie cible.**
- ❐ **Les voies d'entrée/sortie et de retour effet n'ont pas de départs (sends), mais leurs réglages de voie peuvent quand même être copiés de/vers d'autres types de voies audio. Lors de la copie depuis une voie d'entrée/ sortie et de retour effet, tous les réglages de départs présents dans la voie sur laquelle vous collez ne seront pas affectés.**

### **Initialisation d'une voie et remise à zéro de la console**

Le bouton Initialiser Voie se trouve en bas du panneau commun de Configuration de Voie. Il permet de rétablir les valeurs par défaut des paramètres de la voie sélectionnée. De même, le panneau commun de la console contient un bouton Réinitialiser Console – lorsque vous cliquez dessus il vous est demandé si vous désirez réinitialiser toutes les voies ou seulement la voie sélectionnée.

Les valeurs par défaut sont:

- Tous les réglages d'EQ et d'effets Insert et Send sont désactivés et remis à zéro.
- Les fonctions Solo/Mute sont désactivées.
- Le fader de niveau est placé en position 0 dB.
- Le panoramique est réglé au centre.

## **Changer le comportement de l'indicateur de niveau**

Dans le menu contextuel de la Console, qui s'ouvre par un clic droit (Win) ou un [Ctrl]-clic (Mac) n'importe où dans la Console se trouve un sous-menu nommé "Réglages VU-mètre". Vous pouvez y faire des réglages pour modifier le comportement des indicateurs de niveau des voies, il comporte les options suivantes :

**•** Si "Maintenir les crêtes" est activé, les niveaux de crêtes les plus élevés enregistrés seront "gelés" et affichés sous forme de lignes horizontales statiques dans le VU-mètre.

Notez que vous pouvez activer/désactiver cette fonction en cliquant dans n'importe quel VU-mètre audio de la console.

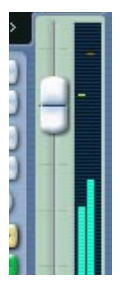

Fonction Maintenir activée

**•** Si "Maintenir toujours" est activé, les niveaux de crêtes resteront jusqu'à la remise à zéro du VU-mètre (en cliquant sur l'affichage numérique situé sous le VU-mètre).

Si "Maintenir toujours" est désactivé, vous pouvez préciser combien de temps les niveaux de crête seront maintenus avec le paramètre "Temps de maintien des crêtes des VU-mètres" du dialogue des Préférences (page VST). La durée de "gel" des crêtes peut être comprise entre 500 et 30000 ms.

- **•** Si "VU d'Entrée" est activé, les VU-mètres indiqueront les niveaux d'entrée pour toutes les voies audio et les voies d'entrée/sorties. Notez que les VU-mètres d'entrée sont après le réglage de gain d'entrée (Cubase SX).
- **•** Si "VU Post-Fader" est activé, les VU-mètres indiqueront les niveaux post-fader.

C'est le réglage par défaut des voies de la console.

**•** Si "Court temps de maintient" est activé, les VU-mètres répondent très vite aux niveaux de crête. Si "Court temps de maintien" est désactivé, les VU-mètres répondent davantage comme des VU-mètres standard.

> CUBASE SX/SL La console | 9 – 235

## **Utilisation des Groupes**

Assigner les sorties de plusieurs voies audio à un même Groupe permet par la suite d'en contrôler le niveau en n'agissant que sur le fader du Groupe, d'appliquer les mêmes effets et/ou la même égalisation sur tous les signaux, etc. Pour créer un Groupe, procédez comme ceci :

- **1.** Sélectionnez Ajouter une Piste dans le menu Projet, et sélectionnez "Groupe" dans le sous-menu qui apparaît alors.
- **2.** Sélectionnez la configuration de voies désirée et cliquez sur OK. Une piste de Groupe vient alors s'ajouter à la liste des pistes, et une voie de Groupe correspondante vient s'ajouter dans la Console. Par défaut, le premier Groupe est repéré "Groupe 01" sur la console, mais vous pouvez modifier ce nom exactement de la même façon que pour n'importe quelle voie de la console.
- **3.** Déroulez le menu local d'assignation des sorties de la voie que vous désirez assigner à un Groupe, et sélectionnez un Groupe. La sortie de la voie audio se dirige désormais vers le Groupe sélectionné.
- **4.** Répétez les étapes précédentes pour les autres voies que vous désirez assigner à un Groupe.

#### **Réglages des Groupes**

Les voies de console correspondant à des Groupes sont (presque) identiques aux voies audio. Par conséquent, les descriptions des diverses fonctions de la console, exposées au début de ce chapitre, s'appliquent également aux voies de Groupes. À quelques détails près :

- **•** Vous pouvez assigner la sortie d'un Groupe à un bus de sortie ou à un autre Groupe, de numéro supérieur. Il est impossible d'assigner un Groupe à lui-même. L'assignation elle-même s'effectue via le menu local d'Affectation de sortie situé en haut de chaque voie.
- **•** Les voies de Groupes ne possèdent pas de menu local d'affectation d'entrée, ni de boutons Monitor (écoute) ou Activer l'Enregistrement. Ceci parce que les entrées ne peuvent jamais se retrouver reliées à un groupe.
- **•** La fonction Solo est automatiquement liée pour une voie assignée à un Groupe ainsi qu'à la voie du Groupe elle-même. Cela signifie que si vous isolez (Solo) une voie de Groupe, toutes les voies assignées à ce Groupe sont automatiquement isolées elles aussi. De même, isoler une voie assignée à un groupe isolera automatiquement la voie de Groupe.

Une application des voies de groupe consiste à les utiliser comme "racks d'effets", voir [page 258.](#page-257-0)

CUBASE SX/SL 9 – 236 La console

## **À propos des bus de sortie**

Comme décrit dans le manuel Prise en Main, Cubase SX/SL utilise un système de bus d'entrée et de sortie qui sont configurés à l'aide du dialogue VST Connexions. Tout ceci est décrit dans le chapitre ["Con](#page-14-0)[nexions VST : Configurer les bus d'entrée et de sortie"](#page-14-0)

Les bus de sortie permettent d'envoyer l'audio sortant du programme dans votre équipement audio.

#### **Affecter des voies audio à des bus**

Pour affecter la sortie d'une voie audio à l'un des bus actifs, procédez comme ceci :

- **1.** Ouvrez la Console.
- **2.** Vérifiez que le panneau de réglage des entrées/sorties est visible, voir [page 201](#page-200-0).
- **3.** Déroulez le menu local Affectation des Sorties, situé en haut de la voie, et sélectionnez un des bus.

Ce menu local renferme la liste des bus de sortie configurés dans la fenêtre VST Connexions, ainsi que les voies de groupe disponibles (en supposant que les bus et les groupes soient compatibles avec la configuration haut-parleur de la voie – voir [page 25\)](#page-24-0).

Pour les détails concernant l'assignation des voies Surround (Cubase SX), voir [page 298.](#page-297-0)

#### **Visualiser les bus de sortie dans la console**

Les bus de sortie sont représentés par des voies de sortie dans un panneau séparé situé à droite de la console. Pour afficher ou cacher ce panneau, cliquez sur le bouton Cacher Voies de Sortie dans le panneau commun de la console, à gauche :

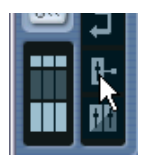

Chaque voie de sortie ressemble à une voie audio normale. Voici ce que vous pouvez y faire :

- Régler le niveau général de tous les bus de sortie configurés à l'aide des faders de niveau.
- Modifier le gain et la phase d'entrée des bus de sortie (Cubase SX).
- Ajouter des effets ou de l'égalisation aux voies de sortie (voir [page 256](#page-255-0)).

## **Procédures MIDI spécifiques**

Ce paragraphe décrit les procédures de base concernant les voies MIDI dans la console.

#### **Sélectionner les éléments visibles dans la voie étendue de console MIDI (Cubase SX uniquement)**

Lorsque vous utilisez l'option de visualisation de voie de console étendue (voir [page 201](#page-200-0)), vous pouvez faire apparaître différentes vues dans le panneau supérieur, et ce pour chaque voie MIDI. Pour sélectionner ce que vous désirez faire apparaître pour chaque voie, il faut passer par le menu local des Options de Visualisation, situé en haut de chaque voie. Voici les différentes vues possibles :

**•** Les effets MIDI d'insertion.

Les effets MIDI d'insert sont également accessibles dans l'Inspecteur et dans la fenêtre des Configurations de Voie pour les voies MIDI. L'utilisation des effets MIDI d'insertion est décrite dans le chapitre "Paramètres et effets MIDI en temps réel", voir [page 503.](#page-502-0)

- **•** Les effets MIDI de type Send. Les effets MIDI de type Send se trouvent également dans l'Inspecteur et dans la fenêtre Configuration de Voie pour les voies MIDI. L'utilisation des effets MIDI de type Send est décrite dans le chapitre "Paramètres et effets MIDI en temps réel" – voir [page 503.](#page-502-0)
- **•** L'option "VU-mètre" affiche des VU-mètres de vélocité dans le panneau étendu de la console.
- **•** Sélectionner "Vide" affichera un panneau étendu vide.
- **•** Vous pouvez aussi sélectionner l'option "Vue d'Ensemble" ceci affiche un aperçu graphique des cases d'effets inserts et départs qui sont activés pour la voie.

Vous pouvez cliquer sur ces témoins pour activer/désactiver l'effet correspondant.

- **•** En sélectionnant l'élément correspondant depuis le menu local des Options de Visualisation dans le panneau commun, vous pouvez agir sur toutes les voies de la Console. Sélectionner EQ ou Surround Panner (qui ne s'applique qu'aux voies audio) ne change pas la visualisation des voies MIDI. Sélectionner les effets d'insertion ou de type Send depuis le panneau commun change la vue pour tous les types de voie.
- **Si vous avez sélectionné un paramètre pour une voie étendue et que vous passez en mode "étroit", seul un aperçu de la voie sera visible dans la voie étendue. Lorsque vous reviendrez en mode "large", les réglages du paramètres seront à nouveau affichés.**

### **Utiliser les Configurations de Voie**

Chaque voie MIDI de la Console (et piste MIDI dans la liste des pistes ou de l'Inspecteur) possède un bouton d'Édition ("e").

Cliquer dessus ouvre la fenêtre des Configurations de Voie MIDI. Cette fenêtre contient un duplicata de la voie de console, une partie avec quatre inserts MIDI et une autre avec quatre départs effets MIDI. Chaque voie MIDI dispose de ses propres Configurations de Voie.

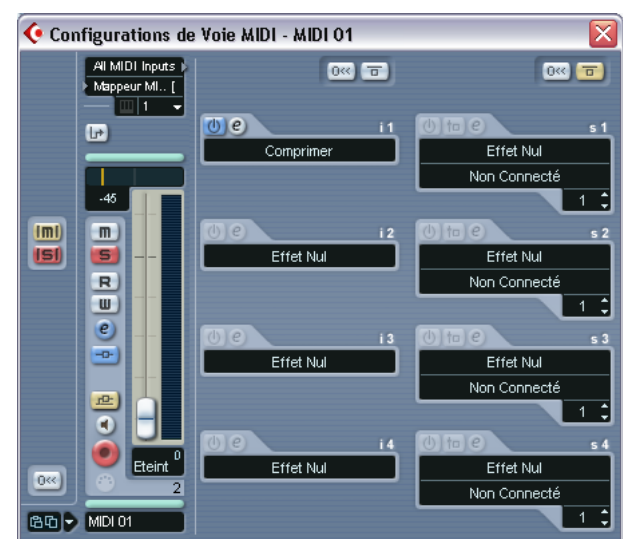

La fenêtre des Configurations de Voie MIDI.

# **Utilitaires**

## **Lier/Délier des voies**

Cette fonction sert à "lier" les voies de votre choix dans la Console, de façon à ce que le moindre changement effectué sur une des voies liées se répercute instantanément sur les autres voies de ce groupe. Vous pouvez lier autant de voies que vous le désirez, et vous pouvez également créer autant de groupes de voies liées que vous le désirez. Pour lier des voies dans la Console, procédez comme ceci :

**1.** Enfoncez la touche [Ctrl]/[Commande] puis cliquez sur la bande située juste au-dessus du champ de nom pour toutes les voies que vous désirez lier.

Il y a un champ de sélection identique juste au-dessus du contrôle de panoramique. Les voies sélectionnées sont signalées par leur champ de nom allumé. Un [Maj]-clic permet de sélectionner une suite continue de voies.

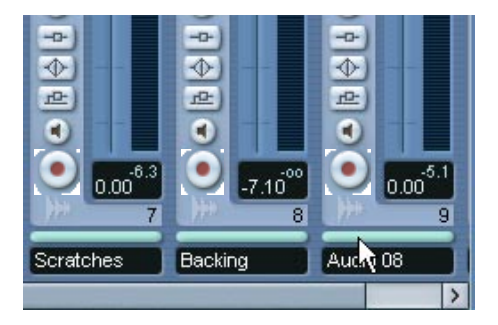

**2.** Faites un clic droit (Win) ou un [Ctrl]-clic (Mac) n'importe où dans le panneau gris de la console.

Le menu contextuel de la Console apparaît alors.

- **3.** Sélectionnez "Lier les Voies".
- **•** Pour délier des voies, sélectionnez une des voies liées puis choisissez "Delier les voies" dans le menu contextuel de la console. Les voies sont déliées. Notez que vous n'avez pas besoin de sélectionner toutes les voies qui sont liées, une seule suffit.
- **Il n'est pas possible de délier des voies spécifiques d'un groupe de voies liées.**

Pour faire des réglages spécifiques sur une voie liée, pressez [Alt]/[Option] lorsque vous procédez au réglage.

#### **Qu'est-ce qui sera lié ?**

Les règles suivantes s'appliquent aux voies liées :

**•** Les niveaux de faders se "suivent".

La différence relative de niveau entre voies sera maintenue lorsque vous bougerez n'importe quel fader des voies liées.

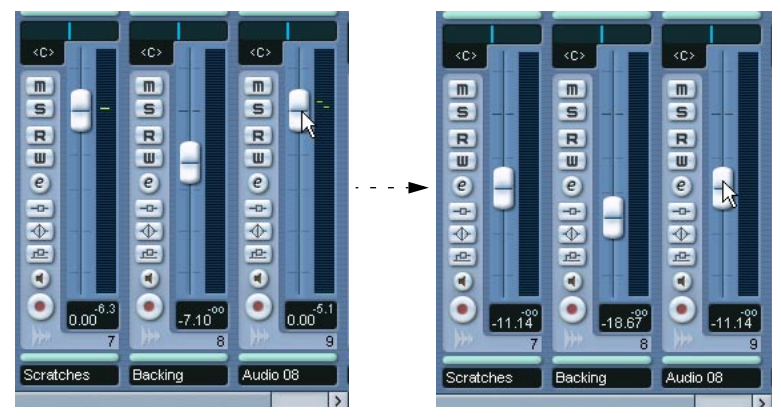

Les trois voies ci-dessus sont liées. Bouger un des faders vers le bas change les niveaux des trois faders, en conservant les positions relatives.

- **•** Tout réglage individuel effectué avant de lier les voies est conservé jusqu'à ce que le même paramètre soit modifié sur une des voies liées. Par exemple, si vous liez trois voies, et que l'une d'elles était muette lorsque vous avez appliqué la fonction Lier les Voies, cette voie restera muette une fois les voies liées. Toutefois, si vous coupez une autre voie, toutes les voies liées seront muettes. Autrement dit, le paramétrage individuel d'une voie est perdu dès que vous modifiez le même paramètre pour n'importe quelle voie liée.
- **•** Seuls les réglages de Niveau, Muet, Solo, Sélection, Monitor et Prêt à Enregistrer sont interdépendants entre voies. Les réglages d'Effet/EQ/Pan/assignation d'entrée et de sortie ne sont pas liés.
- **•** En maintenant enfoncée la touche [Alt]/[Option], vous pouvez modifier les valeurs de paramètres indépendamment pour les voies liées.
- ❐ **Les voies liées peuvent également disposer de sous-pistes d'Automatisation séparées, complètement indépendantes et non affectées par la fonction Lier.**

## **Sauvegarder les réglages de console**

❐ **Sauvegarder/Charger des paramètres de Console ne s'applique pas aux voies MIDI de la console – seules les voies relatives à l'audio (groupe, audio, retour FX, VSTi et ReWire) sont concernées par cette fonction !**

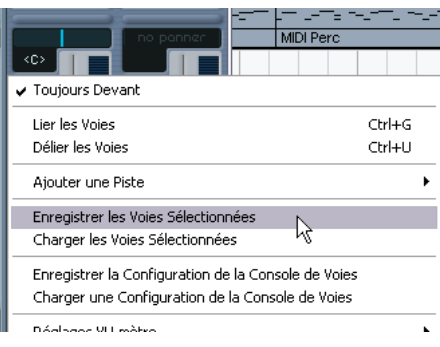

Vous pouvez enregistrer tous les réglages de console pour une voie sélectionnée ou pour toutes les voies de la Console. Vous pourrez ensuite les recharger dans n'importe quel projet. Les paramètres des voies correspondantes sont enregistrés sous forme de fichiers de réglages de Console, pourvus de l'extension Windows ".vmx".

Faites un clic droit (Win) ou un [Ctrl]-clic (Mac) n'importe où dans la Console ou dans la fenêtre Configuration de Voie pour afficher le menu contextuel de la Console où vous trouverez quatre Options de Sauvegarde/Chargement :

- **•** "Enregistrer les Voies Sélectionnées" permet de sauvegarder les réglages de toutes les voies sélectionnées. Les assignations d'entrée/sortie ne sont pas sauvegardées.
- **•** "Enregistrer la Configuration de la Console" sauvegarde tous les réglages de toutes les voies.

Dès que vous sélectionnez une de ces options, un dialogue standard de type Fichier s'ouvre. Il permet de choisir le nom et l'emplacement où sera enregistré le fichier sur le disque dur.

## **Charger des réglages de console**

#### **Charger les voies sélectionnées**

Pour ne charger que les paramètres des voies sélectionnées, procédez comme ceci :

- **1.** Sélectionnez le même nombre de voies dans le nouveau projet qu'il y en avait d'enregistrées dans le projet précédent. Par exemple, si vous aviez enregistré les paramètres pour six voies, alors il faut sélectionner six voies dans la Console.
- **•** Les réglages de voie de console seront appliqués dans le même ordre d'apparition dans la Console que lors de l'enregistrement. Autrement dit, si vous avez enregistré les paramètres des voies 4, 6 et 8 et que vous les appliquez aux voies 1, 2, 3, les réglages de la voie 4 seront appliqués à la 1, ceux de la 6 à la 2, etc.
- **2.** Faites un clic droit (Win) ou un [Ctrl]-clic (Mac) sur la surface de la Console afin d'ouvrir le menu contextuel, et sélectionnez "Charger les Voies Sélectionnées". Un dialogue standard de type Fichier s'ouvre alors, permettant de localiser le fichier que vous avez enregistré.
- **3.** Sélectionnez le fichier et cliquez sur "Ouvrir". Les paramètres des voies et leurs assignations aux bus de sortie sont alors appliquées aux voies sélectionnées.
- ❐ **Si, pour charger les réglages de voies de console, vous avez sélectionné moins de voies qu'il n'y en avait lors de l'enregistrement, le principe qui s'applique est "premier arrivé, premier servi" ; autrement dit, les paramètres enregistrés seront appliqués aux voies existantes, et les paramètres correspondant aux voies "en trop" (se trouvant le plus à droite dans la Console) ne seront pas appliqués.**

#### **Charger une Configuration de la Console**

Sélectionner "Charger une Configuration de la Console" dans le menu contextuel permet d'ouvrir un fichier de réglages de console déjà enregistré, ce qui applique les paramètres enregistrés à toutes les voies pour lesquelles des informations sont incluses dans le fichier. Toutes les voies, les réglages généraux, les Instruments VST, les effets Master et Sends seront affectés.

**• Veuillez noter que si les réglages enregistrés dans la configuration de console correspondent à 24 voies et que vous les appliquez à une console ne comprenant que 16 voies, seuls les paramètres correspondant aux voies 1 à 16 sont appliqués – cette fonction n'ajoute pas de voies automatiquement.**

## **À propos de la fenêtre des Performances VST**

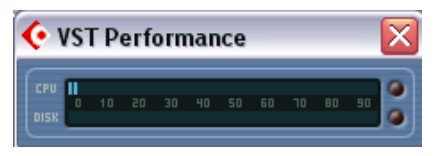

La fenêtre des Performances VST s'ouvre en la sélectionnant depuis le menu Périphériques. Elle indique la charge de travail instantanée du processeur et le taux de transfert du disque dur. Nous vous recommandons de la consulter de temps à autre, voire de la garder ouverte en permanence. Même si vous avez pu activer un grand nombre de voies audio dans le projet sans avertissement particulier, ajouter des égaliseurs ou des effets peut outrepasser les limites de traitement de votre système.

- **•** L'indicateur du haut visualise la charge de travail du processeur (CPU). Si l'indicateur rouge de surcharge s'allume, vous devez diminuer le nombre de modules d'égaliseurs, d'effets actifs et/ou de pistes audio lues simultanément.
- **•** L'indicateur du bas visualise le taux de transfert du disque dur. Si l'indicateur rouge de surcharge s'allume, c'est que le disque dur n'arrive plus à fournir les données assez rapidement à l'ordinateur. Il peut alors être nécessaire de réduire le nombre de pistes en lecture à l'aide de la fonction Désactiver la Piste (voir [page 40](#page-39-0)). Si cela ne suffit pas, il faut utiliser un disque dur plus rapide. Il arrive que l'indicateur de surcharge clignote brièvement, à l'occasion, surtout lorsque vous faites des calages durant la lecture. C'est là un phénomène normal, qui ne présente rien d'inquiétant, mais survient lorsque le programme a besoin d'un moment pour charger les données de toutes les voies à la nouvelle position de lecture.
- **Les indicateurs de charge CPU et Disk peuvent aussi figurer dans la palette transport et dans la barre d'outils du projet.** Ils sont représentés par deux VU-mètres verticaux miniatures (par défaut à gauche de la palette ou de la barre d'outils).

# **10 Effets audio**

# **À propos de ce chapitre**

Cubase SX/SL est livré avec un certain nombre de plug-ins d'effets. Ce chapitre contient des informations générales sur la manière d'assigner, d'utiliser et d'organiser les plug-ins d'effets. Les effets eux-mêmes et leurs paramètres sont décrits dans un document pdf séparé "Effets Audio et Instruments VST".

❐ **Ce chapitre décrit les effets audio, c.-à-d. les effets utilisés pour traiter les voies audio, de groupes, d'Instruments VST et Rewire. Les effets MIDI sont décrits dans le chapitre ["Paramètres temps réel et effets MIDI"](#page-490-0).**

# **Présentation**

Il existe trois manières d'utiliser les effets audio dans Cubase SX/SL:

**•** Comme effets d'Insert

Un effet d'Insert est inséré dans le trajet du signal d'une voie audio, ce qui signifie que l'ensemble du signal de la voie transite par cet effet. Cela rend les insertions adaptées aux effets pour lesquels vous n'avez pas besoin de mixer le son brut (direct) et le son de l'effet lui-même (traité), par exemple la distorsion, les filtres ou autres effets qui modifient les caractéristiques sonores ou dynamiques du son. Vous pouvez insérer jusqu'à huit (cinq dans Cubase SL) effets d'Insert différents par voie (et la même chose est possible pour les bus d'entrée/sortie – pour enregistrer respectivement avec des effets et des "effets Master").

**•** Comme effets Send (Départs).

Chaque voie audio offre huit départs d'effet, chacun pouvant être librement dirigé vers un effet (ou une série d'effets). Les effets Sends sont pratiques pour deux raisons : vous pouvez contrôler la balance entre le son direct (sans effet) et le son traité (l'effet) individuellement pour chaque voie en utilisant les départs, et plusieurs voies audio distinctes peuvent utiliser le même effet Send. Dans Cubase SX/SL, les effets Sends sont gérés par les pistes d'effet.

**•** En vous servant du traitement "Offline" (Cubase SX uniquement). Vous pouvez appliquer des effets directement à des événements audio individuels – tout ceci est décrit à la [page 374](#page-373-0).

## **À propos des plug-ins VST et de la Synchro au Tempo**

La version 2.0 du standard de plug-ins VST permet aux plug-ins de recevoir des données MIDI provenant de l'application hôte (en l'occurrence, Cubase SX/SL). Des Applications typiques sont : des délais basés sur le tempo, l'auto-panning, etc., mais elle est également utilisée de façon différente pour certains plug-ins.

- **•** Les informations de timing MIDI sont fournies automatiquement à tout plug-in VST 2.0 qui "en fait la demande". Vous n'avez pas besoin de faire de réglage pour cela.
- **•** Dans la plupart des cas, la synchronisation au tempo s'effectue en spécifiant une valeur de note de base et un multiplicateur. L'intervalle temporel résultant est le produit de cette note de base par le multiplicateur.

Par exemple, si vous réglez la valeur de base de la note sur 1/16 (double croche) et le multiplicateur sur 3, le résultat sera 3/16. Dans le cas d'un effet de retard (Delay), cela signifie que l'intervalle entre chaque répétition du retard sera de trois doubles croches.

**•** Lorsque la réception MIDI est disponible (ou nécessaire) pour d'autres besoins que le "timing", les réglages et l'utilisation sont décrits dans la documentation de l'effet correspondant. Reportez-vous au document pdf "Effets Audio et Instruments VST" pour plus de détails sur les effets fournis.

## **À propos de la compensation du retard des plug-ins**

Un plug-in d'effet peut présenter un retard ou une latence inhérente. Cela signifie qu'il faut un court instant au plug-in pour traiter l'audio qu'il reçoit – il en résulte que l'audio en sortie sera légèrement retardé. Le cas est assez fréquent avec des processeurs de dynamique disposant des fonctions du type "look-ahead" (pré-analyse du signal), etc.

Cependant, Cubase SX/SL permet de compenser totalement le retard d'un plug-in tout au long du circuit audio. Cela signifie que le retard de tous les plug-ins de ce type est compensé, maintenant ainsi la synchronisation et le "timing" de toutes les voies audio.

Normalement, vous n'avez aucun réglage à effectuer pour cette fonction. Néanmoins, dans le dialogue "Informations sur les Plug-ins", vous pouvez désactiver la compensation du retard de plug-in, individuellement pour chaque plug-in, en ne cochant pas la colonne "Use Delay Compensation" (voir [page 278](#page-277-0)). Veuillez noter que vous devrez charger à nouveau le plug-in pour que le changement prenne effet.

# <span id="page-248-0"></span>**Les effets d'Insert**

## **Présentation**

Comme l'indique leur nom, les effets d'Insert sont insérés dans le trajet du signal audio – cela veut dire que l'audio sera envoyé dans l'effet. Vous pouvez appliquer un maximum de huit effets d'Insert différents (cinq dans Cubase SL), indépendamment pour chaque voie audio (piste audio, de groupe, d'effet, voie d'Instrument VST ou Rewire) ou bus. Le signal traverse les effets en série, du haut vers le bas, le trajet du signal est décrit dans ce schéma (respectivement pour Cubase SX et Cubase SL) :

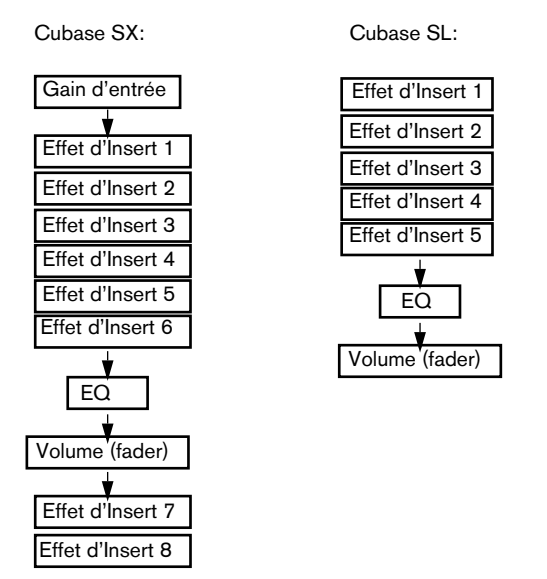

Comme vous pouvez le voir, les deux dernières cases d'insertion sont post-EQ et post-fader (Cubase SX uniquement). Elles sont plutôt adaptées aux effets d'Insert pour lesquels vous ne souhaitez pas de modification de niveau après l'effet, comme pour le Dithering (voir [page 256](#page-255-1)) et les maximiseurs – tous deux typiquement utilisés comme effets d'Insert dans les bus de sortie.

**• Appliquer des effets d'Insert sur un grand nombre de voies "consomme" beaucoup de puissance de calcul !**

Il peur être souvent plus efficace d'utiliser les effets Send, en particulier si vous voulez utiliser le même type d'effet sur plusieurs pistes/voies. Rappelez-vous que vous pouvez utiliser la fenêtre Performance VST pour "garder un œil" sur la charge de traitement du processeur.

## **Quels plug-ins d'effets utiliser comme effets d'Insert ?**

La plupart des effets plug-ins fonctionneront bien en tant qu'effets d'Insert. En général, les seules restrictions concernent le nombre d'entrées et de sorties des effets :

**•** Pour qu'un plug-in soit utilisable comme effet d'Insert, il doit avoir 1 ou 2 entrées et 1 ou 2 sorties.

Les différents effets présentent un nombre différent d'entrées et de sorties, mais le nombre d'entrées/sorties véritablement utilisées dépend du fait que vous utilisez les effets d'Insert sur une seule voie audio (mono), une paire de voies stéréo ou sur une voie audio Surround (plusieurs canaux – Cubase SX uniquement).

**•** Pour les voies audio stéréo, vous devrez utiliser un effet offrant au moins deux entrées (stéréo).

Il est possible d'utiliser un effet à entrée mono avec une paire de voies stéréo, mais alors seule la première voie de la paire sera traitée… ce qui n'est sans doute pas ce que vous souhaitez ! Bien sûr, il est aussi possible d'utiliser un effet offrant plus de deux entrées, puisque les deux voies de la paire stéréo seront traitées même si l'effet peut, en fait, en recevoir plus.

**•** Pour les voies audio mono, vous pouvez utiliser des effets à entrée mono ou stéréo.

Cependant, puisque la voie audio est mono, la sortie de l'effet sera également en mono. Pour les effets à sorties stéréo, c'est la sortie de gauche qui sera alors utilisée.

**•** Pour les pistes audio multicanal (Cubase SX uniquement), vous pouvez utiliser des effets présentant n'importe quel nombre d'entrées. Pourtant, si vous utilisez un effet avec seulement une ou deux entrées, seules une ou deux voies (le plus souvent Gauche et/ou Droite) seront affectées dans une configuration Surround, les autres voies ne seront pas traitées par l'effet. Voir [page 253](#page-252-0).

## <span id="page-250-0"></span>**Envoyer une voie audio dans les effets d'Insert**

d'Insert, et sélectionnez un effet.

Les réglages des effets d'Insert sont disponibles dans la Console (en mode étendu), dans la fenêtre des Configurations de Voie et dans l'Inspecteur. Les schémas ci-dessous montrent la fenêtre des Configurations de Voie, mais les procédures sont identiques pour les trois sections des départs :

**1.** Affichez la fenêtre des Configurations de Voie, la fenêtre "Insertions" dans la Console étendue ou la section des Insertions dans l'Inspecteur. Dans la Configuration de Voie, les insertions sont situées à droite de la voie.

**2.** Déroulez le menu local des types d'effets pour l'un des emplacements

 $+6$ i1 i1  $\overline{1}$ Fffet Nul Cubase 5 Plug-ins  $\left( 0\right)$ Delay  $13$ **DirectX Distortion** DaTube.

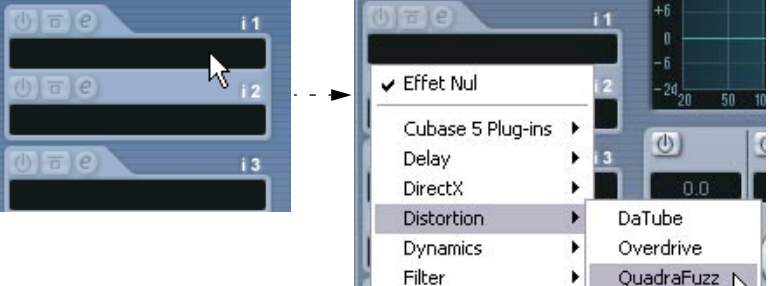

L'effet est chargé, activé automatiquement et son tableau de bord apparaît. Vous pouvez afficher ou masquer le tableau de bord de l'effet en cliquant sur le bouton "e" pourla case d'insertion.

**•** Si l'effet dispose d'un paramètre de balance Son Direct/Son Traité, vous pouvez vous en servir pour ajuster la balance entre le signal original et le signal de l'effet.

Voir [page 271](#page-270-0) pour les détails concernant l'édition des effets.

**•** Quand dans une voie, un ou plusieurs effets d'Insert sont activés, les boutons Effets d'Insert s'allument en bleu sur la Console et dans la liste des pistes. Cliquez sur le bouton d'une voie pour désactiver (Bypass) toutes ses insertions.

Lorsque les inserts sont désactivés, les boutons deviennent jaunes. Cliquez à nouveau sur le bouton pour réactiver les inserts. Notez que le bouton de Bypass est aussi disponible dans l'Inspecteur et dans la fenêtre des Configurations de Voie de la piste audio.

- **•** Pour désactiver complètement un effet, déroulez le menu local du type d'effet et sélectionnez "Effet Nul". N'hésitez pas à faire de même pour tous les effets que vous n'avez pas l'intention d'utiliser, afin d'économiser une charge de calcul inutile à votre unité centrale.
- **•** Lorsque plusieurs effets sont insérés dans une voie, vous pouvez désactiver les effets séparément en cliquant sur le bouton Bypass de la case correspondante.

Lorsqu'un effet est désactivé, le bouton devient jaune.

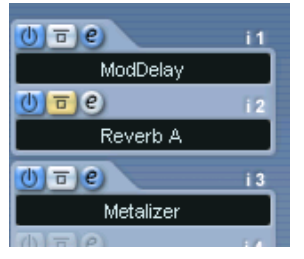

La case de l'effet d'Insert "Reverb A" est désactivée.

#### **Les effets d'Insert dans la Vue Générale de la voie**

Si la section "Voie" de l'Inspecteur est sélectionnée ou que le mode d'affichage "Vue générale" a été choisi dans le panneau d'extension de la console, vous obtenez un aperçu des modules d'EQ, effets d'Insert et départs d'effets activés dans cette voie.
Vous pouvez activer ou désactiver des cases d'effets d'Insert individuelles en cliquant sur le numéro correspondant (dans la partie supérieure de la Vue Générale).

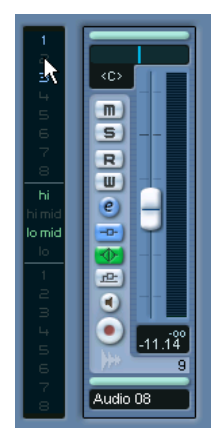

La Vue Générale de la voie dans l'Inspecteur.

## **Utiliser des effets mono ou stéréo dans une voie Surround (Cubase SX uniquement)**

Normalement, lorsque vous appliquez un effet d'Insert mono ou stéréo à une piste Surround (multicanal), le(s) premier(s) canal(aux) de hautparleurs de la piste (souvent G et/ou D) sont envoyés dans les voies de l'effet disponible, et les autres voies de la piste ne sont pas traitées.

Mais vous souhaiterez peut être appliquer l'effet aux autres canaux de haut-parleur. Cela s'effectue dans la fenêtre de Configurations de Voie :

**1.** Cliquez dans la petite fenêtre de gauche, au-dessus de la section des insertions, pour ouvrir le menu local des Modes d'Affichage.

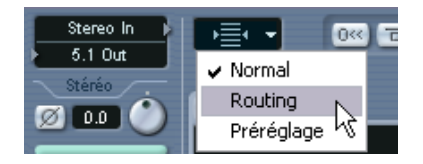

**2.** Dans le menu, sélectionnez "Routing".

La section des insertions change d'apparence et affiche une rangée de petits diagrammes du signal.

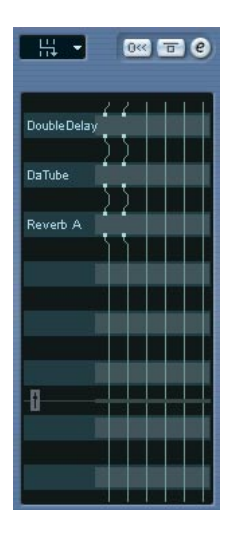

**3.** Faites un double-clic dans le petit diagramme de signal de l'effet pour faire apparaître une fenêtre d'édition.

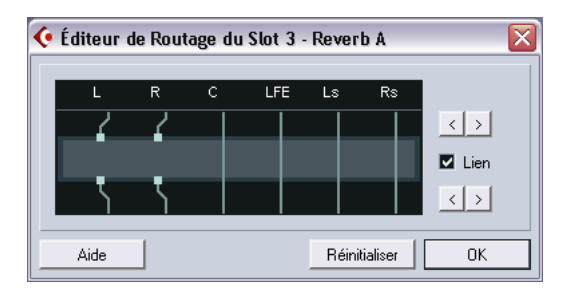

Les colonnes du diagramme représentent les voies de la configuration Surround en cours et les signaux passant du haut vers le bas. La zone grise du milieu représente le plug-in d'effet.

- Les carrés situés au-dessus de l'effet représentent les entrées vers le plug-in d'effet.
- Les carrés en dessous de l'effet représentent les sorties du plug-in d'effet.
- Une ligne qui "traverse" l'effet (sans aucun indicateur carré d'entrée/sortie) représente une connexion avec Bypass – l'audio de ce canal de haut-parleur passe dans l'effet sans y être traité.
- Une ligne interrompue indique une liaison interrompue l'audio de ce canal de haut-parleur ne sera pas émis du tout en sortie.

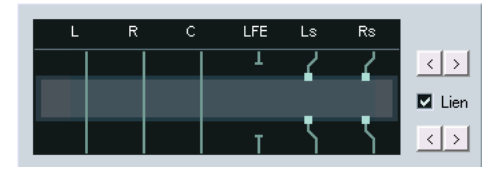

Ici, l'effet traitera les canaux Surround gauche et droit. Les canaux Gauche, Droit et Centre transiteront sans être affectés, tandis que la connexion LFE est interrompue.

#### **Opérations**

Vous pouvez déplacer les connexions vers les entrées et sorties de l'effet parallèlement pour envoyer l'audio vers/provenant d'autres entrées/sorties que celles de la configuration standard. Pour cela, vous devez cliquer sur les boutons Flèches Droites.

- **•** Les deux flèches du haut déplacent les connexions d'entrée, et les deux flèches du bas déplacent les connexions de sortie. Si la case "Lien" est cochée, les connexions d'entrée et de sortie seront déplacées en même temps. C'est le mode à utiliser lorsque vous souhaitez simplement traiter d'autres canaux que ceux par défaut, sans aucunes connexions "croisées".
- **•** Si vous déplacez les entrées ou les sorties indépendamment les unes des autres, cela signifie que vous créez une connexion "croisée".

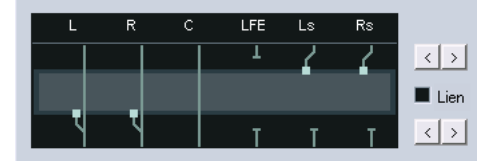

L'audio des canaux Surround Gauche et Droit est traité dans le plug-in et émis en sortie via les canaux Gauche/Droit. Puisque les canaux G/D sont en Bypass, cela veut dire que la sortie G/D finale contiendra à la fois les signaux G/D d'origine et les signaux Surround G/D traités.

- **•** Si une voie est en Bypass (une ligne droite qui traverse le plug-in), vous pouvez faire un [Ctrl]/[Commande]-clic sur la ligne pour interrompre la connexion. Faites un nouveau [Ctrl]/[Commande]-clic pour remplacer la connexion interrompue par un contournement (bypass).
- **•** Cliquer sur Réinitialiser rétablira la connexion standard d'origine.
- **Les changements que vous faites dans cette fenêtre sont audibles immédiatement.**

# **À propos de l'ajout d'effets d'Insert dans les bus**

Comme nous l'avons déjà vu, tous les bus d'entrée et de sortie offrent huit cases d'insertion, tout comme les voies audio normales. Les procédures pour ajouter des effets d'Insert sont aussi identiques (sauf qu'ici, vous ne pouvez pas utiliser l'Inspecteur).

- **•** Ajouter des effets d'Insert à un bus d'entrée (Cubase SX uniquement) permet d'enregistrer avec des effets. Les effets feront alors partie intégrante du fichier audio enregistré (voir [page 69\)](#page-68-0).
- **•** Les effets d'Insert ajoutés à un bus de sortie affecteront tout l'audio envoyé à ce bus, agissant ainsi comme "effets d'Insert Master". On ajoute généralement des compresseurs, des limiteurs, des EQ et autres plug-ins pour façonner la dynamique et le son du mixage final. Le Dithering est un cas particulier, qui est décrit ci-dessus.

# **Dithering**

Le Dithering est une méthode pour contrôler le bruit produit par les erreurs de quantification dans les enregistrements numériques. La théorie qui est derrière cet outil est que durant les passages de faible niveau, seuls quelques octets (bits) sont utilisés pour représenter le signal, ce qui conduit à des erreurs de quantification et par conséquent à la distorsion.

Par exemple, lorsque des octets sont "tronqués", à la suite d'une conversion de résolution 24 bits en 16 bits, des erreurs de quantification sont ajoutées à un enregistrement qui, le cas échéant, serait "immaculé". En ajoutant une sorte de bruit particulier à un niveau extrêmement faible, l'effet de ces erreurs est minimisé. Dans des conditions

d'écoute optimales, le bruit ajouté pourrait être perçu comme un sifflement de très faible niveau. Néanmoins, celui-ci reste quasiment imperceptible et nettement préférable à la distorsion qui surviendrait sans cela.

#### **Quand utiliser le Dithering ?**

**•** Le Dithering est à envisager lorsque vous réduisez un mixage vers une résolution inférieure, soit en temps réel (lecture) soit avec la fonction Exporter le Mixage Audio.

L'exemple typique s'applique lorsque vous réduisez le mixage d'un projet en un fichier audio stéréo 16 bits afin de le graver sur CD.

Mais que signifie résolution "inférieure". En fait, Cubase SX/SL utilise une résolution interne de 32 bits à virgule flottante, ce qui veut dire que toutes les résolutions entières (16 bits, 24 bits, etc.) sont inférieures. Les effets négatifs de la suppression de bits (pas de dithering) sont probablement plus audibles en format 8, 16 ou 20 bits ; l'emploi du dithering lorsque vous "réduisez" en 24 bits reste une affaire de goût.

#### **Appliquer le Dithering**

- **1.** Cliquez sur le bouton "e" pour faire apparaître la fenêtre Réglages de Sortie du bus de sortie ou affichez sa section Insertions dans le panneau d'extension de la console, comme cela est décrit plus haut.
- **2.** Cubase SX : Déroulez le menu local Insertions des cases 7 ou 8.
- **Ces deux dernières cases d'effet d'Insert sont post-fader, ce qui est essentiel pour un plug-in de Dithering.** En effet, tout changement de gain général effectué après le processus de Dithering ramènerait le signal au niveau interne de 32 bits à virgule flottante, rendant ainsi les réglages de Dithering inutiles.
- **3.** Cubase SL : Déroulez la dernière case d'insert. Vous devez être sûr que le fader de niveau du bus de sortie est bien réglé sur 0.0 dB (aucun changement).

**4.** Sélectionnez un plug-in de Dithering à partir du menu local. Cubase SL n'en a qu'un; le plug-in de Dithering UV22. D'autres plug-ins de Dithering sont fournis avec Cubase SX, il s'agit de :

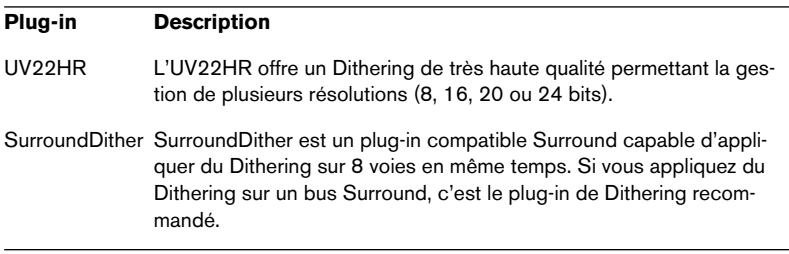

Pour une description des plug-ins de dithering fournis et de leurs paramètres, reportez-vous au document pdf séparé "Effets Audio et Instruments VST". Si vous avez installé un autre plug-in de dithering qui vous convient mieux, vous pouvez bien sûr le sélectionner à la place.

**5.** Assurez-vous que le plug-in de Dithering est paramétré pour "travailler" à la bonne résolution.

Cette dernière devrait être celle de votre carte/interface audio (en lecture) ou la résolution souhaitée pour le fichier "réduit" que vous souhaitez créer (réglée dans le dialogue Exporter le Mixage Audio, voir [page 737\)](#page-736-0).

**6.** Utilisez les autres paramètres du tableau de bord pour régler le Dithering à votre convenance.

## **Utiliser les voies de groupe pour les effets d'Insert**

Comme toutes les autres voies, les voies de groupe peuvent recevoir un maximum de huit effets d'Insert (cinq dans Cubase SL). C'est utile si vous souhaitez faire transiter et traiter plusieurs pistes audio par le même effet (par ex. différentes pistes vocales devant toutes être traitées par le même compresseur). Voici une autre utilisation particulière des voies de groupe et des effets :

Si vous souhaitez envoyer une piste audio mono dans un effet d'Insert stéréo (par ex. un chorus stéréo ou un effet de panning automatique), vous ne pouvez pas simplement insérer l'effet comme d'habitude. Ceci parce que la piste audio est en mono – la sortie de l'effet inséré sera alors également en mono et l'information (le son) stéréo venant de l'effet sera perdue.

Une solution consisterait, à partir de la piste mono, à assigner un départ à une piste d'effet stéréo, puis à mettre le départ en mode préfader et à baisser entièrement le fader de la piste audio mono. Cependant, cela gênerait le mixage de la piste puisque le fader ne serait plus utilisable. Voici une autre solution :

- **1.** Créez une voie de groupe stéréo et envoyez-la vers le bus de sortie désiré.
- **2.** Ajoutez l'effet souhaité à la voie de groupe en tant qu'effet d'Insert.
- **3.** Envoyez la piste audio mono dans la voie de groupe.

Le signal provenant de la piste audio mono est maintenant envoyé directement dans le groupe, où il traverse l'effet inséré, en stéréo.

# **Effets Send**

## **Présentation**

Les effets Send sont pris en charge par les pistes/voies FX. Il s'agit de pistes/voies spécifiques qui peuvent chacune recevoir jusqu'à huit effets d'Insert (cinq dans Cubase SL). Le trajet du signal est le suivant :

**•** En envoyant un départ d'effet à partir d'une voie audio vers une voie d'effet, l'audio est envoyé dans la voie d'effet et dans les effets qui y sont insérés.

Chaque voie audio dispose de huit départs, qui peuvent être envoyés vers différentes voies d'effet. Vous pouvez contrôler la quantité de signal à envoyer dans la voie d'effet en ajustant le niveau du départ d'effet.

- **•** Si vous avez ajouté plusieurs effets dans la voie d'effet, le signal traversera les effets "en série", du haut (la première case) vers le bas. Ceci permet de personnaliser les configurations des effets Send – vous pouvez par ex. avoir un Chorus suivi d'une Réverb suivie d'un EQ et ainsi de suite.
- **•** La piste/voie FX a sa propre voie sur la console, la voie de retour d'effet. Vous pouvez y ajuster le niveau du retour d'effet et la balance, y ajouter de l'EQ et assigner le retour d'effet à n'importe quel bus de sortie.
- **•** Chaque piste/voie FX dispose d'une sous-piste d'automatisation, pour automatiser les différents paramètres d'effet. Voir [page 327](#page-326-0) pour plus d'informations.

# **Configurer les effets Send**

#### **Ajouter une piste d'effet**

**1.** Déroulez le menu Projet et sélectionnez "Voie FX" dans le sous-menu "Ajouter une Piste".

Un dialogue apparaît.

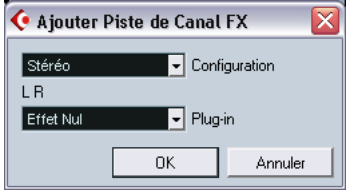

- **2.** Sélectionnez une configuration de canal pour la voie d'effet. Normalement, stéréo est un bon choix puisque la plupart des plug-ins d'effets ont des sorties stéréo.
- **3.** Choisissez un effet pour la piste/voie d'effet.

En fait, ce n'est pas absolument nécessaire à ce stade – vous pouvez laisser le menu local plug-in sur "Effet Nul" et ajouter des effets dans la voie d'effet plus tard si vous le voulez.

**4.** Cliquez sur OK.

Une piste d'effet est ajoutée à la liste des pistes, et l'effet sélectionné (s'il y en a) est chargé dans la première case d'effet d'Insert de la voie FX (dans ce cas, l'onglet Effets d'Insert est allumé dans l'Inspecteur, ce qui indique qu'un effet a été assigné et activé automatiquement).

**•** Toutes les pistes d'effet que vous créez apparaîtront dans une sorte de "dossier" dans la liste des pistes.

Vous gardez ainsi une trace de toutes vos voies FX, ce qui facilite leur gestion et vous permet également d'économiser de l'espace à l'écran en "repliant" le dossier Canaux FX.

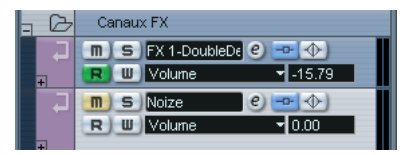

<span id="page-260-0"></span>Les voies FX sont automatiquement appelées "FX-1", "FX-2" etc., mais vous pouvez les renommer si vous le souhaitez. Faites un double-clic sur le nom d'une piste FX, dans la liste des pistes ou dans l'Inspecteur, et tapez un nouveau nom.

#### **Ajouter et configurer les effets**

Comme indiqué plus haut, vous pouvez, si vous le souhaitez, ajouter un simple effet d'Insert lorsque vous créez la piste/voie FX. Pour ajouter et configurer des effets après la création de la piste/voie FX, vous pouvez utiliser soit l'Inspecteur pour cette piste (cliquez sur l'onglet Effets d'Insert) ou la fenêtre de Configuration des Effets :

**1.** Cliquez sur le bouton d'édition ("e") de la piste d'effet (dans la liste des pistes, la console ou l'Inspecteur).

La fenêtre Configuration des Effets apparaît – elle est identique à une fenêtre des Configurations de Voie mais sans le panneau des départs.

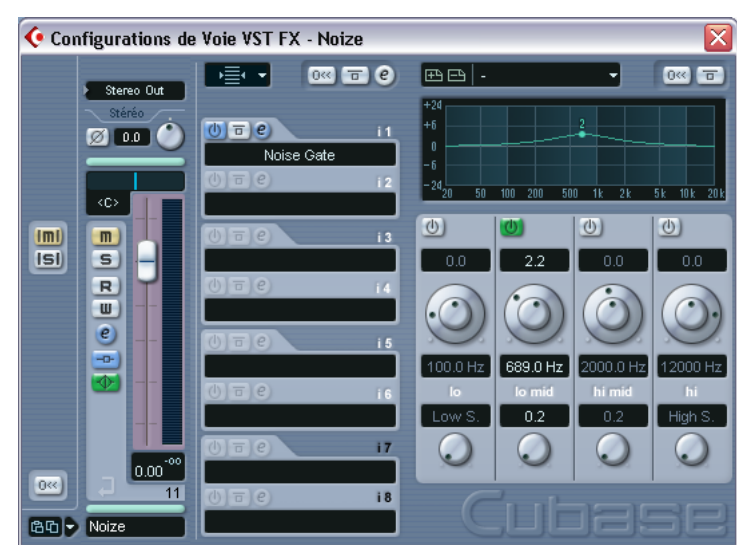

Au milieu de la fenêtre se trouve la section Inserts, dotée de huit cases d'effet (cinq dans Cubase SL).

- **2.** Assurez-vous que la voie d'effet est assignée au bus de sortie correct. Ce réglage s'effectue dans le menu local d'assignation de sortie situé tout en haut de la section des faders (également disponible dans la console et l'Inspecteur).
- **3.** Pour ajouter un effet d'Insert dans une case vide (ou remplacer l'effet en cours dans une case), cliquez dans la case puis sélectionnez un effet dans le menu local qui s'ouvre.

Ceci fonctionne exactement comme quand vous sélectionnez des effets d'Insert pour une piste audio normale.

**4.** Lorsque vous ajoutez un effet, son panneau de contrôle s'affiche automatiquement. Logiquement, vous réglerez le contrôle Son Direct/Traité entièrement sur "traité". Ceci parce que vous contrôlez la balance entre le signal direct et le signal traité avec

les départs d'effet. Pour en savoir plus sur les réglages dans les tableaux de bord des effets, voir [page 271.](#page-270-0)

- **•** Si vous le désirez, vous pouvez ajouter un maximum de huit effets dans une voie FX (cinq dans Cubase SL). Veuillez noter que le signal traversera les effets en série. Il n'est pas possible d'ajuster les niveaux des départs et retours d'effet séparément pour chaque effet – cela se fait pour la voie d'effet dans son ensemble. Si vous voulez agir sur plusieurs effets Send séparément (afin de contrôler leurs niveaux de départ et de retour de façon indépendante), mieux vaudra ajouter plus de pistes/voies FX – une pour chaque effet.
- **•** Pour supprimer un effet d'Insert d'une case, cliquez sur la case et sélectionnez "Effet Nul" dans le menu local qui s'affiche. Il est conseillé d'en faire de même pour tous les effets que vous n'avez pas l'intention d'utiliser, afin de réduire au maximum la charge de l'unité centrale.
- **•** Vous pouvez contourner (bypass) les effets individuellement (ou globalement) en cliquant sur le(s) bouton(s) Bypass Insertions correspondant(s) de la piste d'effet. Voir [page 251.](#page-250-0)
- **•** Vous pouvez aussi ajuster le niveau, le panoramique et l'EQ du retour d'effet à partir de cette fenêtre.

Comme toujours, cela peut aussi se faire dans la console ou l'Inspecteur.

**• Rappelez-vous que les effets dépendent énormément de la puissance de traitement de votre ordinateur.**

Plus vous activez de modules d'effet, plus les effets monopoliseront de puissance de traitement.

# **Configurer les départs (Sends)**

La prochaine étape consiste à configurer et à assigner un départ, de la voie audio vers la voie FX. Cela peut se faire dans la console (panneau d'extension), dans la fenêtre Configuration de Voie ou dans l'Inspecteur pour la piste audio. L'exemple ci-dessous montre la fenêtre des Configurations de Voie, mais la procédure est identique dans les trois cas :

**1.** Cliquez sur le bouton "e" d'une voie audio pour faire apparaître sa fenêtre des Configurations de Voie.

Dans la console, vous devrez sélectionner un des modes Départs du panneau d'extension de la console ; dans l'Inspecteur, cliquez sur l'onglet Effets Send.

Dans la fenêtre Configuration de Voie, la section des départs est située à l'extrême droite. Chacun des huit départs offre les contrôles et options suivantes :

- Un commutateur marche/arrêt du départ
- Un curseur de niveau du départ
- Un commutateur pré/post pour le fader
- Un bouton Édition
- **2.** Déroulez le menu local d'assignation d'un départ en cliquant dans la case vide, et sélectionnez la destination d'assignation souhaitée.

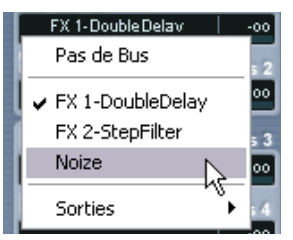

- Si la première option de ce menu ("Pas de Bus") est sélectionnée, le départ est dirigé nulle part.
- Les options "FX-1", "FX-2" etc. correspondent aux pistes FX existantes. Si vous avez renommé une piste d'effet, comme c'est décrit à la [page 261](#page-260-0), ce nouveau nom apparaîtra dans ce menu à la place du nom par défaut.
- Ce menu permet également d'assigner un départ directement à des bus de sortie, des voies de bus de sortie séparées ou des voies de Groupe. Assigner un départ à un bus de sortie vous permet par exemple d'utiliser des effets externes.
- **3.** Dans ce cas, sélectionnez une piste FX à partir du menu local. Le départ est maintenant assigné à la voie FX.
- **4.** Cliquez sur le bouton "marche" du départ d'effet (il s'allume en bleu). Ceci active le départ.

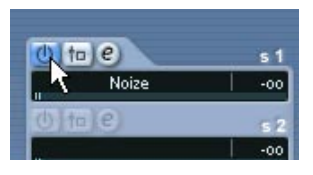

**5.** Cliquez sur le curseur de niveau du départ et déplacez-le sur une valeur "modérée".

Le niveau du départ détermine quelle quantité du signal provenant de la voie audio est envoyée à la voie d'effet via le départ.

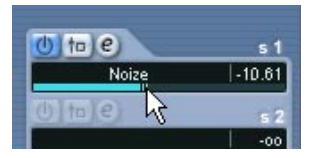

Régler le niveau du départ.

**6.** Si vous voulez que le signal soit envoyé dans la voie FX avant le fader de volume de la voie audio de la console, cliquez sur le bouton Pré-Fader du départ, ce qui doit l'allumer.

Il est généralement souhaitable que le départ d'effet soit proportionnel au volume de la voie (départ post-fader). L'image ci-dessous indique l'endroit où les départs sont "prélevés" du signal en mode pré ou post fader, respectivement dans Cubase SX et Cubase SL :

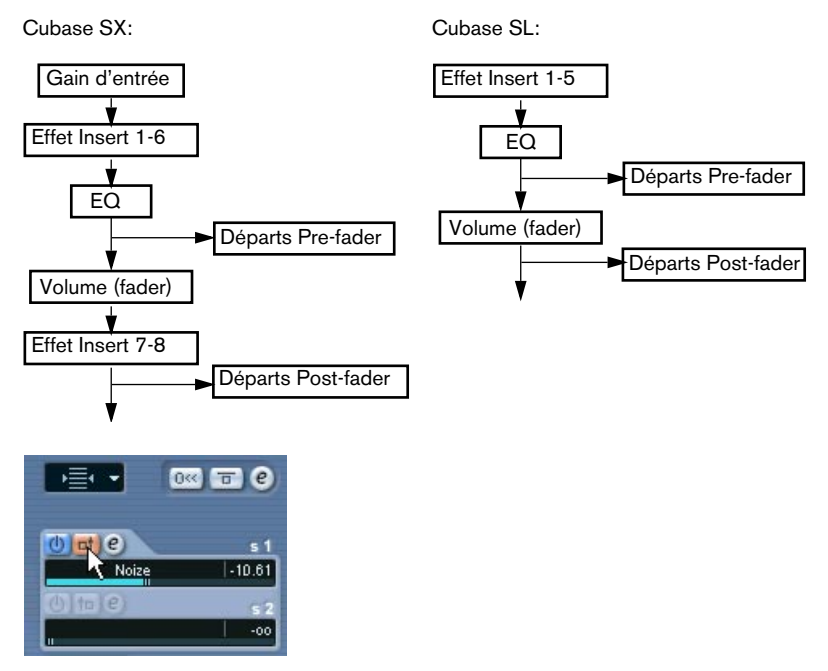

Un départ réglé en mode pré-fader.

**•** Lorsqu'un ou plusieurs départs sont activés dans une voie, les boutons Effets Send s'allument en bleu dans la liste des pistes et sur la console. Cliquez sur ce bouton dans une voie pour désactiver (Bypass) tous ses départs d'effet.

Lorsque les départs sont désactivés, le bouton devient jaune. Cliquez à nouveau sur le bouton pour réactiver les départs. Veuillez noter que ce bouton est aussi disponible dans l'Inspecteur et dans la fenêtre des Configurations de Voie.

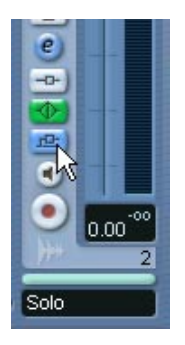

Cliquez sur ce bouton pour désactiver les départs.

- **•** Vous pouvez aussi désactiver individuellement des départs dans la vue d'ensemble de la piste. Voir [page 252.](#page-251-0)
- **•** De même, vous pouvez désactiver (bypass) les effets Send en cliquant sur le bouton "Bypass Inserts" de la voie FX. La différence est que cela désactivera les effets Send qui pourraient être utilisés par plusieurs voies différentes. Désactiver un départ n'affecte que ce départ et cette voie.

#### **Régler le panoramique des départs**

Chaque départ de la fenêtre des Configurations de Voie d'une voie audio offre un contrôle de panoramique qui permet de positionner le son de l'effet qui provient d'une voie FX dans le champ sonore – stéréo ou Surround (Cubase SX uniquement). Plusieurs utilisations sont possibles :

• Si vous assignez le départ d'une voie mono vers une piste FX stéréo, vous pouvez positionner le signal envoyé au centre du champ panoramique, dans la voie FX stéréo (ou à n'importe quel autre endroit).

- Si vous assignez le départ d'une voie stéréo vers une piste FX mono, le contrôle de pan agira comme un crossfader, déterminant la balance entre les canaux stéréo lorsque le signal stéréo envoyé est mixé en mono.
- Dans Cubase SX, si vous assignez le départ d'une voie mono ou stéréo vers une piste FX au format Surround, vous pouvez utiliser le SurroundPanner pour positionner le signal envoyé dans l'image Surround.

Vous pouvez régler le panoramique du départ de la façon suivante :

- **1.** Ouvrez la fenêtre des Configurations de Voies de la voie audio.
- **2.** Déroulez le menu local Modes d'Affichage, situé au-dessus des départs sur la droite.

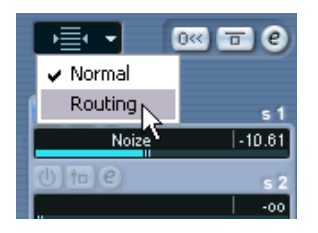

**3.** Dans le menu, sélectionnez "Routing". Quand c'est possible, de petits contrôles de pan apparaissent au-dessus des départs d'effet assignés à des voies FX.

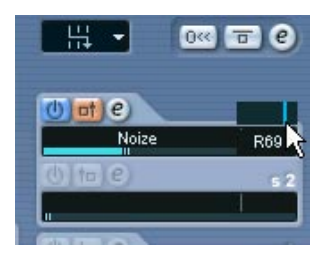

**4.** Cliquez sur la poignée et faites-la glisser pour positionner le départ dans le champ sonore.

Comme d'habitude, vous pouvez réinitialiser le contrôle de pan en position centrale en appuyant sur [Ctrl]/[Commande] et en cliquant sur le curseur de contrôle du panoramique.

- **•** Si la voie FX est configurée au format Surround (Cubase SX uniquement), le contrôle de panoramique sera un SurroundPanner en miniature, identique à celui que l'on trouve sur la console. Vous pouvez cliquer sur la "balle" dans cette fenêtre et la déplacer pour positionner le départ dans le champ Surround ou faire un double-clic dans la fenêtre pour faire apparaître le SurroundPanner. Voir [page 303.](#page-302-0)
- **Si à la fois le départ (la voie audio) et la voie FX sont en mono, le contrôle de pan ne sera pas disponible.**

## **Régler les niveaux des effets**

Après avoir réglé les départs comme nous l'avons vu dans les paragraphes précédents, ce qui suit sera alors possible :

**•** Vous pourrez utiliser le curseur de niveau du départ dans la Configuration de Voie, l'Inspecteur ou dans le panneau d'extension de la console afin de définir le niveau du départ.

En ajustant le niveau du départ, vous contrôlez la quantité de signal envoyé de la voie audio vers la voie d'effet.

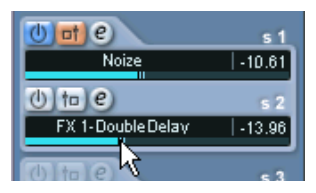

Régler le niveau du départ d'effet

**•** Sur la console, vous pouvez vous servir du fader de niveau de la voie d'effet pour régler le niveau du retour d'effet.

En ajustant le niveau du retour, vous contrôlez la quantité de signal envoyé de la voie d'effet vers le bus de sortie.

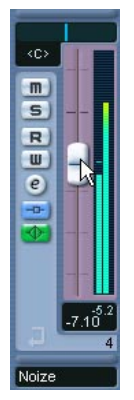

Régler le niveau du retour d'effet.

# **Voies FX et fonction Désactiver Solo**

Lors du mixage, vous souhaitez parfois isoler (écouter en solo) des voies audio spécifiques, afin de n'écouter qu'elles en rendant les autres voies muettes. Cependant, ceci rendra également muettes toutes les voies FX. Si les voies audio isolées ont des départs assignés à des voies FX, cela implique que vous n'entendrez pas les effets Sends de ces voies.

Pour remédier à cela, vous pouvez utiliser la fonction Désactiver Solo de la voie FX :

**1.** Appuyez d'abord sur [Alt]/[Option] et cliquez sur le bouton Solo de la voie d'effet.

Cela activera la fonction Désactiver Solo de cette voie d'effet. Dans ce mode, la voie FX ne sera pas rendue muette si vous isolez une autre voie de console.

- **2.** Vous pouvez désormais mettre en solo n'importe quelle voie audio sans que le retour d'effet (la voie FX) ne soit rendue muette.
- **3.** Pour désactiver la fonction Désactiver Solo de la voie FX, faites un nouveau [Alt]/[Option]-clic sur le bouton Solo de la voie FX.

# <span id="page-270-0"></span>**Effectuer les réglages des effets**

# **Sélectionner des préréglages d'effet**

La plupart des plug-ins d'effets VST sont livrés avec un certain nombre de préréglages utiles et que vous pouvez sélectionner instantanément. Vous pouvez choisir ces préréglages dans le tableau de bord de l'effet, mais également dans la fenêtre des Configurations de Voie :

**1.** Ouvrez la Configuration de Voie de la piste contenant les effets insérés.

Cela signifie que pour sélectionner des préréglages d'effets Send, il vous faudra ouvrir la fenêtre Réglages d'Effet de la piste FX.

**2.** Déroulez le menu local Modes d'Affichage situé au-dessus des cases d'insertion et sélectionnez "Préréglages".

Les cases d'insertion affichent maintenant les préréglages actuellement sélectionnés.

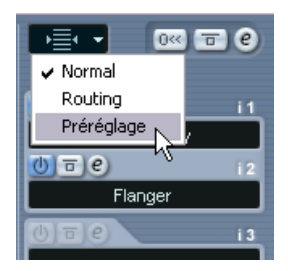

**3.** Utilisez le menu local (la flèche à droite du nom du préréglage) pour choisir un autre préréglage.

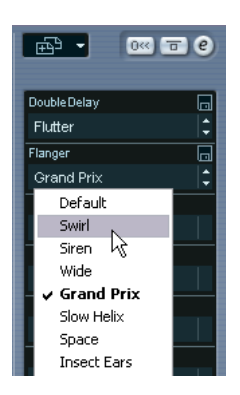

# **Édition des effets**

Tous les effets, Inserts et Sends disposent d'un bouton Édition ("e"). Cliquer sur ce bouton ouvre le tableau de bord de l'effet sélectionné, dans lequel vous pouvez effectuer vos réglages de paramètres.

Le contenu, l'apparence et la présentation du tableau de bord dépendent de l'effet sélectionné. Cependant, tous les tableaux de bord ont un bouton Marche/Arrêt, un bouton Bypass, des boutons Lire/Écrire (R/W) pour l'automatisation (pour automatiser les changements des paramètres des effets – voir [page 327\)](#page-326-0), un menu local de sélection de programme et un menu local Fichier pour sauvegarder ou charger les programmes. Dans Cubase SX/SL pour Mac OS X, ils sont situés en bas du tableau de bord, tandis qu'ils apparaissent en haut dans Cubase SX/SL sous Windows

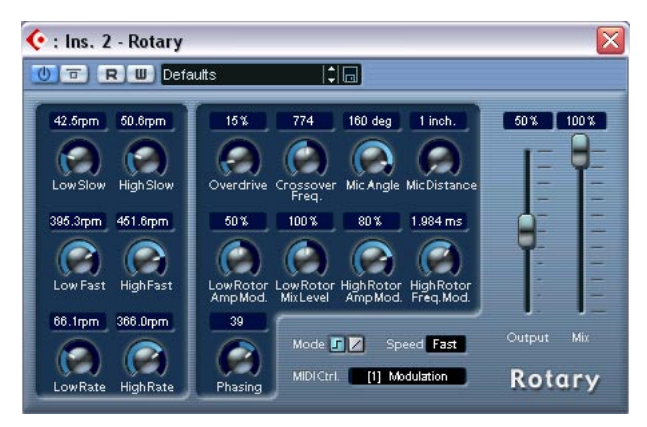

Le tableau de bord de l'effet Rotary.

**•** Veuillez noter que tous les effets peuvent être édités grâce à un tableau de bord simplifié (curseurs horizontaux seulement, pas de graphismes) si vous préférez. Pour éditer les effets via ce tableau de bord "basique", appuyez sur [Ctrl]/[Commande]+[Maj] et cliquez sur le bouton Édition d'un départ ou emplacement d'effet.

#### **Effectuer les réglages**

Les tableaux de bord d'effet peuvent proposer différentes combinaisons de commutateurs, curseurs, boutons et courbes graphiques.

**• Pour plus de détails concernant les effets fournis et leurs paramètres, veuillez lire le document pdf séparé "Effets Audio et Instruments VST".**

#### **Nommer les effets**

Si vous éditez les paramètres d'un effet, ces réglages seront automatiquement sauvegardés dans le projet. Si vous souhaitez donner un nom aux réglages actuels, veuillez noter les points suivants :

- Les réglages actuels ont pu avoir comme base un programme d'effet préréglé, auquel cas ce programme a déjà un nom.
- Les réglages actuels ont pu avoir comme base un emplacement de programme avec des réglages par défaut, auquel cas "Init" est affiché dans le champ Nom du programme.

Dans les deux cas, si vous avez certains réglages de paramètre d'effet, ils sont déjà sauvegardés ! Pour nommer les réglages actuels, cliquez dans le champ du Nom, inscrivez un nouveau nom et appuyez sur [Retour]. Le nouveau nom remplacera l'ancien dans le menu local Programme.

#### **Sauvegarder les effets**

Vous pouvez sauvegarder vos effets édités pour les utiliser ultérieurement (par exemple dans d'autres projets) grâce au menu local Fichier situé à droite du champ de Nom.

- **1.** Déroulez le menu local Fichier.
- **•** Si vous souhaitez sauvegarder le programme en cours seulement, sélectionnez "Enregistrer l'Effet". Les Programmes d'Effets portent l'extension "fxp".
- **•** Si vous souhaitez sauvegarder tous les programmes de ce type d'effet, sélectionnez "Enregistrer la Banque". Les Banques d'Effets portent l'extension "fxb".
- **2.** Dans le sélecteur de fichier sélectionnez un nom et un emplacement pour le fichier et cliquez sur Enregistrer. C'est une bonne idée de préparer un dossier spécial pour vos effets.

#### **Charger des effets**

- **1.** Déroulez le menu local Fichier.
- **2.** Sélectionnez "Charger un Effet" ou "Charger une Banque".
- **3.** Dans le sélecteur de fichier, repérez le fichier et cliquez sur Ouvrir. Si vous chargez une Banque, elle remplacera l'actuel ensemble de tous les programmes d'effets. Si vous chargez un seul effet, il remplacera seulement le programme d'effet actuellement sélectionné.

#### **Automatiser les paramètres d'effet**

Les paramètres d'effet peuvent être automatisés, voir le [chapitre](#page-310-0)  ["Automatisation".](#page-310-0)

# **Installation et gestion des plug-ins d'effets**

Il existe une grande diversité de plug-ins d'effets supplémentaires disponibles dans les deux formats supportés par Cubase SX/SL (VST et DirectX). Ces deux formats se gèrent différemment au niveau de l'organisation et de la gestion :

## **Plug-ins VST**

#### **Mac OS X**

❐ **Si vous acquérez des plug-ins VST supplémentaires, assurez-vous qu'ils sont conçus spécifiquement pour Mac OS X ! Les plug-ins au format Mac OS 9.X ne peuvent être utilisés.**

Il existe un grand nombre de plug-ins VST disponibles à la vente ou en téléchargement. Pour installer un plug-in VST sous Mac OS X, quittez Cubase SX/SL et faites glisser le fichier du plug-in vers l'un des dossiers suivants :

- /Library/Audio/Plug-Ins/VST/ Ce n'est possible que si vous êtes l'administrateur du système. Les plug-ins installés dans ce dossier seront disponibles pour tous les utilisateurs et pour toutes les applications qui les reconnaissent.
- Users/Username/Library/Audio/Plug-Ins/VST/ "Username" est le nom que vous utilisez pour vous identifier dans l'ordinateur (la façon la plus simple d'ouvrir ce dossier est d'aller dans votre dossier "Home" et d'utiliser le chemin d'accès /Library/Audio/Plug-Ins/VST/ à partir d'ici). Les plug-ins installés dans ce dossier ne sont disponibles que pour vous-même.

Lorsque vous lancerez à nouveau Cubase SX/SL, les nouveaux effets apparaîtront dans les menus locaux d'effets.

**• Un plug-in d'effet peut également être fourni avec son propre programme d'installation, auquel cas vous devrez utiliser de dernier.**  De façon générale, lisez toujours la documentation ou les fichiers "readme (Lisez-moi)" avant d'installer de nouveaux plug-ins.

#### **Windows**

Sous Windows, les plug-ins VST s'installent généralement en faisant glisser simplement les fichiers (portant l'extension ".dll") au sein du dossier "Plug-ins VST" du dossier du programme Cubase SX/SL ou dans le dossier "Plug-ins VST Partagés" – lire ci-dessous. Lorsque vous lancerez à nouveau Cubase SX/SL, les nouveaux effets apparaîtront dans les menus locaux d'effets.

**• Si le plug-in d'effet est livré avec son propre programme d'installation, utilisez-le.** 

De façon générale, lisez toujours la documentation ou les fichiers "readme (Lisez-moi)" avant d'installer de nouveaux plug-ins.

#### **Organisation des Plug-ins VST**

Si vous disposez d'un grand nombre de plug-ins VST, cela peut devenir "ingérable" de les avoir tous dans un seul menu local du logiciel. Pour cette raison, les plug-ins installés avec Cubase SX/SL sont placés dans des sous-dossiers appropriés selon leur type d'effet.

- **•** Sous Windows, vous les pouvez réorganiser en déplaçant, ajoutant ou renommant des sous-dossiers au sein du dossier Plug-ins VST. Lorsque vous lancez le programme et déroulez un menu local des Effets, les sous-dossiers apparaîtront sous forme de menus hiérarchiques, chacun d'entre eux faisant apparaître la liste des Plug-ins contenus dans le sous-dossier correspondant.
- **•** Sous Mac OS X, vous ne pouvez pas modifier le classement hiérarchique des Plug-ins VST "intégrés".

Vous pouvez cependant classer n'importe quels plug-ins supplémentaires que vous avez installés (dans les dossiers /Library/Audio/Plug-Ins/VST/, voir ci-dessus) en les plaçant dans des sous-dossiers. Dans le programme, les sous-dossiers seront représentés par des sous-menus hiérarchiques, chacun répertoriant les plug-ins dans le sous-dossier correspondant.

#### **À propos des Plug-ins VST partagés (Windows uniquement)**

Tandis que les plug-ins intégrés à Cubase SX/SL résident dans le dossier Vstplugins au sein du dossier du logiciel Cubase SX/SL, le logiciel peut aussi accéder aux plug-ins dans un endroit supplémentaire, appelé le dossier VST plug-ins partagé. Ceci vous permet d'utiliser des plug-ins installés par d'autres applications compatibles VST. Vous pouvez changer à n'importe quel moment le dossier qui sera considéré comme le dossier VST plug-ins partagé, dans la fenêtre "Information sur les Plug-ins", voir [page 278.](#page-277-0)

#### **À propos des "Anciens VST Plug-ins" et du sous-dossier "Cubase 5 Plug-ins"**

Lors de l'installation de Cubase SX/SL, il vous a été demandé si vous souhaitiez installer les effets des précédentes versions de Cubase. Si vous avez opté pour cela, les effets de Cubase 5 apparaîtront dans un sous-menu des menus locaux d'effets. Si vous aviez choisi d'installer aussi les plug-ins des versions plus anciennes (pré-Cubase 5), ceux-ci apparaîtront dans un sous-menu du sous-menu "Cubase 5 Plug-ins".

Le principal intérêt de l'installation de ces anciens plug-ins est la compatibilité, vous pourrez ainsi importer les anciens morceaux Cubase et obtenir les bons réglages d'effets.

#### **Plug-ins DirectX (Windows uniquement)**

Pour pouvoir utiliser les plug-ins DirectX, Microsoft DirectX doit être installé sur votre ordinateur (Version 8.1 ou plus recommandée et inclue sur le CD de Cubase SX/SL).

Les plug-ins DirectX ne doivent pas être placés dans le dossier Vstplugins, car ils sont installés pour et dans le système d'exploitation plutôt que pour Cubase SX/SL exclusivement. Au contraire, n'hésitez pas à suivre les instructions d'installation inclues avec les plug-ins. Voir aussi [page 281](#page-280-0).

**• Dans les menus locaux d'effets, la liste de tous les Plug-ins DirectX apparaît dans le sous-menu DirectX, dans la partie inférieure.**  Leur sélection, activation ou édition s'effectue de la même façon que pour les effets VST.

# <span id="page-277-0"></span>**La Fenêtre d'Informations sur les Plug-Ins**

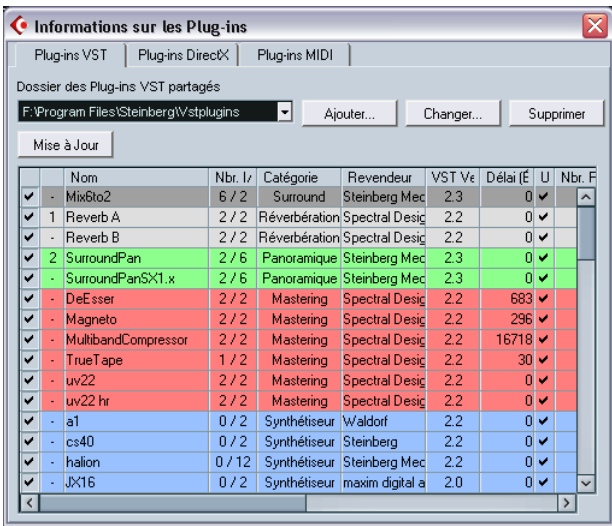

Vous trouverez dans le menu Périphériques une option appelée "Informations sur les Plug-ins". En la sélectionnant, un dialogue apparaît, dressant la liste de tous les plug-ins VST et compatibles DirectX se trouvant dans votre système (y compris les Instruments VST), ainsi que tous les plug-ins MIDI (voir [page 537\)](#page-536-0).

## **Gestion et sélection des Plug-ins VST**

Pour voir quels sont les plug-ins VST disponibles dans votre système, cliquez sur l'onglet "Plug-ins VST", qui se trouve en haut de la fenêtre. Apparaît alors la liste de tous les plug-ins se trouvant dans le dossier Cubase SX/SL ainsi que dans le dossier partagé "Vstplugins".

- **•** Pour activer un plug-in (le rendre disponible pour une sélection), cliquez dans la colonne de gauche. Seuls les plug-ins actuellement activés (ceux cochés dans la colonne gauche) apparaissent dans les menus d'effets.
- **•** La deuxième colonne indique combien d'occurrences du plug-in sont utilisées actuellement dans Cubase SX/SL. Cliquer sur cette colonne pour un plug-in déjà employé fait apparaître un menu local indiquant à quel niveau est utilisée chaque occurrence du plug-in.

**• Veuillez noter qu'un plug-in peut être utilisé même s'il n'est pas activé dans la colonne gauche.** 

Vous pouvez par exemple avoir ouvert un morceau contenant des effets actuellement désactivés dans le menu. La colonne gauche détermine uniquement si le plug-in sera visible ou non dans les menus d'effets.

**•** Toutes les colonnes peuvent être redimensionnées en agissant sur le séparateur se trouvant dans la tête de colonne.

Les autres colonnes indiquent les informations suivantes concernant chaque plug-in :

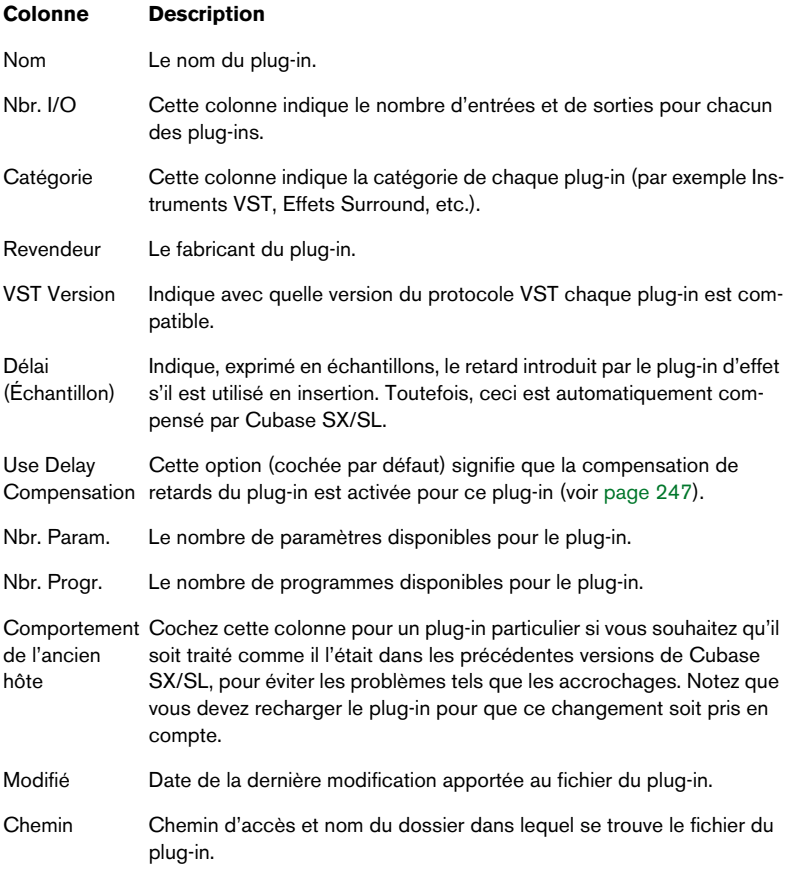

#### **Bouton Mise à Jour**

Si vous cliquez sur ce bouton, Cubase SX/SL lance une nouvelle exploration des dossiers "Vstplugins" désignés, afin d'actualiser les informations concernant les plug-ins.

**•** Si vous appuyez sur [Ctrl]/[Commande] et cliquez sur ce bouton, un fichier texte contenant des informations sur le plug-in s'affichera. Le fichier sera sauvegardé dans le dossier \Documents and Settings\Aministrator\ Local Settings\Temp sous Windows. Sous Mac OS X, il vous sera demandé de choisir un dossier de sauvegarde pour le fichier.

Ce document pourrait vous être utile si vous devez contacter le Service Technique Steinberg – ou peut-être souhaiterez-vous vous en servir simplement comme une référence pratique sur les effets installés.

#### **Modifier le dossier des plug-ins partagés (Windows uniquement)**

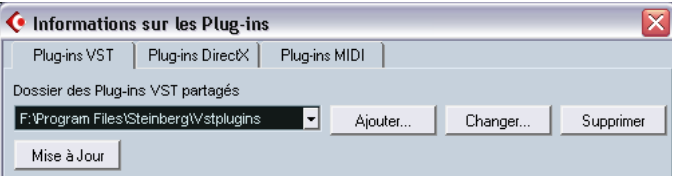

Si vous le désirez, vous pouvez changer le dossier considéré comme dossier Vstplugins "partagé". Par exemple, si vous disposez de Cubase VST 5.1 de Steinberg installé sur votre ordinateur, vous pouvez accéder depuis Cubase SX/SL aux plug-ins spécifiques à Cubase VST 5.1, en passant au dossier "Vstplugins" se trouvant dans le dossier Cubase VST 5.1.

Le dossier partagé actuellement sélectionné apparaît dans le champ texte se trouvant en haut de la fenêtre. Cliquer sur le bouton "Choisir…" ouvre un sélecteur de fichier, permettant de naviguer vers d'autres dossiers "Vstplugins" se trouvant sur votre disque dur. Cliquer sur OK sélectionne le nouveau dossier comme dossier de plug-ins VST partagé.

❐ **Après la sélection d'un nouveau dossier de plug-ins partagé, il faut redémarrer Cubase SX/SL pour que les effets se trouvant dans le nouveau dossier deviennent disponibles.**

**•** De même, vous pouvez aussi ajouter des dossiers supplémentaires de plug-ins partagés en cliquant sur le bouton "Ajouter" et en "naviguant" jusqu'à un autre dossier plug-ins VST de votre disque dur. Si plusieurs dossiers sont assignés comme dossiers de plug-ins partagés, vous pouvez à tout moment utiliser le menu local de champ de texte pour décider lequel des dossiers assignés doit être désigné comme actif.

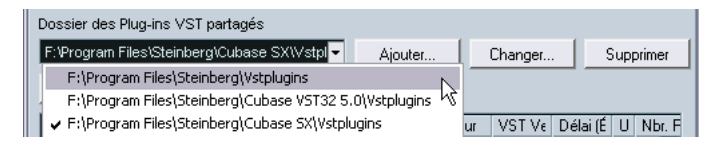

**•** Pour supprimer un dossier de plug-ins partagés, sélectionnez-le et cliquez sur le bouton "Supprimer".

#### <span id="page-280-0"></span>**Gestion et sélection des plug-ins DirectX (Windows uniquement)**

Pour voir quels plug-ins DirectX sont disponibles dans votre système, cliquez sur l'onglet "Plug-ins DirectX" qui se trouve en haut de la fenêtre.

**•** Pour activer un plug-in (le rendre disponible pour une sélection), cliquez dans la colonne de gauche. Seuls les plug-ins actuellement activés (ceux cochés dans la colonne gauche) apparaissent dans les menus d'effets.

L'idée sous-jacente est que parmi les nombreux plug-ins DirectX que peut héberger votre système, beaucoup ne sont pas conçus pour le traitement de signaux audio musicaux. Les désactiver permet de faciliter la gestion des plug-ins utilisables par Cubase SX/SL dans les menus d'Effets.

**•** La deuxième colonne indique combien d'occurrences du plug-in sont utilisées actuellement dans Cubase SX/SL. Cliquer sur cette colonne (ou cliquer avec le bouton droit de la souris n'importe où dans la rangée) pour un plug-in déjà exploité fait apparaître un menu local indiquant à quel niveau est utilisée chaque occurrence du plug-in.

❐ **Veuillez noter qu'un plug-in peut être utilisé même s'il n'est pas activé dans la colonne gauche. Vous pouvez par exemple avoir ouvert un morceau contenant des effets actuellement désactivés dans le menu. La colonne gauche détermine uniquement si le plug-in sera visible ou non dans les menus d'effets.**

# **11 Instruments VST**

# **Introduction**

Les Instruments VST sont des synthétiseurs logiciels (ou toute autre source sonore) contenus dans Cubase SX/SL. Ils sont joués en interne via MIDI, et leurs sorties audio apparaissent sur des voies séparées de la Console, ce qui permet de leur ajouter des effets ou de l'égalisation, exactement comme avec des pistes Audio.

Cubase SX/SL est livré avec quelques Instruments VST ; d'autres peuvent être achetés séparément, chez Steinberg et d'autres fabricants. Les Instruments VST suivants sont fournis et automatiquement installés avec Cubase SX/SL :

- **•** A1 un synthétiseur logiciel produit par Waldorf.
- **•** VB-1 une basse électrique virtuelle, basée sur la modélisation physique en temps réel des particularités de l'instrument réel.
- **•** LM-7 une boîte à rythmes 24 bits.
- **Ce chapitre décrit les procédures générales pour configurer et utiliser les Instruments VST.**

Pour une description des Instruments VST inclus et de leurs paramètres, veuillez lire le document pdf séparé "Effets Audio et Instruments VST".

# **Activer et utiliser les Instruments VST**

**1.** Déroulez le menu Périphériques et sélectionnez VST Instruments. La fenêtre VST Instruments apparaît avec 64 cases (32 dans Cubase SL).

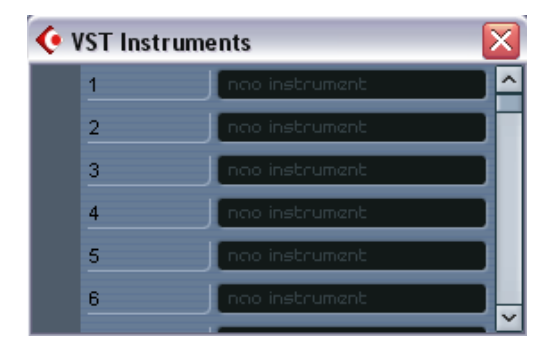

**2.** Déroulez le menu local pour y trouver une case vide, et sélectionnez l'Instrument désiré.

L'instrument est chargé, activé et son tableau de bord s'ouvre automatiquement.

- **•** Si vous regardez dans la fenêtre Projet, vous verrez qu'un "dossier" spécifique à l'instrument choisi a été ajouté, au sein d'un dossier "Instruments VST" (où apparaîtront tous vos Instruments VST). Ce dossier spécifique à l'instrument ajouté contient au minimum deux pistes d'automatisation : une pour automatiser les paramètres du plug-in et une pour chaque voie de console utilisée par l'instrument VST. Par exemple, si vous ajoutez un instrument VST à quatre sorties séparées (quatre voies de console distinctes), le dossier contiendra cinq pistes d'automatisation. Pour conserver l'écran le moins encombré possible, peut être souhaiterez-vous fermer le dossier de l'instrument VST jusqu'à ce que vous ayez besoin de visualiser ou d'éditer une des pistes d'automatisation. Pour plus d'informations sur l'automatisation, voir [page 313.](#page-312-0)
- **3.** Sélectionnez une piste MIDI inutilisée dans la fenêtre Projet.

**4.** Dans la liste des pistes ou dans l'Inspecteur, déroulez le menu local de Sortie pour la piste MIDI.

Ce menu local contient maintenant une nouvelle option, portant le nom de l'instrument VST activé.

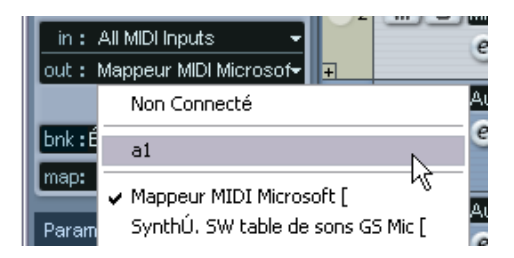

- **5.** Sélectionnez l'instrument VST dans le menu local de Sortie MIDI. La sortie MIDI de la piste est alors dirigée vers l'Instrument sélectionné.
- **6.** En fonction de l'Instrument sélectionné, vous aurez peut-être besoin de sélectionner également un canal MIDI pour la piste. Par exemple, les Instruments VST multitimbraux pourront jouer différents sons sur plusieurs canaux MIDI. Consultez la documentation de l'Instrument pour les détails concernant son implémentation MIDI.
- **7.** Assurez-vous que l'option "MIDI Thru Actif" est activée dans le dialogue Préférences (page MIDI).
- **8.** Cliquez sur le bouton Monitor de la piste MIDI (dans la liste des pistes, l'Inspecteur ou la Console).

Lorsque celui-ci est activé (ou quand la piste est prête à Enregistrer, voir [page 73](#page-72-0)), les données MIDI reçues sont envoyées vers la Sortie MIDI sélectionnée (dans ce cas, l'instrument VST).

**9.** Ouvrez la Console.

Vous trouverez des voies supplémentaires correspondant au signal de sortie audio de l'Instrument. Les voies d'Instruments VST possèdent les mêmes réglages et fonctions que les voies de Groupes, avec en plus un bouton Edit situé en haut de la voie (il permet d'ouvrir le tableau de bord de l'instrument VST).

**10.**Utilisez les menus locaux situés en bas des tranches de voie pour diriger l'audio des voies Instrument vers la sortie ou le groupe désiré.

**11.**Jouez de l'Instrument à partir de votre clavier MIDI.

Vous pouvez utiliser les réglages de la Console pour modifier le son, ajouter de l'égalisation ou des effets, etc. – comme pour des voies audio normales. Vous pouvez bien sûr enregistrer ou créer manuellement des conteneurs MIDI qui reliront les sons à partir de l'instrument VST.

❐ **Vous pouvez avoir un maximum de 64 Instruments VST (32 dans Cubase SL) activés en même temps, différents modèles ou plusieurs répliques d'un même Instrument. Cependant les synthétiseurs logiciels consomment beaucoup de puissance de calcul – gardez un œil sur la fenêtre VST Performance pour éviter de saturer le processeur. Voir aussi [page 290.](#page-289-0)**

#### **À propos du temps de Latence**

En fonction de votre carte audio et de son pilote ASIO, la latence (le temps que met l'Instrument à produire un son lorsque vous enfoncez une touche de votre contrôleur MIDI) peut tout simplement être trop élevée pour permettre de jouer de votre instrument VST en temps réel depuis un clavier.

Si c'est le cas, la solution consiste à jouer à et enregistrer vos conteneurs avec une autre source sonore MIDI sélectionnée, puis de revenir à l'instrument VST pour la lecture.

**• Vous pouvez vérifier la latence de votre carte audio dans le dialogue Configuration des Périphériques (page VST Multitrack).**

Les valeurs de latence en entrée et en sortie s'affichent sous le menu local Pilote ASIO. Pour jouer des Instruments VST "en direct", ces valeurs doivent idéalement être de quelques millisecondes (quoique la limite pour se sentir à l'aise en jouant reste une affaire de convenance personnelle).

# **Sélection des Patches et réglage des paramètres**

**•** Pour sélectionner un patch (son ou programme) d'instrument VST, utilisez son menu local Patch dans la fenêtre VST Instruments. Les patches disponibles dépendent de l'instrument VST. Tous ne sont pas livrés avec des patches prêts à l'emploi.

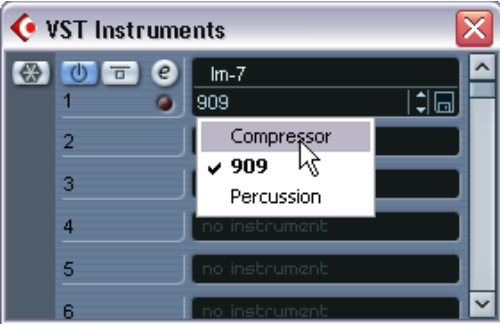

**•** Pour accéder aux paramètres d'un instrument VST, cliquez sur le bouton Édition de la fenêtre Instruments VST ou dans sa voie (sous le fader) sur la console.

Ceci ouvre le "tableau de bord" de l'instrument VST.

**• Pour une description des Instruments VST inclus et de leurs paramètres, veuillez lire le document pdf séparé "Effets Audio et Instruments VST".**
#### **Sélectionner des patches à partir de la fenêtre Projet**

Lorsqu'un instrument VST est sélectionné comme sortie MIDI d'une piste, vous pouvez aussi choisir des patches par leur nom, via le menu local Programme dans la liste des pistes ou l'Inspecteur. Bien que ceci soit réglé automatiquement et de façon transparente, il y a quelques petites choses à noter :

**•** Si l'instrument VST reconnaît le standard VST 2.1 (ou ultérieur), le fait de sélectionner un patch impliquera que Cubase SX/SL enverra les messages de Changement de Programme et de Sélection de Banque à l'instrument VST, tout comme avec de véritables instruments MIDI "hardware".

Une des conséquences de ceci est que vous pouvez créer des événements de Changement de Programme dans les conteneurs MIDI n'importe où dans la piste, l'instrument VST changeant ainsi de patch aux endroits désirés ("automatisant" la sélection des patches).

**•** Si l'instrument VST ne reconnaît que le support VST 2.0 original, seule une gestion limitée de la sélection de patch sera alors disponible. Dans ce cas, sélectionner un patch demandera en fait à l'instrument VST de changer de "Programme de Plug-in", ce qui est différent de sélectionner un "Patch" en envoyant des messages MIDI de Changement de Programme et de Sélection de Banque.

## **Automatiser un instrument VST**

- **•** L'automatisation des paramètres d'une voie d'Instrument VST s'effectue de la même manière qu'avec des voies normales.
- **•** L'automatisation des paramètres spécifiques à un instrument VST s'effectue de la même manière que celle de paramètres d'effets VST.

Voir [page 312](#page-311-0).

# **La fonction Geler Instrument**

Comme tous les plug-ins, les Instruments VST peuvent parfois nécessiter beaucoup de puissance de calcul. Si votre ordinateur est de puissance moyenne ou si vous utilisez beaucoup d'Instruments VST, vous pouvez arriver à un point où votre ordinateur ne peut plus gérer la lecture des Instruments VST en temps réel (le témoin de surcharge CPU s'allume dans la fenêtre VST Performance et vous entendez des craquements dans le son, etc.).

C'est là que la fonction Geler Instrument entre en jeu ! Voici comment elle fonctionne :

- Lorsque vous gelez un instrument VST, le programme génère un fichier audio de sa sortie (en prenant en compte tous les conteneurs MIDI non muets assignés à cet instrument VST). Ce fichier est placé dans le dossier "Freeze" se trouvant à l'intérieur du dossier du Projet.
- Toutes les pistes MIDI assignées à l'instrument VST sont rendues muettes et verrouillées (les contrôles de ces pistes apparaîtront en gris dans la liste des pistes et dans l'Inspecteur, ainsi que les paramètres de l'instrument VST).
- Lors de sa relecture, le fichier audio généré est lu depuis une piste audio "invisible", assignée à la voie d'instrument VST dans la console. Ainsi, tous les effets, EQ ou automatisation de mixage seront appliqués.

Résultat : Vous obtenez exactement le même son qu'avant, mais le processeur de l'ordinateur n'a pas à calculer le son de l'instrument VST en temps réel.

• Si vous avez besoin de modifier les conteneurs MIDI assignés à l'instrument VST ou de faire des réglages sur l'instrument lui-même, vous devrez d'abord "dégeler" l'instrument. Ce qui aura pour effet de supprimer le fichier généré et de restaurer les pistes MIDI et d'instrument VST. Après avoir effectué tous les réglages nécessaires vous pouvez à nouveau geler l'instrument.

#### **Geler un instrument**

**1.** Configurer le projet afin que l'instrument VST joue comme vous le souhaitez.

Ceci comprend l'édition des conteneurs MIDI assignés à l'instrument VST et le réglage des paramètres de l'instrument VST lui-même. Si vous avez automatisé les changements de paramètres de l'instrument VST, vérifiez que le bouton Read (R) est activé.

**2.** Ouvrez le dialogue Configuration du Projet et vérifiez que le réglage Durée correspond à la durée réelle du projet.

Le fichier généré englobera toute la durée du projet. Bien que les sections vides (silences) n'affectent pas la taille de ce fichier, l'opération Geler Instrument durera plus longtemps si vous avez laissé un réglage de durée inutilement long.

**3.** Ouvrez la fenêtre VST Instruments depuis le menu Périphériques.

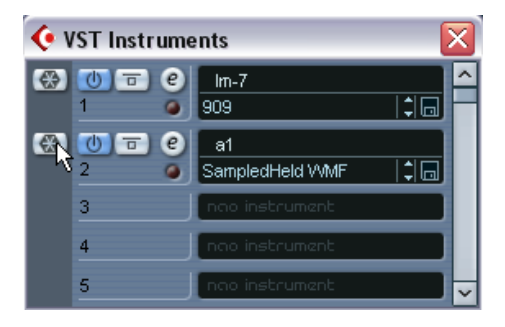

**4.** Cliquez sur le bouton Geler de l'instrument VST (ce bouton se trouve à gauche de la case de l'instrument VST).

Une barre de progression sera affichée le temps que le programme restitue l'audio de l'instrument VST dans un fichier sur votre disque dur.

Le bouton Geler s'allume et les boutons Marche/Arrêt, Bypass et Édition de l'instrument VST passent en gris (et le tableau de bord se referme s'il était ouvert). Si vous observez la fenêtre Projet à ce moment-là, vous verrez que les contrôles des pistes MIDI concernées sont en gris dans la liste des pistes et dans l'Inspecteur. De plus, les conteneurs MIDI sont verrouillés et ne peuvent pas être déplacés.

**5.** Essayez de relire le projet.

Vous entendrez exactement le même son qu'avant – mais la charge de la CPU est alors considérablement moindre ! Vous pouvez faire des réglages pour la voie d'Instrument VST dans la console comme d'habitude – ajouter de l'EQ, des effets, régler les niveaux, etc.

#### **Dégeler**

Si vous souhaitez faire des réglages (que ce soit sur les pistes MIDI ou sur les paramètres de l'instrument VST) il vous faudra dégeler l'instrument VST :

- **1.** Cliquez à nouveau sur le bouton Geler de la case de l'instrument VST. Il vous sera demandé si vous souhaitez réellement dégeler l'instrument.
- **2.** Cliquez sur "Dégeler". Les pistes MIDI et l'Instrument VST sont restaurées et le fichier généré est effacé.

# **12**

**Son Surround (Cubase SX uniquement)**

# **Présentation**

# **Qu'est-ce que le son Surround ?**

Le terme "Surround" est souvent utilisé pour désigner différentes techniques de positionnement de signaux audio par rapport à l'auditeur. Là où la stéréo conventionnelle est limitée à une dimension gauche/droite, avec un champ relativement étroit, le son Surround ouvre des latitudes de positionnement bien plus larges, en fait n'importe où autour de l'auditeur.

Le son Surround existe en plusieurs variantes : depuis la défunte quadriphonie (lancée pour les disques vinyle au cours des années 70) jusqu'aux variantes les plus récentes.

Les différences entre les formats Surround se situent à deux niveaux :

- Le nombre d'enceintes et leur positionnement. Ce nombre peut varier de deux à 6.
- Le format d'encodage final. Il dépend du support sur lequel l'audio sera "stocké" : film, émission vidéo, DVD par exemple.

Le son Surround est un sujet très vaste, il existe de nombreux ouvrages et de nombreuses revues consacrées uniquement à ce domaine. Ce chapitre ne constitue pas une présentation "en profondeur" du Surround, mais se concentre principalement sur son implémentation spécifique dans Cubase SX.

# **Le son Surround dans Cubase SX**

Cubase SX intègre des fonctions de traitement du son Surround avec une gestion de plusieurs formats. Cette gestion est valide tout au long du chemin du signal – toutes les voies et bus audio peuvent prendre en charge de multiples configurations de canaux de haut-parleurs (jusqu'à 6 canaux). Une voie individuelle de la console peut soit "véhiculer" des mixages Surround complets, ou un canal de haut-parleur individuel qui fait partie d'une configuration Surround.

- Les voies audio peuvent être librement assignées à des voies de Surround.
- La fonction SurroundPanner de la console permet de positionner graphiquement les signaux des voies dans le champ Surround.
- Cubase SX est prêt pour (et livré avec) des plug-ins spécifiques au Surround, autrement-dit des plug-ins conçus spécifiquement pour des tâches de mixage au format Surround (par exemple, le plug-in "Mix6to2" fourni). Il existe également des plug-ins compatibles Surround : ils n'ont pas été spécifiquement conçus pour le Surround, mais peuvent parfaitement gérer plusieurs canaux simultanément, ce qui autorise leur emploi sans problème dans une configuration Surround. Par exemple le plug-in SurroundDither.
- Vous configurez Cubase SX pour le Surround en définissant les bus d'entrée et de sortie selon le format Surround désiré, et en spécifiant les entrées et sorties audio à utiliser pour les différents canaux des bus. Cela s'effectue dans la fenêtre VST Connexions.

## **Exigences de l'exploitation Surround**

Pour pouvoir tirer parti de l'implémentation du son Surround dans Cubase SX, vous devez disposer de :

- Une carte audio pourvue de plus de deux sorties. En fait, la carte doit posséder au moins autant de sorties que le format Surround que vous désirez utiliser comporte de canaux.
- Une configuration d'écoute (ampli + enceintes) appropriée.

# **Encodage**

Dans Cubase SX, le résultat d'un mixage Surround correspond soit à l'audio multicanal envoyé du bus de sortie Surround vers votre système de diffusion Surround, soit (si vous utilisez la fonction Exporter Audio) au(x) fichier(s) audio de votre disque dur. Les mixages Surround exportés peuvent être soit séparés (un fichier mono par canal de haut-parleur) soit "entrelacés" (un seul fichier qui contient tous les canaux Surround).

Pour passer de ce stade à celui de produit final (piste Surround sur un DVD, etc…), il faut un logiciel et parfois un matériel spécifique. C'est cet équipement qui assure l'encodage du signal au format désiré, en effectuant si nécessaire une réduction du débit numérique de données avant de le stocker sur un support définitif.

Le type exact du logiciel et/ou du matériel nécessaire(s) varie selon le format dans lequel vous mixez, et ne dépend en aucune façon de Cubase SX.

# **À propos des plug-ins de Surround**

Certains plug-ins de Surround spécifiques sont fournis avec le programme. Il s'agit de :

**•** Mix6to2

L'effet Mix6to2 permet de contrôler les niveaux d'un maximum de six canaux Surround et de les mixer vers une sortie stéréo.

**•** SurroundDither

Il s'agit d'un plug-in de Dithering pouvant gérer six canaux en même temps – utilisez-le pour appliquer du Dithering à un bus de sortie Surround.

- **•** SurroundPanner Il est décrit à la [page 303.](#page-302-0)
- **Les plug-ins de Surround (à part le SurroundPanner) sont décrits dans le document pdf séparé "Effets Audio et Instruments VST".**

# **Description de la fenêtre**

# **VST Connexions**

Dans cette fenêtre, vous pouvez ajouter des bus d'entrée et de sortie. Vous y trouverez une sélection complète des configurations Surround les plus communes ainsi que des bus standard mono ou stéréo.

La colonne Nom du Bus contient les bus actuellement configurés, tels qu'ils apparaîtront dans les menus locaux d'assignation d'entrée et de sortie de la console.

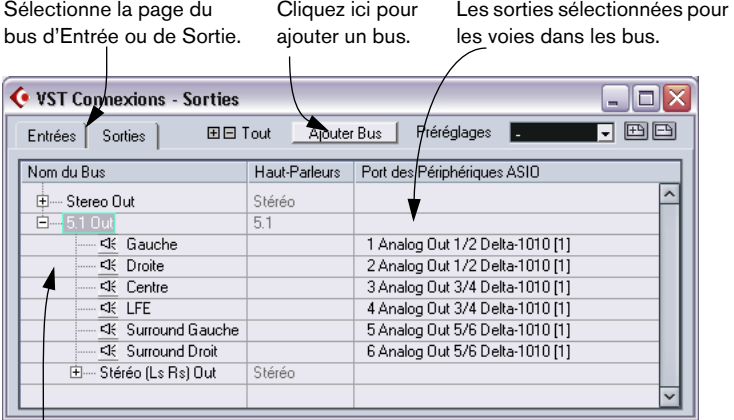

Les bus actuellement configurés.

La fenêtre VST Connexions affichant la page des Sorties.

# **Le Surround dans la Console**

Le son Surround est pris en charge tout au long des différents niveaux du trajet du signal dans la console de Cubase SX, du bus d'entrée jusqu'au bus de sortie. Chaque bus ou voie audio peut gérer un maximum de 6 canaux de haut-parleurs Surround.

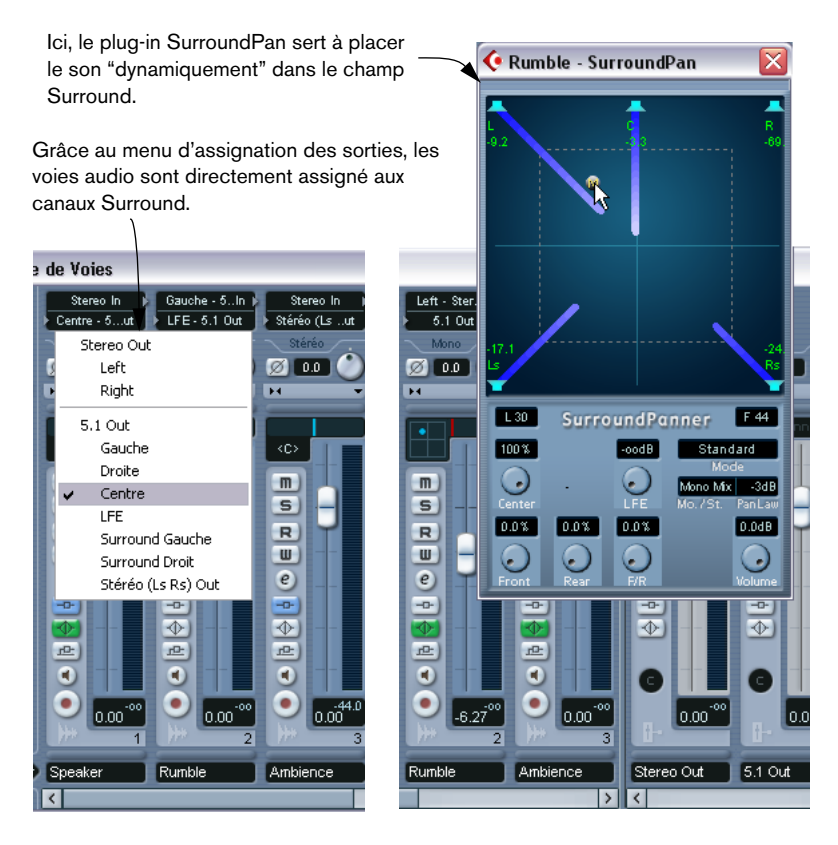

Dans la section des voies de sortie de la console, vous pouvez contrôler le volume général des bus configurés. L'indicateur de niveau d'un bus (ou voie de la console) qui véhicule plusieurs canaux Surround affichera plusieurs rangées de niveau, une pour chaque canal de hautparleur de la configuration Surround.

# **Opérations**

# **Définir la configuration Surround**

#### <span id="page-298-0"></span>**La configuration du bus de sortie**

Avant de pouvoir travailler en son Surround, vous devez configurer un bus de sortie Surround, à travers lequel transiteront tous les canaux de haut-parleur du format de Surround choisi. Vous trouverez à la [page 17](#page-16-0) une description détaillée sur la façon d'ajouter et de configurer les bus. En voici un bref aperçu :

- **1.** Ouvrez la fenêtre "VST Connexions" à partir du menu Périphériques.
- **2.** Cliquez sur l'onglet "Sorties".
- **3.** Cliquez sur le bouton "Ajouter Bus" et choisissez un des formats préréglés dans le menu local Configuration (voir ci-dessous). Le nouveau bus s'affiche et ses ports sont visibles.
- **4.** En cliquant dans la colonne Port des Périphérique ASIO, vous pouvez maintenant assigner les canaux de haut-parleur aux sorties souhaitées sur votre carte/interface audio.
- **5.** Si besoin, renommez le bus de sortie en cliquant dessus et en tapant un nouveau nom.

Ce nom apparaîtra dans la console et dans les menus locaux d'assignation.

Voici les configurations Surround incluses :

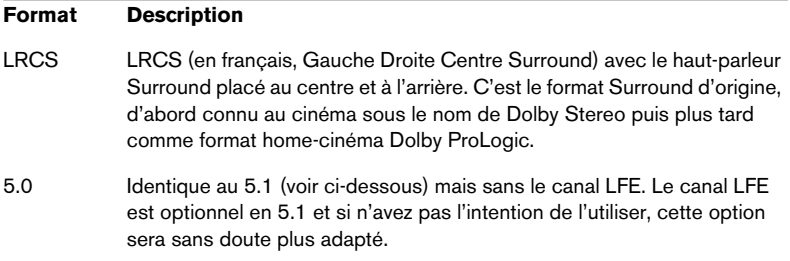

#### **Format Description**

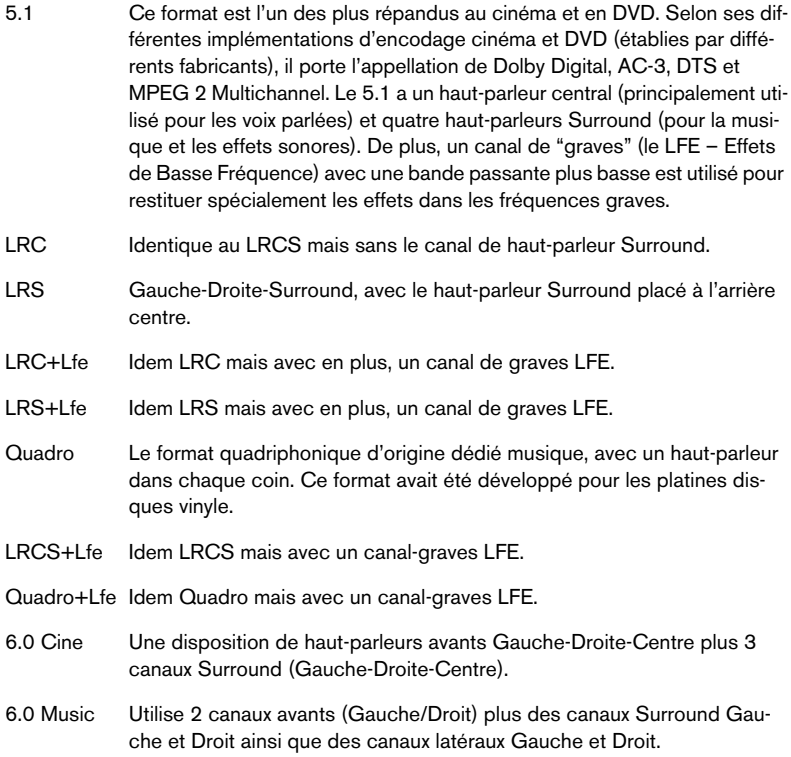

#### <span id="page-299-0"></span>**Les sous-bus**

Un sous-bus est essentiellement un bus dans un bus ("plus grand"). Le plus souvent vous aurez besoin de sous-bus stéréo dans votre bus Surround – ce qui vous permettra de diriger les pistes stéréo directement vers une paire de haut-parleurs stéréo au sein du bus Surround. Vous voudrez peut être également ajouter des sous-bus de formats Surround différents (avec moins de canaux que le "bus principal").

Une fois que vous avez créé un bus Surround, vous pouvez lui ajouter un ou plusieurs sous-bus en faisant un clic-droit (Win) ou un [Ctrl]-clic (Mac) dans le bus et en sélectionnant "Ajouter un Sous-bus". Tout ceci est décrit en détail à la [page 22](#page-21-0).

#### **Configuration du bus d'entrée**

Pour travailler en son Surround dans Cubase SX, il est souvent nécessaire de configurer un bus d'entrée au format Surround. Vous pouvez enregistrer des fichiers audio via les entrées standard, et envoyer facilement les voies audio qui en résultent vers les sorties Surround à tout moment. Vous pouvez aussi importer directement des fichiers multicanaux de formats Surround spécifiques dans des pistes audio du même format.

Il vous sera certainement utile d'ajouter un bus d'entrée au format Surround dans les circonstances suivantes :

- **•** Vous avez une source audio existante, d'un format Surround spécifique, et souhaitez transférer cette source dans Cubase SX sous forme d'un seul fichier multicanal.
- **•** Vous voulez enregistrer une configuration Surround en "Live"

Dans les deux cas, vous pouvez, depuis le dialogue VST Connexions, ajouter et configurer un bus d'entrée au format que vous souhaitez utiliser, de façon à ce que chaque entrée de votre carte/interface audio soit reliée au canal de haut-parleur correspondant.

Pour ajouter un bus d'entrée, utilisez la méthode générale (décrite à la [page 299](#page-298-0)), mais sélectionnez l'onglet "Entrées" à la place.

# **Assigner les voies directement aux canaux Surround**

Si vous voulez juste placer une source audio dans un canal de hautparleur séparé, vous pouvez l'envoyer directement dans ce canal de haut-parleur. C'est pratique pour des sources prémixées ou des enregistrements multipistes qui ne nécessitent pas de réglage de panoramique.

- **1.** Ouvrez la console et repérez la voie que vous souhaitez assigner.
- **2.** Dans le menu local d'assignation de sortie, sélectionnez le canal de haut-parleur Surround correspondant.
- **•** Si une voie audio stéréo est envoyée directement vers un canal de hautparleur, les canaux gauche/droit de la voie seront mixés en mono. Le contrôle de pan de la voie audio régira la balance entre le canal gauche et le canal droit dans le mixage mono résultant. Un réglage de panoramique au centre donnera un mixage de proportion égale.

#### **Assigner les voies via les Sous-bus**

Les Sous-bus offrent un moyen d'envoyer des voies audio stéréo (ou multicanaux) vers des canaux de haut-parleur spécifiques d'une configuration Surround.

L'application la plus évidente d'un sous-bus est lorsque vous souhaitez ajouter une voie stéréo à deux canaux de haut-parleurs gauche/ droit Surround spécifiques.

Si vous avez ajouté un sous-bus au sein d'un bus Surround (voir [page](#page-299-0)  [300\)](#page-299-0), il apparaît dans le menu local d'assignation de sortie comme un article de sous-menu dans le bus Surround. Sélectionnez-le pour envoyer une voie audio stéréo directement vers cette paire de hautparleurs stéréo du bus Surround.

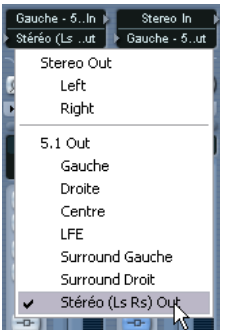

# <span id="page-302-0"></span>**Utilisation du Surround Panner**

Cubase SX offre un outil particulier pour positionner graphiquement une source sonore dans un champ Surround. Il s'agit en fait d'un plugin spécial qui "distribue" l'audio venant de la voie dans les canaux Surround, dans des proportions variables.

- **1.** Ouvrez la console et repérez la voie que vous souhaitez positionner. Il peut s'agir d'une voie mono ou stéréo.
- **2.** À partir du menu local d'assignation de sortie, sélectionnez le "bus Surround complet" (et non un canal de haut-parleur Surround). Un graphique miniature de l'interface du plug-in Surround apparaît au dessus du fader de la voie de console.

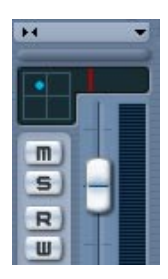

Lorsque le bus Surround complet est sélectionné, la voie de console affiche un contrôle de Surround en miniature.

- **3.** Cliquez et faites glisser directement dans l'image en miniature pour déplacer le son dans le champ Surround. La barre horizontale rouge à droite contrôle le niveau du caisson de basses (LFE), s'il est disponible dans le format Surround sélectionné.
- **•** Vous pouvez aussi obtenir une version légèrement plus grande de ce contrôle en sélectionnant "Surround Pan" dans le menu local des options de visualisation du panneau d'extension de la console. Ce mode offre un positionnement par "cliquer-déplacer" ainsi que des champs de valeurs numériques pour la balance gauche/droite, la balance avant/arrière et le taux de LFE – inscrivez des valeurs ou utilisez la molette de la souris pour les régler.
- **•** Pour un contrôle total du positionnement Surround, vous pouvez faire un double-clic dans l'image miniature pour ouvrir l'interface complète du Surround Panner dans une fenêtre séparée.

#### C Rumble - SurroundPan **C** Rumble - SurroundPan **C** Rumble - SurroundPan SurroundPanner **TES**  $\sqrt{2}$ बळ  $0.29$ SurroundPanner  $F = 43$ **Targa** SurroundPanner **TEXT** -oodB Standard 100% 1.0 14.2dB Position **TOD S**  $\blacksquare$ **READER**  $\odot$ Mono Mix 3dB Mone Mx 33dB **DAMARKA DOW DOW DOX DOM: DOUB**  $0.04B$  $\odot$  $\odot$  $\Box$

# **Les contrôles du SurroundPan**

L'interface du plug-in SurroundPan respectivement en modes Standard, Position et Angle.

Le plug-in SurroundPan permet de placer les signaux audio dans le champ Surround. Il comprend une image de la disposition des hautparleurs, telle que définie par le bus de sortie sélectionné dans le menu local d'assignation de sortie, avec la source sonore indiquée par une balle grise.

Les options et méthodes suivantes sont disponibles :

#### **Mode – Standard/Position/Angle**

Le commutateur de mode Standard/Position/Angle permet de travailler en trois modes :

- En modes Standard et Position, les enceintes frontales sont alignées, comme elles le seraient normalement dans une configuration de type cinéma. Autrement dit, la distance entre les enceintes frontales et l'auditeur central ne sont pas fixes. Le mode Standard (celui par défaut) convient pour déplacer des sources sonores d'une enceinte à l'autre sans atténuation de niveau.
- Le mode Angle correspond à la définition traditionnelle du mixage Surround. Les enceintes sont réparties à distance constante du point central d'écoute. On s'écarte donc d'une configuration "cinéma", mais cette disposition des enceintes a fait ses preuves dans de nombreuses situations.

#### **Enceintes**

Les enceintes symbolisées dans le panneau représentent la configuration Surround choisie.

- **•** Les enceintes en façade sont alignées, comme elles le sont normalement dans une situation de type salle de cinéma. Cela signifie que les enceintes de façade peuvent être situées à une distance variable du centre, ce qui vous permet de déplacer les sources d'une enceinte à une autre sans atténuation du niveau.
- **•** Pour activer/désactiver des enceintes, il suffit de cliquer dessus en maintenant enfoncée la touche [Alt]/[Option]. Lorsqu'une enceinte est ainsi désactivée, aucun signal audio n'est dirigé vers ce canal de Surround.

#### **Placement et niveaux des sources sonores**

❐ **Le texte ci-dessous suppose que, dans le menu local mono/stéréo, l'élément "Mono Mix" soit sélectionné. Pour plus d'informations concernant les autres modes, voir ci-après.**

Pour placer à votre gré une source sonore, il suffit de cliquer ou de faire glisser la "boule grise" à travers le panneau (ou d'utiliser les raccourcisclavier, voir ci-dessous). En faisant glisser ainsi la boule en cours de lecture, vous pouvez enregistrer des données d'automatisation – voir [page](#page-322-0)  [323.](#page-322-0)

- **•** En mode Standard, les niveaux du signal provenant de chaque enceinte sont indiqués par des lignes colorées allant des enceintes au centre de l'affichage.
- **•** En mode Position, les cercles concentriques aident à déterminer le niveau du signal en certains endroits. Le cercle jaune représente ainsi -3 dB sous le niveau nominal, le cercle rouge -6 dB, le bleu à -12 dB. Ces repères sont affectés par l'atténuation, voir ci-dessous.
- **•** En mode Angle, un arc de cercle rouge aide à déterminer la "région" dans laquelle une source sonore est perçue. Le son est le plus fort au milieu de l'arc, et voit son niveau décroître vers les extrémités de l'arc. La façon dont les niveaux sont gérés mérite quelques explications :
- **•** En cours de déplacement d'une source sonore, un nombre indique le niveau de chaque enceinte. Cette valeur est exprimée en décibels (dB), en référence au niveau nominal de la source. Autrement dit, 0.0 (dB) représente le "plein niveau".
- **•** Si vous placez la source sonore suffisamment loin d'une enceinte, son niveau tombera à zéro (affiché par le symbole "∞").
- **•** Les niveaux des signaux envoyés vers chaque enceinte sont indiqués par des lignes colorées allant des enceintes au centre de l'affichage.
- **•** Les touches mortes servent à restreindre les mouvements, de diverses façons :

En modes Standard et Position :

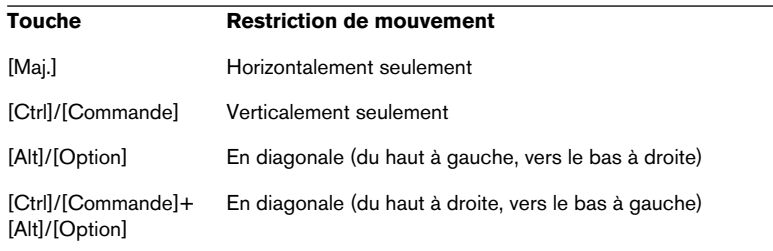

#### En Mode Angle :

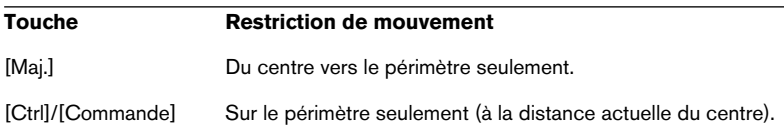

Il existe également un jeu de raccourcis clavier spécifiques pour travailler dans la fenêtre SurroundPan.

#### ❐ **Pour une liste des raccourcis clavier disponibles, cliquez sur le logo "SurroundPanner" dans le coin inférieur droit, puis cliquez de nouveau !**

#### **Le potentiomètre LFE (Tous Modes)**

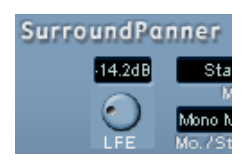

Si la configuration sélectionnée inclut un canal LFE (canal de subwoofer, ou Low Frequency Emitter), un potentiomètre de niveau séparé, repéré LFE, sera disponible dans la fenêtre SurroundPan. Il sert à régler le niveau du signal envoyé sur le canal LFE. Vous pouvez aussi le régler en vous servant de la petite barre rouge située à droite du Surround Panner dans la voie de console, ou en inscrivant une valeur numérique dans le Surround Panner agrandi, que vous pouvez afficher dans la voie de console étendue.

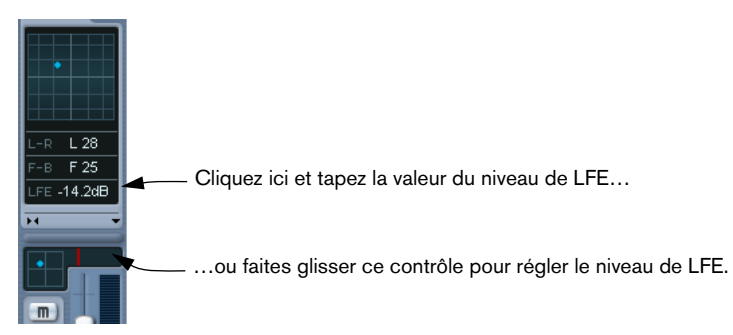

Le Surround Panner dans la voie de console (en bas) et dans le panneau d'extension de la console (option "SurroundPan" activée).

#### **Menu local Mono/Stereo (Tous Modes)**

Dans le cas d'une voie mono, ce menu local doit normalement être réglé sur Mono Mix. Le Panner se comportera alors comme décrit cidessus.

Dans le cas d'une voie stéréo, vous avez le choix entre trois modes Miroir. Deux boules grises apparaissent alors, une pour chaque canal stéréo (L/R pour gauche/droite). Vous pouvez alors déplacer les deux canaux de façon symétrique, en ne faisant glisser qu'un seul d'entre eux. Pourquoi trois modes Miroir ? Pour pouvoir définir l'axe de symétrie du "miroir" !

- Le mode par défaut des voies stéréo est le mode Y-Mirror.
- Si vous faites passer un signal stéréo dans le Panner travaillant en mode Mono Mix, les deux canaux seront mélangés avant l'entrée du plug-in.
- Si vous faites passer un signal mono à travers le plug-in travaillant en un des modes stéréo, le signal sera scindé avant l'entrée du plug-in.

#### **Paramètres supplémentaires (Mode Standard)**

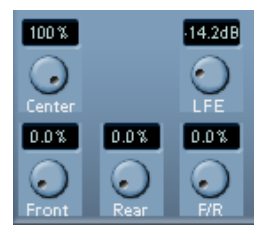

**•** Center Level (Niveau Centre).

Ce paramètre détermine la façon dont les signaux correspondant à la voie centrale sont reproduits par les enceintes avant. Avec une valeur de 100%, c'est l'enceinte centrale qui assurera seule la reproduction de ces signaux. Avec une valeur de 0%, les sons centraux seront reproduits en tant qu'image fantôme par les enceintes gauche et droite. Les valeurs intermédiaires procurent une restitution partagée des informations correspondant au centre.

**•** Potentiomètres Divergence.

Ces trois potentiomètres de divergence permettent de déterminer les courbes d'atténuation mises en œuvre lors du positionnement des sources sonores sur l'axe avant des X, sur l'axe arrière des X et sur l'axe des Y respectivement. Si les trois valeurs de Divergence sont égales à 0% (valeur par défaut), le positionnement d'une source sonore sur une enceinte la fait disparaître de toutes les autres enceintes (niveau nul, soit une atténuation maximale de -∞) ; sauf pour l'enceinte centrale qui dépend du niveau central). Pour des valeurs supérieures, les autres enceintes reproduisent une partie du signal de la source sonore.

#### **Paramètres supplémentaires (Mode Position et Angle)**

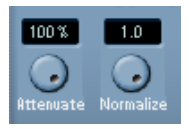

#### **•** Attenuate.

L'atténuateur peut servir à amplifier ou à atténuer le niveau de la source sonore. Son effet exact sur le niveau de chaque enceinte peut être déterminé par la lecture des différents niveaux, le cercle concentrique (en mode Position) et l'arc (en mode Angle).

#### **•** Normalize (Normaliser).

Cette fonction de normalisation permet de contrôler le niveau général de toutes les enceintes. Lorsque ce paramètre est réglé sur 1.0, le niveau de l'ensemble de toutes les enceintes est toujours exactement de 0 dB. Les niveaux individuels seront alors amplifiés ou atténués, selon les cas.

❐ **Veuillez noter qu'il ne s'agit pas ici d'une fonction dynamique, comme avec un compresseur ou un limiteur. Il s'agit simplement d'un outil permettant d'échelonner les niveaux de sortie nominaux des canaux de Surround.**

#### **Automatisation**

Tous les paramètres du plug-in SurroundPan peuvent être automatisés, comme ceux de n'importe quel autre plug-in. Voir [page 323](#page-322-0).

### **Exporter un mixage Surround**

Lorsque vous avez configuré un mixage Surround, vous pouvez choisir de l'exporter grâce à la fonction Exporter Mixage Audio. Cette fonction exporte un seul bus de sortie sélectionné – cela signifie que toutes les voies que vous souhaitez inclure dans le mixage doivent être envoyées dans le bus de sortie Surround.

Voici les options d'exportation en mode Surround :

- Exporter au format "Plusieurs Voies Séparées", ce qui crée un fichier audio mono pour chaque canal Surround.
- Exporter au format Plusieurs Voies Entrelacées, ce qui crée un seul fichier audio multicanal (par ex. un fichier 5.1, contenant les six voies Surround).

• Sous Windows, vous pouvez également exporter un mixage Surround 5.1 vers un fichier au format Windows Media Audio Pro. Il s'agit d'un format d'encodage adapté au Surround 5.1, voir [page 753](#page-752-0).

Pour plus d'informations sur l'exportation vers des fichiers, reportezvous au chapitre ["Exporter un mixage audio".](#page-734-0)

## **Utilisation des effets dans les configurations Surround**

Cubase SX présente un format Surround spécial pour les plug-ins VST, c'est-à-dire les plug-ins qui peuvent traiter plus de deux canaux. Le Mix6to2 est un exemple de ce type de plug-in.

#### **Appliquer un plug-in compatible Surround**

Aucune différence avec l'application d'un plug-in "normal", à part que le panneau du plug-in peut posséder davantage de commandes que lorsqu'il est utilisé sur deux canaux.

#### **Utilisation d'un plug-in stéréo dans une configuration Surround**

Normalement, lorsque vous appliquez un plug-in stéréo dans une configuration de son Surround, les deux premiers canaux (souvent L et R) sont assignés aux deux canaux du plug-in, et les autres canaux ne sont pas traités.

Toutefois vous pouvez utiliser le plug-in sur d'autres canaux. Tout ceci est décrit à la [page 253.](#page-252-0)

# **13**

**Automatisation**

# <span id="page-311-0"></span>**Présentation**

Cubase SX/SL dispose de fonctions d'automatisation très complètes. Pratiquement tout paramètre de console et d'effet peut être automatisé.

Il existe deux méthodes principales pour automatiser les réglages de paramètre :

**•** En dessinant manuellement des courbes sur les sous-pistes d'automatisation dans la fenêtre Projet. Voir [page 331](#page-330-0).

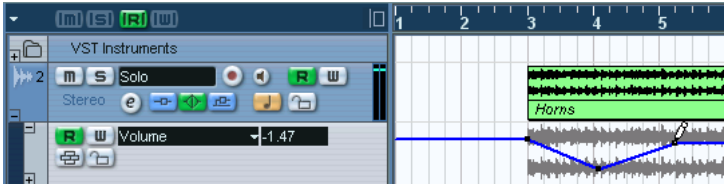

**•** En utilisant la fonction Write/Read et en réglant les paramètres dans la Console. Voir [page 323](#page-322-1).

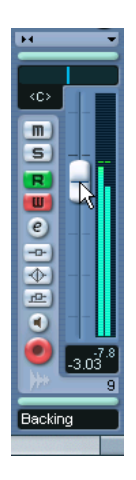

Les méthodes ne sont pas différentes en termes d'application des données d'automatisation – elles diffèrent seulement par la façon dont les événements d'automatisation sont créés, en les dessinant manuellement, ou en les enregistrant. Toute donnée d'automatisation appliquée sera reflétée à la fois dans la Console (un fader qui bouge par exemple) et dans la courbe de la piste d'automatisation correspondante (bien que cela puisse être dissimulé).

## **À propos des sous-pistes d'automatisation**

Les pistes audio, de groupe et FX peuvent avoir des sous-pistes d'automatisation qui permettent de voir et d'éditer l'automatisation de tous les réglages de la console pour cette piste, dont les réglages des effets d'insert. Il y a une sous-piste d'automatisation pour chaque paramètre automatisable, et les sous-pistes peuvent être affichées ou cachés.

De même, les pistes MIDI ont des sous-pistes d'automatisation pour les réglages de console, les paramètres de piste, ainsi que les réglages des effets Départs et Inserts (s'ils sont utilisés).

Les Instruments VST ont des pistes d'automatisation spéciales qui apparaissent dans la fenêtre Projet lorsque vous ajoutez un instrument VST. Il y a une piste d'automatisation pour les paramètres de plug-in et une pour chaque voie de la console utilisée par l'instrument. Ces pistes ont elles-mêmes des sous-pistes d'automatisation vous donnant accès à tous les réglages de paramètres et de console.

Enfin, pour les voies ReWire et les voies d'entrée/sortie, les pistes d'automatisation sont automatiquement ajoutées dès que vous activez l'automatisation (à l'aide du bouton Write) dans la voie de console correspondante ou dans la fenêtre des Configurations de Voie. Ces pistes d'automatisation ont aussi des sous-pistes pour les paramètres.

# <span id="page-313-0"></span>**Qu'est-ce qui peut être automatisé ?**

Le mixage dans Cubase SX/SL peut être intégralement automatisé ! Les valeurs des paramètres suivants sont automatiquement enregistrés – ou dessinés manuellement sur les sous-pistes d'automatisation :

### **Pour chaque voie et groupe de voies audio et voie ReWire :**

- Le Volume
- L'état muet (ou non) de la piste
- Panoramique Gauche-Droit
- Les 8 sélections de programme et paramètres d'effets des effets inserts (si les inserts sont utilisés)
- Les 8 commutateurs d'activation des départs effets
- Les 8 potentiomètres de niveaux de départs effets
- Les Paramètres Surround Panner
- Bypass EQ global
- Réglages des 4 Modules EQ (enable/freq/quality/gain)

## **Pour chaque voie FX et bus d'entrée/sortie :**

- Le Volume
- L'état muet (ou non) de la piste
- Panoramique Gauche-Droit
- Les 8 sélections de programme et paramètres d'effets des effets inserts (si les inserts sont utilisés)
- Les Paramètres Surround Panner
- Bypass EQ global
- Réglages des 4 Modules EQ (enable/freq/quality/gain)

## **Pour chaque instrument VST**

• La sélection du programme d'instrument VST et ses paramètres

plus (pour chaque voie de console/sortie séparée utilisée par l'instrument) :

- Le Volume
- L'état muet (ou non) de la piste
- Panoramique Gauche-Droit
- Les 8 sélections de programme et paramètres d'effets des effets inserts (si les inserts sont utilisés)
- Les 8 commutateurs d'activation des départs effets

CUBASE SX/SL 13 – 314 Automatisation

- Les 8 potentiomètres de niveaux des départs effets
- Les Paramètres Surround Panner
- Bypass EQ global
- Réglages des 4 Modules EQ (enable/freq/quality/gain)
- ❐ **Notez que Cubase SL ne dispose que de 5 cases d'insert pour chaque voie audio/groupe/ReWire/FX et voie de bus de sortie.**

#### **Pour chaque piste MIDI**

- Le Volume
- Le Panoramique
- L'état muet (ou non) de la piste
- Le bouton Marche/Arrêt des Paramètres de piste
- La transposition
- Le décalage de Vélocité (Vel. Shift)
- Aléatoire (Random) 1-2 Min/Max/Cible
- Intervalle (Range) 1-2 Min/Max/Cible
- Les boutons Marche/Arrêt des 4 effets d'Insertion
- Les boutons Marche/Arrêt des 4 départs d'effets
- Les paramètres des 4 effets d'Insertion MIDI (si utilisés)
- Les paramètres des 4 départs d'effets MIDI (si utilisés)

# **Opérations sur les sous-pistes d'automatisation**

# **Ouvrir les sous-pistes d'automatisation**

Chaque piste/voie dispose d'un certain nombre de sous-pistes d'automatisation, chacune affichant un paramètre d'automatisation.

Pour les pistes/voies audio, groupe, MIDI et FX, il existe deux moyens d'ouvrir une sous-piste d'automatisation pour la voie :

- **•** Faites un clic droit (Win) ou un [Ctrl]-clic (Mac) sur la piste dans la liste des pistes, et sélectionnez "Montrer l'Automatisation" dans le menu local qui apparaît.
- **•** Cliquez sur le bouton Montrer/Cacher l'Automatisation (signe +) dans la liste des pistes de la voie.

Une sous-piste d'automatisation s'ouvre dans la liste des pistes, et une ligne droite horizontale noire s'affiche ainsi qu'une "image-miroir" grise de la forme d'onde des événements audio (ou événements MIDI pour les pistes MIDI) dans la fenêtre d'événement. Par défaut, le paramètre de Volume est assigné à la première sous-piste.

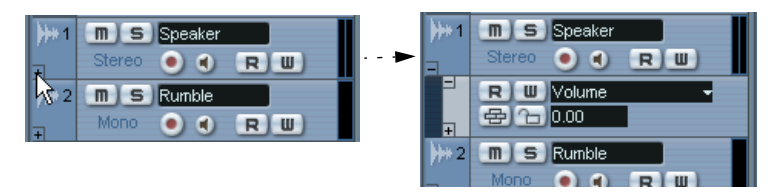

Cliquez sur le signe + pour ouvrir une sous-piste d'automatisation.

Pour les Instruments VST, les pistes d'automatisation apparaissent automatiquement lorsque vous ajoutez des Instruments VST.

Pour les voies ReWire et les bus d'entrée/sortie, les pistes d'automatisation sont créées automatiquement lorsque vous activez le bouton Write (écriture d'automatisation, voir [page 323](#page-322-1)) dans :

- La voie correspondante de la console.
- La fenêtre des Configurations de Voie correspondante.
- Le panneau commun de la console ("Write All").
- La zone située au-dessus de la liste des pïstes ("Write All")

#### **Ouvrir des sous-pistes d'automatisation supplémentaires**

**•** Si vous cliquez sur le bouton "Ajouter Piste d'Automatisation" (le signe "plus") dans une sous-piste d'automatisation, le prochain paramètre dans la liste "Ajouter un Paramètre" (voir ci-dessous) s'affichera dans une sous-piste séparée.

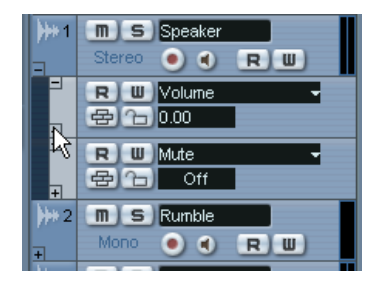

# **Assigner un paramètre à une sous-piste d'automatisation**

Par défaut, les paramètres sont en fait déjà "assignés" aux sous-pistes d'automatisation lorsque vous les ouvrez, en fonction de leur ordre dans la liste "Ajouter un Paramètre" (voir ci-dessous). Pour choisir le paramètre que devra afficher une sous-piste ouverte, procédez comme ceci :

- **1.** Si aucune ne l'est déjà, ouvrez une sous-piste d'automatisation d'une Voie avec une des méthodes décrites précédemment.
- **2.** Cliquez dans l'affichage des paramètres de sous-piste d'automatisation de Volume.

Un menu local apparaît alors, contenant la liste des paramètres d'automatisation sélectionnés (dans notre cas, un seul), et l'option "Plus…" apparaît en fin de liste.

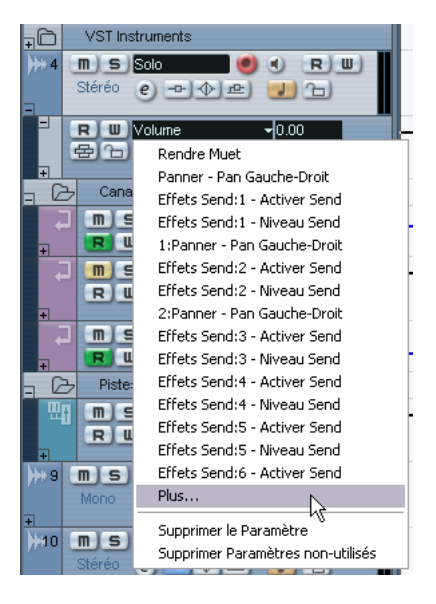

- **•** Si le paramètre que vous voulez automatiser se trouve dans le menu local, vous pouvez le sélectionner directement. Ce paramètre remplacera le paramètre en cours dans la sous-piste d'automatisation.
- **•** Si vous souhaitez ajouter un paramètre qui n'est pas disponible dans le menu local et désirez voir tous les paramètres "automatisables", passez à l'étape suivante.

#### **3.** Sélectionnez "Plus…".

Le dialogue Ajouter un Paramètre apparaît. Ce dialogue contient une liste de tous les paramètres, triés par catégorie, pouvant être automatisés pour la piste sélectionnée, y compris les paramètres de n'importe quels effets d'insertion assignés. Vous trouverez à la [page 314](#page-313-0) la liste des paramètres disponibles en fonction du type de voie.

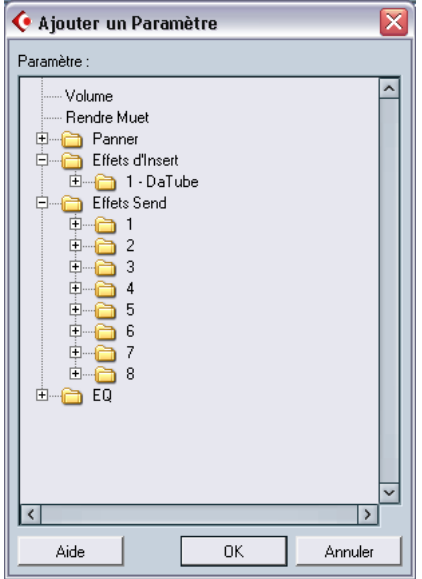

Le dialogue Ajouter un Paramètre d'une piste audio.

- **4.** Sélectionnez un paramètre dans la liste et cliquez sur OK. Le paramètre remplacera le paramètre en cours dans la sous-piste d'automatisation.
- **Pour voir les paramètres de chaque catégorie, cliquez sur le signe "+" du dossier de cette catégorie.**

**• Notez que le "remplacement" du paramètre affiché dans la sous-piste est entièrement "non-destructif".**

Par exemple, si la sous-piste contenait des données d'automatisation pour le paramètre que vous venez de remplacer, ces données seront toujours présentes, bien qu'invisibles après le remplacement du paramètre. Si vous cliquez sur la case de paramètre, vous pouvez restaurer le paramètre remplacé. Tous les paramètres automatisés sont indiqués par un astérisque (\*) après le nom du paramètre dans le menu local.

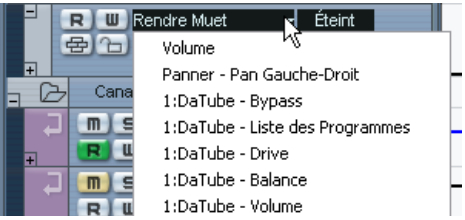

Le paramètre de Volume est automatisé.

Vous pouvez cliquer sur le bouton "Afficher/cacher l'Automatisation" (le signe plus) de la sous-piste d'automatisation pour ouvrir des souspistes supplémentaires et répéter la procédure ci-dessus pour assigner un paramètre à chaque sous-piste.

## **Supprimer des sous-pistes d'automatisation**

Pour supprimer des sous-pistes d'automatisation de la liste des pistes, procédez comme ceci :

- **•** Pour supprimer une seule sous-piste, cliquez sur le nom du paramètre et sélectionnez "Supprimer le Paramètre" dans le menu local. Notez que ceci effacera aussi tout événement d'automatisation dans la sous-piste et que cette dernière sera "refermée".
- **•** Pour supprimer toutes les sous-pistes actuellement inutilisées d'une piste dans la liste des pistes, sélectionnez "Supprimer les Paramètres Inutilisés" dans le menu local de nom de paramètre de cette sous-piste. Toutes les sous-pistes qui ne contiennent pas d'événements d'automatisation seront fermées dans la piste sélectionnée.

# **Masquer les sous-pistes d'automatisation**

- **•** Pour masquer une seule sous-piste, cliquez sur le bouton "Masquer l'Automatisation" (le signe "moins") dans la liste des pistes.
- **•** Pour masquer toutes les sous-pistes d'automatisation d'une piste, faites un clic droit (Win) ou un [Ctrl]-clic (Mac) sur la piste dont vous souhaitez masquer les sous-pistes d'automatisation, et sélectionnez "Masquer l'Automatisation" dans le menu local qui apparaît.
- **•** Pour masquer toutes les sous-pistes d'automatisation de toutes les pistes, faites un clic droit (Win) ou un [Ctrl]-clic (Mac) sur n'importe quelle piste et sélectionnez "Masquer Toutes les Automatisations" dans le menu local qui apparaît.

Cette option est également disponible dans le menu Projet.

# **Afficher uniquement les sous-pistes d'automatisation utilisées**

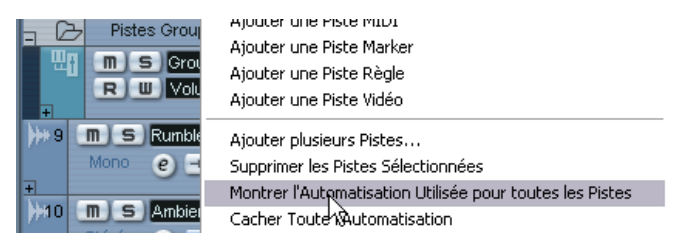

Si de nombreuses sous-pistes d'automatisation ont été créées, cela peut s'avérer "ingérable" de les avoir toutes ouvertes dans la liste des pistes. Si vous ne voulez voir que les sous-pistes qui sont réellement utilisées (celles qui contiennent vraiment des événements d'automatisation), cela peut se faire en employant les méthodes suivantes :

**•** Faites un clic droit (Win) ou un [Ctrl]-clic (Mac) sur une des pistes de la liste et sélectionnez "Montrer l'Automatisation utilisée pour toutes les Pistes" dans le menu local.

Ceci fermera toutes les sous-pistes d'automatisation ne contenant pas d'événements d'automatisation et laissera ouvertes les sous-pistes utilisées de toutes les pistes. Cette option est aussi disponible dans le menu Projet.

**•** Faites un clic droit (Win) ou un [Ctrl]-clic (Mac) sur une piste spécifique et sélectionnez "Montrer l'Automatisation Utilisée" dans le menu local. Ceci fermera toutes les sous-pistes d'automatisation ne contenant pas d'événements d'automatisation et laissera ouvertes les sous-pistes de la piste sélectionnée.

# **Rendre muettes des sous-pistes d'automatisation**

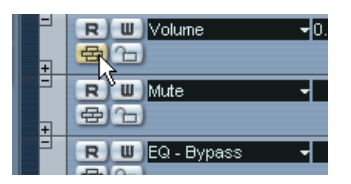

Pour rendre muettes des sous-pistes d'automatisation, il suffit de cliquer sur leur bouton Muet dans la liste des pistes. Alors que cliquer sur le bouton Read (R) (voir [page 323](#page-322-1)) d'une sous-piste d'automatisation active ou désactive le mode Read pour tous les paramètres automatisés de la piste, utiliser le bouton Muet permet de désactiver l'automatisation pour un paramètre seulement.

# **Le réglage "Automatisation suit Événements"**

Si l'option "Automatisation suit Événements" est cochée dans le menu Édition (ou dans le dialogue Préférences–Édition), les événements d'automatisation suivront automatiquement lorsque vous déplacerez un événement ou un conteneur sur la piste.

Ceci simplifie la gestion des automatisations relatives à un événement ou un conteneur spécifique, il n'y a pas à indiquer une position dans le projet. Par exemple, vous pouvez automatiser le panoramique d'un événement d'effet sonore (le son passe de gauche à droite, etc.) – si l'événement doit être déplacé, l'automatisation suivra automatiquement ! Les principes sont les suivants :

- **•** Tous les événements d'automatisation d'une piste compris entre le début et la fin de l'événement ou du conteneur seront déplacés. S'il y avait des événements d'automatisation à cette nouvelle position (où vous avez déplacé l'événement ou le conteneur), ils seront remplacés.
- **•** Si vous dupliquez un événement ou un conteneur (par déplacement avec [Alt]/[Option] ou à l'aide des fonctions Dupliquer ou Répéter) les événements d'automatisation seront aussi dupliqués.
- **•** Cette fonction affecte aussi les "copier-coller".

# <span id="page-322-1"></span><span id="page-322-0"></span>**Utiliser les boutons Écrire/Lire l'automatisation**

Tous les types de pistes sauf Répertoire, Marqueur, Vidéo et Règle disposent de boutons Écrire (W = Write) et Lire (R = Read) dans la Console, dans la liste des pistes et dans la fenêtre des Configurations de Voie. De plus, les tableaux de bord de chaque Plug-in d'effet et instrument VST ont aussi leurs boutons Write/Read.

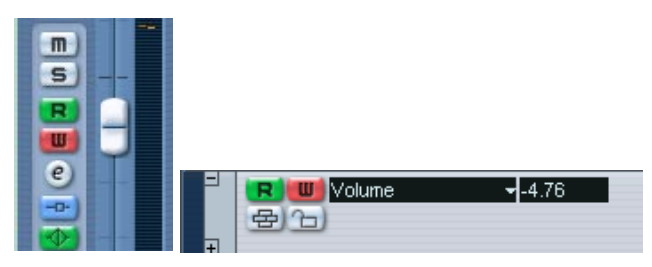

Les boutons Écrire et Lire d'une voie de la console, et d'une sous-piste d'automatisation apparaissant dans la liste des pistes.

- **•** Si vous activez l'Écriture (W) sur une voie, toutes les valeurs de paramètres de console modifiées en cours de lecture audio sur cette voie spécifique seront enregistrées sous forme d'événements d'automatisation.
- **•** Si vous activez la lecture (R) sur une voie, toutes les modifications enregistrées de valeurs de paramètres seront restituées en cours de lecture audio, comme après leur enregistrement.
- **•** Les boutons W et R de la liste des pistes sont des répliques des boutons W et R des voies correspondantes de la console.
- **•** Certains types de piste nécessitent que vous activiez le bouton Write (soit pour la piste, soit globalement, voir ci-dessous) afin de créer une piste automatisation pour cette piste. Il s'agit des pistes d'instrument VST, ReWire et d'entrée/sortie. La première fois que le bouton Write est activé pour ces types de piste, des sous-pistes d'automatisation sont créées. Vous pouvez ensuite procéder à l'automatisation des paramètres de ces pistes (en éditant les sous-pistes d'automatisation ou en l'écrivant, comme décrit ci-après). Pour relire l'automatisation, vérifiez que le bouton Lire (R) de cette piste est activé.

Il existe également des boutons Lire/Écrire globaux dans le panneau commun de la Console et en haut de la liste des pistes :

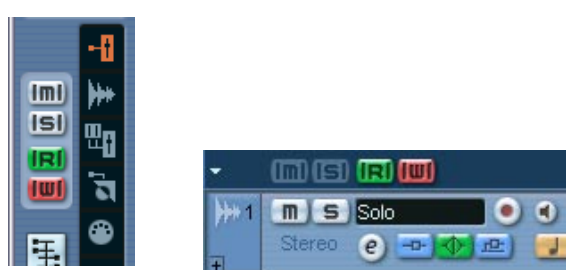

Les boutons Lire/Écrire globaux dans la console et la liste des pistes.

- **•** Lorsque le bouton de lecture globale (Read All) est activé, toutes les manipulations de console enregistrées sur toutes les voies seront restituées en cours de lecture audio.
- **•** Lorsque le bouton d'écriture globale (Write All) est activée, toutes les manipulations effectuées sur la Console en cours de lecture audio (sur toutes les voies) seront enregistrées sous forme d'événements d'automatisation.

# **À propos des cinq modes d'automatisation (Cubase SX)**

❐ **Dans Cubase SL le mode d'automatisation est toujours "Touch Fader".**

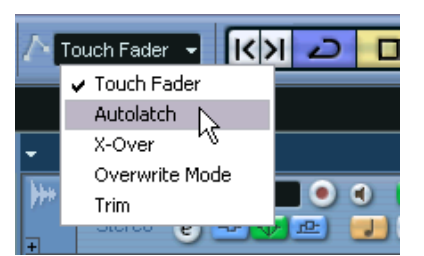

Lorsque vous écrivez l'automatisation, vous pouvez choisir un des cinq modes d'automatisation (dans la barre d'outils de la fenêtre Projet) :

**• Lorsque le mode "Touch Fader" est sélectionné, le logiciel commence l'écriture (l'enregistrement) de l'automatisation dès que vous cliquez sur un contrôle et l'arrête quand vous relâchez le bouton de la souris.**
- ❐ **Pour la plupart des paramètres de plug-in (effets audio et Instruments VST), il n'y a aucun moyen que le programme "sache" si un contrôle a été "utilisé" ou pas (cette information ne repasse pas par l'interface du plugin). Pour cette raison, l'automatisation de la plupart des paramètres de plug-in fonctionne en mode Autolatch (voir ci-dessous), même si le mode Touch Fader a été sélectionné.**
- **Lorsque le mode "Autolatch" est sélectionné, le logiciel commence l'écriture de l'automatisation dès que vous cliquez sur un contrôle et arrête l'écriture quand vous arrêtez la lecture ou désactivez la fonction Écrire.** La dernière valeur d'automatisation sera écrite en continu jusqu'à ce que vous arrêtiez ou désactiviez Écrire. C'est utile si vous voulez superposer un long passage à une automatisation existante, et aussi lorsque vous enregistrez des données d'automatisation à partir d'un pupitre de télécommande (car le programme n'a alors aucun moyen de savoir quand vous "relâchez" le contrôle). Cependant, assurez-vous de ne toucher que les contrôles désirés quand vous enregistrez l'automatisation en mode Autolatchet n'oubliez pas d'arrêter la lecture quand vous avez fini !
- **Le mode X-Over fonctionne comme le mode Autolatch mais avec une différence : Dès que vous "rencontrez" une courbe d'automatisation existante (précédente), l'écriture est automatiquement désactivée.**
- **Le mode Overwrite concerne uniquement l'automatisation du volume. Il fonctionne comme le mode Autolatch, avec cette différence de taille : le programme commence à écrire l'automatisation dès que vous déclenchez la lecture, et l'arrête dès que vous désactivez l'Écriture.** Cela signifie que l'automatisation sera écrite en continu à partir du moment où vous déclenchez la lecture jusqu'à ce que vous désactiviez le bouton Write – même si vous n'avez touché à aucun contrôle. C'est utile si vous désirez avoir une "ardoise propre"
- **Le mode Trim n'est utile que pour l'automatisation du volume. Il permet de décaler la courbe d'automatisation du volume sans modifier l'automatisation de volume précédente, et permet ainsi de régler le volume d'une automatisation existante.**

et refaire l'automatisation de volume précédente.

En mode Trim, le fader de volume de la voie de console est initialement positionné exactement au milieu, quelle que soit l'automatisation de volume existante. En montant le fader par rapport à cette position médiane, vous décalez la courbe de volume vers le haut. En baissant le fader, vous décalez la courbe de volume vers le bas. En mode Trim, le programme commence l'écriture de l'automatisation dès que vous cliquez sur le contrôle et l'arrête lorsque vous relâchez le bouton de la souris.

**• Le mode Trim a une caractéristique particulière : Si vous activez l'écriture (Write) de l'automatisation alors que la lecture est arrêtée et que vous sélectionnez le mode Trim, vous pouvez utiliser le fader pour décaler la courbe de volume entre les délimiteurs gauche et droit.** Il est ainsi facile d'augmenter le volume relatif d'une zone particulière : placez les délimiteurs comme il convient, activez Write, sélectionnez le mode Trim et poussez le fader de volume.

# **Enregistrement des manipulations – un exemple**

Si les paramètres de votre projet en cours sont cruciaux, vous ne voudrez peut-être pas "expérimenter" avec l'automatisation tant que vous ne savez pas bien comment tout cela se comporte. Si c'est le cas, vous pouvez créer un nouveau projet pour l'exemple suivant. Il ne doit pas obligatoirement contenir des événements audio, mais uniquement quelques pistes audio. Procédez comme ceci :

- **1.** Ouvrez la fenêtre de la Console.
- **2.** Cliquez sur le bouton d'écriture globale (Write All) dans le panneau commun de la Console. Cubase SX/SL se trouve alors en mode d'écriture globale des données d'automatisa-

tion.

**3.** Déclenchez la lecture et déplacez quelques faders et/ou autres potentiomètres de réglage dans la console, ou peut-être dans une fenêtre Configuration de Voie.

Une fois que vous avez terminé, arrêtez la lecture, et retournez à l'endroit où vous aviez démarré la lecture.

- **4.** Désactivez le mode Écriture (Write), puis cliquez sur le bouton de lecture globale (Read All) dans le panneau commun de la Console. Cubase SX/SL se trouve à présent en mode lecture globale.
- **5.** Déclenchez la lecture, et regardez la fenêtre Console. Toutes les manipulations effectuées précédemment en cours de lecture seront reproduites exactement.
- **6.** Si vous désirez refaire quelque chose, activez à nouveau le mode d'écriture (Write), et relancez la lecture depuis le même endroit.
- **•** Rien ne vous empêche d'activer les boutons W et R simultanément, si vous désirez à la fois regarder et écouter vos manipulations sur la console tout en enregistrant des mouvements de fader sur une autre voie de console, par exemple.

# **Enregistrer l'automatisation des Plug-ins**

Tous les paramètres de chaque effet ou instrument VST assigné peuvent être automatisés de la manière décrite ci-dessous :

L'exemple suivant suppose que vous avez assigné un effet d'insert à une piste de voie FX (voie [page 261](#page-260-0)), et décrit comment enregistrer l'automatisation pour cet effet :

- **1.** Activez le bouton d'écriture globale dans le panneau commun de la Console ou dans la liste des pistes pour que Cubase SX/SL soit en mode écriture globale.
- **2.** Sélectionnez la piste FX dans la liste des pistes et ouvrez sa section Inserts dans l'Inspecteur. Si l'Inspecteur est invisible, cliquez sur le bouton "Afficher Inspecteur" dans la barre d'outils de la fenêtre Projet.
- **3.** Ouvrez le tableau de bord de l'effet en cliquant sur le bouton Édition ("e") situé au-dessus de la case de l'effet d'insert dans l'Inspecteur.
- **4.** Cliquez sur le bouton d'écriture (Write) du tableau de bord pour activer le mode Write.

Tous les effets et Instruments VST disposent de boutons Write/Read dans leur tableau de bord. Ils fonctionnent exactement comme les boutons correspondants dans la console ou la liste des pistes. Dans l'exemple précédent, nous avions utilisé le mode écriture globale, dans lequel les changements effectués sur la console et sur les paramètres étaient enregistrés sur toutes les pistes, mais ici nous allons utiliser le mode Write pour une piste seulement.

- **5.** Démarrez la lecture et réglez quelques paramètres d'effet dans le tableau de bord. Lorsque vous avez terminé, arrêtez la lecture, et retournez à l'endroit où vous aviez démarré la lecture.
- **6.** Désactivez Write et cliquez sur le bouton Read tableau de bord.
- **7.** Démarrez la lecture, et observez le tableau de bord. Toutes les actions que vous avez effectuées au cours de la phase de lecture précédente seront exactement reproduites.

#### **Assigner un paramètre automatisé à une sous-piste d'automatisation**

Pour sélectionner quel paramètre est actuellement affiché dans la piste d'automatisation de la voie FX, procédez comme ceci :

**1.** Cliquez dans l'affichage du paramètre de la sous-piste d'automatisation de la voie FX.

Le menu local des paramètres apparaît, il contient une liste des paramètres automatisables pour ce plug-in. Le(s) paramètre(s) déjà automatisés sont repérés par un astérisque après leur nom dans la liste.

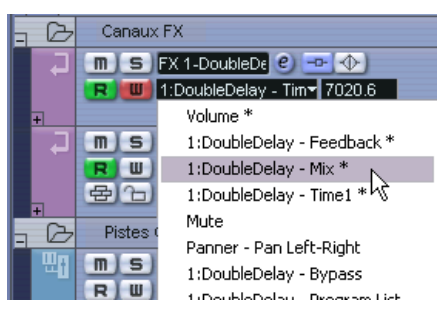

Paramètres automatisés de l'effet de DoubleDelay.

**2.** Sélectionnez le paramètre que vous désirez voir apparaître, dans la liste des paramètres.

La courbe d'automatisation du paramètre sera affichée dans la sous-piste d'automatisation.

**•** Pour voir les paramètres d'instrument VST, utilisez la même méthode, mais pour la première piste d'automatisation de l'instrument. Comme décrit précédemment, chaque instrument VST dispose de deux pistes d'automatisation (ou plus) - une pour les réglages du plug-in et une pour chaque voie d'Instrument VST dans la console.

# **Où sont passées les données d'automatisation que je viens d'enregistrer ?**

Lorsque vous utilisez l'automatisation en mode d'écriture globale (Write All), vous pouvez écrire les données d'automatisation sur toutes les pistes d'automatisation des voies. Au cours de la précédente opération d'écriture (Write), vous avez probablement ajouté des événements d'automatisation pour différentes voies, concernant différents paramètres.

**•** Pour voir tous les événements d'automatisation que vous avez enregistrés durant l'opération, sélectionnez "Montrer l'Automatisation Utilisée" à partir du menu Projet.

À présent, les données d'automatisation correspondant à chaque paramètre de voie ajusté dans la Console en phase d'écriture apparaissent sur les sous-pistes correspondantes dans la fenêtre Projet. Les événements d'automatisation enregistrés sont représentés par des points dans les courbes d'automatisation.

# **Travailler avec les courbes d'automatisation**

# **À propos des courbes d'automatisation**

Il existe deux sortes de courbes d'automatisation : "Rampe" et "Saut"

- **•** Les courbes de type "Saut" correspondent à des paramètres dont la modification ne débouche que sur deux statuts, "Marche/Arrêt" : un bouton Muet, par exemple.
- **•** Les courbes de type "Rampe" correspondent à des paramètres dont la modification génère une suite de valeurs continues : par exemple, un mouvement de fader ou de potentiomètre.

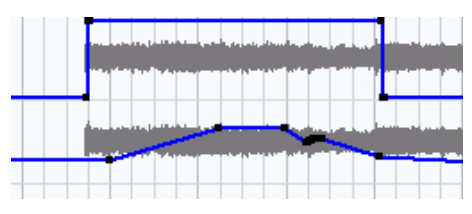

Exemples de courbes d'automatisation de type "Saut" (sous-piste du haut) et de type "Rampe" (sous-piste du bas) apparaissant dans l'affichage d'événement.

# **À propos de la ligne de valeur Statique**

Lorsque vous ouvrez pour la première fois une sous-piste d'automatisation pour un paramètre, elle ne contient évidemment aucun événement d'automatisation (il faudrait pour cela que vous ayez précédemment manipulé ce paramètre avec le mode d'écriture d'automatisation activé). Cette absence se reflète dans l'Affichage des événements sous forme d'une ligne droite noire et horizontale, la ligne de "Valeur Statique". Cette ligne représente la valeur actuelle du paramètre.

**•** Si vous avez ajouté manuellement des événements d'automatisation ou utilisé le mode Écriture pour le paramètre correspondant, puis désactivez le mode Lecture, la courbe d'automatisation apparaîtra en grisé dans l'affichage des événements de la sous-piste automatisation, et c'est la Valeur Statique qui sera utilisée à la place. Dès que le mode Read sera réactivé, la courbe d'automatisation sera active.

# **Édition d'événements d'automatisation**

### **Dessiner des événements d'automatisation**

Utiliser l'automatisation en mode Écriture dans la Console génère "automatiquement" des événements d'automatisation. Vous pouvez également les ajouter manuellement, en dessinant des courbes d'automatisation. Procédez comme ceci :

**1.** Ouvrez une sous-piste d'automatisation du volume d'une piste audio en cliquant sur le signe +.

La ligne de "Valeur Statique" apparaît alors dans l'Affichage des événements.

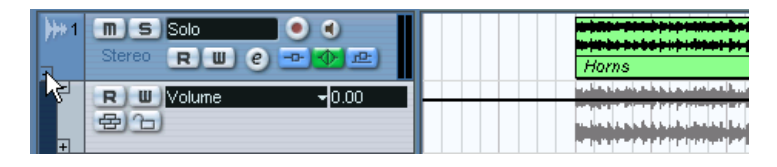

**2.** Sélectionnez l'Outil Crayon.

Vous avez aussi la possibilité d'utiliser les divers modes de l'outil Ligne pour dessiner les courbes, voir ci-dessous.

**3.** Si vous cliquez sur la ligne de Valeur Statique, un événement d'automatisation est ajouté, le mode de lecture d'automatisation est automatiquement activé, et la ligne de "Valeur statique" noire se transforme en une courbe d'automatisation bleue.

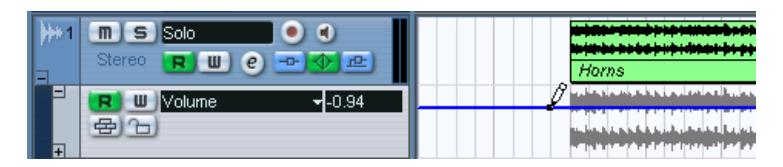

**4.** En cliquant-maintenant enfoncé le bouton de la souris, vous pouvez dessiner une courbe, ce qui enregistre une série d'événements d'automatisation.

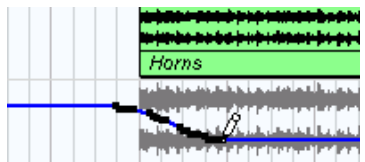

**5.** Lorsque vous relâchez le bouton de la souris, le nombre d'événements d'automatisation est considérablement réduit, mais la forme "de base" de la courbe subsiste.

Cette "cure d'amaigrissement" du nombre d'événements est fonction du paramètre Niveau de Réduction de l'Automatisation dans le dialogue Préférences, voir [page 337.](#page-336-0)

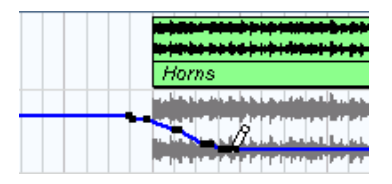

**6.** Si vous activez à présent la lecture, le Volume suivra la forme de la courbe d'automatisation.

Dans la Console, le fader correspondant suit ces évolutions.

- **7.** Si le résultat ne vous satisfait pas, il suffit de recommencer l'opération. Redessiner par-dessus une courbe d'événements existante crée automatiquement une nouvelle courbe.
- **•** Si la sous-piste d'automatisation se trouve déjà en mode Lecture, vous pouvez également ajouter des événements d'automatisation en cliquant avec l'outil Flèche.

Si vous essayez d'ajouter un point intermédiaire entre deux points existants, et que le nouveau point ne "sort" pas de la courbe existante, il sera supprimé lors de la Réduction (voir [page 337](#page-336-0)) dès que vous relâcherez le bouton de la souris.

### **Utiliser les divers modes Ligne pour tracer les courbes d'automatisation**

Les autres modes de l'outil Ligne peuvent être très utiles pour dessiner les événements d'automatisation. Les différents modes sont accessibles en cliquant sur l'outil Ligne de la barre d'outils et en les sélectionnant dans le menu local qui s'affiche.

• En mode Ligne, cliquer et faire glisser avec l'outil Ligne dessinera une ligne dans la sous-piste d'automatisation, et créera des événements d'automatisation alignés sur cette ligne.

C'est un moyen rapide de créer des fondus (d'entrée, de sortie) linéaires etc.

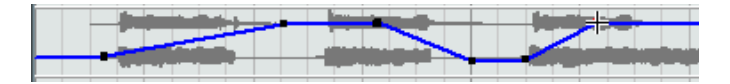

• Le mode Parabole de l'outil Ligne fonctionne de la même façon, mais aligne plutôt les événements d'automatisation sur une courbe parabolique, produisant des courbes et fondus plus "naturels".

Notez que le résultat dépend de la direction à partir de laquelle vous dessinez la parabole.

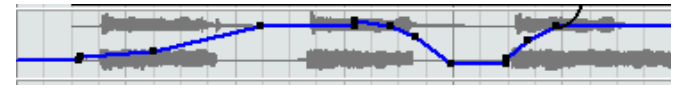

Les modes Sinus, Triangle et Carré de l'outil Ligne créent des événements d'automatisation alignés sur des courbes continues. Si le "Calage" est activé et réglé sur "Grille", la période de la courbe (la longueur du "cycle" d'une courbe) est déterminée par le réglage dans "Grille". Si vous appuyez sur [Maj] en déplaçant le Crayon, vous pouvez régler la durée de la période manuellement,

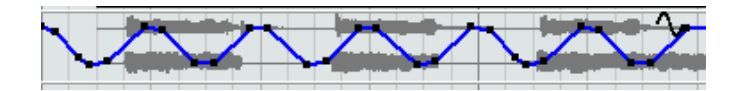

## **Sélectionner les points d'événements d'automatisation**

en multiples de la valeur choisie dans "Grille".

- **•** Pour sélectionner un seul point d'événement d'automatisation, il suffit de cliquer dessus avec l'outil Flèche. Le point passe alors au rouge, et vous pouvez le faire glisser dans n'importe quelle direction horizontale ou verticale entre deux points.
- **•** Pour sélectionner plusieurs points de la courbe, [Maj]-cliquez ou dessinez un rectangle de sélection avec l'Outil Flèche. Tous les événements situés à l'intérieur du rectangle de sélection seront sélectionnés.

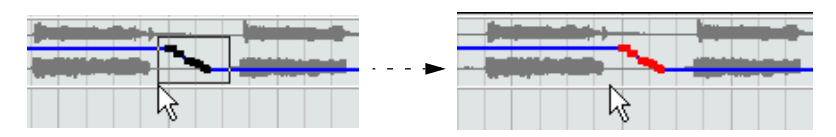

Dessinez un rectangle de sélection autour des points de votre choix pour les sélectionner.

Une fois sélectionnés, tous ces points pourront être déplacés dans toutes les directions comme un seul : ainsi, la forme de la courbe qu'ils dessinent sera préservée.

**•** Pour sélectionner tous les événements d'automatisation d'une souspiste, faites un clic droit (Win) ou [Ctrl]-clic (Mac) sur cette sous-piste dans la liste des pistes et choisissez "Sélectionner tous les Événements" dans le menu contextuel.

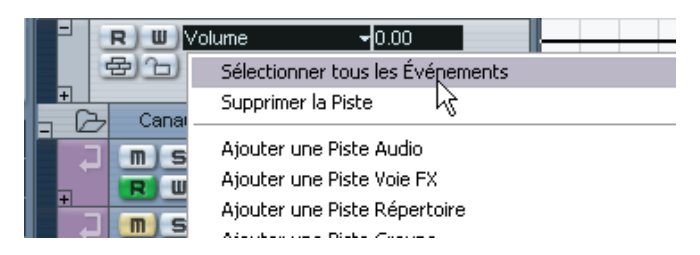

### **Supprimer des événements d'automatisation**

Il existe plusieurs façons de supprimer des points d'événements :

- **•** En les sélectionnant puis en appuyant sur [Effacement] ou [Suppression] ou en sélectionnant Supprimer dans le menu Édition.
- **•** En cliquant sur un point avec l'outil Gomme.
- **•** En sélectionnant une zone (avec l'outil Sélection d'Intervalle), puis en appuyant sur [Effacement] ou [Suppression] ou en sélectionnant Supprimer dans le menu Édition.
- **•** En cliquant dans la case de paramètre d'une sous-piste puis en sélectionnant "Supprimer le Paramètre" dans le menu local. Veuillez noter que cette manipulation supprimera tous les événements d'automatisation de la sous-piste, refermera la sous-piste et supprimera le paramètre de la liste des Paramètres.

#### **Éditer les événements d'automatisation**

Les événements d'automatisation peuvent être édités comme les autres événements. Vous pouvez utiliser les fonction de Couper, Copier et Coller, vous pouvez les grouper et les déplacer, etc. Toutefois, quatre options du menu Édition ne s'appliquent pas aux événements d'automatisation. Il s'agit de :

- Couper au Curseur
- Couper aux Délimiteurs
- En avant-plan
- En arrière-plan

CUBASE SX/SL 13 – 334 Automatisation

# **Éditer les événements d'automatisation dans l'Explorateur de Projet**

Vous pouvez également éditer les événements d'automatisation dans l'Explorateur de Projet. Procédez comme ceci :

- **1.** Ouvrez l'Explorateur de Projet en le sélectionnant dans le menu Projet. La fenêtre de l'Explorateur s'ouvre alors. Elle est divisée en deux parties, la liste Structure du Projet à gauche et l'affichage des événements à droite.
- **2.** Cliquez sur le signe "plus" d'une piste dans la liste de Structure. Les pistes automatisées ont deux sous-articles : Données Piste et Automatisation. L'article Automatisation correspond à la sous-piste d'automatisation de la fenêtre Projet, et contient les événements d'automatisation de la piste.
- **3.** Cliquez sur le signe "plus" pour de l'article Automatisation. Tous les paramètres automatisés de la piste s'affichent dans la liste de Structure.
- **4.** Cliquer sur un paramètre dans la liste de "Structure" fera apparaître les événements d'automatisation dans la fenêtre d'événement.

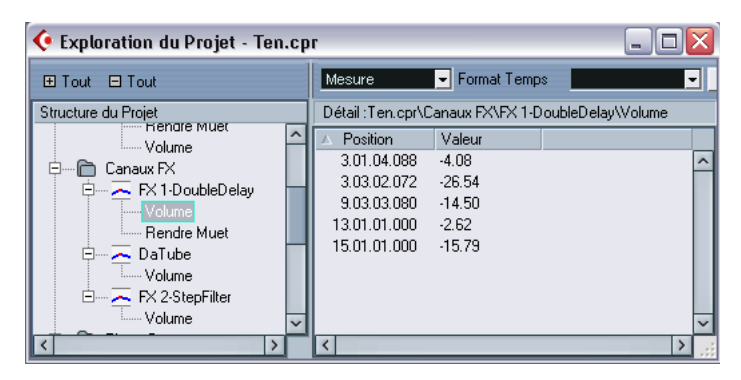

Les paramètres suivants sont disponibles pour toutes les pistes et sous-pistes d'automatisation :

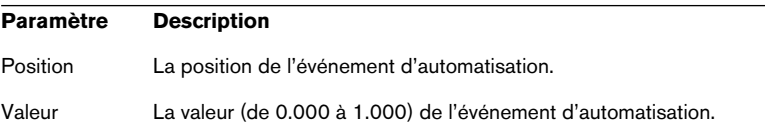

# **Trucs, astuces et méthodes de base**

En matière d'automatisation, il n'existe aucune règle facile et rapide permettant de déterminer, dans telle ou telle situation, quelle méthode d'automatisation utiliser. Vous pouvez très bien, par exemple, ne jamais ouvrir une sous-piste d'automatisation, et vous en tenir à l'écriture d'automatisation tout au long d'un projet. À l'inverse, certains préfèrent dessiner des courbes pour automatiser leur projet. Les deux méthodes possèdent des avantages, mais bien sûr, c'est à vous qu'il revient, au final, de décider laquelle utiliser et quand.

**•** Éditer des courbes sur les sous-pistes d'automatisation offre une vue générale graphique, en relation avec les formes d'ondes audio et la position temporelle.

Il est alors facile de changer rapidement les valeurs de paramètres en des endroits spécifiques, sans devoir passer en lecture. Par exemple, cette méthode est très pratique si vous avez enregistré une voix off ou des dialogues sur une piste et une musique sur une autre piste. Ainsi vous pouvez baisser le niveau de la musique "sous" la voix et la remonter pendant les pauses.

**•** Utiliser la fonction Écriture d'automatisation dans la Console évite de devoir ajouter des sous-pistes de paramètre depuis la liste "Ajouter un Paramètre".

Vous pouvez alors travailler exactement comme avec une "vraie" console physique : chaque manipulation crée automatiquement des sous-pistes correspondant aux paramètres que vous modifiez – sous-pistes qu'il est toujours possible d'ouvrir ultérieurement pour visualisation et édition.

Ce ne sont là que deux exemples des avantages de chacune des méthodes. De façon générale, l'édition de courbes et l'utilisation de la fonction d'écriture d'automatisation constituent en fait deux méthodes complémentaires, et selon la nature de votre projet, vous choisirez probablement la méthode la plus adaptée à votre situation.

# **Options et paramètres**

# <span id="page-336-0"></span>**À propos de la préférence Niveau de Réduction de l'Automatisation**

Cette option se trouve dans le dialogue Préférences (page Édition). La fonction de Réduction de l'Automatisation réduit le nombre d'événements d'automatisation *une fois que* vous avez utilisé la fonction d'écriture d'automatisation ou ajouté des événements à la main. Lorsque vous écrivez (ou dessinez) des événements d'automatisation, ceux-ci sont ajoutés sous la forme d'une succession rapide et continue de valeurs d'événements. C'est indispensable, car Cubase SX/SL ne peut pas "deviner" ce que vous allez faire l'instant d'après ! Toutefois, une fois la manipulation terminée, la fonction Réduction permet de supprimer tous les points d'événements superflus. La courbe d'automatisation ne contient plus alors que les points d'événements nécessaires pour reproduire vos manipulations.

Par exemple, tous les points d'événements compris entre deux points mais ne "sortant" pas de la droite reliant ces deux points seront automatiquement supprimés par la fonction Réduction.

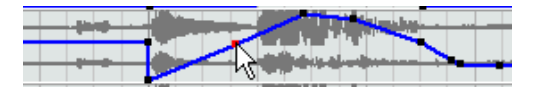

Si vous essayez d'ajouter un événement qui ne dévie pas de la courbe existante entre deux points…

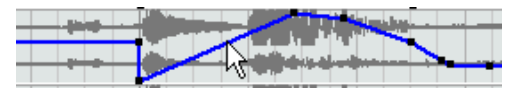

…il sera supprimé dès que vous relâcherez la souris. Si vous aviez déplacé l'événement sélectionné d'une amplitude quelconque, qui aurait créé une courbe différente d'une ligne droite, l'événement aurait bien sûr été conservé.

- **•** Si vous pensez que vous avez besoin d'un niveau de réduction d'événements inférieur (ou supérieur) à la valeur par défaut (environ 75%), vous pouvez modifier cette valeur : normalement, la valeur par défaut est bien adaptée à la plupart des situations.
- **•** Trop diminuer le niveau de Réduction n'est pas recommandé, car on n'éliminerait alors plus assez de données d'automatisation superflues.

CUBASE SX/SL  $13 - 338$  | Automatisation

# **14**

**Télécommande de la console**

# **À propos de ce chapitre**

Il est possible de contrôler la console Cubase SX/SL via MIDI. Un grand nombre de pupitres de contrôle MIDI sont acceptés. Ce chapitre décrit comment configurer Cubase SX/SL pour la télécommande.

- **•** Pour des informations sur les pupitres de contrôle acceptés, reportezvous au document pdf séparé "Pupitres de télécommande".
- **•** Il existe également un pupitre de Télécommande Générique permettant d'utiliser n'importe quel pupitre de contrôle MIDI pour télécommander Cubase SX/SL. Son installation est décrite à la [page 344](#page-343-0).

# **Installation**

# **Connexion de la télécommande**

Connectez la prise MIDI Out du pupitre de télécommande à la prise MIDI In de votre interface MIDI. En fonction du modèle de pupitre, vous pouvez aussi avoir besoin de connecter la prise MIDI Out de l'interface à une prise MIDI In du pupitre (c'est nécessaire si le pupitre dispose de "moyens de retour" tels que témoins, faders motorisés, etc. – reportez-vous aux caractéristiques du pupitre de télécommande MIDI dans les pages qui suivent pour les détails).

Si vous désirez enregistrer des pistes MIDI, vous ne voulez sûrement pas que les données MIDI provenant du pupitre soient aussi enregistrées. Pour cela, vous devez aussi faire les réglages suivants :

- **1.** Déroulez le menu Périphériques et sélectionnez Configuration des Périphériques.
- **2.** Sélectionnez "All MIDI Inputs" dans la liste à gauche.
- **3.** Observez la liste à droite et repérez l'entrée MIDI à laquelle vous avez connecté la télécommande MIDI.
- **4.** Cliquez dans la colonne "Activer" de cette entrée et réglez-la sur "Non".
- **5.** Cliquez sur OK pour refermer le dialogue.

Vous venez de supprimer l'entrée du pupitre de télécommande du groupe "All MIDI Inputs". Ce qui signifie que vous pouvez enregistrer des pistes MIDI avec le port "All MIDI Inputs" sélectionné sans risquer d'enregistrer en même temps les données provenant du pupitre.

# **Sélection du pupitre de contrôle**

**1.** Déroulez le menu Périphériques et sélectionnez Configuration des Périphériques.

Un dialogue s'ouvre, contenant la liste des Périphériques sur la gauche.

**2.** Si vous n'y trouvez pas le pupitre de contrôle que vous recherchez, cliquez sur l'onglet Ajouter/Supprimer et sélectionnez-le dans la liste des Types de Périphériques.

Cliquez sur "Ajouter" pour l'ajouter à la liste des Périphériques.

**•** Notez qu'il est possible de sélectionner plusieurs pupitres de contrôle du même type.

Si vous disposez de plusieurs pupitres de contrôle du même type, ils seront numérotés dans la liste des Périphériques.

**3.** Puis cliquez sur l'onglet Configuration et sélectionnez votre modèle de pupitre de contrôle MIDI dans la liste des Périphériques. En fonction de l'appareil sélectionné, une liste de commandes programmables ou un panneau vide est affiché dans la partie droite du dialogue.

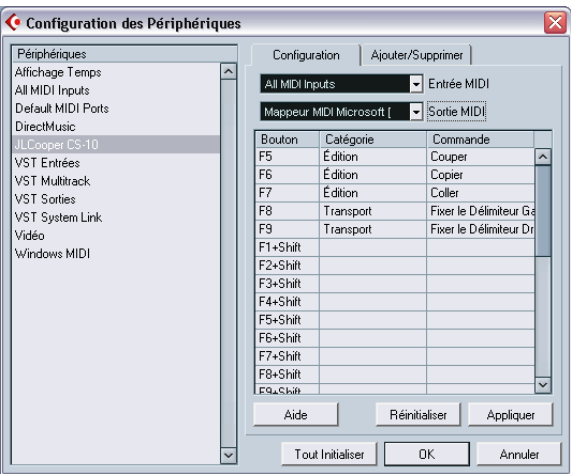

Un pupitre de contrôle JL Cooper CS-10 a été sélectionné.

- **4.** Sélectionnez l'entrée MIDI correcte dans le menu local Entrée MIDI.
- **5.** Si nécessaire, sélectionnez la sortie MIDI correcte dans le menu local Sortie MIDI.
- **6.** Cliquez sur OK pour refermer le dialogue. Vous pouvez maintenant utiliser votre pupitre de contrôle MIDI pour faire bouger les faders et les potentiomètres, activer Mute et Solo, etc. La configuration exacte des paramètres dépend du pupitre de contrôle MIDI que vous utilisez.

# **Opérations**

# **Écriture de l'Automatisation au moyen des commandes à distance**

L'automatisation de la console au moyen d'un pupitre de commande s'effectue principalement de la même manière que lorsque vous agissez sur les commandes à l'écran en mode Write. Cependant, lorsqu'il s'agit de remplacer des données d'automatisation existantes, il y a une différence de taille :

**•** Si vous activez le mode Write et déplacez un contrôle sur le pupitre de commande, toutes les données correspondant au paramètre sont remplacées à partir de l'endroit où vous avez déplacé le contrôle jusqu'à l'endroit où la lecture a été arrêtée ! En d'autres termes, dès que vous déplacez un contrôle en mode Write, il reste "actif"

jusqu'à ce que vous arrêtiez la lecture. La raison en est expliquée ci-dessous.

En conséquence, la précaution suivante doit être prise :

**•** Veillez à ne déplacer que le contrôleur que vous voulez remplacer !

Afin de remplacer les données d'automatisation existantes pour un contrôle, l'ordinateur a besoin de savoir pendant combien de temps l'utilisateur à vraiment "tenu" ou utilisé le contrôle. Lorsque vous faites cela "à l'écran", le programme détecte simplement le moment où le bouton de la souris est enfoncé puis relâché. Mais, lorsque vous utilisez un pupitre de commande externe, il n'y a plus de bouton de souris, et Cubase SX/SL ne peut pas dire quand vous avez "saisi et tenu" un fader, ni quand vous l'avez déplacé puis relâché. À la place, vous devez indiquer que vous avez "relâché" la commande en arrêtant la lecture.

- ❐ **Ceci ne s'applique pas au pupitre MCS 3000 JLCooper. Cet appareil dispose de faders à effleurement, ce qui signifie que l'écriture s'arrête dès que vous relâchez le fader.**
- ❐ **Ceci n'est valable que lorsque vous utilisez un pupitre de commande et que le mode Write est activé dans la Console.**

# **Assignation de raccourcis clavier aux télécommandes**

Sur certains des pupitres de commande compatibles, vous pouvez assigner n'importe quelle fonction de Cubase SX/SL (pouvant être assignée à un raccourci clavier) à des touches, molettes ou autres contrôles génériques. À l'heure de l'écriture de ce manuel, ces appareils sont les suivants :

- JL Cooper MCS 3000
- JL Cooper CS-10
- CM Automation Motor Mix

Procédez comme ceci :

- **1.** Ouvrez le dialogue Configuration des Périphériques et sélectionnez un des pupitres de commande ayant cette caractéristique. Sur le côté droit de la fenêtre se trouvent trois colonnes. C'est là que vous assignez les commandes :
- **2.** Utilisez la colonne "Bouton" afin de repérer le pupitre de commande ou la touche auquel vous voulez assigner une fonction Cubase SX/SL.
- **3.** Cliquez dans la colonne "Catégorie" du contrôle et sélectionnez une des catégories de fonctions Cubase SX/SL dans le menu local qui apparaît.
- **4.** Cliquez dans la colonne "Commande", et sélectionnez la fonction Cubase SX/SL désirée dans le menu local qui apparaît. Les options disponibles dans le menu local dépendent de la catégorie choisie.
- **5.** Cliquez sur "Appliquer" quand vous avez terminé.

La fonction sélectionnée est maintenant assignée à la touche ou au contrôle du pupitre de commande.

# **Remarque à propos de la télécommande de pistes MIDI**

Alors que la plupart des pupitres de commande peuvent contrôler à la fois des voies MIDI et audio dans Cubase SX/SL, les réglages des paramètres peut être différent. Par exemple, les contrôles spécifiques à l'audio (comme l'EQ) seront ignorés lors du contrôle de canaux MIDI.

# <span id="page-343-0"></span>**Le périphérique générique**

Si vous disposez d'un périphérique MIDI générique, vous pouvez l'utiliser pour contrôler Cubase SX/SL à distance, en configurant le périphérique générique :

- **1.** Ouvrez le dialogue Configuration des Périphériques dans le menu Périphériques.
- **2.** Cliquez sur l'onglet "Ajouter/Supprimer" et sélectionnez "Périphérique Générique" dans la liste à droite.
- **3.** Cliquez sur le bouton Ajouter.
- **•** Lorsque le périphérique générique est ajouté au dialogue Configuration des Périphériques, vous pouvez ouvrir la fenêtre d'état du périphérique en sélectionnant "Périphérique Générique" dans le menu Périphériques.

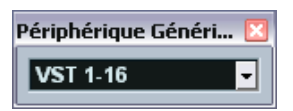

Fenêtre d'état du périphérique générique.

**4.** Cliquez sur l'onglet "Configuration" et sélectionnez "Périphérique Générique" dans la liste à gauche.

Les réglages du périphérique générique sont affichés, vous permettant de spécifier quelle commande de votre pupitre doit contrôler quel paramètre de Cubase SX/SL.

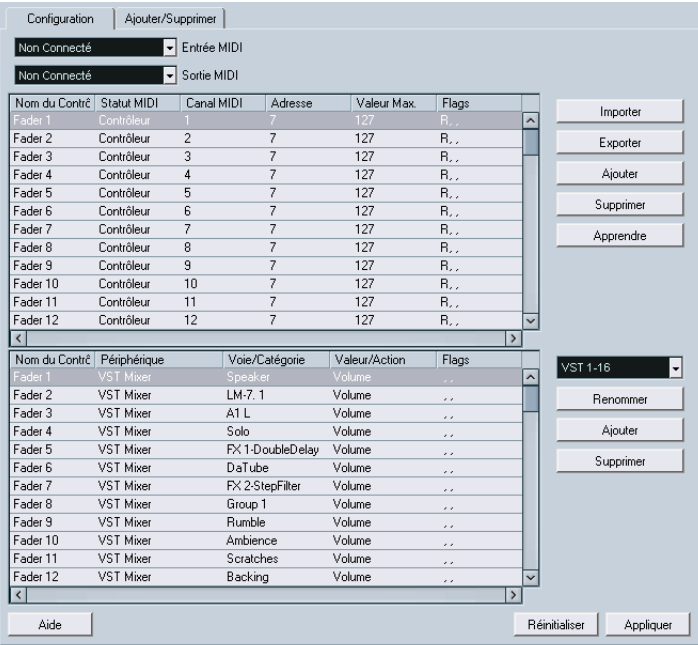

- **5.** Utilisez les menus locaux d'Entrée et Sortie MIDI pour sélectionner le ou les Port(s) MIDI auxquels votre télécommande est connectée.
- **6.** Sélectionnez une Banque via le menu local de droite.

Le concept de Banques est basé sur le simple fait que la plupart des périphériques MIDI ne peuvent contrôler simultanément qu'un nombre de canaux limité (souvent 8 ou 16). Par exemple, si votre pupitre de contrôle MIDI dispose de 16 faders de volume, et que vous utilisez 32 canaux audio dans Cubase SX/SL, il vous faudra deux Banques de 16 canaux chacune. Lorsque c'est la première Banque qui est sélectionnée, les 16 commandes des voies physiques permettent de contrôler les voies de console 1 à 16 ; lorsque c'est la seconde Banque qui est sélectionnée, vous pouvez contrôler les voies de console 17 à 32. Comme il est possible de contrôler aussi la console de pistes MIDI et les fonctions de transport, il vous faudra sans doute plusieurs Banques.

**7.** Pour la configuration, référez-vous au tableau supérieur, selon les commandes dont dispose votre pupitre de contrôle MIDI. Les colonnes possèdent les fonctionnalités suivantes :

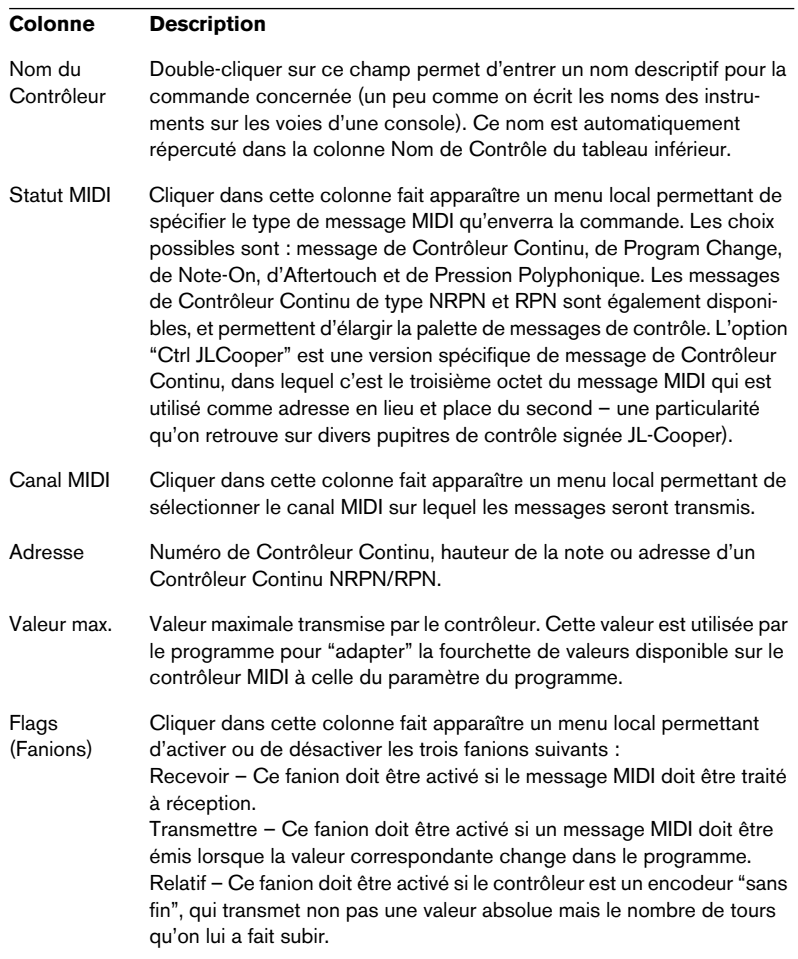

**•** Si vous trouvez que le tableau supérieur contient trop ou pas assez de contrôles, vous pouvez en ajouter ou en supprimer par l'intermédiaire des boutons Ajouter et Supprimer situés à droite du tableau supérieur.

- **•** Si vous avez des doutes concernant les messages MIDI envoyés par un certain contrôleur, vous pouvez utiliser la fonction "Apprendre" : Sélectionnez le contrôleur dans le tableau supérieur (en cliquant dans la colonne Nom de Contrôleur), manœuvrez le contrôleur correspondant sur votre surface de contrôle MIDI, et cliquez sur le bouton Apprendre situé à droite du tableau. Les valeurs des champs Statut MIDI, Canal MIDI et Adresse sont alors réglées automatiquement en conformité avec celles de la commande manœuvrée.
- **8.** Le tableau inférieur sert à spécifier quels paramètres de Cubase SX/SL vous désirez contrôler.

Chaque rangée du tableau est associée au contrôleur de la rangée correspondante dans le tableau supérieur – ce qui est indiqué par la colonne Nom du Contrôleur. Les autres colonnes possèdent les fonctionnalités suivantes :

#### **Colonne Description**

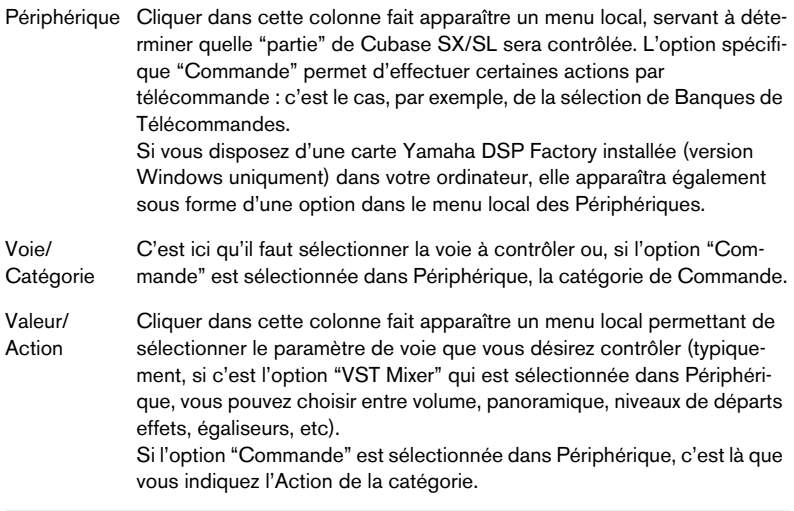

#### **Colonne Description**

Flags (Fanions) Cliquer dans cette colonne fait apparaître un menu local, servant à activer ou désactiver trois fanions :

> Bouton – Lorsque cette option est activée, la valeur du paramètre n'est modifiée que si le message MIDI reçu possède une valeur différente de 0. Toggle – Lorsque cette option est activée, la valeur du paramètre passe du maximum au minimum (ou vice versa) chaque fois qu'un message MIDI est reçu. Activer simultanément Bouton et Alterner est très utile dans le cas de commandes ne "verrouillant" pas le statut d'un bouton : citons, par exemple, le contrôle du statut de Mute depuis un pupitre dont le bouton de Mute est de type fugitif. Dans ce cas, le signal est coupé tant qu'on appuie sur la touche Mute, et se trouve rétabli dès qu'on relâche la touche. Si Bouton et Alterner sont activés, appuyer sur Mute activera ou désactivera le statut de Mute correspondant dans Cubase SX/ SL, mais ce nouveau statut restera fixe jusqu'à la prochaine pression sur le bouton de Mute. Autrement dit, de fugitif, il sera devenu permanent. Non Automatisé – Si cette option est activée, le paramètre ne sera pas automatisé.

**9.** Si nécessaire, sélectionnez une autre Banque et procédez aux réglages adéquats.

Notez que ces réglages s'effectuent, dans ce cas, uniquement dans le tableau inférieur – le tableau supérieur se trouve déjà automatiquement configuré pour le périphérique de commande MIDI.

**•** Si nécessaire, vous pouvez ajouter des Banques en cliquant sur le bouton Ajouter, situé sous le menu local Banque.

Cliquer sur le bouton Renommer permet d'assigner un nouveau nom à la Banque sélectionnée. Pour supprimer une Banque devenue inutile, il suffit de cliquer sur le bouton Supprimer.

**10.**Une fois que vous avez fini, refermez la fenêtre de Configuration des Périphériques.

À présent, vous pouvez contrôler les paramètres de Cubase SX/SL spécifiés depuis le pupitre de contrôle MIDI. Pour sélectionner une autre Banque, utilisez le menu local dans la fenêtre Statut de la Télécommande (ou utilisez une commande du pupitre de contrôle MIDI, si vous en avez assigné une).

#### **Importation et Exportation de Configurations de Télécommandes**

Le bouton Exporter, situé dans le coin supérieur droit de la fenêtre Configuration des Périphériques, permet d'exporter la configuration en cours, c'est-à-dire les données correspondant à la configuration des différentes commandes (le tableau supérieur) ainsi que toutes les

Banques. Cette configuration est sauvegardée sous forme d'un fichier (pourvu de l'extension ".xml", sous Windows). Cliquer sur le bouton Importer permet d'importer des fichiers de Configuration de Télécommande sauvegardés au préalable.

**•** C'est la dernière Configuration de Télécommande importée ou exportée qui se verra chargée automatiquement au démarrage du programme ou que le périphérique Générique a été ajoutée dans le dialogue Configuration des Périphériques.

**15**

**Traitements et fonctions audio**

# **Présentation**

Les traitements audio effectués dans Cubase SX/SL peuvent être qualifiés de "non-destructifs" : autrement dit, il est toujours possible d'annuler les modifications ou de retourner aux versions d'origine. Ceci vient du fait que ce sont les clips audio qui sont traités, et jamais les fichiers audio d'origine eux-mêmes. Par ailleurs, ces clips audio peuvent se référer à plusieurs fichiers audio. Voici les principes :

**1.** Si vous traitez un événement ou un intervalle de sélection, un nouveau fichier audio est créé dans le dossier Edits, à l'intérieur du dossier Projet.

Ce nouveau fichier contient les données audio traitées, tandis que le fichier d'origine reste intact.

**2.** La section traitée du clip audio (correspondant à l'événement ou à l'intervalle de sélection) se réfère alors au nouveau fichier audio traité. Les autres sections du clip, de leur côté, se réfèrent toujours au fichier d'origine.

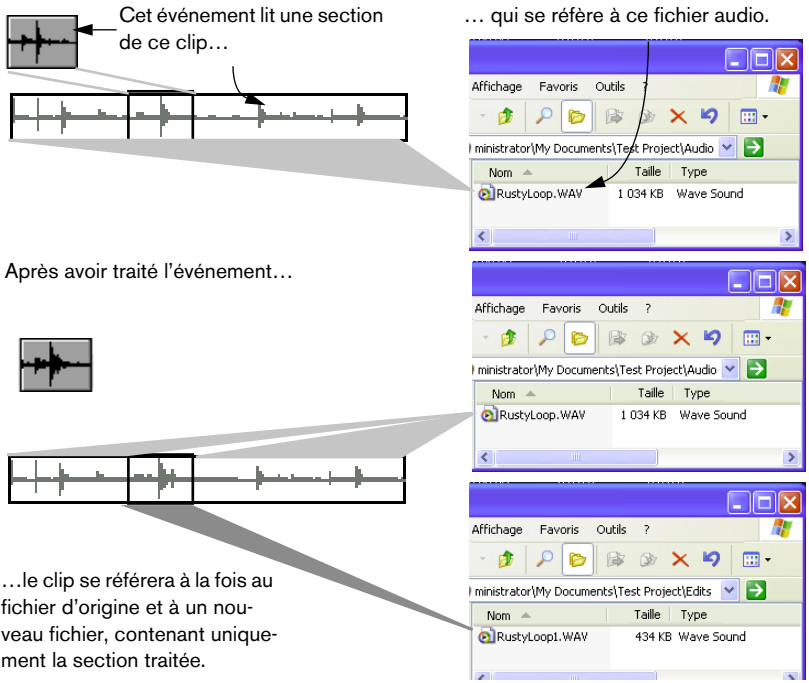

- **•** Comme toutes les modifications correspondent ainsi à des fichiers séparés, il est toujours possible d'annuler tout traitement, à n'importe quel stade et dans n'importe quel ordre ! Cette annulation s'effectue dans l'Historique des Traitements Hors Ligne, (voir [page](#page-376-0)  [377\)](#page-376-0).
- **•** De plus, le fichier audio d'origine, non traité, peut toujours être utilisé par d'autres clips dans le projet, par d'autres projets ou d'autres applications.

# **Traitement audio**

À la base, pour appliquer un traitement, il faut effectuer une sélection, et choisir une fonction dans le sous-menu Traitement du menu Audio. Le traitement s'applique en suivant les règles suivantes :

- Sélectionner les événements dans la fenêtre Projet ou dans l'Éditeur de Conteneurs Audio appliquera le traitement aux événements sélectionnés seulement. Le traitement n'affectera que les sections de clip qui sont référencées par les événements.
- Sélectionner un clip audio dans la Bibliothèque appliquera le traitement à tout le clip.
- Créer un intervalle de sélection n'appliquera le traitement qu'à cet intervalle. Les autres sections du clip ne seront pas affectées.

Si vous essayez de traiter un événement qui est une copie partagée (autrement dit, l'événement se réfère à un clip utilisé par d'autres événements dans le projet), un message vous demandera si vous désirez ou non créer une nouvelle version du clip.

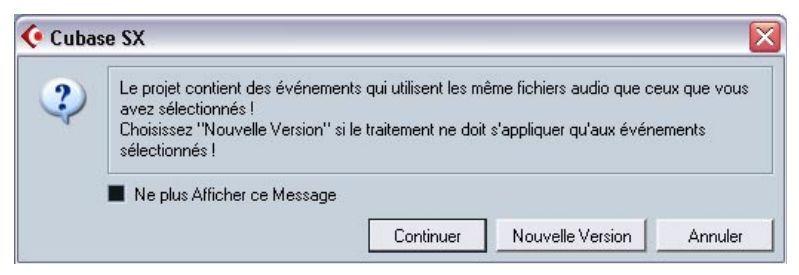

Sélectionnez "Nouvelle Version" si vous désirez que le traitement n'affecte que l'événement sélectionné. Sélectionnez "Continuer" si vous désirez que le traitement affecte toutes les copies partagées.

**• Si vous activez l'option "Ne plus afficher ce message", tous les traitements ultérieurs seront effectués conformément à la méthode sélectionnée ("Continuer" ou "Nouvelle Version").** 

Vous pouvez modifier ce réglage en utilisant le menu local "En cas de traitement de clips partagés" dans le dialogue Préférences (page Audio).

# **Réglages et fonctions communs**

S'il existe quelques réglages pour la fonction de traitement audio sélectionnée, ils apparaissent lorsque vous sélectionnez la fonction dans le sous-menu Traitement. Alors que la plupart des réglages sont propres à chaque fonction, il existe quelques caractéristiques et réglages fonctionnant de la même manière pour quelques fonctions.

#### **Le bouton Plus…**

Si le dialogue renferme beaucoup de réglages, certains d'entre eux peuvent être cachés lors de l'apparition du dialogue. Pour faire apparaître ces réglages "cachés", cliquez sur le bouton "Plus…".

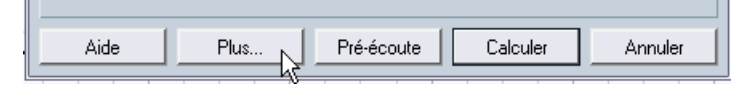

Pour les masquer, cliquez à nouveau sur le bouton (qui s'appelle à présent "Moins…")

### **Les boutons Pré-écoute, Calculer et Annuler**

Ces boutons possèdent les fonctions suivantes :

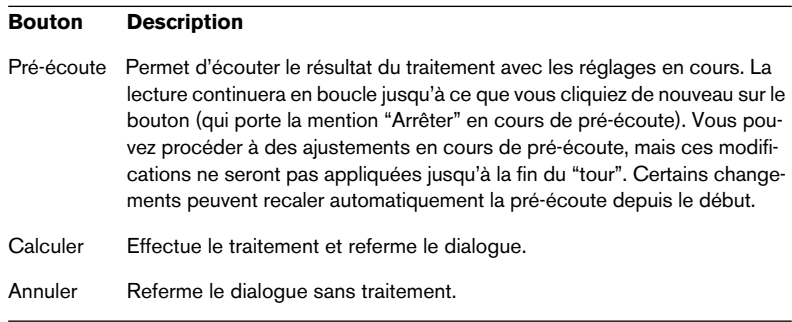

#### <span id="page-354-0"></span>**Pré-/Post-Mixage**

Certaines fonctions de traitement permettent de faire apparaître ou disparaître progressivement l'effet, selon la valeur des paramètres Pré-Mixage et Post-Mixage. Si vous activez la fonction Pré-Mixage et que vous spécifiez une valeur de, par exemple, 1000 ms, le traitement sera appliqué progressivement depuis le début de la sélection, de façon à atteindre le plein effet 1000 ms après le début. De même, si vous activez la fonction Post-Mixage, le traitement sera progressivement désactivé, en commençant au point spécifié avant la fin de la sélection.

□ La somme des durées de Pré-Mixage et Post-Mixage ne peut être supé**rieure à la durée globale de la sélection.**

# **Enveloppe**

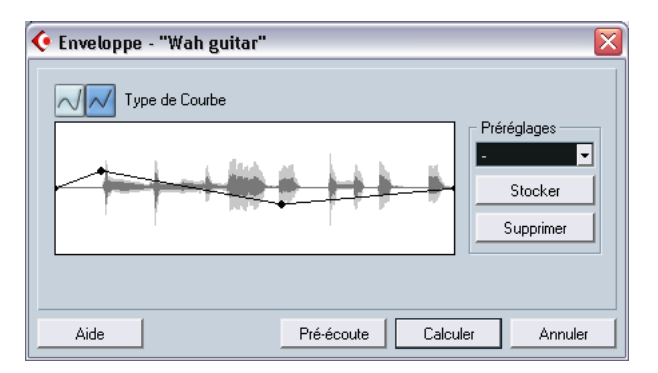

La fonction Enveloppe permet d'appliquer une enveloppe de niveau aux données audio sélectionnées. Le dialogue contient les paramètres suivants :

### **Type de Courbe**

Ces boutons permettent de déterminer si la courbe d'enveloppe doit être composée de segments de courbe (bouton gauche) ou de segments linéaires (bouton droit).

### **Affichage de l'Enveloppe**

Affiche la forme de la courbe d'Enveloppe. La forme résultante apparaît en gris foncé, la forme d'onde elle-même en gris clair. Pour ajouter des points, il suffit de cliquer sur la courbe ; pour modifier la courbe, il suffit de cliquer sur des points et de les faire glisser. Pour supprimer un point de la courbe, faites-le glisser hors de l'affichage.

### **Préréglages**

Si vous avez créé une courbe d'enveloppe que vous désirez appliquer à d'autres événements ou clips, vous pouvez en faire un Préréglage, en cliquant sur le bouton Stocker.

- **•** Pour appliquer un Préréglage enregistré, il suffit de le sélectionner dans le menu local.
- **•** Pour changer le nom du Préréglage sélectionné, double-cliquez sur son nom et entrez-en un nouveau.
- **•** Pour supprimer un Préréglage enregistré, il suffit de le sélectionner dans le menu local puis de cliquer sur Supprimer.

# **Fondu d'entrée et Fondu de sortie**

Ces fonctions sont décrites dans le [chapitre "Fondus et fondus](#page-176-0)  [enchaînés",](#page-176-0) à la [page 177](#page-176-0).

# **Gain**

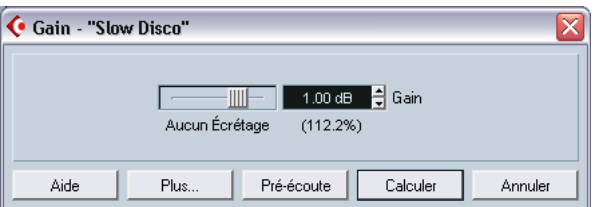

Permet de modifier le gain (le niveau) des données audio sélectionnées. Ce dialogue contient les paramètres suivants :

#### **Gain**

C'est ici qu'il faut entrer le gain désiré, de -50 à +20 dB. Cette valeur apparaît également sous forme de pourcentage, sous le champ Gain.

#### **Alerte d'écrêtage**

Si vous utilisez la fonction de pré-écoute avant d'appliquer le traitement, le texte situé sous le curseur indique si les réglages effectués provoquent un écrêtage (niveaux audio supérieurs à 0 dB). Si c'est le cas, réduisez la valeur de Gain et réutilisez la fonction de pré-écoute.

**•** Si vous désirez augmenter autant que possible le niveau des données audio sans toutefois causer d'écrêtage, il faut utiliser la fonction Normaliser, voir [page 360](#page-359-0)).

#### **Pré-Mixage et Post-Mixage**

Ces fonctions sont décrites à la [page 355](#page-354-0).

# **Fusion avec le Presse-Papiers**

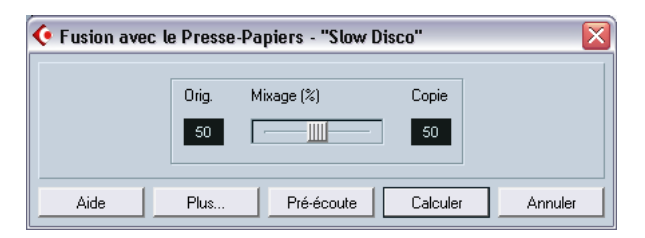

Cette fonction permet de mélanger les données audio se trouvant dans le Presse-Papiers avec les données audio sélectionnées pour traitement, à partir du début de la sélection.

❐ **Pour que cette fonction soit disponible, il faut au préalable avoir copié ou coupé des données audio dans l'Éditeur d'Échantillons.**

Le dialogue contient les paramètres suivants :

#### **Sources**

Ce curseur permet de spécifier les niveaux relatifs entre l'Original (les données audio sélectionnées pour traitement) et la Copie (les données audio se trouvant dans le Presse-Papiers).

#### **Pré-Mixage et Post-Mixage**

Ces fonctions sont décrites à la [page 355](#page-354-0).

# **Noise Gate (Porte de Bruit)**

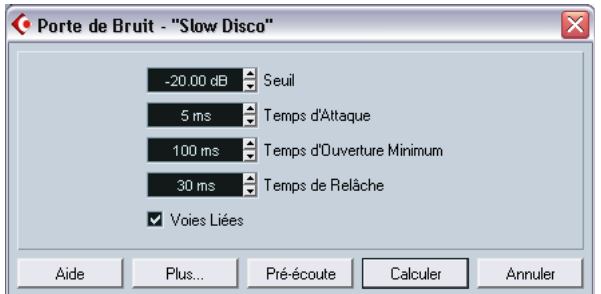

Cette fonction examine les données audio et y recherche les portions où le niveau est plus faible que la valeur de seuil spécifiée, afin de les remplacer par du silence. Ce dialogue contient les champs suivants :

#### **Seuil**

Cette valeur définit le niveau en dessous duquel vous désirez remplacer les données audio par du silence : la porte de bruit est alors fermée.

#### **Temps d'Attaque**

C'est la durée que met la porte de bruit à s'ouvrir totalement dès que le niveau audio dépasse la valeur de seuil.

#### **Temps d'Ouverture Minimum**

C'est la durée minimale d'ouverture de la porte de bruit. Si vous trouvez que la porte s'ouvre et se ferme trop souvent lorsque vous traitez des données audio dont le niveau varie rapidement, essayez d'augmenter cette valeur.

#### **Temps de Relâche**

C'est la durée que met la porte de bruit pour se refermer complètement une fois que le niveau des données audio est redescendu sous le niveau de seuil.

### **Voies Liées**

Cette fonction n'est applicable qu'à des données stéréo. Lorsqu'elle est activée, la porte de bruit s'ouvre sur les deux canaux dès que le niveau audio dépasse le seuil sur un seul des canaux (ou les deux). Lorsque la fonction Voies Liées est désactivée, la porte de bruit fonctionne indépendamment pour les canaux gauche et droit.

### **Mixage Original/Effet**

Permet de spécifier une proportion de mélange entre signal d'origine et signal traité.

#### **Pré-Mixage et Post-Mixage**

Ces fonctions sont décrites à la [page 355](#page-354-0).

## <span id="page-359-0"></span>**Normaliser**

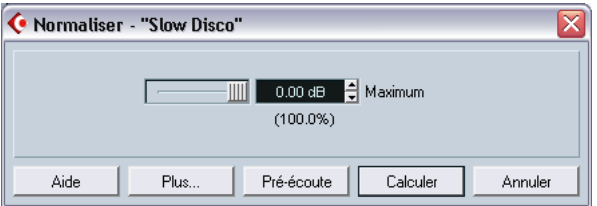

La fonction Normaliser permet de spécifier le niveau audio maximal désiré. Elle analyse ensuite les données audio sélectionnées, et y repère le niveau maximal, dont elle soustrait la valeur du niveau audio maximal spécifié. Elle amplifie alors les données audio de la valeur ainsi calculée (si le niveau maximal spécifié est inférieur au niveau maximal existant, le gain sera négatif). La fonction sert le plus souvent à augmenter le niveau de données audio enregistrées à un niveau trop faible. Le dialogue contient les champs suivants :

#### **Maximum**

C'est le niveau audio maximal désiré, valeurs possibles : -50 à 0 dB. Cette valeur apparaît également sous l'affichage du Gain, sous forme de pourcentage.

#### **Pré-Mixage et Post-Mixage**

Ces fonctions sont décrites à la [page 355](#page-354-0).

CUBASE SX/SL 15 – 360  $\parallel$  Traitements et fonctions audio
#### **Inverser la Phase**

Inverse la phase des données audio sélectionnées, ce qui "retourne" la forme d'onde. Le dialogue contient les champs suivants :

#### **Inversion de Phase Active**

Lorsqu'il s'agit d'audio en stéréo, ce menu local permet de préciser pour quel canal (quels canaux) la phase sera inversée.

#### **Pré-Mixage et Post-Mixage**

Ces fonctions sont décrites à la [page 355](#page-354-0).

### **Correction de Hauteur**

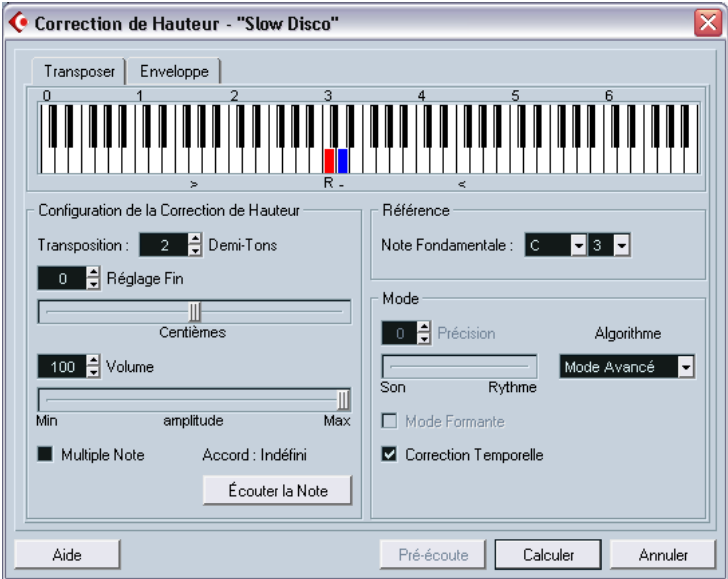

Cette fonction permet de modifier la hauteur d'un son sans modifier pour autant sa durée. Vous pouvez également créer des "harmonies" en spécifiant plusieurs hauteurs, ou appliquer une Correction de Hauteur basée sur une courbe d'enveloppe spécifiée.

En sélectionnant l'onglet "Paramètres", vous accédez aux paramètres suivants :

#### **Représentation du clavier**

Cette représentation schématique permet de spécifier les intervalles de transposition demi-ton par demi-ton, et donne une vue générale graphique des paramètres de transposition.

- **•** La note fondamentale apparaît en rouge. Elle n'a rien à voir avec la vraie hauteur des données audio d'origine : elle constitue uniquement un moyen d'indiquer les intervalles de transposition. Si vous le désirez, vous pouvez modifier la note fondamentale via les champs situés à droite, sous la représentation du clavier, ou en cliquant en maintenant enfoncée la touche [Alt]/[Option] dans la représentation du clavier.
- **•** Pour spécifier un intervalle de transposition, cliquez sur une des touches.

La touche correspondante apparaît alors en bleu, et le programme envoie des sons de test, à la hauteur de base et transposés, pour confirmation auditive.

• Si la fonction "Multiple Note" est activée, vous pouvez cliquer sur plusieurs touches pour créer des accords. Cliquer sur une touche bleue (donc activée) la supprime.

#### **Paramètres de la correction de hauteur**

Les champs "Demi-Tons" et "Réglage Fin" permettent de spécifier l'amplitude de la correction de hauteur. La valeur maximale de la correction est de ±16 demi-tons, le réglage fin agissant dans une fourchette de ±200 cents (centièmes de demi-ton).

#### **Volume**

Permet de réduire le niveau du son corrigé en hauteur.

#### **Multiple Note**

Lorsque cette fonction est activée, vous pouvez cumuler plusieurs valeurs de correction de hauteur, ce qui crée des harmonies à plusieurs voix. Pour ce faire, il suffit d'ajouter les intervalles de votre choix dans la représentation du clavier, comme décrit ci-avant.

**•** Si les intervalles que vous ajoutez constituent un accord "standard", il est affiché à droite.

Veuillez toutefois noter que pour inclure la note de référence (le son d'origine, non transposé) dans le résultat traité, il faut cliquer sur la note de base dans la représentation du clavier, de façon à la faire passer en bleu.

#### **Bouton Écouter la Note/l'Accord**

Cliquer sur ce bouton lit un son-test, dont la hauteur est choisie en fonction de l'intervalle activé sur la représentation du clavier. Si la fonction "Multiple Note" est activée, ce bouton prend le nom de "Écouter l'Accord", et joue tous les intervalles activés, sous forme d'accord.

#### **Référence**

Cette fonction permet de régler la note fondamentale (celle qui apparaît en rouge dans la représentation du clavier). Cette note n'a aucune influence sur la hauteur des données audio, elle ne sert que d'aide pour configurer les intervalles et les accords.

#### <span id="page-362-0"></span>**Précision**

Réglez ce paramètre selon que le feeling rythmique des données audio est un aspect prioritaire ou non. Si vous lui donnez une valeur élevée (en faisant glisser le curseur vers la droite), le timing et le feeling rythmique seront préservés aussi précisément que possible. Pour des valeurs modérées, c'est la qualité tonale qui est prioritaire, au prix de quelques légers changements dans le timing. Ce paramètre n'est pas disponible dans l'algorithme MPEX (voir ci-dessous).

#### **Algorithme**

Permet de sélectionner un des quatre algorithmes de correction de hauteur : Mode 1, Mode2, Avancé et MPEX (voir ci-dessous). La qualité de l'audio après traitement est progressivement plus élevée et le temps de traitement plus long du Mode 1 au MPEX. Les modes 1 et 2 sont plus rapides et donnent une qualité audio moindre, alors que les modes Avancé et MPEX sont plus lents, mais donnent une meilleure qualité audio.

**•** À propos de l'algorithme MPEX (Cubase SX uniquement) : Ce mode est basé sur l'algorithme de Prosoniq du même nom (MPEX est l'abréviation de Minimum Perceived Loss Time Compression/Expansion). Cet algorithme, également utilisé dans l'application TimeFactory™ signée Prosoniq, utilise un réseau neural artificiel pour effectuer des prédictions temporelles selon des techniques exclusives, afin d'obtenir des traitements de Correction de Hauteur et de Modification de Durée de qualité. Vous obtenez ainsi les meilleurs résultats audio possibles. Veuillez noter que le paramètre Précision n'est pas disponible en mode MPEX. De plus, il ne faut pas utiliser la fonction Pré-écoute en mode MPEX, car l'algorithme MPEX n'est pas conçu pour un traitement en temps réel.

#### **Mode Formant**

Si vous traitez des voix, il faut activer cette option pour préserver les particularités vocales des données audio transposées.

#### **Correction Temporelle**

Lorsque cette fonction est activée, la correction de hauteur ne modifie pas la durée de l'audio. Si elle est désactivée, augmenter la hauteur raccourcit la durée de l'audio et vice versa, exactement comme lorsqu'on change la vitesse de défilement sur un enregistreur.

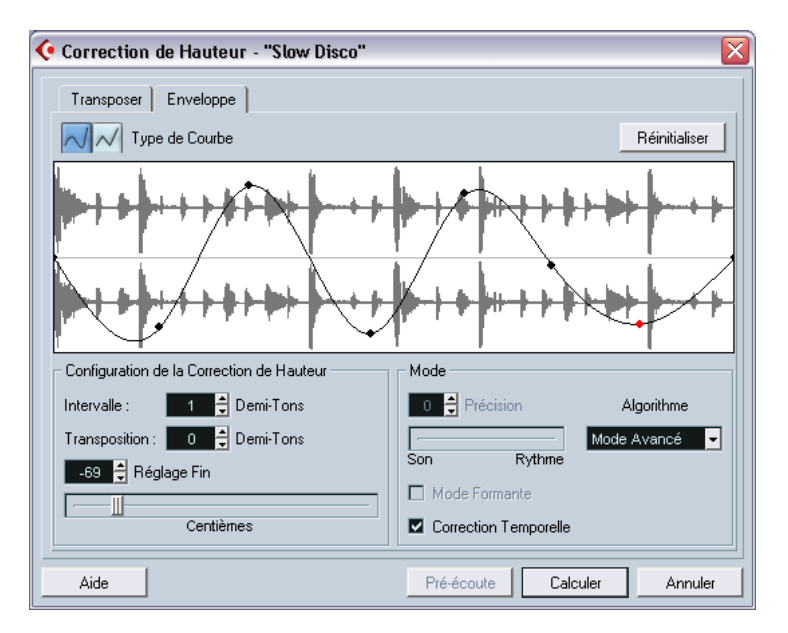

#### **Correction de Hauteur basée sur l'enveloppe**

Lorsque l'onglet "Enveloppe" est sélectionné, vous pouvez spécifier une courbe d'enveloppe sur laquelle baser la Correction de Hauteur. Ce qui permet de créer des effets de Pitch Bend, d'appliquer différentes quantités de Correction de Hauteur sur différentes sections d'audio, etc.

#### **Affichage de l'Enveloppe**

Cette fonction permet de faire apparaître la forme de la courbe d'enveloppe par dessus la représentation de la forme d'onde de l'audio sélectionné en vue du traitement. Sur cette courbe d'enveloppe, les points situés au-dessus de la ligne centrale indiquent une Correction de Hauteur positive (vers l'aigu), tandis que les points passant sous la ligne centrale indiquent une Correction de Hauteur négative (vers le grave). Au départ, la courbe d'enveloppe est horizontale et centrée – indiquant une Correction de Hauteur nulle.

**•** Pour ajouter des points, il suffit de cliquer sur la courbe ; pour modifier sa forme, il faut cliquer sur un point puis le faire glisser. Pour supprimer un point de la courbe, il suffit de le faire glisser hors de l'écran.

#### **Type de Courbe**

Ces boutons permettent de déterminer si la courbe d'enveloppe sera constituée de segments de courbe (bouton gauche) ou de droites (bouton droit).

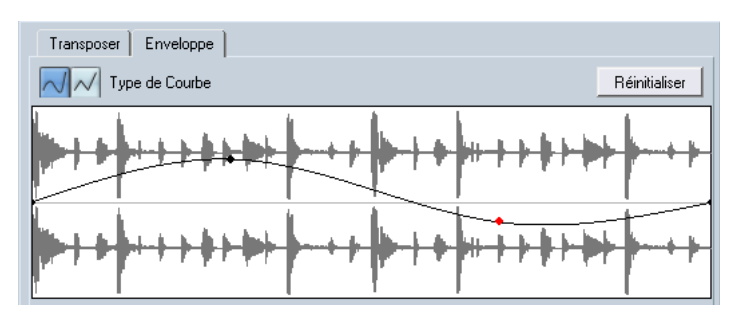

Enveloppe en mode segments de courbe.

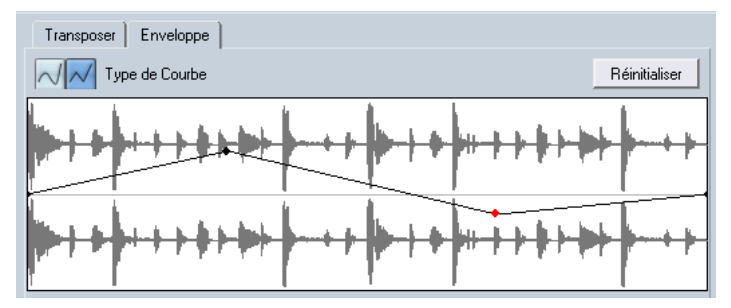

La même enveloppe, avec segments linéaires.

#### **Intervalle**

Ce paramètre permet de déterminer, dans l'écran Enveloppe, l'amplitude verticale de la correction de hauteur. Si sa valeur est, par ex. de "4", cela signifie qu'un point situé en haut de la courbe correspond à une Correction de Hauteur de + 4 demi-tons. La valeur maximale est  $de +/- 16$  demi-tons.

#### **Transposition et Réglage fin**

Ces paramètres permettent de modifier numériquement la valeur d'un point de la courbe :

- **1.** Cliquez sur un point de la courbe pour le sélectionner. Le point sélectionné apparaît en rouge.
- **2.** Les paramètres Transposition et Réglage fin permettent de modifier, respectivement, la hauteur du point dans la courbe par demi-tons et par centièmes de demi-ton.

#### **Mode de Correction de Hauteur**

Ces paramètres sont identiques à ceux se trouvant dans l'onglet "Configuration" – voir [page 363](#page-362-0).

#### **Exemple**

Supposons que vous désiriez créer un effet de pitch bend, conduisant à faire monter la note de deux demi-tons, de façon linéaire, en un endroit précis de l'audio sélectionné.

- **1.** Supprimer tous les points de la courbe en cliquant sur le bouton Type de Courbe droit.
- **2.** Sélectionnez une courbe linéaire en cliquant sur le bouton droit.
- **3.** Créez un point là où vous désirez voir commencer l'effet de pitch bend, en cliquant sur la ligne d'enveloppe. Comme il s'agit du point de départ du Pitch Bend, il faut que la hauteur soit à zéro (l'enveloppe doit avoir une forme de droite). Si nécessaire, utilisez le paramètre Réglage Fin afin de placer le point de la courbe à 0 centièmes précisément : en effet, ce point détermine le début de l'effet de Pitch Bend.
- **4.** Créez un nouveau point sur la courbe, à l'emplacement horizontal où vous désirez que le Pitch Bend atteigne sa valeur maximale.

Ce point de la courbe détermine la durée que mettra le son à atteindre sa valeur maximale. Autrement dit, plus ce nouveau point est placé loin du point de départ, plus l'effet de Pitch Bend sera long à atteindre sa valeur maximale, et vice versa.

**5.** Vérifiez que le paramètre Intervalle est bien réglé sur une valeur supérieure ou égale à 2 demi-tons.

- **6.** Le second point étant toujours sélectionné, réglez l'amplitude de la Correction de Hauteur à exactement 2 demi-tons, par l'intermédiaire des paramètres Transposition et Réglage Fin.
- **7.** Créez un nouveau point sur la courbe pour déterminer la durée du Pitch Bend : autrement dit, le temps pendant lequel la hauteur du son doit rester supérieure de 2 demi-tons par rapport à sa hauteur normale.
- **8.** Enfin, créez un point là où vous désirez que l'effet de Pitch Bend se termine.

Pas besoin de créer un nouveau point si l'effet doit se terminer à la fin du fichier audio. Il existe toujours un point de fin à droite de l'affichage de la forme d'onde.

- **9.** Si nécessaire, procédez à des réglages supplémentaires dans la section Mode.
- **10.**Cliquez sur Calculer. L'effet de Pitch Bend est appliqué, conformément aux paramètres spécifiés.

### <span id="page-367-0"></span>**Supprimer la Composante Continue**

Cette fonction permet de supprimer toute composante continue dans la sélection audio. La composante continue est une partie indésirable du signal, qui se traduit parfois par une asymétrie du signal par rapport à l'axe zéro horizontal. La composante continue n'affecte pas le contenu audible du signal, mais interfère avec la détection automatique de passages par zéro et certains traitements – il est donc recommandé de l'éliminer.

❐ **Il est recommandé d'appliquer cette fonction à des Clips Audio entiers, la composante continue étant généralement présente sur tout l'enregistrement.**

Il n'existe pas de paramètre spécifique pour cette fonction. Si vous désirez vérifier la présence d'une composante continue dans un Clip Audio, vous pouvez utiliser la fonction Statistiques, voir [page 386\)](#page-385-0).

# **Rééchantillonnage**

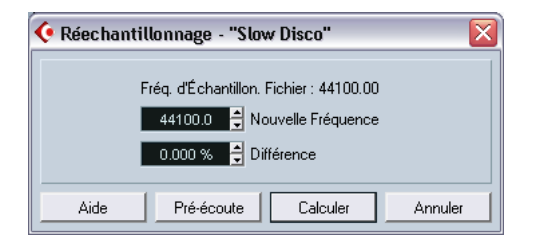

La fonction Rééchantillonnage peut servir à modifier la durée, le tempo et la hauteur d'un événement.

La fréquence d'échantillonnage d'origine de l'événement est indiquée dans le dialogue. Vous pouvez rééchantillonner un événement à une fréquence plus élevée ou plus faible, soit en indiquant cette nouvelle fréquence, soit en indiquant la différence (en pourcentages) entre la fréquence d'échantillonnage d'origine et celle désirée.

- Un rééchantillonnage à une fréquence plus élevée rallongera l'événement et la lecture de l'audio sera ralentie et plus grave.
- Un rééchantillonnage à une fréquence plus faible raccourciera l'événement et la lecture de l'audio sera accélérée et plus aiguë.
- **•** Vous pouvez écouter le résultat du rééchantillonnage en entrant la valeur désirée puis en cliquant sur "Pré-écoute". L'événement sera alors relu tel qu'il sera après le rééchantillonnage.
- **•** Lorsque vous êtes satisfait du résultat en pré-écoute, cliquez sur "Calculer" pour refermer le dialogue et appliquer le traitement.

#### **Inversion**

Cette fonction inverse temporellement la sélection audio, comme si vous lisiez une bande à l'envers. Elle est dépourvue de paramètres.

#### **Silence**

Cette fonction remplace la sélection par du silence. Elle est dépourvue de paramètres.

### **Permutation Stéréo**

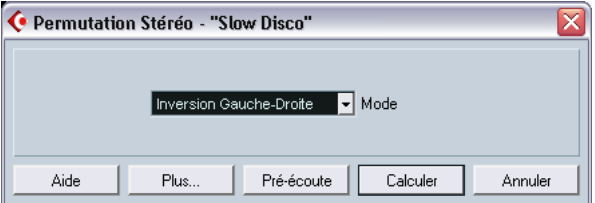

Cette fonction n'est applicable qu'à des sélections audio stéréo. Elle permet de manipuler de diverses façons les canaux gauche et droit. Le dialogue contient les paramètres suivants :

#### **Mode**

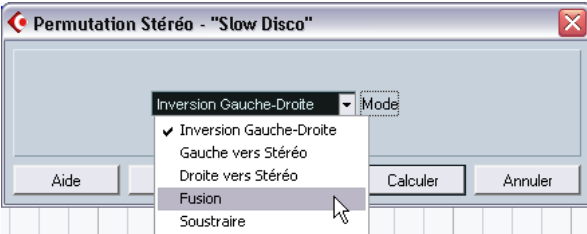

Ce menu local détermine la manipulation effectuée sur les canaux :

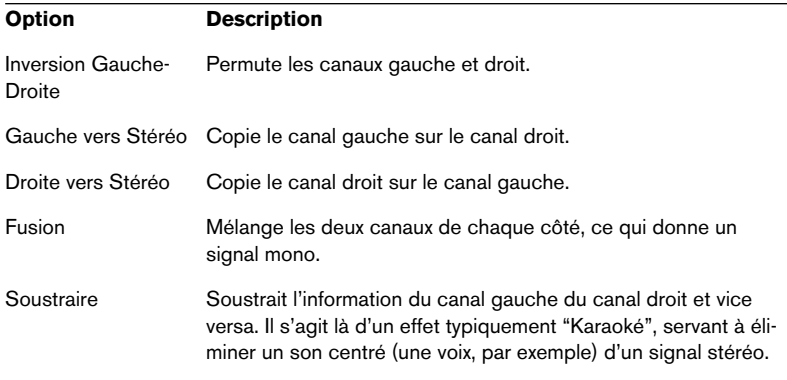

## **Modification de la Durée**

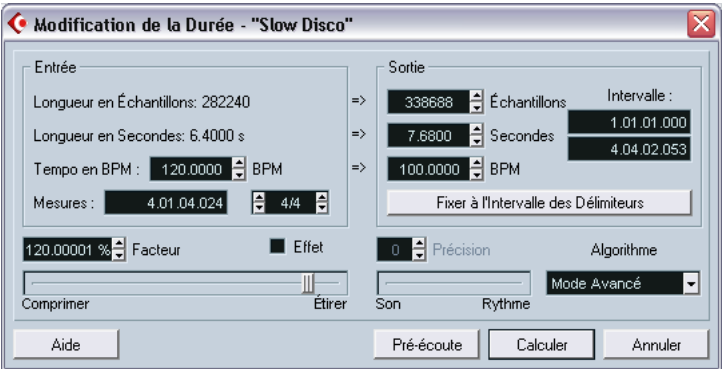

Cette fonction permet de modifier la durée et le "tempo" de l'audio sélectionné, sans changer la hauteur. Le dialogue contient les paramètres suivants :

#### **Section Entrée**

Cette section contient des informations et des réglages concernant "l'entrée", c'est-à-dire l'audio sélectionné pour le traitement :

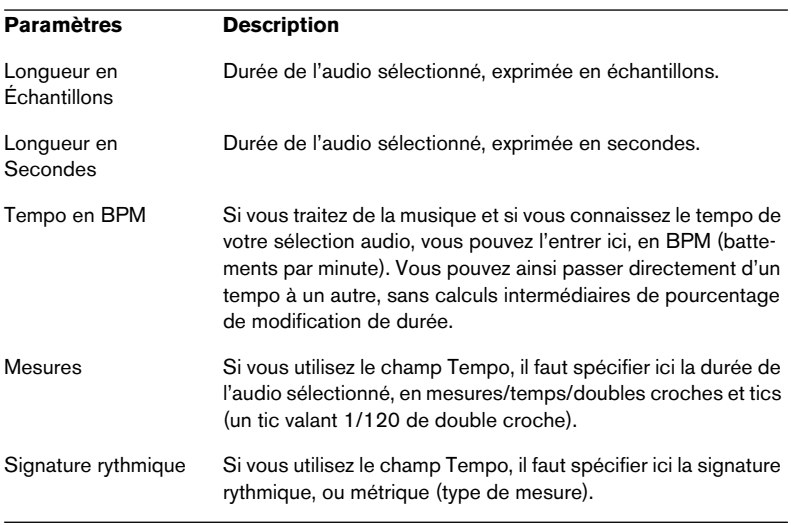

#### **Section Sortie**

Ces paramètres servent à modifier la durée de l'audio afin de s'adapter à un espace libre ou un tempo spécifiques. Les valeurs seront automatiquement modifiées si vous ajustez l'amplitude de la correction temporelle (voir ci-dessous).

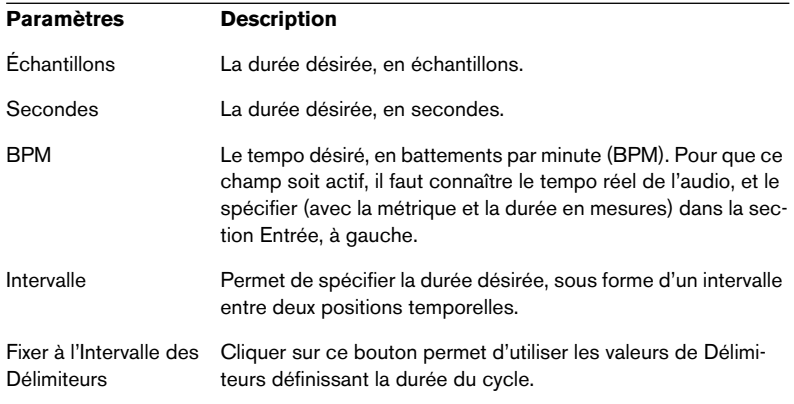

#### **Facteur**

Ce paramètre permet de déterminer la quantité de réduction temporelle, sous forme de pourcentage de la durée d'origine. Si vous utilisez les paramètres de la section Sortie pour entrer la quantité de réduction temporelle, cette valeur est automatiquement modifiée. Les valeurs possibles de réduction temporelle dépendent de l'option "Effet" :

- **1.** Si la case à cocher "Effet" est désactivée, les valeurs possibles iront de 75 à 125%. Choisissez ce mode si vous désirez préserver le caractère du son.
- **•** Si la case à cocher "Effet" est activée, vous pouvez spécifier des valeurs comprises entre 10 et 1000%. Ce mode est prévu pour des effets spéciaux, par exemple.

#### **Précision**

La valeur à donner à ce paramètre est fonction de l'importance accordée au feeling rythmique des données audio. Pour des valeurs élevées (curseur vers la droite), le timing et le feeling rythmique seront préservés aussi précisément que possible. Pour des valeurs basses, c'est la qualité tonale qui est prioritaire, au prix éventuellement de légers changements de timing. Ce paramètre n'est pas disponible lorsque l'algorithme MPEX est employé (Cubase SX uniquement).

#### **Algorithme**

Permet de sélectionner un des quatre algorithmes de correction de hauteur : Mode 1, Mode2, Avancé et MPEX (Cubase SX uniquement, voir ci-dessous). La qualité de l'audio après traitement est progressivement plus élevée et le temps de traitement plus long du Mode 1 au MPEX. Les modes 1 et 2 sont plus rapides et donnent une qualité audio moindre, alors que les modes Avancé et MPEX sont plus lents, mais donnent une meilleure qualité audio.

• À propos de l'algorithme MPEX (Cubase SX uniquement):

Ce mode est basé sur l'algorithme de Prosoniq du même nom (MPEX est l'abréviation de Minimum Perceived Loss Time Compression/Expansion). Cet algorithme, également utilisé dans l'application TimeFactory™ signée Prosoniq, utilise un réseau neural artificiel pour effectuer des prédictions temporelles selon des techniques exclusives, afin d'obtenir des traitements de Correction de Hauteur et de Modification de Durée de qualité. Vous obtenez ainsi les meilleurs résultats audio possibles. Veuillez noter que le paramètre Précision n'est pas disponible en mode MPEX. De plus, il ne faut pas utiliser la fonction Pré-écoute en mode MPEX, car l'algorithme MPEX n'est pas conçu pour un traitement en temps réel.

**•** Mode Drum :

Il s'agit d'un algorithme spécial, optimisé pour le traitement des enregistrements rythmiques. Le paramètre Précision et la fonction Pré-écoute ne sont pas disponibles en mode Drum.

# **Appliquer des plug-ins (Cubase SX uniquement)**

Comme décrit dans le [chapitre "Effets audio",](#page-244-0) vous pouvez ajouter des Plug-ins d'effets en temps réel pendant la lecture. Toutefois, il est parfois utile d'appliquer de façon "permanente" des effets à un ou plusieurs Événements sélectionnés. Dans Cubase SX, procéder ainsi :

**1.** Effectuez une sélection dans la fenêtre Projet, la Bibliothèque ou un Éditeur.

Les effets sont appliqués selon les mêmes règles que pour le Traitement (voir [page 354](#page-353-0)).

- **2.** Sélectionnez "Plug-ins" dans le menu Audio.
- **3.** Sélectionnez l'effet désiré dans le sous-menu qui apparaît alors. Le dialogue du Plug-in apparaît alors.

#### **Mono ou Stéréo ?**

Si vous appliquez un effet à des données audio mono, seul le canal gauche de la sortie stéréo sera concerné.

### **Le dialogue du Plug-in**

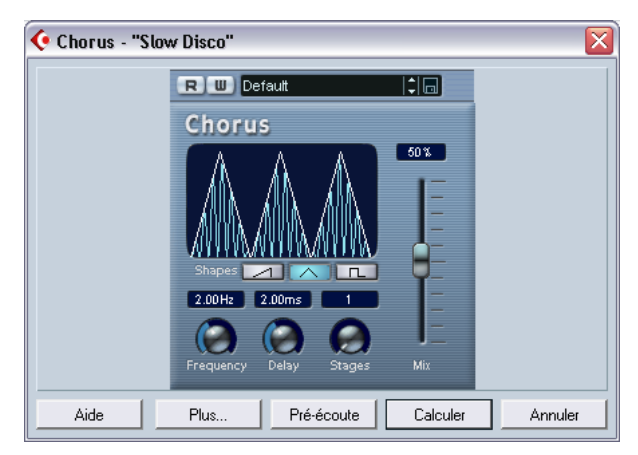

Le dialogue du Plug-in pour l'effet de Chorus

La partie supérieure du dialogue du Plug-in contient les paramètres disponibles pour le Plug-in d'effet sélectionné. Pour les détails concernant les paramètres des plug-ins fournis, voir le document pdf séparé "Effets audio et Instruments VST".

La partie inférieure du dialogue regroupe les réglages de traitement. Ils sont communs à tous les Plug-ins.

**•** Si la partie inférieure est cachée, cliquez sur le bouton "Plus…" pour la faire apparaître.

Pour la cacher encore une fois, il suffit de cliquer à nouveau sur le bouton (qui s'est transformé entre-temps en "Moins…").

La partie inférieure commune du dialogue héberge les fonctions et réglages suivants :

#### **Son Traité/Original**

Ces deux curseurs permettent de spécifier l'équilibre entre le signal traité et le signal d'origine dans le Clip résultant.

En temps normal, les deux curseurs sont interconnectés : si par exemple vous montez le curseur Signal traité, le curseur Signal d'origine baisse de la même valeur. Toutefois, vous pouvez les déplacer indépendamment si vous le désirez : il suffit d'appuyer sur la touche [Alt]/ [Option] tout en faisant glisser le curseur. Vous pouvez ainsi obtenir, par exemple, 80% de signal d'origine et 80% de signal traité. Attention à la distorsion !

#### **Extension**

Ce paramètre est très utile si vous appliquez un effet ajoutant des données après la fin du signal d'origine (réverbération, délai…). Lorsque la case à cocher est activée, vous pouvez spécifier une durée d'extension, par l'intermédiaire du curseur. Cette extension est prise en compte lors de la pré-écoute, ce qui aide à trouver la durée d'extension la plus appropriée.

#### **Pré-/Post-Mixage**

Ces paramètres permettent d'introduire l'effet et de le faire disparaître progressivement. Si vous activez Pré-Mixage en spécifiant par exemple une valeur de 1000 ms, l'effet sera introduit progressivement à partir du début de la sélection, pour atteindre son niveau nominal 1000 ms après le début. De même, si vous activez Post-Mixage avec la même valeur, le traitement disparaîtra progressivement, en commençant 1000 ms avant la fin de la sélection.

❐ **La somme des durées de Pré-Mixage et Post-Mixage ne peut être supérieure à la durée globale de la sélection.**

#### **Bouton Pré-écoute**

Permet d'écouter le résultat du traitement avec les réglages en cours. La lecture continuera en boucle jusqu'à ce que vous cliquiez de nouveau sur le bouton (qui porte la mention "Arrêter" en cours de préécoute). Vous pouvez si nécessaire procéder à des ajustements en cours de pré-écoute.

#### **Bouton Calculer**

Effectue le traitement et referme le dialogue.

#### **Bouton Annuler**

Referme le dialogue sans effectuer de traitement.

# <span id="page-376-0"></span>**Historique des Traitements Hors Ligne**

### **Procédures**

L'Historique des Traitements Hors Ligne permet, lorsque vous le désirez, de supprimer un traitement (ou tous les traitements) appliqué(s) à un clip. Les traitements modifiables dans cet Historique sont : les fonctions du menu Traitement, tout Plug-in d'effet, et les opérations effectuées dans l'Éditeur d'Échantillons, comme Couper, Coller, Supprimer et Dessiner avec l'outil Crayon.

❐ **Grâce aux relations Clip/Fichier (décrites à la [page 352](#page-351-0)), il est même possible de modifier ou de supprimer des traitements situés au beau milieu de l'Historique des Traitements Hors Ligne, tout en conservant les traitements effectués par la suite ! Cette fonction dépend du type de traitement effectué, voir [page 378](#page-377-0).**

Procédez comme ceci :

**1.** Sélectionnez le clip dans la Bibliothèque, ou un de ses événements dans la fenêtre Projet.

La colonne Statut dans la Bibliothèque permet de repérer quels clips ont été traités : la présence d'un symbole de forme d'onde indique que le clip a subi un traitement ou des effets (voir [page 378](#page-377-0)).

**2.** Sélectionnez "Historique des Traitements Hors Ligne" dans le menu Audio.

Le dialogue Historique des Traitements Hors Ligne apparaît alors.

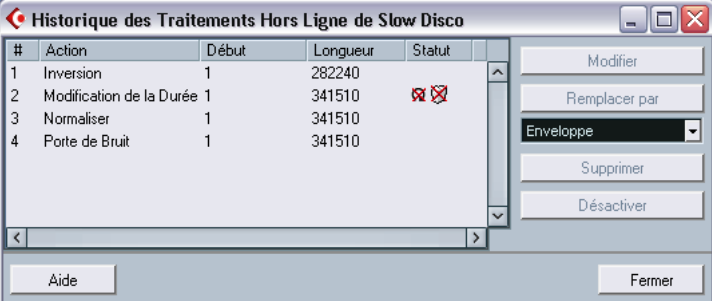

La partie gauche du dialogue contient la liste de tous les traitements subis par le Clip, les plus récents apparaissant en fin de liste. Les colonnes "Début" et "Durée" indiquent les sections du clip affectées par chaque opération. La colonne "Statut" indique si l'opération peut être modifiée ou supprimée.

- **3.** Repérez l'opération que vous désirez modifier et sélectionnez-la en cliquant dessus dans la liste.
- **•** Pour modifier les paramètres du traitement sélectionné, cliquez sur le bouton "Modifier". Le dialogue de la fonction de traitement ou de l'effet appliqué s'ouvre alors, ce qui permet de modifier les réglages, exactement comme lors de la première application.
- **•** Pour remplacer l'opération sélectionnée par une autre fonction de traitement ou un autre effet, sélectionnez la fonction désirée depuis le menu local, et cliquez sur le bouton "Remplacer par". Si la fonction sélectionnée dispose de réglages, un dialogue apparaîtra, comme d'habitude. L'opération d'origine sera ensuite supprimée, et le nouveau traitement inséré dans l'Historique des Traitements Hors Ligne.
- **•** Pour supprimer l'action sélectionnée, cliquez sur le bouton "Supprimer". Le traitement est alors supprimé du Clip.
- **•** Pour annuler l'action sélectionnée et supprimer le traitement du clip cliquez sur le bouton "Désactiver". Le traitement est retiré du clip, mais l'opération reste dans la liste. Pour la refaire et appliquer à nouveau le traitement il suffit de cliquer à nouveau sur le bouton qui s'appelle désormais "Activer".
- **4.** Cliquez sur "Fermer" pour refermer le dialogue.

# <span id="page-377-0"></span>**Restrictions**

- **•** Si la fonction de traitement ne possède aucun réglage, il est impossible de la modifier.
- **•** Si vous avez appliqué un traitement changeant la durée du Clip (par exemple Couper, Insérer ou Modifier la durée), vous ne pouvez le supprimer que s'il s'agit du plus récent traitement contenu dans l'Historique des Traitements Hors Ligne (autrement dit, s'il apparaît tout en bas de la liste). Une icône apparaissant dans la colonne "Statut" indique si une opération ne peut être supprimée ou modifiée. Par ailleurs, les boutons correspondants seront en gris.

# **Geler les Modifications**

La fonction Geler les Modifications permet de rendre définitifs les divers traitements et/ou effets appliqués à un Clip :

- **1.** Sélectionnez le Clip dans la Bibliothèque, ou un de ses Événements dans la fenêtre Projet.
- **2.** Sélectionnez "Geler les Modifications" dans le menu Audio.
- **•** S'il n'existe qu'une seule version modifiée du Clip (autrement dit, aucun autre Clip ne se réfère au même fichier audio), ce dialogue apparaîtra :

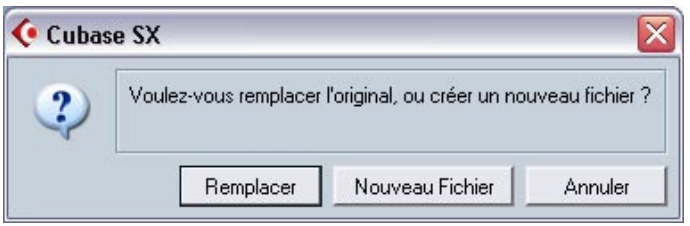

Si vous sélectionnez "Remplacer", toutes les modifications seront appliquées au fichier audio original (celui qui apparaît dans la liste se trouvant dans la colonne Chemin du Clip dans la Bibliothèque). Si vous sélectionnez "Nouveau Fichier", l'opération Geler les Modifications créera un nouveau fichier dans le dossier Audio à l'intérieur du dossier Projet (ce qui laissera intact le fichier audio d'origine).

**•** Si le Clip sélectionné (ou celui lu par l'événement sélectionné) possède plusieurs versions modifiées (autrement dit, s'il existe d'autres Clips se référant au même fichier audio), ce message d'alerte apparaîtra :

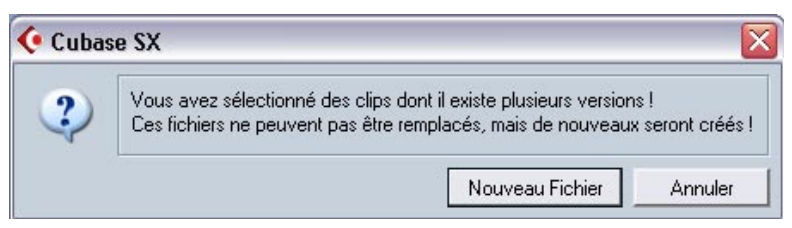

Comme vous pouvez vous en rendre compte, il n'est pas possible dans ce cas de remplacer le fichier audio d'origine. La raison est simple : ce fichier audio est aussi utilisé par d'autres Clips. Sélectionnez "Nouveau Fichier" pour créer un nouveau fichier dans le dossier Audio contenu dans le dossier Projet.

❐ **À présent, le Clip se réfère à un seul fichier audio. Si vous ouvrez le dialogue Historique des Modifications pour le Clip, la liste sera vide.**

# **Détecter les Silences**

La fonction Détecter les Silences, dans le menu Audio, n'est pas vraiment une fonction de traitement, puisqu'elle n'affecte pas le Clip Audio. Elle recherche les parties silencieuses d'un Événement, et soit coupe l'Événement en deux en supprimant les parties silencieuses du Projet, soit crée des intervalles correspondant aux sections "non silencieuses". Procédez comme ceci :

**1.** Sélectionnez l'Événement dans la fenêtre Projet ou l'Éditeur de Conteneurs Audio.

Vous pouvez sélectionner plusieurs Événements si vous le désirez : dans ce cas, vous pourrez procéder à des réglages différents pour chacun des Événements sélectionnés.

**2.** Sélectionnez "Détecter les Silences" depuis le menu Audio. Le dialogue Détecter les Silences apparaît.

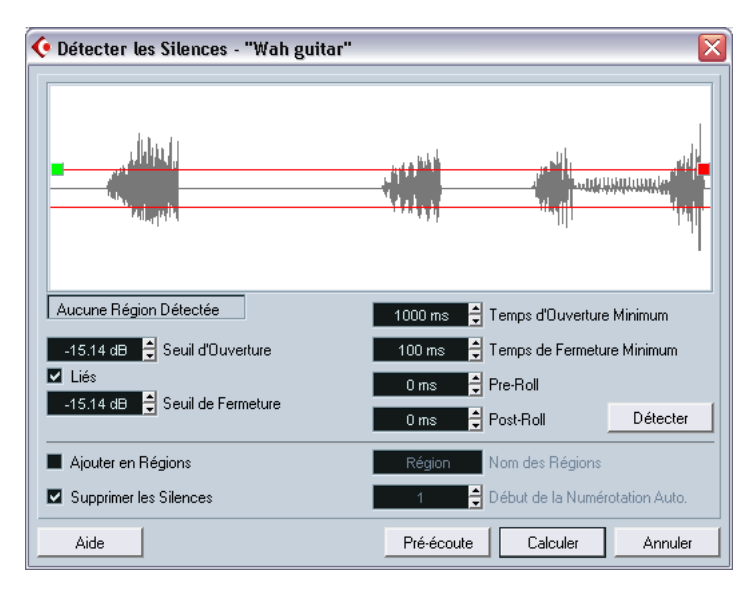

**3.** Faites les réglages dans la région située sous l'affichage de la forme d'onde.

Ils possèdent les fonctions suivantes :

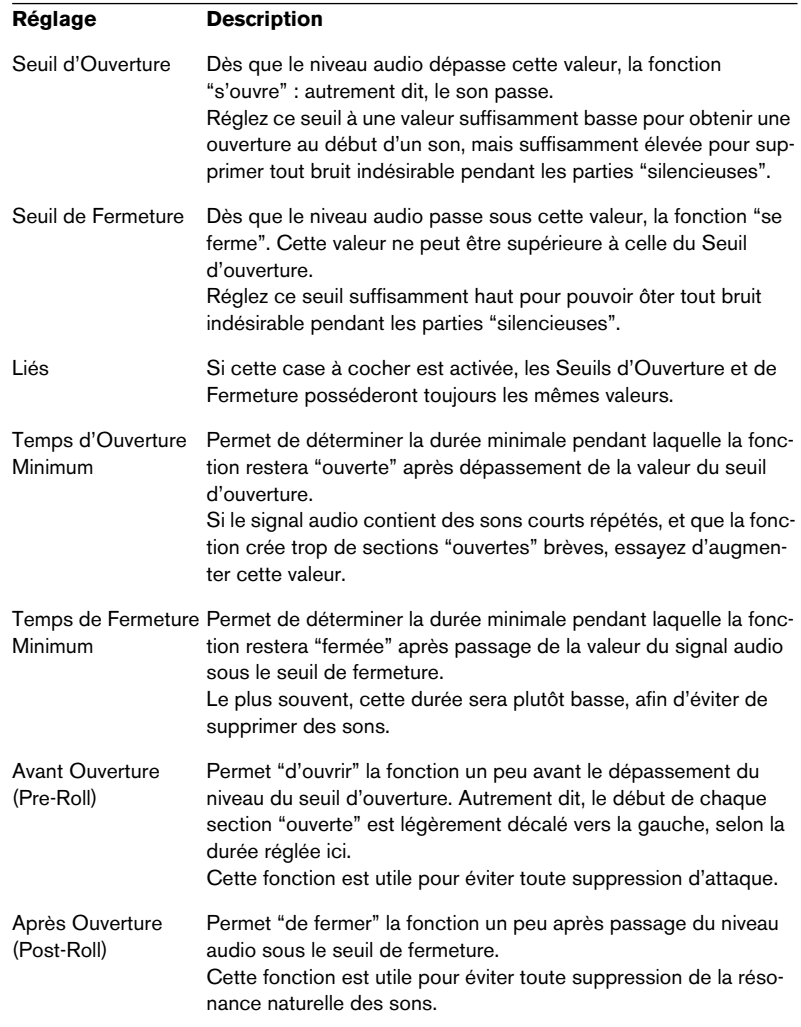

#### **4.** Cliquez sur le bouton "Détecter".

L'Événement Audio est alors analysé, et l'affichage de la forme d'onde est redessiné afin de faire apparaître les sections considérées, selon vos réglages, comme du "silence".

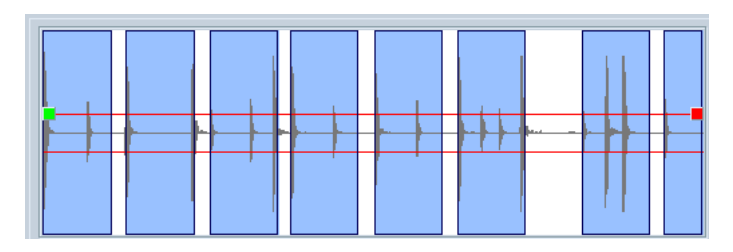

- **•** Vous pouvez écouter le résultat via la fonction Pré-écoute. L'Événement est lu en boucle sur toute sa durée, mais avec les sections "fermées" remplacées par du silence.
- **5.** Répétez les étapes 3 et 4 jusqu'à obtention d'un résultat satisfaisant.
- **6.** Sélectionnez ce que vous voulez que la fonction fasse, en activant soit la case à cocher "Ajouter en Régions", soit la case à cocher "Supprimer les Silences", ou les deux.

"Ajouter en Régions" permet de créer des régions qui correspondent aux sections "non-silencieuses". "Supprimer les Silences" découpera les Événements au début et à la fin de chaque section "non-silencieuse", et supprimera les sections silencieuses intermédiaires.

- **7.** Si vous avez activé "Ajouter en Régions", vous pouvez spécifier un nom pour les Régions, dans le champ Nom de Régions. En plus de leur nom, les régions seront numérotées, à partir du numéro spécifié dans le champ Début de la Numérotation Auto.
- **8.** Cliquez sur "Calculer".

L'Événement est alors découpé et/ou les régions ajoutées.

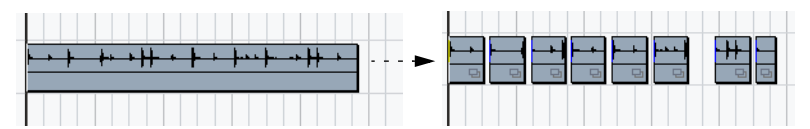

Le résultat obtenu avec l'option "Supprimer les silences".

**•** Si vous avez sélectionné plus d'un événement dans le point 1 ci-avant, le dialogue apparaîtra de nouveau, ce qui permet de procéder à des réglages séparés pour chaque événement sélectionné.

# **L'Analyseur de Spectre (Cubase SX uniquement)**

Cette fonction permet d'analyser l'audio sélectionné, en faisant apparaître son spectre (distribution des niveaux en fonction des fréquences), qui apparaît sous forme d'une représentation en deux dimensions : les fréquences sur l'axe des x (horizontal), le niveau sur l'axe des y (vertical).

- **1.** Procédez à une sélection audio. Cette sélection peut être soit un Clip, soit un événement, soit un intervalle de sélection.
- **2.** Sélectionnez "Analyse de Spectre" depuis le menu Audio. Un dialogue rassemblant les réglages permettant de paramétrer l'analyse apparaît.

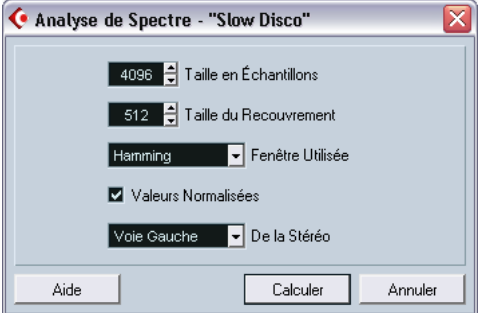

Les valeurs par défaut sont choisies pour donner de bons résultats dans la plupart des situations, mais vous pouvez entrer vos propres réglages si désiré :

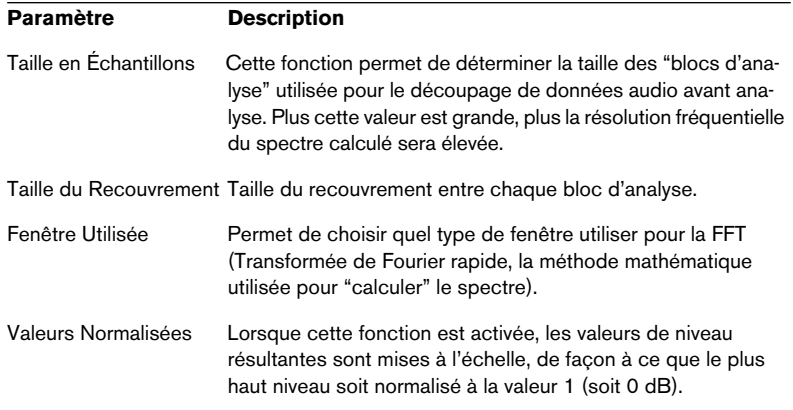

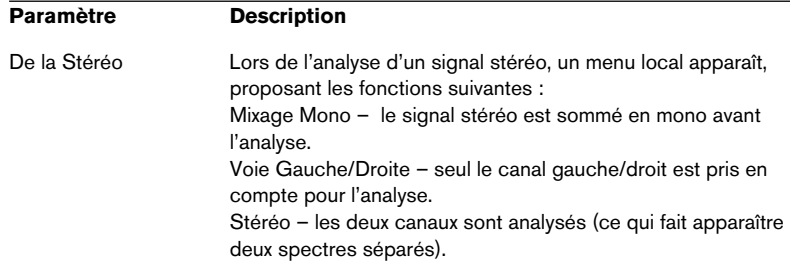

**3.** Cliquez sur le bouton "Calculer".

Le spectre est alors calculé puis affiché sous forme de représentation graphique.

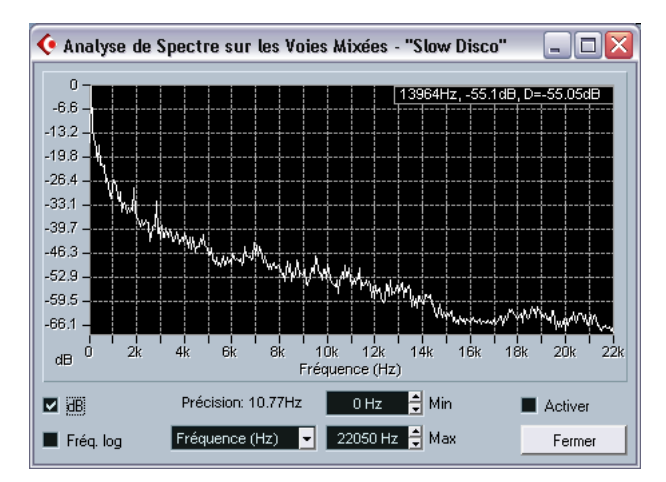

**4.** Vous pouvez ajuster la représentation graphique via les réglages proposés dans la fenêtre d'affichage:

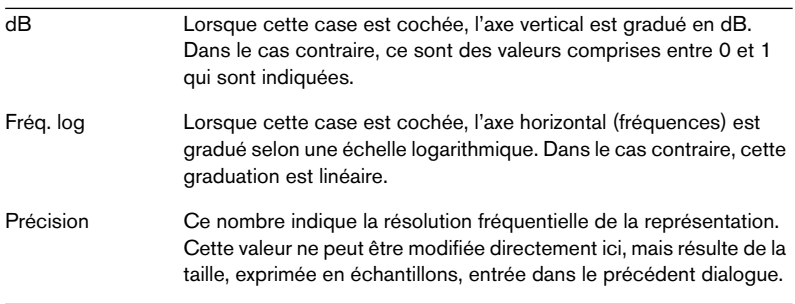

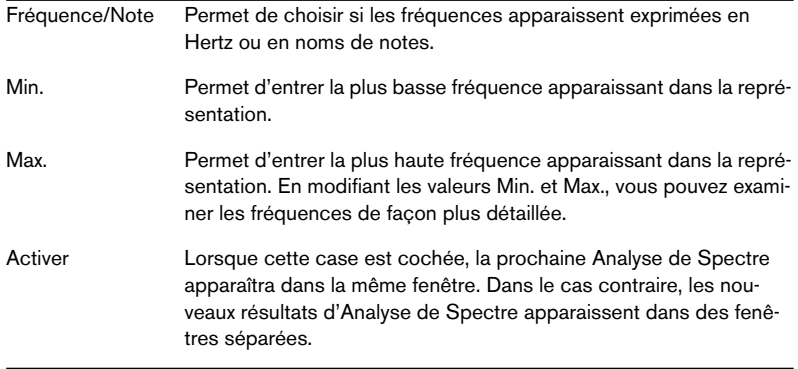

**5.** Si vous déplacez le pointeur de la souris par-dessus la représentation graphique, un curseur en forme de croix suit la courbe graphique, et le coin supérieur droit de l'affichage indique la fréquence/note et le niveau correspondant à sa position.

Pour comparer le niveau entre deux fréquences, placez le pointeur sur l'une d'entre elles, faites un seul clic droit (Win) ou [Ctrl]-clic (Mac) puis placez le pointeur sur la seconde fréquence. La valeur delta (différence de niveau entre cette position et la première, celle sur laquelle vous avez cliqué avec le bouton droit apparaît dans le coin supérieur droit (repérée avec un "D").

**6.** Si vous avez analysé des données audio stéréo et sélectionné l'option "Stéréo" dans le premier dialogue, les courbes des canaux gauche et droit apparaissent en superposition dans l'affichage – la courbe correspondant au canal gauche en blanc, celle correspondant au canal droit en jaune.

L'affichage dans le coin supérieur droit indique les valeurs correspondant au canal gauche. Pour lire celles du canal droit, il suffit de maintenir la touche [Maj] enfoncée. Un "L" ou un "R" apparaît pour indiquer à quel canal les valeurs affichées correspondent.

**7.** Vous pouvez laisser la fenêtre ouverte, ou la refermer en cliquant sur le bouton "Fermer".

Si vous la laissez ouverte avec la case "Activer" cochée, le résultat de la prochaine Analyse de Spectre apparaîtra dans la même fenêtre.

# <span id="page-385-0"></span>**Statistiques (Cubase SX uniquement)**

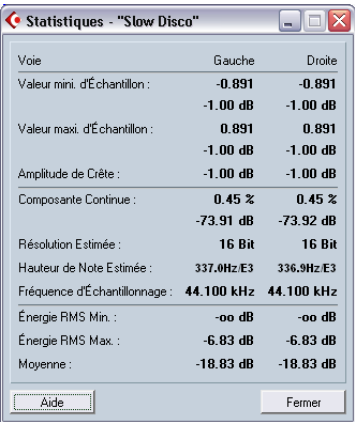

La fonction Statistiques du menu Audio permet, après l'analyse les données audio sélectionnées (événements, clips ou intervalles de sélection), de faire apparaître une fenêtre contenant les informations suivantes :

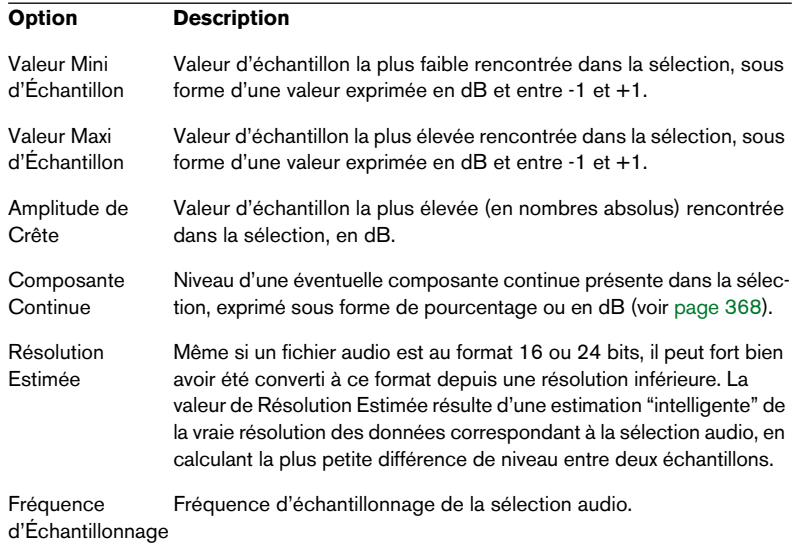

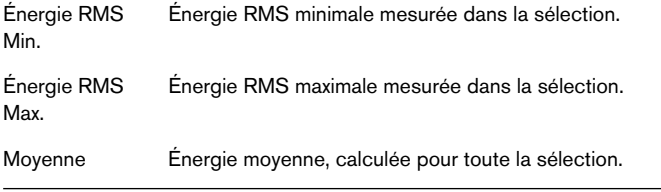

# **16**

# **L'Éditeur d'Échantillons**

# **Présentation**

L'Éditeur d'Échantillons permet de voir et de manipuler l'audio au niveau du clip audio, en coupant, collant, supprimant ou en dessinant des données audio, ou encore en appliquant des effets. Cette édition peut être appelée "non-destructive", en ce sens que vous pouvez annuler tous les changements et revenir aux versions originales à tout moment grâce à l'Historique des Modifications.

Pour les détails, voir les paragraphes concernant le traitement nondestructif à la [page 352](#page-351-1) et la description de l'Historique des Traitements Hors Ligne à la [page 377](#page-376-0).

# **Ouvrir l'Éditeur d'Échantillons**

Vous ouvrez l'Éditeur d'Échantillons en double-cliquant sur un événement audio dans la fenêtre Projet ou dans l'Éditeur de Conteneurs Audio ou encore en double-cliquant sur un clip audio dans la Bibliothèque. Il peut y avoir plusieurs Éditeurs d'Échantillons ouverts en même temps.

**•** Notez que le fait de double-cliquer sur un conteneur audio dans la fenêtre Projet ouvrira l'Éditeur de Conteneurs Audio, même si le conteneur ne contient qu'un seul événement audio. Voir [page 412](#page-411-0).

# **Description de la fenêtre**

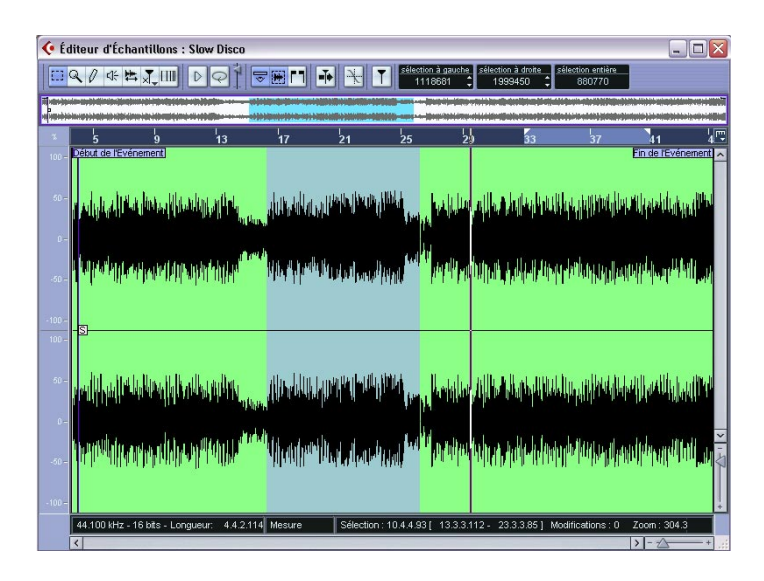

# **Le menu Éléments**

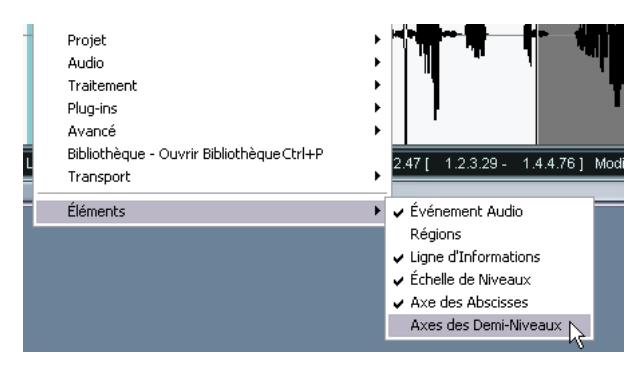

Si vous faites un clic droit (Win) ou un [Ctrl]-clic (Mac) dans l'Éditeur d'Échantillons afin d'afficher le menu contextuel, vous verrez un sousmenu appelé "Éléments". En activant ou désactivant les options de ce sous-menu, vous pouvez choisir ce qui sera affiché dans la fenêtre de l'éditeur. Certaines de ces options sont également disponibles sous forme d'icônes dans la barre d'outils.

### **La barre d'outils**

La barre d'outils contient des outils et divers réglages :

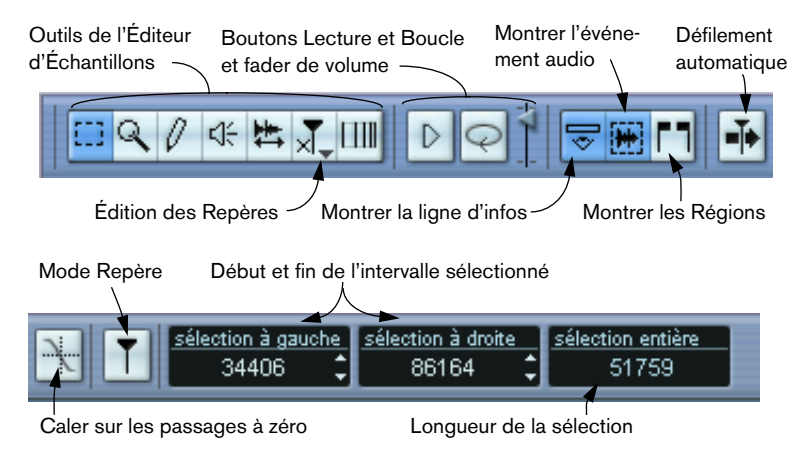

**• Pour personnaliser la barre d'outils : faites un clic droit (Win) ou un [Ctrl]-clic (Mac) dessus puis utilisez le menu local pour choisir les éléments à afficher ou cacher.**

L'option Configurer du menu local permet de réordonner les sections de la barre d'outils, mémoriser des préréglages, etc. Voir [page 854](#page-853-0).

### <span id="page-391-0"></span>**L'affichage miniature**

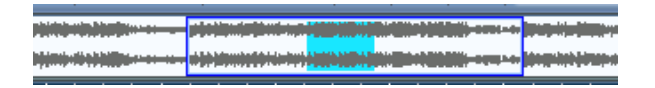

L'affichage miniature fournit un aperçu du clip. La section se trouvant présente dans l'affichage de forme d'onde de l'Éditeur d'Échantillons est indiquée par un rectangle bleu dans l'affichage miniature, alors que l'intervalle sélectionné est indiqué en bleu.

**•** Vous pouvez déplacer le rectangle bleu dans l'affichage miniature afin de voir les autres parties du clip. Pour cela, cliquez dans la moitié inférieure du rectangle et faites-le glisser à gauche ou à droite pour le déplacer.

- **•** En redimensionnant le rectangle bleu (faire glisser ses bords gauche et droit) vous pouvez zoomer en avant ou en arrière, horizontalement.
- **•** Pour définir une nouvelle zone de visualisation, cliquez dans la moitié supérieure de l'affichage miniature et tracez un rectangle avec le pointeur.

### **La règle**

La règle de l'Éditeur d'Échantillons se trouve entre l'affichage miniature et l'affichage de forme d'onde. Elle représente l'échelle temporelle dans le format d'affichage spécifié dans le dialogue de Configuration du Projet (voir [page 111\)](#page-110-0). Si vous préférez, vous pouvez choisir un format d'affichage indépendant pour la règle en cliquant sur le bouton fléché situé à droite de celle-ci et en sélectionnant une option dans le menu local qui apparaît (ceci affectera aussi les valeurs dans la ligne d'infos). Les options de format d'affichage sont décrites à la [page 108.](#page-107-0)

## **L'affichage de la forme d'onde et l'échelle de niveau**

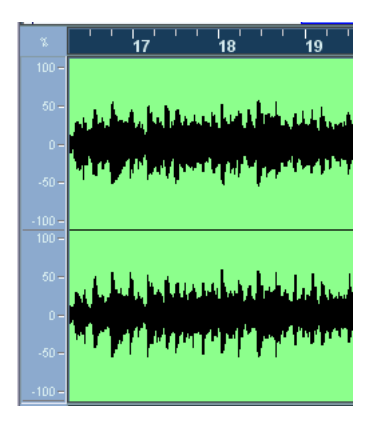

L'affichage de forme d'onde montre l'image de la forme d'onde du clip audio édité – dans le style sélectionné dans le dialogue Préférences (page Affichage d'Événements–Audio), voir [page 119.](#page-118-0) À sa gauche, se trouve une échelle de niveaux indiquant l'amplitude de l'audio.

**•** Lorsque l'échelle de niveaux est visible, vous pouvez choisir d'afficher le niveau en pourcentage ou en dB.

Ceci en cliquant sur l'icône située au-dessus de l'échelle de niveaux et en sélectionnant une des options dans le menu local qui apparaît. Cette icône permet aussi de cacher l'échelle de niveaux.

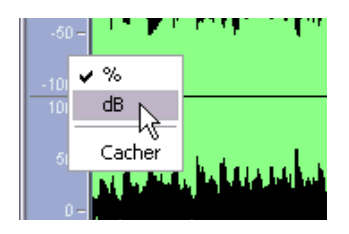

**•** Pour afficher l'échelle de niveaux après l'avoir cachée, faites un clic droit (Win) ou un [Ctrl]-clic (Mac) pour faire apparaître le menu contextuel et activez "Échelle de Niveaux" dans le sous-menu Éléments. Ce sous-menu permet également de choisir si l'Axe Zéro et/ou les Axes de Demi-Niveau seront visibles dans l'affichage de forme d'onde.

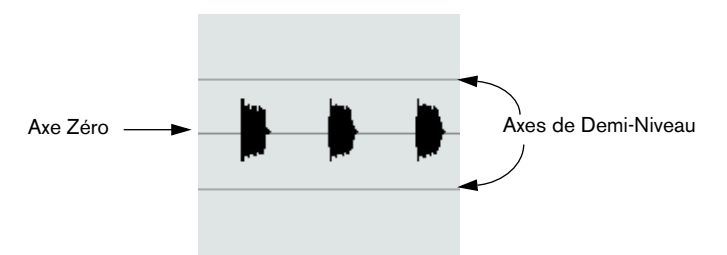

## **La ligne d'infos**

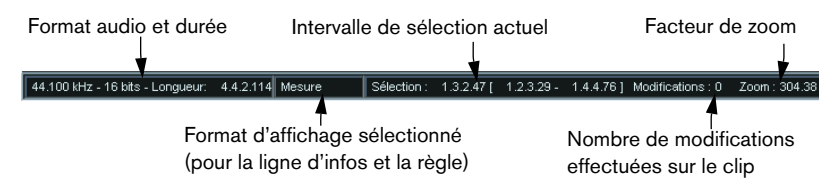

La ligne d'infos en bas de la fenêtre affiche des informations concernant le clip audio édité. Vous ne pouvez pas éditer les valeurs dans cette ligne d'infos.

**•** Pour afficher ou cacher la ligne d'infos, cliquez sur le bouton Montrer ligne d'infos dans la barre d'outils.

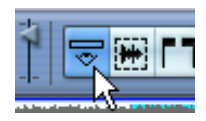

**•** Au départ, les valeurs de durée et de position sont affichées dans le format spécifié dans le dialogue Configuration du Projet (voir [page 111](#page-110-0)), mais vous pouvez changer cela en cliquant dans le champ du milieu de la ligne d'infos et en sélectionnant un autre format d'affichage dans le menu local.

Ce choix affectera aussi la règle de l'Éditeur d'Échantillons.

# **Opérations**

### **Zoomer**

Zoomer dans l'Éditeur d'Échantillons s'effectue à l'aide des procédures de zoom standard, avec quelques nuances :

- **•** Le curseur de zoom vertical change l'échelle verticale relativement à la hauteur de la fenêtre de l'éditeur, d'une façon similaire au Zoom sur la forme d'onde dans la fenêtre Projet (voir [page 113\)](#page-112-0). Le zoom vertical sera aussi affecté si vous tracez un rectangle avec l'outil Zoom et que l'option "Outil Zoom en Mode Standard" (Préférences–page Édition) est désactivée.
- **•** Les options suivantes, concernant l'Éditeur d'Échantillons, sont disponibles dans le sous-menu Zoom du menu Édition:

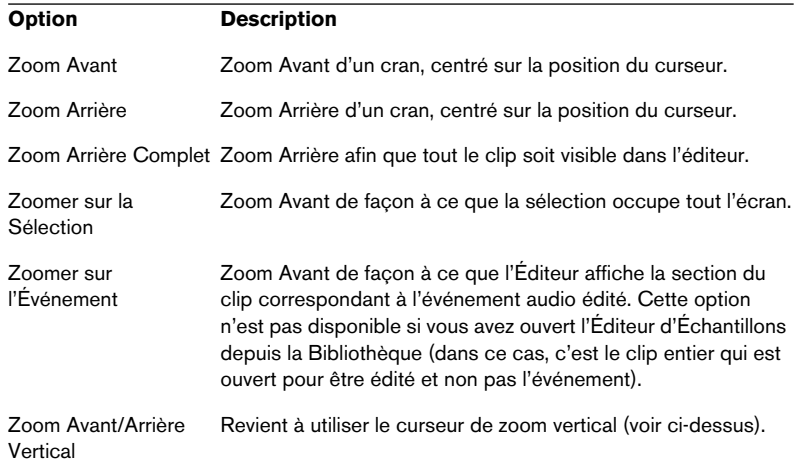

- **•** Vous pouvez aussi zoomer en redimensionnant le rectangle bleu dans l'affichage miniature. Voir [page 392](#page-391-0).
- **•** Le réglage de zoom actuel est indiqué dans la ligne d'infos, sous la forme d'une valeur en "échantillons par pixel".
- **•** Notez que vous pouvez faire un zoom avant horizontal jusqu'à une échelle inférieure à un échantillon par pixel ! C'est nécessaire pour dessiner à l'aide du Crayon, comme décrit à la [page 408](#page-407-0)).
**•** Si vous avez fait un zoom avant jusqu'à un échantillon par pixel ou moins, l'aspect des échantillons dépendra de l'option "Interpoler les Images Audio" dans les Préférences (Affichage d'Événements–Audio). Si l'option est désactivée, les valeurs d'échantillon seront dessinées comme des "marches". Si elle est activée, elles seront interpolées de façon à former des "courbes".

## **Écoute**

Lorsque vous utilisez les commandes de lecture habituelles pour relire de l'audio alors que l'Éditeur d'Échantillons est ouvert, il est souvent pratique de pouvoir écouter uniquement l'audio édité. Voici deux moyens de procéder.

- **Lors d'une écoute, l'audio sera dirigé directement vers le premier bus de sortie, en ignorant les réglages de voie audio, d'effets et d'égalisation.**
- **Vous pouvez régler le niveau d'écoute à l'aide du fader de niveau miniature dans la barre d'outils.**

Ceci n'affecte pas le niveau de lecture normal.

### **Au moyen de l'outil Haut-Parleur**

Si vous cliquez quelque part dans l'affichage de forme d'onde avec l'outil Haut-Parleur en laissant le bouton de la souris appuyé, le clip sera relu à partir de l'endroit où vous avez cliqué. La lecture continuera jusqu'au relâchement du bouton.

### **Au moyen de l'outil Jouer**

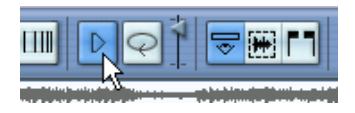

Le fait de cliquer sur l'outil Jouer de la barre d'outils relit l'audio édité, en respectant les règles suivantes :

- Si vous avez fait une sélection, celle-ci sera relue.
- S'il n'y a pas de sélection, mais que l'option "Montrer l'Événement Audio" est activée (voir [page 409\)](#page-408-0), la section du clip correspondant à cet événement sera relue.
- S'il n'y a pas de sélection et que l'option "Montrer l'Événement Audio" est désactivée, le clip entier sera relu.
- Si l'icône Boucler est activée, la lecture continuera de manière répétitive jusqu'à ce que vous désactiviez l'outil Jouer. Sinon, la section n'est relue qu'une seule fois.
- **Notez qu'il y a un bouton Jouer séparé pour les régions, voir [page 407.](#page-406-0)**

## **Scrub (Écoute dynamique)**

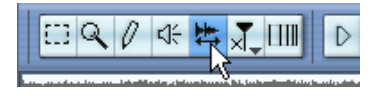

L'outil Scrub (Écoute dynamique) permet de repérer des positions dans l'audio en l'écoutant, en le faisant défiler vers l'avant ou l'arrière à n'importe quelle vitesse :

- **1.** Sélectionnez l'outil Scrub.
- **2.** Cliquez dans l'affichage de forme d'onde et maintenez le bouton de la souris enfoncé. Le curseur de projet se place sur la position où vous avez cliqué.
- **3.** Faites glisser vers la gauche ou la droite. Le curseur de projet suit le pointeur de la souris et l'audio est relu. La vitesse et la hauteur de lecture dépendent de la vitesse à laquelle vous déplacez le pointeur.
- **•** Vous réglez la réponse de l'outil Scrub à l'aide du réglage "Vitesse de Réponse du Scrub" du dialogue des Préférences (page VST). Vous y trouverez aussi un réglage de volume pour l'outil Scrub.

## **Réglage du point de synchro**

Le point de synchro est un marqueur placé dans un événement audio (ou clip – voir ci-dessous). Il sert de position de référence lorsque vous déplacez des événements avec le Calage activé, afin que ce point de synchro soit "magnétique" en fonction de la valeur calage choisie.

Par défaut, le point de synchro est placé au début de l'événement audio, mais il est souvent utile de la placer à un endroit "significatif" de l'événement, comme un temps fort, etc.

- **1.** Activez l'option "Événement Audio" afin que l'événement soit affiché dans l'éditeur.
- **2.** Faites défiler jusqu'à ce que l'événement soit visible, puis repérez l'étiquette "P" dans l'événement.

Si vous n'avez pas encore réglé le point de synchro, il est placé au début de l'événement.

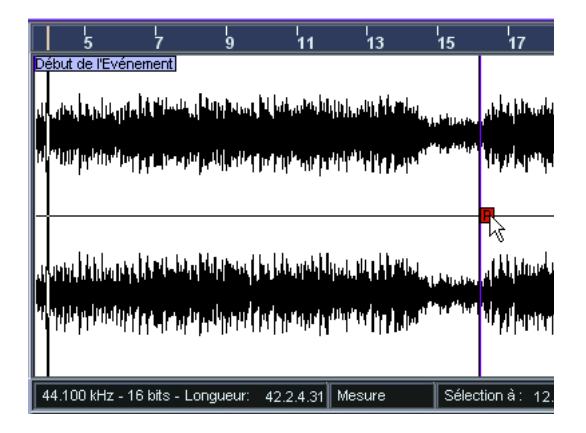

- **3.** Cliquez sur le fanion "P" et déplacez-le à l'endroit désiré.
- **•** Cubase SX uniquement : Si l'outil Scrub est sélectionné lorsque vous déplacez le point de synchro, vous entendrez l'audio pendant le déplacement (comme pour l'écoute dynamique). Ceci facilite la recherche de la position correcte.

Vous pouvez également régler le point de synchro en déplaçant le curseur de projet :

**1.** Placez le curseur de projet à l'endroit désiré (en intersection avec l'événement).

Pour plus de précision dans le positionnement, vous pouvez utiliser la fonction Scrub.

**2.** Déroulez le menu Audio et sélectionnez "Point de Synchronisation au Curseur".

Le point de synchro sera alors placé là où se trouve le curseur de projet. Cette méthode peut également être utilisée dans la fenêtre Projet et l'Éditeur de Conteneurs Audio.

**•** Il est également possible de définir un point de synchro pour un clip (pour lequel il n'existe encore aucun événement). Pour ouvrir un clip dans l'Éditeur d'Échantillons, double-cliquez dessus dans la Bibliothèque (ou faites-le glisser de la Bibliothèque vers l'Éditeur d'Échantillons). Après avoir défini le point de synchro via la procédure décrite ci-dessus, vous pouvez insérer le clip dans le projet depuis la Bibliothèque ou l'Éditeur d'Échantillons, en tenant compte de la position du point de synchro.

## **Faire des sélections**

Pour sélectionner une partie de l'audio dans l'Éditeur d'Échantillons, il faut cliquer et faire glisser avec l'outil de Sélection d'Intervalle.

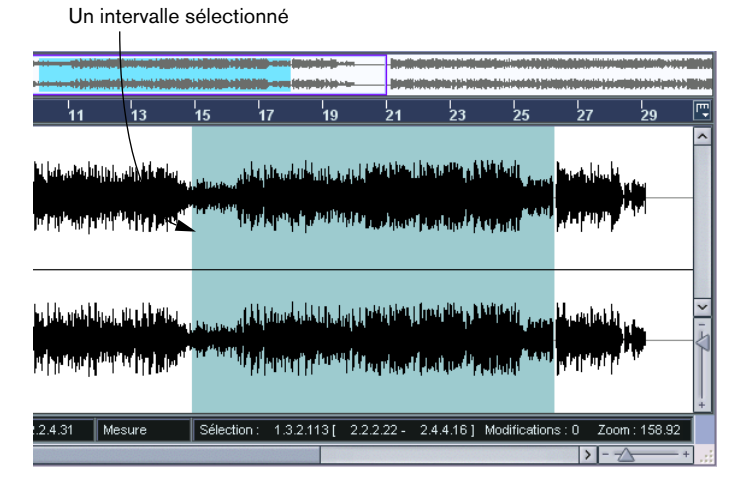

- **•** Si l'option "Caler sur un Passage à Zéro" est activée dans la barre d'outils, le début et la fin de la sélection seront toujours sur des points de passage à zéro (voir [page 410](#page-409-0)).
- **•** Vous pouvez redimensionner la sélection en faisant glisser son bord gauche ou droit ou en cliquant avec la touche [Maj] enfoncée.
- **•** La sélection actuelle est indiquée à droite de la barre d'outils. Vous pouvez régler avec précision la sélection en modifiant ces valeurs de manière numérique. Notez que les valeurs sont relatives au point de départ du clip, et non à l'échelle temporelle du projet.

### **Au moyen du sous-menu Sélectionner**

Le sous-menu Sélectionner du menu Édition contient les fonctions de sélection suivantes :

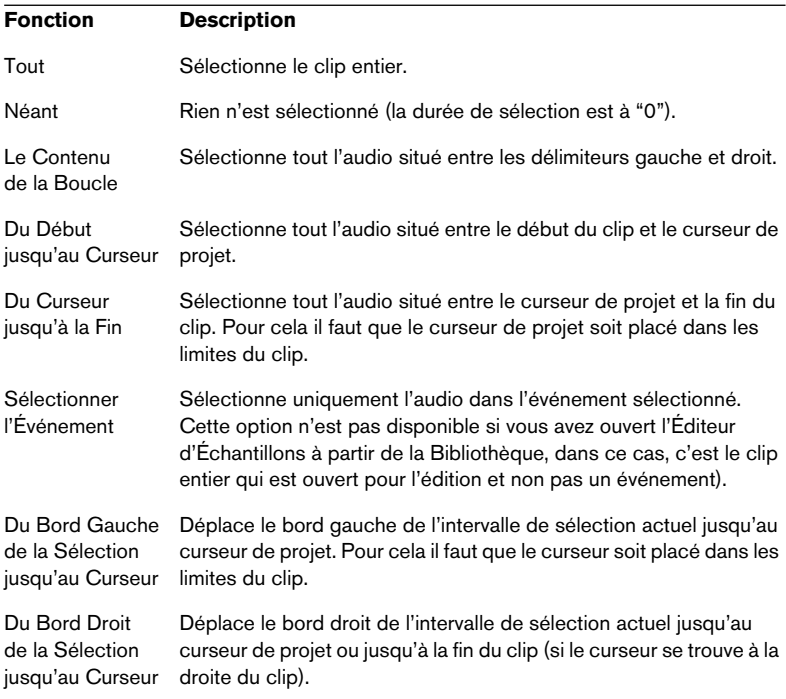

## **Édition des intervalles de Sélection**

Les sélections dans l'Éditeur d'Échantillons peuvent être manipulées de plusieurs manières. Veuillez noter que :

**•** Si vous tentez d'éditer un événement qui est une copie partagée (c'est-à-dire un événement faisant référence à un clip utilisé dans d'autres événements du projet), il vous sera demandé si vous voulez créer une nouvelle version du clip (si vous n'avez pas déjà effectué un choix "permanent" – voir ci-dessous).

Sélectionnez "Nouvelle Version" si vous désirez que l'édition n'affecte que l'événement sélectionné. Sélectionnez "Continuer" pour que l'édition affecte toutes les copies partagées.

Remarque : Si vous activez l'option "Ne plus afficher ce message" dans le dialogue, toutes les manipulations d'édition ultérieures seront conformes à la méthode sélectionnée ("Continuer" ou "Nouvelle Version"). Vous pouvez modifier ce réglage à tout moment via le menu local "En cas de Traitement de Clips Partagés" du dialogue Préférences (page Audio).

**•** Toute modification du clip apparaît dans l'Historique des Traitements Hors Ligne, ce qui rend possible de les annuler ultérieurement (voir [page 377\)](#page-376-0).

### **Couper, Copier et Coller**

Les commandes Couper, Copier et Coller du menu Édition fonctionnent selon les règles suivantes :

- **•** Sélectionner Copier copie la sélection dans le presse-papiers.
- **•** Sélectionner Couper supprime la sélection du clip et la place dans le presse-papiers.

La partie située à droite de la sélection est déplacée vers la gauche pour remplir le vide.

**•** Sélectionner Coller copie les données du Presse-Papiers dans le clip. S'il y a une sélection dans l'éditeur, celle-ci sera remplacée par les données collées. S'il n'y a pas de sélection (si la durée de la sélection est à "0"), les données collées seront insérées en commençant sur la ligne de sélection grise. La partie située à droite de cette ligne sera déplacée afin de faire de la place aux données collées.

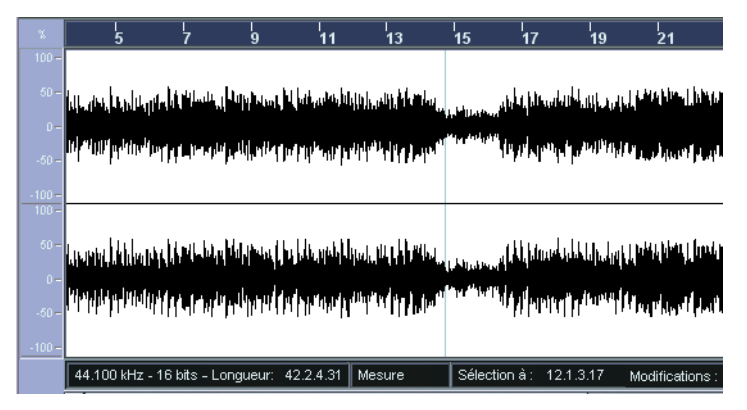

Les données collées seront insérées sur la ligne de sélection.

#### **Insérer un Silence**

Sélectionner "Insérer un Silence" dans le sous-menu Intervalle du menu Édition insérera un silence (blanc) ayant la même durée que la sélection actuelle, au début de la sélection. Cette fonction est également disponible sous forme d'une option séparée dans le menu contextuel.

**•** La sélection ne sera pas remplacée, mais déplacée vers la droite pour faire de la place.

Si vous voulez remplacer la sélection, utilisez la fonction "Silence" (voir [page 369](#page-368-0)).

#### **Supprimer**

Sélectionnez Supprimer dans le menu Édition (ou appuyez sur [Supprimer]) afin de supprimer la sélection du clip. La partie située à droite de la sélection sera déplacée vers la gauche afin de remplir le vide.

#### **Traitement**

Les fonctions du sous-menu Traitement du menu Audio peuvent être appliquées aux sélections dans l'Éditeur d'Échantillons, tout comme les effets du sous-menu Plug-ins. Voir le [chapitre "Traitements et fonc](#page-350-0)[tions audio".](#page-350-0)

#### **Créer un nouvel événement à partir de la sélection**

Vous pouvez créer un nouvel événement qui ne jouera que l'intervalle de sélection, en employant la méthode suivante :

- **1.** Définissez un intervalle de sélection.
- **2.** Appuyez sur [Ctrl]/[Commande] et faites glisser l'intervalle de sélection sur la piste Audio désirée dans la fenêtre Projet.

#### **Créer un nouveau clip ou fichier audio à partir de la sélection**

Vous pouvez extraire une sélection d'un événement et créer un nouveau clip ou un nouveau fichier audio, de la manière suivante :

- **1.** Définissez un intervalle de sélection.
- **2.** Sélectionnez "Convertir la Sélection en Fichier" dans le menu Audio.

Un nouveau clip est créé et ajouté à la Bibliothèque, et une autre fenêtre de l'Éditeur d'Échantillons s'ouvrira avec le nouveau clip. Ce nouveau clip fera référence au même fichier audio que le clip d'origine, mais ne contiendra que l'audio correspondant à l'intervalle de sélection.

**•** Vous pouvez aussi utiliser la fonction Convertir la Sélection en Fichier pour créer de nouveaux fichiers audio sur le disque à partir de régions dans la Bibliothèque, voir [page 467](#page-466-0).

## **Travail sur les régions**

Les régions sont des sections à l'intérieur d'un clip. Le principal intérêt des régions est l'enregistrement en Cycle, dans lequel différentes "prises" sont mémorisées sous forme de régions (voir [page 62\)](#page-61-0). Vous pouvez aussi utiliser cette fonction pour marquer des sections importantes dans le clip audio. Vous pouvez faire glisser les régions dans la fenêtre Projet depuis l'éditeur ou la Bibliothèque, afin de créer de nouveaux événements audio. Vous pouvez également exporter une région vers le disque sous la forme d'un nouveau fichier audio, depuis la Bibliothèque.

Les régions sont principalement créées, éditées et gérées dans l'Éditeur d'Échantillons :

### **Créer une région**

- **1.** Sélectionnez l'intervalle à convertir en région.
- **2.** Cliquez sur l'icône "Montrer les Régions" dans la barre d'outils, ou activez "Régions" dans le sous-menu Éléments du menu contextuel. La liste des régions sera affichée à droite dans la fenêtre de l'Éditeur d'Échantillons.

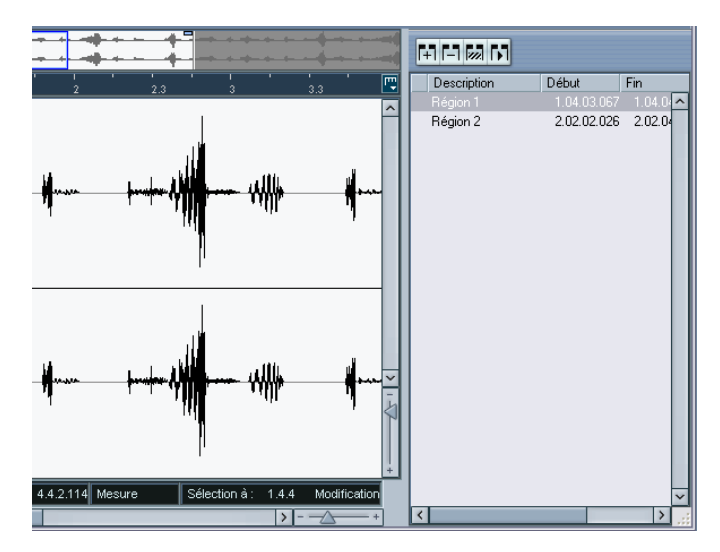

**3.** Cliquez sur le bouton Ajouter Région situé au-dessus de la liste des régions (ou sélectionnez "Créer des Régions" dans le menu Audio). Une région sera créée, correspondant à l'intervalle sélectionné.

**4.** Pour nommer la région, cliquez dessus dans la liste et tapez un nouveau nom. Les régions peuvent être renommées à tout moment par cette procédure.

**Lorsqu'une région est sélectionnée dans la liste des régions, elle est** 

instantanément affichée et sélectionnée dans l'Éditeur d'Échantillons.

### **Édition des régions**

La région sélectionnée dans la liste est affichée en gris dans l'affichage de forme d'onde et dans l'affichage miniature.

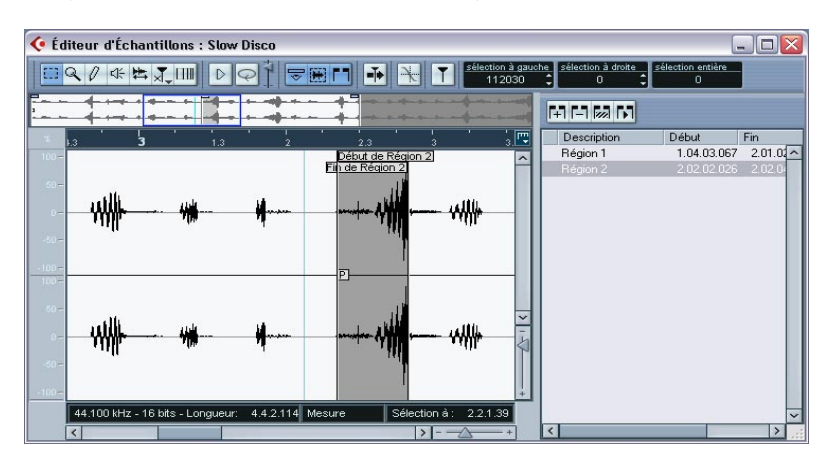

Il y a deux moyens d'éditer les positions de début et de fin d'une région :

- **•** Cliquer et faire glisser ses poignées de début et de fin dans l'affichage de forme d'onde (avec n'importe quel outil). Lorsque vous déplacez le pointeur sur les poignées, il se transforme automatiquement en flèche pour indiquer que vous pouvez agir sur les poignées.
- **•** Éditer les positions de début et de fin numériquement dans la liste des régions.

Les positions sont affichées dans le format d'affichage sélectionné pour la règle et la ligne d'infos, mais sont relatives au point de départ du clip audio, et non à l'échelle temporelle du projet.

#### <span id="page-406-0"></span>**Écouter des régions**

Vous pouvez écouter une région en la sélectionnant dans la liste et en cliquant sur le bouton Jouer Région (au-dessus de la liste). Les régions seront relues une fois ou en boucle, en fonction du réglage de l'outil Boucler de la barre d'outils.

#### **Faire des sélections à partir des régions**

Si vous sélectionnez une région dans la liste et cliquez sur le bouton Sélectionner Région (au-dessus de la liste), la section correspondant du clip audio sera sélectionnée (comme si vous l'aviez sélectionnée avec l'outil de Sélection d'Intervalle). C'est très pratique si vous voulez appliquer un traitement uniquement à une région, etc.

**•** Veuillez noter que vous pouvez également double-cliquer sur une région dans la Bibliothèque, afin de voir son clip audio ouvert dans l'Éditeur d'Échantillons avec la zone de la région automatiquement sélectionnée.

#### **Créer de nouveaux événements à partir de régions**

Vous pouvez créer de nouveaux événements audio à partir de régions, en employant la méthode suivante :

- **1.** Cliquez dans la colonne la plus à gauche de la liste des régions et maintenez le bouton de la souris enfoncé.
- **2.** Dans la fenêtre Projet, placez le pointeur sur la piste Audio voulue à la position exacte.
- **3.** Relâchez le bouton de la souris. Un nouvel événement est créé.
- **•** Vous pouvez aussi utiliser la fonction "Convertir les Régions en Événements" (voir [page 152\)](#page-151-0).

#### **Supprimer des régions**

Pour supprimer une région d'un clip, sélectionnez-la dans la liste et cliquez sur le bouton Supprimer Région, au-dessus de la liste.

#### **Exporter des régions sous forme de fichiers audio**

Si vous créez une région dans l'Éditeur d'Échantillons, la région peut ensuite être exportée sur le disque sous forme d'un nouveau fichier audio. Cette opération s'effectue depuis la Bibliothèque, voir [page 467](#page-466-0).

## **Dessiner dans l'Éditeur d'Échantillons**

Il est possible d'éditer le clip audio au niveau de l'échantillon, en dessinant à l'aide de l'outil Crayon. Ceci peut être utile pour éditer manuellement un défaut ou un clic, etc.

- **1.** Faites un Zoom avant jusqu'à avoir une valeur de Zoom inférieure à 1. Cela signifie qu'il y aura plus d'un pixel par échantillon.
- **2.** Sélectionnez le Crayon.
- **3.** Cliquez et dessinez à la position désirée dans l'affichage de forme d'onde.

Lorsque vous relâchez le bouton de la souris, la section éditée est automatiquement sélectionnée.

❐ **Tout changement créé par dessin apparaîtra dans l'Historique des Traitements Hors Ligne, il est donc possible de les annuler par la suite (voir [page 377](#page-376-0)).**

## **Options et réglages**

## <span id="page-408-0"></span>**Montrer l'événement audio**

❐ **Cette option n'est disponible que si vous avez ouvert l'Éditeur d'Échantillons en double-cliquant sur un événement audio dans la fenêtre Projet ou l'Éditeur de Conteneurs Audio.**

Lorsque l'option "Événement Audio" est activée dans le sous-menu Éléments du menu contextuel (ou lorsque le bouton "Montrer l'événement Audio" est activé dans la barre d'outils), la section correspondant à l'événement édité est affichée avec un fond blanc dans l'affichage de forme d'onde et l'affichage miniature. Les sections du clip audio qui sont "en dehors" de l'événement sont affichées sur un fond gris.

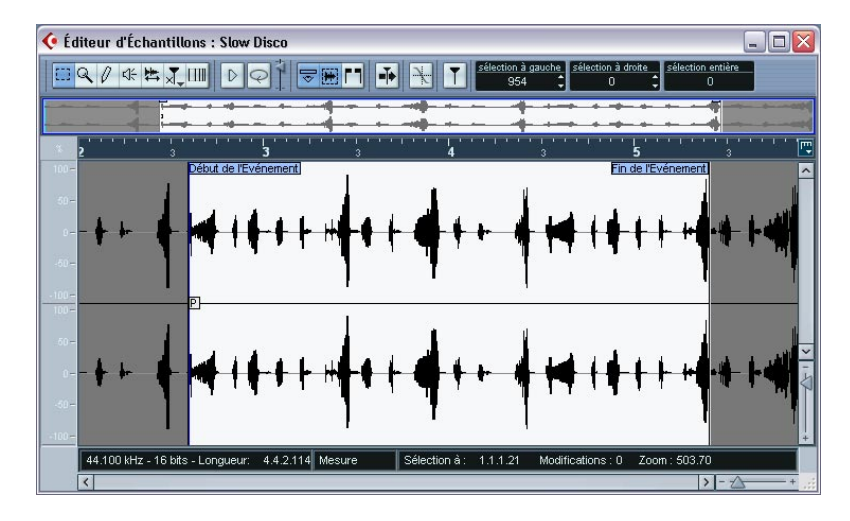

**•** Dans ce mode, vous pouvez régler le début et la fin de l'événement dans le clip, en faisant glisser des poignées de l'événement dans l'affichage de forme d'onde.

Lorsque vous déplacez le pointeur sur les poignées, il se transforme automatiquement en flèche (quel que soit l'Outil choisi) pour indiquer que vous pouvez agir sur les poignées.

## <span id="page-409-0"></span>**Caler sur un passage à zéro**

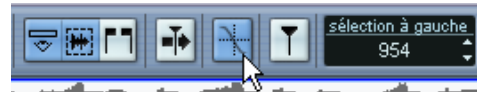

Option "Caler sur un Passage à Zéro" activée

Lorsque cette option est activée, toutes les éditions audio s'effectuent sur des points de passage à zéro (positions dans l'audio où l'amplitude est à zéro). Ceci vous aidera à éviter les bruits parasites qui pourraient apparaître du fait de brusques changements d'amplitude.

**•** Ce réglage affecte uniquement l'Éditeur d'Échantillons. Dans la fenêtre Projet ou les autres éditeurs, c'est le réglage "Caler sur un Passage à Zéro" du dialogue des Préférences (page Édition–Audio) qui est utilisé.

## **Défilement automatique**

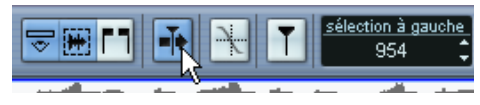

Le défilement automatique activé

Lorsque cette option est activée, l'affichage de forme d'onde défilera pendant la lecture, afin que le curseur de projet soit toujours visible dans l'Éditeur.

**17**

**L'Éditeur de Conteneurs Audio**

## **Présentation**

L'Éditeur de Conteneurs Audio permet de visualiser et de modifier les événements présents dans les conteneurs audio. Il s'agit essentiellement du même type d'édition que celle effectuée dans la fenêtre Projet : rien d'étonnant, dès lors, à ce que ce chapitre se réfère souvent au [cha](#page-92-0)[pitre "La fenêtre Projet".](#page-92-0)

Les conteneurs audio sont créés dans la fenêtre Projet, d'une des manières suivantes :

- **•** En sélectionnant un ou plusieurs événements situés sur la même piste, puis en sélectionnant "Convertir les Événements en Conteneurs" dans le menu Audio.
- **•** En collant deux événements audio (ou plus) sur la même piste, avec le Tube de Colle.
- **•** En dessinant un conteneur vide avec l'outil Crayon.
- **•** En double-cliquant sur une piste audio, entre les délimiteurs gauche et droit.

Avec ces deux dernières méthodes, un conteneur vide est créé. Vous pouvez ensuite ajouter des événements au conteneur en collant, ou par glisser/déposer depuis la Bibliothèque.

## **Ouvrir l'Éditeur de Conteneurs Audio**

Vous ouvrez l'Éditeur de Conteneurs Audio en sélectionnant un (ou plusieurs) conteneur(s) audio dans la fenêtre Projet en double-cliquant sur l'un d'eux. L'Éditeur de Conteneurs Audio peut afficher plusieurs conteneurs en même temps et vous pouvez ouvrir plusieurs Éditeurs de Conteneurs Audio à la fois.

**•** Veuillez noter que double-cliquer sur un *événement* audio dans la fenêtre Projet ouvre l'Éditeur d'Échantillons (voir [page 390\)](#page-389-0).

## **Description de la fenêtre**

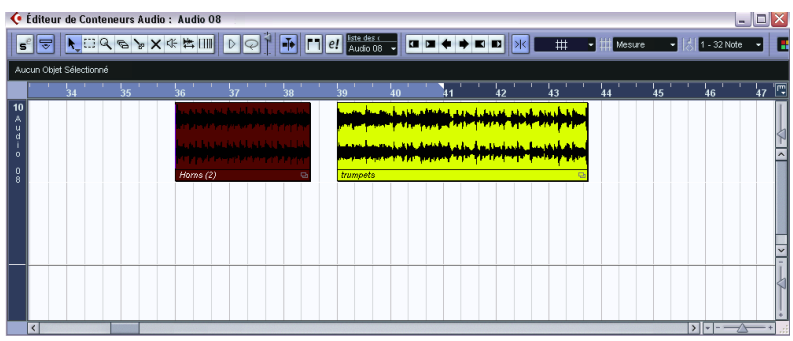

## **La barre d'outils**

Les outils, paramètres et icônes de la barre d'outils possèdent les mêmes fonctionnalités que dans la fenêtre Projet, aux différences suivantes près :

- Un bouton Solo (voir [page 416](#page-415-0)).
- Des outils séparés pour l'écoute (Haut-Parleur) et l'écoute dynamique (Scrub), voir [page 418](#page-417-0).
- Pas de Crayon, ni de Tube de Colle, ni d'outil Muet.
- Icônes Jouer et Boucler ainsi qu'un contrôle du volume d'écoute (voir [page](#page-415-0)  [416](#page-415-0)).
- Réglages de bouclage de piste indépendants (voir [page 417](#page-416-0)).
- Les Contrôles de la liste de conteneurs permettent de les gérer s'il y en a plusieurs : Activer les conteneurs pour édition, restreindre l'édition aux conteneurs actifs et afficher les limites des conteneurs (voir [page 419\)](#page-418-0).
- **Vous pouvez personnaliser la barre d'outils, en cachant ou réorganisant ses éléments.**

Tout ceci est décrit à la [page 854.](#page-853-0)

## **La règle et la ligne d'infos**

La règle et la ligne d'infos ont la même apparence et les mêmes fonctionnalités que leurs homonymes dans la fenêtre Projet.

**•** Veuillez noter que vous pouvez sélectionner un format d'affichage distinct pour la règle de l'Éditeur de Conteneurs Audio, en cliquant sur le bouton Flèche situé à sa droite puis en sélectionnant une option depuis le menu local qui apparaît alors. La liste des formats disponibles se trouve à la [page 108](#page-107-0).

## **À propos des bandes**

Si vous augmentez la hauteur de la fenêtre de l'Éditeur, un espace supplémentaire apparaîtra sous les événements sélectionnés. C'est parce que un conteneur audio se divise verticalement en *bandes*.

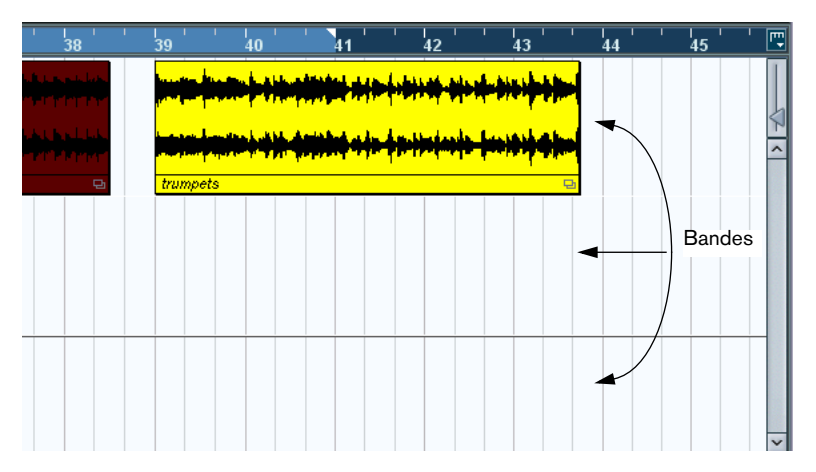

Les bandes facilitent le travail avec plusieurs événements audio sélectionnés dans un même conteneur :

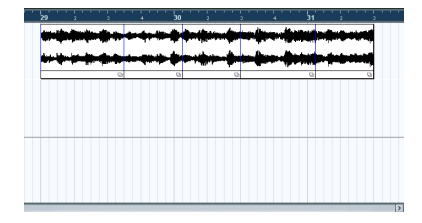

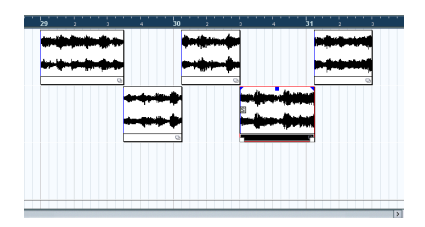

Dans l'illustration de gauche, il est difficile de distinguer, sélectionner et modifier les différents événements. Dans la copie d'écran de droite, certains des événements ont été déplacés sur une bande située endessous, ce qui facilite d'autant la sélection et l'édition.

**•** Pour placer un événement sur une autre bande sans le déplacer accidentellement dans le sens horizontal, cliquez dessus, puis maintenez la touche [Ctrl]/[Commande] enfoncée tout en le faisant glisser vers le haut ou vers le bas.

C'est la touche morte par défaut de cette fonction – vous pouvez la modifier dans les Préférences si vous le désirez.

#### **Superposition d'événements**

On ne peut lire simultanément qu'un seul événement par piste ! Autrement dit, si une piste contient des événements qui se superposent, que ce soit sur la même bande ou sur des bandes différentes, elles se "couperont la parole", selon les règles suivantes :

- **•** Dans le cas d'événements situés sur une même bande, ce sont celles qui sont visibles (au premier plan) qui sont lues. Pour faire passer des événements qui se superposent vers le haut ou vers le bas, il suffit d'utiliser les fonctions Placer en avant-plan ou Placer en arrière-plan dans le menu Édition.
- **•** Dans le cas d'événements situés sur des bandes différentes, c'est l'événement situé sur la bande la plus basse qui a priorité à la lecture.

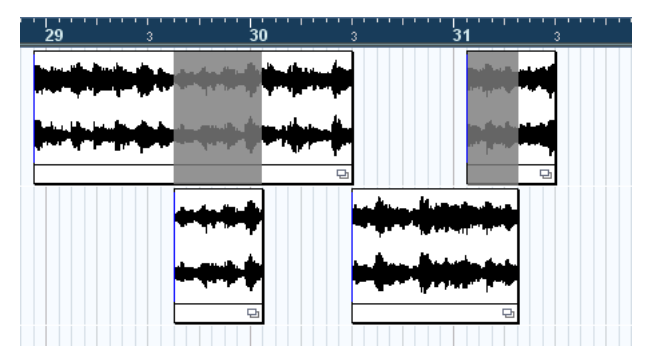

Les sections "grisées" de l'événement supérieur ne sont pas lues, puisque c'est l'événement situé sur la bande inférieure qui a la priorité. Notez qu'en réalité, dans le programme, la priorité de lecture entre les bandes n'est pas indiquée de cette manière par des sections en gris.

## **Opérations**

- ❐ **Le zoom, la sélection et l'édition dans l'Éditeur de Conteneurs Audio fonctionnent exactement comme dans la fenêtre Projet (voir [page 111\)](#page-110-0).**
- **•** Notez que si un conteneur est une copie partagée (autrement dit, si vous avez copié auparavant ce conteneur en le faisant glisser tout en appuyant sur la touche [Alt]+[Maj]/[Option]+[Maj]), l'édition affectera toutes les copies partagées de ce conteneur.

Les copies partagées sont repérées par leur nom affiché en italique et un symbole apparaissant dans le coin inférieur droit du conteneur, dans la fenêtre Projet (voir [page 136](#page-135-0)).

## <span id="page-415-0"></span>**Écoute**

Il existe trois façons d'écouter des événements dans l'Éditeur de Conteneurs Audio :

### **En utilisant l'outil Haut-Parleur**

Si vous cliquez quelque part dans l'affichage des événements dans l'Éditeur avec l'outil Haut-Parleur et que vous maintenez enfoncé le bouton de la souris, le conteneur sera lu depuis l'endroit où vous avez cliqué. La lecture continuera tant que vous n'aurez pas relâché le bouton de la souris.

### **En utilisant l'icône Audition**

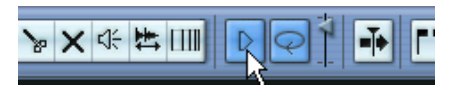

Les icônes Audition et Audition de la Boucle.

Cliquer sur l'icône Audition dans la barre d'outils relit l'audio édité, en respectant les règles suivantes:

- Si vous avez sélectionné des événements dans le conteneur, seule la partie comprise entre le premier et le dernier événement sélectionné sera lue.
- Si vous avez créé un intervalle de sélection, seule cette partie sera lue.
- S'il n'existe aucune sélection, c'est tout le conteneur qui sera lu. Veuillez noter que si le curseur de projet se trouve à l'intérieur du conteneur, la lecture démarre depuis la position actuelle du Curseur. Si le curseur de projet se trouve à l'extérieur du conteneur, la lecture commence depuis le début du conteneur.
- Si l'icône Audition de la Boucle est activée, la lecture se répète indéfiniment, jusqu'à ce que vous désactiviez l'icône Audition. Lorsque cette icône n'est pas activée, la section n'est lue qu'une seule fois.
- **Lors d'une écoute avec l'outil Haut-Parleur ou l'icône Audition, l'audio est envoyé directement au premier bus de sortie, en ignorant les réglages de la voie audio, des effets et des égaliseurs.**

Vous pouvez régler le niveau d'écoute à l'aide du fader de niveau miniature dans la barre d'outils. Ceci n'affecte pas le niveau de lecture normal.

#### **En utilisant la lecture "normale".**

Vous pouvez bien sûr utiliser les fonctions "normales" de lecture lorsque vous vous trouvez dans l'Éditeur de Conteneurs Audio. Par ailleurs, si vous activez le bouton Solo dans la barre d'outils, seuls les événements se trouvant dans le conteneur en cours d'édition seront lus.

#### <span id="page-416-0"></span>**La fonction de Boucle de piste locale**

Cette boucle de piste locale est une sort de "mini-cycle", concernant uniquement le conteneur édité. Si le bouclage est activé, les événements des conteneurs se trouvant dans la boucle seront répétés en continu et de façon complètement indépendante – les autres événements (sur les autres pistes) seront relus normalement. La seule "interaction" entre la boucle et la "lecture normale" est qu'à chaque fois que le cycle redémarre, la boucle en fait autant.

Pour régler la boucle de piste locale, procédez comme ceci :

**1.** Activez la boucle en cliquant sur le bouton Boucle de la barre d'outils. S'il n'est pas visible, faites un clic droit (Win) ou un [Ctrl]-clic (Mac) dans la barre d'outils et ajoutez la section Réglages de boucle locaux, voir [page 854.](#page-853-0)

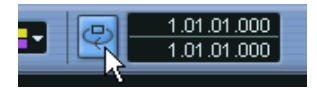

Lorsque la boucle est activée, le cycle n'apparaît pas dans la règle de l'éditeur. Il faut maintenant indiquer la longueur de la boucle :

- **2.** Faites un [Ctrl]/[Commande]-clic ou un [Alt]/[Option]-clic dans la règle afin de régler, respectivement le début et la fin de la boucle...
- **3.** …ou modifiez les positions chiffrée de début et de fin de la boucle dans les champs situés à côté du bouton Boucle.

La boucle locale est alors indiquée en violet dans la règle.

**• Les événements sont lus en boucle tant que le bouton Boucle est activé et que la fenêtre de l'Éditeur de Conteneurs Audio est ouverte.**

## <span id="page-417-0"></span>**Écoute dynamique (Scrub)**

Dans l'Éditeur de Conteneurs Audio, l'outil Scrub dispose de son icône spécifique dans la barre d'outils. À part ce détail, cette fonction d'écoute dynamique se comporte exactement comme dans la fenêtre Projet, voir [page 131](#page-130-0).

## <span id="page-418-0"></span>**Manipulation de plusieurs conteneurs**

Lorsque vous ouvrez l'Éditeur de Conteneurs Audio avec plusieurs conteneurs sélectionnés – qu'ils soient tous sur la même piste ou des pistes différentes – il se peut qu'ils ne "tiennent" pas tous dans la fenêtre de l'éditeur, ce qui peut rendre difficile l'édition des différents conteneurs.

Pour cela, la barre d'outils dispose de quelques fonctions destinées à faciliter le travail sur plusieurs conteneurs :

**•** Le menu local de la liste des conteneurs regroupe tous les conteneurs ayant été sélectionnés à l'ouverture de l'éditeur, et permet de sélectionner celui qui sera actif et pourra être édité. Lorsque vous sélectionnez un conteneur dans cette liste, il devient automatiquement actif et se retrouve centré dans l'affichage.

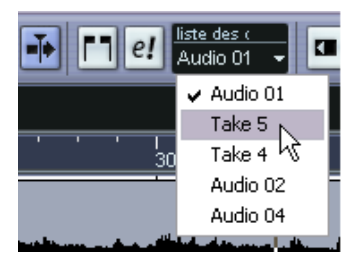

- **Notez qu'il est aussi possible d'activer un conteneur en cliquant dessus avec l'outil flèche.**
- **•** Le bouton "Éditer uniquement le conteneur actif", permet de restreindre les opérations d'édition au conteneur actif uniquement. Si par exemple vous sélectionnez "Tous" dans le sous-menu Sélection du menu Édition alors que cette option est activée, tous les événements du conteneur actif seront sélectionnés, mais pas les événements des autres conteneurs.

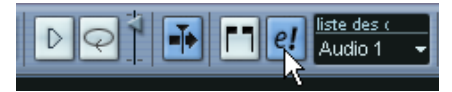

L'option "Éditer uniquement le conteneur actif" activée dans la barre d'outils.

**•** Vous pouvez zoomer sur un conteneur actif afin qu'il occupe tout l'écran en sélectionnant "Zoomer sur l'Événement" dans le sous-menu Zoom du menu Édition.

**•** Le bouton "Afficher cadres des conteneurs" permet de voir plus clairement les limites du conteneur actif.

Lorsque cette option est activée, tous les conteneurs sauf celui qui est actif sont en gris, afin de rendre ses limites bien visibles. Deux "marqueurs" apparaissent aussi dans la règle avec le nom du conteneur actif, marquant le début et la fin. Ils peuvent être déplacés afin de modifier les limites du conteneur. Le fait de les déplacer ne modifie pas la taille du conteneur lui-même.

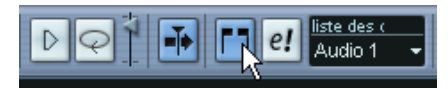

L'option "Afficher cadres des conteneurs" activée dans la barre d'outils.

**•** Il est possible de passer d'un conteneur à l'autre, en les rendant actifs à tour de rôle, à l'aide de raccourcis clavier.

Dans le dialogue des Raccourcis Clavier – catégorie Édition, se trouvent deux fonctions : "Activer conteneur suivant " et "Activer conteneur précédent". Si vous leur assignez des commandes clavier, vous pourrez vous en servir pour passer d'un conteneur à un autre. Veuillez vous reporter à la [page 869](#page-868-0) pour les instructions concernant la configuration des raccourcis clavier.

## **Quelques méthodes éprouvées**

## **Assembler une "prise parfaite"**

Lorsque vous enregistrez des données audio en mode cycle, un événement ou une région (ou les deux) est créée à chaque "tour" d'enregistrement (voir [page 62](#page-61-0)). Ces événement ou régions sont baptisés "Prise X", où X est le numéro de la prise. L'Éditeur de Conteneurs Audio permet d'assembler une "prise parfaite" en juxtaposant les meilleures parties issues de prises différentes.

**• La procédure ci-dessous ne fonctionnera pas si vous avez enregistré avec le mode "Garder précédente" sélectionné dans la palette transport.** Dans ce cas, seule la dernière prise sera conservée sur la piste (bien que les prise précédentes soient toujours disponibles comme régions dans la Bibliothèque)

Tout d'abord, vous devez créer un conteneur audio à partir des prises. Cette procédure est légèrement différente selon que vous avez choisi de créer des événements ou des régions.

#### **Créer un conteneur audio à partir d'événements**

- **1.** Dans la fenêtre Projet, utilisez l'Outil Sélection d'Objet pour délimiter un rectangle autour des événements enregistrés. C'est nécessaire, car un simple clic sur un événement ne permet de sélectionner que celui du dessus (la dernière prise). En cas de doute, observez la ligne d'infos – le texte doit être en jaune.
- **2.** Déroulez le menu Audio, et sélectionnez "Convertir les Événements en Conteneurs". Les événements sont convertis en un conteneur audio.
- **•** Notez que le mode d'enregistrement en Cycle des événements permet également de combiner facilement différentes prises dans la fenêtre Projet – voir [page 63.](#page-62-0)

### **Créer un conteneur audio à partir de régions**

- **1.** Dans la fenêtre Projet, sélectionnez l'événement que vous avez enregistré en mode Boucle. Après l'enregistrement, cette sélection lira la dernière prise.
- **2.** Déroulez le menu Audio, et sélectionnez "Convertir les Événements en Conteneurs". Un message vous demande si vous désirez créer des conteneurs à partir des régions.
- **3.** Cliquez sur "Régions". L'événement audio est alors converti en conteneur audio.

### **Assembler une prise**

**1.** Double-cliquez dans le conteneur afin d'ouvrir l'Éditeur de Conteneurs Audio.

À présent, les différentes prises sont placées sur des bandes différentes, la dernière se trouvant en bas.

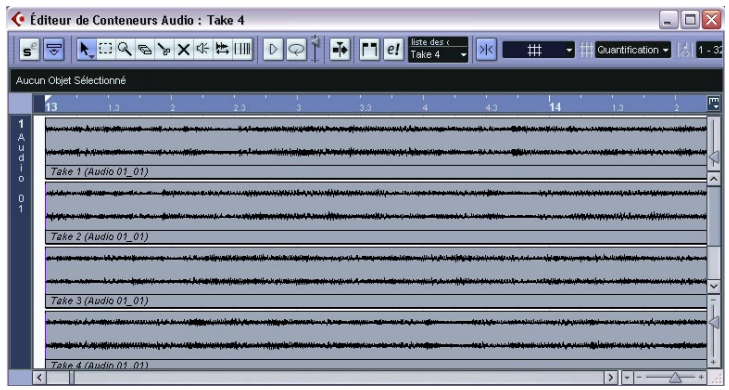

- **2.** Avec les différents outils disponibles, découpez les passages qui vous intéressent et assemblez le résultat final. Vous pouvez par exemple découper les événements avec les Ciseaux, les redimensionner avec la flèche ou les supprimer avec la Gomme.
- **•** Rappelez-vous que ce sont les événements situés sur la bande inférieure qui ont priorité en lecture. Pour écouter le résultat, cliquez sur l'icône Audition.
- **3.** Refermez l'Éditeur de Conteneurs Audio. Ça y est, vous venez d'assembler une "prise parfaite" !

## **Options et réglages**

Les options et réglages suivants sont disponibles dans l'Éditeur de Conteneurs Audio :

**•** Calage

Vous pouvez spécifier un mode de Calage indépendant (et une valeur de Calage pour le mode Grille) dans l'Éditeur. La fonctionnalité est exactement la même que dans la fenêtre Projet.

**•** Défilement Automatique

Lorsque la fonction Défilement Automatique est activée dans la barre d'outils, la fenêtre défile en cours de lecture, laissant visible le curseur de projet dans l'Éditeur. Cette fonction peut être activée ou désactivée séparément pour chaque fenêtre.

# **18**

**Travailler avec des repères et des tranches**

## **Principes de base**

La détection de repères est une fonction spécifique de l'Éditeur d'Échantillons. Elle permet de détecter automatiquement les attaques et les transitoires dans un fichier audio, puis d'attacher un marqueur spécifique, un "repère", à chacun de ces transitoires. Ces repères permettent ensuite de créer des "tranches", chacune représentant, en théorie, un son séparé ou un "temps" dans une boucle (de batterie ou toute autre boucle rythmique, le type de son sur lequel cette fonction donne les meilleurs résultats). Une fois que vous avez découpé avec succès les tranches de son, vous pouvez accéder à toute une série de fonctions utiles :

- Changer le tempo sans modifier la hauteur.
- Extraire le timing (une sorte de "carte du groove") d'une boucle de batterie, que vous pouvez ensuite appliquer pour quantifier d'autres événements.
- Remplacer tel ou tel son séparé dans une boucle de batterie.
- Modifier le jeu d'une boucle de batterie sans pour autant modifier le feeling de base.
- Extraire des sons d'une boucle.
- **Le terme "boucle" (***loop* **en anglais) reviendra souvent dans ce chapitre. Dans ce contexte, ce mot désigne habituellement un fichier audio musical dont la durée est exprimée en mesures et/ou temps, à une certaine valeur de tempo. Lire ce fichier en boucle de la durée correspondante, au tempo approprié, donne un son ininterrompu et en mesure, sans aucun trou ni rupture rythmique.**

## **Utilisation des repères**

Pourquoi utiliser des repères pour découper une boucle ? Pour l'adapter au tempo d'un morceau, ou encore pour créer une situation permettant de modifier le tempo du morceau tout en respectant le timing d'une boucle audio rythmique, exactement comme quand on utilise des fichiers MIDI.

## **De quels fichiers audio peut-on partir ?**

Voici quelques indications concernant les types de fichiers audio qui donneront les meilleurs résultats lors d'une extraction de repères :

**•** Chaque son séparé dans la boucle doit posséder une attaque assez marquée.

Les attaques lentes, les passages joués en legato, etc. peuvent ne pas donner les résultats désirés.

**•** Un fichier audio mal enregistré peut se révéler difficile à découper correctement.

Toutefois, la fonction de détection des repères peut normaliser automatiquement l'audio afin d'améliorer les résultats de la détection, voir ci-dessous.

**•** Si les sons sont "noyés" dans des effets (par ex. délai ou écho), des problèmes peuvent apparaître.

### **Calculer des repères et découper une boucle – travaux pratiques rapides**

Avant de vous lancer, trouvez une boucle remplissant les critères mentionnés ci avant. À ce stade, il n'est pas important de connaître la valeur du tempo d'origine de la boucle, puisqu'elle sera détectée automatiquement. Procédez comme suit :

- **1.** Ouvrez l'événement ou le clip pour l'éditer dans l'Éditeur d'Échantillons. Il suffit de double-cliquer sur un événement se trouvant sur une piste audio dans la fenêtre Projet ou sur un clip dans la Bibliothèque, Dans cet exemple, nous supposons que vous travaillez sur un événement se trouvant sur une piste.
- **2.** Si nécessaire faites une sélection englobant une section de boucle.
- **•** Par exemple, si vous avez extrait le clip audio d'un piste d'un CD d'échantillons audio, il peut contenir plusieurs boucles (sur de tels CD il y a souvent plusieurs boucles sur chaque piste). Dans ce cas, il faut délimiter un rectangle de sélection autour de la boucle qui vous intéresse. Cette sélection peut inclure un peu de silence avant et après la boucle.
- **•** Autre possibilité : vous désirez extraire une section particulière à l'intérieur d'une longue boucle. Dans ce cas, il faut faire une sélection qui commence à la position correcte dans la boucle et se termine un peu après la fin de la section qui vous intéresse. Vous pouvez utiliser les boutons Audition et Boucle de la barre d'outils pour vérifier votre sélection.
- **•** Enfin, si le clip audio ne contient qu'une seule boucle et que vous vouliez utiliser le tout début de la boucle dans le clip, vous n'avez pas besoin de faire de sélection du tout.
- **3.** Cliquez sur le bouton de mode repère dans la barre d'outils de l'Éditeur d'Échantillons.

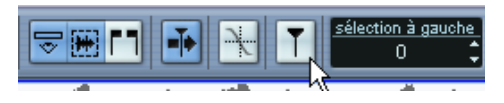

Un dialogue apparaît avec les réglages de détection des repères :

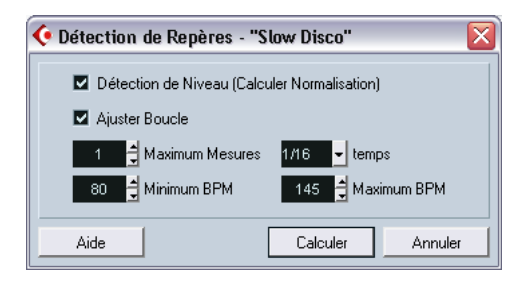

**4.** Laissez la case "Détection de Niveau" activée.

Lorsque cette case est cochées (recommandé), la fonction de détection des repères analyse une version normalisée de l'audio, ce qui donne le plus souvent une détection plus précise. Notez que ceci n'affecte en aucune façon la boucle audio réelle.

**5.** Cochez la case "Ajuster Boucle".

Afin d'essayer de détecter le tempo de la boucle automatiquement, en se basant sur les réglages suivants :

#### **•** Maximum mesures

Ceci affectera la longueur de la boucle de la manière suivante : le programme regardera la sélection que vous avez faite (si c'est le cas) ainsi que le réglage Maximum mesures et essaiera de régler la longueur de la boucle sur un nombre de mesures pair, inférieur ou égal à la valeur Maximum mesures. Cela signifie que si vous désirez utiliser seulement la première mesure de la sélection (ou du clip), vous devez régler Maximum Mesures sur 1 (notez que c'est nécessaire pour l'extraction des grooves – ils doivent durer 1 mesure !). De même, si vous travaillez sur un long clip audio et désirez utiliser la première des x mesures du clip, réglez Maximum Mesures sur ce nombre. Si vous voulez utiliser la sélection (ou le clip) dans son ensemble, vous devez régler Maximum Mesures sur le nombre de mesures de la sélection ou du clip, ou sur une valeur plus élevée.

**•** Temps

Ceci n'affecte pas la détection elle-même mais plutôt quels repères seront visibles ensuite. Par exemple, si vous savez que la boucle est basée sur des doubles-croches (1/16 ronde), sélectionnez "1/16". Si vous n'êtes pas certain, réglez ce paramètre sur "All" – pour pouvoir modifier ce réglage par la suite si nécessaire.

**•** Minimum – Maximum BPM

Ces valeurs aident le programme à détecter le tempo de la boucle – réglez-les afin que le tempo d'origine de la boucle soit compris entre ces valeurs.

**• Plus l'intervalle min-max bpm est étroit, plus la précision de la détection des repères sera élevée – si vous avez une idée précise du tempo d'origine de la boucle, réglez un intervalle min-max étroit pour obtenir de meilleurs résultats.**

Si vous n'avez aucune idée du tempo d'origine de la boucle, écoutez-la et essayez de déterminer si c'est lent (70-100 bpm, commun en hip-hop, soul, r'n'b, etc.), moyen (100- 140 bpm, typique de la house, de certains rock, etc.) ou rapide (trance, d'n'b, etc.). Vous pouvez utiliser un intervalle min-max assez large, mais si la valeur max est le double de la valeur min ou plus, vous obtiendrez probablement un résultat faux.

**6.** Cliquez sur Calculer.

Les repères sont détectés.

Comme vous pouvez le constater, des repères ont été placés au début de chaque son de la boucle (ou tout au moins, de la plupart des sons), un grille apparaît et une zone bleue dans la règle indique la longueur de la boucle, (selon de réglage de "Maximum Mesures" dans le dialogue) et la moitié droite de la barre d'outils fait à présent apparaître le curseur de sensibilité et d'autres menus locaux supplémentaires.

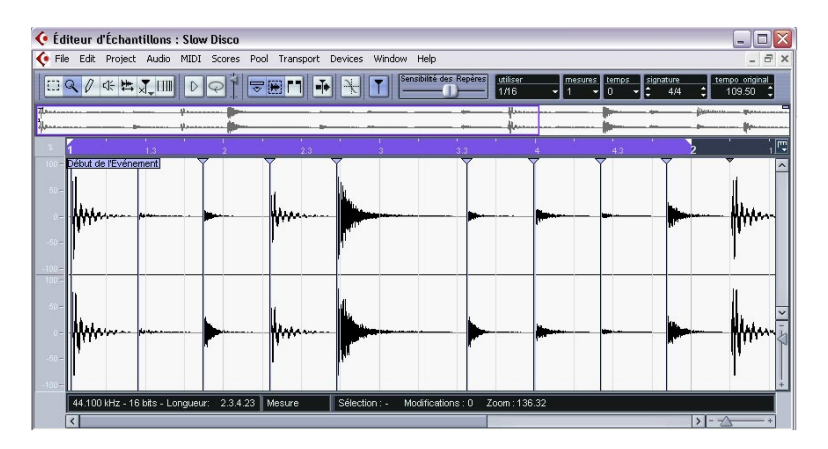

**7.** Vérifiez que l'étendu de la boucle est correcte en activant les boutons Boucle et Audition dans la barre d'outils.

La boucle sera relue de manière répétitive jusqu'à ce que vous cliquez à nouveau sur le bouton Audition. Remarque : si vous avez sélectionné une étendue avant de calculer les repères, vous devez la désélectionner en cliquant n'importe où dans le clip – sinon c'est la sélection qui sera lue au lieu de la boucle !

**8.** Si, à présent, vous déplacez le curseur Sensibilité des Repères vers la gauche, vous cachez progressivement les repères. Déplacer le curseur vers la droite augmente la sensibilité, ce qui fait apparaître des repères supplémentaires, détectés lors du processus de calcul. Le but principal est d'ajouter, de supprimer ou de modifier d'une façon ou d'une autre les repères obtenus de façon à ce que chaque paire de repères n'englobe qu'un seul son. Cette procédure est décrite de façon détaillée à partir de la [page 433.](#page-432-0)

Comme vous pouvez le constater, le tempo d'origine calculé apparaît à droite de la barre d'outils (voir [page 432](#page-431-0)). L'étape suivante consiste à adapter la boucle au tempo du projet réglé dans Cubase SX/SL.

**9.** Déroulez le menu Audio, puis sélectionnez "Créer des Slices Audio" depuis le sous-menu Avancé.

Voici ce qui se passe alors :

- L'Éditeur d'Échantillons se referme.
- L'événement audio est "découpé en tranches", de façon à faire correspondre un événement séparé à chaque repère. Seule la section comprise dans la boucle (zone bleue de la règle) sera conservée.
- L'événement audio est remplacé par un conteneur audio, contenant les tranches (double-cliquez sur le conteneur pour visualiser les tranches dans l'Éditeur de Conteneurs Audio).
	- C Éditeur de Conteneurs Audio : Bass Synth 1 Sliced  $\Box$  $\times$  $s^e$  $\rightarrow$
- La boucle est automatiquement adaptée au tempo du projet.

Les tranches (slices) dans l'Éditeur de Conteneurs Audio. Ici, le tempo du projet était plus élevé que le tempo d'origine de la boucle – c'est pourquoi les tranches se superposent légèrement.

- **•** Si vous avez ouvert l'Éditeur d'Échantillons pour un clip de la Bibliothèque, vous verrez que l'icône du clip change dans la Bibliothèque (pour indiquer qu'il a été découpé en tranches). Faire glisser le clip tranché de la Bibliothèque vers une piste audio créera un conteneur audio avec les tranches adaptées au tempo du projet, comme ci-dessus.
- **10.**Si vous activez la lecture en boucle (Cycle) dans la palette Transport, la boucle doit à présent être lue sans problème au tempo réglé dans le programme.
- 11. Pour que la boucle suive toute modification ultérieure de tempo, vérifiez qu'elle est réglée sur une "base Musicale" en utilisant le bouton adéquat dans la liste des pistes ou l'Inspecteur (ce bouton doit indiquer un symbole de note – voir [page 126](#page-125-0)).
- **•** Notez que si le tempo du projet tempo est inférieur au tempo d'origine de la boucle, on peut percevoir des "blancs" audibles entre chaque événement de tranche dans le conteneur. Pour y remédier, il faut utiliser la fonction Réduire les Espaces vides dans le sousmenu Avancé– voir [page 446.](#page-445-0) Vous pouvez aussi activer des fondus auto pour la piste audio du conteneur – des fondus de sortie d'environ 10 ms aideront à éliminer les clics entre les tranches lors de la lecture du conteneur. Voir [page 191.](#page-190-0)
- **•** Si le tempo du projet est plus élevé que le tempo d'origine de la boucle, vous pouvez activer le fondu enchaîné automatique pour la piste. Vous pouvez aussi utiliser la fonction Réduire les Espaces vides dans ce cas.

#### <span id="page-431-0"></span>**Remarque à propos du tempo calculé**

Le réglage du "tempo d'origine" qui apparaît dans la barre d'outils dépend des réglages suivants :

- **•** L'étendue de la boucle (indiquée par la barre bleu clair dans la règle). Cela détermine quelle partie des événements de la boucle sera utilisée pour la détection du tempo.
- **•** Les réglages de mesures, temps et signature rythmique dans la barre d'outils.

Ils renseignent le programme sur la durée (en termes musicaux) de la boucle.

Si vous réglez l'étendue de la boucle (en faisant glisser ses bords dans la règle) ou en modifiant les valeurs de mesures/temps/signature dans la barre d'outils, l'affichage du tempo d'origine changera aussi. Pour que le tempo d'origine soit correctement calculé, les valeurs de mesures/temps/signature doivent correspondre à l'étendue de la boucle. En d'autres termes, si l'étendue de la boucle contient exactement une mesure de musique (à 4/4), ces valeurs doivent être 1 mesure, 0 temps, signature : 4/4.

C'est ce que le programme tente de faire lorsqu'il calcule automatiquement le tempo. Si vous désactivez "Ajuster Boucle" lors de la détection des repères, vous devrez faire ce réglage manuellement, en ajustant l'étendue de la boucle et en spécifiant des valeurs correctes de mesures/temps/signature.

**• Un moyen rapide d'ajuster l'étendu de la boucle consiste à faire une sélection puis à choisir "Délimiteurs à la Sélection" dans le menu Transport (ou utiliser le raccourci clavier, par défaut [P]).**

En mode Repères, dans l'Éditeur d'Échantillons, ceci réglera l'étendue de la boucle au lieu des délimiteurs (étendue du cycle). Notez que la sélection d'intervalle est magnétisée sur les repères, ce qui facile le réglage de l'étendue de la boucle !
# **Édition des repères**

Dans ce paragraphe, nous revenons un peu en arrière, et envisageons ce qu'on peut faire avec des repères dans l'Éditeur d'Échantillons. Il existe trois façons de se livrer à des calculs sur les repères :

- Sélectionner Calculer Repères depuis le sous-menu Avancé du menu Audio ;
- Cliquer sur le bouton Mode Repères dans la barre d'outils de l'Éditeur d'Échantillons ;
- Sélectionner l'outil d'Édition des Repères dans la barre d'outils ou le menu contextuel.

Ces deux dernières méthodes calculent des repères s'ils n'ont pas déjà été calculés.

Comme évoqué dans la section précédente, le programme calcule (ou détecte) alors les repères dans l'événement audio – vous pouvez modifier le nombre de repères affichés par l'intermédiaire du curseur de sensibilité.

Pour certaines boucles, cette manipulation suffira peut-être à régler les repères de façon à ce que chaque tranche créée ne contienne qu'une seule "frappe" ou son. Il est toutefois plus fréquent que le calcul automatique ajoute un repère là où il n'est pas nécessaire, ou, à l'inverse, en "oublie" un à un endroit précis, même en réglant le curseur de sensibilité au maximum. S'il y a trop ou pas assez de repères dans une boucle, elle ne sera sans doute pas lue correctement.

Dans ce cas, il faut éditer les repères "à la main", dans l'Éditeur d'Échantillons.

# **Écouter les tranches (Slices)**

Une tranche est une partie de forme d'onde, qui s'étend d'un repère au suivant.

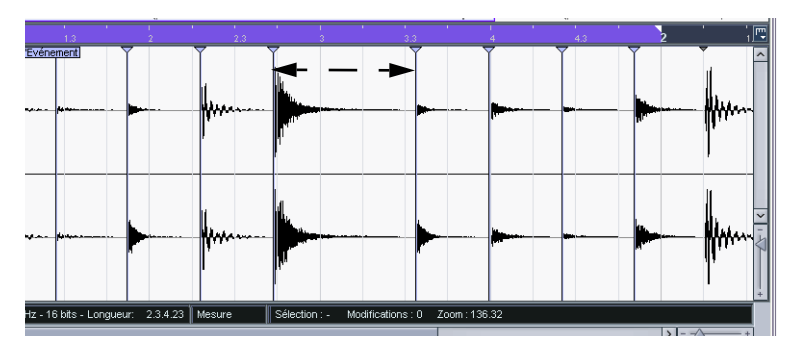

Première chose à faire avant d'éditer des repères : écouter chaque tranche dans l'Éditeur d'Échantillons, afin de déterminer ce qu'elles contiennent. Le but est, à la base, d'éviter les "coups doublés", par exemple un coup de caisse claire suivi d'un coup de charleston dans la même tranche. Il faut aussi déterminer si certains repères ajoutés doivent être supprimés :

- **1.** Ouvrez une boucle dans l'Éditeur d'Échantillons. Si vous avez déjà créé des tranches, vous pouvez les ouvrir dans l'Éditeur d'Échantillons en double-cliquant sur n'importe quel événement dans l'Éditeur de Conteneurs Audio. S'il s'agit d'une nouvelle boucle, suivez les instructions du didacticiel.
- **2.** Sélectionnez l'outil Haut-Parleur.
- **3.** Il suffit à présent de pointer puis de cliquer sur n'importe quelle tranche pour activer sa lecture.

Écoutez attentivement, afin de repérer tout "doublé" ou toute tranche ne contenant qu'une partie de son.

Si vous trouvez des repères qui doivent être supprimés ou des endroits où il faut ajouter un repère, la première manipulation à envisager est de modifier la valeur de la sensibilité – voir la section suivante.

## **Réglage de la sensibilité**

La boucle subit d'abord une analyse, afin de déterminer l'endroit où les repères doivent apparaître (autrement dit, où les "temps" individuels se trouvent dans la boucle) ; il faut ensuite régler manuellement la sensibilité avec le curseur correspondant, de façon à déterminer le nombre de repères désirés.

**•** S'il "manque" des repères, essayez d'augmenter la valeur de sensibilité ; dans le cas contraire, réduisez cette valeur afin de supprimer des repères superflus.

Cette recette fonctionne plus ou moins selon la situation, mais de façon générale, il faut l'essayer en premier.

**•** Écoutez de nouveau les tranches, afin de déterminer si la modification de la valeur de sensibilité a plutôt eu des effets bénéfiques ou non.

#### <span id="page-434-0"></span>**Le menu local "Utiliser"**

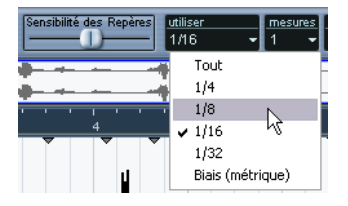

Le menu local "Utiliser" de la barre d'outils détermine quels repères seront visibles, c'est un outil pratique pour supprimer des repères inutiles. Les options de ce menu local sont les suivantes :

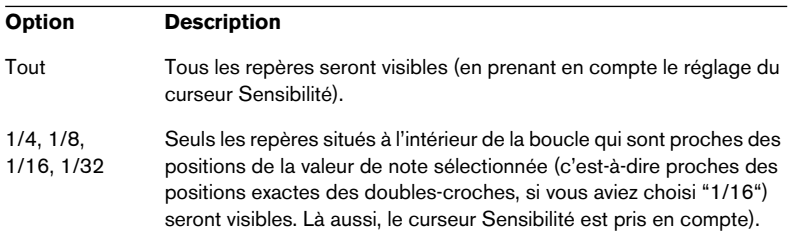

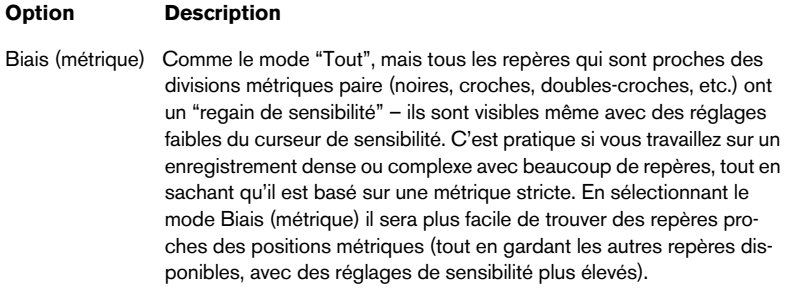

#### **Combien de tranches ?**

Si vous découpez la boucle en tranches pour en modifier le tempo, il faut découper autant de tranches que vous pouvez en obtenir, mais jamais plus qu'une par "battement" dans la boucle.

Si vous désirez créer un groove (voir [page 443](#page-442-0)), il faut essayer de créer environ une tranche par croche, double croche, voire davantage si la boucle l'exige.

## **Désactiver des tranches**

Vous pourrez rencontrer des situations où il existe trop de tranches – par exemple, lorsqu'un seul son s'est vu découpé en deux tranches. Vous pourriez bien sûr réduire la valeur de sensibilité, de façon à vous débarrasser des repères dont vous ne voulez pas, mais c'est au risque de faire disparaître également d'autres repères – un effet secondaire indésirable. Dans une telle situation, il suffit de désactiver une tranche séparée, en utilisant l'outil d'Édition des Repères en mode Désactiver :

- **1.** Sélectionnez l'outil d'Édition des Repères puis cliquez de nouveau sur l'icône de l'outil dans la barre d'outils. Un menu local apparaît, faisant apparaître la liste des trois modes de fonctionnement de l'outil d'Édition des Repères.
- **2.** Sélectionnez le mode Désactiver.

Le pointeur se transforme en croix dans la fenêtre de l'Éditeur d'Échantillons.

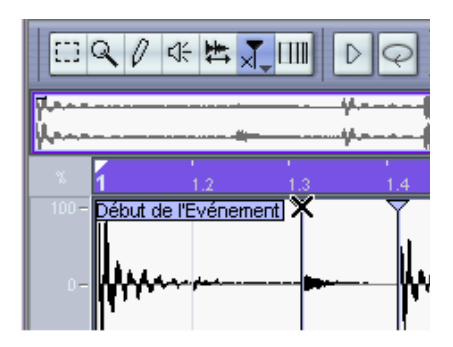

**3.** Cliquez sur la poignée (le triangle) du repère que vous désirez désactiver.

La poignée du repère est alors réduite, et sa ligne verticale disparaît pour indiquer que le repère est désactivé.

- **4.** Dès lors, ce repère ne sera plus pris en compte lorsque vous créerez des tranches.
- **5.** Pour réactiver un repère désactivé, il suffit de cliquer sur la poignée du repère avec l'outil Désactiver.

### **Verrouiller les tranches**

Si vous verrouillez un repère (en cliquant sur sa poignée avec l'outil d'Édition des Repères en mode Verrouiller), il reste en place même si vous faites glisser le curseur de sensibilité jusqu'à zéro. Cette possibilité peut servir lorsque une ou plusieurs tranches contiennent des coups doublés, mais qu'augmenter la sensibilité ajoute beaucoup de tranches non désirées.

- **1.** Repérez l'endroit où vous entendez des coups doublés lors de l'écoute.
- **2.** Notez la valeur actuelle du fader.
- **3.** Augmentez la valeur de sensibilité du fader de façon à faire apparaître un repère séparant les deux sons. Il est très probable que de nombreux autres repères non désirés apparaîtront également.

Écoutez le résultat, afin de vous assurer que vous avez obtenu ce que vous désiriez.

- **4.** Sélectionnez l'outil d'Édition des Repères, puis cliquez de nouveau sur l'icône de l'outil afin de sélectionner le mode Verrouiller.
- **5.** Une icône de verrouillage apparaît alors à côté du pointeur dans la fenêtre de l'Éditeur d'Échantillons.
- **6.** Verrouillez la nouvelle tranche en cliquant sur sa poignée.
- **7.** Remettez le curseur de sensibilité à sa valeur d'origine. Le repère verrouillé reste affiché.
- **•** Pour déverrouiller un repère verrouillé, il suffit de cliquer de nouveau dessus avec l'outil d'Édition des Repères en mode Verrouiller.

## **Poser des repères manuellement**

Si vous n'arrivez pas à obtenir les résultats désirés en jouant sur la valeur de sensibilité, en désactivant ou en verrouillant, vous pouvez poser, ajouter, déplacer ou supprimer des repères manuellement.

#### **Ajouter des repères**

Ajouter des repères à la main peut être intéressant dans des situations où il manque un repère en un endroit précis, et qu'il refuse d'apparaître même en réglant la sensibilité à sa valeur maximale.

- **1.** Zoomez dans la forme d'onde à l'endroit où vous désirez ajouter un repère.
- **2.** Écoutez cette région avec l'outil Haut-Parleur, afin de vérifier que le début du son se trouve dans la vue.
- **3.** Activez la fonction Caler sur un Passage à Zéro dans la barre d'outils de l'Éditeur d'Échantillons.

En trouvant des points de passage par zéro dans la forme d'ondes (endroits où l'amplitude est proche de zéro), ajouter manuellement des tranches n'introduira aucun bruit parasite. Tous les repères trouvés par la fonction Calculer sont automatiquement placés en des points de passage par zéro.

**4.** Sélectionnez l'outil Crayon dans la barre d'outils de l'Éditeur d'Échantillons, puis cliquez juste avant le début du son.

Un nouveau repère apparaît. Les repères ajoutés manuellement sont verrouillés par défaut.

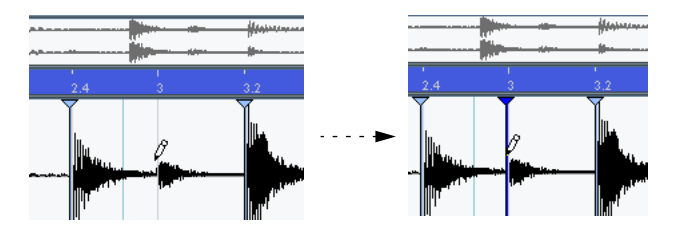

- **•** Si vous cliquez puis maintenez enfoncé le bouton de la souris, vous pouvez modifier la position du nouveau repère en le faisant glisser. Pour ajouter le repère, il suffit de relâcher le bouton de la souris.
- **5.** Écoutez la nouvelle tranche avec l'outil Lecture, afin de vérifier que vous avez obtenu le résultat désiré.

#### **Déplacer des repères**

Si vous avez ajouté manuellement un repère, et qu'il se trouve en fait placé trop loin du début ou trop à l'intérieur du son, vous pouvez le déplacer manuellement. Il est aussi possible de déplacer les repères calculés de cette manière.

- **1.** Vérifiez que la fonction Caler sur un Passage à Zéro est activée dans la barre d'outils de l'Éditeur d'Échantillons.
- **2.** Sélectionnez l'outil d'Édition des Repères, puis cliquez de nouveau sur l'icône de l'outil afin de sélectionner le mode Déplacer. Vous pouvez aussi utiliser l'outil habituel de Sélection d'intervalle pour cela.
- **3.** Cliquez sur la poignée du repère, puis faites-le glisser à son nouvel emplacement.

#### **Supprimer des repères**

Pour supprimer un repère, il suffit de sélectionner l'outil Déplacer, puis de faire glisser ledit repère hors de la fenêtre de l'Éditeur d'Échantillons. Les repères que vous avez créés manuellement peuvent aussi être supprimés à l'aide de l'outil d'Édition des Repères en mode Désactivé.

# **Créer des tranches**

Après avoir spécifié la durée de la boucle ainsi que sa métrique, et avoir travaillé sur les repères dans l'Éditeur d'Échantillons de façon à n'entendre qu'un son par tranche, il est temps de "découper" effectivement le fichier en tranches (si c'est ce que vous désirez faire – les repères peuvent servir à autres choses, comme décrit dans les pages suivantes). Il faut alors sélectionner "Créer des Slices audio" dans le sous-menu Avancé du menu Audio.

**• Cette fonction (et les nombreuses autres du sous-menu Avancé) ne sont disponibles que si un tempo de boucle valable a été détecté.** En d'autres mots, si les réglages de mesure/temps et de boucle "ont un sens".

Voici ce qui se passe alors :

- **•** Si vous avez édité un événement sur une piste audio, l'Éditeur d'Échantillons se referme.
- **•** L'événement audio est "découpé en tranches", de façon à ne compter qu'un seul événement séparé par repère. Autrement dit, les sections d'audio comprises entre les repères deviennent des événements séparés, se référant tous à un même fichier original.
- **•** Sur la piste audio, l'événement audio est remplacé par un conteneur audio contenant les tranches.

Si vous avez édité un clip dans la Bibliothèque, il vous faudra le déplacer sur une piste audio pour obtenir un conteneur avec les tranches.

**•** La boucle est automatiquement adaptée au tempo réglé dans Cubase SX/SL.

Au cours de cette procédure, les paramètres de durée de boucle que vous avez définis sont pris en compte. Si, par exemple, la boucle durait une mesure, le conteneur est redimensionné temporellement de façon à "tenir" en exactement une mesure au tempo réglé dans Cubase SX/SL. Pour ce faire, les tranches sont déplacées tout en conservant intacts leurs emplacements relatifs dans le conteneur.

À présent, dès que vous changez la valeur de tempo, la boucle suit (à condition que la piste soit réglée pour une référence temporelle musicale – voir [page 126\)](#page-125-0). De plus, vous pouvez encore, en double-cliquant sur le conteneur, modifier les tranches dans l'Éditeur de Conteneurs Audio, de façon à :

- Supprimer définitivement ou provisoirement des tranches.
- Changer la boucle en modifiant l'ordre des tranches, en en remplaçant certaines, ou en quantifiant.
- Appliquer certains traitements ou effets à des tranches.
- Créer de nouveaux fichiers à partir de tranches séparées, en utilisant la fonction "Convertir sélection en fichier" du menu Audio.

# <span id="page-442-0"></span>**Créer des tables de Quantification Groove**

Vous pouvez générer des tables de Quantification Groove basées sur les repères que vous avez créés dans l'Éditeur d'Échantillons. Cette quantification de Groove n'est pas destinée à corriger des erreurs, mais à "prendre l'empreinte" d'un feeling rythmique. Pour cela, cette fonction compare les données musicales que vous avez enregistrées avec un "groove" (une sorte de "grille temporelle" générée d'après le fichier), puis déplace, dans votre musique, les notes appropriées de façon à faire correspondre leur timing à celui du groove. Autrement dit, vous pouvez extraire le timing d'une boucle audio et l'utiliser pour quantifier des conteneurs MIDI (ou d'autres boucles audio, après les avoir découpées).

Procédez comme ceci :

**1.** Créez et modifiez les repères comme décrit précédemment dans ce chapitre.

Pas la peine de créer des tranches – contentez-vous de poser des repères.

- **•** Lors de la pose des repères, essayez d'obtenir environ une tranche par croche, double croche ou toute autre valeur requise par la boucle, lorsque vous réglez les repères pour extraire un groove. Il peut être utile d'employer une des options basées sur les valeurs de notes du menu local "Utiliser" lorsque vous posez les repères (voir [page 435\)](#page-434-0).
- **2.** Une fois la pose des repères terminée, sélectionnez "Créer Quantification Groove" dans le sous-menu Avancé du menu Audio. Le groove est alors extrait.
- **3.** Si vous déroulez à présent le menu local Quantification dans la fenêtre Projet, vous trouverez en bas de la liste une option supplémentaire, portant le même nom que le fichier dont vous avez extrait le groove. Ce groove peut à présent être sélectionné comme base de quantification, comme toute autre valeur de quantification. Reportez-vous à la [page 544](#page-543-0).
- **Vous pouvez aussi créer des Grooves à partir d'un conteneur MIDI, en sélectionnant le conteneur puis en choisissant "Conteneur vers Groove" dans le sous-menu Quantification Avancée du menu MIDI.**

# **Autres options du sous-menu Avancé**

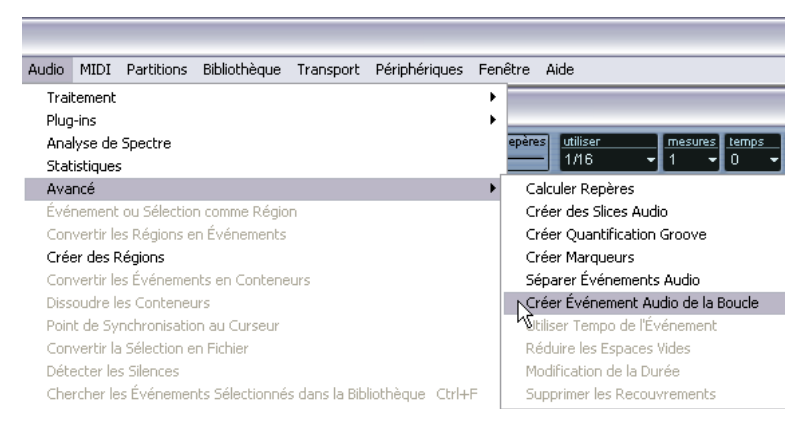

Dans le sous-menu Avancé du menu Audio se trouvent également les fonctions suivantes :

### **Créer Marqueurs**

Si un événement audio contient des repères calculés, cette fonction peut servir à ajouter des marqueurs – un par repère – sur une piste de Marqueur qui sera automatiquement créée (voir [page 170](#page-169-0)). Ce peut être utile pour localiser les repères, et pour employer l'outil Time Warp (voir [page 701\)](#page-700-0) pour se caler sur ces repères.

## **Séparer Événements Audio**

Cette option du sous-menu Avancé est utile lorsque vous désirez simplement créer, à partir d'un fichier quelconque, des événements séparés en fonction des repères. Ce qui signifie que les considérations s'appliquant à la découpe en tranches pour modification ultérieure de tempo ne s'appliquent pas forcément. Vous pouvez utiliser la méthode de votre choix pour poser les repères, entrer la valeur de sensibilité, jouer avec les durées de notes, manuellement ou non.

**•** Les tranches ainsi créées apparaîtront dans la fenêtre Projet, sous forme d'événements séparés.

# **Créer Événement Audio de la Boucle**

Lorsque vous calculez les repères, une étendue de boucle spéciale est définie dans l'Éditeur d'Échantillons – indiquée par la zone bleu clair dans la règle. Si vous avez utilisé l'option "Ajuster Boucle" du dialogue (voir [page 429](#page-428-0)), la boucle aura la longueur spécifiée par le réglage "Maximum Mesures" (ou la longueur de l'événement entier, si vous avez réglé une valeur "Maximum Mesures" plus élevée).

La fonction "Créer événement audio de la boucle" redimensionne l'événement en fonction de l'étendue de la boucle. Par exemple, si vous avez une boucle assez longue et que vous désirez "extraire" uniquement la première mesure, il suffit de calculer les repères avec "Maximum Mesures" réglé sur 1, puis d'utiliser "Créer événement audio de la boucle".

# **Utiliser Tempo de l'Événement**

Cette fonction a pour effet de régler le tempo du projet d'après le tempo d'origine de la boucle (tel qu'il a été calculé par la détection des repères, ou réglé manuellement – voir [page 432\)](#page-431-0). Le résultat dépend du fait que la piste Tempo est activée ou que vous utilisez un tempo fixe.

- Si vous utilisez un tempo fixe, il vous sera demandé de confirmer si vous souhaitez le changer – cliquez sur Oui pour régler le tempo fixe sur le tempo d'origine de l'événement.
- Si vous utilisez la piste Tempo, mais qu'il n'y a aucun changement de tempo, il vous sera demandé si vous souhaitez changer le tempo global ou pas : Cliquez sur Oui pour changer le tempo global (le premier événement de tempo de la piste Tempo) ou sur Non pour insérer des événements de tempo au début et à la fin de l'événement audio (dans ce cas le tempo du projet sera adapté à celui de la boucle mais uniquement pendant la durée de l'événement).
- Si vous utilisez la piste Tempo avec des changements de tempo, les nouveaux événements de tempo seront insérés au début et à la fin de l'événement audio. Le tempo du projet sera adapté à celui de la boucle pendant la durée de l'événement.

## **Modification de la Durée**

La fonction "Modification de la durée" du sous-menu Avancé (menu Audio) utilise le "tempo d'origine" calculé par la détection des repères et applique un *time stretch* à l'événement sélectionné, afin qu'il s'adapte au tempo du projet (le tempo du début de l'événement est utilisé).

Ceci peut servir à modifier la durée d'une boucle entière (non tranchée) selon le tempo du projet. Note: pour que cette fonction soit disponible, il faut avoir calculer les repère pour l'événement (car cette fonction a besoin de connaître le "tempo d'origine").

## **Utilisation de la fonction "Réduire les Espaces Vides"**

Si vous avez découpé une boucle en vue d'en modifier le tempo, ajuster le tempo à une valeur inférieure au tempo d'origine crée un espace entre les tranches. Plus la différence de tempo est grande, plus ces espaces s'agrandissent. Ce problème peut être résolu en utilisant la fonction "Réduire les Espaces Vides" dans le sous-menu Avancé du menu Audio :

- **1.** Réglez le tempo désiré.
- **2.** Sélectionnez le conteneur dans la fenêtre Projet.
- **3.** Sélectionnez "Réduire les Espaces Vides" dans le sous-menu Avancé. Une modification temporelle est alors appliquée à chaque tranche de façon à combler les trous apparus suite au ralentissement du tempo. Selon la durée du conteneur, ce processus peut prendre un certain temps.
- **4.** La forme d'onde est redessinée, et les trous sont à présent comblés !
- **•** Notez que cette fonction crée de nouveaux clips dans la Bibliothèque un par tranche.
- **•** La fonction "Réduire les Espaces Vides" ne doit être utilisée que lorsque le tempo du projet est plus élevé que celui de la boucle. La fonction Modification de la Durée servira alors à rétrécir les tranches pour les adapter.
- **•** Si vous décidez de changer à nouveau le tempo après avoir utilisé la fonction "Réduire les Espaces Vides", vous pourrez annuler cette opération et recommencer, en utilisant le fichier d'origine non modifié.
- **•** Vous pouvez aussi utiliser cette fonction sur des événements séparés (dans l'Éditeur de Conteneurs Audio ou la fenêtre Projet). Ces événements n'ont pas besoin d'avoir été découpés – vous pouvez employer Réduire les Espaces Vides simplement pour modifier la durée d'un événement audio jusqu'à la position de départ de l'événement suivant.

**19**

**La Bibliothèque**

# **Présentation**

## **Qu'est-ce que la Bibliothèque ?**

Chaque fois que vous enregistrez sur une piste audio, un fichier est créé sur votre disque dur. Une référence à ce fichier – un clip – est également ajoutée à la Bibliothèque. Deux principes s'appliquent à la Bibliothèque :

- **•** Tous les clips, audio ou vidéo, appartenant à un projet apparaissent dans la liste de la Bibliothèque.
- **•** Chaque projet se voit attribuer une Bibliothèque séparée.

La façon dont la Bibliothèque fait apparaître les dossiers et leur contenu est similaire à celle dont le Finder Mac OS X et l'Explorateur Windows affichent les dossiers et les listes de fichiers.

## **La Bibliothèque, quel est son rôle ?**

Dans la Bibliothèque, vous pouvez, entre autres, effectuer les opérations suivantes :

#### **Opérations affectant les fichiers sur le disque**

- Importer des clips (les fichiers audio peuvent être copiés et/ou convertis automatiquement).
- Convertir les formats de fichiers.
- Renommer les clips (cette procédure renommera également les fichiers du disque auxquels il est fait référence).
- Supprimer les clips (si vous sélectionnez l'option "Déplacer vers la Corbeille" et videz le dossier Corbeille – voir [page 456\)](#page-455-0).
- Préparer des Archives de fichiers en vue d'une sauvegarde.

#### **Opérations n'affectant que les clips**

- Copier des clips
- Écouter des clips
- Organiser des clips
- Appliquer un traitement audio à des clips
- Sauvegarder ou importer des fichiers Bibliothèque complets

# **Ouvrir la Bibliothèque**

Vous pouvez ouvrir la Bibliothèque d'une des manières suivantes :

• En cliquant sur l'icône de la Bibliothèque dans la fenêtre Projet.

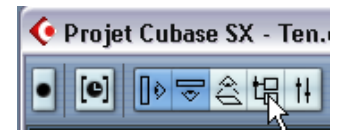

- En sélectionnant "Bibliothèque" dans le menu Projet ou "Ouvrir Bibliothèque" dans le menu Bibliothèque.
- En utilisant un raccourci clavier (par défaut [Ctrl]/[Commande]-[P]).

Le contenu de la Bibliothèque est divisé en trois dossiers principaux :

- **•** Le dossier Audio Ce dossier contient tous les clips et régions audio faisant actuellement partie du projet.
- **•** Le dossier Vidéo Ce dossier contient tous les clips vidéo faisant actuellement partie du projet.
- **•** Le dossier Corbeille

Les clips inutilisés peuvent être transférés dans le dossier Corbeille, en vue de leur suppression ultérieure du disque dur.

Ces trois dossiers ne peuvent être ni renommés, ni supprimés de la Bibliothèque, mais vous pouvez leur ajouter autant de sous-dossiers que vous le désirez (voir [page 469](#page-468-0)).

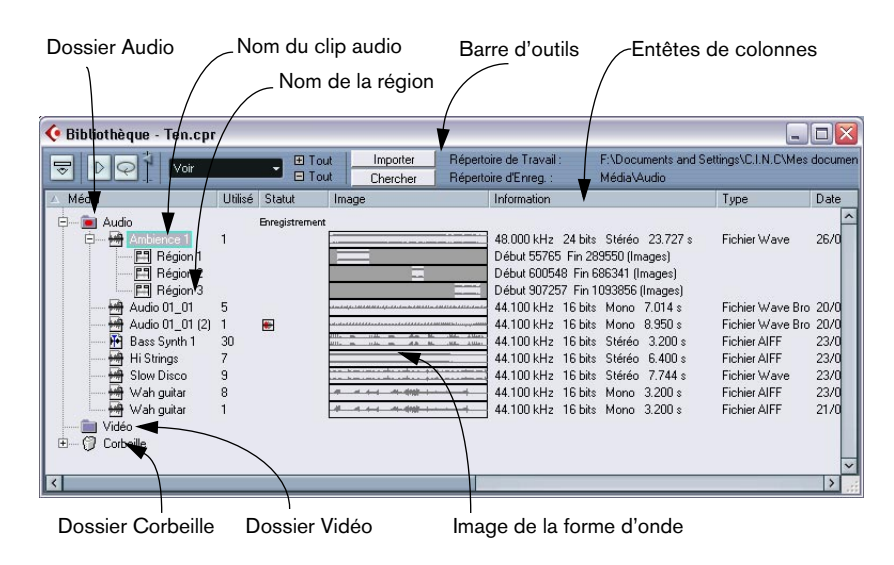

# **Description de la fenêtre**

# **La barre d'outils**

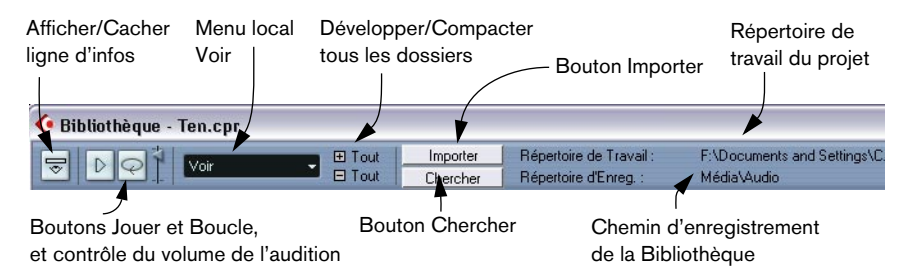

## **La ligne d'infos**

Cliquez sur le bouton "Afficher Ligne d'Infos" de la barre d'outils pour afficher ou cacher la ligne d'infos au bas de la Bibliothèque. Elle affiche les informations suivantes :

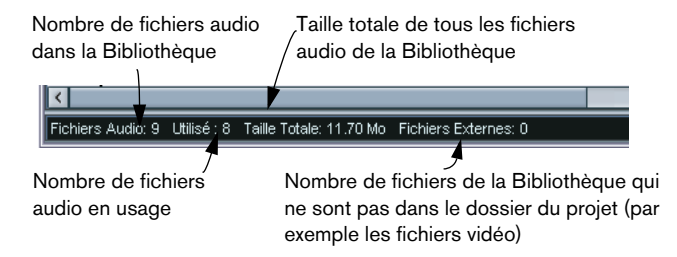

## **Représentation des clips et des régions dans la Bibliothèque**

**•** Les clips audio sont représentés par une icône de forme d'onde suivie du nom du clip.

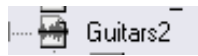

**•** Les régions audio sont représentées par une icône de région suivie du nom de la région.

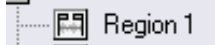

**•** Les clips vidéo sont représentés par une icône caméra suivie du nom du clip.

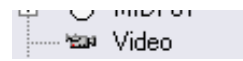

## **Les colonnes de la fenêtre Bibliothèque**

Les colonnes de la fenêtre Bibliothèque rassemblent diverses informations concernant les clips et les régions:

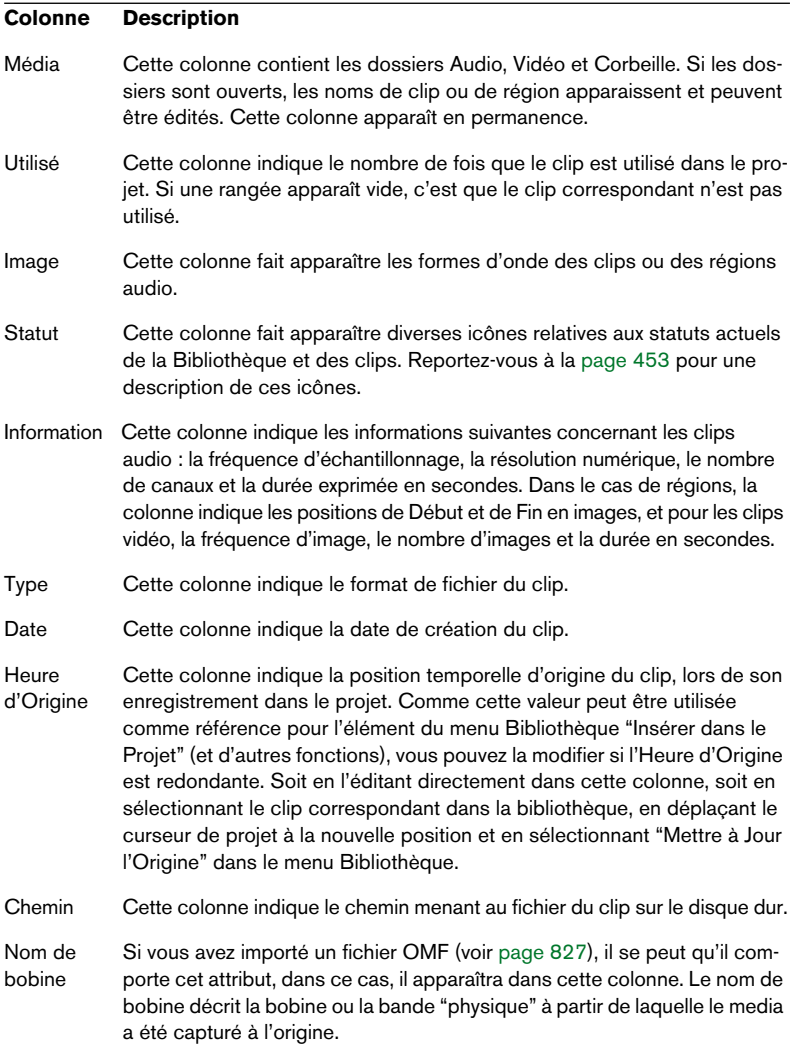

#### <span id="page-452-0"></span>**À propos des symboles de statut apparaissant dans les colonnes**

La colonne Statut peut contenir divers symboles relatifs au statut du clip. Les voici :

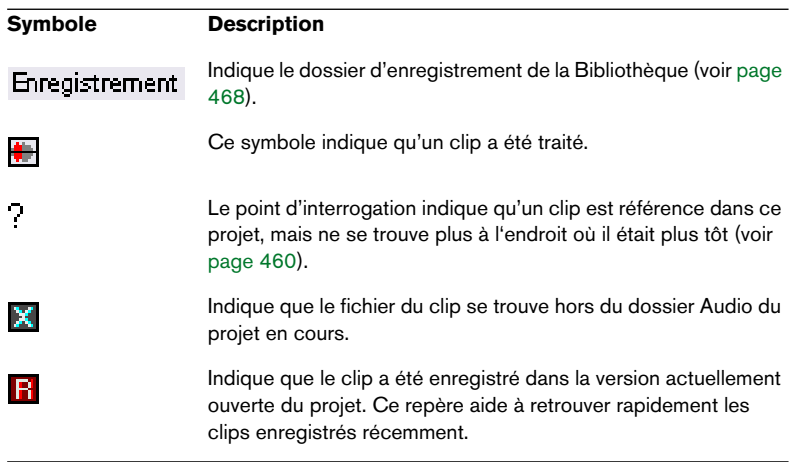

#### **Classer le contenu de la Bibliothèque**

Vous pouvez classer les clips se trouvant dans la Bibliothèque selon leur nom, leur date, leur position temporelle d'origine ou leur chemin d'accès. Pour ce faire, il suffit de cliquer sur la tête de colonne correspondante. Cliquer de nouveau sur la même tête de colonne fait passer d'un classement ascendant à un classement descendant, ou vice versa.

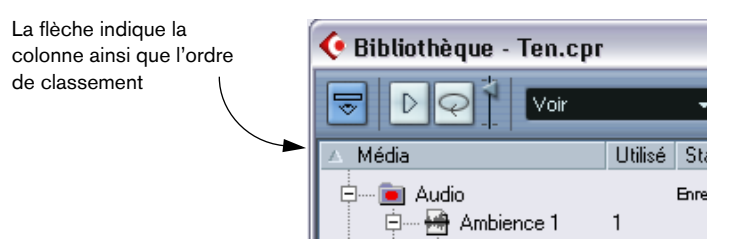

# **Opérations**

## **Renommer des clips dans la Bibliothèque**

Pour renommer un clip dans la Bibliothèque, sélectionnez-le et cliquez sur le nom existant, entrez un nouveau nom puis cliquez sur [Retour].

❐ **Il vaut mieux renommer un clip dans la bibliothèque que hors de Cubase SX/SL (par exemple dans l'Explorateur Windows). En effet, dans ce cas, Cubase SX/SL est "au courant" du changement, et ne perdra pas trace du clip lors de la prochaine ouverture du projet. Reportez-vous à la [page](#page-459-0)  [460](#page-459-0) pour plus de détails concernant les fichiers manquants.**

## **Copier des clips dans la Bibliothèque**

Pour dupliquer un clip, procédez comme ceci :

- **1.** Sélectionnez le clip que vous désirez copier.
- **2.** Sélectionnez "Nouvelle Version" dans le menu Bibliothèque. Une nouvelle version du clip apparaît alors dans le même dossier Bibliothèque, portant le même nom mais suivi d'un "numéro de version" afin d'indiquer que ce nouveau clip est un duplicata. La première copie d'un clip porte le numéro de version "2" et ainsi de suite.
- ❐ **Copier un clip ne crée pas de nouveau fichier sur le disque, mais uniquement une nouvelle version d'édition du clip (se référant au même fichier audio d'origine).**

## <span id="page-453-0"></span>**Insérer des clips dans un projet**

#### **En utilisant les menus**

- **1.** Sélectionnez le(s) clip(s) que vous désirez insérer dans le projet.
- **2.** Déroulez le menu Bibliothèque et sélectionnez une des options "Insérer dans le Projet". L'option "Au curseur" insère le(s) clip(s) à l'emplacement où se trouve actuellement le curseur de projet. L'option "À l'origine" insère le(s) clip(s) à leur emplacement temporel d'origine.
- **•** Notez que le clip sera placé de telle sorte que son point de synchro soit aligné avec la position d'insertion sélectionnée. Vous pouvez également ouvrir l'Éditeur d'Échantillons pour un clip en double-cliquant dessus, et effectuer l'opération d'insertion de là. Vous pouvez ainsi placer le point de synchro avant d'insérer un clip .
- **3.** Le clip sera inséré sur une nouvelle piste audio, créée automatiquement, ou sur une piste sélectionnée. Si plusieurs pistes sont sélectionnées, le clip sera inséré sur la première piste sélectionnée.

#### **Par glisser/déposer**

Vous pouvez insérer des clips par glisser/déposer dans la fenêtre Projet. Vous pouvez également utiliser le glisser/déposer depuis l'Éditeur d'Échantillons pour un clip, en définissant une région de sélection puis en appuyant sur [Ctrl]/[Commande] tout en faisant glisser. Notez que :

- **•** Si elle est activée, la fonction de Calage est prise en compte.
- **•** Pendant que vous faites glisser le clip dans la fenêtre Projet, sa position est indiquée par une ligne de marqueur et une boîte de position numérique.

Notez que ceux-ci indiquent l'emplacement du Point de Synchro dans le clip. Si, par exemple, vous déposez le clip à l'emplacement 22.00, c'est le point de synchro qui se retrouvera là. Pour plus d'informations concernant le Point de Synchro, reportez-vous à la [page 398](#page-397-0).

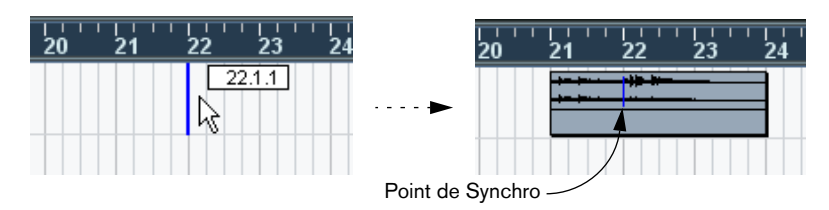

**•** Si vous placez le clip dans une région vide de l'Affichage des événements (autrement dit, en-dessous des pistes existantes), une nouvelle piste sera créée pour l'événement inséré.

## <span id="page-455-0"></span>**Supprimer des clips**

#### **Supprimer des clips de la Bibliothèque**

Pour supprimer un clip depuis la Bibliothèque sans le faire disparaître du disque dur, procédez comme ceci :

- **1.** Sélectionnez le(s) fichier(s) puis sélectionnez Supprimer dans le menu Édition (vous pouvez aussi appuyer sur [Arrière] ou [Suppr]).
- **Si vous essayez de supprimer un clip utilisé par un ou plusieurs événements, le programme vous demandera si vous désirez les faire disparaître du projet.**

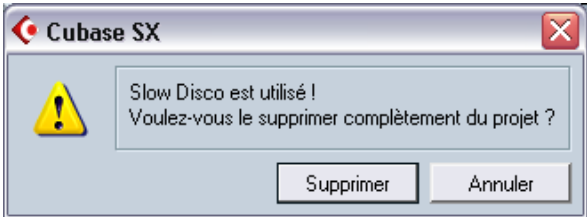

Si vous choisissez "Annuler", ni le clip ni les événements associés ne sont supprimés.

**2.** Cliquez sur Supprimer.

Un nouveau message vous demandera si vous voulez déplacer le clip dans la Corbeille ou le supprimer de la Bibliothèque.

**3.** Sélectionnez "Supprimer de la Bibliothèque".

Le clip n'est alors plus associé au projet, mais existe toujours sur le disque dur, ce qui permet de l'utiliser pour d'autres projets. Cette opération peut être annulée.

#### **Supprimer du disque dur**

Pour supprimer définitivement un fichier du disque dur, il faut d'abord le déplacer dans le dossier Corbeille :

**•** Suivez les instructions concernant la suppression de clips ci-dessus, puis sélectionnez "Corbeille".

Ce n'est que lorsque les clips se trouvent dans le dossier Corbeille qu'ils peuvent être définitivement supprimés.

**•** Sélectionnez "Vider la Corbeille" dans le menu Bibliothèque. Un dialogue vous demande si vous êtes sûr de vouloir continuer. Rappelez-vous que cette opération ne peut être annulée !

❐ **Avant de supprimer définitivement des fichiers audio du disque dur, il vaut mieux vérifier qu'ils ne sont pas utilisés par un autre projet !**

#### **Supprimer des clips inutilisés de la Bibliothèque**

Cette fonction retrouve tous les clips de la Bibliothèque qui ne sont pas utilisés dans le projet, et soit les transfère dans le dossier Corbeille de la Bibliothèque, ce qui permet de les supprimer complètement, soit les supprime de la Bibliothèque. L'opération est simple :

**1.** Sélectionnez "Supprimer les Média Inutilisés" dans le menu Bibliothèque.

Un message apparaît, avec le texte "Voulez-vous les déplacer dans la corbeille ou le Supprimer de la Bibliothèque ?".

**2.** Faites votre choix.

### **Retrouver les événements se référant à un clip dans la Bibliothèque**

Si vous désirez retrouver quels événements dans le projet se réfèrent à un clip particulier dans la Bibliothèque, procédez comme ceci :

- **1.** Sélectionnez le clip dans la Bibliothèque.
- **2.** Sélectionnez "Sélectionner dans le Projet" dans le menu Bibliothèque. Tous les événements se référant au clip sélectionné sont à présent sélectionnés dans la fenêtre Projet.

## **Retrouver des clips ou des régions dans la Bibliothèque**

Pour lancer une recherche de régions ou de clips particuliers dans la Bibliothèque, procédez comme ceci :

**1.** Sélectionnez "Chercher dans la Bibliothèque…" dans le menu Bibliothèaue.

La fenêtre "Recherche de Média" s'ouvre alors : elle permet de spécifier différents critères de recherche. La recherche peut s'effectuer selon n'importe quel critère (ou toute combinaison) de la liste suivante :

- Nom.
- Taille (en secondes, minutes, images ou octets).
- Résolution (taille en bits).
- Voies (stéréo ou mono).
- **2.** Cochez la case se trouvant à côté du critère que vous désirez appliquer à la recherche, puis entrez le nom ou la valeur correspondant(e). Pour le critère "Taille", vous pouvez rechercher les valeurs "Inférieur" ou "Supérieur" à une valeur, ou "Entre" deux valeurs de votre choix. Il faut pour cela utiliser le second menu local, situé à côté de la case à cocher Taille.
- **3.** Appuyez sur "Démarrer".

Le résultat de la recherche apparaît dans la moitié inférieure de la fenêtre.

- **•** Pour sélectionner les clips ou les régions trouvés dans la Bibliothèque, cliquez sur le bouton "Sélectionner dans la Bibliothèque".
- **•** Pour insérer un clip ou une région directement dans le projet, sélectionnez-le dans la liste et sélectionnez une des options "Insérer dans le Projet" depuis le menu Bibliothèque. Les options sont décrites à la [page 454.](#page-453-0)

#### ❐ **La commande "Chercher dans la Bibliothèque" est également accessible depuis la fenêtre Projet – il n'est pas nécessaire d'ouvrir la Bibliothèque.**

#### **Repérer des événements sélectionnés**

Si vous désirez trouver rapidement le clip correspondant à un événement dans la fenêtre Projet, vous pouvez également utiliser la méthode suivante :

- **1.** Sélectionnez un ou plusieurs événements dans la fenêtre Projet.
- **2.** Déroulez le menu Audio et sélectionnez "Chercher les Événements sélectionnés dans la Bibliothèque".

Le(s) clip(s) correspondant(s) seront localisés et apparaîtront en surbrillance dans la Bibliothèque. La fenêtre Bibliothèque s'ouvrira si elle n'était pas encore ouverte.

## **Recherche de fichiers audio sur le disque**

La Bibliothèque peut vous aider à repérer des fichiers audio ou autres média sur votre disque dur. Il fonctionne à la manière de l'outil de recherche habituel, avec quelques caractéristiques supplémentaires :

**1.** Cliquez sur le bouton Chercher de la barre d'outils. Une section avec les fonctions de recherche apparaît dans la fenêtre.

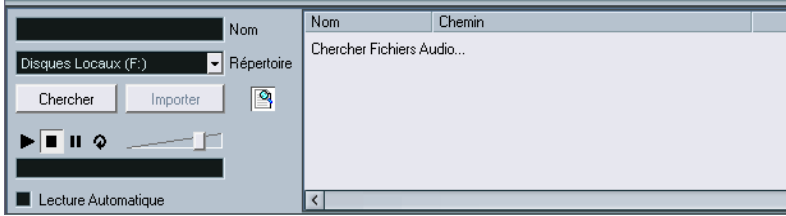

- **2.** Utilisez le menu local Répertoire pour spécifier l'endroit où les fichiers doivent être recherchés. Le menu local affiche une liste de tous vos disques locaux et supports amovibles.
- **•** Si vous désirez limiter la recherche à certains dossiers, choisissez "Sélectionner le chemin de recherche", puis sélectionnez le dossier désiré dans le dialogue affiché.

La recherche va inclure le dossier sélectionné mais aussi tous ses sous-dossiers. Notez que les dossiers récemment sélectionnés à l'aide de la fonction "Sélectionner le Chemin de Recherche" apparaîtront dans le menu local, facilitant une sélection rapide de l'un d'entre eux.

- **3.** Spécifiez le nom du(des) fichier(s) à rechercher dans le champ Nom. Vous pouvez utiliser des noms partiels ou des jokers (\*), si vous le désirez. Remarquez cependant que la fonction n'opère une recherche que sur des fichiers audio des formats supportés.
- **4.** Cliquez sur le bouton Chercher dans la section de recherche. La recherche démarre et le bouton Chercher fait apparaître la mention Stop – cliquez dessus afin d'annuler la recherche si nécessaire.

Une fois que la recherche est terminée, la liste des fichiers trouvés apparaît sur la droite.

- **•** Pour écouter un fichier, sélectionnez-le dans la liste et utilisez les contrôles de lecture situés à gauche (Lecture, Stop, Pause et Cycle). Si la lecture automatique est activée, les fichiers sélectionnés seront automatiquement joués.
- **•** Pour importer de ces fichiers dans la Bibliothèque, sélectionnez-le dans la liste et cliquez sur le bouton Importer de la section de recherche.
- **5.** Pour fermer la section de recherche, cliquez de nouveau sur le bouton Chercher de la barre d'outils.

# <span id="page-459-0"></span>**À propos des fichiers manquants**

Lorsque vous ouvrez un projet, vous pouvez recevoir un message vous avertissant qu'un ou plusieurs fichiers sont manquants. Si vous cliquez sur "Fermer" dans ce dialogue, le projet s'ouvrira malgré tout, sans ces fichiers manquants. Vous pouvez vérifier dans la Bibliothèque quels fichiers sont considérés comme "manquants" : ils sont indiqués par un point d'interrogation dans la colonne "Statut".

Un fichier est considéré comme manquant si au moins l'une des conditions suivantes est remplie :

- **•** Depuis la dernière fois que vous avez travaillé sur le projet, le fichier a été déplacé ou son nom a été modifié en dehors du programme et vous avez ignoré le dialogue "Fichiers Manquants" lorsque vous avez ouvert le fichier de projet pour une nouvelle session.
- **•** Vous avez déplacé ou modifié le nom du fichier en dehors du programme au cours de l'actuelle session.
- **•** Vous avez déplacé ou renommé le dossier dans lequel se trouvent les fichiers manquants.

#### **Retrouver les fichiers manquants**

- **1.** Sélectionnez "Chercher les fichiers manquants…" dans le menu Bibliothèque. Le dialogue "Créer les fichiers manquants" apparaît alors.
- **2.** Dans le dialogue qui apparaît, déterminez si vous désirez que le programme essaie de trouver le fichier pour vous (Chercher), si vous désirez le retrouver vous-même (Localiser) ou si vous voulez spécifier dans quel répertoire le programme doit chercher le fichier (Répertoire).
- **•** Si vous choisissez "Localiser", un dialogue de type fichier apparaît, permettant de retrouver vous-même l'emplacement du fichier. Cliquez sur "Ouvrir" une fois que vous avez localisé le fichier.
- **•** Si vous sélectionnez "Répertoire", un dialogue s'ouvre, afin de vous laisser spécifier le répertoire dans lequel trouver le fichier manquant. C'est cette méthode qui peut être la plus indiquée si vous avez renommé ou déplacé le dossier contenant le fichier manquant, mais que le fichier en question porte toujours le même nom. Une fois le dossier correct sélectionné, le programme retrouve le fichier, et vous pouvez refermer le dialogue.
- **•** Si vous sélectionnez "Chercher", le programme explore votre (vos) disque(s) dur(s), en quête de fichiers portant le nom demandé, et les fait apparaître sous forme de liste.

Le dialogue vous permet de spécifier quel répertoire ou quel disque explorer. Cliquez sur le bouton "Chercher dans le Répertoire", sélectionnez un dossier ou un disque puis cliquez sur le bouton Démarrer. Si le programme a trouvé des fichiers, sélectionnez celui de votre choix et cliquez sur "Accepter". Après cela, Cubase SX/SL essaie de retrouver tous les autres fichiers manquants automatiquement.

#### **Reconstituer des fichiers d'Édition manquants**

Si un fichier manquant reste introuvable (si vous l'avez par exemple effacé accidentellement du disque dur) il sera normalement repéré par un point d'interrogation dans la colonne Statut de la Bibliothèque. Mais, si le fichier manquant est un fichier d'édition (un fichier créé après un traitement audio, mémorisé dans le dossier Edits situé à l'intérieur du dossier projet), il sera possible pour le programme de le reconstituer en recréant les éditions sur le fichier audio d'origine :

- **1.** Ouvrez la Bibliothèque et repérez le ou les clip(s) ayant des fichiers manquants.
- **2.** Observez la colonne Statut si elle indique "Reconstructible", le fichier peut être reconstitué par Cubase SX/SL.
- **3.** Sélectionnez les clips "Reconstructibles" puis sélectionnez "Reconstruire" dans le menu Bibliothèque. L'édition est effectuée et les fichiers d'édition sont recréés.

#### **Supprimer des fichiers manquants de la Bibliothèque**

Si la Bibliothèque contient des fichiers audio ne pouvant être ni retrouvés ni reconstruits, il peut être souhaitable de les supprimer :

**•** Sélectionnez "Effacer les Fichiers Manquants" dans le menu Bibliothèque afin de supprimer tous les fichiers manquants de la Bibliothèque (et supprimer leurs événements correspondants de la fenêtre Projet).

# **Écouter des clips dans la Bibliothèque**

Il existe deux méthodes pour écouter des clips dans la Bibliothèque :

**•** En sélectionnant un clip et en activant le bouton Jouer. Le clip sera lu dans sa totalité, à moins d'en arrêter la lecture en cliquant de nouveau sur le bouton Jouer.

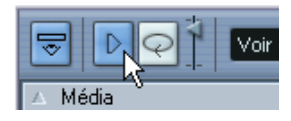

Le bouton Jouer

**•** En cliquant quelque part dans l'image de la forme d'onde d'un clip. Le clip sera lu depuis l'endroit où vous avez cliqué dans la forme d'onde jusqu'à la fin. à moins d'en arrêter la lecture en cliquant sur le bouton Jouer ou en cliquant n'importe où dans la fenêtre Bibliothèque.

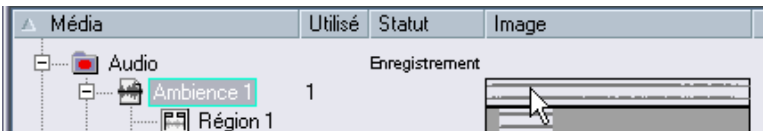

Cliquez sur l'image de la forme d'onde pour écouter un clip.

**• Dans les deux cas, l'audio sera envoyé directement au 1er bus de sortie.** Vous pouvez régler le niveau d'écoute à l'aide du fader miniature de la barre d'outils. Ceci n'affecte pas le niveau de lecture normal.

Si vous avez activé le bouton Jouer avant de lancer l'écoute, les deux éventualités suivantes sont possibles :

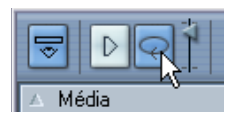

Le bouton Boucler

- **•** Si vous cliquez sur le bouton Jouer pour écouter un clip, sa lecture se répétera indéfiniment, jusqu'à ce que vous l'arrêtiez en cliquant de nouveau sur le bouton Jouer ou Boucler.
- **•** Si vous avez cliqué dans l'image de la forme d'onde pour lancer l'écoute, c'est la partie du clip comprise entre le point où vous avez cliqué et la fin qui sera lue indéfiniment jusqu'à l'arrêt de la lecture.

# **Ouvrir les clips dans l'Éditeur d'Échantillons**

L' Éditeur d'Échantillons permet de se livrer à des manipulations d'édition détaillée sur le clip (pour plus de détails, reportez-vous au chapitre sur l'Éditeur d'Échantillons). Vous pouvez ouvrir des clips dans l'Éditeur d'Échantillons directement depuis la Bibliothèque, en procédant des façons suivantes :

- **•** Si vous cliquez sur une icône de forme d'onde de clip, le clip s'ouvrira dans l'Éditeur d'Échantillons.
- **•** Si vous double-cliquez sur une région dans la Bibliothèque, son clip s'ouvrira dans l'Éditeur d'Échantillons avec la région sélectionnée.

Application pratique : poser le Point de Synchro d'un clip (voir [page](#page-397-0)  [398\)](#page-397-0). Lorsque par la suite vous insérerez le clip dans le projet depuis la Bibliothèque, vous pourrez l'aligner correctement, en fonction du point de synchro entré.

### **Importer un Media…**

Le dialogue "Importer un Media…" sert à importer des fichiers directement dans la Bibliothèque. Il s'ouvre depuis le menu Bibliothèque ou à l'aide du bouton Importer dans la fenêtre Bibliothèque.

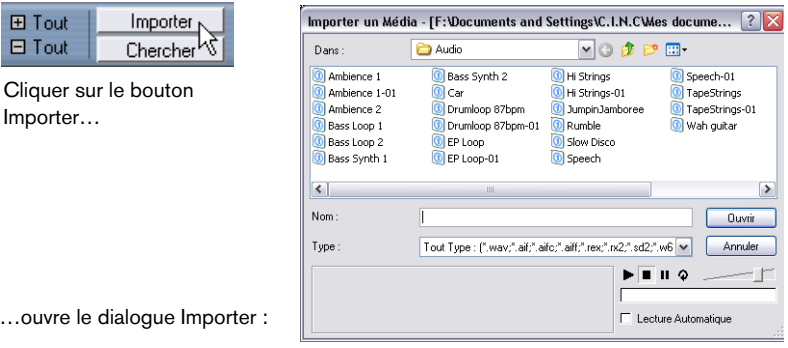

C'est un sélecteur de fichier standard, permettant de naviguer vers d'autres fichiers, écouter des fichiers, etc. Les formats de fichiers suivants peuvent être importés :

- Wave (Normal ou Broadcast, voir [page 743](#page-742-0))
- AIFF et AIFC (AIFF compressé)
- REX ou REX 2 (voir [page 839](#page-838-0))
- Sound Designer II
- MPEG Niveau 2 et Niveau 3 (fichiers mp2 et mp3 voir [page 840](#page-839-0))
- Ogg Vorbis (fichiers ogg voir [page 840\)](#page-839-0)
- Windows Media Audio (Windows uniquement voir [page 840\)](#page-839-0)
- Wave64 (fichiers .w64 Cubase SX uniquement)
- Stéréo ou Mono
- N'importe quelle fréquence d'échantillonnage (si ce n'est que les fichiers ayant une fréquence d'échantillonnage différent de celui utilisé dans le projet seront joués à une vitesse et une hauteur erronés, voir plus bas).
- Résolution 8, 16, 24 ou 32 bits virgule flottante

Vous pouvez aussi importer des fichiers vidéo AVI, QuickTime, WMV (Windows uniquement), DV (Mac OS X uniquement) et MPEG 1 et 2 dans la Bibliothèque.

- ❐ **Il est également possible d'utiliser les commandes se trouvant dans le sous-menu Importer du menu Fichier afin d'importer des fichiers audio ou vidéo dans la Bibliothèque.**
- ❐ **Pour que les fichiers vidéo soient relus correctement, il faut que les bons codecs aient été installés.**

Lorsque vous sélectionnez un fichier dans le dialogue Importer Media et cliquez sur Ouvrir, le dialogue des Options d'Import apparaît.

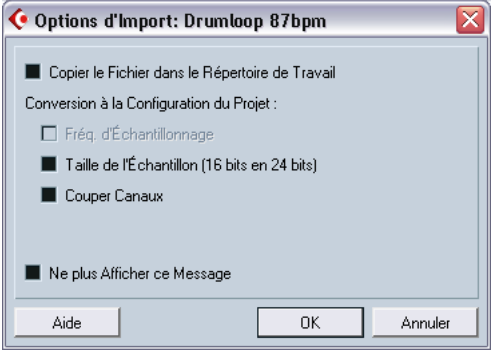

Il contient les options suivantes :

**•** Copier le Fichier dans le Répertoire de Travail.

Activez cette option si vous désirez qu'une copie du fichier soit effectuée dans le dossier Audio du projet et que le clip audio se rapporte à ladite copie. Si l'option est désactivée, le clip fera référence au fichier d'origine, à l'emplacement d'origine (et la mention "externe" sera alors indiquée dans la Bibliothèque, voir [page 453\)](#page-452-0).

**•** Conversion à la Configuration du Projet

Vous pouvez ici choisir de convertir la fréquence d'échantillonnage et/ou la taille de l'échantillon (la résolution) vers celle du format utilisé dans le projet. Les options ne seront disponibles que si elles s'avèrent nécessaires (si la fréquence d'échantillonnage est différente de celle établie pour le projet et/ou si la taille d'échantillon est inférieure au format d'enregistrement utilisé dans le projet).

Notez que si vous importez plusieurs fichiers audio d'un coup, le dialogue Options d'Import contiendra à la place une case à cocher repérée "Convertir si nécessaire". Si elle est activée, les fichiers importés ne seront convertis que si la fréquence d'échantillonnage est différente ou que si la résolution est inférieure à celle en vigueur dans le projet.

**•** Couper canaux

Si cette case est cochée, les fichiers stéréo et multicanaux seront scindés en fichiers mono selon le nombre de canaux correspondant – un par canal – et ceux-ci seront importés dans la Bibliothèque. Notez que lorsque cette option est utilisée, les fichiers importés sont *toujours* copiés dans le dossier Audio du projet, comme décrit ci-dessus.

**•** Ne plus afficher ce message

Si cette option est cochée, les fichiers seront tout simplement importés en fonction des réglages que vous avez faits, sans que ce dialogue apparaisse. Pour modifier ce réglage par la suite, il faut aller dans le dialogue Préférences (page Édition–Audio).

❐ **Vous pourrez toujours effectuer une conversion plus tard si vous le désirez, en utilisant les options Convertir Fichiers (voir [page 472\)](#page-471-0) ou Conformer les Fichiers (voir [page 474\)](#page-473-0).**

## **Importer des plages de CD Audio**

La fonction "Importer du CD Audio", se trouvant dans le menu Bibliothèque, permet d'importer directement dans la Bibliothèque des plages (ou des sections de plages) issues d'un CD audio. Un dialogue s'ouvre alors, demandant de spécifier quelles plages extraire du CD – elles sont ensuite converties en fichiers audio et viennent s'ajouter dans la Bibliothèque.

Pour plus de détails concernant le dialogue "Importer l'audio d'un CD", veuillez vous reporter à la [page 836](#page-835-0).

## **Exporter des régions sous forme de fichiers audio**

Si vous avez créé des régions à l'intérieur d'un clip audio (voir [page](#page-404-0)  [405\)](#page-404-0) celles-ci peuvent être exportées sous forme de fichiers audio séparés. Pour créer un nouveau fichier audio à partir d'une région, procédez comme ceci :

- **1.** Dans la Bibliothèque, sélectionnez la région que vous désirez exporter.
- **2.** Dans le menu Audio, sélectionnez "Convertir la Sélection en Fichier". Un dialogue de navigation s'ouvre alors.
- **3.** Sélectionnez le dossier dans lequel vous désirez que soit créé le nouveau fichier audio. Un nouveau fichier audio, portant le même nom que la région, est alors créé dans le dossier spécifié, et il est également ajouté à la Bibliothèque.

**•** Si deux clips font référence au même fichier audio (différentes "versions" d'un clip, par ex. créées avec la fonction "Convertir en copie réelle"), vous pouvez utiliser la fonction Convertir la Sélection afin de créer un nouveau fichier séparé du clip copié.

Sélectionnez le clip puis choisissez Convertir Sélection – il vous sera demandé de donner un emplacement et un nom au nouveau fichier.

### <span id="page-467-0"></span>**Changer le dossier d'enregistrement de la Bibliothèque**

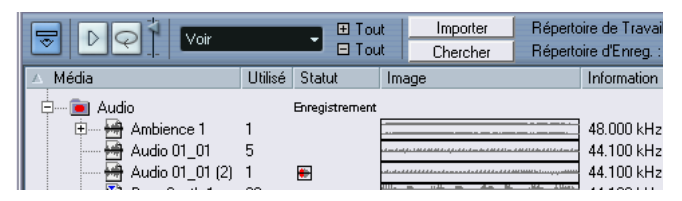

Le dossier d'enregistrement de la Bibliothèque

Le dossier d'enregistrement de la Bibliothèque est l'endroit où finissent tous les clips audio que vous enregistrez dans le projet. Il est repéré par le texte "Enregistrer" apparaissant dans la colonne Statut, et par un point rouge apparaissant sur le dossier lui-même. Par défaut, il constitue le dossier Audio principal. Vous pouvez toutefois créer, quand vous le désirez, un nouveau sous-dossier Audio et en faire votre nouveau dossier d'enregistrement de la Bibliothèque. Procédez comme ceci :

- **1.** Sélectionnez le dossier Audio ou n'importe quel clip audio. Vous ne pouvez toutefois pas désigner le dossier Vidéo (ou un de ses sous-dossiers) comme dossier d'Enregistrement de la Bibliothèque.
- **2.** Sélectionnez "Créer un Dossier" dans le menu Bibliothèque. Un nouveau sous-dossier Audio vide apparaît alors dans la Bibliothèque.
- **3.** Sélectionnez un nouveau dossier.
- **4.** Sélectionnez "Fixer le répertoire d'enregistrement de la Bibliothèque" dans le menu Bibliothèque, ou cliquez sur la colonne statut du nouveau dossier.

Ce nouveau dossier est à présent devenu le répertoire d'enregistrement de la Bibliothèque, et désormais toutes les données audio enregistrées dans le projet se retrouveront dans ce dossier.
## **Organisation des clips et des dossiers**

Si vous accumulez un grand nombre de clips dans la Bibliothèque, il peut devenir parfois difficile de retrouver rapidement certains éléments précis. Dans une telle situation, ventiler les clips dans des sous-dossiers créés pour l'occasion, portant des noms en rapport avec leur contenu, peut constituer une solution intéressante : par exemple, tous les effets sonores se retrouvent dans un dossier, toutes les voix dans un autre, etc. Procédez comme ceci :

- **1.** Sélectionnez le type de dossier, Audio ou Vidéo, dans lequel vous désirez créer un sous-dossier. Il n'est pas possible de ranger des clips audio dans un dossier vidéo, et vice versa.
- **2.** Sélectionnez "Créer un Dossier" dans le menu Bibliothèque. Un nouveau sous-dossier vide, appelé "Nouveau Dossier", apparaît dans la Bibliothèque.
- **3.** Cliquez sur le nom et entrez un nouveau nom approprié pour le Dossier.
- **4.** Sélectionnez et faites glisser les clips que vous désirez placer dans le nouveau dossier.
- **5.** Répétez les étapes 1 à 4 autant que nécessaire.

## **Appliquer des traitements aux clips de la Bibliothèque**

Vous pouvez appliquer des traitements audio aux clips depuis la Bibliothèque, exactement comme si vous vous trouviez dans la fenêtre Projet. Il suffit de sélectionner le(s) clip(s) puis de choisir une méthode de traitement du menu Audio. Le traitement audio est décrit à la [page 353.](#page-352-0)

### **Geler les Modifications**

Si vous avez appliqué des traitements à un clip, que ce soit dans la fenêtre Projet ou dans la Bibliothèque, alors le clip est repéré par un symbole de forme d'onde rouge et gris apparaissant dans la colonne Statut. Ce traitement peut toujours être annulé en utilisant l'Historique des Traitements Hors Ligne (voir [page 377](#page-376-0)). Vous pouvez également utiliser la fonction "Geler les Modifications" pour créer un nouveau fichier "avec traitement", ou remplacer le fichier d'origine par sa version traitée, voir [page 379](#page-378-0).

## **Minimiser Fichier**

Cette option du menu Bibliothèque permet de modifier la taille des fichiers audio en fonction des clips audio auxquels il est fait référence dans un projet. Les fichiers engendrés par le biais de cette option ne contiendront que les portions de fichiers audio effectivement utilisés dans le projet. Il peut donc en résulter une réduction de taille significative au niveau du projet (si des parties importantes des fichiers audio ne sont pas utilisées).

**•** Soyez toutefois prudent avant d'utiliser cette commande car elle altère de manière permanente les fichiers audio sélectionnés dans la Bibliothèque (le traitement est irréversible).

Si vous n'entendez pas procédez ainsi, il est préférable d'utiliser l'option "Enregistrer le Projet dans un Nouveau Répertoire) du menu Fichier. Cette fonction a également pour effet de minimiser les fichiers, mais elle copie tous les fichiers dans un nouveau dossier, sans altérer en aucune façon le projet d'origine. Voir [page 822.](#page-821-0)

Cette fonction est également utile pour l'archivage. Si vous avez terminé un projet et souhaitez en minimiser la taille autant que possible, utilisez-la.

Voici comment procéder :

- **1.** Sélectionnez le(s) fichier(s) que vous désirez minimiser dans la Bibliothèaue.
- **2.** Sélectionnez "Minimiser Fichier" dans le menu Bibliothèque. Un message d'alerte vous informe que l'intégralité de l'Historique des Modifications va être effacé. Vous pouvez alors choisir d'annuler l'opération ou de continuer.
- **3.** Une fois que l'opération est terminé, un autre message d'alerte vous propose de sauvegarder le projet, afin de mettre à jour les nouvelles références de fichier.

Sauvegardez le projet.

Les fichiers audio du répertoire d'enregistrement de la Bibliothèque seront alors taillés de manière à ce que seuls les clips audio utilisés dans le projet demeurent dans le fichier audio correspondant.

## **Préparer l'Archivage…**

Cette commande du menu Bibliothèque sert à archiver un projet. Elle permet de vérifier que tous les clips référencés dans le projet se trouvent dans le même dossier. Pour être plus précis, voici ses fonctions :

**•** Tous les fichiers référencés se trouvant à l'extérieur du dossier du projet en cours y seront copiés. Notez que les fichiers audio se trouvant dans le dossier du projet ne seront pas copiés

dans le dossier audio. Vous devrez donc les y copier manuellement avant d'archiver le dossier audio ou les sauvegarder séparément lors de l'archivage, voir ci-après.

**•** Si un traitement a été appliqué, un message vous demandera si vous désirez geler les modifications.

Si vous appliquez la fonction "Geler les Modifications", il n'est pas nécessaire d'archiver le dossier Edit. Tout ce qui appartient au projet sera contenu dans le fichier projet et le dossier Audio.

**•** Une fois que vous avez appliqué la fonction "Préparer l'Archivage…", vous pouvez copier le fichier de projet et le dossier Audio sur les disques d'archivage.

Il n'est pas nécessaire d'archiver les dossiers "Images" ou "Fades", puisque les données correspondantes peuvent être recréées par Cubase SX/SL. Vous pouvez également trouver un fichier portant l'extension ".csh" dans le dossier projet : il contient les informations d'image des clips modifiés, et d'autres données pouvant aussi être recréées sans problème. Autrement dit, vous pouvez le supprimer sans remords.

#### ❐ **Les clips vidéo sont toujours référencés, et ne sont pas stockés dans le dossier projet.**

## **Importer et exporter des fichiers Bibliothèque (Cubase SX uniquement)**

Vous pouvez exporter une Bibliothèque sous forme de ficher séparé (extension de fichier ".npl"), en utilisant la commande Exporter la Bibliothèque du menu Bibliothèque. Si vous importez un fichier de Bibliothèque à l'aide de la commande Importer une Bibliothèque, les références de fichier qu'il contient seront "ajoutées" à la Bibliothèque actuelle.

**• Les fichiers audio et vidéo eux-mêmes ne sont pas sauvegardés dans le fichier Bibliothèque – seules des références à ces fichiers y sont indiquées.**

Pour que l'importation d'un fichier Bibliothèque soit justifiée, il vous faut accéder à tous les fichiers de référence (qui devrait avoir de préférence les mêmes chemins de fichier que celui indiqué lors de la sauvegarde de la Bibliothèque).

**• Vous pouvez aussi sauvegarder et ouvrir des librairies – sorties de fichiers indépendants qui ne sont associés à un projet (Cubase SX uniquement).** Voir [page 823](#page-822-0).

# **Convertir les Fichiers**

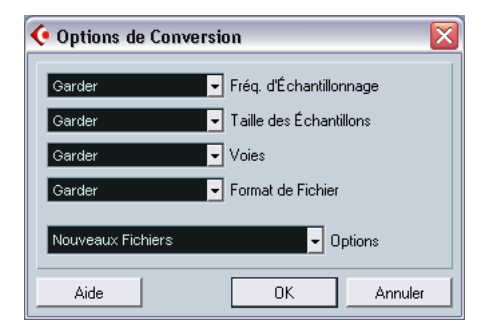

Sélectionner "Convertir les Fichiers" dans le menu Bibliothèque ouvre le dialogue "Options de conversion", qui travaille sur les fichiers sélectionnés. Les menus locaux servent à spécifier les attributs de fichiers audio que vous désirez conserver et ceux que vous voulez convertir. Les options disponibles sont :

**•** Fréquence d'échantillonnage Vous pouvez laisser la fréquence d'échantillonnage telle quelle, ou la convertir en une valeur comprise entre 8 000 et 96 000 kHz.

- **•** Taille des Échantillons (Résolution) Vous pouvez laisser la résolution numérique telle quelle, ou la convertir en 16 bits, 24 bits ou 32 bits virgule flottante.
- **•** Voies

Vous pouvez laisser le fichier tel quel, ou le convertir en Mono ou Stéréo Entrelacé.

**•** Format de Fichier

Vous pouvez conserver le format d'origine du fichier, ou le convertir au format Wave, AIFF, Wave 64 ou Broadcast Wave.

#### **Options**

Lors de la conversion d'un fichier, le menu local Options sert à choisir une des options suivantes concernant le nouveau fichier créé après conversion :

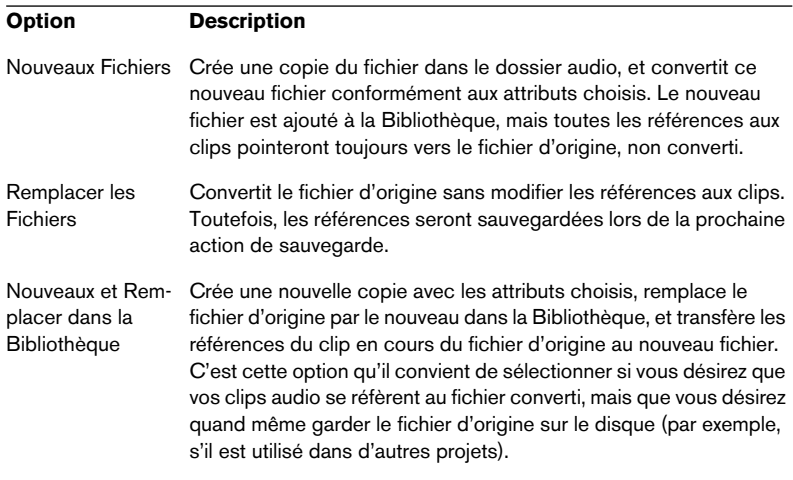

## **Conformer les fichiers…**

Cette commande du menu Bibliothèque permet de rendre tous les fichiers sélectionnés (possédant des attributs différents de ceux spécifiés pour le projet) conformes aux caractéristiques du projet. Voici ses particularités :

- **1.** Sélectionnez tous les clips dans la Bibliothèque.
- **2.** Sélectionnez "Conformer les fichiers" dans le menu Bibliothèque. Un dialogue s'ouvre permettant de choisir entre conserver ou remplacer les fichiers d'origine non convertis dans la Bibliothèque. Les principes suivants s'appliquent :
- Les références aux clips ou aux événements dans la Bibliothèque sont toujours transférées aux fichiers conformés.
- Si une option "Garder" est sélectionnée, les fichiers d'origine restent dans le dossier du projet audio et de nouveaux fichiers sont créés.
- Si vous sélectionnez l'option "Remplacer", les fichiers dans la Bibliothèque et dans le dossier du projet audio sont remplacés.

# **Extraire l'audio de la vidéo**

Cet élément du menu Bibliothèque permet d'extraire les données audio d'un clip vidéo sélectionné, et génère automatiquement un nouveau clip audio, qui apparaît dans le répertoire d'Enregistrement de la Bibliothèque. Le clip ainsi obtenu possède les propriétés suivantes :

- **•** Il a le même format de fichier et les mêmes fréquences d'échantillonnage/résolution que le projet en cours.
- **•** Il porte le même nom que le clip vidéo.
- **Cette fonction n'est pas disponible pour les fichiers vidéo mpeg.**

# **Options et réglages**

#### **Personnaliser la visualisation**

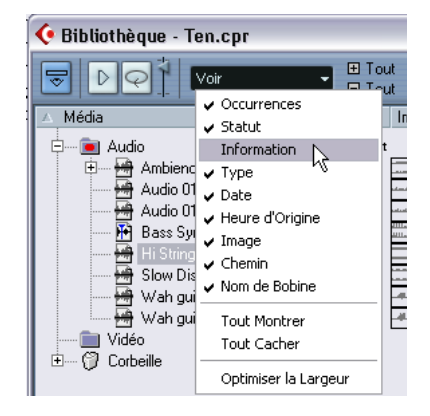

- **•** Vous pouvez spécifier quelles colonnes afficher ou masquer en sélectionnant le menu local Voir dans la barre d'outils, et en y cochant/décochant des éléments.
- **•** Vous pouvez modifier l'ordre des colonnes en cliquant sur une tête de rubrique de colonne et en faisant glisser toute la colonne vers la gauche ou la droite.

Le pointeur de la souris prend la forme d'une main dès que vous le placez sur une entête de colonne.

**•** Vous pouvez également modifier la largeur d'une colonne, en plaçant le pointeur de la souris entre deux séparations verticales et en faisant glisser vers la gauche ou la droite.

Le pointeur de la souris se transforme alors en "séparateur" lorsqu'il se trouve entre deux entêtes de colonnes.

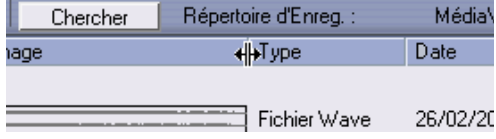

CUBASE SX/SL 19 – 476 La Bibliothèque

# **20**

<span id="page-476-0"></span>**Appareils et Patches MIDI**

# **Messages de changement de programme et de sélection de banque**

Pour commander à un instrument MIDI de sélectionner un certain patch (son), il faut lui envoyer un message de changement de programme (Program Change). Ces messages peuvent être enregistrés ou entrés dans un conteneur MIDI comme d'autres événements, mais vous pouvez également entrer une valeur dans le champ de Programme (prg) dans l'Inspecteur d'une piste MIDI (voir [page 494\)](#page-493-0). Vous pouvez de la sorte régler chaque piste MIDI de façon à lui faire jouer un son différent.

Les messages de changement de programme permettent de sélectionner un son parmi 128 patches différents de votre appareil MIDI externe. Toutefois, de nombreux instruments MIDI actuels possèdent bien plus d'emplacements mémoire pour leurs sons. Pour pouvoir accéder à tous ces sons depuis Cubase SX/SL, il faut utiliser des messages de sélection de banque (Bank Select). Dans ce système, tous les programmes de son d'un instrument MIDI sont répartis dans des banques, chacune contenant 128 programmes. Si vos instruments sont compatibles avec les messages MIDI de Bank Select, vous pouvez utiliser le champ Bank (bnk) dans l'Inspecteur pour sélectionner une banque, puis le champ Program pour sélectionner le programme désiré dans cette banque.

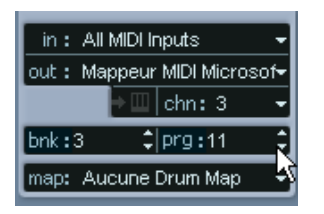

Malheureusement, selon les constructeurs d'instruments, il existe des différences marquées dans la "construction" des messages de Bank Select, ce qui peut provoquer quelque confusion et compliquer la sélection du son désiré. En outre, sélectionner de la sorte des sons par l'intermédiaire de numéros peut sembler gratuitement fastidieux, à une époque où la plupart des instruments utilisent des noms pour désigner leurs sons.

C'est pourquoi Cubase SX/SL propose le Manageur des Appareils MIDI. Ce manageur permet de spécifier quels sont les instruments MIDI connectés, par simple sélection dans une vaste liste d'appareils existants ou en spécifiant vous-même les détails nécessaires. Une fois que vous avez spécifié les appareils MIDI que vous utilisez, vous pouvez sélectionner vers lequel chaque piste MIDI doit être assignée. Vous pouvez alors sélectionner les sons par leur nom depuis la liste des pistes ou l'Inspecteur.

# **Ouvrir le Manageur des Appareils MIDI**

Sélectionner le Manageur des Appareils MIDI depuis le menu Périphériques fait apparaître la fenêtre suivante :

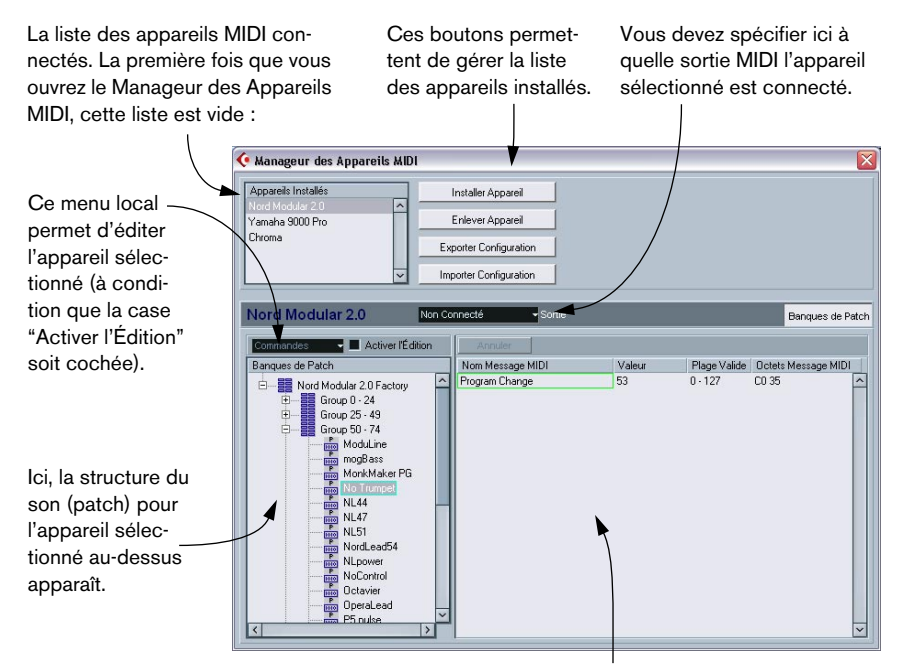

Cette région indique exactement quels messages MIDI doivent être émis pour sélectionner le son apparaissant en surbrillance dans la liste à gauche.

Lorsque vous ouvrez pour la première fois le Manageur des Appareils MIDI, il est vide (puisque vous n'avez encore installé d'appareil). Les pages suivantes décrivent comment ajouter à la liste un appareil MIDI pré-configuré, comment modifier les réglages et comment définir un appareil en partant de zéro (ce qui n'est nécessaire que si l'appareil MIDI que vous possédez n'apparaît pas dans la liste des appareils pré-configurés).

# **Installer un appareil MIDI**

Dans ce contexte, le terme "installer" signifie "ajouter à la liste des appareils installés", autrement dit spécifier qu'un certain appareil fait partie de votre configuration MIDI. Procédez comme suit :

## 1. Cliquez sur le bouton Installer Appareil.

Un dialogue apparaît alors : il dresse la liste de tous les appareils MIDI pré-configurés. Pour l'instant, nous supposerons que votre appareil MIDI figure dans cette liste.

- **2.** Repérez l'appareil dans la liste, sélectionnez-le puis cliquez sur OK.
- **•** Si votre appareil MIDI n'apparaît pas dans la liste, mais qu'il est compatible avec les standards GM (General MIDI) ou XG, vous pouvez sélectionner les options génériques d'appareil GM ou XG, qui apparaissent au début de la liste.

Lorsque vous sélectionnez une de ces options, un dialogue de nom apparaîtra. Entrez alors un nom pour votre instrument, puis cliquez sur OK.

À présent, votre appareil apparaît dans la liste des Appareils Installés, à gauche.

- **3.** Assurez-vous que le nouvel appareil est sélectionné dans la liste, puis déroulez le menu local Sortie.
- **4.** Sélectionnez la sortie MIDI connectée à votre appareil.

Lorsque l'appareil est sélectionné dans la liste des appareils installés, la liste des banques da Patch située en dessous indique la structure des sons de l'appareil. Il peut s'agir d'une simple liste de sons, mais le plus souvent cette structure prend la forme d'une ou plusieurs séries de banques ou de groupes contenant les sons (comme une structure de dossier sur un disque dur, par exemple).

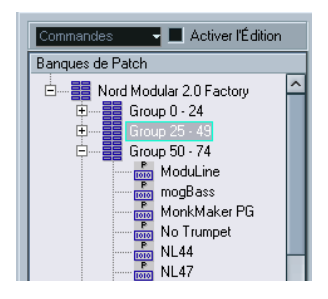

- **•** Pour renommer un appareil dans la liste des appareils installés, il suffit de double-cliquer sur son nom puis d'entrer le nouveau nom. C'est pratique si vous disposez de plusieurs appareils d'un même modèle et que vous désirez les distinguer par le nom plutôt que par un numéro.
- **•** Pour supprimer un appareil dans la liste des appareils installés, sélectionnez-le puis cliquez sur "Enlever Appareil".

# <span id="page-480-0"></span>**À propos des banques de sons**

Selon l'appareil sélectionné, vous remarquerez que la liste des sons se divise en deux banques principales ou davantage. Elles peuvent porter le nom de Patches, Performances, Drums etc. Pourquoi prévoir plusieurs banques de sons ? Parce que selon les "types" de sons, la gestion des instruments est différente. Par exemple, alors que les "patches" sont typiquement des programmes "normaux" qu'on joue un à la fois, les "performances" peuvent consister en combinaisons de sons, qu'on peut séparer sur deux parties du clavier (split), superposer ou encore utiliser pour une lecture multitimbrale.

Dans le cas d'appareils possédant plusieurs banques, vous trouverez un bouton supplémentaire à droite, repéré Assignat. Banque. Cliquer dessus ouvre un dialogue dans lequel vous pouvez spécifier, pour chaque canal MIDI, quelle banque il doit utiliser.

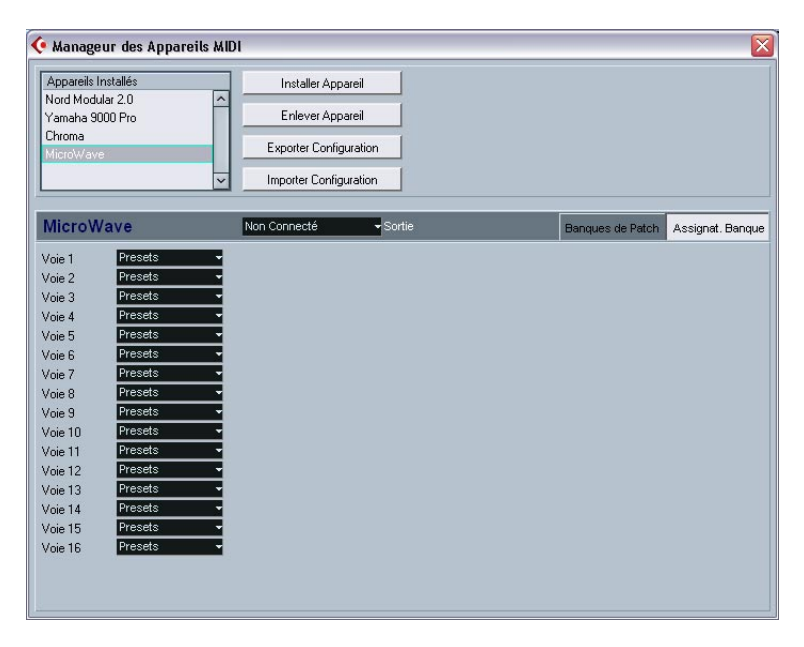

La sélection effectuée ici détermine quelle banque apparaît lorsque vous sélectionnez, pour cet appareil, des programmes par leur nom dans la liste de pistes ou dans l'Inspecteur (voir ci-après). Par exemple, de nombreux instruments utilisent le canal MIDI n˚10 comme canal exclusif pour la batterie – dans ce cas, vous voudrez attribuer dans cette liste la banque nommée "Drums" (ou "Rhythm Set", "Percussion", etc.) au canal 10. Vous pourrez alors choisir parmi différents kits de batterie dans la liste des pistes ou l'Inspecteur.

# **Sélectionner un son pour un appareil installé**

Si, à ce point, vous retournez à la fenêtre Projet, vous remarquerez que l'appareil installé est venu s'ajouter dans les menus de sortie MIDI (dans la liste des pistes et dans l'Inspecteur). Vous pouvez à présent sélectionner les sons par leur nom, en procédant de la façon suivante :

- **1.** Déroulez le menu local de sortie (dans la liste des pistes ou dans l'Inspecteur) pour une piste dont vous désirez jouer les données par l'intermédiaire de l'appareil installé, et sélectionnez l'appareil. Les données de la piste sont alors dirigées vers la sortie MIDI spécifiée pour l'appareil dans le Manageur des Appareils MIDI. Les champs de banque et de programme dans la liste des pistes sont alors remplacés par un simple champ "prg".
- **2.** Cliquez sur le champ "prg" : un menu local apparaît alors, faisant apparaître la liste hiérarchique de tous les sons présents dans l'appareil. La liste est similaire à celle apparaissant dans le Manageur des Appareils MIDI. Vous pouvez, si nécessaire, la faire défiler vers le bas et/ou vers le haut, cliquer sur les symboles plus/moins pour montrer ou cacher des sous-groupes, etc.

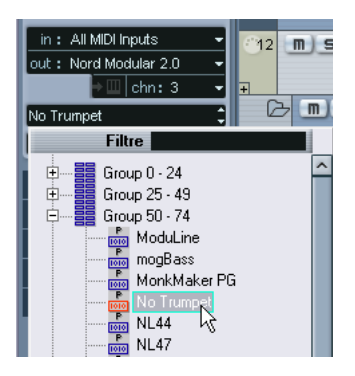

**3.** Pour sélectionner un son dans la liste, cliquez dessus. Le message MIDI approprié est alors envoyé à l'appareil. Vous pouvez également faire défiler vers le haut ou vers le bas la sélection du son, comme pour n'importe quelle valeur.

# **Renommer des sons dans un appareil**

La liste des sons des appareils pré-configurés est basée sur celle des préréglages d'usine – autrement dit, les sons livrés avec l'appareil quand vous l'avez acheté. Si vous avez remplacé certains de ces préréglages d'usine par vos propres sons, il faut modifier la liste de façon à ce que les noms de sons y apparaissant correspondent à ceux effectivement présents dans votre appareil :

- **1.** Dans le Manageur des Appareils MIDI, sélectionnez l'appareil dans la liste des appareils installés.
- **2.** Cochez la case Activer l'Édition. Lorsque cette case n'est pas cochée (son état par défaut), il est impossible de modifier les appareils pré-configurés.
- **3.** À l'aide de l'affichage des banques de sons, repérez et sélectionnez le son que vous désirez renommer. Sur de nombreux instruments, les sons modifiables par l'utilisateur sont groupés dans un groupe ou une banque distinct(e).
- **4.** Pour modifier le nom du son, il suffit de cliquer sur le son sélectionné dans la liste des banques de sons.
- **5.** Entrez le nouveau nom puis cliquez sur OK.
- **6.** Renommez ainsi les sons de votre choix, puis n'oubliez pas de désactiver la case Activer l'Édition (afin d'éviter toute modification accidentelle des noms de l'appareil).
- **Rien ne vous empêche d'effectuer des modifications plus profondes à la structure des sons dans un appareil (ajout/suppression de sons, de groupes ou de banques).**

Cette possibilité est très utile si par exemple vous désirez augmenter les possibilités de votre appareil MIDI en lui ajoutant des supports de stockage externes tels qu'une carte RAM par exemple. Les fonctions d'édition disponibles sont décrites dans le paragraphe suivant.

# **Définir un nouvel appareil**

Si votre appareil MIDI ne figure pas dans la liste des appareils préconfigurés (et qu'il ne s'agit pas d'un appareil "générique" GM ou XG), il faut entrer sa définition à la main si vous désirez pouvoir sélectionner ses sons par leur nom :

- **1.** Dans le Manageur des Appareils MIDI, cliquez sur Installer Appareil. Le dialogue Ajouter Appareil MIDI apparaît alors.
- **2.** Sélectionnez "Définir Nouveau…" puis cliquez sur OK. Une liste de noms apparaît.
- **3.** Choisissez le nom de l'appareil puis cliquez sur OK. L'appareil apparaît alors dans la liste des Appareils Installés.
- **4.** Sélectionnez l'appareil dans la liste.
- **5.** Comme vous pouvez le constater, elle ne contient qu'un seul élément, Banque Vide.
- **6.** Vérifiez que la case Activer l'Édition est cochée. Vous pouvez à présent utiliser les fonctions se trouvant dans le menu local Commandes à gauche, afin d'organiser la structure des sons du nouvel appareil.

Une structure de son se compose des éléments suivants :

- Les Banques constituent les principales catégories de sons typiquement des sons (patches), des performances ou des batteries, comme décrit ci dessus.
- Chaque banque peut contenir n'importe quel nombre de groupes, représentés dans la liste par des dossiers.
- Les sons, performances ou kits de batterie sont représentés par des préréglages dans la liste.

Le menu local Commandes propose les options suivantes :

#### **Créer Banque**

Crée une nouvelle banque au niveau hiérarchique le plus haut de la liste des banques de sons. Pour la renommer, il suffit de cliquer dessus puis d'entrer un nouveau nom.

#### **Nouveau Dossier**

Cette option crée un nouveau sous-dossier dans la banque ou le dossier sélectionné(e). Ce dossier peut correspondre à un groupe de sons dans l'appareil MIDI, ou tout simplement servir à organiser les sons selon votre convenance. Lorsque vous sélectionnez cet élément, un dialogue de type nom apparaît, afin de vous permettre d'attribuer un nom au dossier. Vous pouvez également le renommer après coup, en cliquant dessus dans la liste puis en entrant le nouveau nom.

#### **Nouveau préréglage**

Ajoute un nouveau préréglage dans la banque ou le dossier choisi.

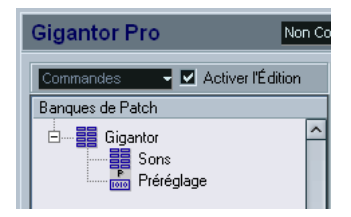

Pour renommer le préréglage, il suffit de cliquer dessus et d'entrer le nouveau nom.

Lorsque le préréglage est sélectionné, ses événements MIDI correspondants (changement de programme, sélection de banque, etc.) apparaissent dans l'affichage des événements, à droite. Le réglage par défaut pour un nouveau préréglage est Program Change 0 – pour modifier cette valeur, procédez comme suit :

- ❐ **Si vous désirez connaître plus de détails concernant l'utilisation d'événements MIDI pour sélectionner des sons dans l'appareil MIDI, reportezvous à sa documentation.**
- **•** Pour changer la valeur de Program Change associée à la sélection du son, modifiez le nombre apparaissant dans la colonne Valeur se rapportant à l'événement de Program Change.

**•** Pour ajouter un autre événement MIDI (par exemple, de sélection de banque), cliquez immédiatement sous le dernier événement apparaissant dans la liste, et sélectionnez un nouvel événement dans le menu local qui apparaît alors.

Après avoir ajouté ce nouvel événement, il faut entrer sa valeur dans la colonne Valeur, comme pour le changement de programme.

- **•** Pour remplacer un événement, cliquez dessus puis sélectionnez un autre événement depuis le menu local. Par exemple, un appareil MIDI peut exiger qu'on lui envoie d'abord un message de sélection de banque, suivi par un message de changement de programme : dans ce cas, il faut remplacer le message de changement de programme par défaut par un message de sélection de banque, puis ajouter un nouveau changement de programme ensuite.
- **•** Pour supprimer un événement, sélectionnez-le puis appuyez sur [Suppr] ou [Arrière].
- ❐ **Selon les appareils, les procédés de sélection de banque diffèrent. Lorsque vous insérez un événement de changement de banque, reportez-vous à la documentation de l'appareil afin de déterminer s'il faut choisir le mode "CC: BankSelect MSB", "Bank Select 14 Bit", "Bank Select 14 Bit MSB-LSB Swapped" ou peut-être même une autre solution.**

#### **Ajouter plusieurs préréglages**

Choisir cette option ouvre un dialogue permettant de déterminer une série de préréglages à ajouter à la banque ou au dossier sélectionné.

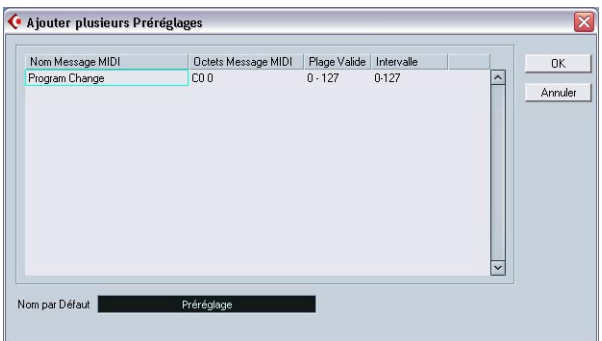

Procédez comme ceci :

**1.** Ajoutez les types d'événements nécessaires pour sélectionner un son dans l'appareil MIDI.

Pour cela, il suffit de procéder comme pour éditer les paramètres d'un événement isolé : cliquer dans l'affichage de l'événement fait apparaître un menu local, dans lequel vous pouvez sélectionner un type d'événement.

**2.** Dans la colonne Intervalle, entrez soit une valeur fixe, soit une fourchette de valeurs pour chaque type d'événement dans la liste. Quelques explications sont ici nécessaires :

Si vous spécifiez une seule valeur dans la colonne Intervalle (par exemple 3, 15 ou 127), tous les préréglages ajoutés verront l'événement du type correspondant adopter la même valeur.

Si vous spécifiez, à la place, une fourchette de valeurs (valeur de début et valeur de fin, séparées par un tiret, par exemple 0-63), le premier préréglage ajouté aura l'événement réglé sur la première valeur, la valeur suivante sera incrémentée de un et ainsi de suite, jusqu'à la dernière valeur incluse.

**• Le nombre de préréglages ajoutés dépend du réglage de l'Intervalle.**

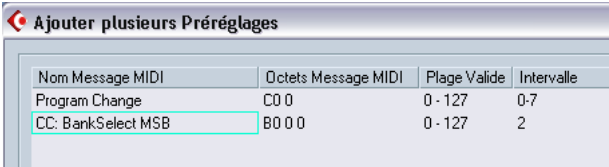

Cet exemple générera huit préréglages, chacun avec un événement de sélection de banque réglé à 2, mais avec des événements de changement de programme différents (de 0 à 7).

**3.** Spécifiez un nom par défaut sous l'affichage des événements.

Les événements ajoutés porteront ce nom, suivi par un nombre. Vous pourrez renommer ultérieurement, à la main, les préréglages dans la liste des banques de sons.

**4.** Cliquez sur OK.

Un certain nombre de nouveaux préréglages sont alors ajoutés dans la banque ou le dossier sélectionné, en tenant compte de vos réglages.

#### **Autres fonctions d'édition**

- Pour déplacer des préréglages entre banques et dossiers, il suffit de les faire glisser dans la liste des banques de sons.
- Pour supprimer une banque, un dossier ou un préréglage, il suffit de le sélectionner dans la liste des banques de sons puis d'appuyer sur la touche [Retour arrière]].
- Si vous spécifiez plus qu'une banque, un bouton d'Assignation aux Banques apparaîtra à droite au-dessus de l'affichage des événements. Il sert à assigner les banques aux différents canaux MIDI (voir [page 481\)](#page-480-0).

# **Exporter et importer des configurations d'appareils**

Cliquer sur le bouton Exporter Configuration permet d'exporter votre configuration d'appareil MIDI complète, sous forme de fichier séparé. Ce fichier peut ensuite être importé via le bouton Importer Configuration. Cette fonction est très utile si vous devez utiliser votre instrument dans un autre studio, installer le programme sur un autre ordinateur, etc.

**• Lorsque vous importez une configuration enregistrée via la fonction Importer Configuration, un dialogue apparaît, dressant la liste de tous les appareils inclus dans la configuration enregistrée.**

Sélectionnez le (ou les) appareil(s) que vous désirez importer, puis cliquez sur OK.

**• Cette importation n'efface aucune donnée se rapportant aux appareils déjà installés.**

Si la liste actuelle contient déjà un appareil portant le même nom que l'appareil que vous désirez importer, un numéro sera ajouté à la fin de l'appareil importé.

# **21**

**Paramètres temps réel et effets MIDI**

# **Introduction**

Vous pouvez, pour chaque piste MIDI, définir un certain nombre de paramètres de pistes et d'effets MIDI – ce qui affectera la lecture des données MIDI, en "transformant" les événements MIDI en temps réel avant leur envoi sur les sorties MIDI.

Vous trouverez dans les pages suivantes une description des paramètres et des effets disponibles. Rappelez-vous bien que :

- Les événements MIDI eux-mêmes ne seront pas affectés les modifications sont effectuées "à la volée".
- Comme les valeurs des paramètres de piste ne modifient pas les données MIDI sur la piste, elles ne sont pas répercutées dans les éditeurs MIDI. Pour convertir ces valeurs en "vrais" événements MIDI, il faut utiliser la fonction Mélanger MIDI dans la boucle (voir [page 538](#page-537-0)).

# **L'Inspecteur – Manipulations générales**

Les paramètres se rapportant aux pistes ainsi que les effets se configurent depuis l'Inspecteur (même si certains paramètres sont également disponibles dans la Console, voir [page 212](#page-211-0)). Voici un bref rappel concernant l'Inspecteur :

**•** Pour afficher ou cacher l'Inspecteur, cliquez sur l'icône de l'Inspecteur dans la barre d'outils de la fenêtre Projet.

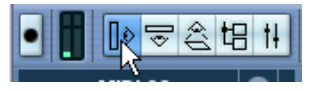

**•** Dans le cas d'une piste MIDI, l'Inspecteur est divisé en six parties. Pour faire apparaître l'une ou l'autre de ces parties, il suffit de cliquer sur les onglets se trouvant dans leurs coins supérieurs droits. Cliquer sur l'onglet d'une section cachée la fait passer au premier plan, ce qui masque les autres sections. Si vous [Ctrl]/[Commande]-cliquez sur l'onglet, vous pouvez cacher ou montrer une section sans modifier les autres. Enfin, si vous [Alt]/[Option]-cliquez sur un onglet, vous montrez/cachez toutes les sections de l'Inspecteur.

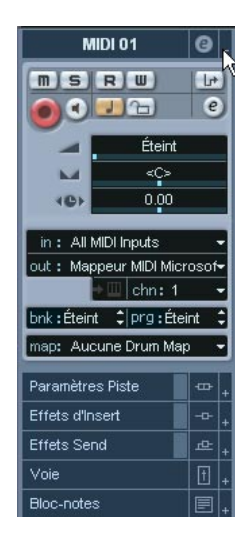

**• Replier une section n'affecte pas ses fonctionnalités, mais la rend invisible dans la fenêtre.** 

Autrement dit, vos réglages restent actifs même si vous repliez la section correspondante dans l'Inspecteur.

# <span id="page-493-0"></span>**Paramètres de piste de base**

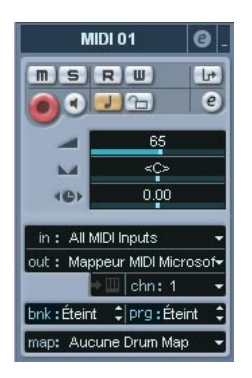

La section située en haut de l'Inspecteur contient les réglages "de base" de la piste MIDI sélectionnée. Il s'agit de réglages affectant soit les fonctionnalités de base de la piste (Mute, Solo, préparation en enregistrement, etc.) ou envoyant des données MIDI supplémentaires aux appareils connectés (changement de programme, volume, etc.). Cette section contient tous les réglages présents dans la liste des pistes (voir [page 98\)](#page-97-0), avec les paramètres supplémentaires suivants :

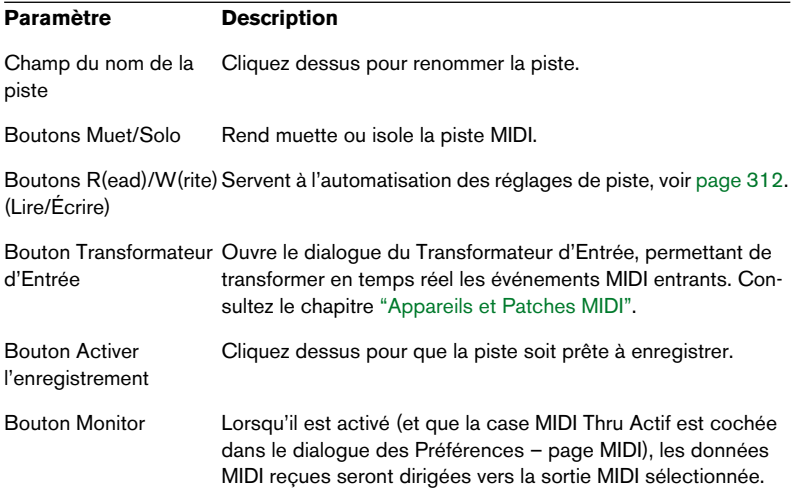

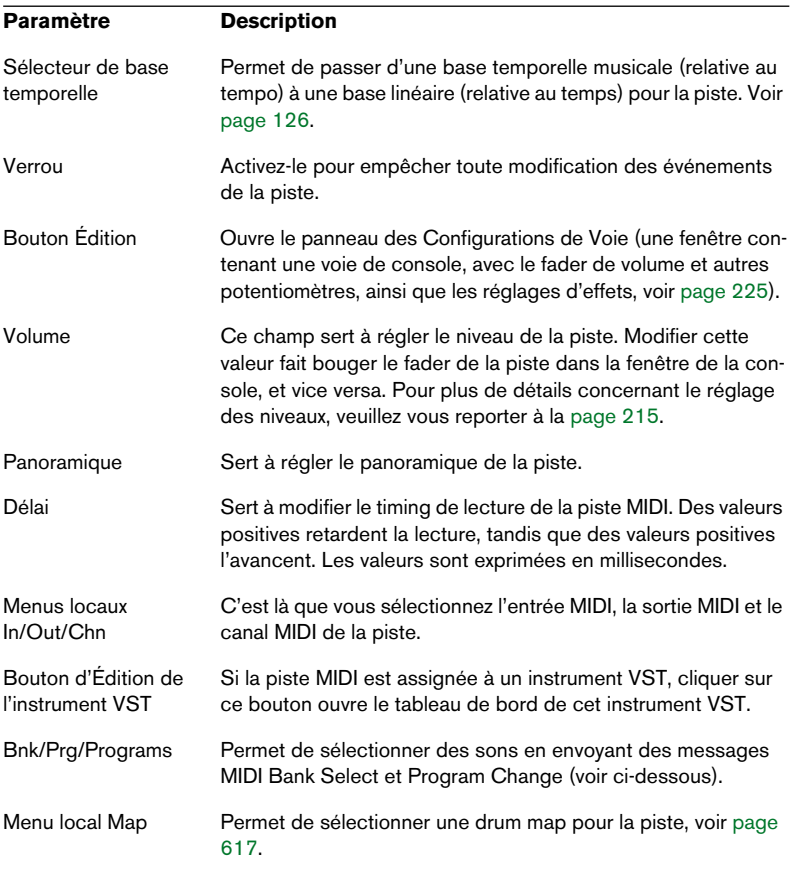

**• Veuillez noter que l'effet des valeurs des paramètres des "Programmes" (servant à sélectionner des sons sur l'instrument MIDI connecté) dépend de l'instrument auquel est assignée la sortie MIDI, et comment vous l'avez configuré dans le Manageur des Appareils MIDI.** Comme décrit dans le chapitre ["Appareils et Patches MIDI",](#page-476-0) le Manageur des Appa-

reils MIDI vous permet de spécifier quels instruments ou autres appareils MIDI sont connectés aux différentes sorties MIDI, ce qui permet de sélectionner les programmes par leur nom.

**• De nombreux paramètres de base de la piste sont dupliqués dans la voie de console et dans la section Canal en bas de l'Inspecteur.** Voir [page 496.](#page-495-0)

## **Autres sections de l'Inspecteur**

En plus des réglages de piste de base (décrits précédemment), des sections de Paramètres Piste et des effets (décrits dans les prochaines pages), l'Inspecteur pour une piste MIDI contient également :

#### <span id="page-495-0"></span>**Une section Voie**

Elle contient une seule tranche de voie, permettant de régler le volume, le panoramique, l'état muet/solo et autres paramètres de la piste.

**• Il s'agit d'une "réplique" de la voie de la console Cubase SX/SL – pour plus de détails, reportez vous à la [page 212](#page-211-0).**

#### **Une section Bloc-Notes**

Il s'agit d'un bloc-notes standard, permettant de taper des remarques et des commentaires concernant la piste. Chaque piste dispose de son propre bloc-notes dans l'Inspecteur.

# **Paramètres de piste**

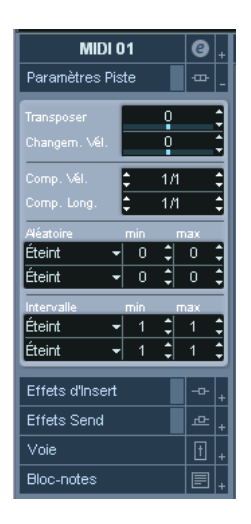

Les paramètres suivants affectent en temps réel les événements MIDI se trouvant sur la piste en cours de lecture. Ils seront également appliqués en "temps réel" si la piste est sélectionnée et prête à enregistrer (à condition que l'option "MIDI Thru Actif" soit activée dans les Préférences – page MIDI). Vous pouvez ainsi transposer ou modifier la vélocité des notes en direct alors que vous jouez.

**• Si vous désirez comparer le résultat obtenu après avoir appliqué vos paramètres par rapport aux données MIDI "non traitées", utilisez le bouton Bypass qui se trouve dans la section des Paramètres Piste.** Lorsque ce bouton est activé, les nouvelles valeurs des paramètres de piste sont provisoirement désactivées. Une section ainsi "ignorée" se distingue par un onglet jaune dans l'Inspecteur.

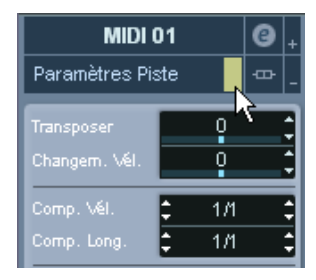

### **Transposer**

Ce paramètre permet de transposer toutes les notes se trouvant sur la piste, par pas d'un demi-ton. Ses valeurs peuvent aller de -127 à +127 demi-tons, mais rappelez-vous que les numéros de notes MIDI eux-mêmes sont compris entre 0 et 127. Par ailleurs, certains instruments ne sont pas capables de générer des sons sur toute cette étendue de notes. Par conséquent, des valeurs de transposition extrêmes peuvent donner des résultats plutôt étranges et non désirés.

**• Vous pouvez aussi transposer des conteneurs MIDI séparés en utilisant le champ Transposer de la ligne d'infos.**

La transposition effectuée dans la ligne d'infos (pour des conteneurs séparés) est ajoutée à la valeur de transposition que vous avez réglée pour l'ensemble de la piste dans l'Inspecteur.

## **Changement Vélocité**

Ce paramètre permet de modifier la dynamique de toutes les notes sur la piste. La valeur entrée dans ce champ est ajoutée à la vélocité de tous les messages de notes émis – des valeurs négatives réduisent évidemment les valeurs de vélocité. Les valeurs possibles vont de -127 à +127, 0 représentant aucun changement dans la vélocité.

Notez que les effets provoqués par le changement de la valeur de vélocité varient selon le son et l'instrument.

**• Vous pouvez aussi régler la vélocité des événements des conteneurs MIDI séparés en utilisant le champ Vélocité de la ligne d'infos.** Le changement de vélocité effectué dans la ligne d'infos (pour des conteneurs séparés) est ajouté au changement de vélocité que vous avez réglé pour l'ensemble de la piste dans l'Inspecteur.

# **Compression de Vélocité (Comp.Vel.)**

Cette fonction permet de multiplier les valeurs de vélocité par le facteur que vous spécifiez, exprimé sous forme d'une fraction, numérateur/ dénominateur : par exemple 1/2, 3/4, 3/2 etc. Si vous réglez ce facteur sur 3/4, les vélocités "après" représenteront 75 % de leur valeur originale. Du coup, les écarts de vélocité entre notes sont également modifiés, ce qui comprime ou agrandit la dynamique (écart entre notes fortes et notes faibles). Il est fréquent de combiner cette compression de vélocité avec le paramètre Changement Vélocité. Voici un exemple:

Imaginons que vous ayez trois notes, dont les valeurs de vélocité sont 60, 90 et 120, et que vous désiriez "aplanir" quelque peu ces différences de vélocité. Si vous réglez la valeur du paramètre Compression de Vélocité à 1/2, ces trois notes seront lues avec une vélocité moitié moindre, soit 30, 45 et 60. Si vous réglez le paramètre Changement Vélocité sur 60, les trois notes verront leurs vélocités augmentées de 60, soit 90, 105 et 120. Autrement dit, vous avez en fait comprimé la gamme des valeurs de vélocités.

Selon une approche similaire, vous pouvez utiliser des valeurs de Compression de Vélocité supérieures à 1/1, en combinaison avec des valeurs négatives dans le champ Changement Vélocité, pour étendre la gamme des valeurs de vélocité.

❐ **N'oubliez pas que la valeur maximale de vélocité reste toujours de 127, quel que soit le facteur d'expansion entré.**

# **Compression de la durée (Comp. Long.)**

Cette valeur permet de modifier les durées de toutes les notes sur la piste. Tout comme celle de Compression de Vélocité, elle s'exprime sous forme fractionnaire, numérateur/dénominateur. Par exemple, la valeur 2/1 signifie que toutes les durées de notes seront doublées, tandis que 1/4 signifie que toutes les durées de notes seront le quart des durées originales.

# **Aléatoire**

Ce paramètre permet d'introduire des variations aléatoires dans divers aspects et propriétés des notes MIDI – des variations les plus subtiles aux changements les plus spectaculaires. Il existe deux générateurs aléatoires séparés, chacun se configurant de la manière suivante :

- **1.** Déroulez le menu local Aléatoire, puis sélectionnez à quelle propriété de note vous désirez appliquer un caractère aléatoire. Les options possibles sont : position, hauteur, vélocité et durée.
- **N'oubliez pas que selon ce que contient la piste, certains changements de paramètres peuvent ne pas être immédiatement décelables, ou même ne pas avoir d'effet du tout. Par exemple, rien ne changera si vous appliquez des variations aléatoires de durée à une piste de percussion jouant des échantillons de type "one-shot".**

Pour mieux se rendre compte, à l'oreille, des modifications aléatoires apportées, choisissez si possible une piste dont le contenu est bien défini, tant au niveau des notes que des rythmes – autrement dit, évitez une nappe de synthé !

**2.** Définissez l'amplitude de variation aléatoire désirée en entrant les valeurs de votre choix dans les deux champs numériques. Ces deux valeurs régissent les limites du côté aléatoire : les valeurs varieront entre la valeur de gauche et la valeur de droite (il est impossible d'entrer une valeur de gauche supérieure à la valeur de droite). Voici les amplitudes maximales de variation en fonction de chaque propriété de note :

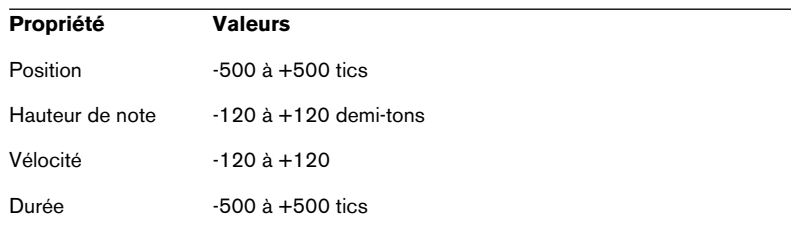

Rappelez-vous que vous pouvez paramétrer indépendamment les deux générateurs aléatoires.

**•** Pour désactiver la fonction Aléatoire, déroulez les menus locaux Aléatoire puis sélectionnez "Éteint".

## **Intervalle**

La fonction Intervalle permet de spécifier un éventail de hauteurs ou de vélocités de notes puis, au choix, de "forcer" toutes les notes à entrer dans cet éventail, ou d'exclure de la lecture toutes les notes hors de cet éventail. Comme avec la fonction Aléatoire, il existe deux valeurs séparées. Pour les configurer, procédez comme suit :

**1.** Déroulez le menu local Intervalle puis sélectionnez un des quatre modes suivants :

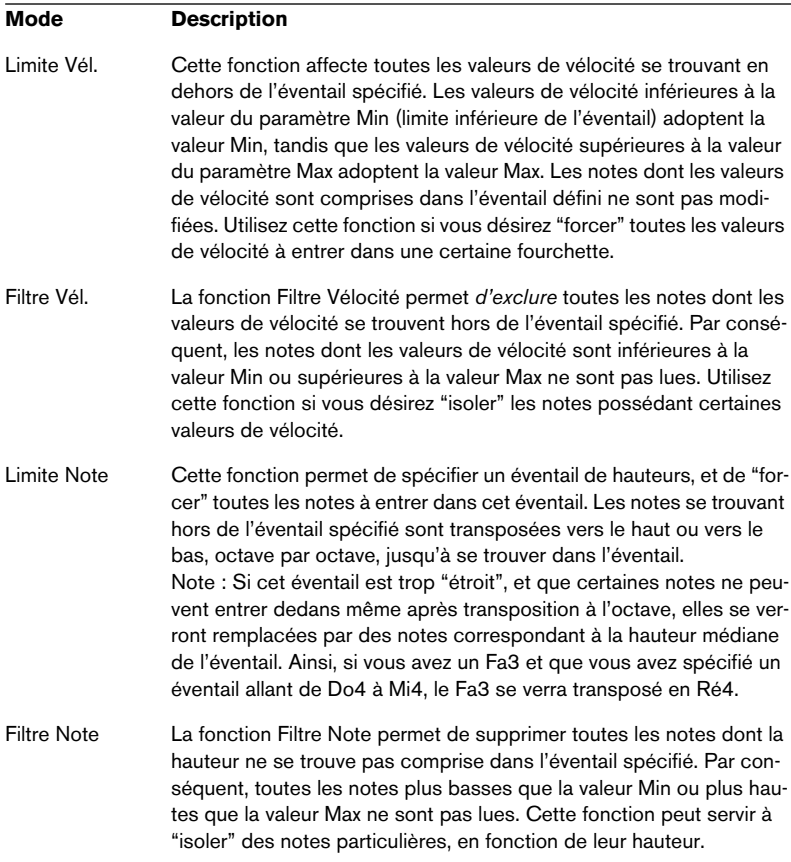

**2.** Entrez les valeurs minimale et maximale dans les deux champs situés à droite.

Ces valeurs apparaissent sous forme de nombres (compris entre 0 et 127) pour les vélocités et sous forme de noms de notes (C-2 à G8, soit do2 à sol8) pour les hauteurs.

Là encore, notez que vous pouvez procéder à des réglages indépendants pour les deux fonctions Intervalle.

• Pour désactiver la fonction Intervalle, déroulez les menus locaux Intervalle puis sélectionnez "Éteint".

# **Effets MIDI**

Cubase SX/SL est livré avec un certain nombre de plug-ins d'effets MIDI, capables de transformer de différentes façons les données MIDI sortant d'une piste.

Tout comme les paramètres de piste MIDI, les effets MIDI s'appliquent en temps réel lors de la lecture des données MIDI enregistrées sur la piste (ou aux données MIDI que vous jouez en direct "à travers" la piste).

## **Qu'est-ce que des effets MIDI ?**

Bien qu'un effet MIDI puisse être similaire à un effet audio, il est important de se souvenir que vous ne traitez pas le son résultant de la lecture des données MIDI, mais ces données MIDI elles-mêmes (les "instructions" indiquant comment reproduire la musique).

Appliquer un effet MIDI modifie les propriétés des événements MIDI (par exemple, en changeant les hauteurs de notes) et/ou génère de nouveaux événements MIDI (par exemple, un délai MIDI ajoute des notes supplémentaires, "échos" des notes d'origine).

**• Les plug-ins d'effets MIDI fournis sont décrits dans le chapitre ["Appa](#page-476-0)[reils et Patches MIDI"](#page-476-0).**

# **Effets de type insertion ou départ**

Comme dans le cas des effets audio, il existe deux façons d'assigner à un effet les événements MIDI enregistrés sur une piste :

- **Si vous ajoutez un effet d'insertion, les événements MIDI sont envoyés à l'effet, qui traite les données et les renvoie vers la sortie MIDI assignée à la piste (ou vers un autre effet d'insertion).** Autrement dit, les événements MIDI "traversent" l'effet d'insertion.
- **Si vous utilisez un effet de type départ, les événements MIDI seront envoyés à la fois à la sortie MIDI de la piste et à l'effet.** Du coup, vous récupérez à la fois les événements MIDI d'origine et la sortie de l'effet MIDI. Notez que l'effet peut envoyer les données MIDI traitées vers n'importe quelle sortie MIDI – et pas forcément celle utilisée par la piste.

L'Inspecteur propose des sections distinctes pour les effets d'insertion et les effets de départ :

#### **Section Effets d'Insert**

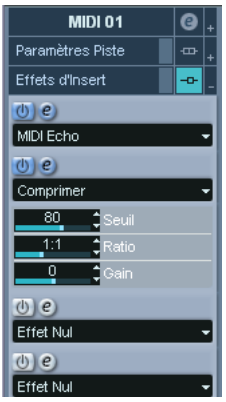

Cette section permet d'ajouter un maximum de quatre effets MIDI en insertion. Elle propose les éléments suivants :

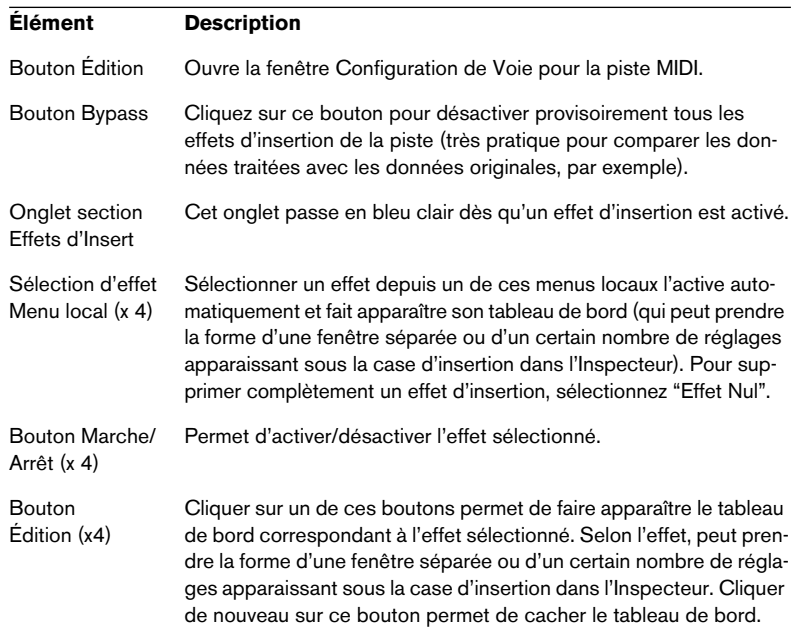
**• Dans le cas des effets dont les contrôles apparaissent dans l'Inspecteur, il suffit d'appuyer sur [Alt]/[Option] tout en cliquant sur le bouton Édition pour les forcer à apparaître dans un tableau de bord séparé.**

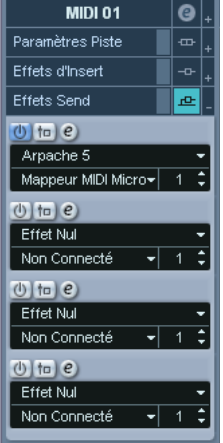

#### **Section Effets Send (Départs)**

Cette section permet d'ajouter jusqu'à quatre effets de type départ. À l'inverse des effets audio de type départ, vous pouvez sélectionner et activer les effets de type départ séparément pour chaque piste. Cette section contient les éléments suivants :

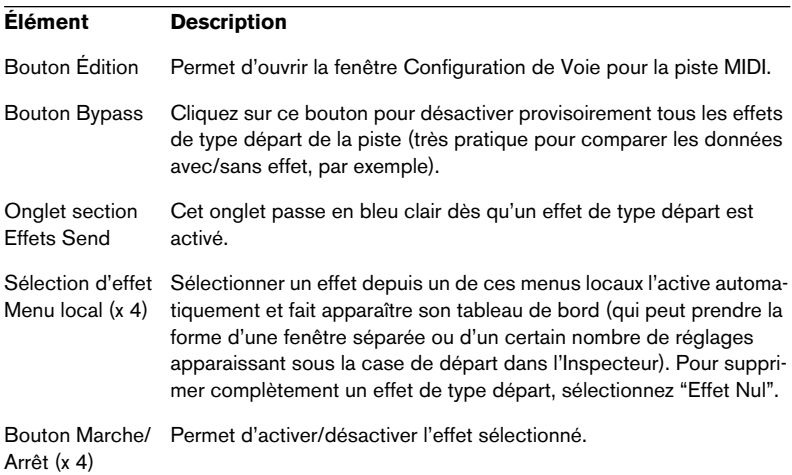

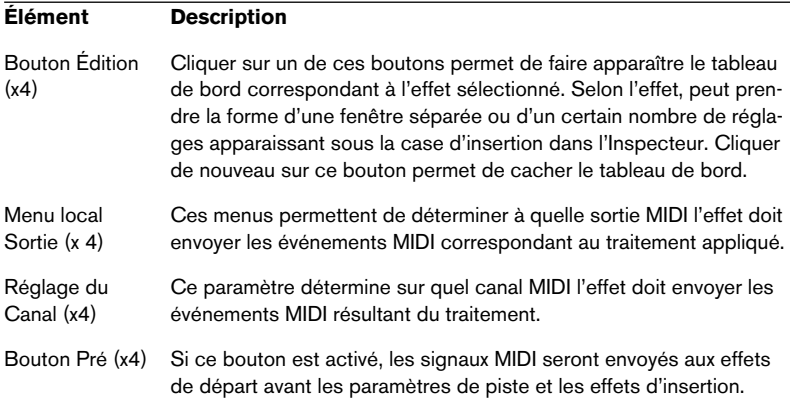

**• Dans le cas des effets dont les contrôles apparaissent dans l'Inspecteur, il suffit d'appuyer sur [Alt]/[Option] tout en cliquant sur le bouton Édition pour les forcer à apparaître dans un tableau de bord séparé.**

# <span id="page-505-0"></span>**À propos des Presets (Préréglages)**

Certains plug-ins MIDI sont livrés avec un certain nombre de préréglages, permettant de les utiliser immédiatement. Pour gérer ces préréglages, vous disposez d'un menu local Presets ainsi que de boutons Mémoriser (+) et Supprimer (–).

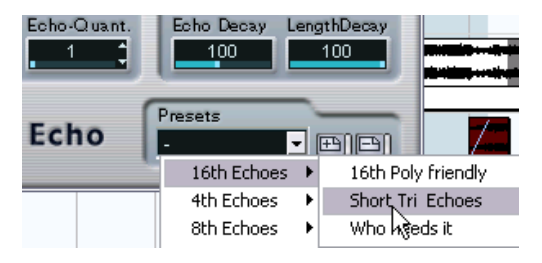

- **•** Pour charger un Preset, sélectionnez-le depuis le menu local Presets.
- **•** Pour enregistrer vos paramètres actuels sous forme de Preset, cliquez sur le bouton (+), situé à droite. Un dialogue apparaît alors, vous demandant de spécifier un nom pour ce Preset. Une fois qu'il est enregistré, le Preset peut être sélectionné depuis le menu local pour toutes les instances de ce plug-in MIDI, dans n'importe quel projet.
- **•** Pour supprimer un Preset enregistré, sélectionnez-le puis cliquez sur le bouton (–) situé à droite.

## **Appliquer un effet d'insertion MIDI – un exemple**

Voici un exemple décrivant étape par étape comment ajouter un effet d'insertion MIDI à une piste MIDI :

- **1.** Sélectionnez la piste MIDI et ouvrez l'Inspecteur.
- **2.** Cliquez sur l'onglet Effets d'Insert dans l'Inspecteur.
- **•** Vous pouvez aussi utiliser la console : affichez le panneau d'extension de la console et sélectionnez "Effets d'Insert" dans le menu local des options de visualisation pour la voie de la piste.
- **3.** Cliquez sur une des cases d'insert pour afficher le menu local des effets MIDI.
- **4.** Sélectionnez l'effet MIDI désiré dans le menu local. L'effet est automatiquement activé (le bouton Marche/Arrêt de la case d'insert s'allume) et son tableau de bord apparaît, soit dans une fenêtre séparée soit dans la section Effets d'Insert située sous la case (en fonction de l'effet choisi).

Toutes les données MIDI de la piste passeront alors par cet effet.

- **5.** Utilisez le tableau de bord pour faire les réglages de l'effet. Les effets MIDI fournis sont décrits dans le paragraphe suivant.
- **•** Vous pouvez contourner (bypass) l'effet d'insert en cliquant sur son bouton Marche/Arrêt (au-dessus de la case d'insert).
- **•** Pour contourner (bypass) tous les effets d'insert pour la piste MIDI, utilisez le bouton Bypass de la section Effets d'Insert de l'Inspecteur, celui de la voie de console ou encore celui de la liste des pistes.
- **•** Pour supprimer un effet d'insert, cliquez dans sa case puis sélectionnez "Effet Nul".

# **Les effets fournis**

# **Arpache 5**

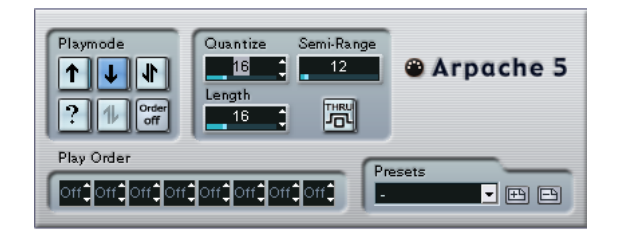

Cet arpégiateur typique accepte un accord (groupe de notes MIDI) en entrée, et lit chaque note de cet accord séparément, dans l'ordre et à la vitesse de lecture spécifiés par l'utilisateur. L'arpégiateur Arpache 5 va encore plus loin. Avant de décrire les paramètres, voyons comment créer un arpège simple et typique :

- **1.** Sélectionnez une piste MIDI puis activez l'écoute de monitoring (ou préparez-la en enregistrement), ce façon à pouvoir jouer "à travers" la piste. Vérifiez que cette piste est correctement configurée pour la lecture avec un instrument MIDI approprié.
- **2.** Sélectionnez l'arpégiateur et activez-le. Pour l'instant, utilisez-le en tant qu'effet d'insertion sur la piste sélectionnée.
- **3.** Dans le panneau de contrôle de l'arpégiateur, réglez la vitesse de l'arpège par l'intermédiaire du paramètre Quantize. Cette vitesse est exprimée sous forme de valeur de note, relative au tempo du projet. Par exemple, régler Quantize sur "16" signifie que l'arpège sera à la double croche.
- **4.** Le paramètre Length sert à déterminer la durée des notes de l'arpège. Vous pouvez de la sorte créer des arpèges "staccato" (durée inférieure à la valeur de quantification) ou des notes d'arpège se recouvrant les unes les autres (durée supérieure à la valeur de quantification).
- **5.** Réglez le paramètre Semi-Range sur une valeur de 12. Avec cette valeur, les notes seront arpégées sur une octave.
- **6.** Jouez un accord sur votre instrument MIDI. Au lieu d'entendre un accord plaqué, vous entendrez les notes de l'accord jouées une à une, sous forme d'arpège.

**7.** Pour essayer les différents modes d'arpège, cliquez sur les boutons de mode de lecture (Playmode).

Les symboles apparaissant sur les boutons indiquent l'ordre de lecture des notes (vers le haut, le bas, vers le haut puis vers le bas, etc.). Les différentes possibilités d'ordre de lecture sont décrites ci-après.

#### **Paramètres**

L'Arpache 5 dispose des paramètres suivants :

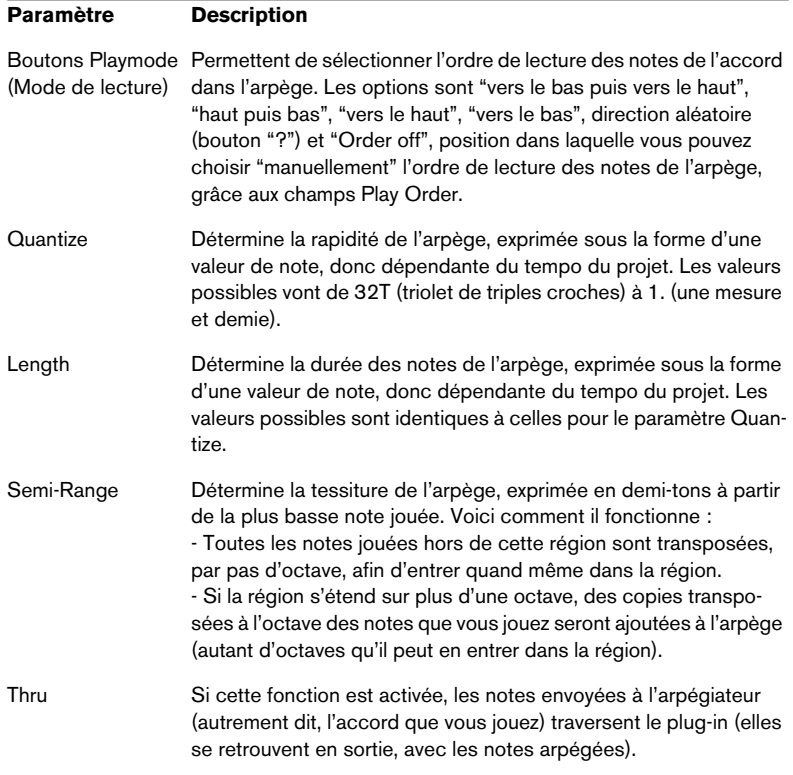

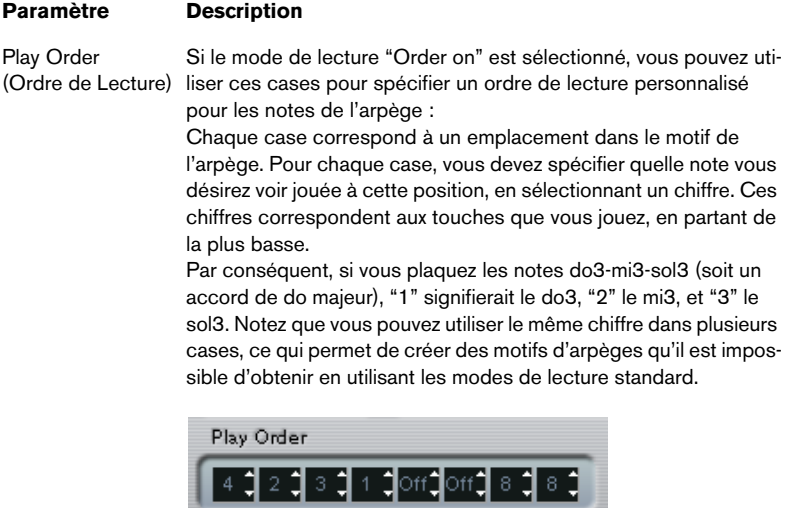

71

# **AutoPan**

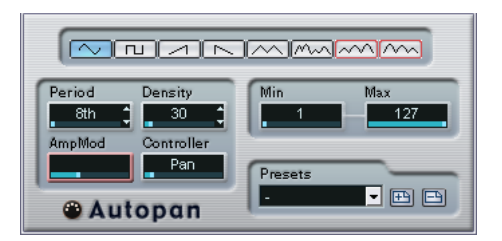

Ce plug-in fonctionne un peu comme un LFO (oscillateur basse fréquence) dans un synthétiseur, en ce sens qu'il envoie des messages de contrôleur MIDI variant de façon continue. Une utilisation typique est le panoramique MIDI automatique, ou AutoPan – d'où son nom. Vous pouvez toutefois sélectionner n'importe quel type d'événement de Contrôleur Continu MIDI. Ses paramètres sont les suivants :

#### **Sélecteurs de forme d'onde**

Ces sélecteurs déterminent la forme des courbes formées par l'évolution des valeurs de contrôleur. Les résultats obtenus avec la plupart de ces formes d'onde se déduisent de façon évidente en regardant les boutons, mais quelques-une méritent des explications complémentaires :

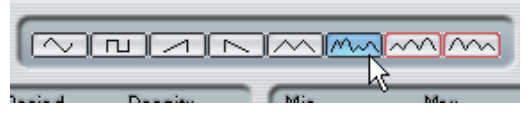

Génère une courbe de contrôleur "aléatoire".

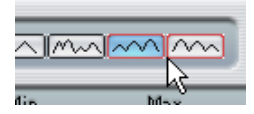

Ces boutons permettent de générer des courbes pourvues d'une "enveloppe périodique". Autrement dit, l'amplitude croît ou décroît régulièrement et décrit un cycle en une durée donnée, réglée avec le paramètre Période (voir ci-après).

### **Period**

Ce champ permet de régler la vitesse du panoramique automatique, ou plutôt la durée d'un cycle de la courbe de contrôleurs. Cette valeur peut être entrée en tics (1 tic = 1/480 de noire), ou sous forme rythmique, en valeur exacte de note (en cliquant sur les flèches situées près des valeurs). Plus la valeur de période est basse, plus la fréquence de la courbe de contrôleur est lente. Pour une valeur de Période de 240 (soit 240/480, 1/2 noire, donc une croche), la forme d'onde décrit un cycle toutes les croches.

#### **Density**

Détermine la densité des événements dans les courbes de contrôleur envoyées. La valeur peut être entrée en tics  $(1 \text{ tic} = 1/480 \text{ de noire}).$ ou sous forme rythmique, en valeur exacte de note (en cliquant sur les flèches situées près des valeurs). Plus la valeur de note est élevée, plus la courbe de contrôleur sera lissée. Par exemple, si vous réglez ce paramètre à 60 (ce qui apparaît sous la forme "32th"), un nouvel événement de contrôleur sera envoyé tous les 60 tics, soit toutes les triples croches  $(60/480 = 1/8$  de noire).

❐ **Mieux vaut éviter des valeurs de Densité extrêmement basses : elles généreront un très grand nombre d'événements, ce qui risque de surcharger l'instrument MIDI et de provoquer des retards, des blocages, etc.).**

#### **AmpMod**

Ce paramètre (modulation d'amplitude) ne sert que pour les deux formes d'ondes pourvues "d'enveloppes périodiques" (voir ci-dessus). La valeur Période (réglée en temps) détermine la durée de l'enveloppe. Dans la figure ci-après, la Période est réglée sur une valeur d'une noire et l'AmpMod est de 4 temps. Résultat : une courbe basée sur une durée d'une noire, dans laquelle l'amplitude maximale décroît régulièrement, le tout se répétant à chaque mesure :

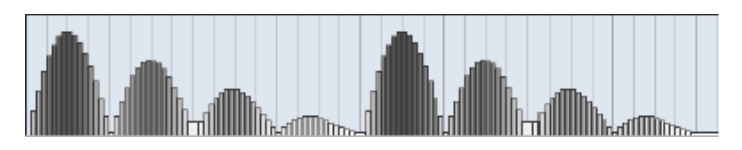

#### **Controller**

Ce champ détermine quel type d'événement de contrôleur continu est émis. Les choix les plus typiques sont le panoramique, le volume et la brillance, mais votre instrument MIDI peut assigner (mapping) des contrôleurs à d'autres paramètres, ce qui permet de moduler le paramètre de synthétiseur de votre choix – pour plus de détails, reportezvous à la charte d'implémentation MIDI de votre instrument !

#### **Min et Max**

Déterminent les valeurs minimale et maximale de contrôleur émises, autrement dit le "bas" et le "haut" des courbes de contrôleur.

## **Chorder**

Le Chorder est un processeur d'accords MIDI, permettant d'assigner des accords complets à telle ou telle touche, avec une multitude de variations. Il offre trois modes principaux de fonctionnement : Normal, 1Octave et Global. Vous passez de l'un à l'autre en cliquant sur leur bouton respectif, à gauche sous le clavier.

### **Mode Normal**

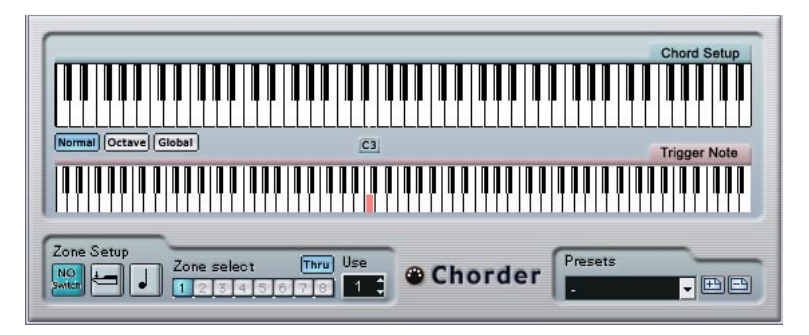

Ce mode permet d'assigner un accord différent à chaque touche du clavier. Procédez comme suit :

- **1.** Sélectionnez la touche à laquelle vous désirez assigner un accord, en cliquant sur l'affichage du clavier inférieur, "Trigger Note".
- **2.** Configurez l'accord désiré pour cette touche en cliquant sur le clavier supérieur, "Chord Setup". Cliquer sur une touche l'ajoute à l'accord ; cliquer à nouveau dessus la supprime.
- **3.** Répétez les manipulations ci-dessus pour toutes les touches que vous désirez utiliser.

À présent, si vous jouez les touches que vous avez configurées, vous entendrez les accords que vous leur avez assignés.

#### **Mode Octave**

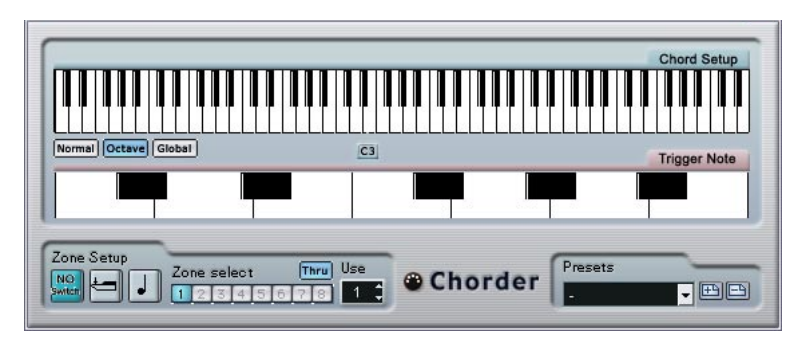

Le mode Octave est similaire au mode Normal, mais il ne permet d'assigner les accords que sur une octave, répétée sur tout le clavier. Autrement dit, vous disposez d'un maximum de 12 accords différents. Si vous jouez par exemple un do, que ce soit un do2, do4, do5, etc., vous entendrez toujours le même accord : celui assigné à cette note.

### **Mode Global**

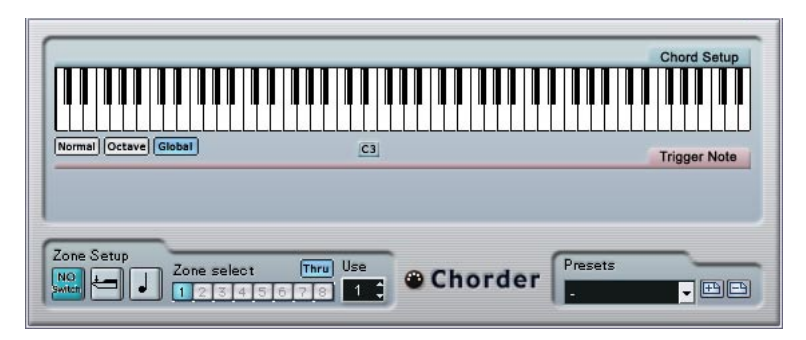

En mode Global, vous ne configurez qu'un seul accord, en utilisant l'affichage de clavier Chord Setup (le clavier inférieur est caché). Cet accord est alors joué par toutes les touches du clavier, mais transposé en fonction de la note que vous jouez.

#### **Utilisation des passages**

La section Zone Setup, située en bas du panneau, vous permet de configurer des variations sur les accords définis. Cette fonction est applicable dans les trois modes, et autorise un total de huit variations pour chaque touche assignable (autrement dit, un maximum de 8 accords différents en mode Global, 12 x 8 accords en mode Octave et 128 x 8 accords en mode Normal).

Le passage d'une variation à une autre peut être contrôlé par la vélocité ou par la valeur de note. Voici comment les configurer :

**1.** Sélectionnez un des deux mode de passage : par vélocité ou par note. Vous trouverez ci-après des explications concernant leur utilisation.

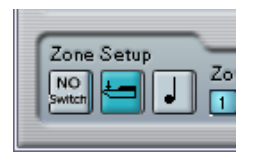

Le mode de passage par vélocité est sélectionné.

- **2.** Spécifiez dans le champ "Use" combien de variations vous désirez utiliser.
- **3.** Cliquez sur le premier bouton Zone Select et sélectionnez l'accord (ou les accords) désiré(s) pour la première variation.
- **4.** Cliquez sur le bouton Zone Select suivant, puis configurez l'accord (ou les accords) désiré(s) pour cette variation.
- **5.** Continuez pour le nombre de variations spécifié via le paramètre Use. Chaque bouton Zone Select correspond à une variation.

**6.** Dès lors, dès que vous jouez sur le clavier, vous pouvez contrôler les variations en fonction des modes de passage sélectionnés. Voici comment ces passages fonctionnent :

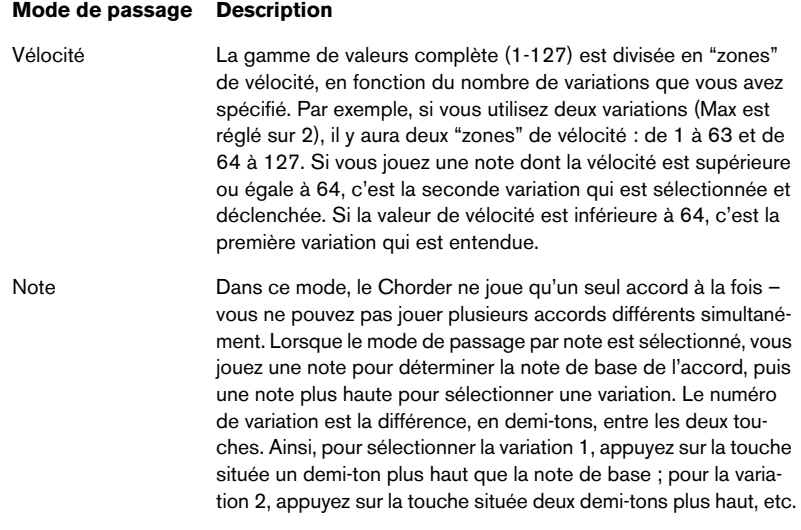

**•** Pour désactiver la fonction de passage de variation, sélectionnez le mode "No Switch".

# **Comprimer (Compress)**

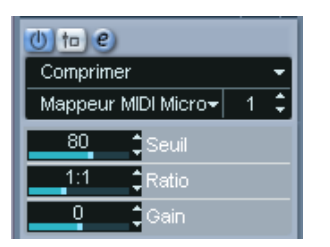

Ce compresseur MIDI sert à "niveler" ou à "exagérer" les différences de vélocité. Le résultat est similaire à celui obtenu avec le paramètre de piste Compression de Vélocité, mais le plug-in Compresseur présente ses commandes d'une façon plus proche de celle en vigueur sur les compresseurs audio habituels. Voici quels sont ces paramètres :

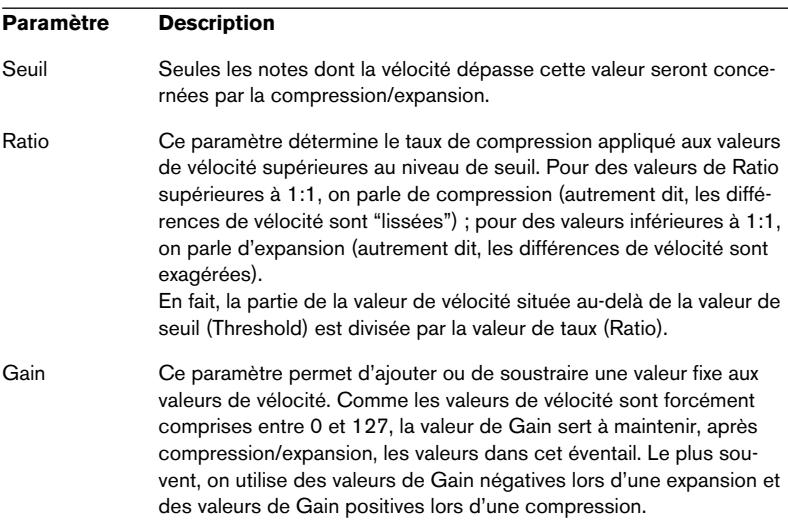

# **Density**

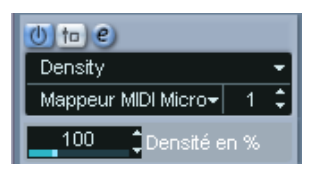

Ce tableau de bord générique permet d'intervenir sur la "densité" des notes jouées depuis (ou à travers) la piste. Pour une valeur de 100 %, rien n'est modifié. Diminuer la valeur de Densité (en dessous de 100 %) élimine (rend muettes) aléatoirement des notes. À l'inverse, pour une valeur de Densité supérieure à 100 %, de nouvelles notes sont ajoutées de façon aléatoire.

# **Micro Tuner**

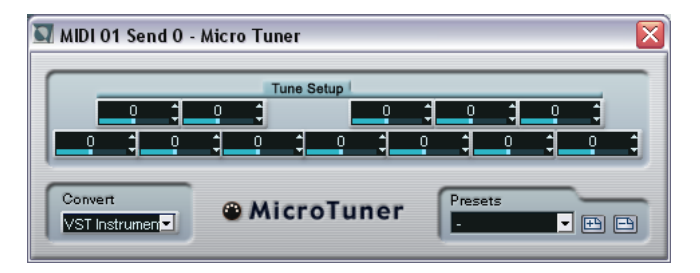

Le plug-in Micro Tuner permet de configurer sur l'instrument un système de micro-accord différent, en désaccordant légèrement chaque note.

- Chaque champ Detune correspond à une touche de l'octave (indiquée sur l'affichage du clavier). Agir sur la valeur de ce champ permet de modifier la hauteur de la note correspondante, dans un sens ou dans l'autre, par pas d'un centième de demi-ton.
- Selon que la piste est assignée à un instrument VST ou à un instrument MIDI standard "réel" (capable d'interpréter des informations de micro-accord), réglez le paramètre Convert de façon appropriée.

Le Micro Tuner est livré avec un certain nombre de Presets, à la fois "classiques" et plus "expérimentaux".

# **MIDIControl**

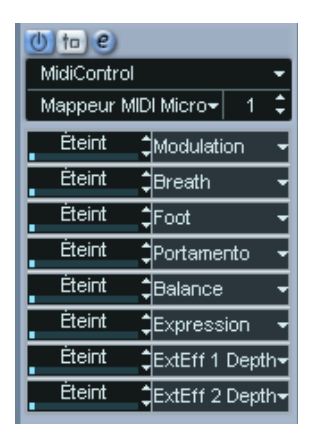

Ce panneau de contrôle générique permet de sélectionner jusqu'à huit types de contrôleurs MIDI différents, puis d'en définir les valeurs via les champs ou les curseurs. Exemple d'application typique : vous utilisez un instrument MIDI dont les paramètres peuvent être contrôlés par des données de contrôleur MIDI (par exemple, fréquence de coupure de filtre, résonance, niveaux, etc.). En sélectionnant les types de contrôleurs MIDI appropriés, vous pouvez utiliser le plug-in comme panneau de contrôle pour ajuster le son de l'instrument depuis Cubase SX/SL, à tout moment.

- Pour sélectionner un type de contrôleur, utilisez les menus locaux situés à droite.
- Pour désactiver un curseur de contrôleur, réglez-le sur "Éteint" (en le faisant glisser à fond à gauche).

# **MIDIEcho**

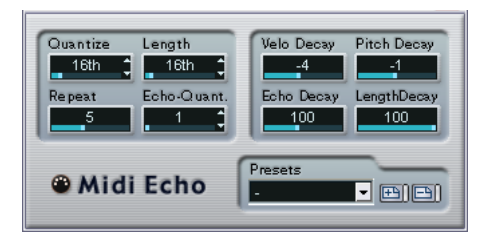

Il s'agit d'un écho MIDI sophistiqué, générant des notes supplémentaires "en écho" aux notes MIDI qu'il reçoit. Il permet de créer des effets similaires à ceux obtenus avec un délai numérique, mais propose également des fonctions de Pitch Shifting MIDI et bien d'autres encore. Comme toujours, il est important de se rappeler que cet effet ne produit pas son écho en traitant les données audio elles-même, mais en agissant sur les données de notes MIDI qui commandent les sons dans le synthétiseur.

Voici les paramètres disponibles :

### **Quantize**

Cette fonction permet de recaler les notes d'écho sur une grille de quantification, configurée grâce à ce paramètre. Vous pouvez soit utiliser le curseur, soit entrer directement la valeur en tics (1 tic = 1/480è de noire), soit cliquer sur les boutons fléchés pour passer d'une valeur "rythmiquement exacte" à l'autre (elles apparaissent sous forme de valeurs de notes – voir le tableau ci-après). On trouve ainsi plus facilement des valeurs de quantification appropriées rythmiquement, tout en conservant la possibilité d'entrer des valeurs intermédiaires plus "expérimentales".

Par exemple, si vous réglez cette valeur sur "16th" (double croche), toutes les notes de l'écho seront jouées sur des emplacements exacts de doubles croches, quel que soit le timing des notes d'origine et la valeur du paramètre Echo-Quant.

**• Pour désactiver la quantification, réglez ce paramètre sur sa valeur la plus basse (1).**

### **Length**

Ce paramètre permet de déterminer la durée des notes de l'écho. Vous pouvez soit conserver la durée exacte des notes d'origine (en réglant Length sur sa valeur la plus basse, "Source") ou la durée que vous spécifiez manuellement – soit en entrant le nombre de tics désiré, soit en cliquant sur les boutons fléchés pour passer d'une valeur "rythmiquement exacte" à une autre (elles apparaissent sous la forme de valeurs de notes – voir le tableau ci-après).

**• La durée peut également se voir affectée par le paramètre Length Decay.**

#### **Repeat**

Ce paramètre détermine le nombre d'échos (répétitions de notes) générés pour chaque note entrante. Valeurs possibles : de 1 à 12.

#### **Echo-Quant.**

Le paramètre Echo-Quant. permet de régler la durée de délai, autrement dit la durée séparant la note jouée de sa première répétition. Vous pouvez soit utiliser le curseur, soit entrer directement la valeur en tics (1 tic = 1/480 de noire), soit cliquer sur les boutons fléchés pour passer d'une valeur "rythmiquement exacte" à l'autre (elles apparaissent sous forme de valeurs de notes – voir le tableau ci-après).

Si par exemple vous choisissez la valeur "8th" (croche), les notes de l'écho apparaîtront une croche après la note d'origine.

**• La durée d'écho peut également se voir affectée par le paramètre Echo Decay.**

#### **Velocity Decay**

Ce paramètre permet d'ajouter ou de soustraire une certaine quantité aux valeurs de vélocité à chaque répétition, ce qui se traduit par un écho dont les répétitions s'affaiblissent ou se renforcent en niveau de vélocité (en supposant que le son utilisé est sensible à la vélocité). Pour que la vélocité reste inchangée, réglez la valeur de ce paramètre sur 0 (position médiane).

### **Echo Decay**

Ce paramètre permet de déterminer le comportement temporel des répétitions successives. Sa valeur se règle sous forme de pourcentage.

- S'il est réglé sur 100 % (position médiane), la durée d'écho reste identique pour toutes les répétitions (telle que déterminée par le paramètre Echo-Quant.).
- Si vous augmentez la valeur au-delà de 100, les notes de l'écho voient la durée les séparant augmenter progressivement (autrement dit, l'écho ralentit).
- Si vous réduisez la valeur en deçà de 100, les notes de l'écho voient la durée les séparant diminuer progressivement, ce qui donne un effet de "balle qui rebondit" (l'écho accélère).

### **Pitch Decay**

Si vous réglez ce paramètre sur une valeur autre que 0, les répétitions successives des notes (échos) verront leur hauteur augmenter ou diminuer. Cette valeur se règle par demi-tons.

Si par exemple, vous réglez sa valeur sur -2, la première répétition d'écho de note aura une hauteur inférieure de deux demi-tons à la note d'origine, la deuxième répétition sera plus basse de deux demitons que la première répétition, etc.

### **Length Decay**

Ce paramètre permet de définir comment la durée des notes de l'écho changera à chaque répétition successive. Plus cette valeur est élevée (25 - 100), plus les notes de l'écho seront longues comparées à leur notes d'origine.

#### **À propos des tics et des valeurs de notes**

Les paramètres relatifs au timing et à la position (Echo-Quant., Length et Quantize) peuvent tous se régler en tics. Il y a 480 tics dans une noire. Vous pouvez aussi choisir une valeur rythmique (apparaissant sous la forme d'une valeur de note). Le tableau suivant indique la correspondance valeurs usuelles de note/nombre de tics :

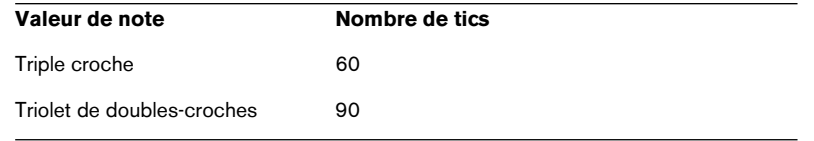

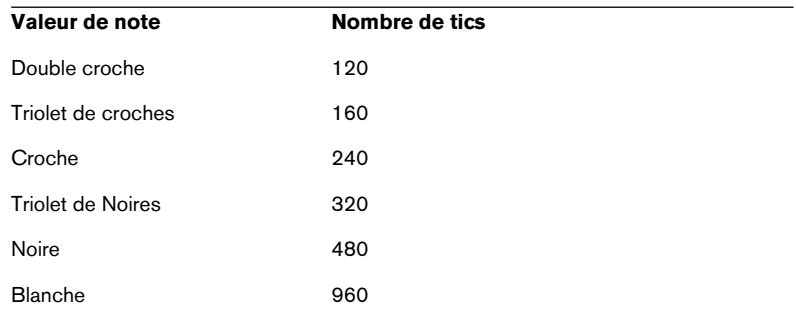

# **Note to CC**

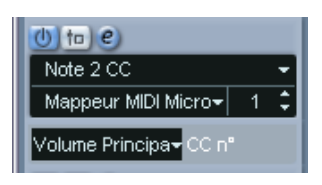

Cet effet permet de générer un événement de Contrôleur Continu MIDI pour chaque note MIDI entrante. La valeur de cet événement de contrôleur correspond au numéro de la note (sa hauteur) et le seul paramètre disponible permet de sélectionner le numéro de Contrôleur MIDI désiré (par défaut, il s'agit du Contrôleur n°7, volume MIDI). Les notes MIDI entrantes traversent l'effet sans modification.

Par exemple, si c'est le volume MIDI (Contrôleur n°7) qui est sélectionné, les notes du bas du clavier (numéros de notes réduits) voient leur volume MIDI réduit, tandis que les notes du haut du clavier (numéros de notes élevés) augmentent le volume. Vous pouvez ainsi créer un "suivi de clavier" du volume ou d'autres paramètres.

❐ **Notez qu'un événement de contrôleur est émis chaque fois qu'une nouvelle note est jouée. Si vous jouez simultanément des notes hautes et basses, le résultat peut parfois être confus. C'est pourquoi il vaut mieux appliquer l'effet Notes to CC à des pistes monophoniques (ne jouant qu'une note à la fois).**

# **Quantizer**

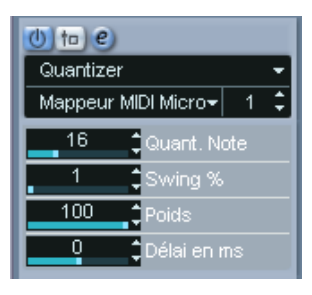

La quantification est une fonction permettant de modifier le timing des notes en alignant leurs emplacements sur une "grille de quantification". Cette grille peut consister, par exemple, en doubles croches régulières (dans ce cas, les notes possèdent un timing parfait "à la double croche"), mais peut aussi être moins régulière (ce qui permet de conférer au timing de vos notes un feeling de swing, etc.).

### **• La fonction principale de Quantification de Cubase SX/SL est décrite à la [page 544](#page-543-0).**

Alors que la fonction Quantiser du menu MIDI applique les modifications de timing aux notes de la piste elle-mêmes, l'effet Quantizer permet de les appliquer "à la volée", en ce sens qu'il modifie en temps réel le timing des notes. Vous pouvez ainsi essayer plus aisément différents paramètres lorsque vous créez des grooves et des rythmes. Veuillez toutefois noter sur la fonction Quantiser principale contient des paramètres et des fonctions indisponibles dans le plug-in Quantizer.

Le Quantizer possède les paramètres suivants :

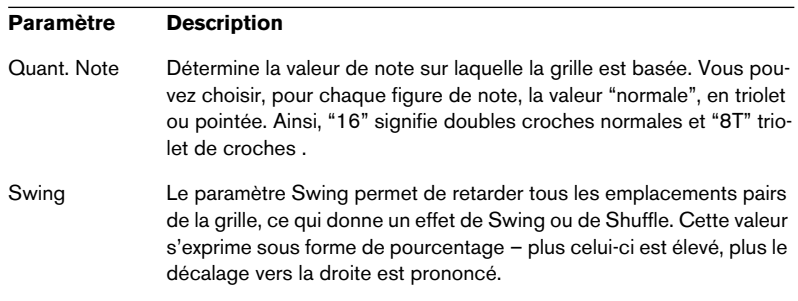

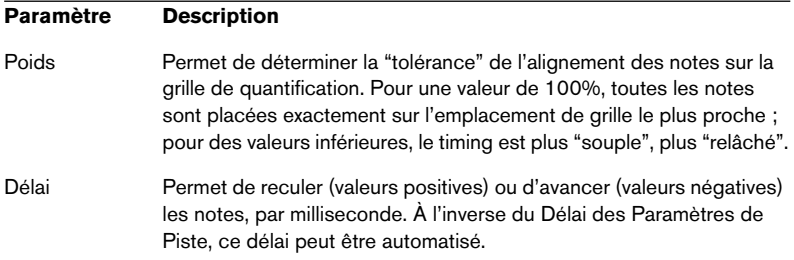

# **Step Designer**

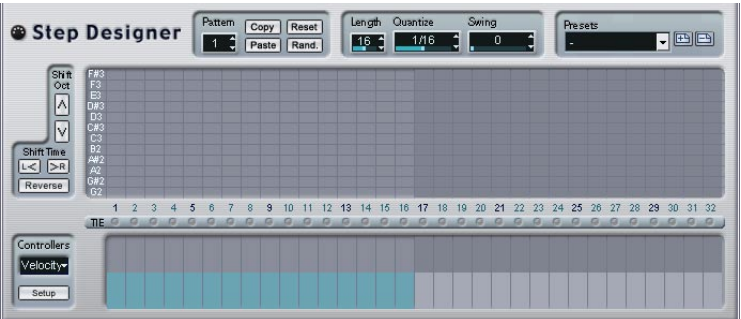

Le Step Designer est un séquenceur MIDI orienté pattern (motif), envoyant des données de notes MIDI et d'autres données de Contrôleur en fonction du pattern configuré. Il ne tient pas compte des données MIDI entrantes, à part les données d'automation (comme, par exemple, les changements de pattern enregistrés).

#### **Créer un pattern de base**

**1.** Avec le sélecteur de Pattern, choisissez le pattern que vous désirez créer.

Chaque Step Designer peut contenir jusqu'à 200 patterns différents.

**2.** Avec le paramètre Quantize, spécifiez la "résolution" désirée du pattern. Autrement dit, cette valeur détermine la durée de chaque pas. Si par exemple vous réglez Quantize sur "16th", chaque pas correspond à une double croche.

- **3.** Avec le paramètre Length, spécifiez le nombre de pas du pattern. Comme vous pouvez le voir dans l'affichage de note, le nombre maximal de pas est de 32. Par exemple, si vous réglez Quantize sur 16 et Length sur 32, vous créez un pattern de deux mesures, dont les pas représentent une double croche.
- **4.** Cliquez dans l'affichage des notes pour insérer des notes. Vous pouvez insérer des notes sur n'importe lequel des 32 pas, mais le plug-in Step Designer ne lit que le nombre de pas défini via le paramètre Length.
- **•** L'affichage couvre une octave (comme indiqué par la liste des hauteurs à gauche). Pour faire défiler l'octave affichée vers le haut ou le bas, il suffit de cliquer dans la liste des hauteurs puis de faire glisser vers le haut ou vers le bas.

Vous pouvez ainsi insérer des notes de n'importe quelle hauteur. Notez toutefois que chaque pas ne peut contenir qu'une seule note à la fois – le Step Designer est monophonique par essence.

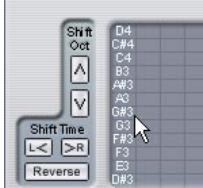

Cliquez puis faites glisser pour faire apparaître d'autres octaves.

- **•** Pour supprimer une note dans un pattern, cliquez de nouveau dessus.
- **5.** Sélectionnez "Vélocité" dans le menu local Contrôleurs. Ce menu local détermine ce qui apparaît dans la partie inférieure de l'affichage de contrôleur.
- **6.** Réglez la vélocité des notes en faisant glisser les échelles de vélocité dans l'affichage du contrôleur.

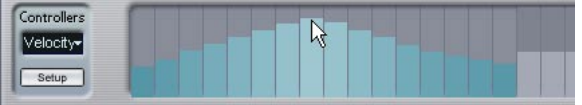

- **7.** Pour raccourcir les notes, sélectionnez "Gate" dans le menu local Contrôleurs puis réduisez les échelles dans l'écran de contrôleur. Lorsqu'une échelle est réglée à sa valeur maximale (complètement vers le haut), la note correspondante s'étendra sur toute la durée du pas (durée définie par la valeur du paramètre Quantize).
- **8.** Pour rallonger encore les notes, vous pouvez lier deux notes. Pour cela, il suffit d'insérer deux notes puis de cliquer sur le bouton Tie situé sous la deuxième note.

Lorsque le bouton Tie est allumé pour une note, celle-ci n'est pas déclenchée de nouveau – mais rallonge la note précédente. Par ailleurs, la note attachée (la seconde note) se voit affecter automatiquement la même hauteur que la première note. Rien ne vous empêche d'ajouter d'autres notes et de les attacher de la même manière, ce qui permet de créer des notes encore plus longues.

**9.** À présent, si vous lancez la lecture dans Cubase SX/SL, le pattern sera lu également, et enverra ses notes MIDI sur le canal et la sortie MIDI de la piste (ou, si vous avez activé le Step Designer comme effet de type départ, sur les canal et sortie MIDI sélectionnés pour le départ dans l'Inspecteur).

#### **Ajouter des courbes de contrôleur**

Le menu local Contrôleurs possède deux autres éléments supplémentaires, correspondant à deux types de Contrôleurs.

**•** Pour déterminer les deux types de contrôleurs (fréquence de coupure de filtre, résonance, volume, etc.) apparaissant dans le menu local, cliquez sur le bouton Setup puis sélectionnez les contrôleurs de votre choix dans la liste qui apparaît.

Cette sélection est globale pour tous les patterns.

**•** Pour insérer des informations de contrôleur dans un pattern, sélectionnez le contrôleur désiré depuis le menu local puis cliquez dans l'affichage du contrôleur pour dessiner les événements. Les événements de contrôleur MIDI seront envoyés pendant la lecture, en même temps que les notes.

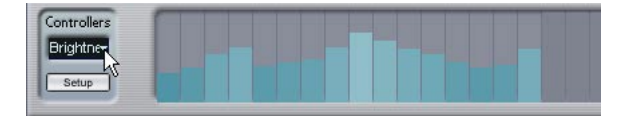

**• Si vous faites glisser une échelle d'événements de contrôleur tout en bas, aucune valeur de contrôleur ne sera envoyée pour ce pas.**

#### **Autres fonctions de pattern**

Les fonctions suivantes facilitent l'édition, la manipulation et la gestion des patterns :

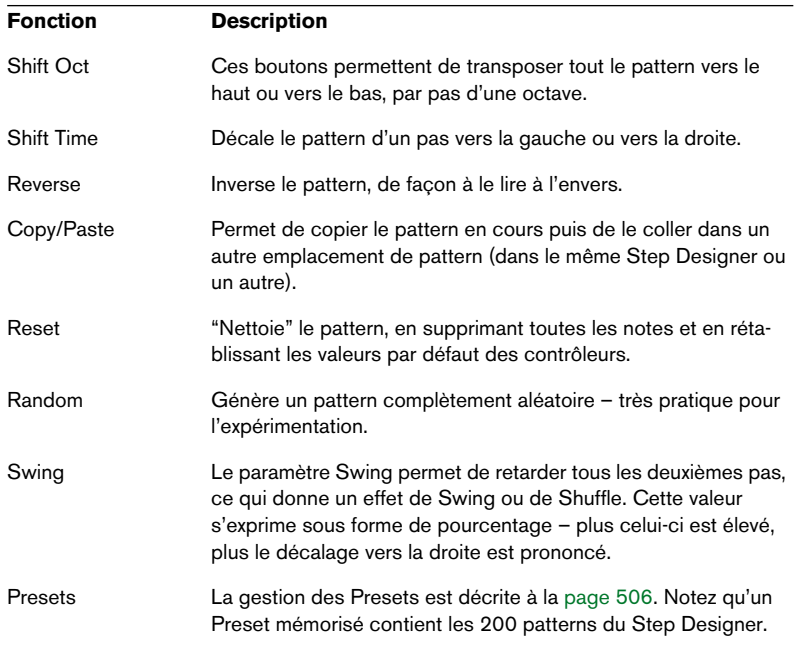

#### **Automatiser les changements de pattern**

Vous pouvez crées jusqu'à 200 patterns différents dans chaque Step Designer – il suffit de sélectionner un nouveau pattern puis d'ajouter des événements de notes et de contrôleurs comme décrit ci-avant.

Généralement, vous souhaitez changer de pattern en cours de morceau. Pour cela, il suffit d'automatiser le sélecteur de pattern, soit en temps réel en activant l'automation en écriture et en changeant de pattern en cours de lecture, soit en dessinant dans la sous-piste d'automatisation de la piste MIDI du Step Designer. Notez que vous pouvez aussi appuyer sur une touche de votre clavier MIDI pour changer de

pattern. Vous pouvez ainsi configurer le Step Designer comme un effet d'insert pour une piste MIDI prête à l'enregistrement. Appuyez sur C1 pour sélectionner le pattern 1, sur C#1pour sélectionner le pattern 2, sur D1 pour sélectionner le pattern 3, sur D#1 pour sélectionner le pattern 4 et ainsi de suite. Si vous le désirez, vous pouvez enregistrer ces changements de pattern sous forme d'événement de note sur une piste MIDI. Procédez comme ceci :

- **1.** Sélectionnez la piste MIDI désirée ou créez-en une nouvelle et activez le Step Designer comme effet insert.
- **2.** Définissez plusieurs patterns comme décrit précédemment.
- **3.** Appuyez sur le bouton Enregistrer puis pressez les touches adéquates sur le clavier MIDI afin de sélectionner les patterns correspondants. Les changements de pattern seront enregistrés sur la piste MIDI.
- **4.** Arrêtez l'enregistrement et relisez la piste MIDI. Vous entendez maintenant les changements de pattern qui ont été enregistrés.
- **Ceci n'est valable que pour les 92 premiers patterns.**

# **Track Control**

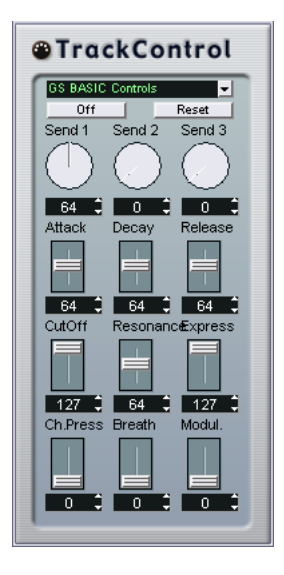

L'effet Track Control contient trois panneaux de contrôle prêts à l'emploi pour régler les paramètres d'un périphérique MIDI compatible GS ou XG. Les protocoles GS (signé Roland) et XG (signé Yamaha) sont des extensions du standard General MIDI, offrant davantage de sons et un contrôle plus élaboré des divers paramètres de l'instrument. Si votre instrument est compatible GS ou XG, l'effet Track Controls permet d'ajuster ses sons et ses effets depuis Cubase SX/SL.

#### **Sélectionner un panneau de contrôle**

Un menu local se trouve en haut de la fenêtre Track Controls. Elle permet de sélectionner le panneau de contrôle que vous désirez utiliser :

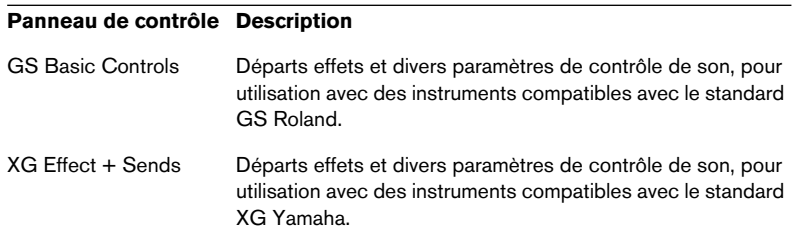

#### **Panneau de contrôle Description**

XG Global Paramètres globaux (affectant tous les canaux) pour les instruments compatibles avec le standard XG Yamaha.

#### **À propos des boutons Reset et Off**

Quel que soit le mode sélectionné, vous trouverez dans la partie supérieure du panneau de contrôle deux boutons repérés "Off" et "Reset".

- Cliquer sur le bouton Off permet de régler toutes les commandes à leur valeur minimale, sans envoyer de messages MIDI.
- Cliquer sur le bouton Reset rétablit les valeurs par défaut de tous les paramètres, et envoie les messages MIDI correspondants. Pour la plupart des paramètres, les valeurs par défaut sont zéro ou "no adjustment", à quelques exceptions près. Par exemple, la valeur par défaut de départ réverb (Reverb Send) est de 64.

#### **Commandes GS de base**

Lorsque le mode GS Basic Controls est sélectionné, voici les commandes disponibles :

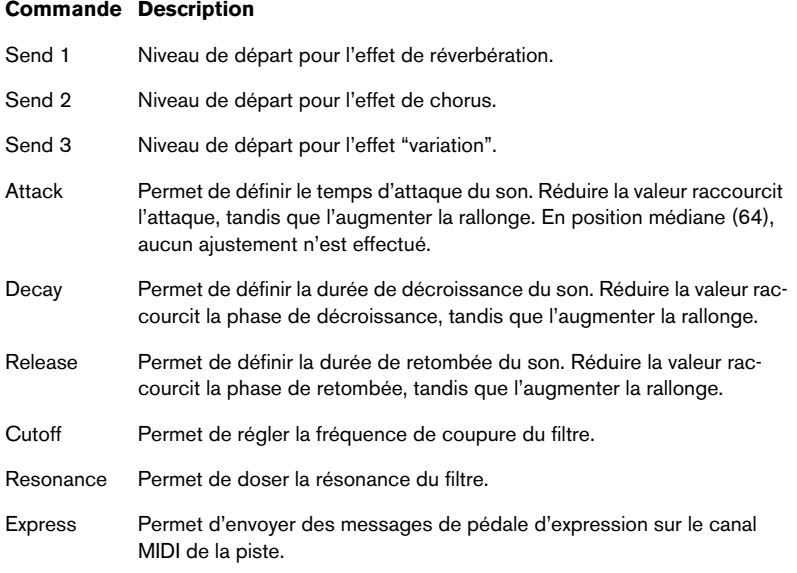

#### **Commande Description**

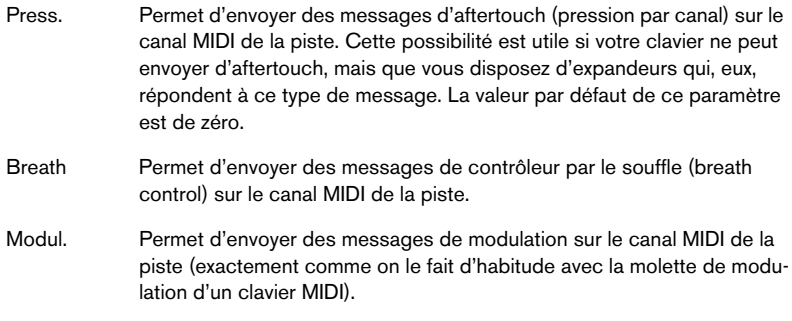

### **XG Effects + Sends**

Lorsque le mode XG Effects + Sends est sélectionné, voici les commandes disponibles :

#### **Commande Description**

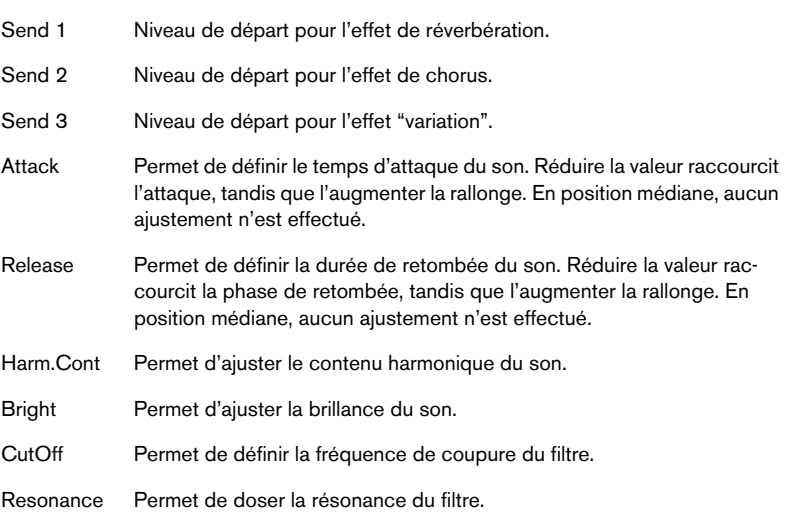

### **XG Global**

Dans ce mode, les paramètres affectent de façon globale les réglages de l'instrument(s). Modifier un de ces réglages sur une piste affecte également tous les autres instruments MIDI connectés à la même sortie MIDI, quel que soit le réglage de canal MIDI de cette piste. Par conséquent, pour éviter toute confusion, il peut être avisé de créer une piste vide, puis de l'utiliser uniquement pour les réglages globaux. Voici les différentes commandes disponibles :

#### **Commande Description**

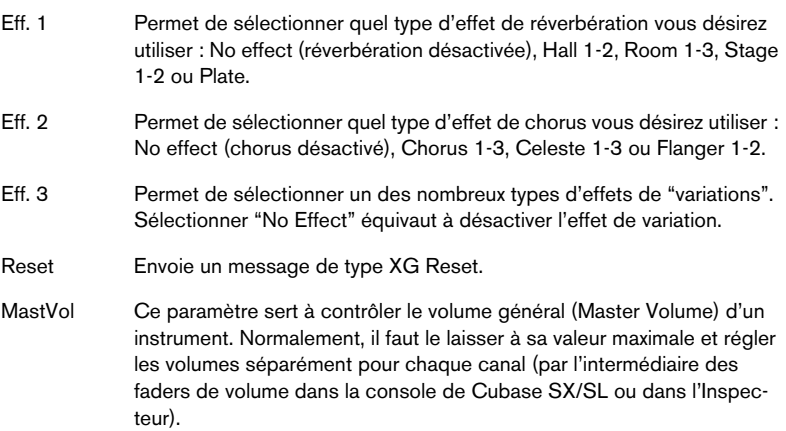

## **Track FX**

Ce plug-in est à la base un duplicata de la section Paramètres Piste (voir [page 497\)](#page-496-0). Il peut être utile si vous avez besoin, par exemple, de paramètres Aléatoire ou Intervalle supplémentaires, ou si vous préférez disposer de vos paramètres de piste dans une fenêtre séparée (pour cela, faites un [Alt]/[Option]-clic sur le bouton Édition de l'effet).

Le Track FX inclut également une fonction supplémentaire, non disponible parmi les paramètres de piste :

### **Scale Transpose**

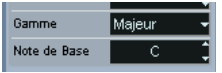

Cette fonction permet de transposer chaque note MIDI entrante, de façon à ce qu'elle corresponde à une gamme musicale précise – spécifiée en choisissant une note (do, do#, ré, etc.) et un type de gamme (majeur, mineur mélodique ou harmonique, blues, etc.).

**• Pour désactiver la fonction Scale Transpose, sélectionnez "Pas de Gamme" dans le menu local de type de gamme.**

# **Transformer**

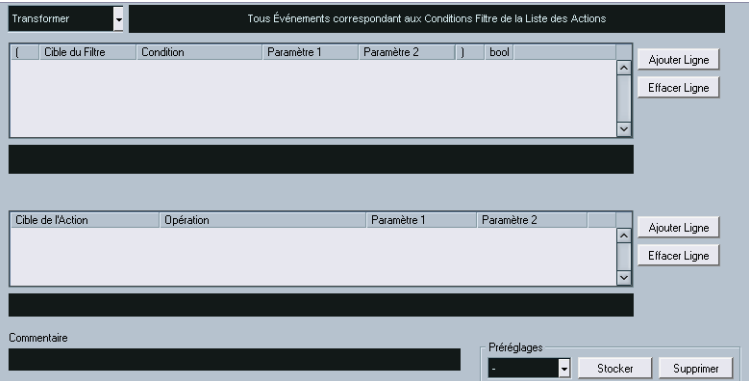

Le plug-in Transformer est une version travaillant en temps réel de l'Éditeur Logique. Il autorise des traitements MIDI très puissante "à la volée", sans modifier les messages MIDI présents sur la piste.

L'Éditeur Logique est décrit à la [page 655](#page-654-0). Vous y trouverez également, clairement exposées, les quelques différences séparant l'Éditeur Logique du plug-in Transformateur.

# **Gestion des plug-ins**

Sélectionner Informations sur les Plug-ins depuis le menu Périphériques ouvre une fenêtre dressant la liste de tous les plug-ins chargés, audio et MIDI.

**•** Pour visualiser les plug-ins d'effets MIDI, cliquez sur l'onglet Plug-ins MIDI.

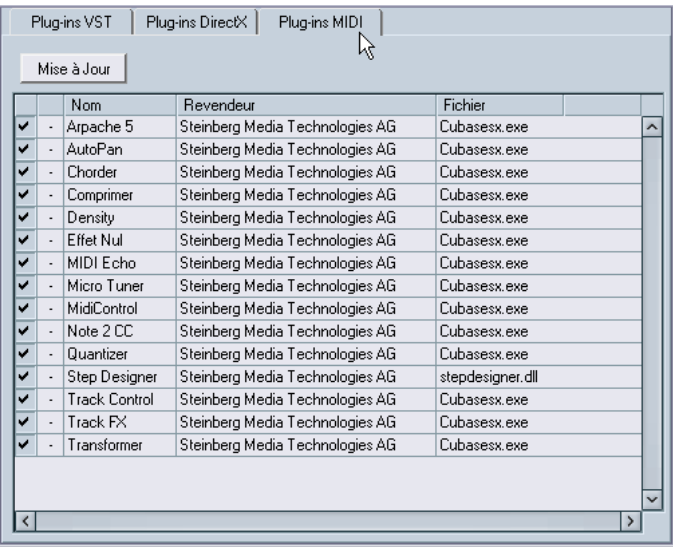

- **•** La colonne située la plus à gauche permet de désactiver les plug-ins. Cette possibilité est très pratique si vous avez des plug-ins installés que vous ne désirez pas utiliser dans Cubase SX/SL. Seuls les plug-ins activés (reconnaissables à leur case cochée) apparaissent dans les menus locaux d'effets MIDI.
- **•** La deuxième colonne indique combien d'occurrences de chaque plug-in sont actuellement utilisées dans le projet.
- **•** Les colonnes restantes donnent diverses informations concernant chaque plug-in, et ne peuvent être éditées.

# **Mélanger MIDI dans la boucle**

Comme nous l'avons déjà mentionné, les paramètres et les effets décrits dans ce chapitre ne modifient pas les événements MIDI euxmêmes, mais fonctionnent plutôt comme des "filtres", affectant uniquement la lecture des données musicales. Toutefois, il peut arriver que vous désiriez "figer" ces modifications, autrement dit les convertir en événements MIDI réels sur la piste. Par exemple, vous pouvez désirer transposer une piste, puis intervenir sur les notes transposées dans un éditeur MIDI. Pour cela, il faut utiliser la fonction Mélanger MIDI dans la boucle, qui se trouve dans le menu MIDI. Elle réunit tous les événements MIDI se trouvant sur les pistes non muettes, leur applique les paramètres de piste et les effets, puis génère un nouveau conteneur MIDI, contenant tous les événements comme vous les auriez entendus en lecture directe.

- **1.** Vérifiez que seules les pistes MIDI désirées sont non muettes. Si vous désirez n'inclure que les événements d'une seule piste dans l'opération, il est avisé d'écouter la piste en solo.
- **2.** Configurez les délimiteurs gauche et droit de part et d'autre de la région à laquelle vous désirez appliquer la fonction de Mélange. Seuls les événements commençant à l'intérieur de la région ainsi délimitée seront inclus.
- **3.** Sélectionnez la piste sur laquelle vous désirez créer le conteneur. Il peut s'agir d'une nouvelle piste ou d'une piste existante. S'il existe déjà des données sur la piste dans la région définie par le cycle, vous pouvez choisir de les conserver ou de les effacer (voir ci-après).

**4.** Sélectionnez Mélanger MIDI dans la boucle depuis le menu MIDI.

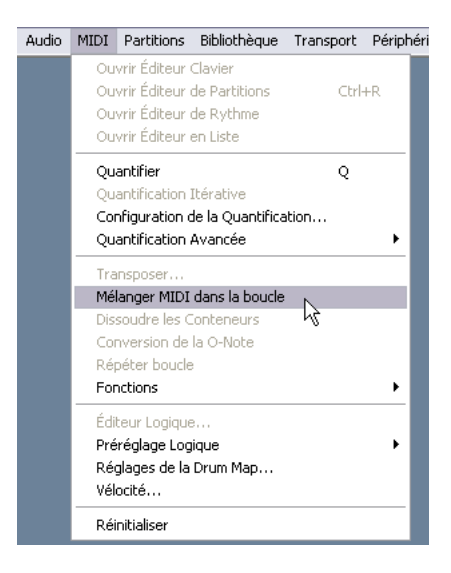

### **5.** Un dialogue apparaît alors.

Les options suivantes y sont disponibles :

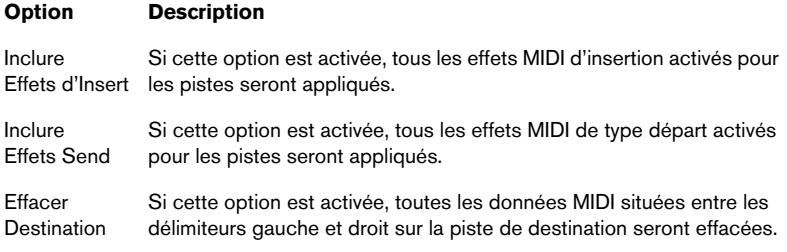

### **6.** Cliquez sur OK.

Un nouveau conteneur est alors créé entre les délimiteurs sur la piste de destination. Il contient les événements MIDI traités.

#### **Appliquer les effets à un seul conteneur**

Normalement, les paramètres de piste MIDI et effets MIDI s'appliquent à toute une piste MIDI. Ce qui n'est pas toujours désirable – vous pouvez très bien désirer n'appliquer des effets MIDI qu'à un seul conteneur par exemple (sans devoir créer pour autant une piste séparée seulement pour ce conteneur). Dans ce cas, la fonction Mélanger MIDI dans la boucle peut être utile :

- **1.** Configurez vos paramètres de piste et vos effets MIDI comme vous le désirez pour le conteneur. Dans ce cas, c'est évidemment toute la piste qui est concernée, mais il faut à présent délimiter le conteneur.
- **2.** Réglez les délimiteurs de façon à délimiter le conteneur désiré. Pour cela, le plus simple consiste à sélectionner le conteneur puis à choisir l'option Délimiteurs à la Sélection dans le menu Transport (vous pouvez également utiliser le raccourci clavier correspondant, par défaut [P]).
- **3.** Vérifiez que la piste sur laquelle se trouve le conteneur est sélectionnée dans la liste des pistes.
- **4.** Sélectionnez Mélanger MIDI dans la boucle.
- **5.** Dans le dialogue qui apparaît, activez les options d'effet désirées, vérifiez que l'option Effacer Destination est activée, puis cliquez sur OK. À présent, un nouveau conteneur est créé sur la même piste, contenant les événements traités. Le conteneur d'origine est supprimé.
- **6.** Désactivez ou rétablissez tous les paramètres et effets de la piste, de façon à la lire de la façon habituelle.
# **22**

**Traitement et quantification MIDI**

## **Introduction**

Ce chapitre décrit les diverses fonctions de traitement MIDI disponibles à partir du menu MIDI. Ces fonctions permettent de changer les notes et événements MIDI, que ce soit depuis la fenêtre Projet ou à l'intérieur d'un éditeur MIDI.

#### **Fonctions MIDI ou paramètres de piste ?**

Parfois, il est possible d'accomplir une fonction MIDI en utilisant les paramètres piste et effets MIDI (voir [page 492](#page-491-0)). Pour prendre un exemple, les fonctions MIDI de transposition et de quantification sont respectivement disponibles sous forme de paramètre de piste et d'effet MIDI. La différence principale, c'est que les paramètres piste n'affectent pas les événements MIDI de la piste d'une quelconque façon, alors que les fonctions MIDI modifient ces événements de manière "permanente" (sachant qu'il est toujours possible de revenir en arrière). Veuillez noter le suivant :

- Si vous désirez n'ajuster que quelques conteneurs ou événements, utilisez les fonctions MIDI. Les paramètres des pistes et effets affectent toute la piste (il est possible de les rendre permanents sur une zone particulière en utilisant la fonction "Mélanger MIDI dans la Boucle").
- Si vous désirez expérimenter divers réglages, il est préférable d'utiliser les paramètres piste.
- Les réglages de paramètres piste n'apparaissent pas dans les éditeurs MIDI, puisque de tels réglages n'affectent pas les événements MIDI eux-mêmes. Une telle distinction peut s'avérer déroutante. Ainsi, si vous avez transposé des notes à partir des paramètres piste, l'éditeur MIDI montrera toujours les notes avec leur hauteur originelle (bien qu'elles seront jouées à la hauteur transposée). Dans ce cas, l'utilisation des fonctions MIDI pourra sembler préférable.

Il existe par ailleurs certaines fonctions MIDI qui n'ont pas de contrepartie dans les paramètres piste et vice versa.

#### <span id="page-542-0"></span>**Quels sont les événements affectés par les fonctions MIDI ?**

Les événements affectés lors de l'utilisation d'une fonction MIDI dépendent de la fonction elle-même, de la fenêtre active et de la sélection en cours :

- Une fonction MIDI va affecter des événements MIDI précis et seulement ceux-ci. Par exemple, la quantification n'affecte que les notes, tandis que la fonction Effacer les Contrôleurs s'applique aux divers événements de contrôleurs MIDI.
- Dans la fenêtre Projet, les fonctions MIDI s'appliquent à tous les conteneurs sélectionnés et affectent tous les événements pertinents concernés.
- Dans les éditeurs MIDI, les fonctions MIDI s'appliquent à tous les événements sélectionnés. Si vous n'avez sélectionné aucun événement, tous les événements des parties éditées seront affectés.

## **Quantification**

## **Qu'est-ce que la Quantification?**

La Quantification sous sa forme primaire est une fonction qui replace automatiquement les notes enregistrées sur des position de valeurs de note exactes :

Par exemple, si vous enregistrez une suite de croches, certaines d'entre elles peuvent se trouver décalées par rapport aux positions de croches exactes.

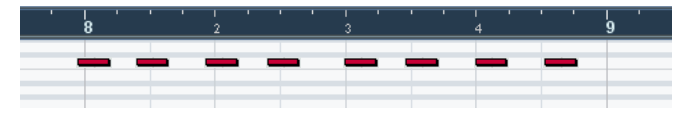

Quantifier les notes avec une grille de Quantification réglée sur croches (1/8 Note) replacera les notes "mal placées" sur leurs positions exactes.

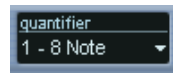

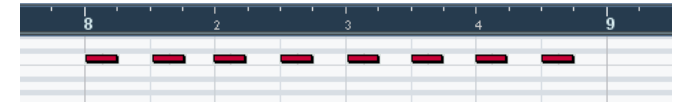

Cependant, la Quantification n'est pas seulement une méthode de correction d'erreurs, elle peut aussi être utilisée de manière créative. Par exemple, la "Grille de Quantification" n'est pas forcément constituée de notes parfaitement en place, certaines notes peuvent être automatiquement exclues de la Quantification, etc.

**• Lorsque l'on quantifie du MIDI, seules les notes sont affectées (et non pas les autres types d'événements).**

Il est également possible de quantifier des événements audio, et cela est particulièrement utile lorsque vous arrangez une boucle sous Cubase SX/SL, voir [page 426.](#page-425-0)

## **Configuration**

À la base, le réglage de la Quantification consiste à sélectionner une valeur de note dans le menu local Quantifier de la barre d'outils (dans la fenêtre Projet ou l'Éditeur MIDI).

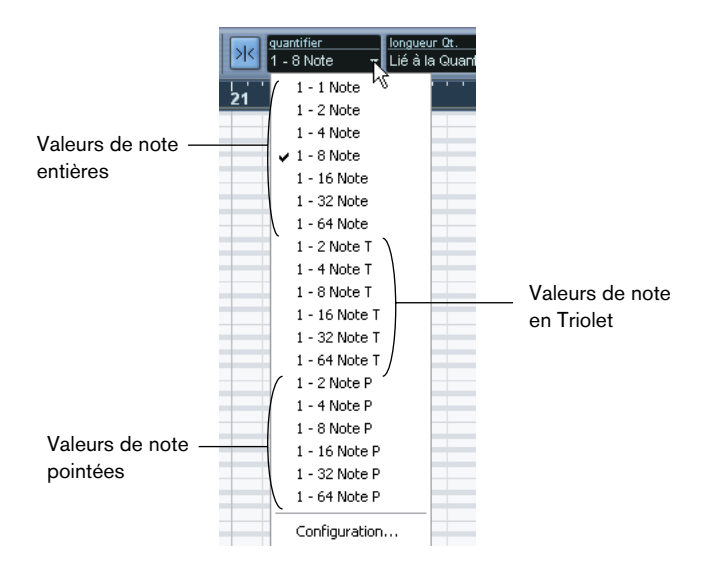

Par défaut, le réglage permet de quantifier uniquement sur des valeurs de note exactes (notes entières, triolet ou pointées). Si vous voulez d'autres options, sélectionnez "Configuration de la Quantification…" dans le menu MIDI (ou "Configuration…" dans le menu local Quantifier) pour ouvrir le dialogue Configuration de la Quantification.

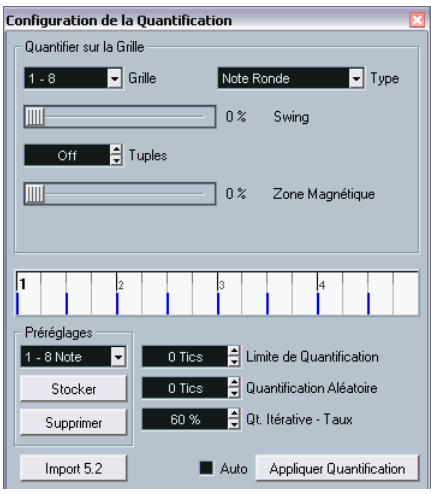

❐ **Tout réglage effectué dans le dialogue est immédiatement reporté dans les menus locaux Quantifier. Mais, si vous voulez que vos réglages restent disponibles en permanence dans les menus locaux Quantifier, vous pouvez utiliser les fonctions de Préréglages (voir [page 548\)](#page-547-0).**

Le dialogue contient les réglages suivants :

#### **Affichage de la Grille**

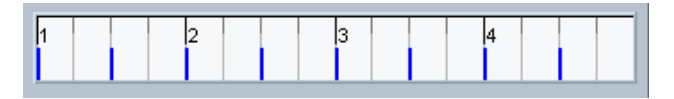

L'Affichage de la Grille montre une mesure (quatre temps), les lignes bleues représentant la Grille de Quantification (les positions sur lesquelles les notes seront déplacées).

#### **Les menus locaux Grille et Type**

Ils servent à déterminer la valeur de note de base de la Grille de Quantification. En d'autres termes, ils ont le même rôle que le menu local Quantifier de la barre d'outils.

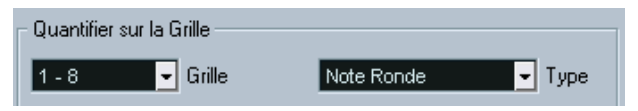

Croches sélectionnés comme Grille de Quantification.

#### **Swing**

Le curseur Swing n'est disponible que lorsqu'une valeur de note entière est sélectionnée dans la Grille et que Tuples est désactivé (ci-dessous). Il permet de décaler chaque seconde position de la Grille, créant ainsi un rythme de Swing ou de Shuffle. Lorsque vous réglez le curseur Swing, le résultat apparaît dans l'Affichage de la Grille en-dessous.

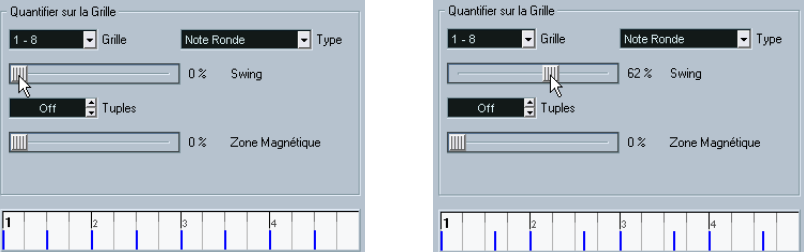

Une Grille de croche comparée à une Grille avec 62% de Swing.

#### **Tuples**

Permet de créer des Grilles au rythme plus complexe, en divisant la Grille en pas plus petits.

#### **Zone Magnétique**

Permet de spécifier quelles notes se trouvant à une certaine distance des lignes de la Grille seront affectées par la Quantification.

**•** Lorsque le curseur est à 0%, la fonction Zone Magnétique est désactivée, donc toutes les notes sont affectées par la Quantification. Si vous déplacez le curseur progressivement vers la droite, vous constaterez que les zones magnétiques sont représentées autour des lignes bleues dans l'Affichage de la Grille.

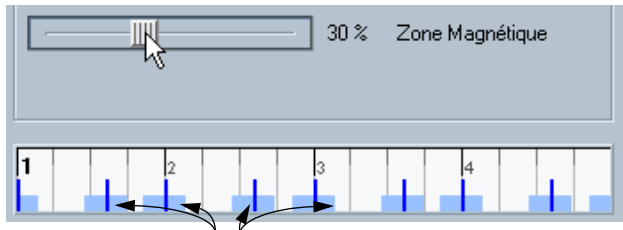

Seules les notes se trouvant à l'intérieur des zones indiquées seront affectées par la Quantification.

#### <span id="page-547-0"></span>**Préréglages**

Les contrôles situés en bas à gauche du dialogue permettent de mémoriser les réglages actuels sous forme de préréglages, disponibles dans les menus Quantifier des barres d'outils. Les procédures habituelles de préréglage s'appliquent :

- **•** Pour mémoriser les réglages sous forme de Préréglages, cliquez sur le bouton Stocker.
- **•** Pour recharger un Préréglage mémorisé, montrant les réglages mémorisés dans le dialogue, sélectionnez-le dans le menu local. C'est pratique pour modifier un Préréglage existant.
- **•** Pour renommer le Préréglage sélectionné, double-cliquez sur le nom et tapez-en un nouveau.
- **•** Pour supprimer un Préréglage mémorisé, sélectionnez-le dans le menu local et cliquez sur Supprimer.

Vous pouvez également créer des Préréglages par extraction dans les grooves existant, voir [page 550](#page-549-0):

#### **Auto et Appliquer**

Ces fonctions permettent d'appliquer la Quantification directement depuis le dialogue, comme décrit ci-dessous.

❐ **Si vous ne voulez pas appliquer la Quantification que vous venez de régler dans le dialogue, il suffit de refermer le dialogue en cliquant dans sa case de fermeture standard. Vous pouvez aussi laisser le dialogue ouvert pour continuer à travailler.**

#### **Le réglage Limite de Quantification**

C'est l'un des réglages supplémentaires qui affecte le résultat de la Quantification. Il permet de définir une "distance" en tics (1/120 de double-croche).

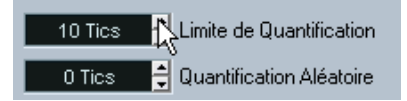

Les événements déjà situés à l'intérieur de la distance spécifiée dans la grille de quantification ne seront pas quantifiés. Cela permet de conserver quelques légères variations lors de la quantification, tout en corrigeant les notes trop éloignées de la grille.

#### **Le réglage Quantification Aléatoire**

C'est un réglage supplémentaire qui affecte le résultat de la Quantification. Il permet de définir une "distance" en tics (1/120 de doublecroche).

Les événements seront quantifiés sur des positions aléatoires comprises à l'intérieur de la "distance" spécifiée par la Grille de Quantification, ce qui créera une Quantification plus "lâche". Un peu comme le réglage Limite de Quantification, ceci permet de conserver de légères variations, tout en corrigeant les notes trop éloignées de la Grille.

#### **Quantification Itérative - Taux**

Ce paramètre affecte les résultats de la fonction de Quantification Itérative, comme indiqué ci-dessous.

## <span id="page-549-0"></span>**Extraire un Groove**

Vous pouvez extraire le Groove d'un événement audio ou d'un conteneur MIDI afin de le transformer en préréglage de Quantification :

- **•** Pour extraire le Groove d'un événement audio, vous utiliserez les Repères ainsi que la fonction "Créer Quantification Groove". Voir [page 443](#page-442-0).
- **•** Pour extraire le Groove d'un conteneur MIDI, vous sélectionnez le conteneur puis vous choisissez "Conteneur vers Groove" dans le sous-menu Quantification Avancée du menu MIDI.

Dans les deux cas, le Groove résultant apparaîtra dans les menus Quantification et vous pourrez l'appliquer comme n'importe quel préréglage de Quantification. Vous pouvez aussi voir et modifier les réglages de quantification dans le dialogue Configuration de la Quantification.

## **Appliquer la Quantification**

Il existe plusieurs méthodes pour appliquer la Quantification :

- **•** La méthode standard consiste à sélectionner "Quantifier" dans le menu MIDI (ou utiliser le raccourci clavier, par défaut [Q]). Ceci quantifie les conteneurs ou notes MIDI sélectionnés, en fonction du réglage actuel du menu local Quantifier.
- **•** Vous pouvez aussi appliquer la Quantification directement à partir du dialogue Configuration de la Quantification, en cliquant sur le bouton "Appliquer".
- **•** Si vous cochez la case "Auto" dans le dialogue Configuration de la Quantification, toute modification effectuée dans le dialogue sera immédiatement appliquée aux conteneurs ou notes MIDI sélectionnés. La façon la plus intéressante d'utiliser cette fonction consiste à définir une boucle en lecture puis à faire les réglages dans le dialogue jusqu'à obtention du résultat désiré.
- ❐ **Lorsque vous appliquez une Quantification, le résultat est basé sur la position d'origine des notes. Vous pouvez donc essayer différents réglages de Quantification sans aucun risque de "détruire" quoique ce soit. Voir aussi Annuler et Geler la Quantification, ci-dessous.**

#### **La fonction Auto Quantification**

Si vous activez le bouton Auto Q de la palette Transport, tous les enregistrements MIDI que vous ferez seront automatiquement Quantifiés en fonction des réglages que vous avez effectués dans le dialogue Configuration de la Quantification.

### **Quantification Itérative**

Une autre façon d'appliquer une quantification "légère" consiste à utiliser la fonction Quantification Itérative du menu MIDI. Celle-ci fonctionne de la manière suivante :

Plutôt que de déplacer une note à la position de quantification la plus proche sur la grille, la Quantification Itérative ne la déplace qu'en partie. Dans le dialogue Configurer la Quantification, vous pouvez spécifier le niveau de déplacement souhaité pour les notes à l'intérieur de la grille.

La Quantification Itérative est également différente d'une quantification régulière car l'opération n'est pas fondée sur les positions originelles des notes mais sur leur position actuelle, quantifiée. Il est donc possible d'utiliser la Quantification Itérative de manière répétitive, en déplaçant les notes vers la grille de quantification jusqu'à ce que vous ayez obtenu le résultat désiré.

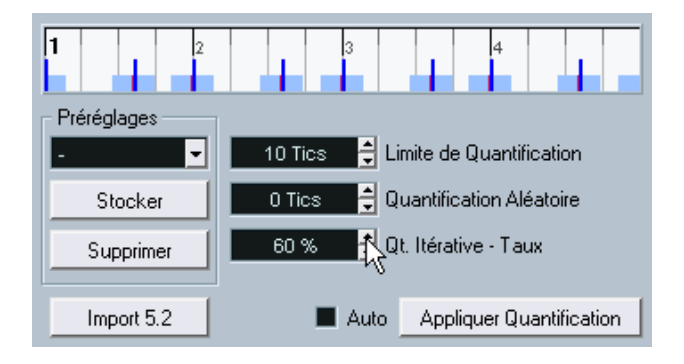

## **Quantifier les durées**

#### ❐ **Cette fonction est également disponible à l'intérieur des éditeurs MIDI.**

Cette fonction (disponible sur le sous-menu Quantification Avancée du menu MIDI) quantifie la durée des notes sans modifier leurs positions de départ. À son niveau le plus fondamental, cette fonction règle la durée des notes à la valeur Longueur de Quantification indiquée sur la barre d'outils de l'éditeur MIDI.

Cependant, si vous avez sélectionné l'option "Lié à la quantification" sur le menu local "Longueur de Qt.", la fonction recalcule la durée de la note en fonction de la grille de quantification, en prenant en compte les réglages de Swing, Triolet et Zone Magnétique. Un exemple :

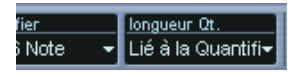

1. La longueur de quantification réglée sur "Lié à la quantification".

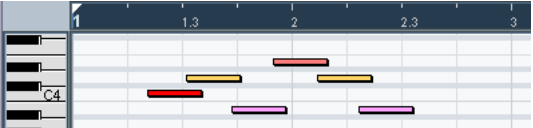

2. Quelques notes, chacune ayant une durée de 1/16 (double-croche).

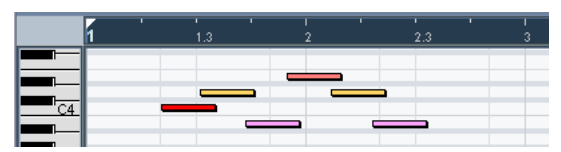

3. Ici, la valeur de quantification a été établie sur des notes de 1/16 avec 100% de swing. Étant donné que le Calage est activé (voir [page 652\)](#page-651-0), la grille de quantification est reflétée dans la grille d'affichage de la note.

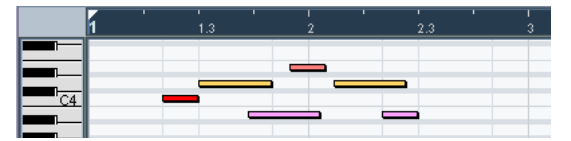

4. En sélectionnant une longueur de quantification, la durée des notes est modifiée en fonction de la grille. Si vous comparez le résultat à la figure ci-dessus, vous pouvez voir que les notes qui démarraient à l'intérieur des zones impaires de seizième de note ont été ajustées à la durée de grille supérieure, tandis que les notes des zones paires ont été ajustées à la longueur inférieure.

## **Quantifier les Fins**

La fonction "Quantifier les Fins" du menu MIDI n'affecte que les positions finales des notes. À part cela, elle fonctionne comme la Quantification normale, en prenant en compte le réglage du menu local Quantifier.

### **Annuler et Geler la Quantification**

Comme mentionné précédemment, la position d'origine de chaque note quantifiée est mémorisée. Vous pouvez donc revenir aux positions d'origine des notes MIDI sélectionnées, c.-à-d. à leur état non quantifié, en sélectionnant "Annuler la Quantification" dans le menu MIDI. Cette fonction est indépendante de l'Historique des Modifications.

Cependant, il se peut que dans certains cas, vous vouliez rendre les positions quantifiées "permanentes". Par exemple, vous pouvez avoir à quantifier les notes une seconde fois, avec un résultat basé sur les positions quantifiées plutôt que sur les positions d'origine. Pour que cela soit possible, sélectionnez les notes en question puis sélectionnez "Geler la Quantification" dans le menu MIDI. Cela rendra permanentes les positions quantifiées.

□ Après avoir appliqué "Geler la Quantification" à une note, vous ne pou**vez plus annuler cette Quantification.**

### **Transposer**

L'option Transposer du menu MIDI ouvre un dialogue contenant les réglages de transposition des notes sélectionnées :

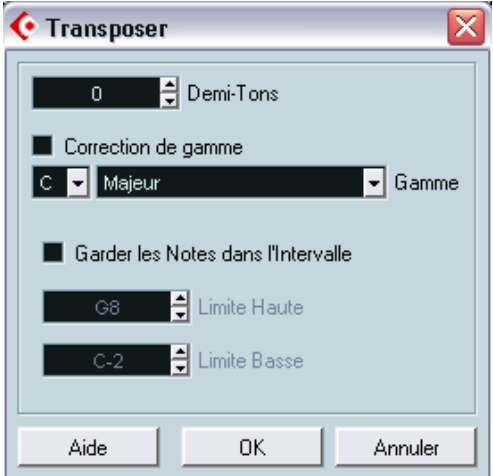

#### **Demi-tons**

Réglage de la quantité de transposition.

#### **Correction de gamme**

Cette fonction transpose les notes sélectionnées en les forçant à se rapprocher de la note la plus proche selon le type de gamme sélectionné. Ce peut être utile pour créer des changements de tonalités intéressants, soit en utilisant la fonction en séparé, soit en conjonction avec les autres réglages du dialogue Transposer.

- **•** Pour activer la fonction Correction de gamme, activez la case.
- **•** Sélectionnez la fondamentale de la gamme dans le menu local. Vérifiez que vous sélectionnez bien la note correcte si vous souhaitez que le résultat reste dans la même tonalité que les notes d'origine, ou choisissez une tonalité totalement différente si vous désirez faire des essais.
- **•** Sélectionnez le type de gamme désiré dans le menu local Gamme.

#### **Garder les notes dans l'intervalle**

Lorsque cette case est cochée, les notes transposées demeurent à l'intérieur des limites Haute et Basse indiquées.

**•** Si une note se retrouve au-delà des limites après la transposition, elle est déplacée d'une octave, si possible avec la hauteur correcte. S'il n'est pas possible de procéder ainsi (si l'intervalle entre la limite Haute et la limite Basse est trop étroit) la note est transposée à la note supérieure ou inférieure la plus adéquate. Si les limites supérieures et inférieures portent la même valeur, toutes les notes sont transposées à cette hauteur !

#### **OK et Annuler**

Cliquer sur OK exécute la transposition. Cliquer sur Annuler ferme le dialogue sans effectuer la transposition.

## **Autres fonctions du menu MIDI**

Les options suivantes se trouvent dans le menu MIDI, sous-menu Fonctions :

## **Legato**

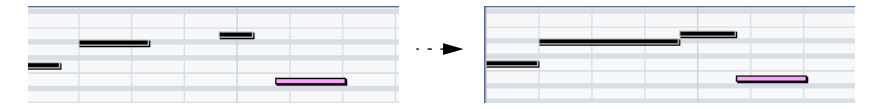

Prolonge la note sélectionnée afin qu'elle atteigne la note suivante. Vous pouvez aussi préciser un blanc ou une superposition grâce au réglage "Recouvrement avec Legato" du dialogue Préférences (page Édition).

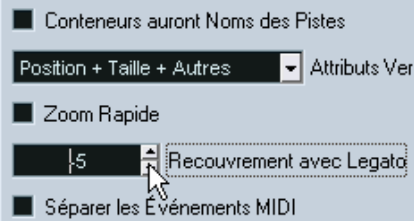

Si vous utilisez le Legato avec ce réglage, chaque note sera prolongée de manière à se terminer 5 tics avant la suivante.

## **Durées Fixes**

#### ❐ **Cette fonction est uniquement disponible depuis les éditeurs MIDI.**

Cette fonction redimensionne toutes les notes sélectionnées à la durée établie avec le menu local Quantification sur la barre d'outils de l'éditeur MIDI.

## **Effacer les Doubles**

Efface les notes doubles, c'est-à-dire celles ayant la même hauteur sur exactement la même position. Des notes doubles peuvent se produire lors d'un enregistrement en mode Cycle, après une Quantification, etc.

❐ **Cette fonction affecte toujours les conteneurs MIDI entiers.**

### **Effacer les Contrôleurs**

Supprime tous les contrôleurs MIDI des conteneurs MIDI sélectionnés.

❐ **Cette fonction affecte toujours les conteneurs MIDI entiers.**

### **Effacer les Contrôleurs Continus**

Cette fonction supprime tous les événements de contrôleurs "continus" MIDI des conteneurs MIDI sélectionnés. Donc, les événements "on/off" tels que les événements de pédale ne seront pas supprimés.

❐ **Cette fonction affecte toujours les conteneurs MIDI entiers.**

### **Effacer les Notes**

Permet d'effacer des notes trop brèves ou trop faibles. C'est utile pour supprimer automatiquement les "notes fantômes" indésirables après un enregistrement. Sélectionner "Effacer les Notes…" ouvre un dialogue dans lequel vous pouvez définir les critères de la fonction :

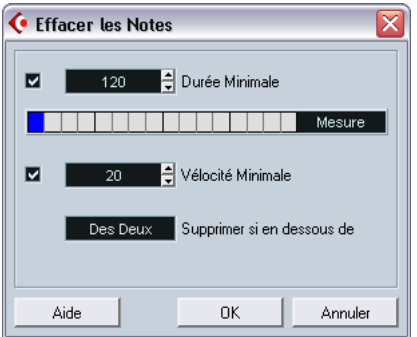

Ces paramètres ont les fonctionnalités suivantes :

#### **Durée Minimale**

Si la case Durée Minimale est cochée, c'est la durée de la note qui est prise en compte et vous pouvez supprimer les notes brèves. Vous pouvez soit spécifier une durée minimale (pour les notes à garder) dans le champ de valeur, soit faire glisser la ligne bleue de la barre graphique située en dessous.

**•** La barre graphique de Durée peut correspondre à 1/4 de mesure, une, deux ou quatre mesures.

Vous modifiez ce réglage en cliquant dans le champ situé tout à fait à droite de la barre.

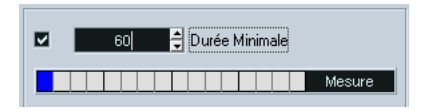

Ici l'affichage graphique de la Durée correspond à une mesure et la Durée Minimale a été réglée sur des triples croches (1/32 ronde, 60 tics).

#### **Vélocité Minimale**

Si la case Vélocité Minimale est cochée, c'est la Vélocité des notes qui est prise en compte, ce qui permet de supprimer les notes trop faibles. Vous spécifiez une vélocité minimale (pour les notes à garder) dans le champ de valeur.

#### **Supprimer si en dessous de**

Ce réglage n'est disponible que si les deux réglages Durée Minimale et Vélocité Minimale sont activés. En cliquant dans le champ de valeur, vous choisissez si les notes satisfaisant aux deux critères de Durée et de Vélocité seront effacées, ou si un seul des critères suffira.

#### **OK et Annuler**

Cliquer sur OK déclenche l'effacement automatique en fonction des réglages établis. Cliquer sur Annuler referme le dialogue sans effacer les notes.

## **Restreindre la polyphonie**

Cette option ouvre un dialogue permettant de spécifier le nombre de "voies" de polyphonie à utiliser (pour les notes ou conteneurs sélectionnés). Il est utile de restreindre la polyphonie ainsi lorsque vous utilisez un instruments dont la polyphonie est limitée et désirez vous assurez que toutes les notes seront jouées. L'effet est obtenu en raccourcissant les notes si nécessaire, de façon à ce que leur fin intervienne avant le début de la suivante.

## **Pédale –> Durée Note**

Cette fonction balaye les événements de pédale de maintien (sustain) on/off, allonge les notes affectées afin qu'elles correspondent à la position de pédale de maintien off, et efface ensuite les événements de contrôle de sustain on/off.

## **Effacer chevauchements (mono)**

Cette fonction permet de s'assurer qu'il n'y aura pas de chevauchement de deux notes de la même hauteur (l'une démarre avant la fin de l'autre). Lorsque deux notes de la même hauteur se chevauchent, cela peut embrouiller le fonctionnement de certains instruments MIDI (une nouvelle Note On est transmise avant que la Note Off ait pu être transmise). Cette commande permet donc de rectifier automatiquement le problème.

## **Effacer chevauchements (poly)**

Cette fonction raccourcit les notes si nécessaire, de façon à ce qu'aucune note ne démarre avant qu'une autre ne soit terminée. Elle s'applique indépendamment de la hauteur des notes.

## **Vélocité**

Ouvre un dialogue permettant de manipuler la Vélocité des notes de diverses manières.

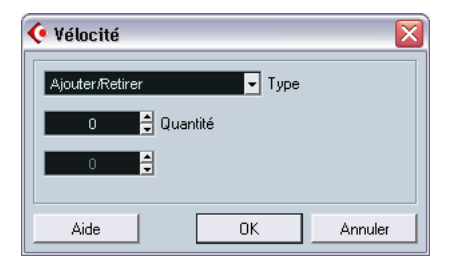

Pour appliquer cette fonction, sélectionnez un des trois types de traitement du menu local Type, faites les réglages et cliquez sur OK (pour refermer le dialogue sans rien appliquer, cliquez sur Annuler).

Les types de traitement de la Vélocité suivants sont disponibles :

#### **Ajouter/Retirer**

Ceci ajoute simplement une valeur fixe aux valeurs de Vélocité existantes. Vous réglez cette valeur (positive ou négative) à l'aide du paramètre Quantité.

#### **Comprimer/Étirer**

Comprime ou élargit la "dynamique" des notes MIDI en appliquant un pourcentage aux valeurs de Vélocité en fonction du réglage Ratio (0 à 300%). Le principe étant de multiplier les différentes valeurs de Vélocité par un facteur supérieur à 1 (donc supérieur à 100%) ce qui augmente également les différences entre ces valeurs de Vélocité. Utiliser un facteur inférieur à 1 (donc inférieur à 100%) rendra les différences moins importantes. Pour résumer :

- **•** Pour comprimer ("niveler" les différences de Vélocité), utilisez un Ratio inférieur à 100%. Après la compression, vous souhaiterez probablement ajouter de la Vélocité (avec la fonction Ajouter/Retirer) afin de conserver le niveau moyen de Vélocité.
- **•** Pour étirer (accentuer les différences de Vélocité), utilisez un Ratio supérieur à 100%.

Avant d'étirer, vous souhaiterez probablement régler la Vélocité à l'aide de la fonction Ajouter/Retirer, afin que le niveau moyen de Vélocité reste dans des valeurs moyennes. Si la Vélocité moyenne est trop élevée (près de127) ou trop faible (près de 0), l'expansion ne fonctionnera pas correctement, tout simplement parce que les valeurs de Vélocité doivent être comprises entre 0 et 127!

#### **Limiter**

Permet d'être sûr qu'aucune valeur de Vélocité ne soit en dehors d'un intervalle défini (les Limites Haute et Basse). Toute valeur de Vélocité située en dehors de cet intervalle sera augmentée ou diminuée pour correspondre exactement aux Limites Haute et Basse.

## **Forcer la Vélocité**

Cette fonction règle la Vélocité de toutes les notes sélectionnées sur la valeur de Vélocité de la barre d'outils.

## **Inversion**

Cette fonction inverse l'ordre des événements sélection (ou bien de tous les événements des conteneurs sélectionnés), ce qui amène la musique MIDI à jouer à l'envers. Notez cependant que l'effet est différent de l'inversion d'un enregistrement audio. En MIDI, les notes individuelles seront toujours jouées telles quelles sur l'instrument MIDI – seul l'ordre de lecture change.

## **Dissoudre les Conteneurs**

La fonction "Dissoudre les Conteneurs" du menu MIDI a deux emplois séparés :

**•** Lorsque vous travaillez sur des conteneurs MIDI (sur le canal MIDI "Tous") contenant des événements se trouvant sur des canaux MIDI différents.

Dissoudre les Conteneurs sépare les événements en fonction de leur canal MIDI.

**•** Lorsque vous voulez séparer des événements MIDI en fonction de leur hauteur.

Exemple typique : les pistes rythmiques et de percussion, où chaque hauteur correspond habituellement à un son de percussion spécifique.

## **Dissoudre les conteneurs en canaux séparés**

Régler une piste sur le canal MIDI "Tous" a pour effet de faire jouer chaque événement MIDI sur son canal MIDI d'origine, au lieu du canal choisi pour l'ensemble de la piste. Il y a deux situations principales où des pistes réglées sur le canal "Tous" sont utiles :

- **•** Lorsque vous enregistrez sur plusieurs canaux MIDI en même temps. Vous pouvez par exemple avoir un clavier MIDI scindé en plusieurs zones, où chaque zone envoie des données MIDI sur un canal séparé. Enregistrer sur une piste dont le canal est "Tous" permet ensuite de rejouer l'enregistrement avec des sons différents pour chaque zone (puisque les différentes notes MIDI jouent sur des canaux MIDI séparés).
- **•** Lorsque vous avez importé un Fichier MIDI de Type 0. Les fichiers MIDI de Type 0 ne contiennent qu'une seule piste, avec des notes réparties sur 16 canaux MIDI différents. Si vous aviez réglé cette piste sur un canal MIDI spécifi-

que, toutes les notes du fichier MIDI seraient rejouées avec le même son; en réglant la piste sur "Tous" le fichier importé sera relu comme il faut.

La fonction "Dissoudre les Conteneurs" analyse les conteneurs MIDI à la recherche des événements répartis sur des canaux MIDI différents, puis distribue les événements dans de nouveaux conteneurs sur de nouvelles pistes, une pour chaque canal MIDI trouvé. Ceci vous permet de travailler individuellement sur chaque partie musicale. Procédez comme ceci :

- **1.** Sélectionnez le ou les conteneur(s) contenant des notes MIDI réparties sur différents canaux.
- **2.** Sélectionnez "Dissoudre les Conteneurs" dans le menu MIDI.
- **3.** Dans le dialogue qui apparaît, sélectionnez l'option "Séparer par Canaux".

Pour chaque canal MIDI utilisé dans le conteneur sélectionné, une nouvelle piste MIDI est créée, et réglée sur le canal MIDI correspondant. Chaque événement est ensuite copié dans le conteneur se trouvant sur le canal MIDI correspondant. Enfin, le conteneur d'origine est rendu muet.

Exemple :

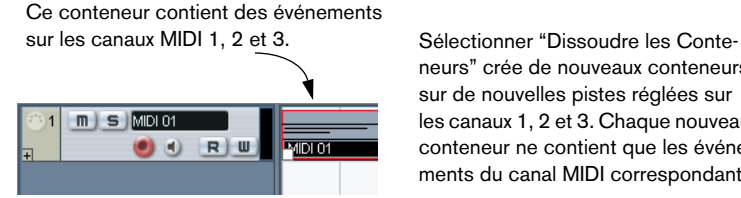

neurs" crée de nouveaux conteneurs sur de nouvelles pistes réglées sur les canaux 1, 2 et 3. Chaque nouveau conteneur ne contient que les événements du canal MIDI correspondant.

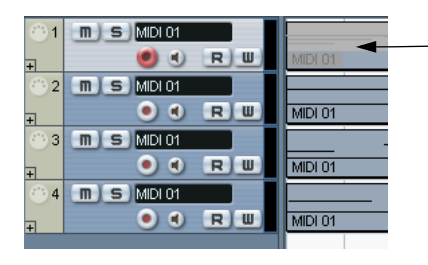

Le conteneur MIDI d'origine est rendu muet.

## **Dissoudre les conteneurs selon la hauteur**

La fonction "Dissoudre les Conteneurs" peut également servir à explorer des conteneurs MIDI pour y repérer les événements de hauteur différente, et de redistribuer ces événements dans de nouveaux conteneurs sur de nouvelles pistes – une pour chaque hauteur de note. Cette procédure est utile lorsque les différentes hauteurs ne sont pas utilisées dans un contexte mélodique normal, mais pour séparer différents sons (par exemple, des pistes de batterie MIDI ou des pistes d'effets sonores issus d'un échantillonneur). Dissoudre de tels conteneurs à raison d'un son par piste permet de traiter ensuite chaque son séparément. Procédez comme ceci :

- **1.** Sélectionnez le ou les conteneurs(s) contenant des données MIDI.
- **2.** Sélectionnez "Dissoudre les Conteneurs" dans le menu MIDI.
- **3.** Dans le dialogue qui apparaît alors, sélectionnez l'option "Séparer par Hauteurs de Notes".

Une nouvelle piste MIDI est alors créée pour chaque hauteur différente utilisée dans le ou les conteneur(s) sélectionné(s). Pour finir, le ou les conteneur(s) d'origine sont rendus muets.

**23 Les éditeurs MIDI**

# **À propos de l'édition MIDI**

Dans Cubase SX/SL, il existe de nombreuses façons d'éditer du MIDI. Vous pouvez utiliser les outils et fonctions de la fenêtre Projet pour une édition à grande échelle, ou utiliser les fonctions du menu MIDI pour traiter des conteneurs MIDI de diverses façons (voir [page](#page-542-0)  [543](#page-542-0)). Pour opérer une édition graphique immédiate de conteneurs MIDI, vous pouvez utiliser les éditeurs MIDI :

- **L'Éditeur Clavier est l'éditeur MIDI par défaut. Il fait apparaître les notes de manière graphique sur une grille de type piano mécanique.** L'Éditeur Clavier permet également une édition détaillée d'événements autres que des notes, tels que les contrôleurs MIDI.
- **L'Éditeur de Rythme est similaire à l'Éditeur Clavier, mais il tire avantage du fait qu'avec les conteneurs rythmiques, chaque touche correspond à un son de percussion spécifique.**

C'est l'éditeur à utiliser pour éditer des conteneurs de batterie ou de percussion.

- **L'Éditeur en Liste affiche tous les événements d'un conteneur MIDI sous forme d'une liste, ce qui permet de voir et d'éditeur numériquement leurs propriétés.**
- **L'Éditeur de Partitions affiche les notes MIDI sous la forme d'une partition musicale.**

Si vous utilisez Cubase SL, l'Éditeur de Partitions offre des fonctions de base pour l'édition et l'impression des partitions – voir [page 635](#page-634-0) pour les détails. Cubase SX est livré avec des outils et fonctions beaucoup plus élaborés pour la notation, la présentation et l'impression des partitions, tout ceci est décrit dans un document séparé traitant la présentation et l'impression de partitions. Toutefois, même si votre intention est de réaliser des partitions et de les imprimer, nous vous recommandons de lire aussi ce chapitre, pour connaître les procédures de base de l'édition MIDI.

**• Enfin, vous pouvez également éditer les données MIDI dans l'Explorateur de Projet.**

Tout comme l'Éditeur en Liste, l'Explorateur de Projet affiche les événements au sein d'une liste et vous permet d'opérer de l'édition numérique. Cependant, vous jugerez probablement que l'Éditeur en Liste est plus approprié à l'édition MIDI, du fait des fonctions particulières qu'il possède en la matière. L'Explorateur de Projet est décrit dans un chapitre séparé, voir [page 713.](#page-712-0)

#### **À propos de ce chapitre**

Ce chapitre décrit l'utilisation des éditeurs Clavier, de Rythme et en Liste. Veuillez noter qu'un grand nombre de caractéristiques sont identiques dans ces éditeurs (particulièrement dans les Editeurs Clavier et de Rythme) – celles-ci sont donc décrites dans l'Éditeur Clavier. Les sections consacrées à l'Éditeur de Rythme (voir [page 605](#page-604-0)) et à l'Éditeur en Liste (voir [page 621\)](#page-620-0) décrivent uniquement les caractéristiques spécifiques à ces éditeurs.

## **Ouvrir un éditeur MIDI**

Il existe deux façons d'ouvrir un éditeur MIDI :

- **•** Sélectionnez un ou plusieurs conteneurs (ou une piste MIDI sans aucun conteneur sélectionné) puis sélectionnez Ouvrir l'Éditeur Clavier, l'Éditeur de Rythme, l'Éditeur de Partitions ou l'Éditeur en Liste à partir du menu MIDI (ou bien utilisez le raccourci clavier adéquat). Les conteneurs sélectionnés (ou tous les conteneurs de la piste, si aucun d'eux n'était sélectionné) s'ouvriront dans l'éditeur choisi.
- **•** Faites un double-clic sur un conteneur. L'éditeur qui s'ouvre dépend des réglages des Préférences (page Affichage d'Événements–MIDI):

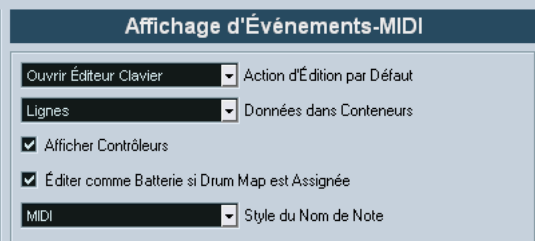

Le double-clic ouvre l'éditeur sélectionné dans le menu Action d'Édition par Défaut. Cependant, si l'option "Éditer comme Batterie si Drum Map est Assignée" est activée et que vous avez sélectionné une Drum Map pour la piste en cours d'édition (voir [page](#page-616-0)  [617\)](#page-616-0), c'est l'Éditeur de Rythme qui est ouvert. De cette façon, par un double-clic, vous pouvez ouvrir l'Éditeur Clavier (ou l'Éditeur de Partitions ou en Liste, selon vos préférences) tout en sachant que les Drum Maps seront automatiquement ouvertes dans l'Éditeur de Rythme.

**• Si le conteneur sur lequel vous avez double-cliqué est une copie partagée, toute édition effectuée sur ce conteneur affectera toutes les copies partagées de ce conteneur.**

Les copies partagées sont créées en maintenant enfoncées les touches [Alt]/[Option] +[Maj] et faites glisser, ou en utilisant la fonction Répéter avec l'option "Copies partagées" activée. Dans la fenêtre Projet, les copies partagées sont repérables à leur nom en italique et à une icône située dans le coin supérieur droit du conteneur (voir [page 136\)](#page-135-0).

## **Manipulation de plusieurs conteneurs**

Lorsque vous ouvrez un éditeur MIDI avec plusieurs conteneurs (ou une piste MIDI avec plusieurs conteneurs) sélectionnés, vous trouverez peut-être qu'il est difficile d'avoir une vision très claire des différents conteneurs à éditer.

Pour cela, la barre d'outils dispose de quelques fonctions destinées à faciliter le travail sur plusieurs conteneurs :

**•** Le menu Liste des conteneurs regroupe tous les conteneurs ayant été sélectionnés à l'ouverture de l'éditeur (ou tous les conteneurs de la piste, si aucun conteneur n'a été sélectionné), et permet de sélectionner celui qui sera actif et pourra être édité.

Lorsque vous sélectionnez un conteneur dans cette liste, il devient automatiquement actif et se retrouve centré dans l'affichage.

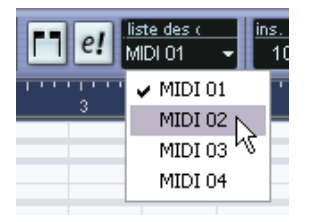

- **Notez qu'il est aussi possible d'activer un conteneur simplement en cliquant sur un événement du conteneur avec l'outil flèche.**
- **•** Le bouton "Éditer uniquement le conteneur actif", permet de restreindre les opérations d'édition au conteneur actif uniquement. Si par exemple vous sélectionnez "Tous" dans le sous-menu Sélection du menu Édition alors que cette option est activée, seuls les événements du conteneur actif seront sélectionnés. De même, si vous sélectionnez des notes en délimitant un rectangle de sélection, seules les notes du conteneur actif seront sélectionnées.

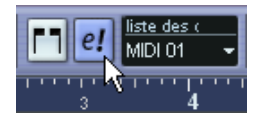

L'option "Éditer uniquement le conteneur actif" activée dans la barre d'outils.

- **•** Vous pouvez zoomer sur un conteneur actif afin qu'il occupe tout l'écran en sélectionnant "Zoomer sur l'événement" dans le sous-menu Zoom du menu Édition.
- **•** Le bouton "Afficher cadres des conteneurs" permet de voir plus clairement les limites du conteneur actif.

Lorsque cette option est activée, tous les conteneurs sauf celui qui est actif sont en gris, afin de rendre ses limites bien visibles. Deux "marqueurs" apparaissent aussi dans la règle avec le nom du conteneur actif, marquant le début et la fin. Ils peuvent être déplacés afin de modifier les limites du conteneur. Le fait de les déplacer ne modifie pas la taille du conteneur lui-même.

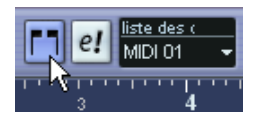

L'option "Afficher cadres des conteneurs" activée dans la barre d'outils.

**•** Il est possible de passer d'un conteneur à l'autre, en les rendant actifs à tour de rôle, à l'aide de raccourcis clavier.

Dans le dialogue des Raccourcis Clavier (dans la catégorie des commandes "Édition") se trouvent deux fonctions : "Activer conteneur suivant" et "Activer conteneur précédent". Si vous leur assignez des commandes clavier, vous pourrez vous en servir pour passer d'un conteneur à un autre. Veuillez vous reporter à la [page 869](#page-868-0) pour les instructions concernant la configuration des raccourcis clavier.

## **L'Éditeur Clavier – Présentation**

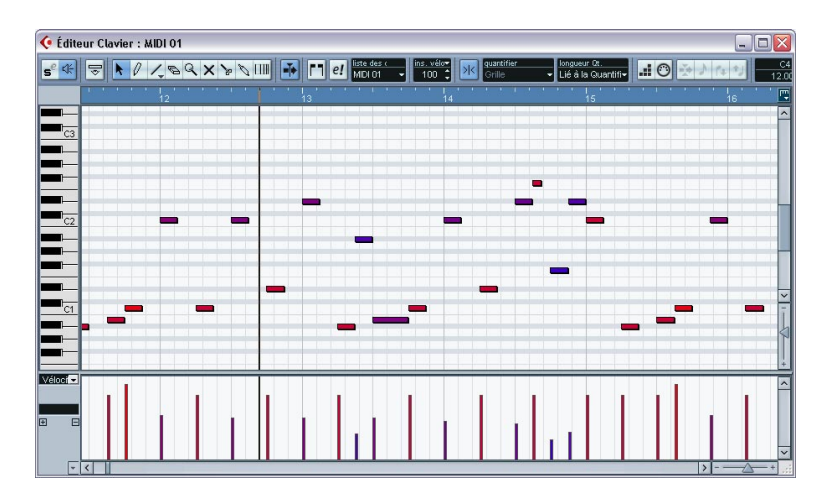

## **La barre d'outils**

Comme dans les autres fenêtres, la barre d'outils contient des outils et divers réglages. Vous pouvez configurer les éléments qui seront visibles ou pas dans la barre d'outils et mémoriser/rappeler vos configurations – voir [page 854](#page-853-0).

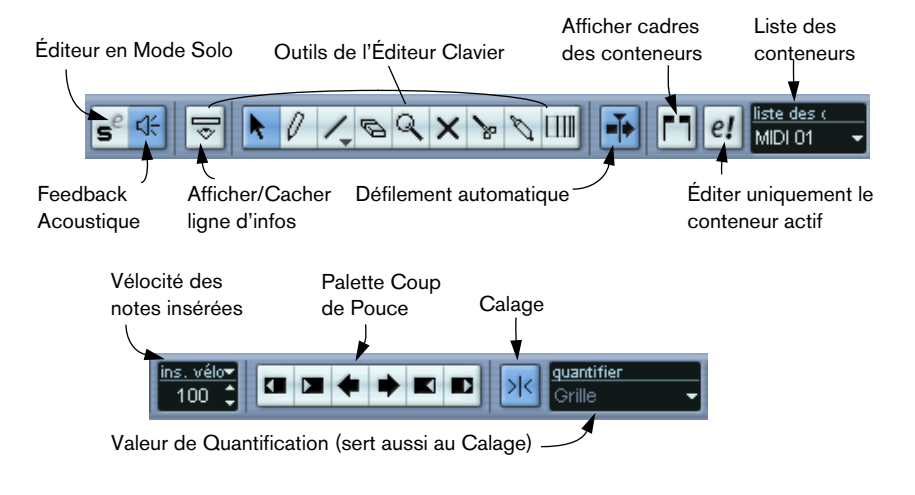

CUBASE SX/SL

Les éditeurs MIDI  $\vert$  23 – 571

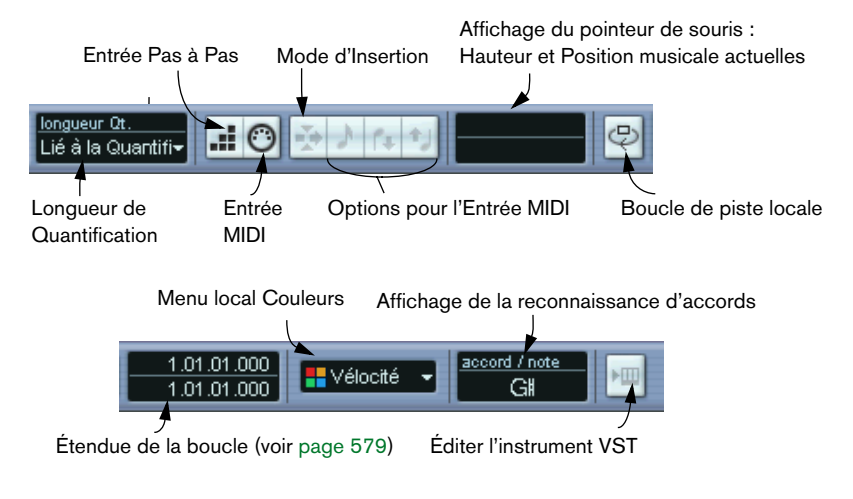

## **La ligne d'infos**

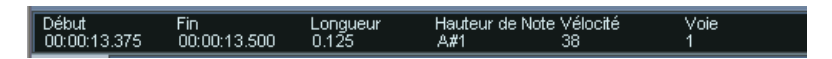

La ligne d'infos affiche des informations concernant les notes MIDI sélectionnées. Vous pouvez éditer toutes les valeurs de la ligne d'infos par les méthodes habituelles (voir [page 589](#page-588-0) pour les détails). Les valeurs de durée et de position sont affichées dans le format choisi pour la règle (voir ci-dessous).

**•** Pour cacher ou afficher la ligne d'infos, cliquez sur l'icône de la barre d'outils.

## **La règle**

La règle affiche l'échelle temporelle, par défaut au format d'affichage sélectionné dans la Palette Transport. Vous pouvez choisir un autre format pour la règle d'un Éditeur MIDI en cliquant sur le bouton fléché situé à droite et en sélectionnant une option dans le menu local qui apparaît. Les formats disponibles figurent à la [page 108](#page-107-0).

En bas du menu local il y a deux autres options :

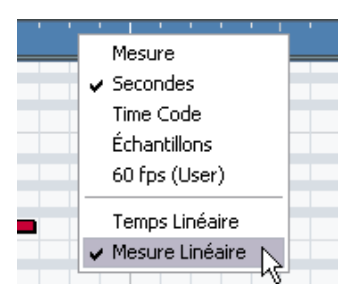

- **•** Si "Temps Linéaire" est sélectionné, la règle, l'affichage des notes et l'écran de contrôleur seront linéaires par rapport au temps. Cela signifie que si la règle affiche des Mesures et des Temps, la distance entre les barres de mesures variera en fonction du tempo.
- **•** Si "Mesure Linéaire" est sélectionné, la règle, l'affichage des notes et l'écran de contrôleur seront linéaires par rapport au tempo. Donc si la règle affiche des Mesures et des Temps, la distance entre les temps restera constant.

Dans la plupart des cas, il vaut mieux régler le format d'affichage sur "Mesures" en mode "Mesure Linéaire" lors de l'édition MIDI.

## **L'affichage des notes**

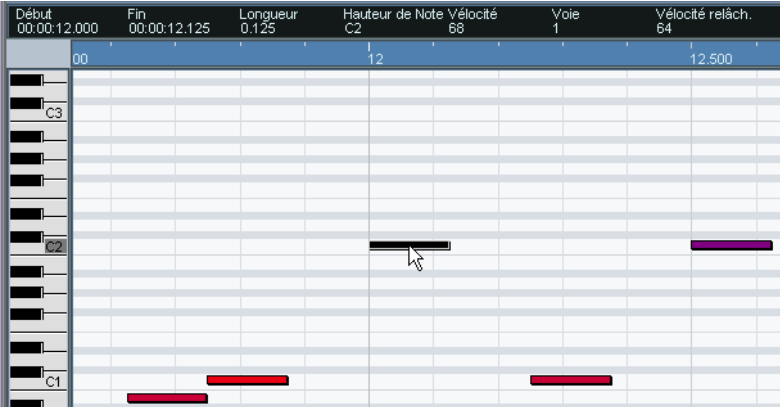

L'affichage des notes est la zone principale de l'Éditeur Clavier. Il contient une grille dans laquelle les notes MIDI sont représentées par des cases. La longueur d'une case correspond à la durée de la note et la position verticale d'une case correspond au numéro de la note (hauteur), les notes les plus aiguës étant en haut de la grille. Le clavier de piano à gauche sert de guide pour trouver le bon numéro de note.

#### **La fonction de reconnaissance d'accords**

Cubase SX/SL dispose d'une fonction très pratique de reconnaissance d'accords facilitant l'identification des accords dans l'affichage des notes de l'Éditeur Clavier. Pour retrouver l'accord constitué par certaines notes jouées simultanément, placez le curseur de projet sur les notes. Toutes les notes MIDI actuellement "touchées" par ce curseur sont analysées et l'affichage de reconnaissance d'accord dans la barre d'outils indique l'accord correspondant.

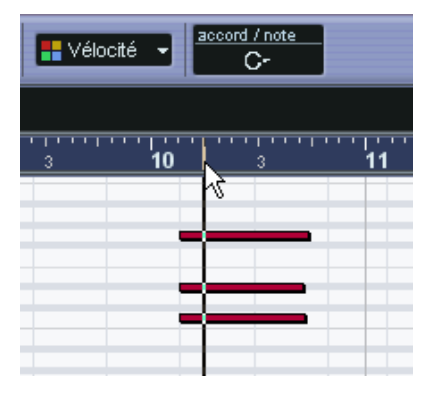

Ici, le curseur de projet touche les notes Do, Mib et Sol, qui composent un accord de Do (C) mineur, comme indiqué dans l'afficheur de reconnaissance d'accord.

## **L'écran de contrôleur**

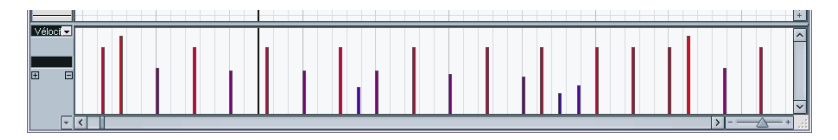

La zone située en bas de la fenêtre de l'Éditeur MIDI est l'écran de contrôleur. Il sert à visualiser et éditer les valeurs et les événements suivants :

- Valeurs de vélocité des notes.
- Événements de Pitchbend.
- Événements d'Aftertouch.
- Événements de Pression polyphonique (Poly Pressure).
- Événements de Changement de Programme (Program Change).
- Tout type d'Événement de Contrôleur Continu.

Pour modifier la taille de l'écran de contrôleur, faites glisser le Séparateur entre l'écran de contrôleur et l'affichage des notes. Ceci rend l'écran de contrôleur plus grand et l'affichage des notes plus petit, et vice versa.

Les valeurs de vélocité sont représentées par des barres verticales dans l'écran de contrôleur, les plus hautes correspondant aux valeurs les plus élevées :

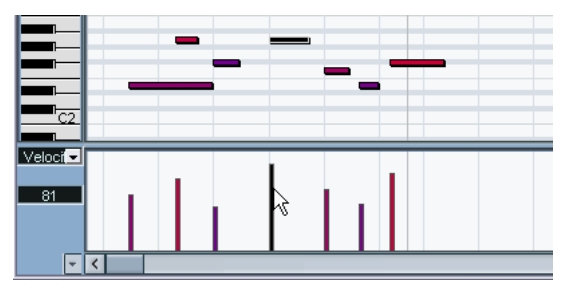

Chaque barre de vélocité correspond à une note dans l'affichage des notes.
Les événements de l'écran de contrôleur (c'est-à-dire tout à part les valeurs de vélocité) sont représentés par des "blocs", dont la hauteur correspond aux "valeurs" des événements. Cependant, les événements qui ont été enregistrés (ou dessinés avec une valeur de Quantification) peuvent apparaître plutôt comme des "courbes remplies", simplement parce qu'ils sont très rapprochés :

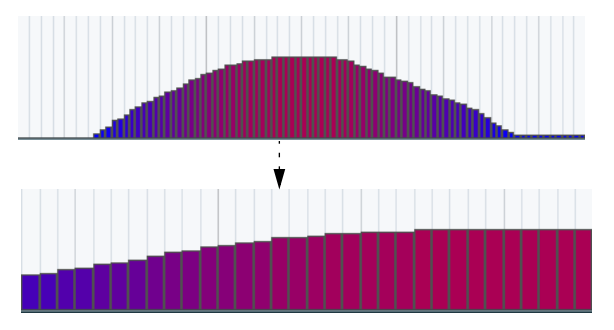

Si vous zoomez sur cette "courbe", vous verrez qu'elle est constituée d'événements séparés.

<span id="page-576-0"></span>**• Contrairement aux notes, les événements de l'écran de contrôleur n'ont pas de durée. La valeur d'un événement sera "valable" jusqu'au début de l'événement suivant :**

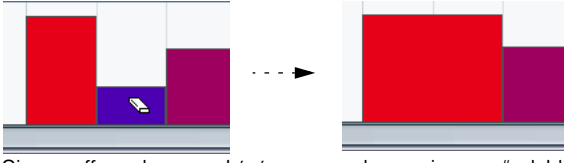

Si vous effacez le second événement…

…le premier sera "valable" jusqu'au début du troisième événement.

L'édition dans l'écran de contrôleur est décrite à la [page 593](#page-592-0).

# <span id="page-577-0"></span>**Opérations dans l'Éditeur Clavier**

## **Zoomer**

Zoomer dans l'Éditeur Clavier s'effectue selon les procédures de Zoom standard, en utilisant les curseurs de zoom, la Loupe ou le sous-menu Zoom dans le menu Édition.

**•** Lorsque vous dessinez un rectangle à l'aide de l'outil Zoom, le résultat dépend du réglage de l'option "Outil Zoom en Mode Standard : Zoom Horizontal Uniquement" dans le dialogue des Préférences (page Édition).

Si cette option est activée, le zoom sur la fenêtre sera uniquement horizontal ; sinon, il sera à la fois horizontal et vertical.

# **Lecture**

Vous pouvez lire votre musique comme à l'accoutumée lorsque vous travaillez dans un éditeur MIDI. Certaines caractéristiques facilitent l'édition durant une telle lecture :

## **Bouton Solo**

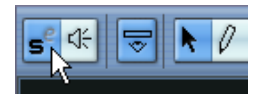

Si vous activez le bouton Solo, seuls les conteneurs MIDI en cours d'édition seront audibles lors de la lecture.

## **Défilement automatique**

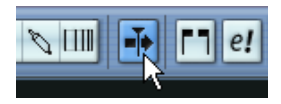

Comme indiqué à la [page 156](#page-155-0), la fonction de défilement automatique amène la fenêtre à "suivre" le curseur de projet durant la lecture, afin que la position courante de lecture soit visible à tout moment. Cependant, lorsque vous travaillez dans un éditeur MIDI, vous pourrez souhaiter désactiver le défilement automatique afin que les événements sur lesquels vous travaillez demeurent visibles.

Le bouton Défilement Automatique, sur la barre d'outils de chaque éditeur MIDI, fonctionne uniquement pour cet éditeur. Cela signifie par exemple que vous pouvez désactiver le Défilement automatique dans l'Éditeur Clavier et l'activer dans la fenêtre Projet.

## **La fonction de Boucle de piste locale**

Cette boucle de piste locale est une sort de "mini-cycle", concernant uniquement le conteneur édité. Si le bouclage est activé, les événements MIDI se trouvant dans la boucle seront répétés en continu et de façon complètement indépendante – les autres événements (sur les autres pistes) seront relus normalement. La seule "interaction" entre la boucle et la "lecture normale" est qu'à chaque fois que le cycle redémarre, la boucle en fait autant.

Pour régler la boucle de piste locale, procédez comme ceci :

**1.** Activez la boucle en cliquant sur le bouton Boucle de la barre d'outils. S'il n'est pas visible, faites un clic droit (Win) ou un [Ctrl]-clic (Mac) dans la barre d'outil et ajoutez la section Réglages de boucle de Piste, voir [page 854.](#page-853-0)

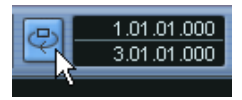

Lorsque la boucle est activée, le cycle n'apparaît pas dans la règle de l'éditeur. Il faut maintenant indiquer la longueur de la boucle :

- **2.** Faites un [Ctrl]/[Commande]-clic ou un [Alt]/[Option]-clic dans la règle afin de régler, respectivement le début et la fin de la boucle…
- **3.** …ou modifiez les positions de début et de fin de la boucle dans les champs situés à côté du bouton Boucle.

La boucle locale est alors indiquée en bleu foncé dans la règle.

**• Les événements sont lus en boucle tant que le bouton Boucle est activé et que la fenêtre de l'Éditeur MIDI est ouverte.**

# **Écoute (Feedback Acoustique)**

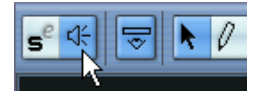

Si l'icône de haut-parleur est activée sur la barre d'outils, les notes individuelles seront automatiquement jouées lorsque vous les déplacez ou les transposez ou lorsque vous créez de nouvelles notes en les dessinant. Ce témoin auditif facilite votre travail.

## **Créer et éditer des notes**

Pour dessiner de nouvelles notes dans l'Éditeur Clavier, utilisez l'outil Crayon ou l'outil Ligne.

## **Dessiner des notes avec l'outil Crayon**

Avec l'outil Crayon, vous insérez des notes une à une en cliquant sur la position temporelle (horizontale) et la hauteur (verticale) désirées.

**•** Lorsque vous déplacez le pointeur dans l'affichage des notes, sa position en mesures est indiquée dans la barre d'outils, sa hauteur est indiquée à la fois dans la barre d'outils et sur le clavier de piano à gauche. Ceci facilite les choses pour trouver la bonne note et l'insérer à la bonne place.

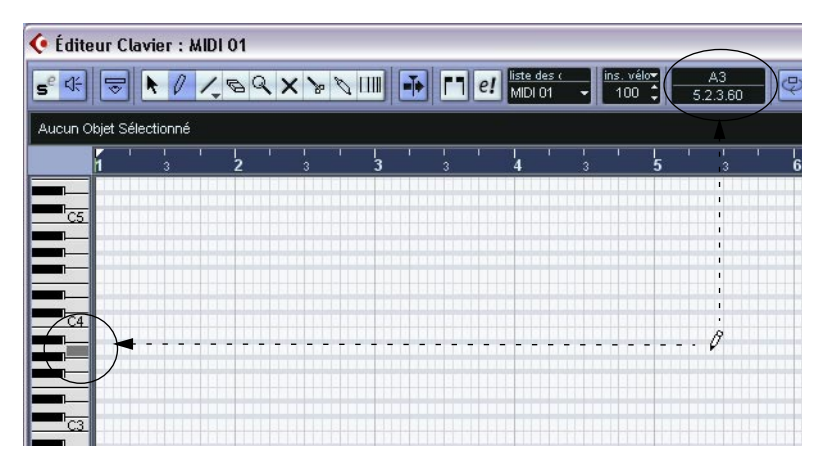

**•** Si le Calage est activé, il détermine la position de départ de la note créée (voir [page 652](#page-651-0)).

**•** Si vous cliquez juste une fois, la note créée prendra la durée définie dans le menu local Longueur de Quantification de la barre d'outils. Vous pouvez créer une note plus longue en cliquant et en faisant glisser le pointeur vers la droite avec le bouton de la souris enfoncé. La durée de la note créée sera un multiple de la valeur de Longueur de Quantification.

#### **Dessiner des notes avec l'outil Ligne**

L'outil Ligne peut servir à créer des suites de notes continues. Pour utiliser l'outil Ligne, cliquez et faites glisser pour dessiner une ligne, puis relâchez le bouton de la souris.

#### **• L'outil Ligne comporte plusieurs modes.**

Pour sélectionner l'un des modes, cliquez sur l'icône de l'outil Ligne sur la barre d'outils une fois cet outil sélectionné. Un menu local apparaît, il vous permet de sélectionner l'un des modes Ligne.

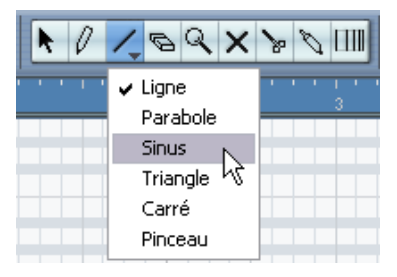

L'icône de l'outil change d'apparence selon le mode sélectionné.

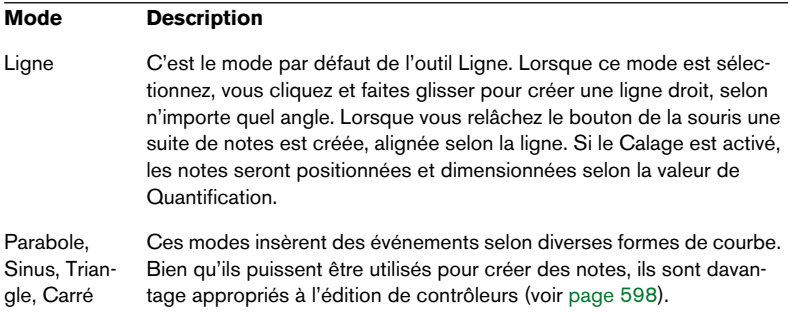

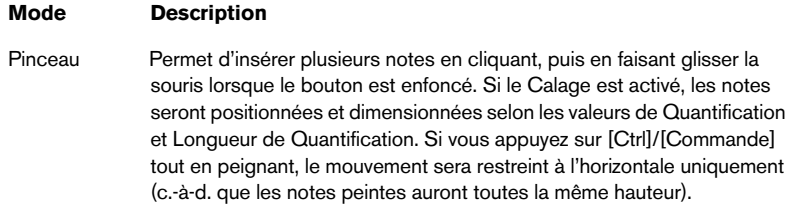

#### <span id="page-581-0"></span>**Réglage des valeurs de vélocité**

Lorsque vous dessinez des notes dans l'Éditeur Clavier, celles-ci auront la valeur de vélocité définie dans le champ de vélocité d'insertion de la barre d'outils.

Vous pouvez employer une de ces trois méthodes pour déterminer la vélocité :

- **•** Entrer manuellement la valeur de vélocité désirée en cliquant dans le champ de vélocité d'insertion et en tapant la valeur désirée.
- **•** Sélectionner une valeur de vélocité prédéfinie dans le menu local de vélocité d'insertion.

Ce menu contient cinq valeurs de vélocité prédéfinies. L'option "Configuration…" ouvre un dialogue permettant de spécifier quelles valeurs de vélocité seront disponibles dans le menu local (vous pouvez aussi ouvrir ce dialogue en sélectionnant "Vélocité…" dans le menu MIDI).

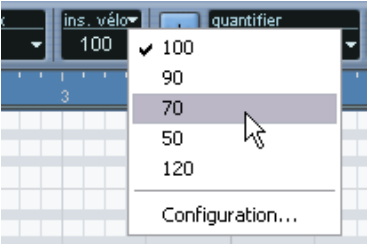

**•** Utiliser un raccourci clavier.

Dans le dialogue des Raccourcis clavier (catégorie de commandes "MIDI"), vous pouvez assigner un raccourci clavier à chacune des cinq valeurs de vélocité disponibles (Vélocité 1 à 5). Vous pouvez ainsi passer rapidement d'une valeur de vélocité à une autre lors de l'entrée de notes. Voir [page 869](#page-868-0) pour les instructions concernant l'assignation des raccourcis clavier.

#### <span id="page-582-0"></span>**Sélectionner des notes**

La sélection des notes s'effectue selon une des méthodes suivantes :

- **•** Utilisez l'outil Flèche. Les techniques de sélection standard s'appliquent.
- **•** Utilisez le sous-menu Sélectionner du menu Édition ou du menu contextuel rapide.

Le sous-menu contient les options suivantes :

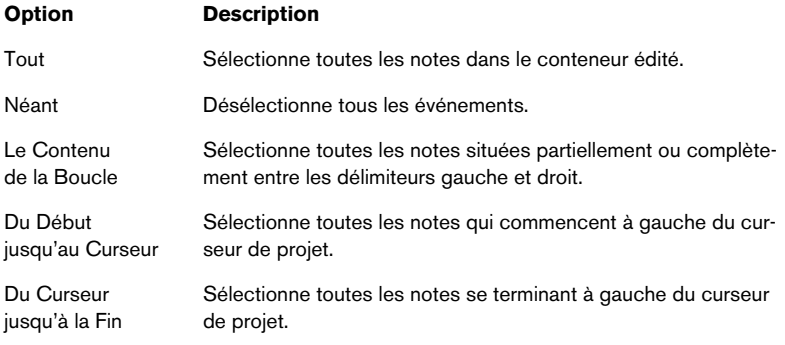

**•** Vous pouvez aussi utiliser les touches fléchées gauche et droite du clavier de l'ordinateur pour passer d'une note à la suivante ou précédente.

Si vous appuyez sur [Maj] en utilisant les touches fléchées, la sélection actuelle sera conservée, ce qui vous permet de sélectionner plusieurs notes.

**•** Pour sélectionner toutes les notes d'une certaine hauteur, maintenez [Ctrl]/[Commande] et cliquez sur la note adéquate du clavier représenté sur la gauche.

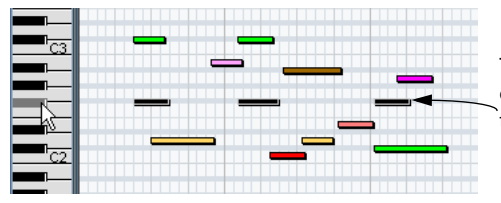

Toutes les notes de la hauteur correspondante sont sélectionnées.

Vous pouvez également appuyer sur [Maj] et faire un double-clic sur une note afin de sélectionner toutes les notes suivantes de la même hauteur – ou utiliser les fonctions de Hauteur égale du sous-menu Sélection.

**•** Si l'option "Sélection Automatique des Événements sous le Curseur" est activée dans le dialogue Préférences (page Édition), toutes les notes actuellement "touchées" par le curseur de projet seront automatiquement sélectionnées.

#### <span id="page-583-0"></span>**Déplacer et Transposer des notes**

Pour déplacer des notes dans l'éditeur, utilisez une de ces méthodes :

- **•** Cliquez et faites glisser à une autre position. Toutes les notes sélectionnées seront déplacées, en conservant leurs positions relatives. Si le Calage est activé, il déterminera sur quelles positions vous pourrez déplacer les notes, voir [page 652](#page-651-0).
- ❐ **Notez que vous pouvez restreindre le mouvement à la direction horizontale ou verticale, en cliquant tout en maintenant [Ctrl]/[Commande] et en faisant glisser.**
- **•** Utilisez les touches fléchées Haut/Bas du clavier de l'ordinateur. Cette méthode permet de transposer les notes sélectionnées, sans risquer de les déplacer horizontalement. Vous pouvez aussi utiliser la fonction Transposer (voir [page](#page-553-0)  [554](#page-553-0)) ou la ligne d'infos (voir [page 572\)](#page-571-0). Notez que le fait d'appuyer sur [Maj] et d'utiliser les touches fléchées transposera les notes par pas d'une octave.
- **•** Utilisez la fonction "Déplacer au Curseur" du menu Édition. Ceci déplace les notes sélectionnées à la position du curseur de projet.
- **•** Sélectionnez une note et réglez sa position ou sa hauteur dans la ligne d'infos. Voir [page 589](#page-588-0).
- **•** Utilisez les boutons Déplacer de la palette Coup de Pouce de la barre d'outils.

Ceci déplace la ou les note(s) sélectionnée(s) de la valeur réglée dans le menu local de Quantification.

Par défaut, la palette Coup de Pouce n'est pas visible dans la barre d'outils – voir [page](#page-853-0)  [854](#page-853-0) pour de plus amples informations à ce sujet.

Vous pouvez aussi régler la position des notes par Quantification, voir [page 544.](#page-543-0)

## **Dupliquer et répéter des notes**

Les notes sont dupliquées comme le sont les événements dans la fenêtre Projet :

- **•** Maintenez enfoncée la touche [Alt]/[Option] et faites glisser la ou les note(s) à la nouvelle position. Si le Calage est activé, il déterminera sur quelles positions vous pourrez copier les notes, comme décrit à la [page 652.](#page-651-0)
- **•** Sélectionner "Dupliquer" dans le menu Édition crée une copie de la note sélectionnée et la place directement après la note d'origine. Si plusieurs notes sont sélectionnées, elles seront toutes copiées "comme une seule entité", en conservant leur distance relative entre elles.
- **•** Sélectionner "Répéter…" dans le menu Édition ouvre un dialogue permettant de créer un certain nombre de copies de la ou des note(s) sélectionnées.

C'est comme la fonction Dupliquer, sauf que vous spécifiez le nombre de copies.

**•** Vous pouvez aussi exécuter la fonction Répéter en faisant glisser : Sélectionnez la ou les note(s) à répéter, pressez [Alt]/[Option], cliquez sur le bord droit de la dernière note sélectionnée et faites glisser vers la droite.

Plus vous vous éloignez vers la droite, plus il y aura de copies (comme l'indique la bulle d'aide).

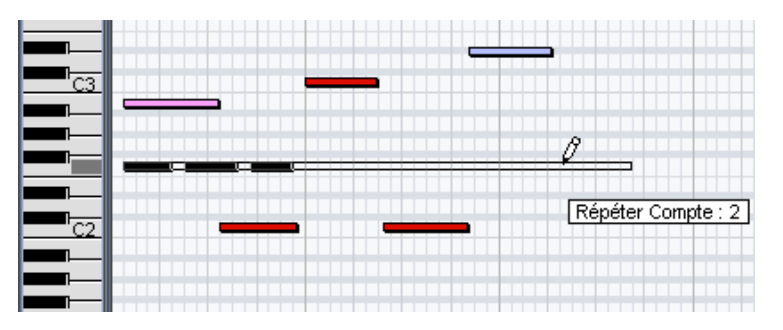

## **Utiliser Couper et Coller**

Vous pouvez utiliser les options Couper, Copier et Coller du menu Édition pour déplacer ou copier des données à l'intérieur d'un conteneur ou entre différents conteneurs. Lorsque vous collez des notes copiées, vous pouvez soit utiliser la fonction Coller habituelle ou la fonction Coller avec Décalage du sous-menu Intervalle du menu Édition.

- "Coller" insère les notes copiées à la position du curseur de projet, sans affecter les notes existantes.
- "Coller avec Décalage" insère à la position du curseur de projet, mais déplace (et si nécessaire divise) les notes existantes afin de faire de la place pour les notes collées.

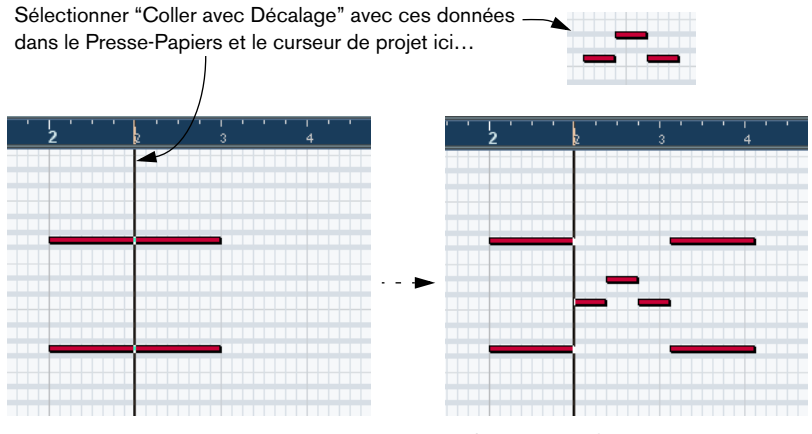

…donne ce résultat.

#### **Redimensionner les notes**

Pour redimensionner une note, utilisez une des méthodes suivantes :

- **•** Placez l'outil Flèche au début ou à la fin d'une note. Le pointeur prend alors la forme d'une petite double flèche. Cliquez et tirez vers la gauche ou la droite pour redimensionner la note. Cette méthode permet de redimensionner la note dans les deux directions.
- **•** Cliquez avec le Crayon à l'intérieur d'une case de note et faites glisser vers la gauche ou la droite (afin de rendre la note respectivement plus longue ou plus courte).

Avec ces deux méthodes, la durée résultante sera un multiple de la valeur Longueur de Quantification de la barre d'outils.

**•** Utiliser les boutons Ajuster le Début/la Fin de la palette Coup de Pouce de la barre d'outils. Ceci redimensionne la ou les note(s) sélectionnée(s) en déplaçant leurs positions de

début ou de fin, selon la valeur de pas redéfinie par le réglage de la Longueur de Quantification dans la barre d'outils. Par défaut, la palette Coup de Pouce n'est pas visible dans la barre d'outils – voir [page 854](#page-853-0) pour de plus amples informations à ce sujet.

**•** Sélectionnez la note et réglez sa durée dans la ligne d'infos. Voir [page 589](#page-588-0) pour les détails concernant l'édition dans la ligne d'infos.

## **Diviser des notes**

Il existe trois façon de séparer des notes :

- **•** Cliquer sur une note avec l'outil Ciseaux divise la note à la position pointée (en prenant en compte le Calage s'il est activé). Si vous avez sélectionné plusieurs notes, elles sont toutes divisées à la même position si cela est possible.
- **•** Si vous sélectionnez "Couper au Curseur", toutes les notes qui se trouvent à l'intersection du curseur de projet seront divisées à la position du Curseur.
- **•** Si vous sélectionnez "Couper aux Délimiteurs", toutes les notes qui se trouvent à l'intersection des délimiteurs gauche ou droit seront divisées aux positions des délimiteurs.

#### **Joindre des notes**

Cliquer sur une note avec l'outil Tube de Colle va la joindre à la prochaine note de la même hauteur. Il en résultera une note plus longue s'étendant du le début de la première note à la fin de la seconde, et ayant les propriétés (vélocité, etc.) de la première note.

#### <span id="page-587-0"></span>**Rendre des notes muettes**

Des notes séparées peuvent être rendues muettes dans l'Éditeur MIDI, contrairement à la fenêtre Projet où ce sont les conteneurs entiers qui sont rendus muets. Ceci permet d'exclure des notes de la lecture, tout en ayant la possibilité de les rendre à nouveau audibles à tout moment. Pour qu'une note soit muette, utilisez une des méthodes suivantes :

- Cliquez dessus avec l'outil Muet.
- Dessinez un rectangle avec l'outil Muet enfermant toutes les notes que vous désirez rendre muettes.
- Sélectionnez-la puis choisissez "Rendre Muet" dans le menu Édition. Le raccourci clavier par défaut est [Maj]+[M].

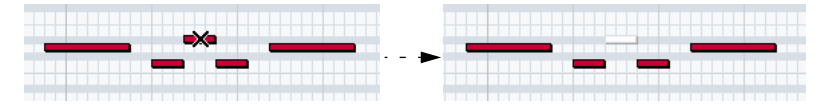

Les notes muettes sont en gris dans l'affichage des notes.

Pour qu'une note ne soit plus muette, vous pouvez soit cliquer dessus avec l'outil Muet, soit la sélectionner puis choisir "Enlever Rendre Muet" dans le menu Édition. Le raccourci clavier par défaut est [Maj]+[U].

#### **Supprimer des notes**

Pour supprimer des notes, vous pouvez soit cliquer dessus avec la Gomme, soit les sélectionner puis appuyer sur [Effacement].

# <span id="page-588-0"></span>**Édition dans la ligne d'infos**

La ligne d'infos montre les valeurs et les propriétés des événements sélectionnés. Si vous sélectionnez un événement unique, ses valeurs apparaissent sur la ligne d'infos. Si vous sélectionnez plusieurs événements, la ligne d'infos affiche les valeurs du premier de ces événements, en jaune.

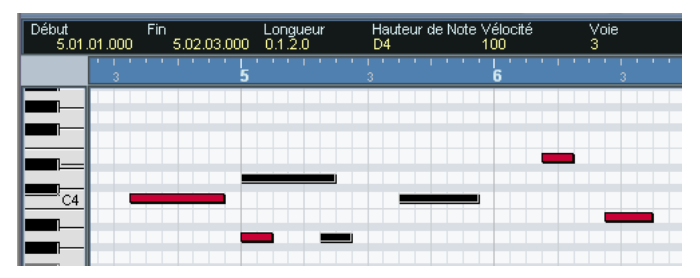

Plusieurs événements sélectionnés

Vous pouvez éditer les valeurs sur la ligne d'infos en indiquant les valeurs de manière explicite. Cela vous permet de déplacer, redimensionner, transposer ou changer la vélocité d'événements d'une façon très précise.

- **Si vous avez sélectionné plusieurs événements et modifiez une valeur, tous les événements sélectionnés seront modifiés de manière relative.** En d'autres mots, la valeur sera modifiée d'une quantité égale pour tous les événements sélectionnés.
- **Si vous avez sélectionné plusieurs événements, maintenez la touche [Ctrl]/[Commande] enfoncée et modifiez une valeur, la modification sera alors absolue.**

En d'autres termes, le réglage de valeur sera le même pour tous les événements sélectionnés.

# **Édition de notes via MIDI**

Vous pouvez modifier les propriétés de notes en passant par le MIDI. De cette façon, vous pouvez obtenir rapidement la valeur de vélocité correcte puisque vous entendez le résultat immédiat de votre édition :

- **1.** Sélectionnez la note que vous voulez éditer.
- **2.** Cliquez sur le symbole de la prise MIDI sur la barre d'outils.

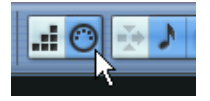

Ce symbole doit être allumé, l'édition MIDI est alors possible.

**3.** Utilisez les boutons de note sur la barre d'outils afin d'indiquer quelles sont les propriétés qui devraient être changées par l'entrée MIDI. Vous pouvez activer l'édition de la hauteur, de la vélocité note on et/ou note-off.

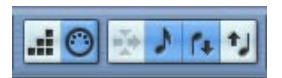

Avec ce réglage, les notes éditées vont acquérir les valeurs de hauteur et de vélocité des notes introduites via MIDI, mais les vélocités note-off demeureront telles qu'elles sont.

**4.** Jouez une note sur votre instrument MIDI. La note sélectionnée dans l'éditeur aura la hauteur, la vélocité et/ou la vélocité note off de la note jouée.

La note suivante du conteneur édité est automatiquement sélectionnée, ce qui facilite l'édition d'une série de notes.

**•** Si vous désirez réessayer, sélectionnez à nouveau la note (le plus simple est d'appuyer sur la touche [←] du clavier d'ordinateur) et de rejouer une note sur votre instrument MIDI.

# **Entrée pas à pas**

L'entrée (ou l'enregistrement) pas à pas consiste à introduire des notes une à une (ou bien un accord à la fois) sans devoir vous soucier du timing exact. Une telle approche est pratique lorsque vous savez ce que vous désirez enregistrer mais n'êtes pas en mesure de le jouer exactement comme vous le souhaiteriez.

Voici comment faire :

**1.** Cliquez sur le "bouton Entrée pas à pas" de la barre d'outils pour activer le mode d'entrée Pas à pas.

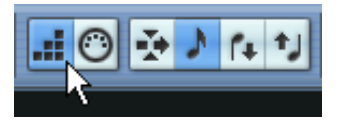

- **2.** Utilisez les boutons de note situés sur la droite afin d'indiquer les propriétés devant être incluses lorsque vous introduisez les notes. Par exemple, vous pourriez vouloir inclure la vélocité et la vélocité note-off des notes jouées. Il serait également possible de désactiver la propriété de hauteur auquel cas toutes les notes auront la hauteur C3, peu importe les notes jouées.
- **3.** Cliquez n'importe où dans l'affichage des notes pour indiquer la position de départ (la position désirée pour la première note ou le premier accord).

La position de l'entrée pas à pas apparaît sous la forme d'une ligne bleue dans l'affichage des notes, et dans l'affichage inférieur du pointeur de souris dans la barre d'outils.

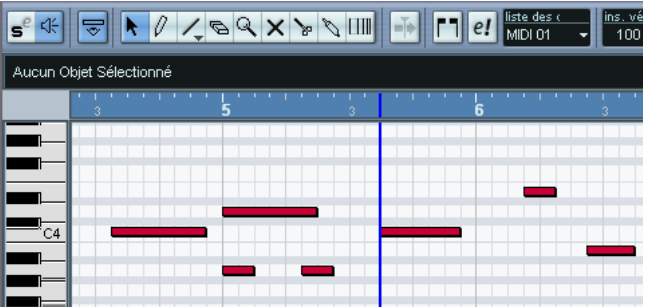

- **4.** Spécifiez l'espacement et la durée désirés pour les notes avec les menus locaux Quantifier et Longueur de Quantification. Les notes que vous introduisez seront positionnées en fonction de la valeur de Quantification avec la durée indiquée pour Longueur de Quantification. Si vous choisissez 1/8 dans le premier cas et 1/16 dans le deuxième, les notes seront des seizièmes de temps (un quart de noire), placée sur chaque huitième de position.
- **5.** Jouez la première note ou le premier accord sur votre instrument MIDI. La note ou l'accord apparaît dans l'éditeur et la position d'entrée pas à pas progresse d'un pas équivalent à une valeur de quantification.
- **Si le mode Insertion est activé, toutes les notes figurant à droite de la position d'entrée pas à pas seront déplacées afin de "faire de la place" pour la note ou l'accord inséré.**

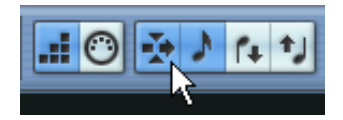

Mode d'Insertion activé.

- **6.** Continuez de la même manière avec les autres notes ou accords. Vous pouvez ajuster les valeurs de Quantification ou Longueur de Quantification au fur et à mesure, pour changer la position ou les durées de notes. Vous pouvez également déplacer la position d'entrée pas à pas de façon manuelle en cliquant n'importe où sur l'affichage des notes.
- **•** Pour insérer un "silence", appuyez sur la touche flèche droite du clavier d'ordinateur. Vous faites ainsi avancer la position d'entrée pas à pas d'un pas.
- **7.** Lorsque vous avez terminé, cliquez à nouveau sur le bouton "Entrée pas à pas" afin de désactiver l'entrée pas à pas.

# <span id="page-592-0"></span>**Édition dans l'écran de contrôleur**

## **À propos des pistes du contrôleur**

Par défaut, l'écran de contrôleur ne comporte qu'une seule piste, affichant un type d'événement à la fois. Cependant, vous pouvez aisément ajouter des pistes en faisant un clic droit (Win) ou un [Ctrl]-clic (Mac) sur l'affichage et en sélectionnant "Nouvelle piste de contrôleur" à partir du menu contextuel. Vous pouvez alors superviser et éditer plusieurs contrôleurs simultanément.

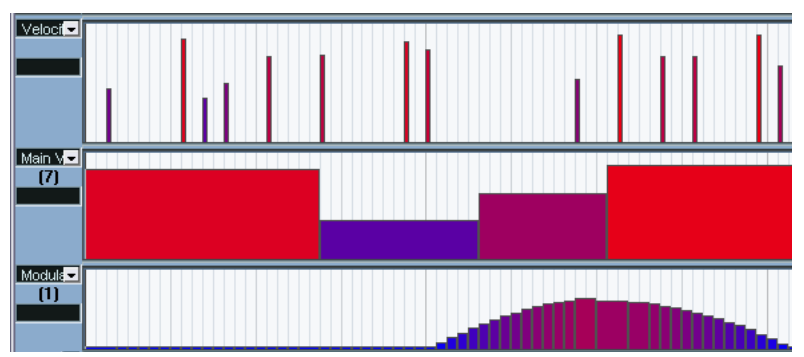

L'écran de contrôleur avec trois pistes affichées.

**• Pour supprimer une piste, faites un clic droit dessus et sélectionnez "Supprimer cette piste" depuis le menu contextuel.**

La piste est alors cachée – mais les événements qu'elle porte demeurent actifs.

**• Si vous supprimez toutes les pistes, l'écran de contrôleur sera totalement caché.**

Pour le restaurer, sélectionnez "Nouvelle piste de contrôleur" depuis le menu contextuel.

## **Sélectionner un Type d'événement**

L'écran de contrôleur affiche un seul type d'événement à la fois. Pour sélectionner quel type sera affiché, utilisez le menu local situé à gauche de l'affichage.

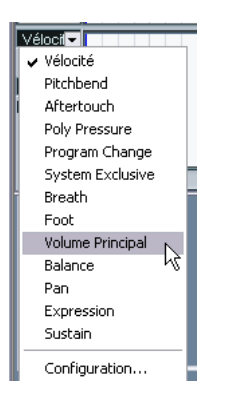

**•** Sélectionner "Configuration…" ouvre un dialogue permettant de spécifier quel type d'événements de Contrôleur Continu sera disponible dans le menu local.

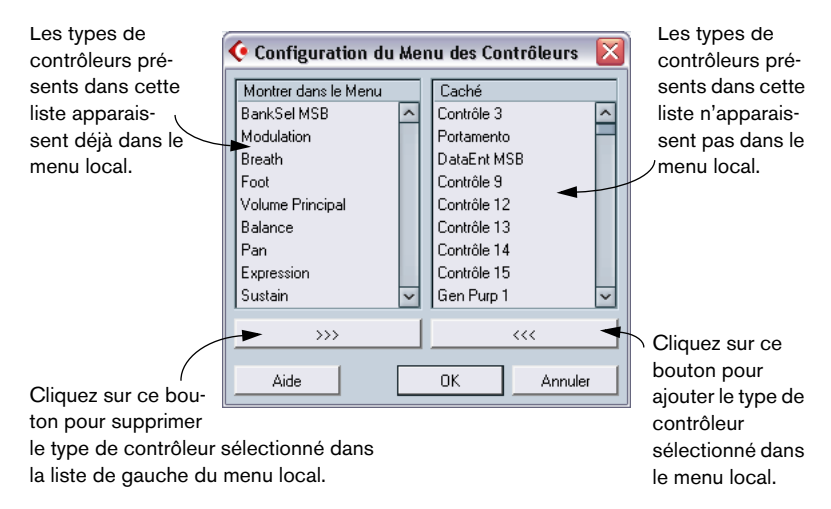

**•** Chaque piste MIDI dispose de sa propre configuration de piste de contrôleur (nombre de pistes et types d'événements sélectionnés). Lorsque vous créez de nouvelles pistes, elles ont la dernière configuration de piste de contrôleur utilisée.

## **Préréglages de piste de contrôleur**

Après avoir ajouté le nombre de pistes de contrôleur désirées et sélectionné les types d'événements dont vous avez besoin, vous pouvez mémoriser cette combinaison sous la forme d'un préréglage de piste de contrôleur. Vous pouvez par exemple avoir un préréglage avec une seule piste de vélocité, un autre avec une combinaison de vélocité, Pitchbend et modulation, et ainsi de suite. Ceci rend plus rapide le travail avec les contrôleurs.

**•** Pour mémoriser la configuration de piste de contrôleur actuelle sous forme de préréglage, déroulez le menu local situé en bas à gauche de la fenêtre de l'éditeur et sélectionnez "Ajouter". Entrez un nom pour ce préréglage dans le dialogue qui apparaît, puis cliquez sur OK.

**•** Pour appliquer un préréglage mémorisé, sélectionnez-le dans le menu local.

Ceci affiche immédiatement les pistes de contrôleur et les types d'événements choisis dans ce préréglage.

**•** Pour supprimer ou renommer des préréglages, sélectionnez "Organiser" dans le menu local.

## **Édition des valeurs de vélocité**

Lorsque l'option "Vélocité" est sélectionnée pour la visualisation, l'écran de contrôleur affiche la vélocité de chaque note sous la forme d'une barre verticale.

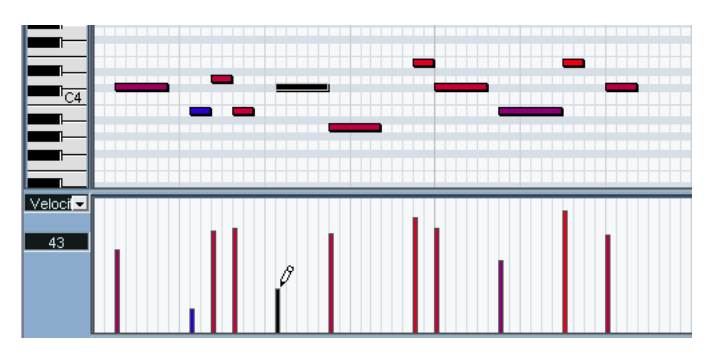

Les valeurs de vélocités sont éditées à l'aide des outils Crayon ou Ligne. Les différents outils et les divers modes de l'outil Ligne offrent les possibilités suivantes :

- Vous pouvez utiliser l'outil Crayon pour changer la vélocité d'une seule note : cliquez sur sa barre de vélocité et tirez-la vers le haut ou vers le bas. Tout en faisant cela, la valeur de vélocité apparaît à gauche de l'écran.
- Vous pouvez utiliser l'outil Crayon ou l'outil Ligne en mode Pinceau pour changer les valeurs de vélocité de plusieurs notes en dessinant une "courbe à main levée".

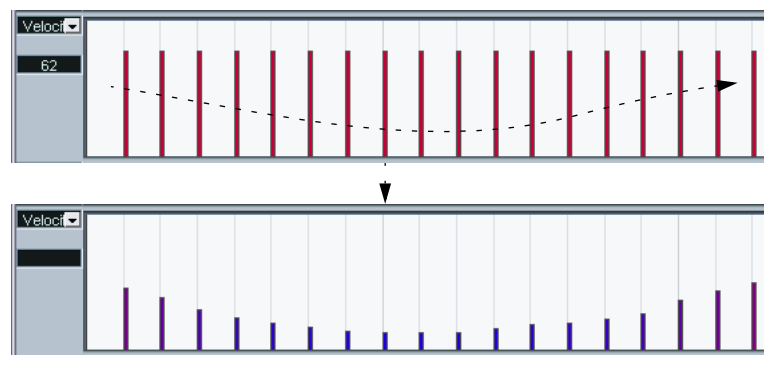

Lors de l'édition de la vélocité, ces deux modes ont la même fonctionnalité.

Utilisez le mode Ligne de l'outil Ligne pour créer des rampes de vélocité linéaires.

Cliquez à l'endroit où vous désirez faire démarrer la progression et tirez le curseur jusqu'à l'emplacement où elle doit se terminer. Lorsque vous relâchez le bouton de la souris, les valeurs de vélocité sont alignées avec la ligne située entre les deux points.

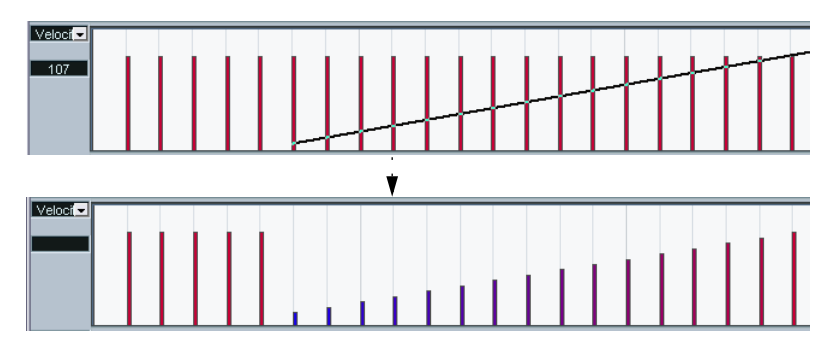

• Le mode Parabole fonctionne de la même manière, mais il aligne les valeurs de vélocité selon une courbe de parabole. Utilisez ce mode pour produire des changements de vélocités "naturels" et doux.

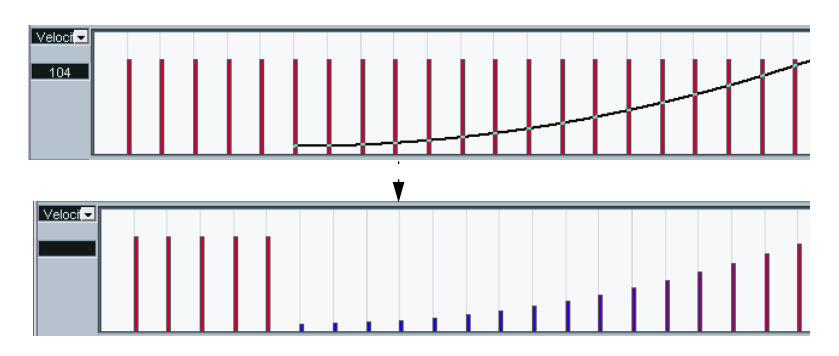

• Les trois autres modes de l'outil Ligne (Sinus, Triangle et Carré) alignent les valeurs de vélocité avec des formes de courbes continues (voir ci-dessous).

Note:

- **•** S'il y a plusieurs notes à la même position (par exemple un accord), leurs barres de vélocité se superposent dans l'écran de contrôleur. Si aucune des notes n'est sélectionnée, toutes les notes ayant la même position seront réglées sur la même valeur de vélocité lorsque vous dessinerez. Pour modifier la vélocité d'une seule de ces notes sur cette même position, il faut d'abord sélectionner la note dans l'affichage des notes. Alors, l'édition n'affectera plus que la vélocité de la note sélectionnée.
- **•** Vous pouvez aussi régler la vélocité d'une seule note en la sélectionnant et en modifiant sa valeur de vélocité dans la ligne d'infos.

## <span id="page-597-0"></span>**Ajouter et modifier des événements dans l'écran de contrôleur**

Lorsqu'une option autre que "Vélocité" est sélectionnée pour la visualisation dans l'écran de contrôleur, vous pouvez créer de nouveaux événements ou modifier les valeurs de ceux existant à l'aide des outils Crayon ou Ligne :

- Le fait de cliquer avec l'outil Crayon ou l'outil Ligne en mode Pinceau crée un nouvel événement.
- Pour modifier la valeur d'un événement (sans en créer un nouveau), appuyez sur [Alt]/[Option] et utilisez l'outil Crayon ou l'outil Ligne en mode Pinceau. Notez que vous pouvez cliquer et faire glisser pour modifier ou ajouter plusieurs événements, dessiner des courbes de contrôleur, etc. Il suffit de presser ou relâcher la touche [[Alt]/[Option] tout en dessinant, pour passer rapidement du mode "édition" au mode "création".

Pour ajouter ou régler un seul événement, cliquez une fois avec l'outil Crayon ou l'outil Ligne en mode Pinceau.

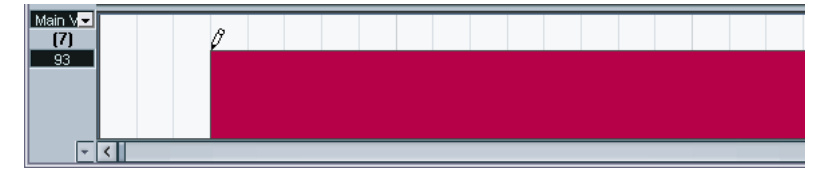

Pour "tracer une courbe", faites glisser le Crayon (le bouton de la souris restant enfoncé).

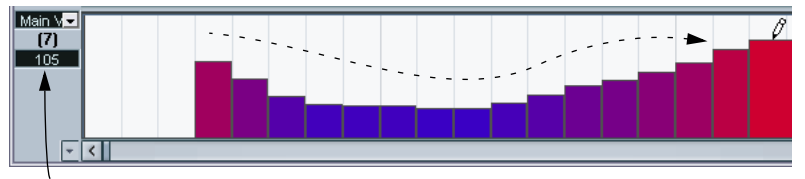

Lorsque vous déplacez le pointeur dans l'écran de contrôleur, la valeur correspondante est affichée dans ce champ.

**• Avec l'outil Crayon et l'outil Ligne en mode Pinceau, la valeur de quantification détermine la "densité" des courbes de contrôleur créées (si le Calage est activé).**

Pour obtenir des courbes très lisses, il faut utiliser une valeur de quantification faible ou désactiver le Calage. Notez toutefois que cela créera un très grand nombre d'événements MIDI, ce qui peut provoquer un "bégaiement" de la lecture MIDI dans certains cas. Une densité moyenne à faible est le plus souvent suffisante.

**•** Cliquer et faire glisser avec l'outil Ligne en mode Ligne affiche une ligne dans l'écran de contrôleur et crée des événements dont les valeurs sont alignées sur cette ligne.

C'est le meilleur moyen de créer des rampes de contrôleur linéaires. Si vous appuyez sur [Alt]/[Option], aucun nouvel événement ne sera créé – utilisez ce mode pour modifier les courbes existantes.

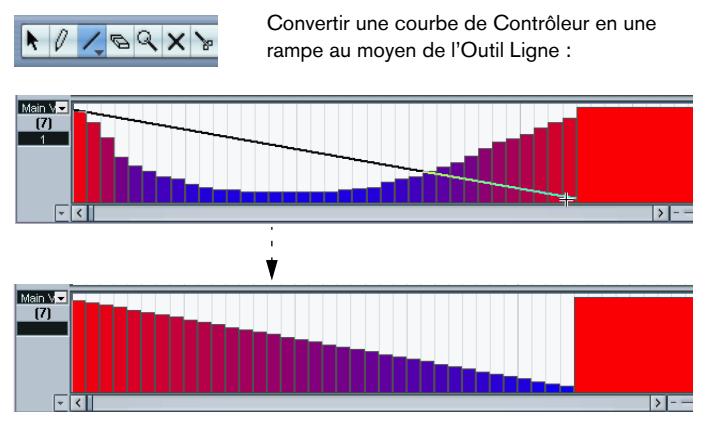

• Le mode Parabole fonctionne de la même manière, mais il aligne les valeurs sur une courbe de parabole, produisant des courbes plus naturelles. Notez que le résultat dépend de la direction vers laquelle vous dessinez la parabole :

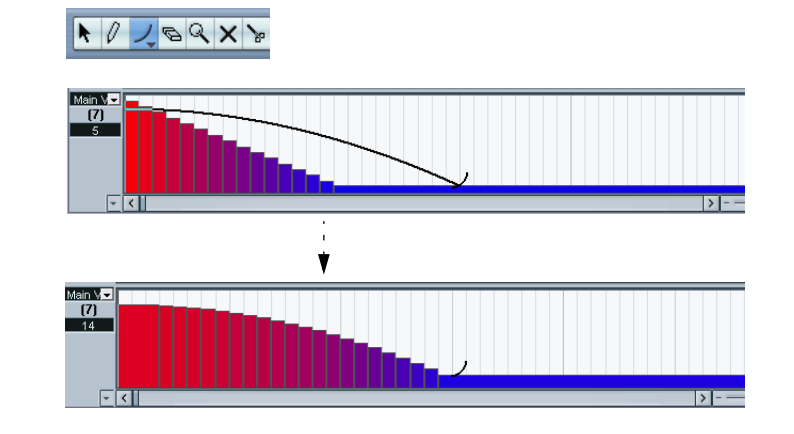

• En mode Parabole, vous pouvez utiliser les touches mortes pour déterminer la forme de la courbe de parabole.

En appuyant sur [Ctrl]/[Commande] la courbe de parabole est inversée. En appuyant sur [[Alt]/[Option]+[Ctrl]/[Commande] alors que le Calage est activé, vous modifiez la position de toute la courbe (dans les deux cas, la valeur de calage pour le positionnement sera d'un quart de la valeur de Quantification). Si vous appuyez sur [Maj], l'exposant sera augmenté ou diminué.

**• Pour les modes ci-dessus, la valeur de Longueur de Quantification, sur la barre d'outils, détermine la "densité" des courbes de contrôleur créées (si le Calage est activé).**

Pour des courbes très douces, vous devriez utiliser une petite valeur de Longueur de Quantification ou désactiver le Calage. Notez cependant que cela crée un très grand nombre d'événements MIDI et que cela peut amener la lecture MIDI à "bégayer" dans certaines situations. Une densité moyenne ou basse est souvent suffisante.

Les modes Sinus, Triangle et Carré créent des événements avec des valeurs alignées sur des courbes continues.

Dans ces modes, la valeur de Quantification détermine la période de la courbe (la longueur d'un cycle de courbe) et la valeur de longueur de quantification détermine la densité des événements (plus la valeur de note de longueur de quantification est basse et plus la courbe sera douce).

• En mode Sinus, Triangle et Carré, vous pouvez également utiliser les touches mortes pour déterminer la forme de la courbe.

Si vous appuyez sur [Ctrl]/[Commande] vous pouvez changer la phase de démarrage de la courbe. Si vous appuyez sur [Alt]/[Option] + [Ctrl]/[Commande] alors que le Calage est activé, vous changez la position de la courbe entière (dans les deux cas, la valeur de Calage pour le positionnement sera d'un quart de la valeur de Quantification).

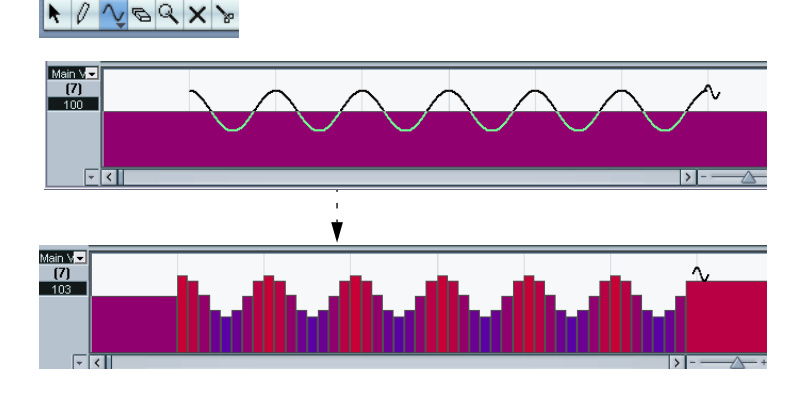

**• Vous pouvez également régler la période de la courbe de manière libre en maintenant [Maj] enfoncé lorsque vous insérez des événements dans les modes Sinus, Triangle ou Carré.** Activez le Calage, [Maj]-cliquez et tirez afin d'établir la durée d'une période. La durée

d'une période sera un multiple de la valeur de Quantification.

• Dans les modes Triangle et Carré, vous pouvez appuyer sur [Maj]+[Ctrl]/[Commande] pour changer la position maximale de la courbe de triangle (afin de créer des courbes en dent de scie) ou la pulsation de la courbe carrée. Comme dans les autres modes, vous pouvez presser [Alt]/[Option] si vous désirez modifier les événements existants plutôt que d'en créer de nouveaux. Là encore, la valeur de calage pour le positionnement sera un quart de la valeur de Quantification.

## **Déplacer et copier des événements**

Vous pouvez déplacer ou dupliquer des événements dans l'écran de contrôleur, comme vous le feriez avec des notes :

**1.** Utilisez l'outil Flèche pour sélectionner les événements à couper ou copier.

Pour sélectionner plusieurs événements, [Maj]-cliquez ou délimitez un rectangle de sélection, selon les procédures de sélection standard.

- **2.** Cliquez et faites glisser les événements pour les déplacer. Si le Calage est activé, il détermine sur quelles positions vous pouvez déplacer les événements (voir [page 652](#page-651-0)).
- **•** Si vous maintenez [Alt]/[Option] et faites glisser, les événements seront copiés et non déplacés.
- ❐ **S'il y a déjà un événement du même type à cette même position, il sera remplacé par l'événement déplacé.**
- ❐ **N'oubliez pas qu'un événement qui n'est pas une note n'a pas de longueur – il est actif jusqu'à l'événement suivant (voir [page 577](#page-576-0)).**

## **Utiliser Couper, Copier et Coller**

Vous pouvez utiliser les fonctions standard Couper, Copier et Coller du menu Édition pour déplacer ou copier des événements dans l'écran de contrôleur :

- **1.** Sélectionnez les événements à couper ou copier.
- **2.** Sélectionnez Couper ou Copier dans le menu Édition.
- **3.** Si vous voulez coller les événements dans un autre conteneur MIDI, ouvrez ce conteneur dans un autre Éditeur MIDI.
- **4.** Placez le curseur de projet là où vous voulez coller les événements.
- **5.** Sélectionnez Coller dans le menu Édition.

Les événements se trouvant dans le Presse-Papiers seront insérés à partir de la position du curseur de projet, en conservant leurs positions relatives. Si un événement est collé sur la même position qu'un événement existant du même type, l'ancien événement sera remplacé.

## **Supprimer des événements dans l'écran de contrôleur**

Vous supprimez des événements en cliquant dessus avec la Gomme ou en les sélectionnant et en appuyant sur [Effacement]. Veuillez noter que :

- **•** Supprimer un événement de contrôleur rend valable le précédent jusqu'à l'événement suivant. Cela ne "remet pas à zéro" les changements de contrôleur, voir [page 577](#page-576-0).
- **•** Vous pouvez supprimer des notes en effaçant leur barre de vélocité dans l'écran de contrôleur.

Attention, s'il y a plusieurs notes à la même position, il n'y aura qu'une seule barre de vélocité visible – veillez à n'effacer que les notes voulues !

## **Ajouter et éditer des événements de Pression Polyphonique (Poly Pressure)**

Les événements Poly Pressure sont spéciaux car ils "appartiennent" à un numéro de note (ou touche) spécifique. En fait, chaque événement Poly Pressure a deux valeurs éditables : le numéro de note et la quantité de pression. Donc, lorsque Poly Pressure est sélectionné dans le menu local de type d'événement, il y a deux champs de valeur à gauche de l'écran de contrôleur, un pour le numéro de note et un pour la pression :

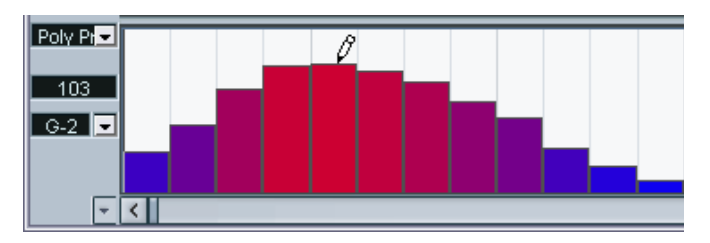

Pour ajouter un nouvel événement Poly Pressure, procédez ainsi :

- **1.** Sélectionnez Poly Pressure dans le menu local de type d'événement.
- **2.** Réglez le numéro de note en cliquant sur le clavier. Notez que ceci n'est valable que pour la première piste (celle d'en haut). Si vous avez sélectionné "Poly Pressure" pour plusieurs pistes de contrôleur, vous devez entrer le numéro de note désiré manuellement dans le champ de valeur à gauche de chaque piste. Le numéro de note sélectionné est affiché dans le champ de valeur inférieur à gauche de l'écran de contrôleur.
- **3.** Utilisez le Crayon pour ajouter un nouvel événement, comme vous le feriez pour des événements de contrôleur normaux.

Pour voir et éditer des événements Poly Pressure existants, procédez comme ceci :

- **1.** Sélectionnez Poly Pressure dans le menu local de type d'événement.
- **2.** Cliquez sur le bouton fléché situé à côté du champ de numéro de note à gauche de l'écran de contrôleur. Un menu local apparaît, avec la liste de tous les numéros de note pour lesquels il y a déjà des événements Poly Pressure.
- **3.** Sélectionnez un numéro de note dans le menu local. Les événements Poly Pressure ayant le numéro de note sélectionné sont affichés dans l'écran de contrôleur.
- **4.** Utilisez le Crayon pour modifier les événements comme d'habitude. Maintenez enfoncée la touche [Alt]/[Option] pour éditer les événements existants au lieu d'en créer de nouveaux.
- **•** Les événements Poly Pressure peuvent aussi être ajoutés et édités dans l'Éditeur en Liste.

# **L'Éditeur de Rythme – Présentation**

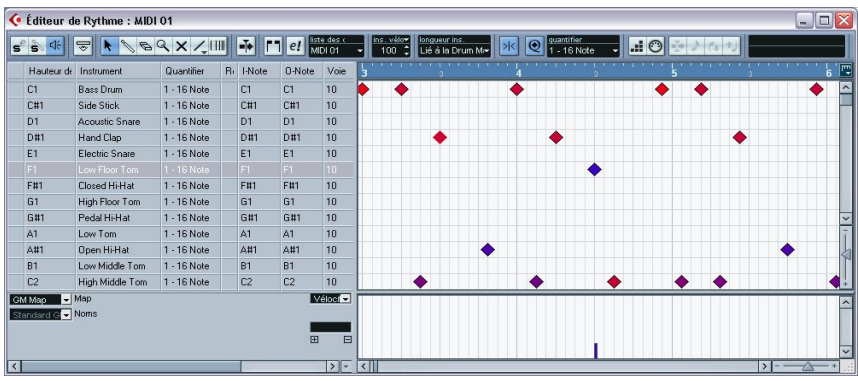

## **La barre d'outils et la ligne d'infos**

Ce sont pour l'essentiel les mêmes que la barre d'outils et la ligne d'infos de l'Éditeur Clavier, avec toutefois les différences suivantes :

- L'Éditeur de Rythme n'a pas d'outil Crayon à la place, vous trouvez un outil Baguette (pour entrer et supprimer des notes) et un outil Ligne avec divers modes de lignes et de courbes (pour dessiner plusieurs notes à la fois ou éditer des événements de contrôleur).
- Il n'y a pas d'outils Ciseaux et Tube de colle dans l'Éditeur de Rythme.
- Comme dans l'Éditeur Clavier, l'affichage du pointeur de la souris dans la barre d'outils montre la hauteur et la position du pointeur. La hauteur, en revanche, apparaît sous la forme d'un nom de son de batterie, plutôt que comme un numéro de note.
- Utilisez le bouton Quantification globale pour sélectionner la valeur à utiliser lorsque le Calage est actif – la valeur de quantification globale sur la barre d'outils ou les valeurs de quantification individuelles pour les sons de batterie.
- À la place du menu local Longueur de Quantification, vous avez un menu Longueur d'Insertion.

Son usage est similaire, comme vous pouvez le voir sur les pages suivantes.

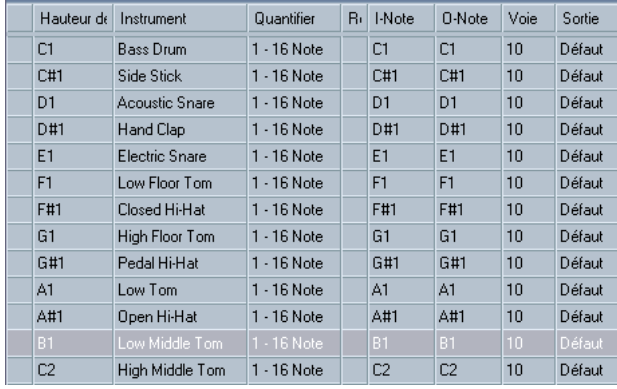

# **La liste des sons de batterie**

Le but de l'Éditeur de Rythme est de faciliter l'édition de pistes MIDI dans lesquelles chaque note joue un son spécifique, comme dans le cas d'un kit de batterie normal. La liste des sons de batterie sur la gauche, énonce tous les sons de batterie par leur nom (en fonction de la Drum Map ou de la liste sélectionnées – voir plus bas) et vous permet d'ajuster et manipuler la configuration des sons de batterie de diverses manières.

Remarque:

- Le nombre de colonnes de la liste dépend de la sélection d'une Drum Map pour la piste. Voir [page 612](#page-611-0).
- Vous pouvez réorganiser les colonnes en déplaçant leur entête, et les redimensionner en déplaçant les séparateurs situés entre les entêtes.

# **L'affichage des notes**

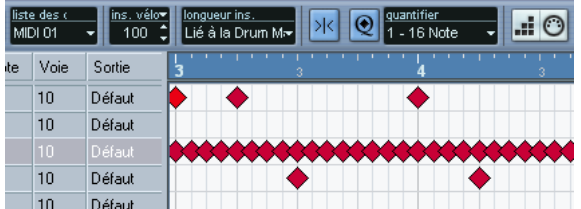

L'affichage des notes dans l'Éditeur de Rythme affiche les notes sous la forme de symboles de diamants. La position verticale des notes correspond à la liste des sons de batterie située à gauche, tandis que la position horizontale correspond à la positon temporelle de la note, tout comme dans l'Éditeur Clavier. Notez cependant que les symboles de diamant ne font pas ressortir la durée des notes. Cela s'explique, car les sons de batterie sont des échantillons de notes uniques, qui jouent jusqu'à leur terminaison, indépendamment de leur durée.

## **Les menus locaux "Map" et "Noms"**

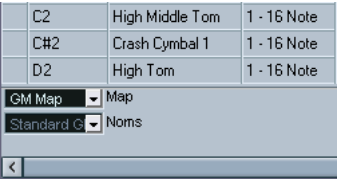

Au-dessous de la liste des sons de batterie, vous trouvez deux menus locaux, servant à sélectionner une Drum Map pour la piste en cours d'édition ou (si aucune Drum Map n'a été sélectionnée) une liste de noms de sons de batterie. Pour une explication sur les Drum Maps, reportez-vous à la [page 612.](#page-611-0)

## **L'écran de contrôleur**

L'écran de contrôleur dans l'Éditeur de Rythme est exactement le même que dans l'Éditeur Clavier. Vous pouvez ajouter ou supprimer des pistes de contrôleur depuis le menu contextuel, et créer et éditer des événements comme il est indiqué à la [page 593.](#page-592-0)

# **Opérations dans l'Éditeur de Rythme**

La gestion de base (zoom, lecture, écoute, etc.) est la même que dans l'Éditeur Clavier (voir [page 578\)](#page-577-0). Les sections qui suivent décrivent les procédures et caractéristiques spécifiques à l'Éditeur de Rythme.

## **Créer et éditer des notes**

La façon standard d'introduire des notes dans l'Éditeur de Rythme est de cliquer avec la Baguette.

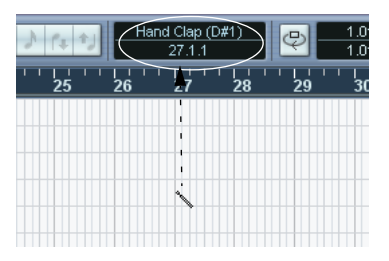

Lorsque vous déplacez le pointeur dans l'affichage note, la position de mesure et le son de batterie sont indiqués dans la barre d'outils, ce qui aide à repérer le son adéquat et sa position.

La position de la note créée dépend des facteurs suivants :

• Si le Calage est désactivé sur la barre d'outils, la note va apparaître à l'endroit exact où vous avez cliqué. Dans ce mode, les notes peuvent être positionnées librement.

- Si le Calage est activé et si "Utiliser la Quantification Globale" est désactivé sur la barre d'outils, la note va se caler aux positions en fonction de la valeur de Quantification établie pour le son dans la liste des sons de batterie. Vous pouvez établir diverses valeurs de Quantification pour divers sons de batterie. Vous pouvez par exemple souhaiter que les notes de charleston (Hi Hat) se calent sur des doubles-croches (1/16) là où la caisse claire (Snare) et la grosse caisse (Bass Drum) se caleront sur des croches (1/8).
- Si vous avez activé à la fois le Calage et la Quantification globale, la note va se caler en fonction de la valeur de Quantification indiquée sur la barre d'outils (à côté du bouton de Quantification globale).

La durée de la note insérée est déterminée par le réglage de Longueur d'Insertion sur la barre d'outils. Cependant, si la valeur est "Lié à Drum Map", la note aura la durée de la valeur de Quantification déterminée pour ce son de batterie.

- **Vous pouvez rapidement écouter les sons de batterie en cliquant dans la colonne la plus à gauche de la liste des sons de batterie.** Cela a pour effet de jouer la note correspondante.
- **Cliquer avec l'outil Baguette sur une note existante la supprime.** L'édition de motifs rythmiques devient ainsi rapide et intuitive.

#### **Réglage des valeurs de vélocité**

Les notes que vous entrez ont la valeur de vélocité d'insertion qui a été définie dans le champ de vélocité d'insertion de la barre d'outils – pour gagner du temps, vous pouvez assigner des raccourcis clavier aux options de vélocité d'insertion. Voir [page 582](#page-581-0).

#### **Sélection de notes**

La sélection de notes peut être effectuée par l'une de ces méthodes :

- Utilisez l'outil Flèche. Les techniques de sélection standard s'appliquent alors.
- **•** Utilisez le sous-menu Sélection du menu contextuel (voir [page 583](#page-582-0)).
- **•** Utilisez les touches fléchées gauche et droite sur le clavier de l'ordinateur pour passer d'une note à la suivante ou à la précédente. Si vous appuyez sur [Maj] et utilisez les touches fléchées, la sélection courante sera conservée, vous permettant de sélectionner plusieurs notes.
- **•** Vous pouvez également appuyer sur [Maj] et faire un double-clic sur une note afin de sélectionner toutes les notes qui suivent pour le même son de batterie.
- **•** Si l'option "Sélection automatique des Événements sous le curseur" est activée dans le dialogue Préférence (page Edition), toutes les notes actuellement "touchées" par le curseur de projet sont automatiquement sélectionnées.

#### **Déplacer, dupliquer ou répéter des notes**

Pour déplacer ou copier des notes dans l'éditeur (vers d'autres positions ou d'autres sons de batterie), utilisez les mêmes méthodes que dans l'Éditeur Clavier : cliquer et faire glisser, utiliser les touches fléchées ou les fonctions du menu Édition, etc. – voir [page 584](#page-583-0). Notez que :

Lorsque vous déplacez ou copiez plusieurs notes sélectionnées en les tirant avec le Calage activé mais avec "Utiliser la Quantification Globale" désactivé, les notes vont se caler à des positions relatives aux valeurs de quantification établies pour les sons de batterie. Si les notes déplacées/copiées ont des valeurs de quantification différentes, les valeurs les plus élevées déterminent le calage. Si par exemple vous déplacez deux notes dont les valeurs de quantification respectives sont de 1/16 et 1/4, les notes vont se caler à la noire (1/4).

**• Vous pouvez aussi régler la position des notes en utilisant la fonction de Quantification, voir [page 544.](#page-543-0)**

Là encore, la valeur de quantification utilisée dépend du réglage (activé/désactivé) de la Quantification Globale.

#### **Rendre muet des notes et sons de batterie**

Vous pouvez rendre muet des notes individuelles en cliquant ou en les encadrant avec l'outil Muet ou en utilisant la fonction Rendre Muet du menu Édition (voir [page 588\)](#page-587-0).

De plus, si vous sélectionnez une Drum Map (voir [page 617\)](#page-616-0), la liste des sons de batterie dispose alors d'une colonne Muet. Cliquez dans cette colonne pour rendre muet un son de batterie particulier. Enfin, si vous cliquez sur le bouton "Instrument Solo" dans la barre d'outils, tous les autres sons de batterie que celui sélectionné sont rendus muets.

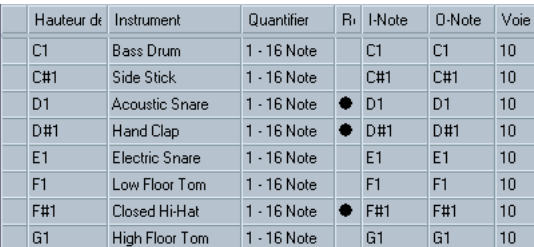

Sons de batteries muets

❐ **Veuillez noter que l'état muet pour les sons de batterie fait partie de la Drum Map, et que par conséquent, toutes les autres pistes qui utiliseraient la même Drum Map seront affectées.**

#### **Supprimer des notes**

Pour supprimer des notes, cliquez dessus avec l'outil Baguette ou l'outil Gomme ou bien encore, sélectionnez-les et appuyez sur la touche [Arrière].

## **Autres méthodes d'édition**

Comme dans l'Éditeur Clavier, vous pouvez éditer des notes sur la ligne d'infos ou en passant par le MIDI, et introduire des notes en utilisant l'entrée pas à pas, voir [page 589.](#page-588-0)

# <span id="page-611-0"></span>**Travailler avec des Drum Maps**

# **Avant-propos**

Comme nous l'avons vu auparavant, un kit de batterie d'un instrument MIDI est généralement composé d'un ensemble de sons de batterie, chaque son étant affecté à une touche spécifique (les diverses sonorités sont affectées à divers numéros de note MIDI). Une touche va jouer un son de grosse caisse, une autre une caisse claire et ainsi de suite.

Malheureusement, de nombreux instruments MIDI utilisent des affectations de touches différentes. L'ennui, c'est que si vous disposez d'un motif de batterie sur un appareil MIDI, et l'utilisez avec un autre appareil, la caisse claire peut devenir une cymbale ride, le charleston (hi-hat) peut devenir un tom, etc. Car des sons de batterie différents sont affectés aux mêmes notes MIDI.

Pour résoudre ce problème et simplifier divers aspects des kits de batterie MIDI (et notamment pouvoir utiliser des sons de batterie d'instruments différents dans un même kit de batterie), Cubase SX/SL gère ce que l'on appelle des Drum Maps. Une Drum Map est essentiellement une liste de sons de batterie, avec un certain nombre de réglages relatifs à chaque son. Lorsque vous rejouez une piste MIDI pour laquelle vous avez sélectionné une Drum Map, les notes MIDI sont "filtrées" par la Drum Map avant d'être envoyées à l'instrument MIDI. La map détermine notamment quel numéro de note MIDI sera envoyé pour chaque son de batterie et aussi quel son sera joué par l'appareil MIDI récepteur.

Une solution au problème évoqué ci-dessus serait cependant d'établir des Drum Maps pour tous vos instruments. Lorsque vous désirez essayer un motif de batterie sur un autre instrument, vous vous contentez alors d'activer la Drum Map correspondante et vous pouvez alors être sûr que votre son de grosse caisse sera bien affecté au son de grosse caisse de l'appareil MIDI.
# <span id="page-612-0"></span>**Réglages de la Drum Map**

Une Drum Map comporte des réglages pour 128 sons de batterie (un pour chaque numéro de note MIDI). Pour obtenir un aperçu de tels réglages, ouvrez l'Éditeur de Rythme et utilisez le menu local Map qui se trouve sous la liste des sons de batterie, afin de sélectionner la Drum Map "GM Map".

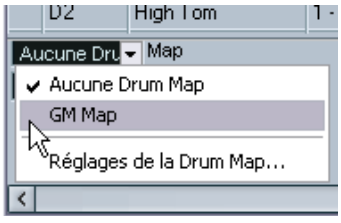

Cette Drum Map est réglée en fonction du standard General MIDI. Pour plus d'informations concernant le chargement, la création et la sélection d'autres Drum Maps, consultez la [page 617.](#page-616-0)

À présent, consultez la liste des sons de batterie (il se peut que vous ayez à modifier la disposition des colonnes afin de pouvoir les observer toutes). Les colonnes affichent les réglages de la Drum Map pour chaque son.

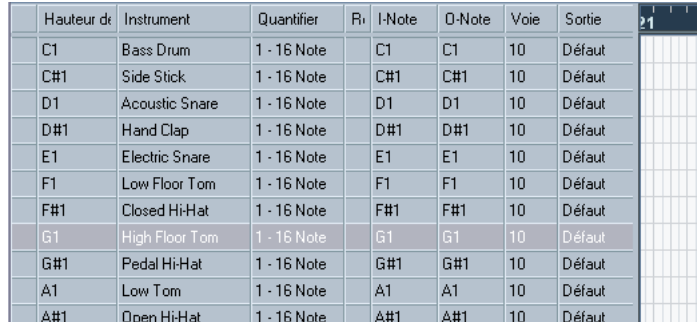

En voici une brève description (les détails suivent):

#### **Colonne Description**

Hauteur de note Le numéro de note du son de batterie. Tel est le lien entre une piste MIDI et les sons de batterie. Par exemple, avec la Drum Map indiquée ci-dessus, toutes les notes MIDI ayant la hauteur C1 seraient affectées au son Bass Drum (grosse caisse). Plus de détails plus bas.

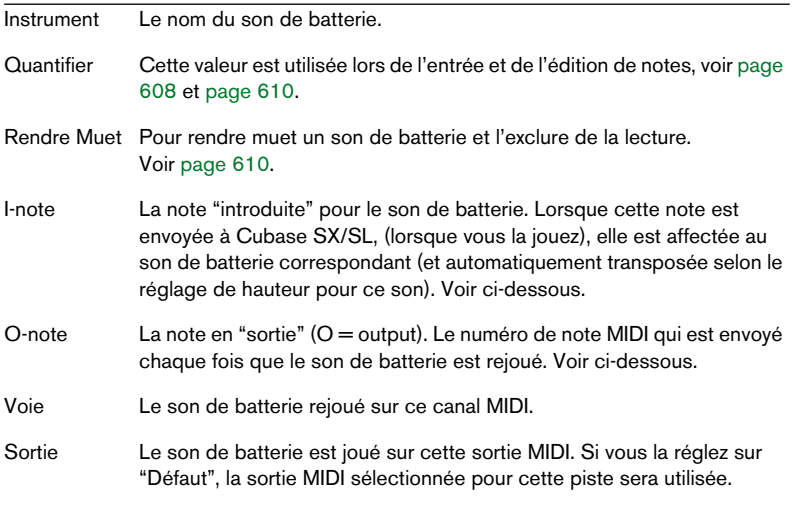

**• Tous les réglages d'une Drum Map (à l'exception du réglage de Hauteur) peuvent être modifiés directement dans la liste des sons de batterie ou dans le dialogue de Configuration de la Drum Map (voir [page 618](#page-617-0)).** Notez que les changements effectués affecteront toutes les pistes qui utilisent cette Drum Map.

# **À propos des paramètres Hauteur, I-note et O-note**

Ce concept pourrait sembler embrouillé, mais une fois que vous avez compris son fonctionnement, il s'avère plutôt simple. Il est donc conseillé d'étudier la théorie sous-jacente afin de pouvoir tirer le maximum du concept des Drum Maps – en particulier si vous souhaitez créer vos propres Drum Maps.

Comme nous l'avons dit auparavant, une Drum Map est une sorte de "filtre", qui transforme les notes en fonction des réglages établis dans la map. Elle effectue cette transformation deux fois ; une première fois lorsqu'elle reçoit une note (lorsque vous jouez une note depuis votre appareil MIDI) et une autre fois lorsqu'une note est envoyée depuis le programme à l'appareil produisant des sons MIDI.

Dans l'exemple qui suit, nous avons modifié la Drum Map, afin que le son Bass Drum (grosse caisse) ait des valeurs différentes de Hauteur, I-note et O-note.

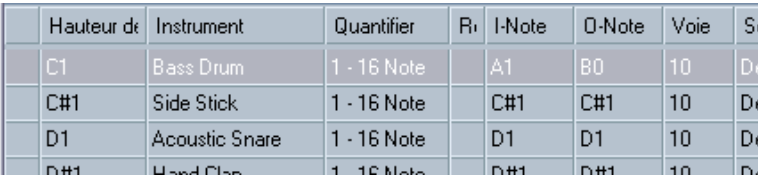

#### **I-notes**

Voyons ce qui se passe au niveau de l'introduction. Lorsque vous jouez une note sur votre instrument MIDI, le programme recherche ce numéro de note dans la colonne I-Note de la Drum Map. Dans notre cas, si vous jouez la note A1, le programme trouve qu'il s'agit de la Inote du son Bass Drum.

C'est alors que la première transformation se produit : la note obtient un nouveau numéro de note correspondant au réglage de hauteur pour ce son de batterie. Dans notre cas, la note sera transformée en une note C1, car il s'agit de la Hauteur du son Bass Drum sur la Drum Map. Si vous enregistrez la note, elle sera enregistrée comme C1.

### **O-notes**

L'étape suivante est la sortie. Voici ce qui se passe lorsque vous lisez la note enregistrée, ou lorsque la note jouée est envoyée à un instrument MIDI en temps réel (via le MIDI Thru) :

Le programme consulte la Drum Map et trouve quel est le son de batterie correspondant à la hauteur de la note lue. Dans notre cas, la note C1 correspond à un son de batterie Bass Drum. Avant que cette note soit envoyée à la sortie MIDI, une seconde transformation est opérée : le numéro de note est remplacé par la O-note du son en question. Dans notre exemple, la note envoyée à l'instrument MIDI est un B0.

#### **Utilité**

Mais pourquoi avoir établi un tel système ? Là encore, l'objectif est différent pour les I-notes et les O-notes :

**• Le fait de changer le réglage de I-note permet de choisir quelles touches produiront quels sons de batterie, lorsque vous jouez ou enregistrez depuis un instrument MIDI.**

Vous pouvez par exemple souhaiter placer certains sons de batterie tout près les uns des autres sur le clavier afin de pouvoir les jouer facilement, déplacer les sons de façon à ce que les plus souvent utilisés puissent être jouées depuis un petit clavier, jouer un son depuis une touche noire plutôt qu'une blanche, et ainsi de suite. Si vous ne jouez jamais vos parties de batterie depuis un contrôleur MIDI (mais les dessinez dans l'éditeur), vous n'avez pas à vous soucier du réglage de I-note.

**• Les réglages de O-note vous permettent de faire en sorte que le son de "Bass Drum" joue réellement une Bass drum.**

Si vous utilisez un instrument MIDI dans lequel le son de bass drum se trouve sur la touche C2, réglez la O-note pour la Bass Drum sur C2. Lorsque vous branchez un autre instrument sur lequel la bass drum se trouverait C1, il vous suffirait d'établir dans la Drum Map correspondante que la O-note est C1. Une fois que vous avez défini des Drum Maps pour tous vos instruments MIDI, vous n'avez plus à vous soucier de vos parties rythmiques – vous vous contentez de changer la Drum Map lorsque vous désirez utiliser un autre instrument MIDI pour des sons de batterie.

# <span id="page-615-0"></span>**Les réglages de canal et de sortie**

Vous pouvez définir des canaux MIDI et/ou des sorties MIDI séparés pour chaque son d'une Drum Map. Voici les règles qui s'appliquent :

**•** Lorsque vous sélectionnez une Drum Map pour une piste, les réglages de canaux MIDI de la Drum Map l'emportent sur les réglages de canal de la piste.

En d'autres mots, le logiciel ne prend pas en compte le réglage de canal MIDI que vous effectuez dans la liste des pistes ou l'Inspecteur. Si vous désirez qu'un son de batterie utilise le canal de la piste, réglez sur le canal "Tous" dans la Drum Map.

**•** Si la sortie MIDI est réglée sur "défaut" pour un son d'une Drum Map, c'est la sortie MIDI sélectionnée pour la piste qui sera utilisée. Tout autre option sélectionné amène à diriger le son vers une sortie MIDI spécifique.

En définissant des réglages spécifiques de canal et de sortie MIDI pour toutes les sons d'une Drum Map, vous pouvez diriger vos pistes de batterie vers un autre instrument en vous contenant de sélectionner une autre Drum Map – il n'est pas nécessaire de modifier le canal ou la sortie de la piste en cours.

**• Pour sélectionner un même canal MIDI pour tous les sons d'une Drum Map, cliquez dans la colonne Canal, appuyez sur [Ctrl]/[Commande] et sélectionnez le canal désiré.**

Tous les sons de batterie seront affectés à ce canal MIDI. La même procédure peut être utilisée pour sélectionner la même sortie MIDI pour tous types de sons.

Il peut également s'avérer utile de sélectionner divers canaux et/ou sorties pour divers sons. Cela vous permet de construire des kits de batterie composés de plusieurs appareils MIDI, etc.

# <span id="page-616-0"></span>**Gestion des Drum Maps**

### **Sélectionner une Drum Map pour une piste**

Pour sélectionner la Drum Map d'une piste MIDI, utilisez le menu local Map dans l'Inspecteur ou dans l'Éditeur de Rythme :

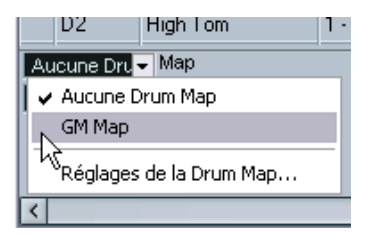

En sélectionnant "Aucune Drum Map", vous désactivez la fonctionnalité de Drum Map dans l'Éditeur de Rythme. Même si vous n'utilisez pas de Drum Map, vous pouvez toujours identifier les sons par leur nom en utilisant une liste de nom (voir [page 620\)](#page-619-0).

❐ **Au départ, le menu local Map n'en comportera qu'une seule : la "GM Map". Cependant, vous découvrirez qu'un certain nombre de Drum Maps sont incluses dans le CD du programme – la façon de les charger est décrite plus loin.**

### <span id="page-617-0"></span>**Réglages de la Drum Map**

Pour configurer et gérer vos Drum Maps, sélectionnez "Réglages de la Drum Map" depuis le menu local Map ou le menu MIDI. Vous voyez apparaître le dialogue suivant :

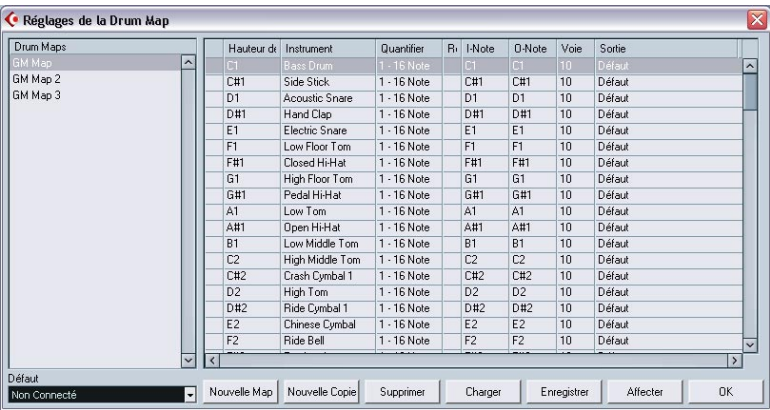

C'est à partir de ce dialogue que vous pouvez charger, modifier et sauvegarder des Drum Maps. La liste située sur la gauche affiche les drum maps actuellement chargées. La sélection d'une Drum Map dans la liste affiche ses sons et réglages sur la droite.

**• Les réglages des sons de batterie sont exactement les mêmes que dans l'Éditeur de Rythme (voir [page 613\)](#page-612-0).**

Comme dans l'Éditeur de Rythme, vous pouvez cliquer sur la colonne la plus à gauche pour entendre un son de batterie. Note : si vous écoutez un son dans le dialogue de Configuration de la Drum Map et que ce son est envoyé à la sortie MIDI "défaut", c'est la sortie sélectionné dans le menu local "Défaut" situé en bas et à gauche qui sera utilisée. Lorsque vous écoutez un son placé sur la sortie par Défaut dans l'éditeur de Rythme, c'est la sortie MIDI sélectionnée pour la piste qui sera utilisée, voir [page 616.](#page-615-0) Sous la liste des sons de batterie, se trouve plusieurs boutons dont la fonction est la suivante :

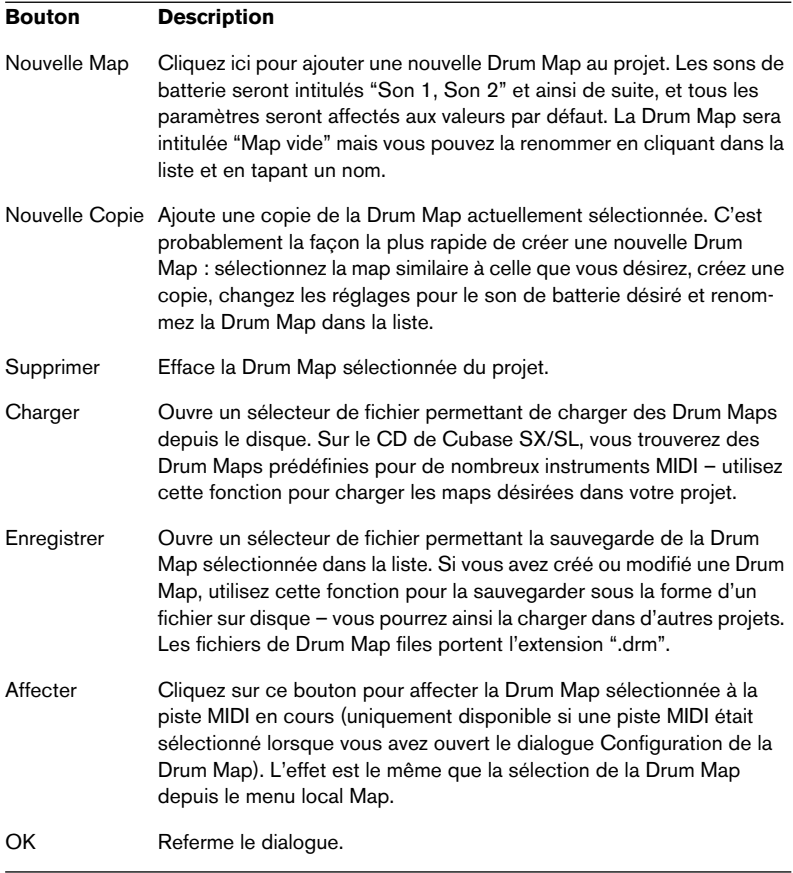

**• Les Drum Maps sont sauvegardées avec les fichiers de projet. Si vous avez créé ou modifié une Drum Map, vous devriez utiliser la fonction Sauvegarder afin de la stocker sous la forme d'un fichier séparé, qu'il sera possible de charger dans d'autres projets.**

Si vous désirez gérer la ou les même(s) Drum Map(s) dans vos projets, vous devriez les charger dans le projet par défaut – voir [page 821.](#page-820-0)

### **Conversion de la O-note**

Cette fonction du menu MIDI examine les conteneurs MIDI sélectionnés et règle la hauteur de chaque note en fonction de son réglage de O-note. Ceci est utile si vous désirez convertir la piste en une piste MIDI "régulière" (sans Drum Map) et conserver la lecture avec le son de batterie correct. Une application typique serait l'exportation de votre enregistrement MIDI sous la forme d'un fichier MIDI standard (voir [page 829](#page-828-0)) – en effectuant en premier lieu une conversion de O-Note afin d'être sûr que vos pistes de batterie sont rejouées comme il le faut lorsqu'elles sont exportées.

# <span id="page-619-0"></span>**Utilisation de listes de noms de batterie**

Même si aucune Drum Map n'a été sélectionné pour la piste MIDI éditée, vous pouvez toujours utiliser l'Éditeur de Rythme si nécessaire. Comme nous l'avons mentionné auparavant, la liste des sons de batterie ne comportera alors que quatre colonnes : Ecoute, Hauteur, Instrument (noms de sons de batterie) et Quantifier. Il n'y aura pas de fonctionnalités de I-note et O-note.

Dans ce mode, les noms apparaissant dans la colonne Instrument dépendent de la sélection sur le menu local Noms, juste en-dessous du menu local Map dans l'Éditeur de Rythme.

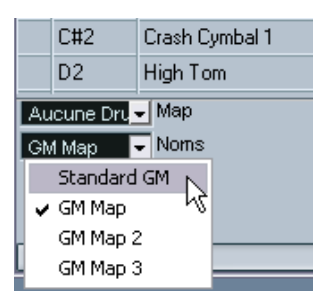

Les options de ce menu local correspondent aux Drum Maps actuellement chargées en mémoire, plus l'option "Standard GM" qui est toujours disponible. Cela signifie que vous pouvez utiliser les noms de sons de batterie dans n'importe quelle Drum Map chargée en mémoire, sans utiliser les I-notes et O-notes, si vous préférez procéder ainsi.

# **L'Éditeur en Liste – Présentation**

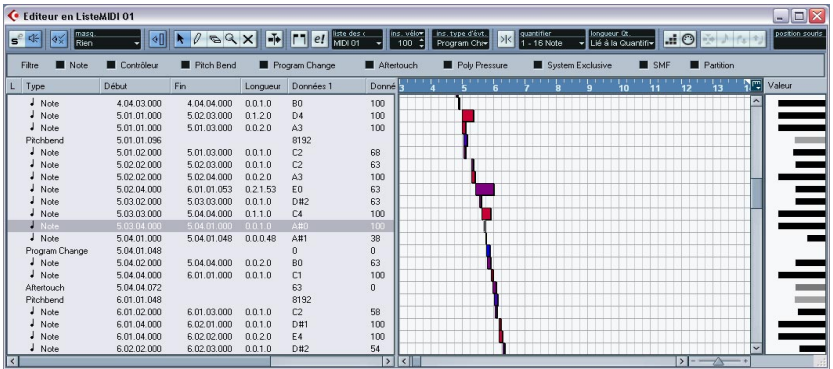

# **La barre d'outils**

La barre d'outils comporte de nombreux éléments qui sont les mêmes que dans l'Éditeur Clavier (édition solo, calage, réglage de quantification, etc.). Ils ont été décrits précédemment dans ce chapitre. Les éléments qui suivent se trouvent uniquement dans l'Éditeur en Liste :

• Le menu local d'Insertion est utilisé lors de la création de nouveaux événements.

Il sert à indiquer le type d'événement que vous désirez ajouter (voir [page 623](#page-622-0)).

- Le menu local Masque et la Barre de Filtrage (affiché/caché avec le bouton "Montrer Barre de Filtrage") permettent de cacher des événements, sur la base de leur type et autres propriétés. Voir [page 627.](#page-626-0)
- **•** Le bouton "Afficher Liste des Valeurs" sert à afficher ou cacher l'affichage des Valeurs (voir ci-après).

L'Éditeur en Liste n'a pas de ligne d'infos (il propose à la place une édition numérique dans la liste).

# **La liste**

Elle donne la liste de tous les événements du (des) conteneur(s) MIDI actuellement sélectionné(s), dans l'ordre (de haut en bas) où ils seront lus. Vous pouvez éditer les propriétés des événements en utilisant l'édition régulière des valeurs, telle qu'elle est décrite à la [page 624](#page-623-0).

# **L'affichage des événements**

Cet affichage présente les événements sous forme graphique. La position verticale d'un événement dans l'affichage correspond à son indication dans la liste (l'ordre de lecture), tandis que la position horizontale correspond à sa position dans le projet. C'est ici que vous ajoutez de nouveaux conteneurs ou événements, les tirez pour les déplacer, etc.

# **L'affichage de la valeur**

Cet affichage montre la "valeur" de chaque événement, et vous permet de les observer aisément et aussi de les éditer graphiquement. De manière typique, la valeur qui apparaît est la propriété "Donnée 2", "Valeur 2" (niveaux des événements de contrôleurs MIDI, vélocité des notes, etc.). Cet affichage peut être affiché/caché en cliquant sur le bouton "Afficher Liste de Valeurs" de la barre d'outils.

# **Opérations dans l'Éditeur en Liste**

# **Personnaliser la vue**

Vous pouvez cliquer sur et déplacer le séparateur situé entre la liste et l'affichage des événements afin d'agrandir ou réduire l'une des zones. De plus, la liste peut être personnalisée d'une des façons suivantes :

- Vous pouvez changer l'ordre des colonnes en tirant sur les titres de colonnes.
- Vous pouvez redimensionner les colonnes en tirant sur les séparateurs placés entre les titres de colonnes.

### **Régler le format d'affichage**

Tout comme dans la fenêtre Projet, vous réglez le format d'affichage (mesure + temps, secondes, etc) en faisant un clic droit (Win) ou un [Ctrl]-clic (Mac) sur la règle et en sélectionnant une option du menu local. Ce réglage affecte à la fois la règle et les valeurs de début, fin et de durée apparaissant dans la liste.

### **Zoom**

Vous pouvez modifier l'agrandissement horizontal dans l'affichage des événements en utilisant la tirette de zoom placée sous l'affichage ou l'outil Loupe.

# <span id="page-622-0"></span>**Ajouter des événements**

Pour ajouter un nouvel événement au conteneur en cours d'édition, procédez comme ceci :

**1.** Utilisez le menu local d'Insertion sur la barre d'outils pour sélectionner le type d'événement désiré.

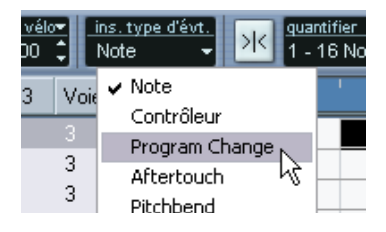

**2.** Sélectionnez l'outil Crayon et cliquez sur l'affichage des événements, à la position désirée (relative à la règle). Si vous créez des événements de note, vous pouvez cliquer et tirer afin de définir la durée de la note.

Le nouvel événement apparaît dans la liste et dans l'affichage. Ses propriétés seront réglées sur les valeurs par défaut, mais elles pourront aisément être ajustées dans la liste.

**•** Les notes que vous entrez prendront la valeur de vélocité définie dans le champ de vélocité d'insertion de la barre d'outils, voir [page 582.](#page-581-0)

# <span id="page-623-0"></span>**Édition dans la liste**

La liste vous permet d'effectuer des éditions numériques détaillées des propriétés des événements. Les colonnes ont la fonctionnalité suivante:

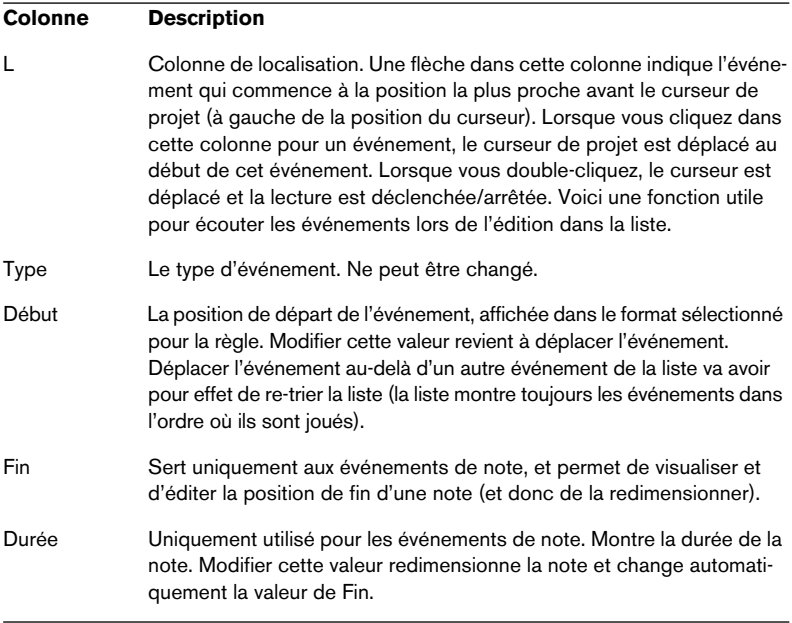

#### **Colonne Description**

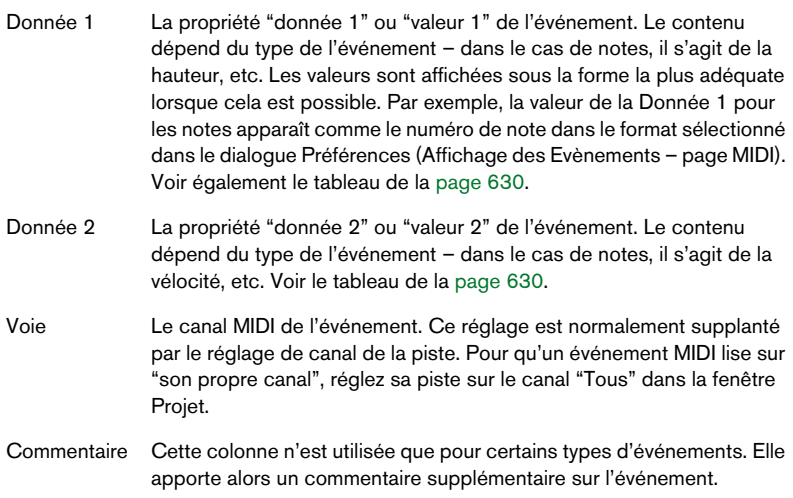

**•** Vous pouvez éditer plusieurs événements en même temps. Si plusieurs événements ont été sélectionnés et que vous modifiez la valeur de l'un d'entre eux, Les valeurs des autres événements sélectionnés seront aussi modifiées.

Normalement, les différences initiales entre les valeurs seront maintenues – c'est-à-dire que les valeurs changent d'une même quantité. Mais si vous appuyez sur [Ctrl]/[Commande] pendant l'édition, tous les événements se verront attribuer la même valeur.

**• Pour les événements SysEx (Système Exclusif), vous ne pouvez éditer que la position (Début) dans la liste.**

Cependant, le fait de cliquer sur la colonne Commentaire ouvre l'éditeur de SysEx MIDI, ce qui vous permet d'effectuer des éditions détaillées d'événements de type Système Exclusif, voir [page 733](#page-732-0).

# **Édition dans l'affichage des événements**

L'affichage des événements vous permet d'éditer les événements de manière graphique, à l'aide des outils présents sur la barre d'outils. Vous pouvez éditer des événements individuels, mais aussi plusieurs événements sélectionnés simultanément.

- **•** Pour déplacer un événement, cliquez et faites-le glisser vers une nouvelle position. Déplacer l'événement au-delà d'un autre événement dans l'affichage va avoir pour effet de re-trier la liste (la liste montre toujours les événements dans l'ordre où ils sont joués). En résultat, la position verticale de l'événement est également modifiée.
- **•** Pour effectuer une copie d'un événement, appuyez sur [Alt]/[Option] et faites-le glisser vers une nouvelle position.
- **•** Pour redimensionner une note, sélectionnez-la et faites glisser ses points de terminaison avec l'outil Flèche, comme dans la fenêtre Projet. Ceci ne fonctionne qu'avec les notes.
- **•** Pour rendre muet ou non muet un événement, cliquez dessus avec l'outil Muet.

Vous rendez muets ou non muets plusieurs événements en une seule opération en les entourant d'un rectangle de sélection avec l'outil Muet.

- **•** Vous pouvez sélectionner un code couleur pour les événements avec le menu local Couleurs, présent sur la barre d'outils. Ceci affecte l'aspect de tous les événements MIDI dans les éditeurs en Liste, Clavier et de Rythme – voir [page 653.](#page-652-0)
- **•** Pour supprimer un événement, sélectionnez-le et appuyez sur [Arrière] ou [Suppr], ou bien cliquez dessus avec l'outil Gomme dans l'affichage des événements.

# <span id="page-626-0"></span>**Filtrage**

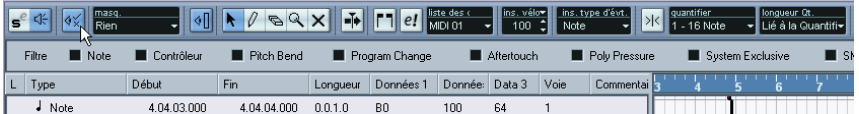

En cliquant sur le bouton "Montrer Barre de Filtrage" de la barre d'outils, vous faites apparaître une barre de filtrage supplémentaire. Elle permet de cacher certains types d'événements. Par exemple, vous pourriez avoir du mal à repérer les événements de note si le conteneur comporte un grand nombre d'événements de contrôleur. En cachant d'autres événements, la liste devient plus aisée à gérer.

Pour cacher un type d'événement, cochez la case correspondante sur la barre de filtrage. Pour voir seulement un type d'événement (cacher tous les autres types), maintenez enfoncée la touche [Ctrl]/[Commandel puis cliquez dans sa case. Si vous faites un nouveau [Ctrl]/ [Commande]-clic, toutes les cases seront vides (tous les événements seront visibles).

**• Les types d'événements demeurent cachés même si vous fermez la barre de filtrage.**

Pour afficher tous les événements, ouvrez la barre de filtrage et vérifiez que toutes les cases ont été décochées.

**• La barre de filtrage n'efface ni ne rend muet en aucune manière les événements.**

# **Masquer**

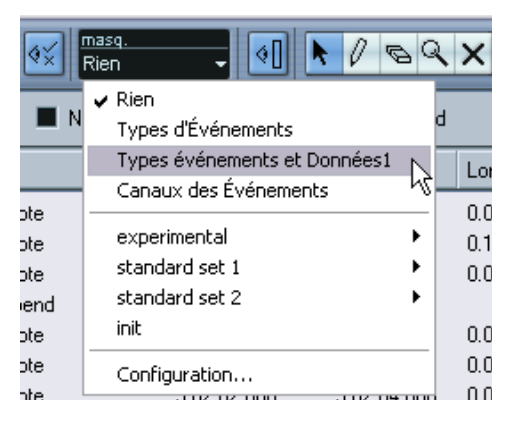

La fonction Masquer est similaire à la barre de filtrage mais elle vous permet de cacher des événements en prenant en compte d'autres critères. Voici comment procéder :

- **1.** Sélectionnez un (ou plusieurs) événement(s) du type que vous désirez afficher.
- **2.** Déroulez le menu Masque de la barre d'outils et sélectionnez l'une des options.

Les résultats sont les suivants:

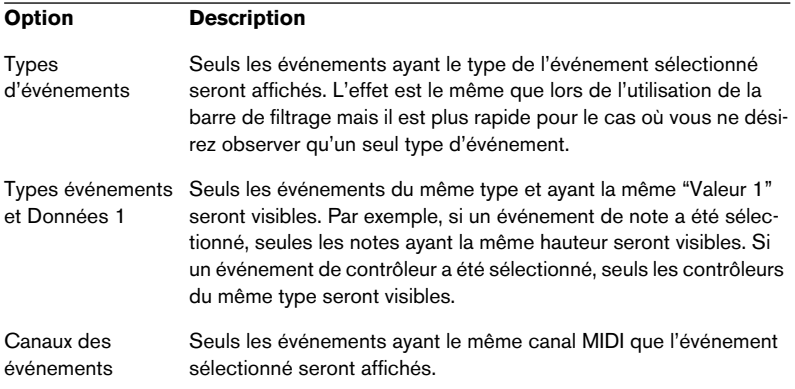

En plus des options mentionnées ci-dessus, ce menu donne aussi accès aux mêmes préréglages que ceux disponibles dans l'éditeur Logique (voir [page 655](#page-654-0)). De plus, l'option "Configuration…" du menu local Masque vous donne un accès direct à l'éditeur Logique, à l'aide duquel vous pourrez créer des réglages de masque très complexes.

Lorsque vous appliquez un des préréglages de l'éditeur Logique ou que vous utilisez l'éditeur Logique pour créer vous-même des réglages de masque, seuls les événements correspondant aux critères spécifiés sont visibles.

**•** Pour désactiver la fonction Masque, sélectionnez "Rien" à partir du menu local Masque.

L'usage le plus courant de la fonction Masque est de ne faire apparaître qu'un certain type de contrôleur (par exemple Modulation, Contrôle de Souffle, etc). Etant donné que ces événements sont tous du même type (contrôleur), il ne serait pas possible d'opérer ainsi depuis la barre de filtrage.

# **Édition dans l'affichage des valeurs**

L'affichage des valeurs, à droite de l'affichage des événements, est un outil favorisant l'observation et l'édition rapide de valeurs multiples, telles que les niveaux de la vélocité ou d'un contrôleur. Les valeurs apparaissent sous forme de barres horizontales, avec la longueur de la barre correspondant à la valeur.

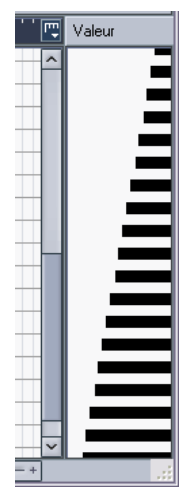

Une rampe de vélocité dans l'affichage des valeurs.

Vous éditez les valeurs en cliquant et en faisant glisser. Remarquez que le pointeur adopte automatiquement la forme de l'outil Crayon lorsque vous le déplacez dans l'affichage des valeurs – il n'est pas nécessaire de sélectionner l'outil Crayon.

La valeur affichée pour un événement dépend du type de cet événement. Le tableau qui suit montre ce qui est affiché et édité dans les colonnes Données et la valeur affichée :

<span id="page-629-0"></span>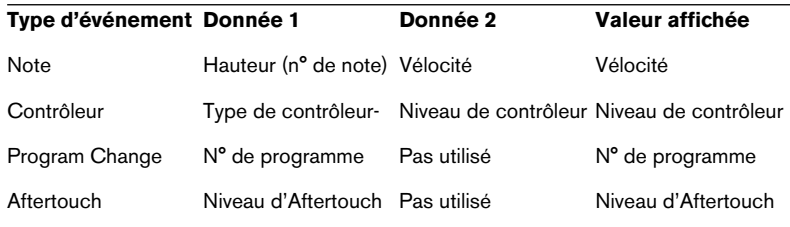

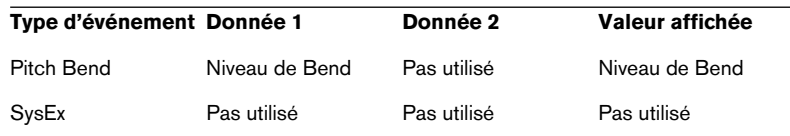

**•** L'affichage de valeur peut être caché en cliquant sur le bouton "Afficher Liste de Valeurs" de la barre d'outils, afin qu'il ne soit plus allumé.

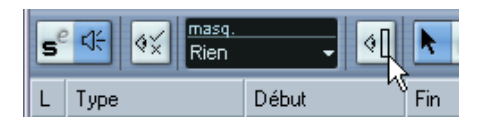

# **L'Éditeur de Partitions (Cubase SL uniquement)**

❐ **Ce paragraphe décrit l'Éditeur de Partitions dans Cubase SL. Si vous utilisez Cubase SX, reportez-vous au document pdf séparé "Partition: Présentation et Impression" accessible depuis le menu Démarrer (Windows) ou le menu Aide du programme.**

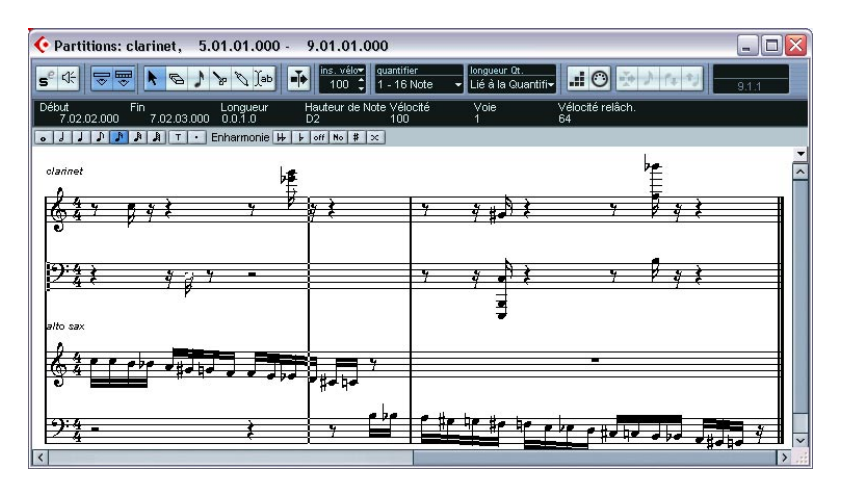

L'Éditeur de Partitions affiche les notes MIDI sous forme d'une partition. La fenêtre contient les sections et les éléments suivants :

# **La barre d'outils**

La barre d'outils de l'Éditeur de Partitions est similaire à celle de l'Éditeur Clavier, avec les différences suivantes :

- La barre d'outils de l'Éditeur de Partitions dispose d'un bouton pour afficher ou cacher la barre d'outils complète (voir ci-dessous).
- Il n'y a pas de réglage du conteneur actif dans l'Éditeur de Partitions, les conteneurs des différentes pistes sont affichés sur différentes portées.
- Il n'y a pas de réglage de boucle locale ni de fonction de reconnaissance d'accords.

# **La ligne d'infos**

La ligne d'infos affiche les informations concernant les notes MIDI sélectionnées, comme dans les éditeurs Clavier et de Rythme. Vous pouvez modifier toutes les valeurs de la ligne d'infos en utilisant les techniques d'édition habituelles (voir [page 589](#page-588-0) pour les détails).

**•** Pour cacher ou afficher la ligne d'infos, cliquez sur l'icône "i" de la barre d'outils.

## **La barre d'outils complète**

## $\boxed{\bullet \quad \text{if} \quad \text{if} \quad \text{if} \quad \text{if} \quad \text{if} \quad \text{if} \quad \text{[} \quad \text{[$

La barre d'outils complète (cachée ou affichée en cliquant sur le bouton T de la barre d'outils principale) contient les éléments suivants :

#### **Boutons de valeurs de note**

Cliquez sur un de ces boutons pour choisir la valeur de note à entrer. Les options "T" et "." représentent des valeurs de note en triolet et pointées. Un [Ctrl]/[Commande]-clic sur un de ces boutons – donnera aux notes sélectionnées la valeur de note choisie.

#### **Enharmonie**

Permet d'intervenir manuellement pour qu'une note soit affichée avec un dièse ou un bémol. Voir [page 649.](#page-648-0)

# **L'affichage de la partition**

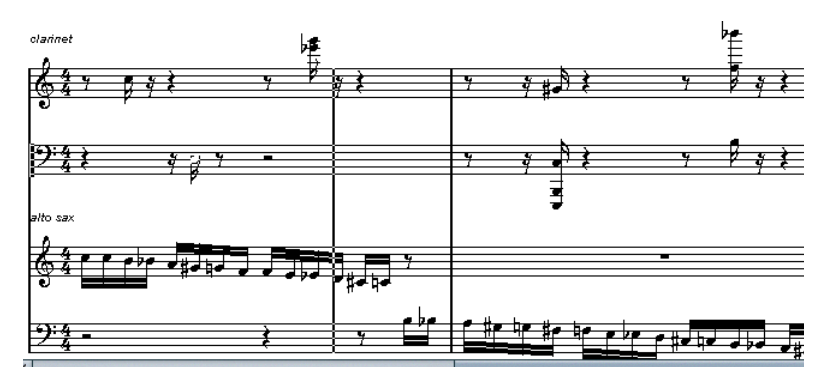

La partie principale de la fenêtre de l'Éditeur de Partitions affiche les notes des conteneurs (parts) édités sur une ou plusieurs portées.

- Si vous éditez un ou plusieurs conteneurs (Parts) une seule piste, son contenu est (autant que possible) affiché sur plusieurs portées – l'une au-dessus de l'autre – comme sur une partition imprimée.
- Si vous éditez des Parts sur plusieurs pistes, elles sont placées dans un système de portées (plusieurs portées, reliées par des barres de mesure).
- Le nombre de mesures en largeur dépend de la taille de la fenêtre et du nombre de notes de chaque mesure.

Le nombre maximum de mesures en largeur sur une page est quatre.

- La dernière mesure du conteneur est indiquée par une double barre.
- Contrairement aux autres éditeurs MIDI, l'Éditeur de Partitions ne dispose pas d'une règle.

Une règle normale n'aurait aucun sens, puisqu'il n'y a pas de relations exactes entre la position horizontale d'une note dans la partition et sa position musicale dans le projet.

# **Opérations dans l'Éditeur de Partitions (Cubase SL uniquement)**

# **Ouvrir l'Éditeur de Partitions**

Pour ouvrir un ou plusieurs conteneurs dans l'Éditeur de Partitions vous pouvez procéder comme pour les autres éditeurs : sélectionnez les conteneurs (sur la même ou sur des pistes différentes), puis sélectionnez "Ouvrir Éditeur de Partitions" dans le sous-menu Partitions du menu MIDI. Par défaut le raccourci clavier est [Ctrl]/[Commande]-[R].

**•** Vous pouvez aussi sélectionner l'Éditeur de Partitions comme éditeur par défaut, pour l'ouvrir par un double-clic sur les conteneurs. Ceci grâce au menu local Action d'Édition par défaut du dialogue des Préférences (page Affichage d'événements – MIDI).

## **À propos de l'édition de conteneurs situés sur différentes pistes**

Si vous avez sélectionnez des conteneurs situés sur différentes pistes avant d'ouvrir l'Éditeur de Partitions, vous obtiendrez une portée par piste (vous pouvez toujours diviser une portée en deux, par ex. pour une partition de piano). Les portées sont reliées par des barres et placées dans l'ordre des pistes de la fenêtre Projet.

**•** Si vous voulez modifier l'ordre des portées : fermez l'éditeur, revenez dans la fenêtre d'Arrangement, déplacez les pistes pour qu'elles soient dans l'ordre voulu, puis rouvrez l'Éditeur de Partitions.

## **La Portée Active**

Comme pour les autres éditeurs, toute entrée MIDI (comme lorsque vous enregistrez à partir de votre instrument) est aiguillée vers une des pistes, appelée ici la Portée Active. La Portée Active est signalée par un rectangle noir, au tout début de la première mesure affichée.

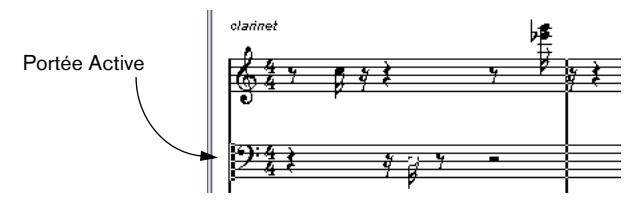

Pour changer de Portée Active, cliquez sur la portée à activer.

# <span id="page-635-0"></span>**Afficher correctement une partition**

Lorsque vous ouvrez l'Éditeur de Partitions pour un conteneur joué en temps réel, la partition peut ne pas être aussi lisible qu'on pourrait s'y attendre. Néanmoins l'Éditeur de Partitions peut très rapidement produire une partition plus propre, en ignorant des variations mineures d'interprétation. Pour arriver à ce résultat, un certain nombre de paramètres, se trouvant dans le dialogue des *Réglages de Porté*e, déterminent comment Cubase SX/SL affiche la musique.

**• Notez que le chiffrage de mesure suit ceux de la piste Tempo et est commun à toutes les pistes/portées de la partition.**

Deux moyens permettent d'ouvrir le dialogue des Réglages de Portée :

- **•** Par un double-clic dans la zone blanche à gauche de la portée.
- **•** En activant la portée par un clic puis en sélectionnant "Réglages Portée" dans le sous-menu Partitions du menu MIDI. Le dialogue des Réglages de Portée apparaît :

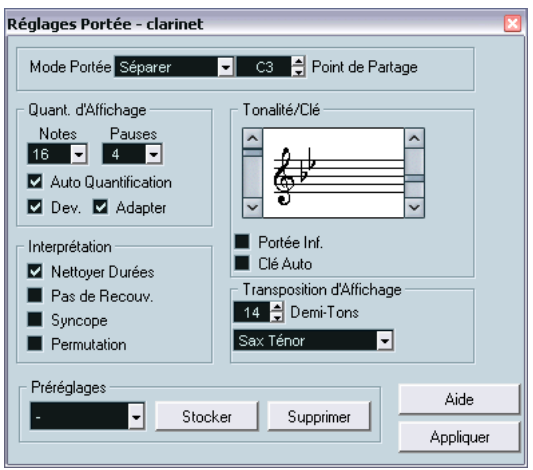

❐ **Les réglages que vous effectuez dans ce dialogue sont indépendants pour chaque portée (piste), mais communs pour une portée double (piano) créée en choisissant l'option "Séparer" du menu local Mode Portée (voir ci-dessous).** 

#### **Mode de Portée**

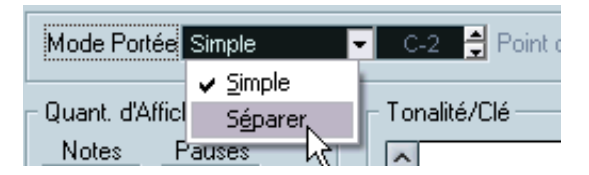

Ce menu local détermine comment la portée apparaîtra :

- **•** Sur "Simple", toutes les notes du conteneur seront sur la même portée.
- **•** Sur "Séparer", le conteneur apparaît divisée en clef de Sol et clef de Fa, comme sur une portée de piano (double). Utilisez le champ "Point de partage" pour définir la note où se produira la scission. Les notes situées au-dessus et la note choisie apparaîtront sur la portée supérieure, celles situées en-dessous apparaîtront sur la portée inférieure.

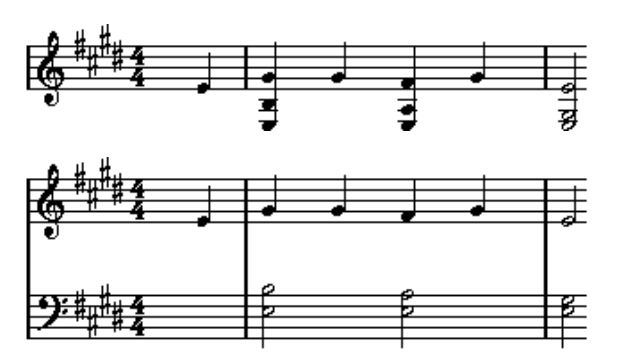

Avant et après scission sur C3 (Do 3).

### **Quantification d'affichage**

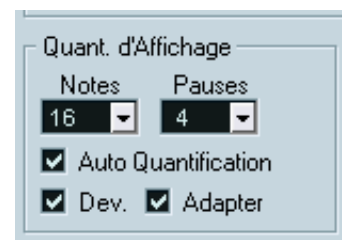

Les notes n'étant pas un langage absolu, le programme peut "autoriser" de telles variations concernant l'affichage des notes. Ceci se règle au moyen de la section Quant. d'Affichage du dialogue des Réglages Portée.

❐ **Il s'agit uniquement de valeurs d'affichage utilisées graphiquement par l'Éditeur de Partitions. Elles n'affectent aucunement la lecture elle-même.**

Voici une brève description de leurs fonctions:

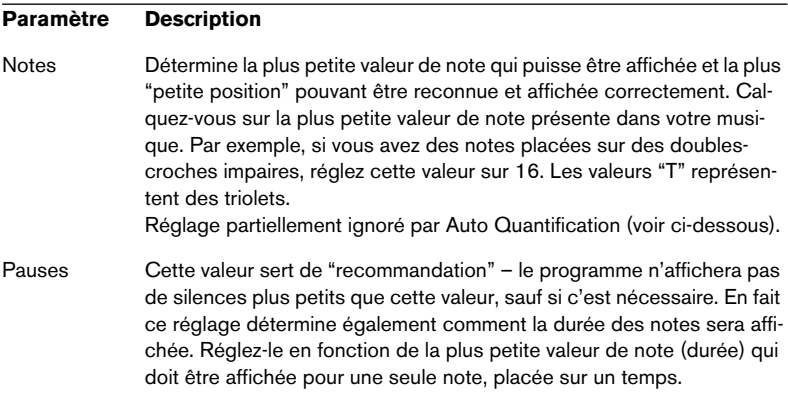

### **Paramètre Description**

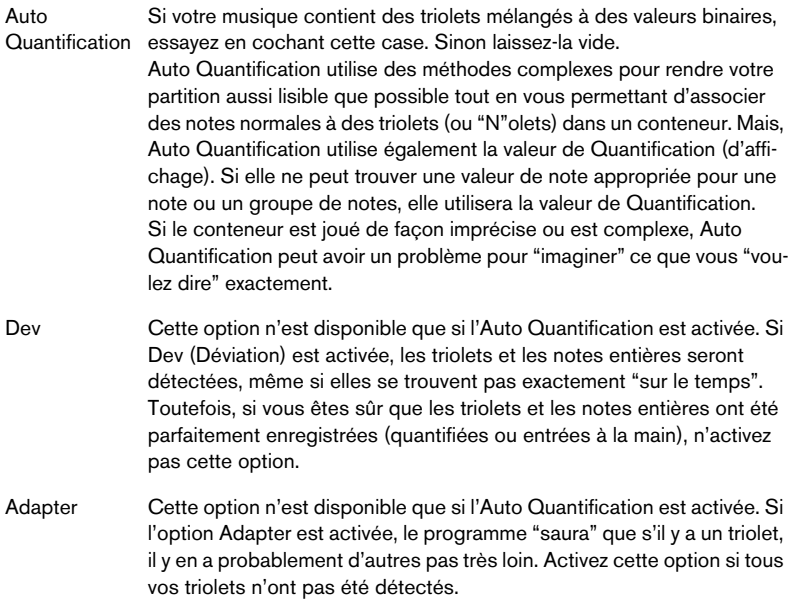

### **Tonalité / Clé**

Choisissez dans la section "Tonalité/Clé" l'armure et la clef qui conviennent, à l'aide des deux barres de défilement.

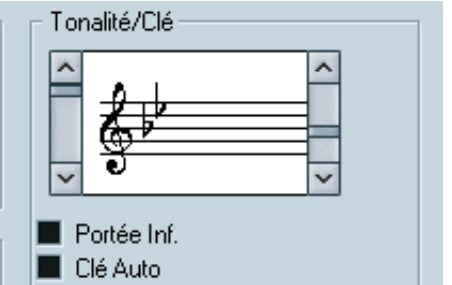

Si vous cochez la case "Clé Auto", le logiciel tentera de deviner la Clef en fonction de la musique.

**•** Pour choisir la clef et la tonalité de la portée inférieure, cochez la case "Portée Inf." de la section Tonalité/Clé.

### **Transposition d'Affichage**

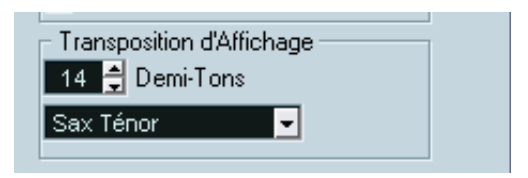

Certains instruments, comme les cuivres, ont des partitions transposées. Dans ce but, le dialogue des Réglages de Portée permet de spécifier un réglage de Transposition d'Affichage particulier pour chaque portée (piste). Les notes seront alors transposées sur la partition (c'est-à-dire la manière dont elles sont affichées) sans affecter la lecture des notes. Ceci permet d'enregistrer et de relire un arrangement composé de plusieurs portées, en ayant une notation instrumentale correspondant à la transposition habituelle.

**•** Utilisez le menu local pour sélectionner l'instrument à transposer. Vous pouvez également régler la valeur de transposition d'affichage à l'aide de la case Demi-tons située au-dessus.

#### **Interprétation**

Il s'agit d'autres options concernant l'affichage de la partition :

#### **Paramètre Description**

Nettoyer Durées Cette option étant activée, les notes qui sont considérées comme des accords seront affichées avec des durées identiques. Ceci en affichant les notes trop longues plus courtes qu'elles ne sont. Si l'option Nettoyer Durées est activée, les notes ayant de légers recouvrements (liaisons) sont aussi coupées; un peu comme avec Pas de recouvrement (voir ci-dessous), mais avec un effet plus subtile.

Pas de recouvrement Lorsque cette option est activée, aucune note ne sera liée à une autre. Ceci permet aux notes longues et brèves commençant au même point d'être affichées sans liaisons; les notes longues sont coupées dans l'affichage. Rendant la musique plus lisible.

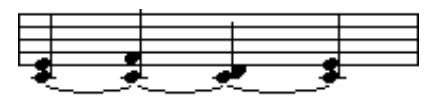

Un exemple de mesure avec l'option Pas de Recouv. désactivée…

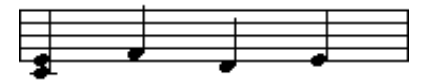

…et activée.

Syncope Lorsque cette option est activée (cochée) les notes syncopées sont affichées d'une façon plus lisible.

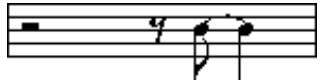

Une noire pointée à la fin d'une mesure lorsque l'option Syncope est désactivée…

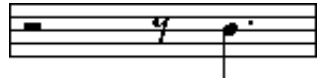

…et activée.

Permutation Lorsque l'option Permutation tShuffle) est activée, Cubase SX/SL écrit une combinaison noire + croche ternaire, comme deux croches binaires. C'est un procédé d'écriture courant dans le Jazz, par exemple.

### **Appliquer vos réglages**

Après avoir effectué les réglages, cliquez sur Appliquer pour les appliquer à la portée active. Vous pouvez aussi sélectionner une autre portée dans la partition et faire d'autres réglages pour celle-ci, sans avoir à refermer d'abord le dialogue des Réglages de Portée – mais n'oubliez pas de cliquer sur Appliquer avant de changer de portée, sinon vos réglages seront perdus.

**•** Comme dans la plupart des autres dialogues et fenêtres de propriétés dans Cubase SX/SL, vous pouvez mémoriser vos réglages sous forme de préréglages.

Ceci s'effectue en utilisant la procédure habituelle : cliquez sur Stocker afin de mémoriser les réglages actuels sous fourme d'un préréglage, sélectionnez un préréglage dans le menu local pour le charger dans le dialogue ou utiliser le bouton Supprimer afin de le faire disparaître.

# **Entrer des notes à la souris**

Pour entrer des notes dans un conteneur dans l'Éditeur de Partitions, utilisez l'outil Note. Vous aurez peut-être besoin d'effectuer certains réglages de valeur de note (durée) et d'espacement :

### **Sélectionner la valeur de note à entrer**

Ceci peut être fait de deux manières :

- En cliquant sur les symboles de note dans la barre d'outils complète. Vous pouvez choisir toute valeur de note de 1/1 note (ronde) 1/64 note (quadruplecroche) et activer ou pas les options triolet et pointée en cliquant sur les boutons situés à droite. La valeur de note sélectionnée est indiquée dans le champ Durée de la barre d'outils et par la forme du curseur de l'outil Note.
- En sélectionnant une option dans le menu Durée de la barre d'outils.

### **Sélectionner une valeur de Quantification**

Lorsque vous déplacez le pointeur sur la partition, vous pouvez observer que la case de position de la barre d'outils suit ses mouvements et indique sa position actuelles en mesures, temps, doubles-croches et tics.

Le positionnement à l'écran est contrôlé par la valeur de Quantification. Si par exemple vous la réglez sur "1/8 Note" vous ne pourrez insérez des notes et les déplacer que sur des positions correspondant à des croches, des noires, des blanches ou des rondes. Il vaut mieux régler la valeur de Quantification sur la plus petite valeur de note value du morceau. Ceci ne vous empêchera pas d'entrer des notes à des positions "moins serrées". Par contre si vous réglez la valeur de Quantification sur une valeur de note trop petite, vous risquez plus de faire des erreurs.

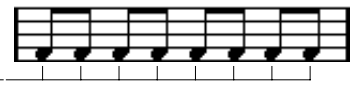

Avec une valeur de Quantification réglée sur "1/8 Note", vous ne pouvez entrer des notes que sur des positions de croches.

La valeur de Quantification se règle dans le menu local Quantifier de la barre d'outils.

- **•** Vous pouvez aussi assigner des raccourcis clavier aux différentes valeurs de Quantification. Ceci s'effectue dans le dialogue des Raccourcis Clavier du menu Ficher, sous l'entête "Quantification MIDI".
- **•** Comme dans les autres éditeurs MIDI, vous pouvez utiliser le dialogue Configuration de la Quantification pour créer d'autres valeurs de Quantification, grilles irrégulières, etc. Toutefois, ce n'est pas d'une grande utilité pour entrer des notes dans une partition.

### **Entrer une note**

Pour ajouter une note à la partition, procédez comme ceci :

- **1.** Rendez active la portée. Les notes sont toujours placées sur la portée active.
- **2.** Sélectionnez le type de note en choisissant une valeur de note. Ceci est décrit en détail ci-dessus.
- **3.** Si vous avez sélectionné la valeur de note en cliquant sur un des symboles de la barre d'outils complète, l'outil Note a été automatiquement sélectionné – sinon sélectionnez l'outil Note dans la barre d'outils ou le menu contextuel.

**4.** Sélectionnez une valeur de Quantification.

Comme décrit ci-dessus, la valeur de Quantification déterminera l'espacement entre les notes. Si Quantifier est réglé sur "1/1 Note" vous ne pourrez ajouter des notes que sur les temps forts. Si Quantifier est réglé sur "1/8 Note" vous pourrez ajouter des notes sur toutes les positions de croches, etc.

- **5.** Cliquez dans la portée et laissez le bouton de la souris enfoncé. Une note apparaît sous le pointeur de la souris.
- **6.** Déplacez la souris horizontalement pour trouver la position correcte. Observez la case inférieure de position dans la barre d'outils – la position est "magnétisée" à la grille définie par la valeur de Quantification actuelle. Ceci vous permet de trouver facilement la position correcte.
- **7.** Déplacez la souris verticalement pour trouver la hauteur correcte. La case supérieure de position affiche la hauteur à la position du pointeur, ce qui facilite la recherche de la bonne hauteur.
- **8.** Relâchez le bouton de la souris. La note apparaît dans la partition.
- **•** Les notes que vous entrez prendront la valeur de vélocité définie dans le champ de vélocité d'insertion de la barre d'outils. Voir [page 582](#page-581-0).

# **Sélection de notes**

Il existe plusieurs moyens de sélectionner des notes dans l'Éditeur de Partitions :

### **En cliquant**

Pour sélectionner une note, cliquez sur la tête de cette note avec la Flèche. La tête de la note s'inverse pour indiquée qu'elle est sélectionnée.

- **•** Pour sélectionner d'autres notes, maintenir [Maj] et cliquer dessus.
- **•** Pour désélectionner des notes, maintenir [Maj] et cliquer dessus à nouveau.
- **•** Si vous maintenez [Maj] et faites un double-clic sur une note, celle-ci *et toutes les notes suivantes de la même portée* seront sélectionnées.

### **En utilisant un rectangle de sélection**

- **1.** Pressez le bouton de la souris alors que la Flèche se trouve sur un espace libre (blanc) de la partition.
- **2.** Faites glisser le pointeur de la souris. Un rectangle apparaît. Étirez-le pour sélectionner des notes sur plusieurs voies ou portées si vous le souhaitez
- **3.** Relâchez la bouton de la souris. Toutes notes dont les têtes se trouvent dans le rectangle seront sélectionnées.

Si vous désirez désélectionner une ou plusieurs notes, maintenez [Maj] et cliquez dessus.

### **En utilisant le clavier**

Par défaut, vous pouvez passer d'une note à une autre dans la portée en utilisant les touches fléchées gauche et droite. Si vous pressez [Maj], vous sélectionnerez les notes en vous déplaçant.

**•** Si vous préférez utiliser d'autres touches pour sélectionner les notes, vous pouvez modifier les réglages dans le dialogue des Raccourcis Clavier du menu Fichier (dans la catégorie Naviguer).

### **Tout désélectionner**

Pour tout désélectionner, il suffit de cliquer avec la Flèche quelque part dans un espace libre (blanc) de la partition.

# **Supprimer des notes**

Les notes peuvent être effacées de deux manières :

### **En utilisant la Gomme**

- **1.** Sélectionnez la Gomme dans la barre d'outils ou le menu contextuel.
- **2.** Cliquez sur la ou les note(s) à supprimer, une à la fois ou en les entourant d'un rectangle de sélection.

### **En utilisant le clavier ou l'option de menu Supprimer**

- **1.** Sélectionnez les notes à supprimer.
- **2.** Sélectionnez Supprimer dans le menu Édition ou appuyez sur [Suppr] ou [Arrière] sur le clavier de l'ordinateur.

# **Déplacer des notes**

Pour déplacer ou transposer des notes, procédez comme ceci :

**1.** Réglez la valeur de Quantification.

La valeur de Quantification restreindra votre mouvement dans le temps. Vous ne pourrez pas placer des notes sur des positions plus petites que la valeur de Quantification. Si Quantifier est par ex. réglé sur"1/8 Note", vous ne pourrez pas déplacer les notes sur des positions de doubles croches. Par contre, vous pourrez les déplacer sur des positions de croches, de noires, de blanches et de rondes.

- **2.** Si vous souhaitez entendre la hauteur de la note tout en la déplaçant, activez l'icône de haut-parleur sur la barre d'outils. Lorsqu'elle est activée, vous entendez la hauteur actuelle de la note déplacée.
- **3.** Sélectionnez la ou les note(s) à déplacer.
- **4.** Cliquez une fois sur les notes sélectionnées et déplacez-les à leur nouvelle position et/ou hauteur.

Le mouvement horizontal de la note est "magnétisé" sur la valeur de Quantification. Les cases de position de la barre d'outils indiquent quelles seront les nouvelles position et hauteur de la note déplacée.

- **5.** Relâchez la bouton de la souris. La notes apparaissent à leur nouvelle position.
- **•** Si vous pressez [Ctrl]/[Commande] et faites glisser, le mouvement sera restreint verticalement ou horizontalement seulement (selon la direction de départ du déplacement).
- **•** Vous pouvez aussi déplacer les notes sélectionnées en utilisant des raccourcis clavier, ceux assignés dans la catégorie Coup de Pouce du dialogue des Raccourcis Clavier. Lors du déplacement de notes vers la gauche ou la droite à l'aide des raccourcis cla-

vier, les notes sont déplacées par pas selon la valeur de Quantification. Les touches assignées au Coup de Pouce haut/bas transposeront les notes par pas d'un demi-ton.

# **Dupliquer des notes**

- **1.** Réglez la valeur de Quantification et sélectionnez les notes, comme pour les déplacer.
- **2.** Pressez [Alt]/[Option] et faites glisser les notes à leur nouvelle position.
- **•** Si vous désirez restreindre les mouvements à une seule direction, pressez [Ctrl]/[Commande]. Fonctionne comme pour le déplacement, décrit précédemment.
- **•** [Alt]/[Option] est la touche morte par défaut pour copier/dupliquer. SI vous le désirez, vous pouvez le modifier dans le dialogue des Préférences (page Édition–Touches Mortes Outils). Cette entrée se trouve dans la catégorie Glisser-Déposer ("Copie").

# **Modifier la durée des notes**

Comme décrit précédemment dans ce paragraphe (voir [page 636\)](#page-635-0), la durée affichée d'une note n'est pas nécessaire sa durée réelle, mais dépend également des réglages de Quantification d'Affichage Note et Pauses, dans le dialogue des Réglages de Portée. Il est important de ne pas oublier que le fait de modifier la durée d'une note, peut donner des résultats assez confus.

Il existe plusieurs moyens de modifier la durée d'une note dans l'Éditeur de Partitions :

### **En utilisant l'outil Note**

- **1.** Sélectionnez la valeur de note à appliquer à la note choisie. Ceci en cliquant sur une icône de valeur de note dans la barre d'outils complète ou en sélectionnant une nouvelle valeur de Durée.
- **2.** Sélectionnez l'outil Note si ce n'est pas déjà fait.
- **3.** Maintenez [Alt]/[Option] et cliquez sur notes dont vous désirez modifier la durée.

### **En utilisant les icônes de valeur de note de la barre d'outils complète**

La barre d'outils complète est un autre moyen rapide de régler un certain nombre de notes sur le même durée :

- **1.** Sélectionnez les notes à modifier.
- **2.** Maintenez [Ctrl]/[Commande]cliquez sur une des icônes de note dans la barre d'outils complète. Toutes les notes sélectionnées prendront la durée de la valeur de note choisie.

### **En utilisant la ligne d'infos**

Vous pouvez aussi modifier les durées numériquement dans la ligne d'infos, comme dans les Éditeurs Clavier et de Rythme (voir [page 589](#page-588-0)).

# **Scinder et lier des notes**

- **•** Si deux notes sont reliées par une liaison, cliquez sur la tête de la note liée avec les Ciseaux, la note sera divisée en deux, avec les durées respectives des notes "principales" et liée.
- **•** À l'inverse, si vous cliquez sur une note avec le Tube de Colle, elle sera liée à la note suivante ayant la même hauteur.
## **Enharmonie**

Les boutons situés à droite de la barre d'outils Partition servent à décaler l'affichage des notes sélectionnées afin que par exemple un F# (Fa dièse) soit affiché à la place d'un Gb (Sol bémol) et vice versa :

- **1.** Sélectionnez la ou les note(s) que vous voulez affecter.
- **2.** Cliquez sur un des boutons pour afficher la ou les note(s) sélectionnée(s) d'une certaine manière.

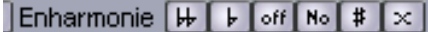

Le bouton "off" réinitialise les notes à leur affichage d'origine. Les cing autres boutons sont double bémol, bémol, No, dièse et double dièse.

## **Inverser les hampes**

Normalement la direction des hampes de note est automatiquement choisie en fonction de s hauteurs de note, mais vous pouvez les modifier manuellement si vous le désirez :

- **1.** Sélectionnez les notes dont vous désirez inverser la direction de la hampe.
- **2.** Cliquez sur l'icône Inverser les hampes de la barre d'outils.

### **Travailler avec du texte**

L'outil texte peut servir à ajouter des commentaires, des instructions d'articulation ou d'instrumentation et autres n'importe où dans la partition :

#### **Ajouter du Texte**

**1.** Sélectionnez l'Outil Texte dans la barre d'outils ou le menu contextuel.

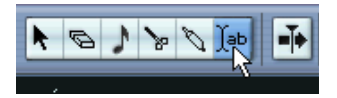

- **2.** Cliquez n'importe où dans la partition. Une case d'entrée de texte apparaît.
- **3.** Entrez le texte et appuyez sur [Retour].

#### **Édition du texte**

Pour éditer un texte déjà tapé, double-cliquez dessus avec la Flèche. Ceci ouvre une case d'édition de texte, et vous pouvez employer les touches fléchées pour déplacer le curseur, effacer des caractères à l'aide des touches [Suppr] ou [Arrière] et tapez un nouveau texte comme d'habitude. Terminez en appuyant sur [Retour].

- **•** Pour effacer un bloc de texte, sélectionnez-le avec la Flèche puis pressez [Arrière] ou [Suppr].
- **•** Vous pouvez déplacer ou dupliquez des blocs de texte en les faisant glisser (ou [Alt]/[Option]-glisser), comme pour les notes.

#### **Changer la Police et la Taille**

Si vous souhaitez modifier la police et la taille d'un texte déjà tapé, procédez comme ceci :

- **1.** Sélectionnez le bloc de texte en cliquant dessus avec la Flèche.
- **2.** Déroulez le menu Partitions et sélectionnez "Réglages" dans le sousmenu Texte.

Un dialogue de Réglages de Police apparaît, il contient les réglages suivants :

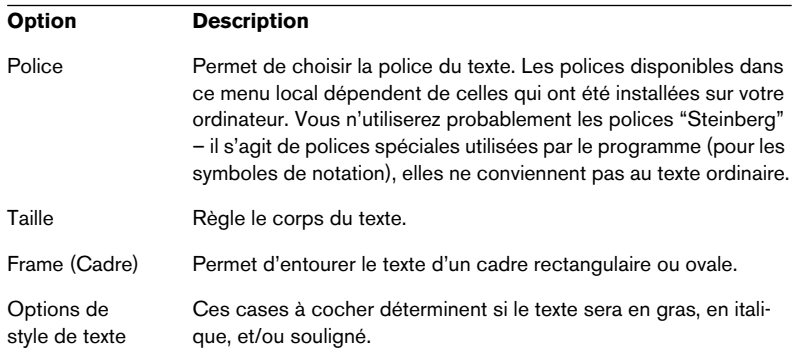

**3.** Lorsque vous avez terminé vos réglages, cliquez sur Appliquer. Si vous le souhaitez, vous pouvez laisser le dialogue de Réglages de Police ouvert, sélectionnez un autre bloc de texte et faire d'autres réglages – mais n'oubliez pas de cliquer sur Appliquer avant de sélectionner un autre bloc de texte.

**•** Si vous faites des réglages dans le dialogue des Réglages de Police alors qu'aucun bloc de texte n'est sélectionné, ces réglages seront par défaut à tout nouveau texte. En d'autres termes, tout texte entré à partir de maintenant aura les caractéristiques spécifiées ici (vous pourrez bien sûr modifier manuellement chaque bloc de texte comme d'habitude).

### **Impression**

Pour imprimer votre partition, procédez comme ceci :

**1.** Ouvrez les conteneurs que vous désirez imprimer dans l'Éditeur de **Partitions** 

L'impression n'est disponible qu'à partir de l'Éditeur de Partitions.

- **2.** Sélectionnez Configuration de l'Imprimante dans le menu Fichier et vérifiez que les réglages de l'imprimante sont corrects. Ceci inclut le format du papier et les marges.
- **3.** Refermez le dialogue de Configuration de l'Imprimante et sélectionnez Imprimer dans le menu Fichier.
- **4.** Le dialogue d'impression standard apparaît. Renseignez les options à votre convenance.
- **5.** Cliquez sur Imprimer.

## **Options et réglages communs**

## **Calage**

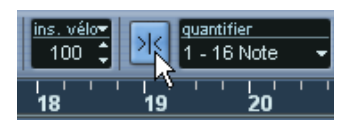

Calage activé dans la barre d'outils.

La fonction de Calage vous aide à trouver les positions exactes lors des opérations d'édition dans un éditeur MIDI. Elle le fait en restreignant le mouvement horizontal et le positionnement. Les opérations concernées par le Calage incluent le déplacement, la duplication, le dessin, la modification de la taille, etc.

- Lorsque le format d'affichage "Mesure" est sélectionné dans la règle, la valeur de Quantification de la barre d'outils détermine la valeur de Calage. Cela rend possible de se caler non seulement sur des valeurs de note entières mais aussi sur des Grille de type Swing définies dans le dialogue Configuration de la Quantification (voir [page 544\)](#page-543-0).
- Lorsqu'un format d'affichage basé sur le temps est sélectionné dans la règle, l'édition se cale sur les secondes justes.

## **Colorier les notes et les événements**

Grâce au menu local Couleurs de la barre d'outils, vous pouvez définir un schéma de couleurs pour les événements de l'éditeur. Les options suivantes sont disponibles :

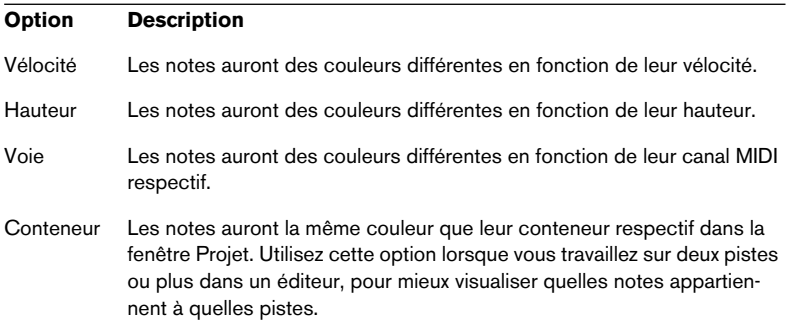

Lorsqu'une des trois premières options a été sélectionnée, vous pouvez sélectionner "Configuration" depuis le menu local Couleurs. Cela ouvre un dialogue dans lequel vous pouvez spécifier quelles sont les couleurs qui seront associées aux vélocités, hauteurs ou canaux.

CUBASE SX/SL 23 – 654 Les éditeurs MIDI

# **24**

**L'éditeur Logique, le Transformateur et le Transformateur d'entrée**

## **Introduction**

La plupart du temps, vous effectuerez probablement l'édition MIDI de vos données de façon graphique, depuis l'un des principaux éditeurs graphiques. Mais il existe des cas où on désire aller plus loin qu'une simple fonction de "rechercher/remplacer" des données MIDI ; c'est là que l'Éditeur Logique entre en jeu.

Le fonctionnement de l'Éditeur Logique se décompose de la façon suivante :

**• La première étape consiste à configurer des conditions de filtre pour repérer certains événements.**

Ces conditions peuvent concerner le type d'événement, ses attributs, ses valeurs ou ses emplacements, dans n'importe quelle combinaison logique, en utilisant éventuellement des opérateurs logiques ET/OU.

**• Il faut ensuite sélectionner la fonction de base que vous désirez appliquer aux données.**

Parmi les options disponibles, citons Transformer (qui modifie les propriétés des événements trouvés), Supprimer (qui supprime les événements), Insérer (qui ajoute de nouveaux événements basés sur les emplacements des événements trouvés) et bien d'autres.

**• Vous créez une liste d'actions, spécifiant exactement ce qu'il faut faire.** Cette liste n'est pas forcément nécessaire : ainsi, la fonction Supprimer ne nécessite aucune autre précision – elle se contente de supprimer tous les événements trouvés. En revanche, la fonction Transformer demande de spécifier quelles propriétés doivent être modifiées, et de quelle façon (transposer les notes d'une certaine quantité, modifier les valeurs de vélocité, etc.).

En combinant des conditions de filtrage, des fonctions et des actions spécifiques, vous pouvez créer des fonctions de traitement très puissantes.

Pour maîtriser l'Éditeur Logique, il faut posséder certaines connaissances sur la façon dont sont structurés les messages MIDI. Toutefois, l'Éditeur Logique propose une riche sélection de préréglages, permettant d'accéder à toute sa puissance de traitement sans pour autant devoir se plonger dans ses aspects les plus complexes – reportez-vous à la [page 659.](#page-658-0)

❐ **Étudier et décortiquer les préréglages livrés constitue une excellente méthode pour saisir le fonctionnement de l'Éditeur Logique ! Vous pouvez également en utiliser pas mal comme points de départ pour configurer vos propres tâches d'édition dans l'Éditeur Logique.**

#### **À propos de l'effet de Transformateur MIDI**

L'effet Transformateur est une version temps réel de l'Éditeur Logique, permettant d'appliquer "à la volée", en cours de lecture, des modifications aux événements d'une piste. Le Transformateur contient pratiquement les mêmes paramètres et fonctions que l'Éditeur Logique – les différences entre les deux, lorsqu'il y en a, seront clairement précisées dans les pages qui suivent.

#### **À propos du Transformateur d'Entrée**

Là encore, ce Transformateur ressemble beaucoup à l'Éditeur Logique. À l'instar de l'effet Transformateur, le Transformateur d'Entrée travaille en temps réel. Toutefois, le Transformateur d'Entrée filtre et transforme les données MIDI lors de leur enregistrement. Autrement dit, la façon dont vous paramétrez le Transformateur d'Entrée affecte directement les événements MIDI enregistrés.

Le Transformateur d'Entrée est décrit à la [page 680](#page-679-0). Nous vous recommandons cependant de vous familiariser d'abord avec l'Éditeur Logique, puisque ces deux processeurs partagent de nombreuses fonctions et pas mal de principes.

## **Ouvrir l'Éditeur Logique**

- **1.** Sélectionnez les Parts ou événements désirés. Ce qui sera modifié par l'opération dépend de la sélection :
- Dans la fenêtre Projet, les modifications effectuées via l'éditeur Logique sont appliquées à tous les conteneurs sélectionnés, et affectent tous les événements (du type concerné) qu'ils contiennent.
- Dans les éditeurs MIDI, les modifications effectuées via l'éditeur Logique sont appliquées à tous les événements sélectionnés. Si aucun événement n'est sélectionné, tous les événements du (des) conteneur(s) édité(s) seront affectés.

Si nécessaire, vous pouvez modifier la sélection alors que la fenêtre de l'Éditeur Logique est ouverte.

- **2.** Sélectionnez "Éditeur Logique…" depuis le menu MIDI.
- **Pour des détails concernant l'ouverture du Transformateur (et autres effets MIDI), reportez-vous au chapitre ["Paramètres temps réel et effets](#page-490-0)  [MIDI"](#page-490-0).**

## **Présentation de la fenêtre**

Liste des conditions de filtre, spécifiant quels Sert à sélectionner une fonction (Transformer, Supprimer, etc.). Le champ à droite indique des précisions supplémentaires concernant la fonction sélectionnée.

événements .<br>FLogique Tous Événements correspondant aux Conditions Fitre de la Liste des Actions Transformer rechercher. Cible du Filtre Condition Paramètre 1 Plane Mer-Paramètre 2 bool Ajouter Ligne Effacer Ligne Liste d'actions, spécifiant par  $($  Type = Note  $)$ exemple comment modifier Cibie de l'Action Dpération Paramètre 1 Paramètre 2 les événe-Ajouter Ligne ments trouvés. Effacer Ligne Exécuter Commentaire Sunnrimer **Clock or** 

> C'est ici que sont chargés, enregistrés et gérés les préréglages. Voir [page 678](#page-677-0).

Le bouton "Exécuter" permet de lancer la tâche que vous avez configurée (n'apparaît pas dans le Transformateur).

## <span id="page-658-0"></span>**Sélectionner un préréglage**

Pour se familiariser avec l'Éditeur Logique, il peut être intéressant d'explorer les préréglages inclus. Ils sont accessibles depuis le menu local Préréglages situé en bas à droite de la fenêtre.

**•** Pour charger un préréglage, sélectionnez-le depuis le menu local Préréglages.

La fenêtre affiche alors les paramètres mémorisés dans le préréglage. Comme à ce stade, le préréglage n'est encore appliqué aux événements MIDI, vous pouvez en charger plusieurs, uniquement pour les étudier, sans affecter d'événements. Vous pouvez également, si nécessaire, modifier le préréglage avant de l'appliquer.

- **•** Pour appliquer le préréglage chargé (et donc effectuer les opérations définies dans l'éditeur Logique), cliquez sur Exécuter.
- **Vous pouvez aussi sélectionner les préréglages de l'éditeur Logique directement depuis le menu MIDI.**

Vous pouvez ainsi appliquer directement un préréglage au conteneur MIDI sélectionné, sans devoir ouvrir l'Éditeur Logique.

**• Il est aussi possible de sélectionner et d'appliquer les préréglages de l'éditeur Logique directement dans l'éditeur en Liste (à partir du menu Masq). Vous pouvez aussi ouvrir l'éditeur Logique depuis l'éditeur en Liste. Voir [page 628](#page-627-0) pour de plus amples information sur ce sujet.**

Pour plus d'informations concernant la création et la gestion de vos propres préréglages, veuillez vous reporter à la [page 678.](#page-677-0)

## **Configurer les conditions de filtre**

## <span id="page-659-0"></span>**Procédure générale**

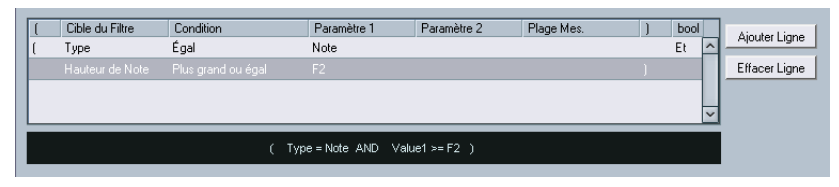

La liste du haut est celle où on configure les conditions de filtrage, ce qui détermine les événements à trouver. La liste contient une ou plusieurs conditions, chacune sur une ligne séparée.

- **Si vous désirez partir de zéro (au lieu de baser vos paramètres sur un préréglage existant), vous pouvez réinitialiser les paramètres en sélectionnant l'option Init depuis le menu local Préréglages.**
- **•** Pour ajouter une nouvelle ligne (condition), cliquez sur le bouton Ajouter Ligne, situé à droite. La nouvelle ligne est alors ajoutée en bas de la liste. Si les lignes sont nombreuses, vous devrez peut-être utiliser l'ascenseur à droite pour les visualiser toutes.
- **•** Pour supprimer une ligne, cliquez n'importe où dessus pour la sélectionner, puis cliquez sur le bouton Effacer Ligne, situé à droite.

Pour choisir une condition de filtre, il faut cliquer dans les colonnes et sélectionner les options depuis les menus locaux qui apparaissent. Voici une brève description de ces colonnes :

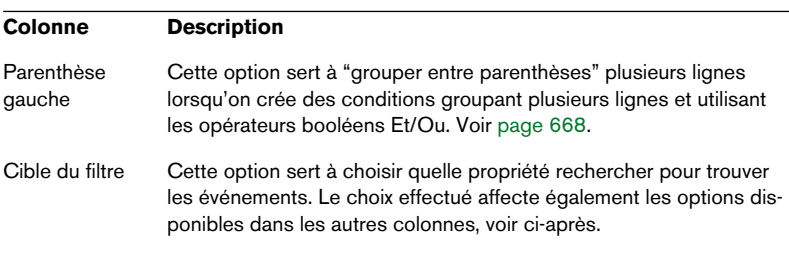

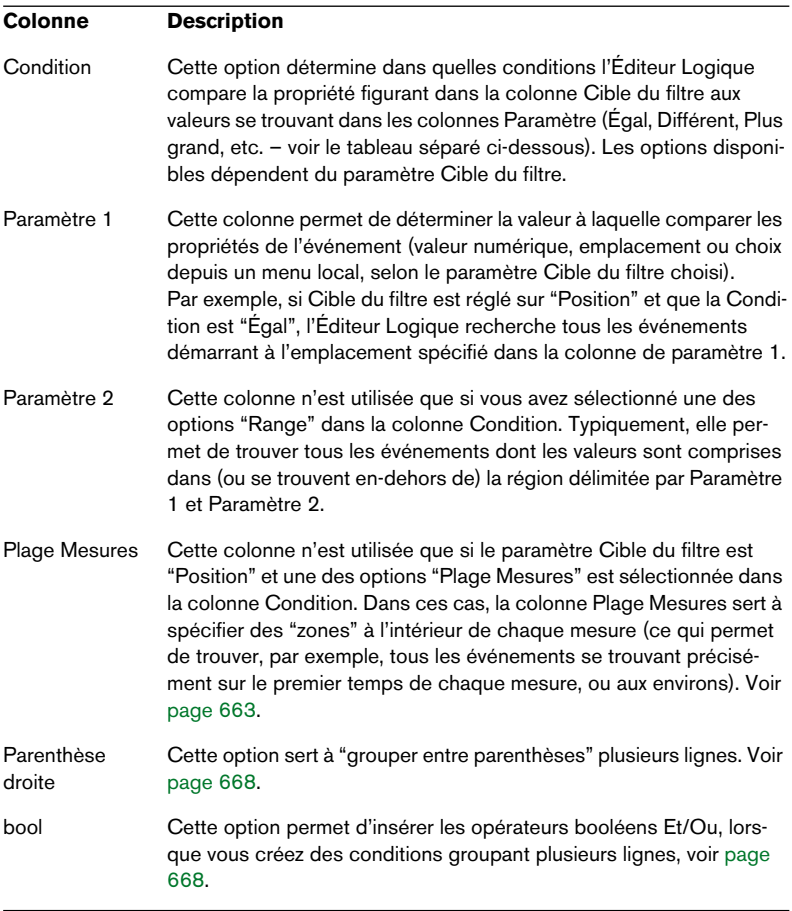

#### **Conditions**

Voici la signification des options disponibles dans la colonne Condition (veuillez noter que les options de Conditions disponibles dépendent de la valeur du paramètre Cible du filtre) :

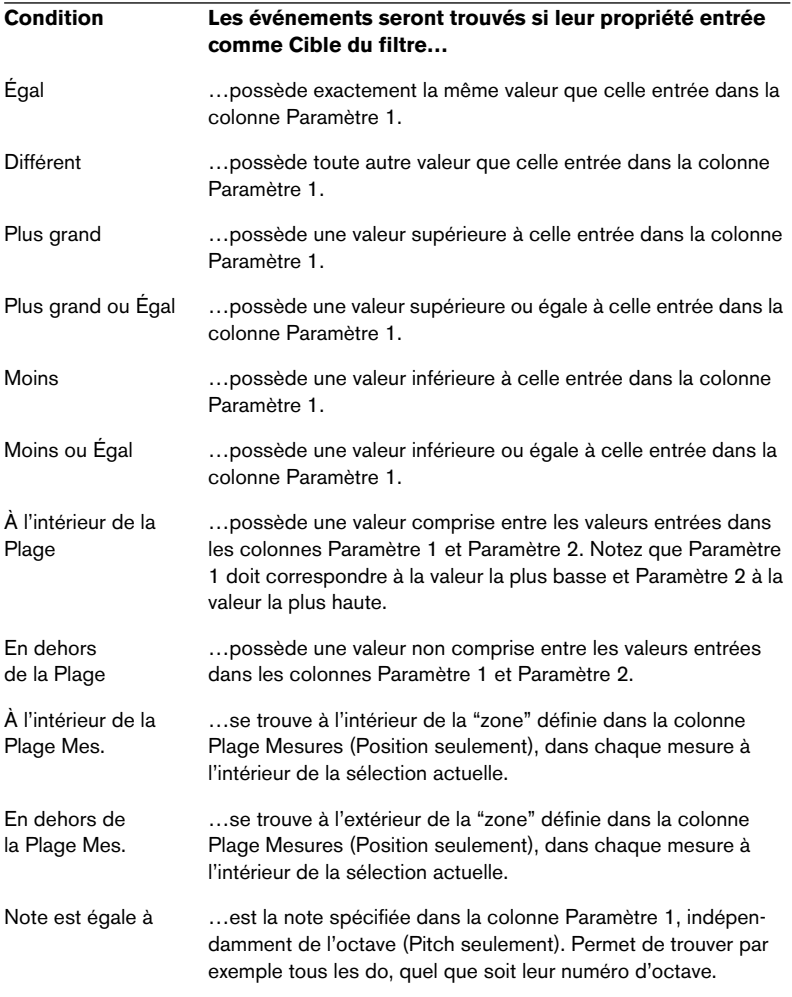

#### **• Les Conditions pour le filtre "Propriété" sont différentes, voir [page 667.](#page-666-0)**

Les différents choix pour Cible du filtre (et leurs options correspondantes pour Condition et Paramètre) sont décrits en détail ci-après.

## <span id="page-662-0"></span>**Rechercher les événements se trouvant à certains endroits**

Choisir Position dans la colonne Cible du filtre permet de trouver les événements commençant en un certain emplacement, que ce soit par rapport au début du morceau ou à l'intérieur de chaque mesure.

• Si vous sélectionnez toute autre Condition que les options de Plage ou de Plage Mesures, il faut entrer un emplacement spécifique (exprimé en mesures, temps, doubles croches et tics) dans la colonne Paramètre 1.

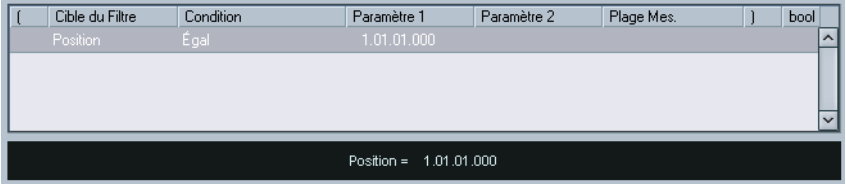

Ici, l'Éditeur Logique trouvera tous les événements sur la position 1.1.1 dans le projet.

- Si vous choisissez l'option "À l'intérieur de la Plage" ou "En dehors de la Plage" dans la colonne Condition, il faut définir l'emplacement de début dans la colonne Paramètre 1 et l'emplacement de fin dans la colonne Paramètre 2. L'Éditeur Logique trouvera ensuite tous les événements situés à l'intérieur ou à l'extérieur de la région ainsi définie.
- Si vous choisissez une des options Plage Mesures dans la colonne Condition, la colonne Plage Mesures renferme un affichage graphique de la mesure. Pour spécifier la région désirée dans la mesure, il suffit de cliquer puis de faire glisser dans l'affichage de la mesure (la région spécifiée dans la mesure est indiquée en bleu).

L'Éditeur Logique trouvera alors tous les événements commençant à l'intérieur ou à l'extérieur de cette partie de mesure, dans toutes les mesures (à l'intérieur de la sélection actuelle).

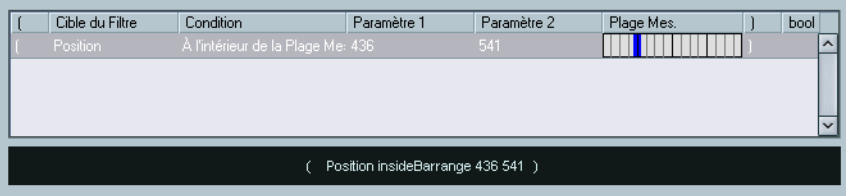

Dans ce cas, l'Éditeur Logique trouvera tous les événements commençant aux environs du deuxième temps de chaque mesure.

## **Rechercher les notes d'une certaine durée**

Seuls les événements de note possèdent une durée (en fait, une note se décompose en deux événements séparée, un de Note-On et un de Note-Off, mais dans Cubase SX/SL, elle est considérée comme un événement unique, d'une certaine durée). Par conséquent, l'option "Durée" de Cible du filtre n'est valide que si vous recherchez spécifiquement des notes – il faut qu'il y ait une autre ligne de condition avec le Cible du filtre "Type", Condition "Égal" et Paramètre 1 réglé sur "Note". Reportez-vous [page 668](#page-667-0) pour en savoir plus sur les conditions de filtre multiples.

## <span id="page-663-0"></span>**Recherche de la Valeur 1 ou de la Valeur 2**

Un événement MIDI est composé de plusieurs valeurs. Les significations des valeurs 1 et 2 dépendent du type d'événement :

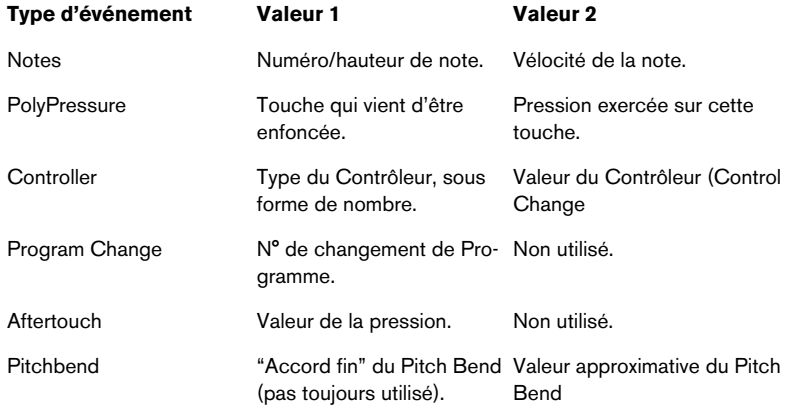

#### **• Les événements de type Système Exclusif ne sont pas inclus dans le tableau ci-avant, puisqu'ils n'utilisent pas les valeurs 1 et 2.**

Comme les valeurs 1 et 2 possèdent des significations différentes selon les événements, une recherche de type (par exemple) "valeur 2 = 64" trouverait des notes de vélocité 64, des contrôleurs de valeur 64, etc. Si ce n'est pas ce que vous désirez, vous pouvez ajouter une ligne de condition de filtre supplémentaire avec "Type" comme Cible du filtre, en spécifiant quels types d'événements rechercher (voir ci après).

#### ❐ **Cette méthode est particulièrement pratique lorsque vous recherchez des hauteurs de notes ou des valeurs de vélocité, comme décrit ci après.**

Voici les procédures générales pour rechercher des valeurs 1 ou 2 :

• Si vous sélectionnez toute autre Condition que les options Range, il faut configurer une valeur spécifique dans la colonne Paramètre 1.

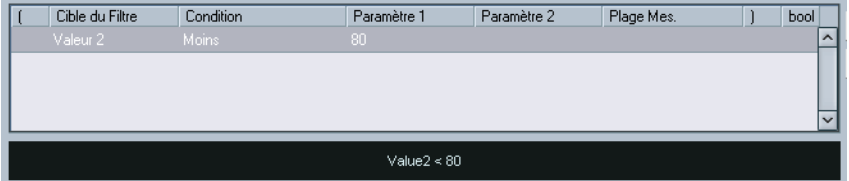

Ici, l'Éditeur Logique trouvera tous les événements dont la valeur 2 est inférieure à 80.

• Si vous sélectionnez l'option À l'intérieur de la Plage ou En dehors de la Plage dans la colonne Condition, la région est délimitée par les paramètres 1 et 2. Notez que c'est Paramètre 1 qui doit avoir la valeur la plus basse.

#### **Recherche d'une hauteur ou d'une vélocité de note**

Si vous ajoutez une ligne de condition avec "Type" comme Cible du filtre, "Égal" comme Condition et Paramètre 1 réglé sur "Note", l'Éditeur Logique "saura" que vous cherchez une hauteur ou une vélocité. Ce qui présente les aspects positifs suivants :

- Les valeurs 1 et 2 de Cible du filtre apparaîtront respectivement sous forme de "Hauteur" et de "Vélocité", ce qui permet de comprendre plus facilement la condition du filtre.
- Les valeurs de hauteur apparaissant dans les colonnes de paramètres sont désignées par leur nom (C3, D#4, etc.). Lorsque vous entrez des valeurs de hauteur, vous pouvez soit entrer le nom de la note, soit son numéro de note MIDI (de 0 à 127).
- Lorsque la Valeur 1 (hauteur) est sélectionnée en tant que Cible du filtre, une option supplémentaire apparaît dans la colonne: "Note égale à". Lorsqu'elle est sélectionnée, la note que vous spécifiez dans la colonne Paramètre 1 est dépourvue de numéro d'octave (C, C#, D, D#, etc.). L'Éditeur Logique peut ainsi trouver toutes les notes d'un certain nom, dans toutes les octaves.

Reportez-vous à la [page 668](#page-667-0) pour plus d'informations concernant le travail avec plusieurs lignes de conditions de filtres.

#### **Recherche de contrôleurs**

Il existe des fonctionnalités étendues similaires lorsque vous cherchez des contrôleurs. Si vous avez ajouté une ligne de condition supplémentaire "Type = Controller", l'Éditeur Logique "saura" que vous cherchez des contrôleurs. Lorsque la valeur 1 est sélectionnée comme Cible du filtre, la colonne Paramètre 1 indique alors les noms des contrôleurs MIDI (Modulation, Volume, etc.).

### <span id="page-665-0"></span>**Recherche de canaux MIDI**

Chaque événement MIDI contient le numéro (1 à 16) du canal MIDI sur lequel il est émis. Normalement, ces valeurs ne sont pas utilisées, puisque l'événement MIDI est lu sur le canal sur lequel sa piste est réglée. Toutefois, vous pouvez rencontrer des Parts MIDI contenant des événements réglés sur des canaux différents, dans les cas suivants par exemple :

- Si vous avez enregistré des données MIDI provenant d'un instrument émettant sur plusieurs canaux différents (par exemple, un clavier maître "découpé" en plusieurs régions de clavier).
- Si vous avez importé un fichier MIDI de type 0 (qui ne comporte qu'une seule piste, contenant des événements MIDI répartis sur des canaux de numéros différents).

La recherche par valeurs de canal MIDI est très facile : il suffit de sélectionner une Condition puis d'entrer un numéro de canal MIDI (de 1 à 16) dans la colonne Paramètre 1 (et, si vous avez sélectionné une des Range Conditions, un canal de numéro plus élevé dans la colonne Paramètre 2, créant de la sorte un éventail de valeurs).

## **Recherche par types d'événements**

Sélectionner Type comme Cible du filtre permet de ne trouver que les événements d'un certain type.

- La colonne Condition ne contient que trois options : Égal, Différent et Tout Type.
- Cliquer sur la colonne Paramètre 1 fait apparaître un menu local, dressant la liste des types d'événements disponibles (Note, PolyPressure, Contrôleur, etc.).

L'Éditeur Logique trouvera tous les événements correspondant ou ne correspondant pas au type sélectionné (selon la Condition).

❐ **Comme précédemment mentionné, sélectionner Type = Note ou Type = Contrôleur ajoute des fonctionnalités supplémentaires à l'Éditeur Logique. Il est conseillé de prendre l'habitude d'ajouter une condition de Type dès que c'est applicable.**

### <span id="page-666-0"></span>**Recherche des propriétés**

Le menu local Cible du filtre renferme une option appelée Propriété. Elle permet de rechercher des propriétés ne relevant pas de la norme MIDI, mais plutôt à des paramètres spécifiques aux événements dans Cubase SX/SL.

Lorsque l'option Propriété est sélectionnée, la colonne Condition propose deux options : "Propriété définie" et "Propriété non définie". La propriété à rechercher est sélectionnée dans la colonne Paramètre 1. Les options sont "muted" (muet), "selected" (sélectionné) et "locked" (verrouillé). Voici deux exemples :

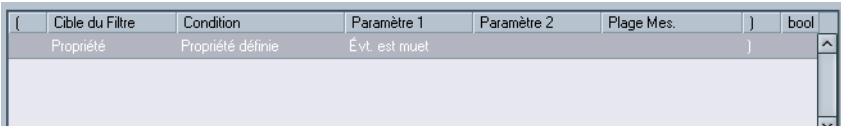

Ici, l'Éditeur Logique trouvera tous les événements muets.

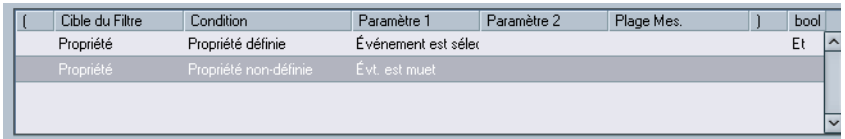

Ici, l'Éditeur Logique trouvera tous les événements sélectionnés mais non muets.

### <span id="page-667-0"></span>**Combiner plusieurs lignes de condition**

Comme décrit précédemment, pour ajouter des lignes de condition il suffit de cliquer sur le bouton Ajouter Ligne, situé à droite de la liste. Le résultat obtenu en combinant les lignes de conditions dépend des opérateurs booléens Et/Ou et des parenthèses.

#### **La colonne booléenne**

Cliquer dans la colonne "bool" à droite dans la liste permet de sélectionner un opérateur booléen : "Et" ou "Ou". Cet opérateur booléen sépare deux lignes de conditions et détermine le résultat obtenu, de la façon suivante :

**• Si les deux lignes de conditions sont séparées par un Et booléen, les deux conditions doivent être satisfaites pour qu'un événement soit trouvé.**

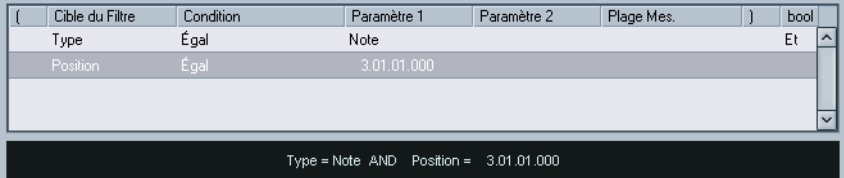

Ici, l'Éditeur Logique ne trouvera que les événements qui sont des notes et qui démarrent au début de la troisième mesure.

**• Si les deux lignes de conditions sont séparées par un Ou booléen, une des conditions (ou les deux) doivent être remplies pour qu'un événement soit trouvé.**

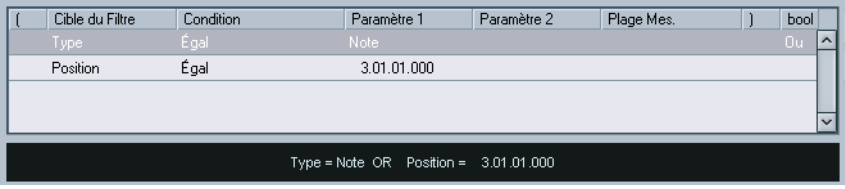

Ici, l'Éditeur Logique trouvera tous les événements qui sont des notes (quelle que soit leur position) et tous les événements démarrant au début de la troisième mesure (quel que soit leur type).

❐ **Lorsque vous ajoutez une nouvelle ligne de condition, l'opérateur booléen par défaut devient Et. Par conséquent, si tout ce que vous désirez est configurer deux conditions ou plus à remplir simultanément pour trouver un événement, ne vous préoccupez pas de la colonne booléenne – il suffit d'ajouter les lignes nécessaires et de procéder au paramétrage habituel du filtre.**

#### **Utilisation des parenthèses**

Les colonnes parenthèses permettent de grouper deux lignes de conditions ou davantage, ce qui permet de diviser l'expression conditionnelle en plus petits morceaux. Cette possibilité n'a d'intérêt que lorsque vous avez trois lignes de conditions ou davantage, et que vous désirez utiliser l'opérateur booléen Ou. Voici comment elles fonctionnent :

**• Lorsqu'elles sont dépourvues de parenthèses, les expressions conditionnelles sont prises en compte selon leur ordre d'apparition dans la liste.**

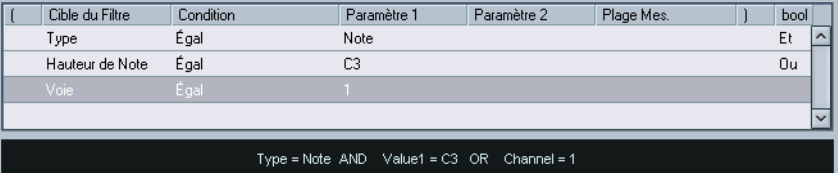

Dans ce cas, l'expression est Type = Note ET Hauteur =  $C3$  OU Canal = 1, sans parenthèses. Elle signifie que l'Éditeur Logique trouvera toutes les notes MIDI de hauteur Do3 (C3), ainsi que tous les événements (quel que soit leur type) émis sur le canal MIDI numéro 1.

Peut-être désiriez vous en fait trouver toutes les notes qui soit sont de hauteur do3, soit possèdent le numéro de canal MIDI 1 (mais aucun événement ne correspondant pas à des notes) ? Dans ce cas, il faut ajouter quelques parenthèses :

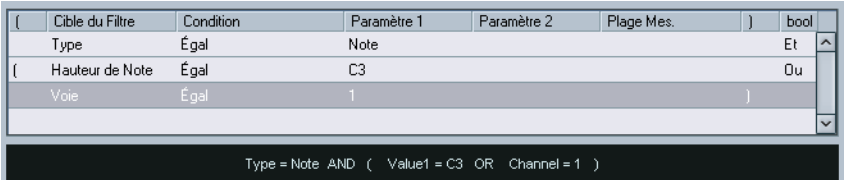

 $\text{Ici}, \text{l'expression} \text{ est } \text{Type} = \text{Note } \text{ET} \text{ (Hauteur} = \text{C3 } \text{OU} \text{ Canal} = 1) : c \text{'est celle qui vous}$ permettra de trouver ce que vous désirez. Voici la règle qui s'applique dans ce cas :

**• Les expressions entre parenthèses sont évaluées les premières.** S'il y a plusieurs niveaux de parenthèses, ils sont évalués "de l'intérieur vers l'extérieur", autrement dit en commençant par les parenthèses les plus imbriquées.

Pour ajouter des parenthèses, il suffit de cliquer dans les colonnes de parenthèses puis de sélectionner une option. Vous pouvez ainsi entrer jusqu'à trois niveaux de parenthèses.

## **Éditer les conditions de filtre sous forme de texte**

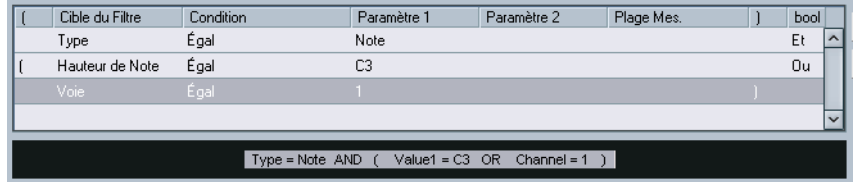

La région située directement sous la liste des conditions de filtre indique les conditions actuelles de filtrage sous forme de texte. Elle permet également d'entrer et de modifier les conditions de filtre sous forme textuelle. Pour vous familiariser avec les subtilités de la syntaxe employée, veuillez étudier les préréglages inclus.

**• Modifier les conditions de filtres sous forme de texte n'ajoute aucune fonctionnalité : il s'agit simplement d'une autre façon de procéder à des réglages.**

Lorsque vous entrez quelque chose dans le champ texte, vous verrez les réglages correspondants apparaître dans la liste de condition de filtre (en supposant que vous ayez utilisé correctement la syntaxe).

## **Sélectionner une fonction**

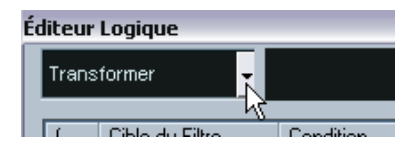

Le menu local situé en haut à gauche de l'Éditeur Logique permet de sélectionner la fonction – le type de base d'édition à assurer. Lorsque vous sélectionnez une option depuis le menu local, le champ à droite propose un texte d'éclaircissement, permettant de comprendre plus aisément à quoi correspond la fonction.

❐ **Dans l'Éditeur Logique, le traitement n'est pas effectué tant que vous n'avez pas appuyé sur le bouton Exécuter (Appliquer). Lorsque vous utilisez l'effet Transformateur MIDI, il n'existe pas de bouton Exécuter – les réglages effectués sont automatiquement appliqués en temps réel, en lecture ou en direct.**

Vous trouverez ci-après la liste des options disponibles. Veuillez noter que certaines d'entre elles n'apparaissent que dans l'Éditeur Logique – et pas dans l'effet Transformateur.

#### **Supprimer**

Permet de supprimer tous les événements trouvés par l'Éditeur Logique. Dans le cas du Transformateur, cette fonction supprime (rend "muets") tous les événements trouvés dans le "flux de sortie" – les événements se trouvant sur la piste ne sont pas affectés.

#### **Transformer**

Permet de modifier un ou plusieurs aspects des événements trouvés. Ce qui doit être modifié se configure avec précision dans la liste d'action, comme décrit à la [page 673](#page-672-0).

#### **Insérer**

Cette fonction permet de créer de nouveaux événements, puis de les insérer dans la (ou les) conteneur(s) (dans le cas de l'Éditeur Logique) ou dans le flux de sortie (Transformateur). Les nouveaux événements sont basés sur les événements trouvés par les conditions de filtre de l'Éditeur Logique, mais en tenant compte de tous les changements que vous avez configurés dans la liste d'action.

Autrement dit, la fonction Insérer copie les événements trouvés, les transforme conformément aux indications contenues dans la liste d'actions, puis insère ces copies transformées dans les événements existants.

#### **Insérer Exclusif**

Cette fonction transforme les événements trouvés en fonction des instructions contenues dans la liste d'action. Puis tous les événements qui n'ont pas été trouvés (ne remplissant pas les conditions de filtrage) sont supprimés (Éditeur Logique) ou supprimés du flux de sortie (Transformateur).

#### **Copier (non disponible dans le Transformateur)**

Cette fonction permet de copier tous les événements trouvés, de les transformer conformément aux instructions contenues dans la liste d'actions puis de les coller dans un nouvel conteneur sur une nouvelle piste MIDI. Les événements originaux ne sont pas affectés.

#### **Extraire (non disponible dans le Transformateur)**

Cette fonction travaille comme Copier, sauf qu'elle coupe les événements. Autrement dit, Extraire transforme tous les événements MIDI trouvés puis les déplace vers un nouvel conteneur sur une nouvelle piste MIDI.

#### **Sélectionner (non disponible dans le Transformateur)**

Cette fonction permet de sélectionner tous les événements trouvés, les faisant passer en surbrillance pour travail ultérieur dans les éditeurs MIDI "normaux".

## <span id="page-672-0"></span>**Spécifier les actions**

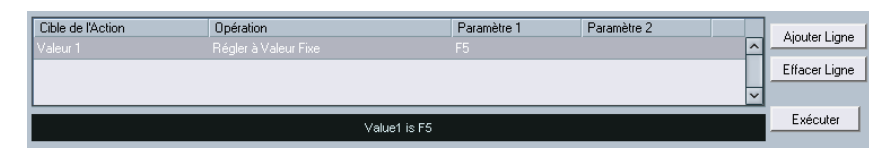

La liste se trouvant dans la partie inférieure de l'Éditeur Logique est la liste d'action. C'est ici qu'il faut spécifier toutes les modifications à faire subir aux événements trouvés (valable pour tous les types de fonctions sauf Supprimer et Select).

La manipulation de la liste d'actions est similaire à celle de la liste de conditions de filtre, mais elle n'utilise ni parenthèses ni opérateurs booléens. Pour ajouter des colonnes, il suffit de cliquer sur le bouton Ajouter Ligne, puis de remplir les colonnes comme désiré. Pour supprimer une ligne d'action superflue, sélectionnez-la puis cliquez sur le bouton Supprimer Ligne.

Voici la description des quatre colonnes de liste :

## **Cible de l'Action**

Permet de sélectionner la propriété qu'il faut modifier dans les événements:

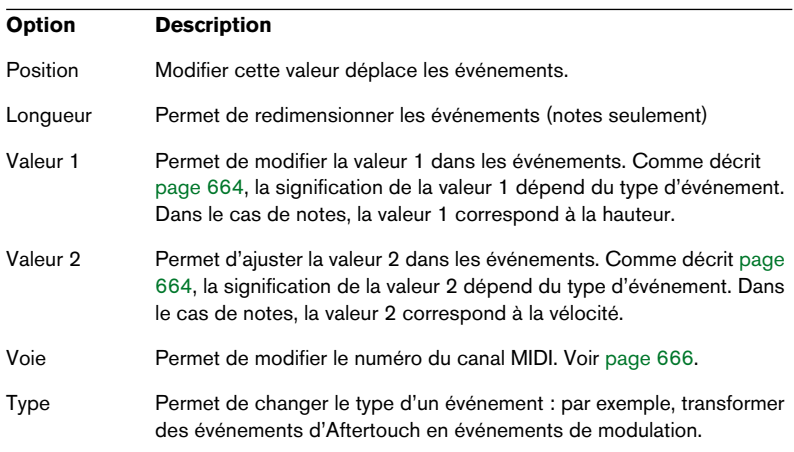

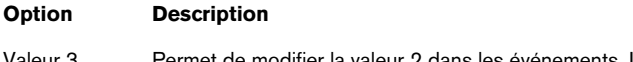

Valeur 3 Permet de modifier la valeur 2 dans les événements. Lors de la rédaction de ce manuel, cette option n'est implémentée que pour les notes et correspond à la valeur de Note Off.

## **Opérations**

Ce paramètre détermine le rôle de la Cible de l'Action. Les options disponibles dans ce menu local diffèrent selon la Cible de l'Action sélectionnée. Voici la liste de toutes les opérations disponibles :

### **Ajouter**

Ajoute la valeur spécifiée dans la colonne Paramètre 1 à la Cible de l'Action.

#### **Soustraire**

Soustrait la valeur spécifiée dans la colonne Paramètre 1 à la Cible de l'Action.

### **Multiplier par**

Multiplie la Cible de l'Action par la valeur spécifiée dans la colonne Paramètre 1.

### **Diviser par**

Divise la Cible de l'Action par la valeur spécifiée dans la colonne Paramètre 1.

### **Arrondir à**

Cette fonction permet d'"arrondir" la valeur de la Cible de l'Action à la valeur spécifiée dans la colonne Paramètre 1 près. Autrement dit, la valeur de la Cible de l'Action est modifiée et prend la valeur la plus proche qui soit divisible par la valeur de Paramètre 1.

Par exemple, si la valeur de la Cible de l'Action est de 17 et que celle du Paramètre 1 est de 5, le résultat obtenu avec la fonction Arrondir à sera 15 (la valeur la plus proche de 17 qui soit divisible par 5). On pourrait également utiliser le mot "quantifier" pour désigner ce type

d'opération – rien n'empêche, de fait, de régler la Cible de l'Action sur "Position" puis de spécifier la valeur de quantisation désirée par l'intermédiaire du Paramètre 1 (en tics, 1 tic valant 1/480 de noire).

#### **Valeurs Aléatoires entre**

Cette fonction affecte à la Cible de l'Action une valeur aléatoire comprise entre le Paramètre 1 et le Paramètre 2.

#### **Valeurs Aléatoires Relatives entre**

Cette fonction permet d'ajouter une valeur aléatoire à la valeur en cours de la Cible de l'Action. La valeur aléatoire ainsi ajoutée est comprise entre le Paramètre 1 et le Paramètre 2. Notez que ces valeurs peuvent être négatives si désiré.

Par exemple, si vous aviez réglé la valeur du Paramètre 1 à -20 et celle du Paramètre 2 à +20, la valeur de Cible de l'Action se verra affectée d'une variation aléatoire, ne dépassant jamais ±20.

#### **Régler à Valeur Fixe**

Cette fonction affecte à Cible de l'Action la valeur spécifiée dans la colonne Paramètre 1.

#### **Ajouter Longueur**

Cette fonction n'est disponible que lorsque Cible de l'Action est réglé sur Position. De plus, elle n'est valide que si les événements trouvés sont des notes (et, par conséquent, possèdent une durée). Lorsqu'Ajouter Durée est sélectionnée, la durée de chaque événement de note est ajoutée à la valeur de Position. Vous pouvez ainsi créer de nouveaux événements (en utilisant la fonction Insérer) placés en fonction des emplacements de fin des notes originales.

#### **Transposer à la Gamme**

Cette fonction n'est disponible que lorsque Cible de l'Action est réglé sur Valeur 1, et que les conditions de filtre sont telles que ce sont des notes qui sont trouvées (autrement dit, lorsque vous avez ajouté une ligne de condition de filtre "Type = Note"). Si "Transposer à la Gamme" est sélectionné, vous pouvez spécifier la gamme de votre choix en utilisant les colonnes Paramètre 1 et Paramètre 2. Paramètre 1 correspond à la note (do, do#, ré… soit C, C#, D, etc.) alors que Paramètre 2 correspond au type de la gamme (majeure, mineure mélodique ou harmonique, etc.).

Chaque note se verra alors transposée à la note la plus proche dans la gamme sélectionnée.

#### **Utiliser Valeur 2**

Cette fonction n'est disponible que lorsque Cible de l'Action est réglé sur Valeur 1. Lorsque cette option est sélectionnée, la Valeur 2 de chaque événement est attribuée à la Valeur 1.

Cette fonction est utile si, par exemple, vous désirez transformer tous les contrôleurs de Modulation en événements d'Aftertouch (puisque les contrôleurs utilisent la Valeur 2 pour exprimer leur quantité, alors que l'Aftertouch utilise la Valeur 1 – voir le tableau [page 664](#page-663-0)).

#### **Utiliser Valeur 1**

Cette fonction n'est disponible que lorsque Cible de l'Action est réglé sur Valeur 2. Lorsque cette option est sélectionnée, la Valeur 1 de chaque événement est attribuée à la Valeur 2.

#### **Miroir**

Cette option n'est disponible que lorsque la Cible de l'Action est réglée sur Valeur 1 ou Valeur 2. Lorsqu'elle est sélectionnée, les valeurs passeront "en miroir", symétriques par rapport à la valeur entrée dans la colonne Paramètre 1.

Dans le cas des notes, la gamme sera inversée, et la touche entrée dans la colonne Paramètre 1 deviendra "point central".

#### **Changement Linéaire dans Plage de Boucle**

Cette fonction ne concerne que les événements se trouvant dans la région de la boucle (entre les délimiteurs gauche et droit). Elle crée une "rampe" linéaire de valeurs (remplaçant les valeurs originales), en partant de la valeur figurant dans la colonne Paramètre 1 et en allant jusqu'à la valeur Paramètre 2.

Vous pouvez de la sorte créer des "balayages" linéaires de contrôleurs, des rampes de vélocité, etc.

#### **Changement Relatif de la Boucle**

Comme pour l'option précédente, cette fonction permet de créer une "rampe" de valeurs, ne concernant que les événements contenus dans la région de la boucle. Toutefois, dans ce cas, les modifications sont "relatives" – ce qui signifie que les valeurs viennent s'ajouter aux valeurs actuelles.

Autrement dit, vous configurez une rampe de valeurs démarrant à la valeur du Paramètre 1 et se terminant à la valeur du Paramètre 2 (notez que ces valeurs de paramètres peuvent être négatives). La rampe de valeurs résultante est ensuite ajoutée aux valeurs existantes des événements se trouvant dans la région de la boucle.

Par exemple, si vous appliquez cette fonction aux vélocités de notes en réglant la valeur du Paramètre 1 à 0 et celle du Paramètre 2 à -100, vous créez un fondu de sortie de vélocité, mais en conservant les relations originales de vélocité :

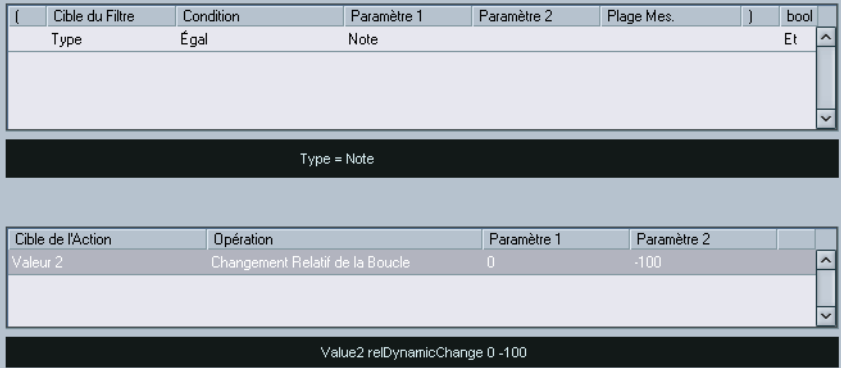

## **Appliquer les actions définies**

Une fois toutes les conditions de filtre configurées, la fonction sélectionnée et les actions nécessaires entrées (ou le préréglage chargé), vous appliquez les actions définies avec l'Éditeur Logique en cliquant sur le bouton Exécuter.

Les opérations de l'Éditeur Logique peuvent être annulées comme toute autre édition.

**• Rappelons encore une fois que lorsque vous utilisez l'effet de Transformateur MIDI, il n'existe pas de bouton Exécuter. Le traitement est appliqué aux événements lus sur la piste (ou joués en direct "à travers" la piste) dès qu'il est configuré.**

Comme aucun événement existant sur la piste n'est affecté par les réglages du Transformateur, aucune fonction d'annulation n'est nécessaire.

## <span id="page-677-0"></span>**Travailler avec des préréglages**

La section Préréglages, en bas à droite de la fenêtre, permet de charger, mémoriser et gérer des préréglages d'Éditeur Logique. Un préréglage contient tous les paramètres de la fenêtre, ce qui signifie que vous n'avez plus qu'à charger un préréglage et à cliquer sur Exécuter.

**• Pour charger un préréglage, sélectionnez-le depuis le menu Préréglages.**

#### **Enregistrer vos propres paramètres sous forme de préréglage**

Si vous avez effectué un paramétrage d'Éditeur Logique que vous aimeriez pouvoir réutiliser par la suite, vous pouvez l'enregistrer sous forme de préréglage :

**1.** Vous pouvez entrer quelques notes explicatives dans le champ Commentaire.

Une description précise du préréglage peut se révéler utile, surtout si son paramétrage est complexe.

- **2.** Cliquez sur le bouton Stocker dans la section Préréglages. Un dialogue pour préciser le nom du nouveau préréglage apparaît.
- **3.** Entrez le nom désiré pour votre préréglage puis cliquez sur OK. Le préréglage est alors enregistré.

**• Pour supprimer un préréglage, chargez-le puis cliquez sur le bouton Supprimer.**

#### **Organiser et partager des préréglages**

Les préréglages de l'Éditeur Logique sont enregistrés sous forme de fichiers séparés dans le dossier du programme Cubase SX/SL, dans le sous-dossier Presets\Logical Edit. Ces fichiers ne peuvent pas être modifiés "manuellement", mais vous pouvez les réorganiser (autrement dit, les placer dans des sous-dossiers), comme pour n'importe quel fichier.

Il est ainsi plus facile de partager des préréglages avec d'autres utilisateurs de Cubase SX/SL, puisqu'il suffit de transférer les fichiers de préréglages séparés.

**• La liste des préréglages est lue à chaque ouverture de l'Éditeur Logique.**

## <span id="page-679-0"></span>**Le Transformateur d'Entrée**

Cette fonction d'éliminer sélectivement, par filtrage, et de modifier avant enregistrement les données MIDI se dirigeant vers une piste MIDI. Le Transformateur d'Entrée ressemble beaucoup à l'effet Transformateur MIDI, mais il contient quatre "modules" indépendants, pour lesquels vous pouvez, si vous le désirez, configurer des actions et des filtrages différents. Vous pouvez activer n'importe lequel de ces quatre modules, ou les quatre.

Voici quelques-unes des possibilités du Transformateur d'Entrée :

- Configurer des combinaisons de "split clavier", permettant d'enregistrer la main gauche et la main droite séparément.
- Transformer un contrôleur tel qu'une pédale au pied en notes MIDI (pour jouer de la grosse caisse de façon plus réaliste).
- Filtrer un type spécifique de données MIDI sur un seul canal MIDI.
- Transformer des données d'Aftertouch en n'importe quel contrôleur (et inversement).
- Inverser la vélocité ou la hauteur.

Rappelons que quatre de ces manipulations peuvent être effectuées en même temps.

### **Ouvrir le Transformateur d'Entrée**

Pour ouvrir le Transformateur d'Entrée pour une piste MIDI, il suffit de la sélectionner puis de cliquer sur le bouton Transformateur d'Entrée dans l'Inspecteur pour ouvrir le menu local.

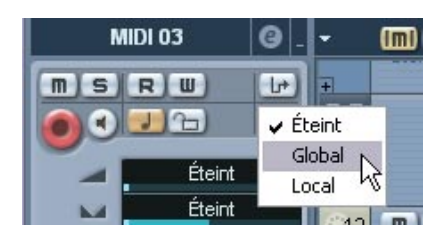

- **•** Sélectionnez Global pour que les réglages du Transformateur d'entrée affectent toutes les entrées (et donc toutes les pistes) MIDI.
- **•** Sélectionnez Local pour que les réglages du Transformateur d'entrée n'affectent que cette piste.

Dans les deux cas, le bouton s'allume et la fenêtre du Transformateur d'entrée s'ouvre.

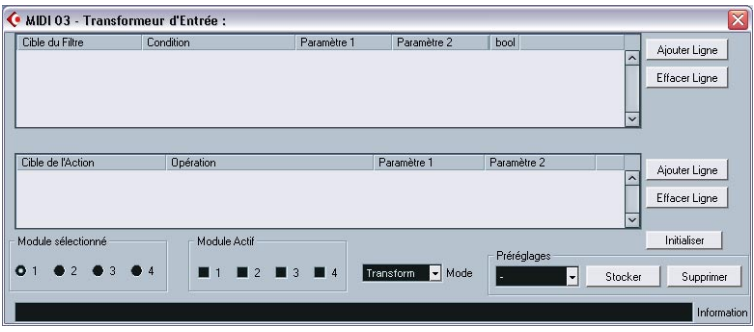

#### **Gestion des quatre modules**

Le Transformateur d'Entrée réunit quatre transformateurs, ou modules, différents.

**•** Pour sélectionner le module à visualiser et à paramétrer, il suffit de cliquer sur son bouton dans la section Module Sélectionné.

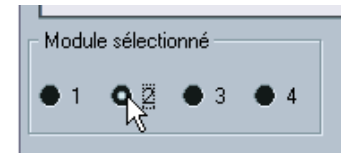

Le Module 2 est sélectionné en visualisation et en édition.

**•** Les cases à cocher dans la section Module Actif déterminent le ou les modules actif(s).

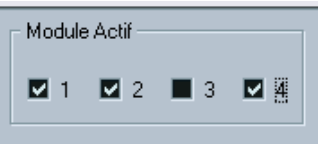

Ici, les modules 1, 2 et 4 sont actifs.

#### **Les deux modes**

Le menu local Mode propose deux options : Filtre et Transformateur.

- **•** En mode Filtre, seules les conditions de filtre (liste supérieure) sont prises en compte. Tous les événements remplissant les conditions configurées seront filtrés (exclus de l'enregistrement).
- **•** En mode Transformateur, les événements remplissant les conditions de filtre seront transformés conformément aux paramètres entrés dans la liste d'actions (liste inférieure).

#### **Configurer le filtre et les actions**

Ces configurations s'effectuent exactement comme dans l'Éditeur Logique. En voici un bref résumé :

- **•** Pour ajouter des lignes à la liste des conditions de filtre ou à la liste d'actions, cliquez sur les boutons Ajouter Ligne. Pour supprimer une ligne, cliquez dessus pour la sélectionner puis cliquez sur le bouton Supprimer Ligne, situé à droite.
- **•** Cliquer sur les colonnes dans la liste des conditions de filtre fait apparaître des menus locaux, ce qui vous permet de spécifier les conditions à satisfaire.
- **•** Cliquer sur les colonnes dans la liste d'actions fait apparaître des menus locaux, permettant de spécifier ce qu'il faut faire subir aux événements trouvés (lorsque le mode Transformateur est sélectionné).

Reportez-vous à la [page 660](#page-659-0) pour des descriptions détaillées des conditions de filtres et des colonnes d'actions.

- **•** Sélectionner l'option Init dans le menu local Préréglages permet de rétablir l'état par défaut du module sélectionné, ce qui supprime toutes les conditions de filtre et les lignes de liste cible.
- **•** Le Transformateur d'Entrée ne dispose d'aucun bouton "Exécuter" ses paramètres sont actifs dès que vous activez une case à cocher Module Actif.

Les paramétrages effectués dans les modules activés affectent toutes les données MIDI que vous enregistrez sur la piste.

**• Refermer la fenêtre du Transformateur d'Entrée ne désactive pas ce dernier – pour ce faire, il faut désactiver toutes les cases à cocher de Modules Actifs !**

Si le bouton Transformateur d'Entrée est allumé dans l'Inspecteur, c'est qu'un ou plusieurs modules sont actifs.

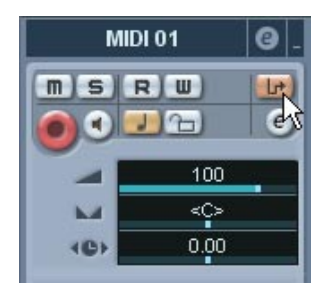

CUBASE SX/SL 24 – 684 | L'éditeur Logique, le Transformateur et le Transformateur d'entrée
**25**

**Travailler avec la piste Tempo**

## **Présentation**

Pour chaque piste audio ou MIDI dans Cubase SX/SL, vous pouvez spécifier qu'elle soit basée sur le temps ou sur le tempo (voir [page](#page-125-0)  [126\)](#page-125-0). Pour les pistes basées sur le tempo, celui-ci peut être soit fixe pour tout le projet (mode tempo fixe) ou suivre la piste Tempo (mode tempo piste), qui peut contenir des changements de tempo.

**•** Pour passer du mode Fixe au mode Piste, utilisez le bouton Tempo de la Palette Transport.

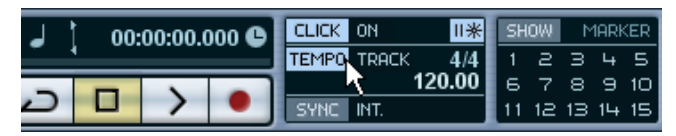

Lorsque le bouton Tempo est allumé (et que le mot "Track" apparaît), le tempo suit les évolutions de la piste Tempo ; lorsqu'il est désactivé (et que le mot "Fixed" apparaît), c'est le Tempo fixé qui est utilisé (voir [page 695\)](#page-694-0). Vous pouvez aussi passer d'un mode de tempo à l'autre dans l'éditeur de piste Tempo (voir ci-dessous).

La piste Tempo peut également contenir des événements de signature rythmique. Ceux-ci sont toujours pris en compte, que ce soit en mode Fixe ou en mode Piste.

#### **Remarques à propos des pistes audio basées sur le tempo**

Pour les pistes basées sur le tempo, l'heure de départ des événements audio dépend du réglage actuel du tempo. Cependant, il est important de réaliser que l'audio réel ("à l'intérieur" des événements) sera relu comme il a été enregistré, quels que soient les changements de tempo que vous ferez. Donc, il faut prendre la bonne habitude de faire les réglages corrects de tempo et de signature rythmique avant de commencer à enregistrer de l'audio basé sur le tempo.

**• Pour qu'une piste audio déjà enregistrée suive les changements de tempo, vous pouvez utiliser les fonctions de Repères et de Tranches, décrites à la [page 426](#page-425-0).**

Leur fonctionnement dépend de la nature des enregistrements audio, car la fonction de détection fonctionne mieux sur des rythmes marqués.

**• Pour adapter la piste Tempo à un enregistrement basé sur le temps, vous pouvez utiliser l'outil Time Warp, décrit à la [page 701.](#page-700-0)** Il permet d'ajuster la piste Tempo afin qu'un enregistrement basé sur le tempo (c'est-àdire des positions musicales) coïncide avec un enregistrement basé sur le temps (c'est-à-dire des positions dans une narration, une vidéo, etc.).

## **L'éditeur de piste Tempo – Présentation**

Pour apporter des changements à la piste Tempo en cours, il faut ouvrir l'Éditeur de Piste Tempo en sélectionner "Piste Tempo" dans le menu Projet.

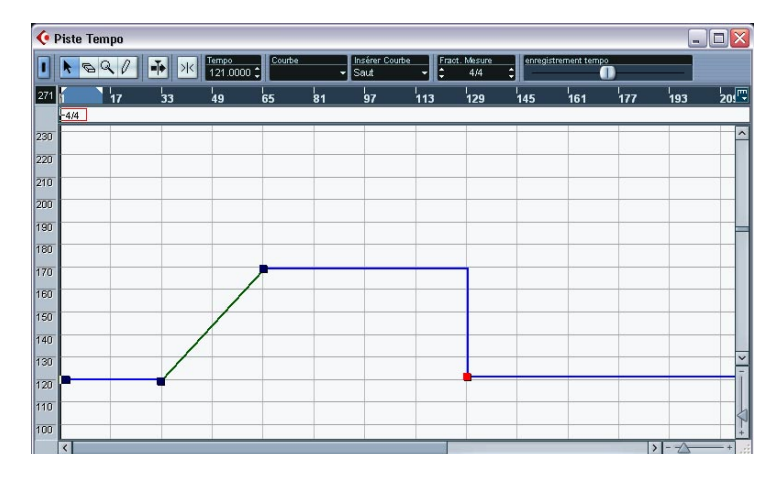

### **La barre d'outils**

La barre d'outils contient divers outils et réglages. Les affichages de tempo et de signature rythmique situés à droite permettent de visualiser et de modifier la valeur du point de la courbe de tempo ou d'événement de signature rythmique sélectionné, comme dans la ligne d'infos dans les autres Éditeurs.

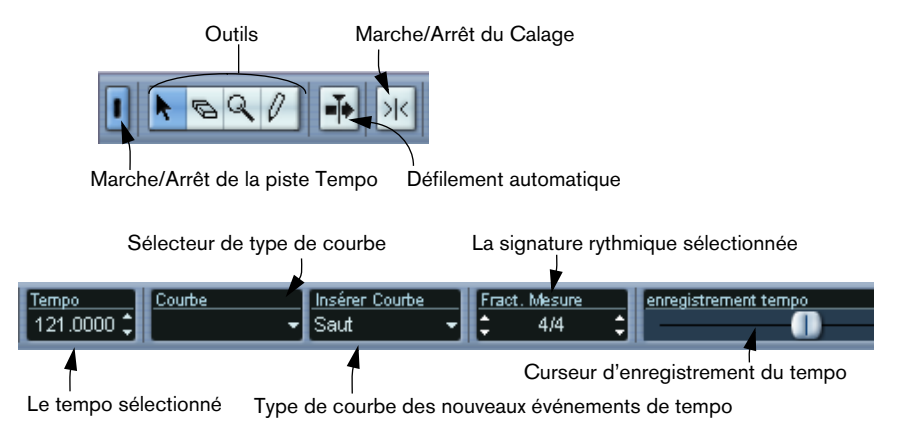

## **La règle**

La règle de l'Éditeur de Piste Tempo fait apparaître une échelle de temps. Comme dans d'autres fenêtres, le format d'affichage se sélectionne en cliquant sur le bouton Flèche situé à droite de la règle, puis en sélectionnant une option dans le menu local qui apparaît.

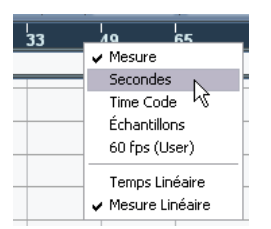

Les deux options supplémentaires apparaissant en fin de menu possèdent les fonctionnalités suivantes :

**•** Si "Temps Linéaire" est sélectionné, les affichages de règle, de signature rythmique et de courbe de tempo seront linéaires par rapport à l'échelle de temps.

Si la règle indique des mesures et des temps, la distance entre les lignes représentant les mesures varie selon le tempo.

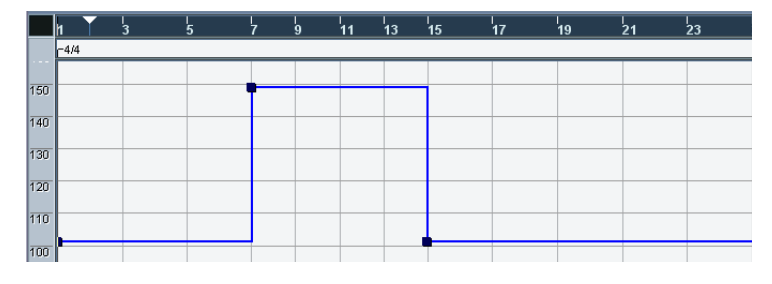

**•** Si c'est "Mesure Linéaire" qui est sélectionné, les affichages de règle, de signature rythmique et de courbe de tempo seront linéaires par rapport aux temps.

Si la règle indique des mesures et des temps, la distance entre les lignes représentant les mesures est constante.

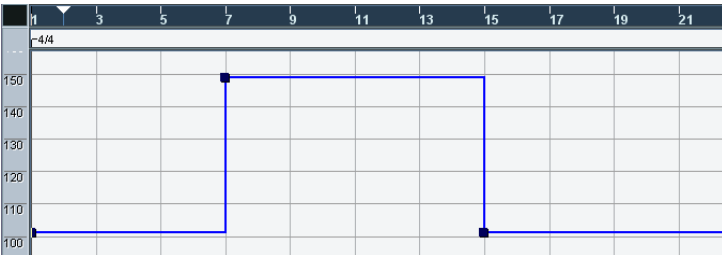

### **La ligne des signatures rythmiques**

Cette ligne, située sous la règle, contient les événements se rapportant à la signature rythmique.

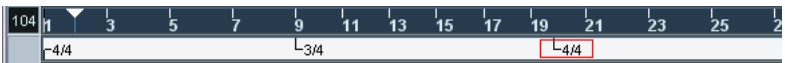

### **L'affichage de la courbe de tempo**

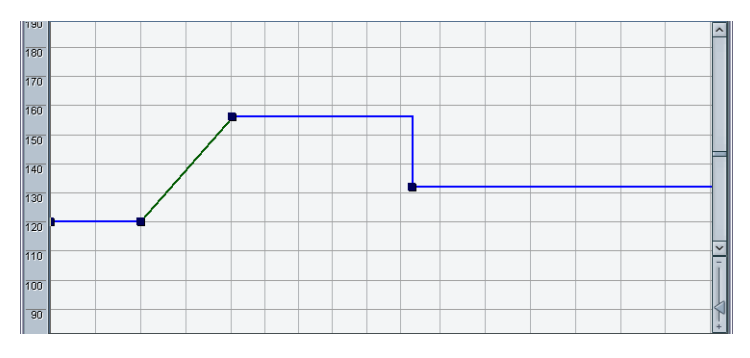

L'affichage principal indique la courbe de tempo (ou, si le mode Fixe est sélectionné, le tempo fixé – voir [page 695\)](#page-694-0). À gauche de l'affichage se trouve une échelle de tempo permettant de repérer facilement le tempo désiré.

**•** Veuillez noter que les lignes de grille verticales correspondent au format d'affichage sélectionné pour la règle.

## **Opérations**

### **Zoomer**

Pour modifier le facteur d'agrandissement horizontal, vous pouvez utiliser l'une des méthodes suivantes :

- **•** Utiliser le curseur Zoom, situé dans le coin inférieur droit de la fenêtre.
- **•** Utiliser la Loupe. Cet outil fonctionne selon la procédure standard.
- **•** Utiliser le sous-menu Zoom dans le menu Édition. Les options dans le menu fonctionnent comme dans les autres fenêtres.

### **Modifier la courbe de tempo**

❐ **Ce paragraphe suppose que vous travaillez en mode piste Tempo, autrement dit que le bouton Tempo est activé dans la palette Transport.**

#### <span id="page-690-0"></span>**Ajouter des points de courbe de tempo**

- **1.** Avec le menu local "Insérer une Courbe" de la barre d'outils, sélectionnez si vous désirez que le tempo change progressivement du précédent point de la courbe au nouveau ("Rampe") ou que le passage à la nouvelle valeur s'effectue instantanément ("Saut").
- **2.** Sélectionnez l'Outil Crayon.
- **3.** Cliquez sur la position temporelle désirée dans l'affichage de la courbe de tempo, et maintenez enfoncé le bouton de la souris. Si le "Calage" est activé dans la barre d'outils, c'est lui qui détermine à quelles positions temporelles vous pouvez insérer les points dans la courbe de tempo – voir [page 697.](#page-696-0)

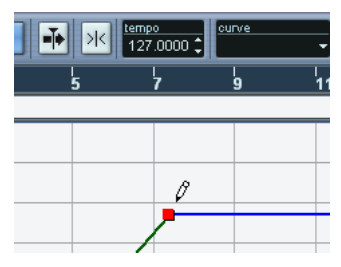

Lorsque vous cliquez, l'affichage du tempo dans la barre d'outils indique la valeur du tempo.

**4.** Faites glisser le point de la courbe à la valeur de tempo désirée (apparaissant dans l'affichage du tempo), puis relâchez le bouton de la souris. Le point est alors inséré dans la courbe de tempo. Selon que vous avez sélectionné "Rampe" ou "Saut" dans le point 1 ci-dessus, le résultat varie :

Insérer dans la Courbe réglée sur "Rampe" Insérer dans la Courbe réglée sur "Saut"

Г  $\overline{41}$ '<br>13.  $\overline{\mathscr{E}}$ 

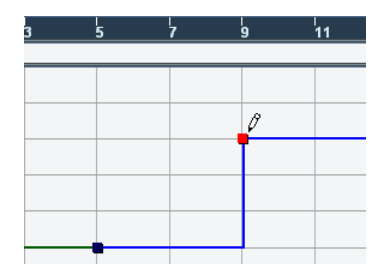

**•** Vous pouvez tout simplement cliquer et dessiner une courbe de tempo avec l'Outil Crayon, les points de courbe se trouvant insérés automatiquement lors du dessin.

Dans ce cas, c'est souvent le mode "Rampe" qu'il faut sélectionner pour Insérer dans la Courbe.

**•** Au lieu d'utiliser l'outil Crayon, vous pouvez appuyer sur [Alt]/[Option] et utiliser l'outil Flèche.

Cette manipulation n'insérera qu'un seul point (autrement dit, il est impossible de dessiner une courbe avec l'outil Flèche).

❐ **Vous pouvez également faire insérer automatiquement des valeurs de tempo par la Calculatrice de Tempo, comme décrit à la [page 698.](#page-697-0)**

#### **Sélection de points dans la courbe de tempo**

Pour sélectionner des points dans la courbe, vous pouvez utiliser une des méthodes suivantes :

- **•** Utiliser l'outil Flèche. Les techniques de sélection standard s'appliquent alors.
- **•** Utiliser le sous-menu Sélectionner dans le menu Édition. Les options disponibles sont les suivantes :

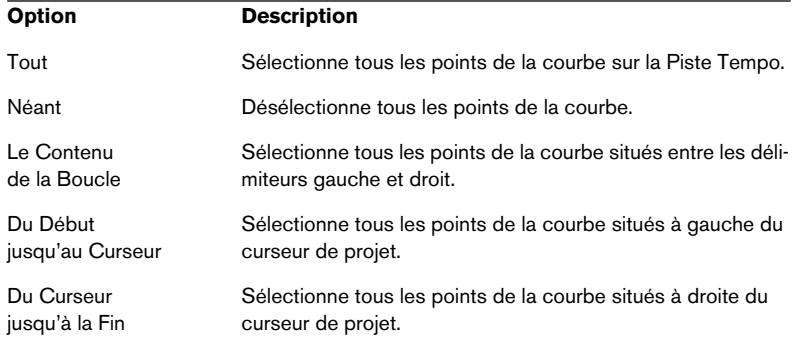

**•** Vous pouvez aussi utiliser les touches flèche gauche et droite du clavier de l'ordinateur, pour aller d'un point de la courbe au suivant. Si vous appuyez sur [Maj] en utilisant les touches flèche, la sélection en cours sera conservée, ce qui permet de sélectionner plusieurs points.

#### **Modifier des points sur la courbe de tempo**

Pour modifier des points sur la courbe de tempo, vous pouvez utiliser les méthodes suivantes :

- **•** Cliquer et faire glisser horizontalement et/ou verticalement. Si plusieurs points sont sélectionnés, tous sont déplacés. Si Calage est activé dans la barre d'outils, c'est cette fonction qui déterminera les endroits exacts où iront se placer les points déplacés sur la courbe – voir [page 697](#page-696-0).
- **•** Ajuster la valeur de tempo qui apparaît dans l'affichage tempo sur la barre d'outils. Dans ce cas, un seul point de la courbe de tempo doit être sélectionné.
- ❐ **Faire glisser des points de courbe de tempo dans un format d'affichage basé sur une référence temporelle (autrement-dit, tout autre format que "Mesure") peut déboucher sur des résultats assez imprévus. En effet,**

**dans ce cas, déplacer un point modifie les relations entre tempo et positions temporelles. Par exemple, imaginons que vous déplaciez un point de tempo vers la droite et que vous le déposiez à une certaine position temporelle. Lorsque vous relâchez le bouton de la souris, la correspondance tempo-temps sera modifiée (parce que vous avez modifié le tempo). Résultat : le point déplacé apparaîtra à une autre position temporelle. C'est pour cette raison que nous recommandons d'utiliser le format Mesure lorsque vous éditez des courbes de tempo.**

#### **Choisir le type de courbe**

Vous pouvez changer à tout moment le type de Courbe d'un segment de courbe de tempo, en procédant comme suit :

**1.** Sélectionnez tous les points de la courbe compris dans le segment que vous désirez modifier.

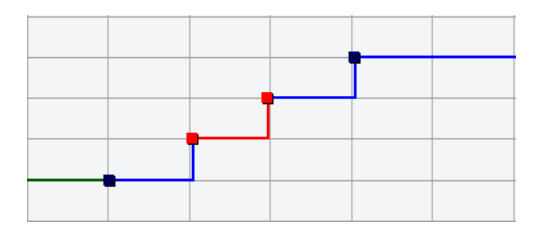

**2.** Déroulez le menu local Courbe de la barre d'outils, et sélectionnez "Saut" ou "Rampe".

La portion de courbe comprise entre les points sélectionnés est ajustée.

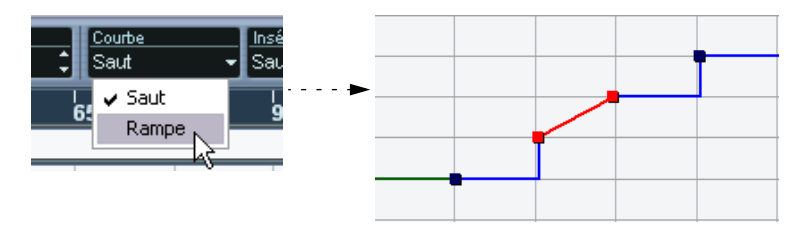

#### **Supprimer des points de la courbe de tempo**

Pour supprimer un point de courbe, il suffit de cliquer dessus avec l'Outil Gomme, ou de le sélectionner et d'appuyer sur [Retour]. Le premier point de la courbe de tempo ne peut être supprimé.

### **Enregistrer des changements de tempo**

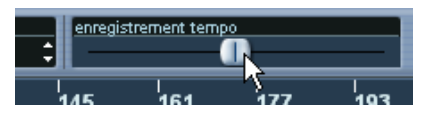

Le curseur d'enregistrement de tempo de la barre d'outils vous permet d'enregistrer des changements de tempo "à la volée": il suffit de démarrer la lecture et d'utiliser ce curseur pour accélérer ou ralentir le tempo aux positions voulues. Très pratique pour créer des ritardandos sonnant de manière naturelle, etc.

### <span id="page-694-0"></span>**Réglage du tempo fixe**

Lorsque le bouton Tempo est désactivé, la courbe de piste Tempo est grisée (mais reste visible). Comme le tempo fixe reste constant tout au long du projet, aucun point de courbe de tempo n'existe ; à la place, le tempo fixé apparaît sous forme d'une ligne noire horizontale dans l'affichage de la courbe de tempo.

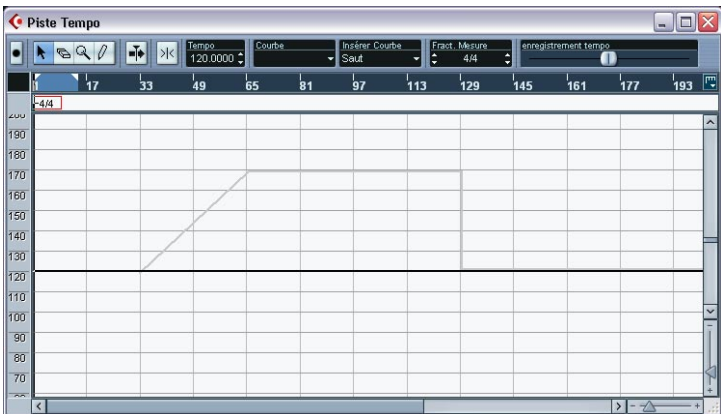

Pour régler la valeur de Tempo en mode Fixe, il y a deux méthodes :

- **•** Faire glisser la ligne vers le haut ou vers le bas avec l'outil Flèche.
- **•** Régler la valeur numériquement, dans l'affichage du tempo sur la barre d'outils.

### **Ajouter et modifier des événements de signature rythmique**

- **•** Pour ajouter un événement de signature rythmique, il suffit de cliquer dans la ligne des Signatures Rythmiques avec l'outil Crayon. Un événement par défaut (signature rythmique à 4/4) est alors ajouté au début de la mesure la plus proche. Vous obtenez le même résultat en appuyant sur [Alt]/[Option] tout en cliquant avec l'outil Flèche.
- **•** Pour modifier la valeur d'un événement de signature rythmique, sélectionnez-le puis changez sa valeur dans l'affichage de signature rythmique dans la barre d'outils.

Vous noterez la présence de deux "molettes" situées de part et d'autre du champ Signature Rythmique : celle de gauche permet de régler le "numérateur", celle de droite le "dénominateur" de la fraction symbolisant la mesure.

- **•** Pour déplacer un événement de signature rythmique, il suffit de cliquer dessus et de le faire glisser avec l'outil Flèche. N'oubliez pas que les événements de signature rythmique ne peuvent être placés qu'en début de mesure.
- **•** Pour supprimer un événement de signature rythmique, il suffit de cliquer dessus avec l'outil Gomme ou de le sélectionner puis d'appuyer sur [Effacement].

Le premier événement de signature rythmique ne peut être supprimé.

### **Exporter et importer des pistes de Tempo**

Vous pouvez exporter la piste Tempo actuelle afin de l'utiliser dans d'autres projets en sélectionnant "piste Tempo" dans le sous-menu "Exporter" du menu Fichier. Vous pouvez alors sauvegarder les informations de piste Tempo (dont les événements de signature rythmique) dans un fichier xml spécial (extension ".smt").

Pour importer une piste Tempo sauvegardée, sélectionnez "Piste Tempo" dans le sous-menu "Importer" du menu Fichier. Notez que ceci remplacera toutes les données de tempo du projet en cours (toutefois cette opération peut être annulée en cas de besoin).

## **Options et réglages**

## <span id="page-696-0"></span>**Calage**

Pour activer/désactiver la fonction Calage, il suffit de cliquer sur l'icône Calage située dans la barre d'outils. Le comportement de la fonction varie selon le format d'affichage sélectionné pour la règle :

- **•** Si c'est le format "Mesure" qui est sélectionné, les points de courbe de tempo seront calés en début de mesures.
- **•** Si c'est un autre format d'affichage qui est sélectionné, les points de courbe de tempo se caleront par rapport aux lignes verticales de la grille apparaissant dans l'affichage de la courbe de tempo. L'espacement des lignes de la grille dépend de l'agrandissement horizontal sélectionné.
- **•** Les événements de signature rythmique ne peuvent être placés qu'en début de mesure, que la fonction Calage soit activée ou non.

## **Défilement Automatique**

Lorsque cette option est activée, l'affichage de la courbe de tempo défile en cours de lecture, ce qui permet de garder le curseur de proiet visible.

## <span id="page-697-0"></span>**La Calculatrice de Tempo**

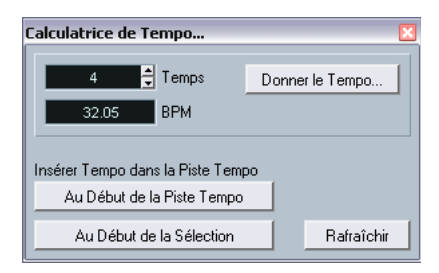

La Calculatrice de Tempo est un outil permettant de calculer le tempo de l'audio ou d'un morceau MIDI enregistré sans référence. Elle permet également de régler le tempo en le "donnant" physiquement :

### **Calculer le tempo d'un enregistrement**

- **1.** Dans la fenêtre Projet, effectuez dans l'enregistrement une sélection englobant un nombre entier de temps.
- **2.** Dans le menu Projet, sélectionnez "Calculatrice de Tempo". La fenêtre "Calculatrice de Tempo" apparaît alors.
- **3.** Entrez dans le champ "Temps" le nombre de temps compris dans la sélection. Le tempo correspondant est alors calculé puis affiché dans le champ BPM.
- **•** Si vous devez préciser la sélection, il suffit de retourner dans la fenêtre Projet, en laissant la Calculatrice de Tempo ouverte. Pour recalculer le tempo après avoir ajusté la sélection, cliquez sur "Rafraîchir".
- **4.** Si vous le désirez, vous pouvez insérer le tempo ainsi calculé dans la piste Tempo, en cliquant sur un des boutons situés dans le coin inférieur gauche de la fenêtre de la Calculatrice de Tempo. Cliquer sur "Au début de la Piste Tempo" modifie le premier point de la courbe de tempo, tandis que "Au début de la Sélection" ajoute un nouveau point de courbe de tempo à l'emplacement du début de la sélection, en utilisant la courbe de type "Saut" (voir [page 691\)](#page-690-0).

#### ❐ **Si le mode Fixe est sélectionné lorsque vous insérez la valeur calculée de tempo, le tempo d'exercice sera modifié quel que soit le bouton sur lequel vous cliquez.**

### **Utiliser Donner le Tempo**

La fonction "Donner le Tempo" permet de spécifier le tempo en le "donnant" physiquement :

- **1.** Ouvrez la Calculatrice de Tempo.
- **2.** Si vous désirez donner le tempo en fonction de sons déjà enregistrés, activez la lecture audio.
- **3.** Cliquez sur le bouton Donner le Tempo. La fenêtre Donner le Tempo apparaît alors.

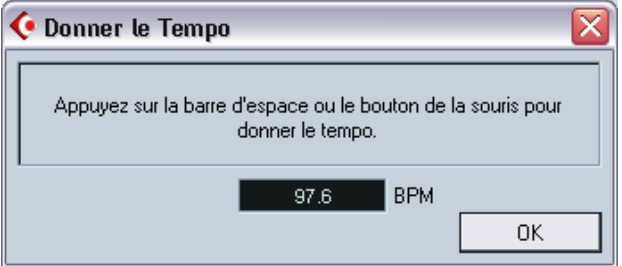

**4.** Tapez le tempo physiquement, sur le clavier de l'ordinateur, en tapant un rythme sur la barre d'espace ou en cliquant avec le bouton de la souris.

Le tempo sera calculé précisément d'après l'intervalle temporel séparant deux frappes, et l'affichage du tempo sera mis à jour à chaque fois.

- **5.** Lorsque vous arrêtez de taper, le logiciel calcule la moyenne des frappes, et affiche la valeur correspondante.
- **6.** Cliquez sur OK pour refermer la fenêtre "Donner le Tempo". Le tempo ainsi donné apparaît désormais dans l'affichage BPM de la Calculatrice de Tempo. Si vous le désirez, vous pouvez insérer cette valeur dans la piste Tempo, voir page précédente.

## **Calculer Tempo de MIDI**

Cette fonction permet de créer une piste Tempo complète basée sur le rythme que vous avez tapé. Cette fonction vous sera utile si vous avez un fichier audio n'ayant pas d'informations de tempo, et que vous désirez y ajouter des séquences après coup, etc.

- **1.** Créez une piste MIDI vide basée sur le temps, puis, tout en relisant l'enregistrement audio, tapez le nouveau tempo sur votre clavier MIDI et enregistrez les notes ainsi créées sur la nouvelle piste MIDI. Notez que vous devez créer des événements de note – les événements de pédale ne peuvent pas être utilisés.
- **2.** Relisez l'audio et vérifiez que le timing des notes MIDI correspond à celui de l'audio. Si nécessaire, éditez les notes MIDI dans un éditeur.
- **3.** Sélectionnez le conteneur (ou les notes séparées, dans un éditeur) que vous désirez utiliser pour le calcul.
- **4.** Sélectionnez "Calculer Tempo de MIDI" dans le sous-menu Fonctions du menu MIDI. Un dialogue s'ouvre.
- **5.** Dans ce dialogue, indiquez quel type de note (1/2, 1/4 etc.) vous avez tapé durant l'enregistrement.

Si vous cochez l'option "Commencer au début de la mesure", la première note commencera automatiquement au début d'une mesure lors du calcul de la nouvelle courbe de tempo.

- **6.** Cliquez sur OK. Le tempo du projet est ajusté à celui des notes tapées.
- **7.** Ouvrez le menu Projet menu et sélectionnez "piste Tempo" pour vérifier que les nouvelles informations de tempo ont été prises en compte dans la nouvelle courbe de tempo.
- **Il existe un autre moyen de créer une table de tempo pour les enregistrements audio "libres" : l'outil Time Warp – voir [page 701.](#page-700-0)**

## <span id="page-700-0"></span>**L'outil Time Warp**

L'outil Time Warp permet d'ajuster la piste Tempo afin qu'un enregistrement "basé sur les temps musicaux" (positions relatives au tempo) puisse correspondre à un enregistrement "basé sur les temps linéaires" (positions temporelles). Quelques applications typiques :

- Lorsque vous avez une musique enregistrée (audio ou MIDI) sans aucune référence de tempo ni clic de métronome – l'outil Time Warp peut servir à créer une table de tempo correspondant à l'enregistrement (ce qui vous permet de réarranger ou d'ajouter des séquences).
- Lorsque vous êtes en train de créer de la musique pour un film et que vous désirez que certaines positions de la vidéo correspondent à certaines positions de la musique.

L'outil Time Warp utilise le fait que les pistes peuvent être basées sur des positions temporelles (base de temps linéaire) ou des positions relatives au tempo (base de temps musicale) – voir [page 126](#page-125-0) pour une description des deux modes.

#### **Procédure de base**

Vous utilisez l'outil Time Warp pour faire glisser une position musicale (au format mesures+temps) sur une certaine position temporelle. Ceci s'effectue dans la fenêtre Projet ou dans un des éditeurs, comme décrit ci-dessous. Voici la procédure générale :

- **1.** Vérifiez que le mode piste Tempo est sélectionné. Vous ne pouvez pas utiliser l'outil Time Warp en mode Tempo Fixe.
- **2.** Sélectionnez l'outil Time Warp.

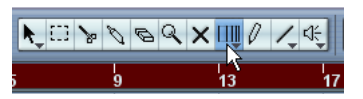

Le format "Mesures" est automatiquement sélectionné pour la règle dans la fenêtre active et la règle devient rouge foncé.

**3.** Cliquez dans la fenêtre sur la position musicale et faites glisser pour l'amener sur une position particulière de l'enregistrement que vous éditez – par ex. au début d'un événement, un certain "repère" dans un événement audio, une image d'un vidéo clip, etc.

Lorsque vous cliquez avec l'outil Time Warp il se cale sur la grille de la fenêtre.

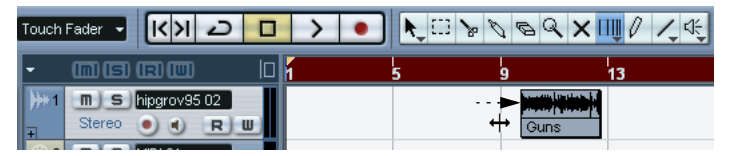

Faites glisser le début de la mesure 9 sur le début de l'événement audio.

Lorsque vous faites glisser, la ou les piste(s) que vous éditez sont temporairement basculées en base de temps linéaire – cela signifie que leur contenu reste aux mêmes positions temporelles quel que soit le tempo (toutefois, il y a une exception à cela dans la fenêtre Projet, voir ci-dessous).

**4.** Lorsque vous relâchez le bouton de la souris la position musicale sur laquelle vous avez cliqué correspond à la position temporelle sur laquelle vous avez fait glisser la piste. Ceci parce l'outil Time Warp a changé le dernier événement de tempo de la piste Tempo (et/ou en a ajouté de nouveaux, en fonction de la fenêtre et de l'usage), et a

donc recalculé la piste Tempo pour qu'elle s'adapte.

## **Principes**

- **•** Lorsque vous utilisez l'outil Time Warp, la valeur de tempo du dernier événement de tempo (avant la position du clic) est ajustée.
- **•** S'il existe des événements de tempo ultérieurs, un nouvel événement de tempo sera créé à la position du clic. Ainsi, le ou les événement(s) de tempo ultérieur(s) ne seront pas déplacés.
- **•** Si vous appuyez sur [Maj] en utilisant l'outil Time Warp, un nouvel événement de tempo est créé à la position du clic. [Maj] est la touche morte par défaut pour cette action – vous pouvez la modifier dans les Préférences (page Touches Mortes Outils, dans la catégorie Warp Tool).
- **•** Si vous utilisez l'outil Time Warp dans un éditeur, un événement de tempo sera créé au début du conteneur ou de l'événement édité. Seule la piste éditée sera affectée – mais notez que les événements situés après eux (sur la piste éditée) seront affectés également.
- **•** Si vous avez délimité une sélection (dans la fenêtre Projet, l'Éditeur de Conteneurs Audio ou d'Échantillons) et que vous utilisez l'outil dans cette zone, les changements de tempo seront restreints à cette zone. Cela signifie que les événements de tempo seront insérés au début et à la fin de la zone sélectionnée, si nécessaire – c'est utile si vous devez ajuster le tempo uniquement dans une certain zone sans modifier le reste de l'enregistrement.
- **•** Lorsque vous cliquez avec l'outil Time Warp, il se cale sur la grille de tempo de la fenêtre.
- **•** Lorsque vous faites glisser la grille de tempo sur une nouvelle position, elle peut être magnétisée sur les événements de la fenêtre. Dans la fenêtre Projet, il faut que le Calage soit activé et "Événements" sélectionné dans le menu local Calage – la grille sera alors calée au début et à la fin des événements ou des conteneurs, et sur les marqueurs. Dans l'Éditeur d'Échantillons, il faut que l'option "Calage sur les passages à zéro" soit activée – la grille sera alors calée sur les repères (s'il y en a). Dans les éditeurs MIDI, il faut que le Calage soit activé – la grille sera alors calée au début et à la fin des notes.
- **•** Cette fonction peut créer des valeurs de tempo jusqu'à 300 bpm.

#### **Voir et ajuster les événements de tempo**

Lorsque vous sélectionnez l'outil Time Warp, la règle de la fenêtre active devient rouge foncé. Les événements de tempo existant sont représentés dans la règle par des "fanions" avec les valeurs de tempo.

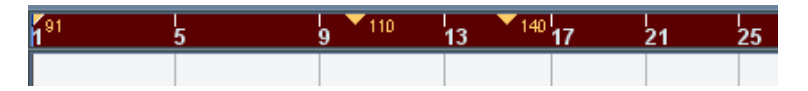

Vous voyez ainsi ce qui se passe, mais vous pouvez aussi les utiliser pour éditer la piste Tempo :

**•** Si vous appuyez sur la touche morte de création/suppression (par défaut [Maj]) et que vous cliquez sur un événement de tempo dans la règle, celui-ci sera effacé.

- **•** Si vous cliquez sur un événement de tempo dans la règle et que vous le faites glisser, celui-ci sera déplacé. Ceci modifie automatiquement la valeur de tempo dans l'événement afin que les éléments situés à droite gardent leur position.
- **•** Si vous maintenez enfoncée la touche [Alt]/[Option] et que vous déplacez (ou effacez) un événement de tempo dans la règle, la valeur de tempo n'est pas ajustée – et donc les éléments situés à droite sont aussi déplacés.

C'est est la touche morte par défaut – vous pouvez la modifier dans les Préférences (page Touches Mortes Outils, dans la catégorie Warp Tool).

### **Utiliser l'outil Time Warp dans la fenêtre Projet**

Dans la fenêtre Projet, l'outil Time Warp a deux modes :

- Dans le mode par défaut ("Manipuler Grille"), toutes les pistes sont temporairement basculées en base de temps linéaire lorsque vous utilisez l'outil. Cela signifie que toutes les pistes garderont leur positions temporelles absolues lorsque vous ajusterez la piste Tempo.
- Dans le mode "Manipuler Grille (suivi des événements musicaux", les pistes ne sont pas basculées en base de temps linéaire. Cela signifie que toutes les pistes (celles qui ne sont pas en base de temps linéaire) suivront les changements que vous avez effectués sur la piste Tempo.

Pour choisir le mode Time Warp, sélectionnez l'outil, cliquez sur l'icône de l'outil et faites votre choix dans le menu local qui apparaît.

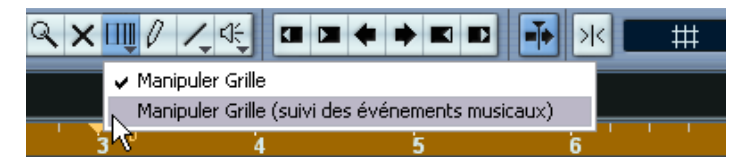

#### **Faire correspondre une partition à une vidéo**

Voici un exemple illustrant le fonctionnement de l'outil Time Warp en mode "Manipuler Grille (suivi des événements musicaux)". Supposons que vous ayez créé une musique de film. Vous avez une piste vidéo, une piste audio avec un commentaire et un peu d'audio et/ou des pistes MIDI avec votre musique. Vous désirez maintenant faire correspondre la position d'un départ musical à une position de la vidéo. Le départ musical se produit dans la mesure 33. Il n'y a pas de changements de tempo dans le projet (pas encore).

- **1.** Vérifiez que le mode de la piste Tempo est sélectionné dans la palette Transport.
- **2.** Vous devez maintenant repérer la position dans la vidéo. Si une grande précision n'est pas nécessaire, vous pouvez vous aider des vignettes de la piste vidéo – sinon vous pouvez repérer la position exacte et ajouter un marqueur dans la piste Marqueur (sur lequel vous pourrez vous caler ultérieurement).

Si vous utilisez Cubase SX, vous pouvez aussi noter la position exacte et ajouter une piste règle qui affiche le timecode.

**3.** Vérifiez que les pistes adéquates sont respectivement en base de temps linéaire ou musicale.

Dans notre exemple nous souhaitons que la piste Vidéo et la piste audio avec le commentaire en voix off aient une base de temps linéaire (ainsi que la piste Marqueur, si vous en utilisez une). Toutes les autres pistes doivent être en base de temps musicale. Vous pouvez changer cela en cliquant sur le bouton de base de temps dans la liste des pistes ou dans l'Inspecteur.

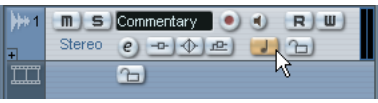

Base de temps musicale sélectionnée. Base de temps linéaire sélectionnée.

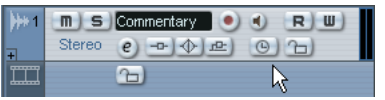

**4.** Sélectionnez l'option adéquate dans le menu local de Type de Grille. Lorsque vous cliquez avec l'outil Time Warp, il se cale sur la grille sélectionnée. Ici, le départ musical se produit au début de la mesure 33, vous pouvez donc régler la grille sur "Mesure".

- **•** Notez que ceci affecte le calage dans la règle (grille de tempo) *lorsque vous cliquez !* De plus, l'outil peut être "attiré" par les événements dans la fenêtre Projet *lorsque vous faites glisser* – pour cela il faut activer le Calage et sélectionner "Événements" dans le menu local Calage. Dans notre exemple, ce peut être utile si vous avez posé un marqueur à la position désirée dans la vidéo – puis que vous faites glisser la grille (voir ci-dessous), elle se calera sur le marqueur.
- **5.** Sélectionnez l'outil Time Warp puis choisissez le mode "Manipuler Grille (suivi des événements musicaux)".
- **6.** Cliquez dans l'affichage des événements au début de la mesure 33 et faites glisser sur la position désirée dans la vidéo.

Comme mentionné ci-dessus, cela peut signifier faire glisser jusqu'à la position indiquée par les vignettes de la piste vidéo, jusqu'à un marqueur de la piste Marqueur ou jusqu'à une position temporelle d'une piste règle (Cubase SX uniquement).

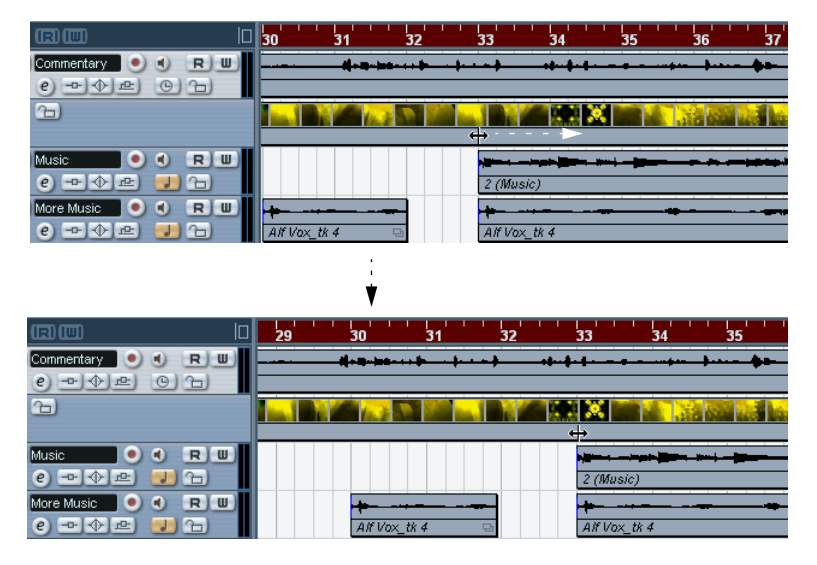

Lorsque vous faites glisser, vous verrez la règle en train d'être recalculée – et les pistes de musique suivront.

**7.** Relâchez le bouton de la souris.

Si vous regardez dans la règle au début du projet, vous verrez que le premier (et seul) événement de tempo a été ajusté.

#### **8.** Essayez de relire le tout.

Le départ musical doit maintenant se produire à la position correcte dans la vidéo.

OK, supposons que vous ayez besoin de faire correspondre un autre départ à une autre position un peu plus loin dans la vidéo. Si vous répétez simplement cette procédure, vous constaterez que le premier départ n'est plus synchro – puisque vous ne changez toujours que le premier (et seul) événement de tempo de la piste Tempo !

Il vous faut alors créer un "point verrouillé" – un événement de tempo sur la première position de départ :

**9.** Appuyez sur [Maj] et cliquez avec l'outil Time Warp dans l'affichage des événements à la position de départ. Dans notre cas, c'est la mesure 33.

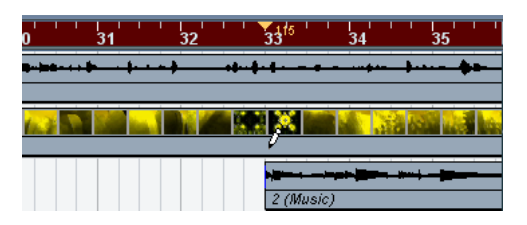

Comme vous pouvez le constater, un événement de tempo (ayant la même valeur que le premier) a été ajouté sur cette position.

**10.**Maintenant, faisons correspondre le départ musical suivant à la position vidéo suivante, en faisant glisser la position musicale sur la position temporelle désirée, comme précédemment.

Le nouvel événement de tempo est édité – le premier événement de tempo n'est pas affecté et le départ d'origine correspond toujours.

**•** Si vous savez que vous allez faire correspondre plusieurs "départs" de cette manière, il vaut mieux prendre l'habitude d'appuyer sur [Maj] à chaque fois que vous utilisez l'outil Time Warp pour faire correspondre les positions.

Ceci a pour effet d'ajouter un nouvel événement de tempo – ainsi vous n'avez pas à le faire après coup, comme à l'étape 9 ci-dessus.

#### **À propos du calage**

Si le Calage est activé dans la fenêtre Projet et que "Événements" est sélectionné dans le menu local Calage, l'outil Time Warp sera magnétisé sur les événements lorsque vous ferez glisser la grille de tempo. Ceci facilite le calage d'une position de tempo sur un marqueur, le début ou la fin d'un événement audio, etc.

### **Utilisation de l'outil Time Warp dans un éditeur audio**

L'usage de l'outil Time Warp dans l'Éditeur de Conteneurs Audio ou d'Échantillons est différent de son usage dans la fenêtre Projet :

- Lorsque vous utilisez l'outil Time Warp, un événement de tempo est automatiquement inséré au début de l'événement ou du conteneur édité – cet événement de tempo sera ajusté lorsque vous décalerez la grille de tempo à l'aide de l'outil. Cela signifie que tout ce qui se trouve situé avant les événements édités ne sera pas affecté.
- Il n'y a qu'un seul mode pour l'outil Time Warp dans les éditeurs audio : Lorsque vous utilisez l'outil, la piste éditée est temporairement basculée en base de temps linéaire.

#### **Définir une table de tempo pour un enregistrement "libre"**

L'exemple suivant montre comment utiliser l'outil Time Warp dans l'Éditeur d'Échantillons afin de créer une table de tempo correspondant à une musique enregistrée librement. Supposons que vous ayez enregistré un batteur, jouant sans métronome – cela signifie habituellement que le tempo varie légèrement. Pour pouvoir ajouter des séquences et réarranger facilement l'audio enregistré, vous devez faire correspondre le tempo de Cubase SX/SL à la piste rythmique enregistrée :

**1.** Si nécessaire, déplacez l'événement enregistré à la position de départ désirée.

Déplacez-le afin que le premier temps fort ("un") se produise au début de la mesure adéquate – faites un zoom avant si nécessaire.

- **2.** Ouvrez l'enregistrement rythmique dans l'Éditeur d'Échantillons et vérifiez que le mode Repères n'est pas activé. L'outil Time Warp ne peut pas être utilisé en mode Repères – toutefois, si vous avez déjà calculé des repères, ceux-ci seront visibles lorsque l'outil Time Warp est sélectionné (voir ci-après).
- **3.** Réglez le zoom afin de voir clairement chaque frappe de la batterie. Pour réussir ce type de calage "visuel" sur les temps, il est important d'avoir un enregistrement bien propre, tel que la piste rythmique comme dans cet exemple.
- **4.** Sélectionnez l'outil Time Warp.

Vous avez déjà fait correspondre le premier temps fort avec le début de la mesure. Toutefois, si l'enregistrement commence avant le premier temps fort (avec une reprise, un silence, etc.) vous devrez "verrouiller" le premier temps fort afin qu'il reste en place :

- **5.** Appuyez sur [Maj] et cliquez dans l'événement sur la position du premier temps fort (le début de la mesure). Lorsque vous appuyez sur [Maj], le pointeur se transforme en crayon. Le fait de cliquer ajoute un événement de tempo sur le premier temps fort – lorsque vous ajusterez le tempo ultérieurement à l'aide de l'outil Time Warp, le premier temps fort restera en place. Note : si l'événement démarrait exactement sur le premier temps fort (pas d'audio avant le "un") ce ne serait pas nécessaire. Puisqu'un événement de tempo est automatiquement ajouté au début de l'événement édité.
- **6.** Maintenant, repérez le début de la mesure suivante dans la règle.
- **7.** Cliquez sur cette position dans l'affichage des événements et faites glisser la position sur le temps fort de la 2<sup>e</sup> mesure de l'enregistrement. Lorsque vous cliquez, le pointeur est magnétisé sur la grille de la règle.

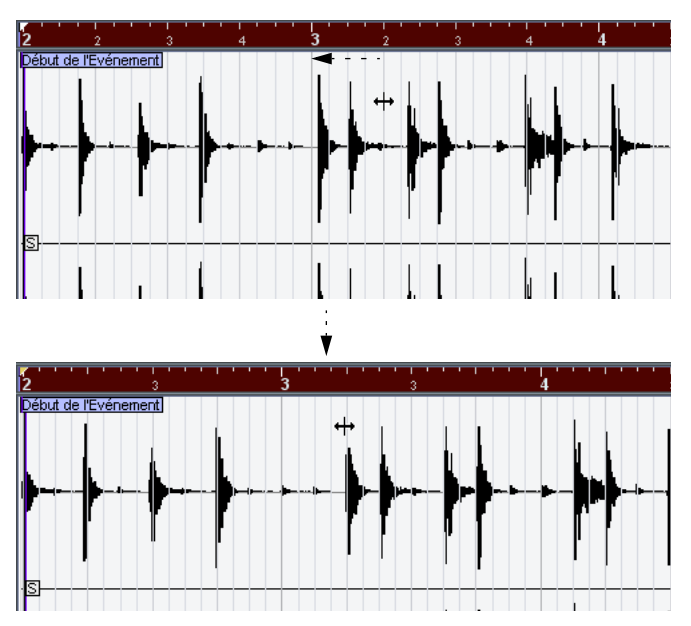

Il n'est pas forcément nécessaire de faire correspondre les temps forts ("uns") – dans cette figure le deuxième temps (faible) de la seconde mesure correspond au "deux" de la seconde mesure de l'enregistrement (simplement parce que les frappes de caisse claire sur les temps faibles sont faciles à repérer dans l'image de la forme d'onde).

Lorsque vous faites glisser la grille vous changez la valeur de tempo dans l'événement de tempo du premier temps fort. Si le batteur a gardé un tempo constant, les mesures suivantes doivent correspondre assez bien aussi.

**8.** Vérifiez les mesures suivantes et repérez la première position où l'audio s'écarte du tempo.

Maintenant, si vous ajustez simplement ce temps dans la grille de tempo pour qu'il corresponde au temps de l'enregistrement. l'événement de tempo du premier temps fort sera changé. Ceci détruirait tout le calage des mesures précédentes ! Il faut donc les verrouiller en insérant un nouvel événement de tempo.

- **9.** Repérez le dernier temps qui est encore en synchro. Ce doit être le temps situé juste avant la position où l'audio et le tempo s'écartent.
- **10.**Appuyez sur [Maj] et cliquez sur cette position afin d'insérer un événement de tempo à cet endroit.

Ceci verrouille cette position – tout ce qui se trouve à gauche ne sera pas affecté lorsque vous ferez d'autres ajustements.

- **11.**Ensuite faites correspondre la grille de tempo au temps suivant (non calé) en cliquant et en faisant glisser avec l'outil Time Warp. L'événement de tempo que vous avez inséré à l'étape 10 sera ajusté.
- **12.**Travaillez ainsi tout au long de l'enregistrement ; lorsque vous constatez que celui-ci s'éloigne du tempo, répétez les étapes 9 à 11 ci-dessus.

Maintenant la piste Tempo suit l'enregistrement et vous pouvez ajouter les séquences, réarranger l'enregistrement, etc.

#### **Se caler sur des repères**

Si vous avez calculé des repères pour l'événement audio que vous êtes en train d'éditer, ceux-ci apparaissent lorsque l'outil Time Warp est sélectionné.

- Le nombre de repères visibles dépend du réglage du curseur Sensibilité des Repères effectué en mode Repères.
- Si vous activez le bouton Calage sur un passage à zéro dans la barre d'outils, l'outil Time Warp se calera sur les repères lorsque vous déplacerez la grille de tempo.

• Si vous utilisez la fonction Créer Marqueurs du sous-menu Avancé du menu Audio, des marqueurs seront créés sur les positions des repères. Ceci peut être utilise lorsque vous utilisez l'outil Time Warp dans la fenêtre Projet, car l'outil sera alors magnétisé aux marqueurs (si l'option de Calage sur les événements est activée dans la barre d'outils).

### **Utilisation de l'outil Time Warp dans un éditeur MIDI**

Celle-ci ressemble beaucoup à l'utilisation de l'outil dans un éditeur audio :

- Lorsque vous utilisez l'outil Time Warp, un événement de tempo est automatiquement inséré au début du conteneur édité – cet événement de tempo sera ajusté lorsque vous éditez la grille tempo à l'aide de l'outil. Cela signifie que tout ce qui se trouve avant le conteneur édité ne sera pas affecté.
- Il n'y a qu'un seul mode pour l'outil Time Warp dans les éditeurs MIDI : Lorsque vous utilisez l'outil, la piste MIDI éditée est temporairement basculée en base de temps linéaire.
- Les règles des éditeurs MIDI peuvent être réglées sur le mode "Temps linéaire" ou "Mesures Linéaires" (voir [page 573](#page-572-0)) – l'outil Time Warp requiert le mode Temps linéaire. Si nécessaire, le mode de la règle sera basculé lorsque vous sélectionnerez l'outil Time Warp.
- Si le Calage est activé dans la barre d'outils de l'éditeur MIDI, l'outil se calera au début et à la fin des notes MIDI lorsque vous ferez glisser la grille de tempo.

Habituellement, vous utiliserez l'outil Time Warp dans un éditeur MIDI pour faire correspondre le tempo de Cubase SX/SL à un enregistrement MIDI "libre" (un peu comme dans l'exemple audio précédent).

# **26**

**L'Explorateur de Projet**

## **Présentation**

Alors que la fenêtre Projet et les éditeurs présentent les événements et autres données sous forme graphique, la fenêtre "Exploration du Projet" fournit une représentation sous forme de liste du projet. Ceci permet de voir et d'éditer les événements de toutes les pistes en utilisant les paramètres apparaissant dans une liste.

## **Ouvrir l'Explorateur de Projet**

Vous ouvrez l'Explorateur de Projet en sélectionnant "Explorateur" dans le menu Projet. La fenêtre "Exploration du Projet" peut être ouverte pendant que vous travaillez dans d'autres fenêtres ; tous les changements effectués dans la fenêtre Projet ou dans un éditeur sont immédiatement répercutés dans l'Explorateur de Projet et vice versa.

## **Description de la fenêtre**

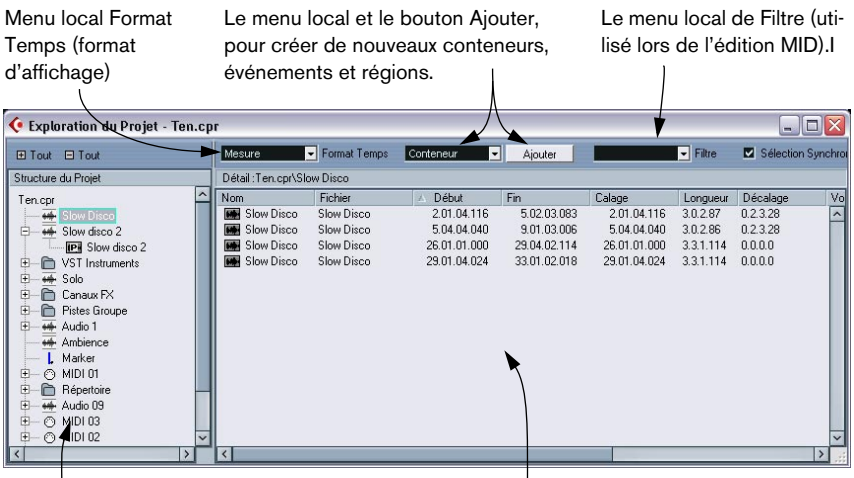

L'arborescence de la structure. C'est ici que vous naviguez dans le projet.

L'affichage des événements. C'est la vue d'ensemble des conteneurs, des événements et des régions.

## **Naviguer dans l'Explorateur**

Vous vous servez de l'Explorateur de Projet de la même façon que vous utilisez le Finder Mac OS X et l'Explorateur Windows pour parcourir les dossiers de votre disque dur :

**•** Cliquez sur un objet de l'arborescence afin de le sélectionner et en obtenir une vue d'ensemble.

Le contenu de cet objet est présenté dans l'affichage des événements.

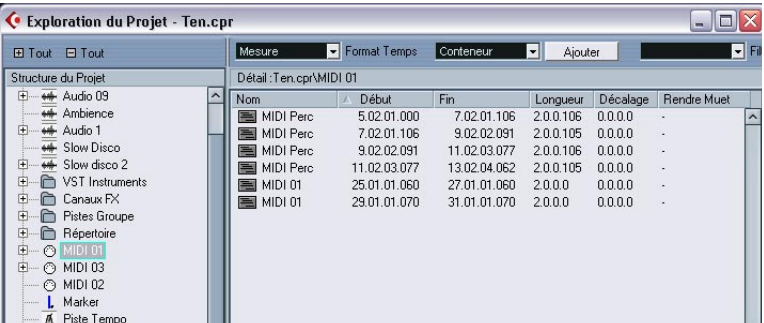

Dans cet exemple, les conteneurs d'une piste MIDI sont affichés.

**•** Les objets d'une classe inférieure de l'arborescence peuvent être affichés en cliquant sur le signe plus ou sur les symboles de "dossier fermé" de l'arborescence de la liste.

Lorsque la sous-structure d'un objet est affichée, c'est un signe moins ou un symbole de "dossier ouvert" qui est affiché – cliquez dessus pour cacher à nouveau la sousstructure.

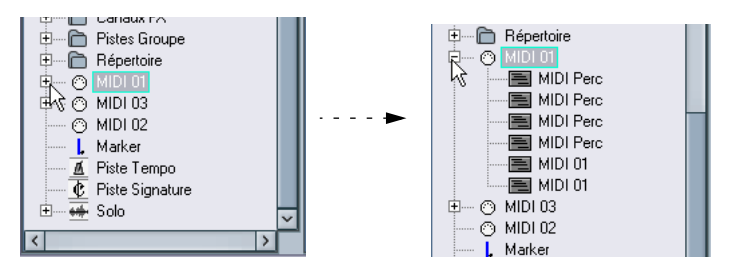

**•** Pour afficher ou cacher toutes les sous-structures d'une arborescence, utilisez les boutons "(+) Tout" et "(–) Tout" au-dessus de la liste.

**•** Les changements sont effectués dans l'affichage des événements, en utilisant les techniques d'édition habituelles. À une seule exception près : vous pouvez renommer les objets d'une liste en cliquant sur leur nom et en tapant le nouveau.

## **Personnaliser l'affichage**

Vous pouvez déplacer la barre de séparation entre l'arborescence de la structure et l'affichage des événements pour élargir une colonne et rétrécir l'autre. De plus, l'affichage des événements peut être personnalisé de manière suivante :

- **•** Vous pouvez changer l'ordre des colonnes en déplaçant les titres des colonnes vers la gauche ou la droite.
- **•** Vous pouvez redimensionner les colonnes en déplaçant les séparateurs situés entre les titres de colonnes.
- **•** Pour sélectionner un format d'affichage pour toutes les valeurs de positions et de durées, utilisez le menu local de Format Temps.
- **•** Vous pouvez trier les événements de l'affichage par colonne, en cliquant dans l'entête de la colonne.

Si par exemple vous voulez trier les événements en fonction de leur Position de Départ, cliquez sur cette entête de colonne. Une flèche apparaît dans l'entête, indiquant que les événements sont triés par cette colonne. La direction de la flèche indique l'ordre du tri : ascendant ou descendant. Pour changer la direction, cliquez à nouveau sur cette entête de colonne.

## **À propos de l'option "Sélection Synchronisée"**

Si la case "Sélection Synchronisée" est cochée (en haut à droite de l'Explorateur de Projet), le fait de sélectionner un événement dans la fenêtre Projet le sélectionne automatiquement dans l'Explorateur de Projet, et vice versa. Cela facilite la recherche d'événements dans les deux fenêtres.

**• Cette fonction n'est disponible que si un seul événement ou conteneur est sélectionné.**

## **Éditer des pistes audio**

Les pistes audio ont deux "sous-pistes" : Audio et Automatisation.

- L'objet Automatisation correspond à la sous-piste d'Automatisation dans la fenêtre Projet, et contient les événements d'automatisation de la piste (voir [page 723\)](#page-722-0).
- L'élément Données Piste correspond à la piste audio réelle de la fenêtre Projet. Il contient des événements audio ou/et des conteneurs audio, pouvant eux-mêmes contenir des événements audio.

Notez que si vous n'avez réalisé aucune automatisation ni ouvert de sous-piste d'automatisation, l'Explorateur contiendra les données audio.

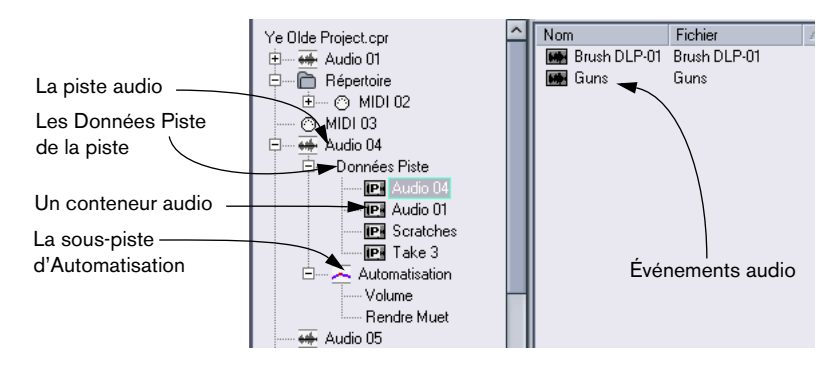

Ces paramètres sont disponibles pour les divers éléments :

#### **Colonnes de la liste pour les conteneurs audio :**

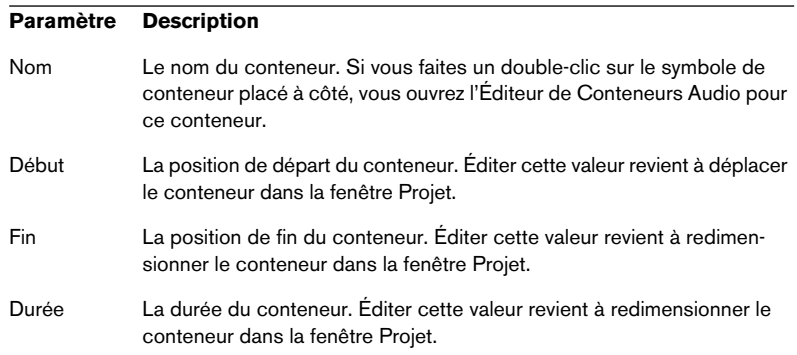

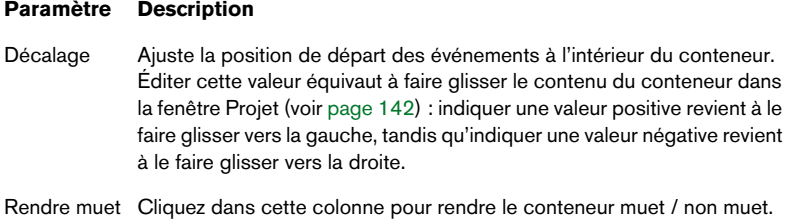

### **Colonnes de la liste pour les événements audio :**

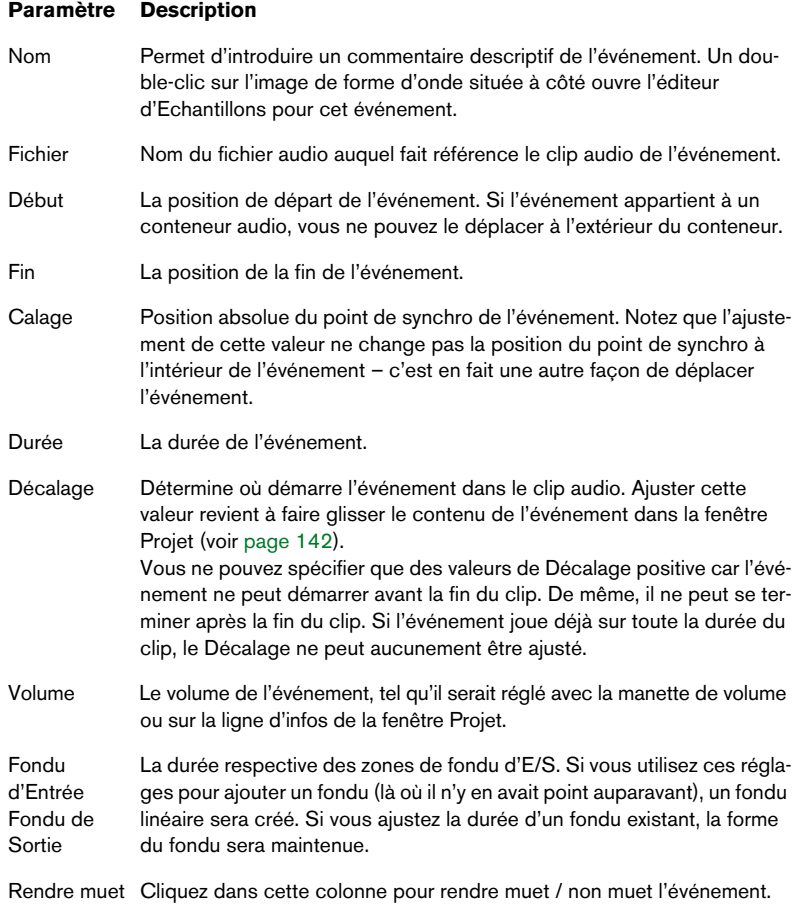

#### **Paramètre Description**

Image Affiche une image de forme d'onde de l'événement à l'intérieur d'une case grise correspondant au clip. L'image est étalonnée en fonction de la largeur de la colonne.

#### **Créer des conteneurs audio**

Lorsque l'objet "Audio" d'une piste audio est sélectionné dans l'arborescence de la structure, vous pouvez créer des conteneurs audio vides sur la piste en cliquant sur le bouton Ajouter de la barre d'outils. Un conteneur sera insérée entre les délimiteurs droit et gauche.

## **Édition de pistes MIDI**

Tout comme les pistes audio, les pistes MIDI peuvent avoir deux "sous-éléments" : Données Piste et Automatisation.

- Les éléments des Données Pistes correspondent à la piste MIDI elle-même dans la fenêtre Projet et peuvent comporter des conteneurs MIDI (qui à leur tour peuvent contenir des événements MIDI).
- L'élément Automatisation correspond à la sous-piste d'automatisation de la fenêtre Projet et il contient les événements d'automatisation de la piste (voir [page 723\)](#page-722-0).

Notez que si vous n'avez réalisé aucune automatisation ni ouvert de sous-piste d'automatisation, l'Explorateur ne contiendra que les données MIDI.

Les paramètres qui suivent sont disponibles pour l'édition des données de piste :

#### **Colonnes de la liste pour les conteneurs MIDI :**

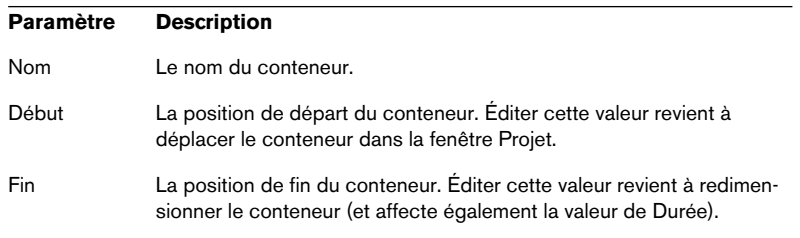

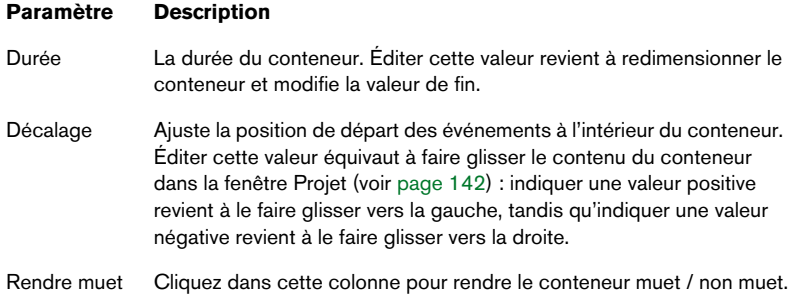

#### **Colonnes de la liste pour les événements MIDI :**

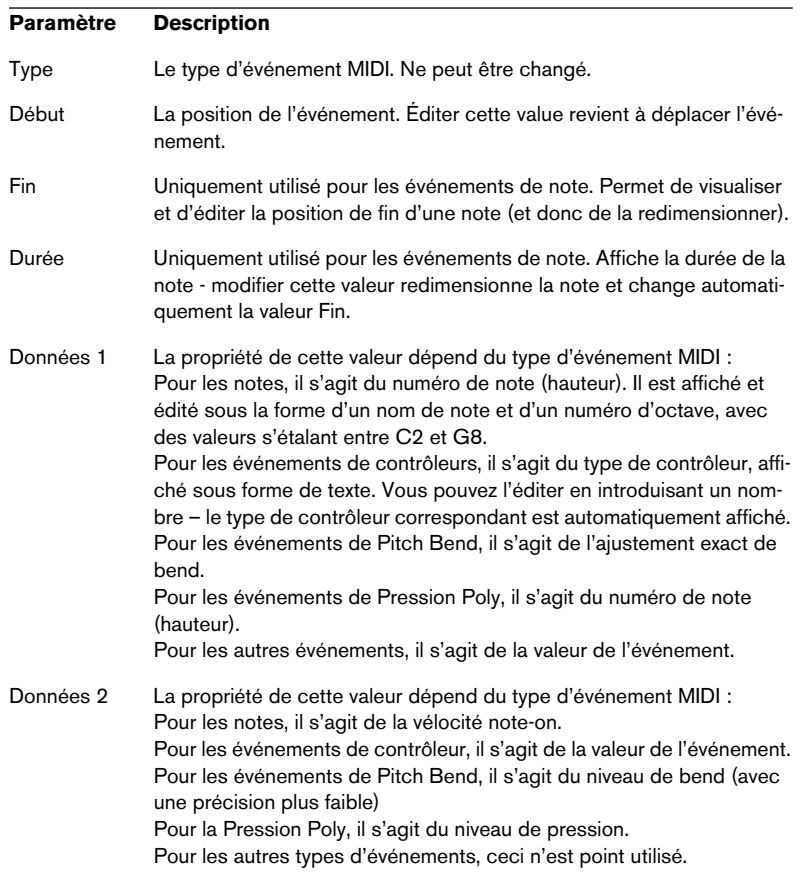
#### **Paramètre Description**

Voie Le canal MIDI de l'événement. Voir [page 81.](#page-80-0)

Commentaire Cette colonne n'est utilisée que pour certains types d'événements, et apporte un commentaire supplémentaire sur l'événement.

**• Pour les événements SysEx (Système Exclusif) vous ne pouvez éditer que la position de départ (Début) dans la liste.**

Toutefois, le fait de cliquer sur la colonne Commentaire ouvre l'éditeur de SysEx, et cela vous permet d'effectuer des éditions détaillées d'événements de type Système Exclusif, voir [page 733](#page-732-0).

#### **Filtrer les événements MIDI**

Lorsque vous éditez des données MIDI dans l'Explorateur de Projet, vous aurez du mal à vous y retrouver dans le grand nombre d'événements MIDI différents affichés. Pour remédier à cela, le menu local de Filtre vous permet de sélectionner un seul type d'événement à afficher.

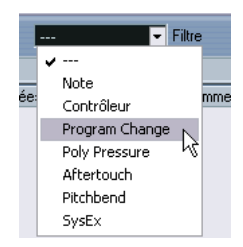

Lorsque cette option est sélectionnée, seuls les événements de Program Change apparaîtront dans l'affichage des événements.Pour afficher tous les types d'événement, sélectionnez l'option du haut ("---") dans le menu.

#### **Créer des conteneurs MIDI**

Lorsqu'une piste MIDI est sélectionnée dans l'arborescence de la structure, vous pouvez créer des conteneurs MIDI vides sur la piste en cliquant sur le bouton Ajouter. Un conteneur sera inséré entre les délimiteurs gauche et droit.

### **Créer des événements MIDI**

Vous pouvez utiliser l'Explorateur de Projet pour créer de nouveaux événements MIDI de la manière suivante :

- **1.** Sélectionnez un conteneur MIDI dans l'arborescence de la structure.
- **2.** Déplacez le curseur de projet à la position à laquelle vous souhaitez ajouter un événement. Cette position doit être comprise entre les limites du conteneur.
- **3.** Utilisez le menu local au-dessus de l'affichage des événements pour sélectionner le type d'événement MIDI à ajouter.

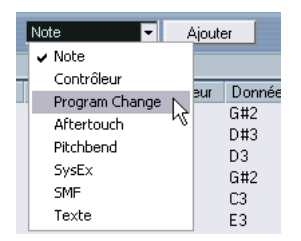

**4.** Cliquez sur le bouton Ajouter.

Le événement du type choisi est ajouté dans le conteneur, à la position du curseur de projet. Si celui-ci se trouve à l'extérieur du conteneur sélectionné, l'événement est ajouté au début du conteneur.

# **Édition de pistes d'Automatisation**

Tous les types d'automatisation pris en compte par Cubase SX/SL (les sous-pistes d'automatisation pour les pistes MIDI, audio, de groupe et FX ou les pistes d'automatisation individuelles pour les voies d'Instruments VST, Rewire ou des bus d'entrée/sortie) sont gérés d'une même manière dans l'Explorateur de Projet. Chaque élément d'automatisation apparaissant dans la Structure du projet a un certain nombre de sousentrées, une pour chaque paramètre automatisé. La sélection de l'un de ces paramètres dans la liste de Structure du projet affiche ses événements d'automatisation dans la liste :

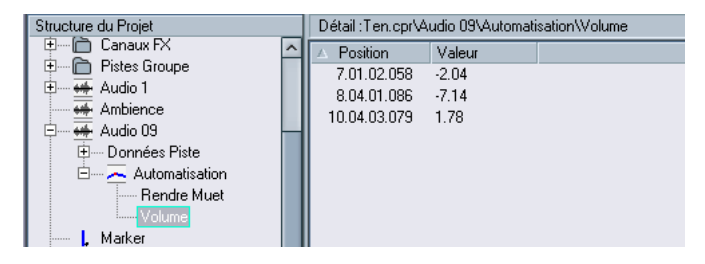

Vous pouvez utiliser les deux colonnes de la liste pour éditer la position des événements et leurs valeurs.

# **Éditer une piste Vidéo**

Lorsque la piste vidéo est sélectionnée dans l'arborescence de la structure, l'affichage des événements dresse la liste des événements vidéo présents sur cette piste, avec les paramètres suivants :

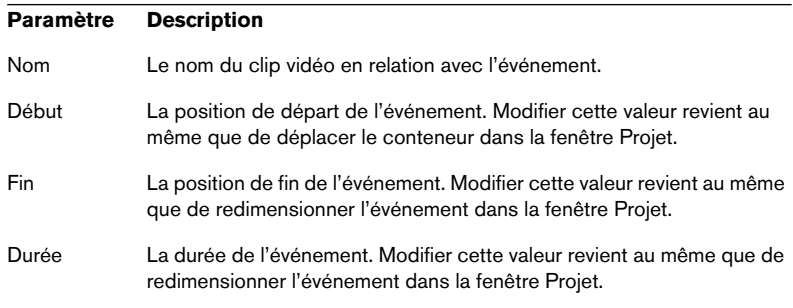

#### **Paramètre Description**

Décalage Règle la position de départ des événements dans le clip vidéo. Notez que les événements ne peuvent débuter avant le début du clip ni finir après la fin de celui-ci. En conséquence, si l'événement fait la même durée que le clip, le décalage ne peut être modifié du tout.

# **Éditer la piste Marqueur**

**Colonne Description** Nom Le nom du marqueur. Ceci peut être modifié pour tous les marqueurs excepté pour les délimiteurs gauche et droit. Début La position du marqueur. Fin Les positions de fin des marqueurs de cycle. Modifier ces valeurs revient au même que redimensionner les marqueurs de cycle, et change automatiquement la valeur Durée. Durée La durée délimitée par les marqueurs de cycles. Modifier ces valeurs revient au même que redimensionner les marqueurs de cycle, et change automatiquement la valeur Fin. ID Numéro du marqueur. Pour les marqueurs normaux (non-cycle), ce numéro correspond aux raccourcis clavier utilisés pour passer d'un marqueur à un autre. Par exemple, si un marqueur a le n°3, un appui sur la touche [3] du clavier de l'ordinateur déplacera la tête de lecture sur ce marqueur. En modifiant ces valeurs, vous pouvez assigner les marqueurs les plus importants à des raccourcis clavier. Notez que vous ne pouvez pas modifier les étiquettes "G" et "D" des délimiteurs gauche et droit ; ni assigner les numéros 1 et 2 aux autres marqueurs (ils sont réservés aux délimiteurs).

Les événements de Marqueurs ont les paramètres suivants :

Lorsque la piste Marqueurs est sélectionnée, vous pouvez insérer des marqueurs en sélectionnant "Marqueur" ou "Marqueur de Cycle" depuis le menu local Ajouter et en cliquant sur le bouton Ajouter. Les marqueurs sont ajoutés à la position actuelle de curseur de projet, tandis que les marqueurs de cycle viennent se placer entre les positions gauche et droite des délimiteurs.

# **Éditer la Piste Tempo**

Lorsque la Piste Tempo est sélectionnée dans l'arborescence de la structure, l'affichage des événements montre les événements présents dans la Piste Tempo, avec les paramètres suivants :

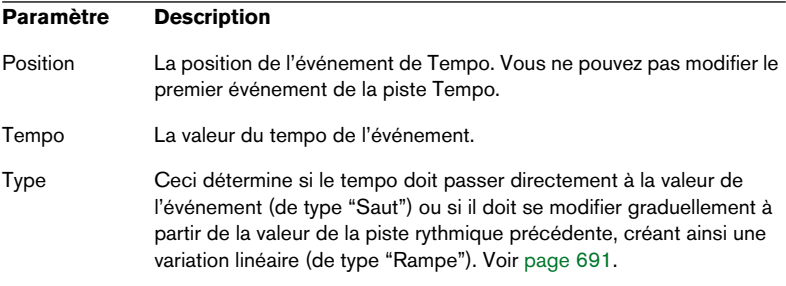

Vous pouvez ajouter de nouveaux événements de Tempo en cliquant sur le bouton Ajouter. Ceci crée un événement de type "Saut" d'une valeur de 120 bpm, à la position du curseur de projet. Vérifiez qu'il n'y a pas d'autre événement de Tempo à cette position.

# **Éditer des signatures rythmiques**

Lorsque la Piste de Signature est sélectionnée dans l'arborescence de la structure, l'affichage des événements montre les événements de Signature Rythmique dans le projet :

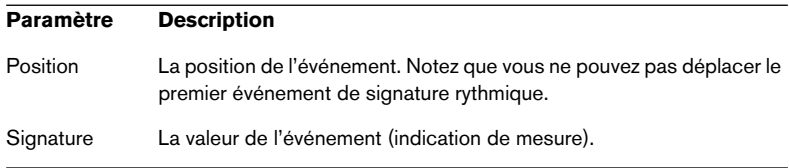

Vous pouvez ajouter un nouvel événement de signature rythmique en cliquant sur le bouton Ajouter. Ceci crée un événement 4/4, au début de la mesure la plus proche de la position du curseur de projet Vérifiez qu'il n'y a pas d'autre événement de signature rythmique à cette position.

# **Effacer des événements**

La procédure pour effacer des événements est la même pour les différents types de piste :

- **1.** Cliquez sur un événement (ou un conteneur) dans l'affichage des événements pour le sélectionner.
- **2.** Sélectionnez Supprimer dans le menu Édition ou appuyez sur [Suppr] ou [Arrière].
- ❐ **Notez que vous ne pouvez pas supprimer le premier événement de Tempo ni le premier événement de Signature Rythmique.**

# **27**

**Travailler avec les messages de Système Exclusif**

# **Introduction**

Le Système Exclusif (SysEx) est un type de message MIDI spécial servant à envoyer des informations n'ayant de sens que pour un appareil d'une certaine marque ou d'un certain type. Chacun des principaux fabricants de matériel MIDI dispose de son propre code d'identification SysEx. Les messages de Système Exclusif servent principalement à transmettre des données de sons, c'est-à-dire les numéros composant les réglages d'un ou de plusieurs sons d'un instrument MIDI.

Cubase SX/SL vous permet d'enregistrer et de manipuler des données de Système Exclusif de plusieurs façons. Ce chapitre décrit certaines de ses possibilités, qui peuvent vous aider à gérer et à créer des données de Système Exclusif.

# **Bulk Dumps (Envoi de données en bloc)**

# **Enregistrer un Bulk Dump dans Cubase SX/SL**

Dans tout appareil programmable, tous les réglages sont stockés en tant que données binaires dans une mémoire informatique. Modifier ces données revient à modifier les paramètres de l'appareil.

Normalement, les appareils MIDI vous permettent de transmettre tout ou partie des réglages présents sous forme de données binaires dans leur mémoire, sous forme de messages MIDI Système Exclusif. Si vous leur renvoyez ces données, vous récupérez vos réglages d'origine. Cette procédure permet d'effectuer des copies de sécurité des réglages de n'importe quel instrument.

Si votre instrument permet le dumping de quelques-uns ou de la totalité de ses réglages par MIDI en activant une fonction sur le panneau de contrôle, ce dump pourra probablement être enregistré dans Cubase SX/SL.

**1.** Ouvrez le dialogue des Préférences depuis le menu Fichier (sur le Mac, il se trouve dans le menu Cubase SX/SL) et sélectionnez la page MIDI–Filtre.

Comme décrit à la [page 85,](#page-84-0) ceci permet de choisir quel types d'événements MIDI seront enregistrés et/ou transmis.

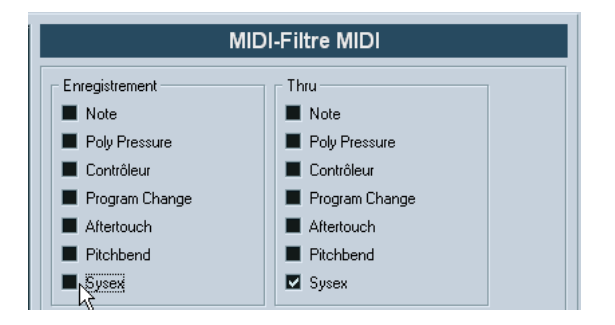

- **2.** Ne cochez pas la case Sysex dans la section Enregistrement, par contre cochez la case Sysex dans la section Thru. Avec ce réglage (tel qu'indiqué dans la figure ci-dessus) les messages SysEx seront enregistrés mais pas retransmis vers l'instrument (ce qui donnerait des résultats étranges).
- **3.** Activez l'enregistrement pour une piste MIDI puis initiez le dump depuis le panneau de contrôle de l'instrument.
- **4.** Lorsque l'enregistrement est terminé, sélectionnez le nouvel conteneur puis ouvrez l'éditeur en Liste depuis le menu MIDI. Vous pouvez ainsi vérifier que le dump de SysEx a bien été enregistré –il doit y avoir un

ou plusieurs événements SysEx dans la liste des conteneurs/événements.

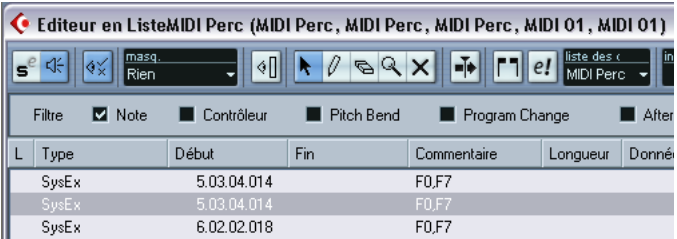

❐ **Si votre instrument MIDI ne dispose pas de la possibilité d'initier un dump "par lui-même", il vous faudra envoyer un message Dump Request depuis Cubase SX/SL pour démarrer le dump. Vous devrez ensuite utiliser l'Éditeur MIDI de SysEx (voir [page 733](#page-732-1)) pour insérer le message de Dump Request spécifique (voir la documentation de l'instrument) au début d'une piste MIDI. Lorsque vous activez l'enregistrement, le message de Dump Request sera relu (envoyé à l'instrument), et le dump commencera et sera enregistré comme indiqué ci-dessus.**

# **Envoyer un Bulk Dump vers un appareil**

**1.** Vérifiez que la piste MIDI contenant les données de Système Exclusif est dirigée vers l'appareil.

Il vous faudra peut-être vous reporter à la documentation de l'appareil pour les détails concernant le canal MIDI à utiliser, etc.

- **2.** Isolez (Solo) la piste. Ce n'est pas forcément nécessaire, mais c'est une bonne mesure de sécurité.
- **3.** Assurez-vous que l'appareil est configuré pour recevoir les données Système Exclusif (très souvent, la réception de SysEx est désactivée par défaut).
- **4.** Si nécessaire, réglez l'appareil en mode "Prêt à Recevoir données Système Exclusif".
- **5.** Déclenchez la lecture des données.

# **Quelques conseils**

- Ne transmettez pas plus de données qu'il n'est nécessaire. Si vous désirez ne récupérer qu'un seul programme, ne les envoyez pas tous, vous ne ferez que vous compliquer la vie pour retrouver celui que vous voulez. Généralement, il est possible de spécifier exactement ce que vous souhaitez envoyer.
- Si vous désirez que le séquenceur envoie les sons utilisés par votre instrument à chaque fois que vous chargez un projet, placez les données SysEx dans un décompte silencieux d'une mesure, situé avant le début du projet.
- Si le dump est très court (par exemple, pour un seul programme), vous pouvez le placer au milieu d'un projet, afin de reprogrammer l'appareil correspondant à la volée. Il est toutefois préférable d'obtenir le même résultat en lui envoyant un message de changement de programme, puisque cette procédure requiert, en émission comme en enregistrement, moins de données MIDI. Certains appareils peuvent être configurés pour envoyer un dump des réglages correspondant à un son dès que vous sélectionnez celui-ci depuis le panneau de contrôle.
- Si vous créez des parts avec des "dumps SysEx" judicieux, vous pouvez les placer sur une piste spéciale muette. Lorsque vous en aurez besoin, il vous suffira de les faire glisser sur une piste vide non muette pour les relire.
- Ne transmettez pas simultanément plusieurs dumps SysEx destinés à plusieurs instruments différents.
- Notez quelque part le paramètre actuel "Device ID" de votre instrument. S'il se trouvait modifié entre-temps, l'instrument pourrait refuser de recharger le dump ultérieurement.

# **Enregistrer les changements de paramètres en Système Exclusif**

Très souvent, les données Système Exclusif servent à modifier à distance les réglages spécifiques d'un appareil, ouvrir un filtre, sélectionner une forme d'onde, modifier le decay d'une réverb, etc. De nombreux appareils sont également capables de transmettre sous forme de messages de Système Exclusif les modifications de paramètres opérées depuis leur panneau de contrôle. Ces messages peuvent être enregistrés dans Cubase SX/SL, et donc faire partie d'un enregistrement MIDI tout à fait ordinaire.

Voici la marche à suivre. Imaginons que vous désiriez ouvrir un filtre tout en jouant certaines notes. Dans ce cas, vous devez enregistrer à la fois les notes et les données DE Système Exclusif générées par l'ouverture de votre filtre. À la relecture, le son change exactement comme lors de son enregistrement.

- **1.** Ouvrez le dialogue des Préférences depuis le menu Fichier (sur le Mac, il se trouve dans le menu Cubase SX/SL), sélectionnez la page MIDI–Filtre et vérifiez que les messages de Système Exclusif seront enregistrés.
- **2.** Assurez-vous que l'instrument est effectivement configuré pour transmettre sous forme de données DE Système Exclusif les modifications de paramètres effectuées sur le panneau de contrôle.
- **3.** Procédez à l'enregistrement, de la manière habituelle. Lorsque vous avez terminé, vous pouvez vérifier que les événements ont été correctement enregistrés dans l'éditeur en Liste.

# <span id="page-732-1"></span><span id="page-732-0"></span>**Édition des messages de Système Exclusif**

Bien que les événements de Système Exclusif soient visibles dans l'Éditeur en Liste/Explorateur de Projet, leur contenu global n'y est pas affiché (seul le début du message apparaît dans la colonne Commentaire). De plus, vous ne pouvez pas éditer l'événement (à part le déplacer) comme vous pouvez le faire pour les autres types d'événements de l'Éditeur en Liste.

À la place, vous devez utiliser l'éditeur MIDI de SysEx.

**•** Pour ouvrir l'éditeur MIDI de SysEx pour un événement, cliquez dans la colonne Commentaire de l'Éditeur en Liste/Explorateur de Projet.

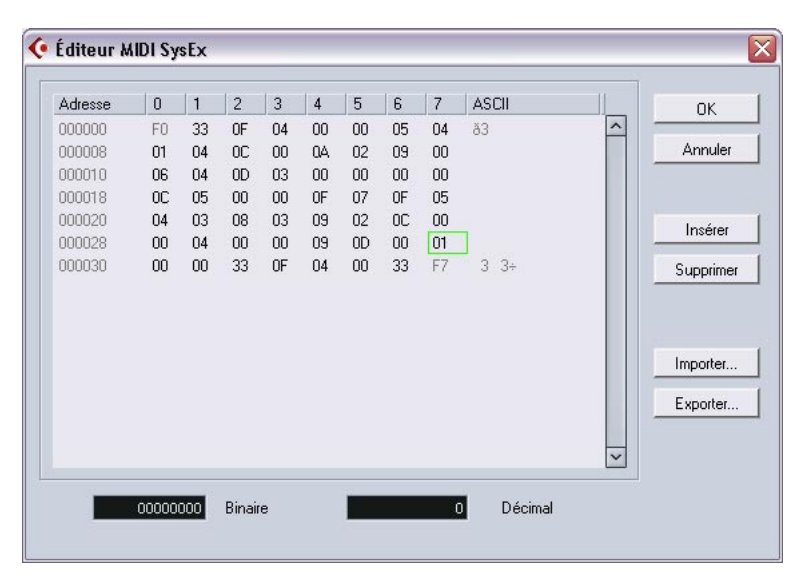

Le message complet est alors affiché sur une ou plusieurs lignes. Tous les messages de Système Exclusif commencent toujours par F0 et se terminent par F7. Entre ces deux valeurs peut se trouver un certain nombre d'octets. Si le message contient plus d'octets qu'une ligne ne peut en contenir, il continue sur la suivante. L'indication "Adresse" à gauche vous aidera à retrouver la position d'une valeur spécifique dans le message.

#### **Sélectionner et voir des valeurs**

Vous pouvez sélectionner une valeur, soit en cliquant dessus, soit en utilisant les touches curseur. L'octet sélectionné est indiqué sous diverses formes :

- Dans l'écran principal, les valeurs sont affichées au format Hexadécimal.
- À droite, les valeurs sont affichées au format ASCII.
- En bas du dialogue, elles sont affichées au format décimal et binaire.

### **Éditer une valeur**

La valeur sélectionnée peut être éditée directement dans l'écran principal ou dans les affichages décimal et binaire. Il suffit de double-cliquer dessus puis de taper la valeur désirée, comme d'habitude.

### **Ajouter et supprimer des octets**

Grâce aux boutons Insérer et Supprimer, ou à leurs équivalents clavier correspondants, vous pouvez ajouter ou supprimer des octets du message. Les données insérées apparaîtront *avant* la sélection.

#### **Importer et Exporter des données**

Les boutons Importer et Exporter permettent de récupérer des données SysEx se trouvant sur un disque ou d'exporter les données éditées sous forme de fichier. Le format de fichier utilisé est appelé "MIDI SysEx" (.SYX), ce qui signifie que les données sont sauvegardées telles que, dans un fichier binaire. Seul le premier dump d'un fichier ".SYX" sera chargé.

Il ne faut pas confondre ce format avec les fichiers MIDI (SMF).

**28**

**Exporter un mixage audio**

# **Introduction**

La fonction Exporter le Mixage Audio dans Cubase SX/SLpermet d'effectuer un mixage audio à partir du programme vers un fichier sur votre disque dur, dans un certain nombre de formats. Vous pouvez mélanger ceci :

# **•** Un bus de sortie.

Par ex., si vous avez réalisé un mixage stéréo dont les pistes sont dirigées vers un bus de sortie stéréo, le mixage de bus de sortie vous donnera un fichier contenant le mixage complet. De même, vous pouvez mélanger un bus Surround complet, soit en un seul fichier multicanal (entrelacé) soit en plusieurs fichiers : un par voie Surround (scindé).

# La voie d'une piste audio (Cubase SX uniquement).

Ceci mélangera la voie de la piste, complète avec les effets d'insert, l'EQ, etc. C'est utile pour transformer un certain nombre d'événements en un seul fichier, ou si vous utilisez des effets d'insert gourmands en puissance de calcul – en exportant la piste et en la réimportant dans le projet vous pouvez ensuite éteindre l'effet d'insert et économiser de la puissance de calcul.

**•** Toutes sortes de voies audio dans la console (Cubase SX uniquement). Ceci inclut les voies d'Instruments VST, de retour effet (pistes de voies FX), les voies de Groupe et les voies ReWire. De nombreux usages sont possibles – par exemple, vous pouvez mélanger la piste de retour effet ou transformer chaque voie ReWire en fichiers audio.

# **Remarques**

- **•** La fonction Exporter le Mixage Audio mélange la partie située entre les délimiteurs gauche et droit.
- **•** Lors d'un mixage vous obtenez ce que vous entendez les réglages de "mutes", de console et d'effets insert sont pris en compte. Notez toutefois que seul le son du bus ou de la voie sélectionné est inclus dans le mixage.
- **•** Les pistes MIDI ne sont pas incluses dans le mixage ! Pour récupérer un mixage complet, contenant à la fois les pistes MIDI et audio, il faut d'abord enregistrer tous les sons générés via MIDI dans des pistes audio (en reliant les sorties des instruments MIDI aux entrées audio puis en les enregistrant, comme n'importe quelle autre source de sons).
- **•** Avec Cubase SX, vous pouvez aussi exporter les *pistes* sélectionnées – c'est une fonction différente qui ne crée pas de mixage audio. Par contre, c'est un moyen de transférer des pistes complètes (en incluant les clips et les événements) d'un projet vers un autre. Voir [page 825.](#page-824-0)

# **Mixage sous forme de fichier audio**

- **1.** Configurez les délimiteurs gauche et droit afin d'englober la région que vous désirez mixer.
- **2.** Réglez les pistes de façon à ce que la lecture soit correcte. Ce qui inclut, par exemple, de couper de l'écoute les pistes ou conteneurs indésirables, procéder aux réglages manuels de la console et/ou activer les boutons Lecture (R) d'Automatisation des voies de console désirées.
- **3.** Déroulez le menu Fichier, et sélectionnez "Mixage Audio…" dans le sous-menu Exporter.

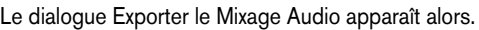

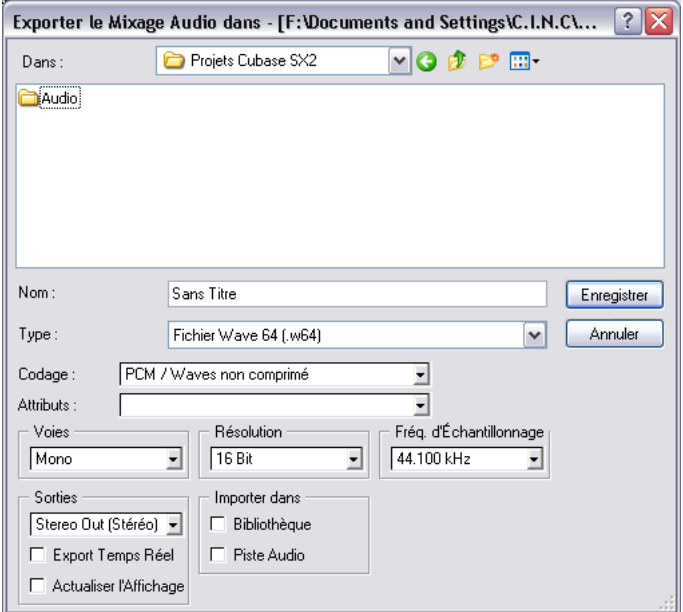

La moitié supérieure de ce dialogue est un sélecteur de fichier, tandis que la moitié inférieure contient les options concernant les formats de fichiers et les réglages s'appliquant à la fonction Mixage. Veuillez noter que les réglages et options disponibles diffèrent selon le format de fichier sélectionné (voir [page 740\)](#page-739-0).

**4.** Sélectionnez le bus ou la voie que vous désirez mixer à l'aide du menu local des Sorties (avec Cubase SL vous pouvez seulement exporter des bus, pas des voies).

C'est la liste de tous les bus et voies du projet actif.

**5.** Sélectionnez la configuration de voie du mixage vers un fichier à l'aide du menu local Voies.

Normalement, vous devez sélectionner la même configuration de voie que celle du bus ou de la voie que vous allez mixer, mais il est aussi possible par ex. de mélanger un bus stéréo en un fichier mono. Dans ce cas un message d'alerte apparaîtra, vous demandant si c'est vraiment cela que vous désirez.

Vous trouverez également les options "n voies séparées" et "n voies entrelacées", vous permettant de créer un fichier de mixage Surround, soit un fichier mono par voie Surround – séparé – soit un seul fichier multicanal – entrelacé (Cubase SX uniquement).

**• Le menu local Voies et les options "n voies" ne sont disponibles que si un format de fichier non compressé a été sélectionné (AIFF, Wave non compressé, Wave64 ou Broadcast Wave).**

Pour les autres formats vous pouvez sélectionner stéréo ou mono à l'aide des contrôles spécifiques à chacun des formats. Lors d'un mixage au format Surround 5.1, vous disposez aussi de l'option Windows Media Audio Pro (Windows et Cubase SX seulement), voir [page 753.](#page-752-0)

- **6.** Sélectionnez le format de fichier désiré via le menu local "Type".
- **7.** Procédez aux réglages supplémentaires concernant le fichier à créer. Ces réglages incluent la fréquence d'échantillonnage, la résolution, la qualité, etc. Les options disponibles dépendent du format de fichier sélectionné – voir [page 740](#page-739-0).
- **8.** Si vous désirez réimporter automatiquement le fichier audio résultant dans Cubase SX/SL, cochez les cases "Importer dans". Si vous cochez la case "Bibliothèque", un clip se référant au fichier paraîtra dans la Bibliothèque. Si vous cochez aussi la case "Piste Audio" un événement audio sera créé qui relira le clip, et placé sur une nouvelle piste audio, commençant au délimiteur gauche.
- **Les options d'Importation ne sont disponibles que si un format de fichier non compressé a été sélectionné (AIFF, Wave non compressé, Wave64 ou Broadcast Wave).**
- **9.** Si vous activez Export Temps Réel, l'exportation se produira en temps réel, c'est-à-dire que le e processus prendra le même temps que la lecture normale.

Certains plug-ins VST ont besoin de cela pour avoir le temps d'effectuer une mise à correcte pendant le mixage – consultez le fabricant du plug-in si vous n'êtes pas sûr.

- **10.**Si vous activez Actualiser l'Affichage, les VU-mètres seront actualisés pendant le processus d'exportation. Pour vous permettre de vérifier qu'il ne se produit pas d'écrêtage, par exemple.
- **11.**Sélectionnez un répertoire et un nom pour le fichier audio à créer.
- **Certains formats de fichiers proposent une option Stéréo Séparée (voir [page 741](#page-740-0)), qui crée deux fichiers (un pour chaque canal) ayant le même nom, avec un G au bout pour le canal de gauche et un D pour le canal de droite.**

De même, les fichiers séparés multicanaux (Surround – Cubase SX uniquement) auront le même nom suivi d'un a numéro indiquant le canal Surround.

**12.**Cliquez sur Enregistrer.

**•** Selon le format de fichier choisi, un autre dialogue peut apparaître. Par exemple, pour exporter au format MP3 un dialogue apparaît dans lequel vous pouvez ajouter des infos telles que le titre du morceau, le nom de l'artiste, etc. Faites les réglages désirés, puis cliquez sur OK pour procéder à l'exportation.

Un dialogue apparaît alors – sa jauge de progression indique où en est la création du fichier audio. Si vous changez d'avis au cours de cette création, il suffit de cliquer sur le bouton Annuler pour annuler l'opération.

**•** Si vous avez activé les options "Importer dans", le fichier sera réimporté dans le projet.

Lors de la lecture de ce fichier réimporté dans Cubase SX/SL, n'oubliez pas de couper de l'écoute les pistes d'origine, afin d'entendre uniquement le fichier en question.

# <span id="page-739-0"></span>**Spécificités propres à chaque format de fichier**

Vous trouverez dans les pages suivantes les différents formats d'exportation de fichiers, ainsi que leurs options et réglages.

- Fichiers AIFF (voir [page 741](#page-740-1)).
- Fichiers Sound Designer II (Mac OS X et Cubase SX uniquement, voir [page](#page-742-0)  [743\)](#page-742-0).
- Fichiers Wave (voir [page 744](#page-743-0)).
- Fichiers Wave 64 (Cubase SX uniquement, voir [page 746](#page-745-0)).
- Fichiers Broadcast Wave (voir [page 747](#page-746-0)).
- Fichiers MP3 et MP3Pro (SX uniquement upgrade nécessaire pour les utilisateurs SL, voir [page 748\)](#page-747-0).
- Fichiers Ogg Vorbis (voir [page 750\)](#page-749-0).
- Fichiers Real Audio G2 (Windows uniquement, voir [page 751](#page-750-0)).
- Fichiers Windows Media Audio (Windows uniquement, voir [page 752\)](#page-751-0).
- Fichiers Windows Media Audio Pro (Windows et Cubase SX uniquement, voir [page 753](#page-752-0)).

# <span id="page-740-1"></span>**Fichiers AIFF**

Les lettres AIFF signifient Audio Interchange File Format – soit, littéralement, format de fichier pour échange audio. Ce standard a été défini par la firme Apple Computer Inc. Les fichiers au format AIFF se reconnaissent à leur extension ".aif", et ils sont utilisés sur la majorité des platesformes. Les réglages suivants seront disponibles pour le format AIFF :

#### <span id="page-740-0"></span>**Voies**

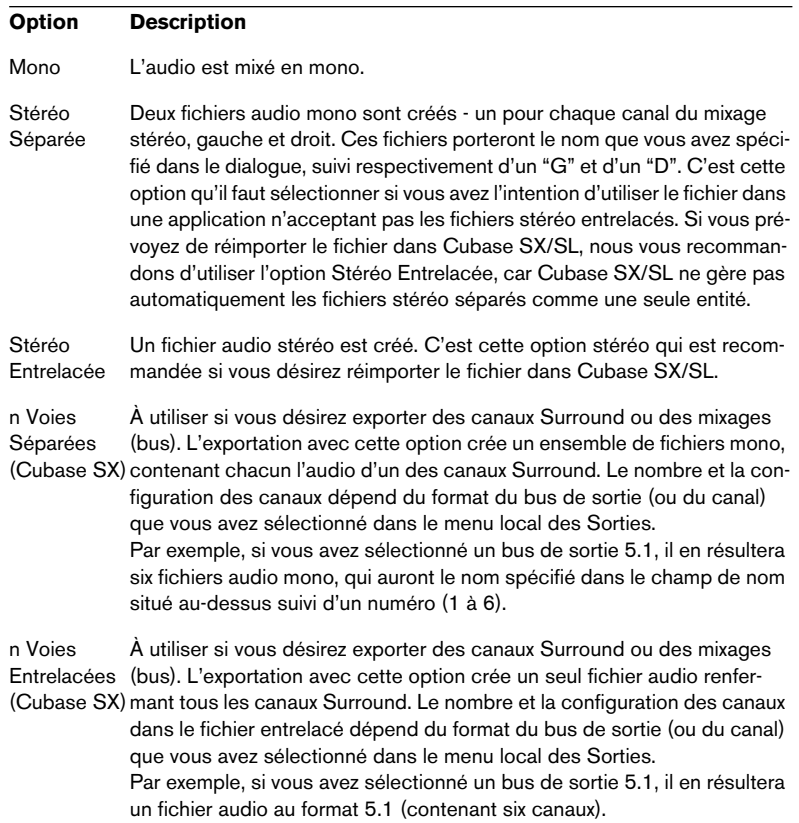

## <span id="page-741-0"></span>**Résolution**

Permet de choisir des fichiers de résolution 8 bits, 16 bits, 24 bits ou 32 bits virgule flottante (32 Bit (float)).

- **•** Si le fichier est un "mixage intermédiaire" que vous avez l'intention de ré-importer et de retravailler ensuite dans Cubase SX/SL, nous vous recommandons de choisir l'option 32 bits virgule flottante. En effet, ce format 32 bits virgule flottante correspond à une très haute résolution numérique – c'est celle utilisée en interne par Cubase SX/SL pour les traitements numériques. Par conséquent, les fichiers audio à ce format posséderont une taille double de celle des fichiers 16 bits "ordinaires".
- **•** Si vous effectuez un mixage en vue de graver un CD, il faut utiliser l'option "16 bits", format du CD. Dans ce cas, nous vous recommandons d'insérer et d'activer le plug-in UV-22HR (voir [page 256](#page-255-0)). Il réduira les effets secondaires et artifices provoqués par l'introduction d'un éventuel bruit de quantification au cours de la conversion du fichier audio au format 16 bits.
- **•** La résolution "8 bits" ne doit être utilisée que si nécessaire, car elle procure une qualité audio limitée. Les fichiers audio 8 bits sont le plus souvent destinés à des applications multimedia.

### <span id="page-741-1"></span>**Fréquence d'échantillonnage**

C'est la fréquence d'échantillonnage du fichier exporté. Dans la plupart des cas, il vaut mieux sélectionner la fréquence d'échantillonnage utilisée dans le projet : réduire sa valeur débouche sur une dégradation de la qualité audio (par réduction de la bande passante dans les aigus), tandis que l'augmenter n'améliore pas la qualité audio de départ, mais accroît le poids des fichiers. Il faut aussi prendre en compte la destination du fichier : par exemple, si vous désirez l'importer dans une autre application, il faut s'assurer que sa fréquence d'échantillonnage est compatible avec elle.

**• Si votre mixage est destiné à une gravure sur CD, il faut obligatoirement sélectionner 44100 Hz, la valeur de fréquence d'échantillonnage obligatoire sur ce support.** 

### **Options Broadcast (informations intégrées)**

Les fichiers AIFF exportés depuis Cubase SX/SL peuvent intégrer des informations supplémentaires : date et heure de création, une position de timecode (permettant d'insérer l'audio exporté au bon endroit dans d'autres projets, etc.) ainsi que l'auteur, et des chaînes de texte de description et de références.

- **•** Si l'option "Inclure Options Broadcast dans les fichiers AIFF créés" est activée dans les Préférences (Enregistrement-page Broadcast Wave), le fichier AIFF exporté contiendra les informations intégrées. Certaines applications ne peuvent pas gérer les fichiers AIFF ayant des infos intégrées – si vous rencontrez des problèmes lorsque vous utilisez le fichier dans une autre application, désactivez cette option et refaites l'exportation.
- **•** Si l'option "Montrer Options Broadcast pour exporter AIFF" est activée dans la même page, un dialogue apparaîtra lorsque vous cliquerez sur Enregistrer pour exporter le fichier - utilisez-la pour entrer les informations désirées.

Vous pouvez entrer des chaînes de texte par défaut pour l'auteur, la description et les références dans la même page des Préférences – celles-ci apparaîtront automatiquement dans le dialogue des Options Broadcast lorsqu'il apparaîtra.

# <span id="page-742-0"></span>**Fichiers Sound Designer II (Mac OS X et Cubase SX seulement)**

Le format SD II a été développé par Digidesign. C'est un des formats audio les plus populaires sur Macintosh, surtout dans le domaine de l'audio professionnel. Les réglages d'exportation suivants sont disponibles :

### **Voies**

Permet de sélectionner des fichiers mono ou stéréo, avec les mêmes options que pour les fichiers AIFF (voir [page 741](#page-740-0)).

### **Résolution**

La résolution en bits du fichier, avec les mêmes options que pour les fichiers AIFF (voir [page 742\)](#page-741-0), sauf que les fichiers 32 bits (virgule flottante) ne sont pas supportés.

# **Fréquence d'échantillonnage**

Les options sont les mêmes que pour les fichiers AIFF (voir [page 742](#page-741-1)).

# <span id="page-743-0"></span>**Fichiers Wave**

Les fichiers Wave se reconnaissent à leur extension ".wav". Ce format est le plus répandu sur la plate-forme PC. Les fichiers Wave peuvent être non compressés ou compressés, comme expliqué ci-après. Dans le cas de fichiers Wave non compressés (cas le plus fréquent), les réglages suivants sont disponibles :

### **Voies**

Permet de sélectionner des fichiers mono, stéréo ou multicanaux avec les mêmes options que pour les fichiers AIFF (voir [page 741\)](#page-740-0).

### **Résolution**

La résolution en bits du fichier, avec les mêmes options que pour les fichiers AIFF (voir [page 742\)](#page-741-0).

### **Fréquence d'échantillonnage**

Les options sont les mêmes que pour les fichiers AIFF (voir [page 742](#page-741-1)).

## **Codage (Windows uniquement)**

Le menu local Codage permet de sélectionner un type de compression pour le fichier Wave, ce qui permet de diminuer le poids du fichier (au prix, toutefois, d'une perte de qualité audio).

**•** Les options disponibles dépendent des codecs installés et activés dans l'ACM (Audio Compression Manager, soit Gestionnaire de compression audio) de Windows. Pour plus de détails, veuillez vous référer à la documentation accompagnant le système

d'exploitation.

**•** Lorsqu'une option de compression est sélectionnée, il est possible que toutes les options des menus locaux Voies, Résolution et Fréquence d'Échantillonnage ne soient pas disponibles (selon le type de compression sélectionné).

Le menu local Attributs indique les propriétés actuellement sélectionnées pour le fichier.

**•** Dans le cas de fichiers Wave "normaux" (autrement dit, non compressés), sélectionnez "PCM/Wave non compressé".

❐ **Les fichiers Wave exportés par Cubase SX/SL pour Mac OS X sont toujours non compressés.**

#### **Options Broadcast (informations intégrées)**

Les fichiers Wave exportés depuis Cubase SX/SL peuvent intégrer des informations supplémentaires : date et heure de création, une position de timecode (permettant d'insérer l'audio exporté au bon endroit dans d'autres projets, etc.) ainsi que l'auteur, et des chaînes de texte de description et de références.

**•** Si l'option "Inclure les Options Broadcast dans les fichiers WAVE créés" est activée dans les Préférences (page Enregistrement–Broadcast Wave), le fichier Wave exporté contiendra les informations intégrées.

Certaines applications ne peuvent pas gérer les fichiers Wave ayant des infos intégrées – si vous rencontrez des problèmes lorsque vous utilisez le fichier dans une autre application, désactivez cette option et refaites l'exportation.

**•** Si l'option "Montrer les Options Broadcast lors de l'Export WAVE" est activée dans la même page, un dialogue apparaîtra lorsque vous cliquerez sur Enregistrer pour exporter le fichier - utilisez-la pour entrer les informations désirées.

Vous pouvez entrer des chaînes de texte par défaut pour l'auteur, la description et les références dans la même page des Préférences – celles-ci apparaîtront automatiquement dans le dialogue des Options Broadcast lorsqu'il apparaîtra.

# <span id="page-745-0"></span>**Fichiers Wave64 (Cubase SX uniquement)**

Wave64 est un format propriétaire développé par Sonic Foundry Inc. En termes de qualité audio, les fichiers Wave64 sont identiques aux fichiers Wave standard, mais il y a une différence majeure :

• Dans leur entête de fichier, les fichiers Wave64 utilisent des valeurs en 64 bits pour adresser alors que les fichiers Wave utilisent des valeurs en 32 bits. Conséquence : les fichiers wave64 peuvent être considérablement plus gros que les fichiers Wave standard. Le format Wave64 est donc un excellent choix pour les enregistrements vraiment longs (dont la taille dépasse 2Go), par ex. des enregistrements Live en Surround.

Les fichiers Wave64 disposent des mêmes options que les fichiers wave normaux (voir [page 744](#page-743-0)) et ont l'extension ".w64".

**•** Si l'option "Montrer les Options Broadcast lors de l'Export WAV64" est activée dans les Préférences (page Enregistrement–Broadcast Wave) un dialogue apparaîtra lorsque vous cliquerez sur Enregistrer pour exporter le fichier.

Ceci vous permet d'entrer des informations (date et heure, chaînes de description, etc.) qui seront intégrées au fichier. Notez que vous pouvez entrer des chaînes de texte par défaut pour l'auteur, la description et les références dans la même page des Préférences – celles-ci apparaîtront automatiquement dans le dialogue des Options Broadcast lorsqu'il apparaîtra.

# <span id="page-746-0"></span>**Fichiers Wave Broadcast**

D'un point de vue strictement audio, les fichiers au format Broadcast Wave sont identiques aux fichiers Wave normaux, mais il n'y a pas d'options de Codage (compression) pour les fichier Broadcast Wave.

Si l'option "Montrer les Options Broadcast lors de l'Export Broadcast WAVE" est activée dans les Préférences (page Enregistrement–Broadcast Wave) un dialogue apparaîtra lorsque vous cliquerez sur Enregistrer pour exporter le fichier. Ceci vous permet d'entrer des informations qui seront intégrées au fichier : date et heure de création, une position de timecode (permettant d'insérer l'audio exporté au bon endroit dans d'autres projets, etc.) ainsi que l'auteur, et des chaînes de texte de description et de références.

- **•** Vous pouvez entrer des chaînes de texte par défaut pour l'auteur, la description et les références dans la même page des Préférences (page Enregistrement–Broadcast Wave). Celles-ci apparaîtront automatiquement dans le dialogue des Options Broadcast lorsqu'il apparaîtra.
- **•** Si vous ne voulez pas ajouter d'informations intégrées au fichier, vous pouvez désactiver "Montrer Options Broadcast" dans les Préférences.

# <span id="page-747-0"></span>**Fichiers MPEG Niveau 3 (Cubase SX uniquement)**

**• Les utilisateurs de Cubase SL peuvent exporter 20 fois en MP3 20 en tant que fonction "d'essai" (entièrement fonctionnelle), après quoi la fonction est désactivée.** 

Lorsque le format MP3 est sélectionné, un texte en bas du dialogue Exporter Mixage Audio vous indique combien il vous reste d'encodages.

Vous pouvez "upgrader" votre logiciel Cubase SL afin d'inclure un encodage MP3 illimité en cliquant sur le lien "Order now" situé en bas à droite du dialogue (ceci vous amènera à la boutique en ligne Steinberg sur le web – une connexion internet en état de marche est nécessaire pour cela).

Les fichiers au format MPEG Niveau 3 ont l'extension ".mp3". Grâce à l'utilisation d'algorithmes avancés de réduction du débit numérique de données, les fichiers MP3 peuvent être très petits tout en conservant une bonne qualité audio.

Les options suivantes sont disponibles pour les fichiers MPEG 3 :

### **Voies**

Sélectionnez Mono ou Stéréo avec les boutons radio. Ce réglage affecte les options disponibles dans le menu local Attributs (voir cidessous).

# **Fréq. d'Échantillonnage**

Détermine la fréquence d'échantillonnage des données audio. Plus cette valeur est basse, plus la réponse en fréquence sera étroite. Ce réglage affecte lui aussi les options disponibles dans le menu local Attributs, décrit ci-dessous).

# **Attributs**

Ce menu local permet de sélectionner la valeur de débit numérique souhaitée pour le fichier MP3. De façon générale, plus cette valeur est élevée, meilleure sera la qualité audio obtenue, mais plus lourds seront les fichiers. Dans le cas d'audio stéréo, une valeur de 128 kbits/s est souvent considérée comme donnant une "bonne" qualité audio.

**• Veuillez noter que les options apparaissant sur ce menu local dépendent des réglages de Voies et de Fréquence d'échantillonnage.** En effet, dans le cas de fichiers mono et/ou de faibles valeurs de fréquence d'échan-

tillonnage, il n'y a aucun intérêt à choisir les débuts numériques les plus élevés – on ne ferait qu'accroître inutilement le poids des fichiers, sans gagner en qualité audio.

#### **Qualité**

Ces options permettent de déterminer la "profondeur" de l'algorithme d'encodage et, par conséquent, la qualité du fichier obtenu. Dans le mode "Haute", le processus d'encodage demande un certain temps, tandis que dans le mode "Rapide", le processus d'encodage est plus rapide, au détriment de la qualité audio finalement obtenue. Le poids du fichier n'est pas affecté par ces options.

### **MP3Pro (Cubase SX uniquement)**

Lorsque cette case est cochée, Cubase SX exportera au format MP3Pro. Le MP3Pro (format successeur du MP3) permet d'obtenir des fichiers plus petits comparé au format MP3, tout en préservant la qualité du son.

### **Options**

Lorsque vous cliquez sur le bouton Enregistrer, un dialogue d'Options s'ouvre dans lequel vous pouvez entrer des informations sur le fichier. Ces informations supplémentaires (appelées "ID3 tag") seront intégrées sous forme de chaînes de texte au fichier, et pourront être affichées par certaines applications de lecture de fichiers MP3.

**• Pour que les informations puissent être incluses dans le fichier, il faut cocher au préalable la case "Insérer les Options" dans le dialogue.**

# <span id="page-749-0"></span>**Fichiers Ogg Vorbis**

Ogg Vorbis est une technologie d'encodage audio ouverte, du domaine public, qui génère des fichiers audio compressés (extension ".ogg") de petite taille avec une qualité audio comparativement plus élevée.

Les options suivantes sont disponibles pour les fichiers Ogg Vorbis :

## **Voies**

Sélectionnez Mono ou Stéréo avec les boutons radio.

### **Fréquence d'Échantillonnage**

Détermine la fréquence d'échantillonnage des données audio. Plus cette valeur est basse, plus la réponse en fréquence sera étroite.

### **Qualité**

L'encodeur Ogg Vorbis utilise un encodage au débit variable et le réglage Qualité détermine entre quelles limites le débit variera. En général, un réglage de Qualité élevé donne une meilleure qualité audio, mais aussi des fichiers plus volumineux.

### **Options**

Lorsque vous cliquez sur le bouton Enregistrer, un dialogue d'Options s'ouvre dans lequel vous pouvez entrer des informations sur le fichier, comme pour la création de fichiers mp3.

**• Pour que les informations puissent être incluses dans le fichier, il faut cocher au préalable la case "Insérer les Options" dans le dialogue.**

# <span id="page-750-0"></span>**Fichiers Real Audio G2 (Windows uniquement)**

Les fichiers Real Audio (extension ".rm") autorisent une compression élevée ce qui permet de réduire considérablement leur taille. C'est pourquoi ce format est très utile lorsqu'il s'agit de télécharger du multimedia depuis l'Internet.

Les options suivantes sont disponibles pour les fichiers au format Real Audio :

### **Codage et contenu**

En sélectionnant une option du menu local Codage, vous spécifiez la qualité audio désirée pour le fichier. Dans le format Real Audio G2, cette information est divisée en deux menus locaux : Codage (qui détermine le débit) et Contenu (qui spécifie le contenu audio de base – voix, musique, etc.)

Lorsque vous sélectionnez un Codage/Contenu, un texte descriptif apparaît dans le champ situé sous le menu local, indiquant l'usage adéquat de ce format.

**•** Notez que le choix mono ou stéréo est inclus dans les options de Codage/Contenu.

# **Options**

Lorsque vous cliquez sur le bouton Enregistrer, un dialogue d'Options s'ouvre dans lequel vous pouvez sélectionner un ou plusieurs modes (chacun est expliqué dans le dialogue) pour le fichier. Vous pouvez aussi entrer des informations concernant le fichier. Ces chaînes de texte seront intégrées au fichier et pourront être affichées dans les applications de lecture Real Audio.

# <span id="page-751-0"></span>**Fichiers Windows Media Audio (Windows uniquement)**

Le format Windows Media Audio a été développé par Microsoft Inc. Grâce à des algorithmes très avancés de réduction de débit numérique de données, les fichiers à ce format peuvent être très petits tout en conservant une qualité audio honorable. Les fichiers Windows Media Audio se reconnaissent à leur extension " wma"

Les fichiers Windows Media Audio proposent les options suivantes :

# **Attributs**

Ce menu local permet de sélectionner la valeur de débit numérique souhaitée pour le fichier WMA. De façon générale, plus cette valeur est élevée, meilleure sera la qualité audio obtenue, mais plus lourds seront les fichiers. Dans le cas d'audio stéréo, le choix "96 CD Quality Audio" est souvent considérée comme donnant une "bonne" qualité audio.

# **Options**

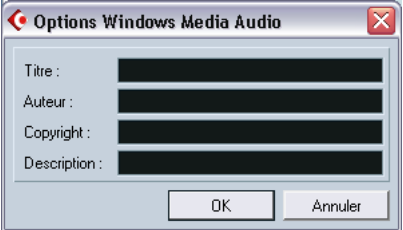

Lorsque vous cliquez sur le bouton Enregistrer, un dialogue d'Options s'ouvre dans lequel vous pouvez entrer des informations telles que son titre du morceau, son auteur, ou des données de copyright. Ces chaînes de texte feront partie du fichier et pourront être affichées par certaines applications de lecture de fichiers Audio Windows Média.

# <span id="page-752-0"></span>**Fichiers Windows Media Audio Pro (Windows et Cubase SX uniquement)**

C'est la suite du format Windows Media Audio (décrit précédemment) développé par Microsoft Inc. Grâce à leurs codecs audio élaborés et à la compression sans pertes utilisée, les fichiers WMA Pro peuvent être réduits en taille sans aucune perte de qualité audio. De plus, WMA Pro donne la possibilité de mixer en son Surround 5.1. Ces fichiers ont l'extension ".wma".

**•** Cliquez sur le bouton Options pour ouvrir un dialogue dans lequel vous pouvez faire des réglages pour les fichiers Windows Media Audio. Lorsque vous avez terminé, cliquez sur OK pour encoder le fichier.

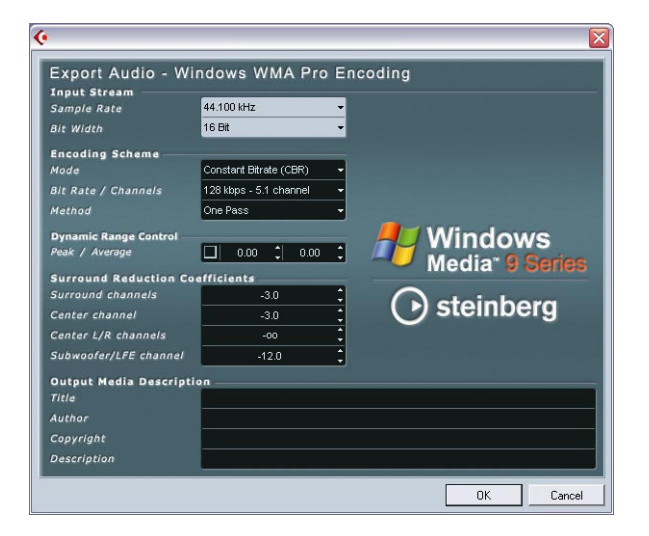

Les options suivantes sont disponibles :

# **Input Stream (Flux d'entrée)**

Vous réglez ici la fréquence d'échantillonnage (44.1, 48 ou 96 khz) et la résolution en bits (16 bits ou 24 bits) du fichier encodé. Ces paramètres doivent être réglés afin de correspondre à la fréquence d'échantillonnage et à la résolution en bits de l'enregistrement source. Si aucune valeur ne correspond à celle de l'enregistrement source, utilisez la valeur disponible la plus proche. Si votre enregistrement source est en 20 bits, réglez la résolution sur 24 bits plutôt que 16 bits.

### **Encoding Scheme (Schéma d'encodage)**

Ces servent à définir la sortie désirée de l'encodeur, par ex. si ce doit être un fichier stéréo ou un fichier Surround 5.1. Faites les réglages approprié en fonction de l'usage du fichier. Si le fichier doit être téléchargé ou envoyé en streaming sur l'Internet, il ne faudra pas un débit trop rapide par exemple. Voir ci-dessous les descriptions des options.

**•** Mode

L'encodeur WMA Pro peut utiliser un débit constant ou variable pour l'encodage en Surround 5.1, il peut aussi employer un encodage sans pertes pour encoder en stéréo. Les options de ce menu sont les suivantes :

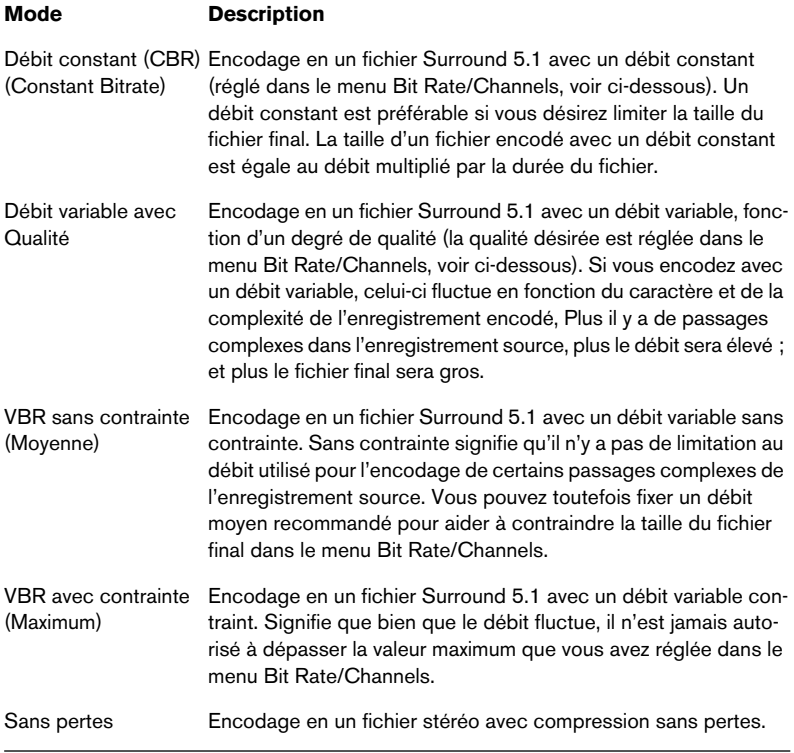

- ❐ **Notez que si vous encodez en un fichier Surround, il ne pourra être correctement relu que sur des ordinateurs utilisant Windows XP, car aucune autre version de Windows ne supporte le Surround WMA. Avec un système d'exploitation autre que XP, le fichier Surround sera reproduit comme un fichier stéréo.**
- **•** Bit Rate/Channels

Ce menu permet de régler le débit adéquat – de 128 kbps à 768 kbps, en fonction du Mode sélectionné (voir ci-dessus). Si le Mode "Débit variable avec Qualité" est utilisé (voir ci-dessus), ce menu permet de choisir parmi six niveaux de qualité, 10 étant la plus faible et 100 la plus haute. Généralement, plus le débit ou la qualité choisi est élevé, plus le fichier final est gros. Ce menu comporte aussi un format de canal (5.1 ou stéréo).

**•** Method

Permet de choisir entre "Un Passage" et "Deux Passages".

- Un passage signifie que l'enregistrement source passe une seule fois par l'encodeur, et est analysé au fur et à mesure qu'il est encodé.
- Deux passages, signifie que l'enregistrement source passe deux fois par l'encodeur. Durant le premier passage, l'enregistrement est analysé, l'encodage lui-même est appliqué lors du second passage.

Un encodage en deux passages peut donner un fichier de meilleure qualité, mais le processus prend plus longtemps.

# **Dynamic Range Control (Contrôle de la Dynamique)**

Ces contrôles permettent de définir la dynamique du fichier encodé. La dynamique étant la différence en dB entre la puissance moyenne et les crêtes de niveau audio (les sons les plus forts). Ces réglages affectent la manière dont l'audio est reproduit si le fichier est relu sur un ordinateur muni de Windows XP à l'aide d'un lecteur Windows Media 9 Series, et que l'utilisateur active la fonction spéciale "Quiet Mode" du lecteur pour contrôler la dynamique.

La dynamique est calculée automatiquement durant le processus d'encodage, mais vous pouvez aussi la spécifier manuellement.

Pour cela, il faut d'abord cocher la case située à gauche puis entrer les valeurs désirées en dB dans les champs Peak et Average. Vous pouvez entrer n'importe quelle valeur comprise entre 0 et -90 dB. Notez toutefois qu'il n'est habituellement *pas* recommandé de modifier la valeur

Average, car celle-ci affecte le volume général de l'audio et peut donc affecter la qualité audio par voie de conséquence.

Le Quiet Mode d'un lecteur Windows Media 9 peut être réglé sur une des trois options. Ci-après, ces options sont listées avec une explication sur leur interaction avec les réglages de Dynamique :

- Off : Si Quiet Mode est désactivé, les réglages de dynamique qui ont été calculés automatiquement durant l'encodage seront utilisés.
- Little Difference : Si cette option est sélectionnée et que vous n'avez *pas* modifié manuellement les réglages de dynamique, le niveau de crête sera limité à 6 dB au-dessus du niveau moyen pendant la lecture. Si vous *avez* indiqué manuellement la dynamique, le niveau de crête sera limité à une valeur moyenne située entre les valeurs de crête (Peak)- et moyenne (Average) que vous avez spécifiées.
- Medium Difference : Si cette option est sélectionnée et que vous n'avez *pas* modifié manuellement les réglages de dynamique, le niveau de crête sera limité à 12 dB au-dessus du niveau moyen. Si vous *avez* modifié la dynamique, le niveau de crête sera limité à la valeur de crête que vous avez spécifiée.

# **Surround Reduction Coefficients (Coefficients de réduction Surround)**

Vous pouvez indiquer ici quelle sera la réduction volume appliquée, s'il y en a une, aux différents canaux dans un encodage Surround. Ces réglages affectent la manière dont l'audio sera reproduit sur un système incapable de relire le fichier en Surround, auquel cas, les canaux Surround du fichier seront combinés en deux canaux et relus en stéréo.

Les valeurs par défaut produisent normalement des résultats satisfaisants, mais vous pouvez les modifier manuellement si vous le souhaitez. Vous pouvez entrer n'importe quelle valeur comprise entre 0 et -144 dB respectivement pour les canaux Surround, le canal central, les canaux gauche et droit et le canal LFE.

# **Output Media Description (Description du média en sortie)**

Dans ces champs, vous pouvez entrer un certain nombre de chaînes de texte avec des informations concernant le fichier – titre, auteur, informations sur le copyright et une description de son contenu. Ces informations seront ensuite incorporées à l'entête du fichier et pourront être relues par les applications de lecture Windows Media Audio.

**• Pour de plus amples informations sur le son Surround et son encodage, reportez-vous au [chapitre "Son Surround \(Cubase SX uniquement\)"](#page-292-0).**
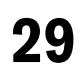

**Synchronisation**

## **Présentation**

## **Qu'est-ce que la Synchronisation ?**

La synchronisation consiste à faire en sorte que deux appareils suivent le même temps ou tempo. Vous pouvez établir une synchronisation entre Cubase SX/SL et un certain nombre de type d'appareils, dont les magnétophones et multipistes à bande ainsi que les magnétoscopes, mais aussi tous les appareils MIDI pouvant "jouer de la musique", tels que séquenceurs, boîtes à rythmes, séquenceurs du type "workstation", etc.

Lorsque vous configurez un système de synchronisation, il faut décider quel appareil sera le maître. Tous les autres appareils de la configuration deviennent dès lors des esclaves de cet appareil maître, ce qui signifie qu'ils calqueront leurs transports et leur vitesse de défilement en lecture sur le maître.

#### **Cubase SX/SL comme Esclave**

Lorsqu'un signal de synchronisation arrive dans Cubase SX/SL, provenant d'un autre appareil (tel qu'un magnétophone, un magnétoscope, etc.), cet appareil est le maître et Cubase SX/SL est l'esclave. Cubase SX/SL synchronisera sa lecture sur l'autre appareil.

#### **Cubase SX/SL comme Maître**

Lorsque vous configurez Cubase SX/SL pour qu'il transmette des signaux de synchronisation aux autres appareils, c'est Cubase SX/SL qui est le maître et les autres appareils qui sont esclaves ; ils synchroniseront leur lecture sur Cubase SX/SL.

#### **Cubase SX/SL – À la fois Maître et Esclave**

Cubase SX/SL est un système de synchronisation plein de possibilités. Il peut opérer à la fois comme maître et comme esclave. Par exemple, Cubase SX/SL peut être asservi à un magnétophone transmettant un timecode, tout en transmettant un signal d'horloge MIDI à une boîte à rythme, agissant alors comme un maître.

❐ **La fonction VST System Link (grâce à laquelle vous pouvez synchroniser plusieurs ordinateurs sur lesquels tournent Cubase SX/SL ou Nuendo par exemple) est décrite dans un chapitre séparé. Voir [page 779.](#page-778-0)**

## **Timecode, Horloge MIDI et Word Clock**

Il y a trois types de signaux de synchronisation principaux pour l'audio : le Timecode, l'horloge MIDI (MIDI Clock) et le Word Clock.

#### **Timecode (SMPTE, EBU, MTC, VITC, etc.)**

Le Timecode (code temporel) peut avoir différents formats. Mais quel que soit ce "format", il fournit toujours un type de synchronisation basé sur une "horloge murale", c'est-à-dire exprimée en heures, minutes, secondes plus deux autres unités appelées "frames" (images) et "subframes".

- Le LTC (SMPTE, EBU), timecode longitudinal, est la version audio du timecode. Ce signal peut donc être enregistré sur une piste audio de magnétophone ou de magnétoscope.
- Le VITC (Vertical Interval Time Code) est la version vidéo du timecode, incrustée dans des lignes non visibles de l'image vidéo elle-même.
- Le MTC (MIDI Time Code) est la version MIDI du timecode les données temporelles sont transmises via des câbles MIDI.
- Synchro ADAT (Alesis uniquement utilisé avec le protocole de positionnement ASIO, voir [page 763.](#page-762-0)

Pour le protocole de positionnement ASIO, d'autres formats de timecode de haute précision sont supportés.

#### **Recommandations concernant le format de Timecode – sans Protocole de Positionnement ASIO**

Si vous synchronisez votre système à un timecode externe par l'intermédiaire d'un synchroniseur, le format de timecode le plus commun est le MTC. Contrairement à ce qu'on peut entendre ou lire ici et là, le MTC fournit un bon degré de précision dans le cadre d'une synchronisation externe. Ceci est dû au fait que le système d'exploitation peut "marquer temporellement" les messages MIDI entrants, ce qui améliore la précision.

#### **Recommandations concernant le format de Timecode – avec Protocole de Positionnement ASIO**

- Le LTC et le VITC sont les formats procurant la plus grande précision ils sont recommandés, lorsqu'ils sont disponibles.
- Le MIDI Time Code est la seconde meilleure option, et probablement le choix le plus répandu, car peu d'appareils audio hardware disposent de lecteurs/ générateurs de LTC ou VITC intégrés. La précision apportée par le LTC ou le VITC est toutefois supérieure.

#### **Horloge MIDI (MIDI Clock)**

Le signal d'Horloge MIDI (MIDI Clock) est un signal de synchronisation basé sur le tempo : autrement dit, il est fonction du nombre de BPM (battements par minute). Par conséquent, les signaux d'Horloge MIDI conviennent parfaitement lorsqu'on désire synchroniser deux appareils pouvant se mettre d'accord sur un tempo : par exemple, Cubase SX/ SL et une boîte à rythme.

❐ **En revanche, le signal d'Horloge MIDI ne convient pas comme source de synchro maître pour une application comme Cubase SX/SL. C'est pourquoi Cubase SX/SL peut transmettre des signaux d'Horloge MIDI à d'autres appareils, mais ne peut pas recevoir de signaux d'Horloge MIDI.**

#### **Word Clock**

Le signal de Word Clock sert à référencer un appareil numérique externe, en "prenant la place" du signal de référence interne : par exemple, celui que génère l'horloge d'une carte son. Par conséquent, la fréquence du Word Clock est celle de l'échantillonnage : 44.1 kHz, 48 kHz, etc.

Le signal de Word Clock ne contient aucune information de position, il ne s'agit que d'un "simple" signal d'horloge pour cadencer l'audio à sa fréquence d'échantillonnage.

Le signal de Word Clock est disponible sous différents formats, analogiques sur câble coaxial, ou numériques faisant partie d'un signal audio S/PDIF, AES/EBU, ADAT, etc.

### **Synchronisation des Transports et Synchronisation des données audio**

#### **Comment est géré le timing dans un système non synchronisé**

Étudions d'abord le cas où Cubase SX/SL n'est synchronisé à aucune source externe.

Tout système de lecture numérique est muni d'une horloge interne qui pilote en dernier lieu la vitesse et la stabilité de la lecture, et les cartes audio PC n'y font pas exception. Cette horloge est extrêmement stable.

Lorsque Cubase SX/SL est en lecture, sans aucune synchronisation externe, la lecture dans son ensemble est synchronisée en interne sur l'audio numérique, ce qui assure une synchronisation entre l'audio numérique et le MIDI.

#### **Synchroniser la lecture de Cubase SX/SL**

Supposons maintenant que nous utilisions une synchronisation externe, nous devons par exemple, synchroniser la lecture de Cubase SX/SL à un magnétophone, grâce à un timecode.

Le timecode provenant d'un magnétophone analogique varie toujours légèrement en vitesse. Les différents générateurs de timecode et les différents magnétophones fournissent également un timecode légèrement fluctuant. De plus, le va-et-vient des mécanismes dus aux Overdubs et aux réenregistrements peut provoquer une usure et un étirement physique de la bande, qui affectent la vitesse du timecode.

Si vous avez réglé Cubase SX/SL pour qu'il se synchronise au timecode reçu, la vitesse globale de lecture variera (la "vitesse de la tête de lecture") afin de compenser de telles fluctuations dans la vitesse du timecode, c'est là tout l'intérêt de la synchronisation.

#### **Que se passe-t-il avec l'audio numérique ?**

Le fait que la lecture de Cubase SX/SL soit synchronisée au timecode n'affecte pas la lecture de l'audio numérique. Elle suit toujours l'horloge intégrée et parfaitement stable, de la carte audio.

Comme vous pouvez maintenant le comprendre, des problèmes apparaîtront lorsque l'audio numérique parfaitement stable sera confronté à la vitesse légèrement variable d'un système synchronisé à un timecode. Le timing de lecture de chaque segment ne sera pas en complet accord avec la bande ou la lecture MIDI, puisque la vitesse de lecture de l'audio est déterminée par l'horloge intégrée à votre appareil audio numérique.

#### **"Resolving" ou synchro "Word Clock"**

La première – et la meilleure – des solutions consiste à utiliser une horloge externe pour tous les composants du système. Une horloge maître peut envoyer n'importe quel type de signal d'horloge à chaque composant du système. Par exemple, une horloge du type "house clock" peut servir à générer des horloges dites "samplerate" (à fréquence d'échantillonnage) pour l'appareil audio numérique et du timecode pour Cubase SX/SL. Ainsi, tous les composants du système utiliseront la même source de référence pour leur timing.

La synchronisation d'audio numérique avec une horloge externe fonctionnant sur une fréquence d'échantillonnage est souvent appelée "resolving" ou "synchronisation word clock".

Si vous devez réaliser une synchronisation à des signaux externes, nous vous recommandons fortement de vous équiper des appareils de synchronisation adéquats. Ce qui comprend :

- Une carte audio pouvant être asservie à un signal Word Clock externe.
- Un synchroniseur pouvant lire du Timecode (et éventuellement une House Clock) et générer les signaux de synchro adéquats, tel que le Steinberg Time-Lock Pro.
	- ou…
- Un système audio intégrant toutes les possibilités de synchronisation, de préférence compatible avec le Protocole de Positionnement ASIO.

#### **Utilisation du timecode sans Word Clock**

Il est bien sûr possible de configurer un système de synchronisation où Cubase SX/SL est "verrouillé" sur un timecode, sans faire intervenir de Word Clock. Veuillez toutefois noter que dans ce cas, le timing des données audio ne peut être garanti par rapport à celui des données MIDI. D'éventuelles et inévitables fluctuations de vitesse du timecode entrant n'affecteront pas la lecture des événements audio. Autrement dit, ce type de synchronisation à un timecode peut fonctionner, mais dans les situations suivantes :

- **•** Si le timecode a été généré par la carte audio elle-même.
- **•** Si la source du timecode est extrêmement stable (par exemple, système de vidéo numérique, enregistreur numérique, autre ordinateur…).
- **•** Si vous restez synchronisé à cette même source stable pendant tout le processus de production, tant pour lire que pour enregistrer les données audio.

## <span id="page-762-0"></span>**À propos du Protocole de Positionnement ASIO (APP)**

❐ **Le Protocole de Positionnement ASIO nécessite une carte/interface audio accompagnée de pilotes ASIO spécifiques. À ce jour, l'APP n'est pas disponible pour les cartes/interfaces audio livrées avec des pilotes non-ASIO sous Mac OS X.**

Le Protocole de Positionnement ASIO est une technologie qui vient s'ajouter aux types de synchro décrits précédemment et qui rend possible une synchro de l'audio à l'échantillon près.

Lorsque vous effectuez des transferts audio entre appareils, vous avez besoin de deux types de synchro (Word Clock et Timecode). De plus, ces deux synchros doivent être totalement reliées. Sinon, l'audio ne sera pas enregistrée à la position exacte recherchée (à l'échantillon près), ce qui pourra entraîner différents types de problèmes, tels qu'une imprécision du positionnement de l'audio, des clics, etc.

La situation typique étant le transfert d'un enregistrement d'un multipiste numérique à bande vers Cubase SX/SL (pour l'éditer) puis son retour sur le multipiste. Si vous n'avez pas un réglage de la synchronisation à l'échantillon près, vous ne pouvez pas être sûr que l'enregistrement apparaîtra à son exacte position d'origine, lorsqu'il sera retransféré sur le multipiste numérique.

Afin de tirer parti du Protocole de Positionnement ASIO, votre carte audio doit être compatible et ces fonctionnalités doivent être incluses dans le pilote ASIO de cette carte.

Notre exemple consiste à transférer des pistes audio d'un ADAT Alesis vers Cubase SX/SL. Ici, l'ADAT sera le maître en synchro (bien que cela ne soit pas obligatoire). Il fournit à la fois l'audio numérique (avec une synchro Word Clock inhérente) et des informations de position (timecode) via son protocole de synchro ADAT. L'horloge maître est générée par l'ADAT lui-même.

#### **Équipement nécessaire, logiciel et matériel pour l'APP**

- La carte audio de votre ordinateur (ici, il s'agit d'une carte ADAT) doit gérer toutes les fonctions nécessaires au Protocole de Positionnement ASIO. C'està-dire être capable de lire l'audio numérique et les informations de position correspondantes provenant de l'appareil externe.
- Il doit y avoir un pilote ASIO 2.0 pour la carte audio.
- Pour le Resolving à un timecode externe, les appareils audio doivent être équipés d'un lecteur/enregistreur de timecode intégré.
- Pour de plus amples informations sur les modèles de cartes audio actuellement compatibles APP, visitez le site Web Steinberg (www.steinberg.net).
- ❐ **Le Protocole de Positionnement ASIO exploite l'avantage inhérent de disposer d'une carte audio ayant un lecteur de Timecode intégré. Avec une telle carte et grâce au Protocole de Positionnement ASIO, vous pouvez obtenir une synchronisation à l'échantillon près entre la source audio et Cubase SX/SL.**

## **Commandes de Transport de Machine (Machine Control, MMC)**

Cubase SX/SL peut contrôler les transports de bande d'enregistreurs externes et appareils similaires par l'intermédiaire de signaux de type MMC (MIDI Machine Control). Vous pouvez ainsi commander depuis la palette transport de Cubase SX/SL tous les transports de machines externes : Calage, lecture, arrêt, rebobinage, etc.

#### **Synchronisation en commande de machines**

Le contrôle de transports de bande est un processus en deux étapes :

- Cubase SX/SL envoie les commandes de transport à l'enregistreur, et lui demande par exemple de se caler (Locate) à un certain endroit puis de passer en lecture.
- Dans ce cas, l'enregistreur se rend à l'emplacement demandé, lance la lecture et envoie le timecode qu'il lit à Cubase SX/SL, qui se synchronise dessus.

Même si, en apparence, Cubase SX/SL contrôle entièrement l'enregistreur, il est important de se rappeler que dans cette configuration, Cubase SX/SL est en fait "esclave" au niveau des transports, et non l'inverse.

Veuillez également noter que les deux processus – synchronisation et commande des transports - sont complètement distincts en ce qui concerne les protocoles utilisés. Rien n'empêche par exemple de se synchroniser à un MIDI Time Code tout en envoyant les ordres de transport via MMC.

#### **MIDI Machine Control (MMC)**

C'est le protocole MIDI standard pour contrôler les transports de bande. De nombreux enregistreurs, à bande ou sur disque dur, sont compatibles avec ce protocole. Cubase SX/SL implémente trois commandes MMC: Start, Stop et Calage (Locate).

## **Description de la fenêtre**

## **Le dialogue de Configuration de la Synchronisation**

Ce dialogue sert à régler tout ce qui a trait à la synchronisation de Cubase SX/SL avec d'autres appareils. Vous y accéderez par le menu Transport.

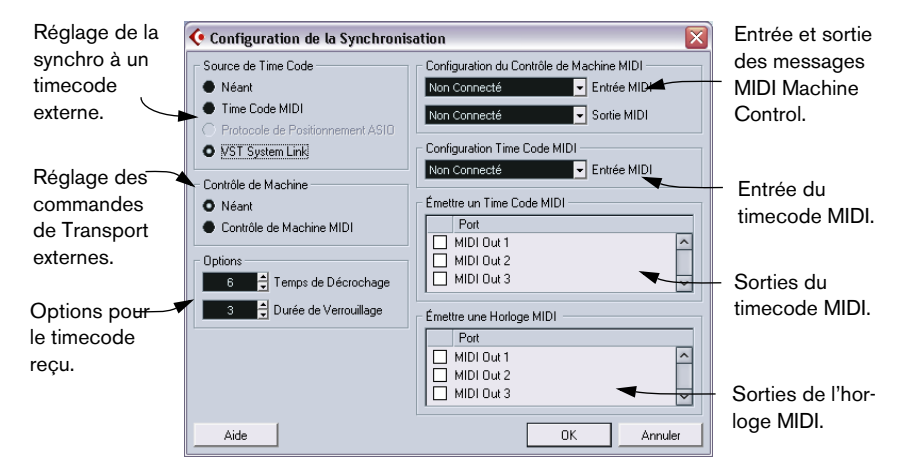

## **Opérations**

## **Branchements et réglages de base**

❐ **Les descriptions ci-après se rapportent à une configuration de base comportant un synchroniseur séparé et une carte audio. Selon votre situation exacte et vos besoins en ce qui concerne la communication avec des appareils externes, il existe une infinité de variations sur ce thème. Veuillez consulter votre revendeur pour des conseils plus détaillés.**

Les branchements suivants sont nécessaires dans le cas d'une synchronisation externe obtenue par l'intermédiaire d'un synchroniseur, avec référencement de la carte audio. Pour plus de détails concernant les réglages de la carte audio et du synchroniseur, veuillez vous référer aux modes d'emploi respectifs.

- **•** Envoyez le signal de timecode maître (sous forme de LTC, VITC, etc.) à une des entrées du synchroniseur.
- **•** Reliez la sortie Wordclock du synchroniseur à une entrée de la carte audio.
- **•** Branchez la sortie MIDI Time Code (MTC) du synchroniseur à l'entrée correspondante de l'ordinateur.
- **•** Configurez le synchroniseur et vérifiez que les réglages concernant les fréquences d'image correspondent avec le signal maître. Pour plus d'informations concernant les fréquences d'image, voir [page 775](#page-774-0).

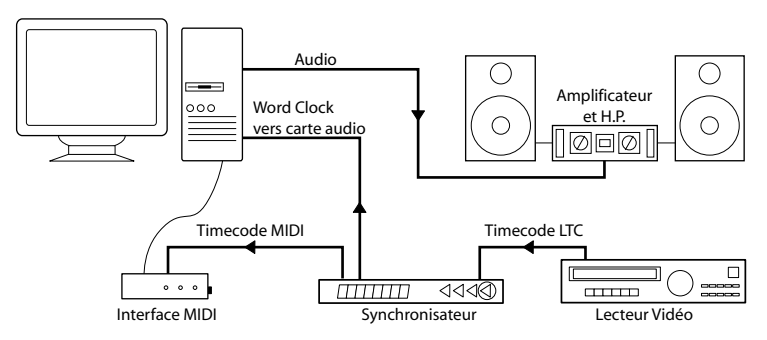

Une configuration de synchronisation typique.

## **Configuration de la Carte Audio pour une synchronisation externe**

- **1.** Dans le menu Périphériques, ouvrez le dialogue Configuration des Périphériques, puis sélectionnez dans la liste à gauche l'élément VST Multitrack.
- **2.** Cliquez ensuite sur le bouton Tableau de Bord pour ouvrir le dialogue propriétaire de configuration de la carte. Si l'accès à cette carte s'effectue par l'intermédiaire d'un pilote ASIO spécial (et non MME ou DirectX), ce dialogue est fourni par la carte, non par Cubase SX/SL. Par conséquent, les paramètres disponibles varient selon la marque et la référence de la carte.
- **3.** Procédez aux réglages comme recommandé par le fabricant de la carte, puis refermez le dialogue. Le dialogue peut également contenir divers outils de diagnostic permettant de vérifier, par exemple, si le signal de wordclock arrive correctement.
- **4.** Depuis le menu local Source de l'Horloge, sélectionnez l'entrée sur laquelle vous avez envoyé le signal de Word Clock. Ce menu local peut ne pas être utilisé si vous avez choisi à la place une entrée dans le dialogue ouvert en cliquant sur le bouton Tableau de Bord.

### **Configuration de Cubase SX/SL pour une synchronisation à un timecode externe**

- **1.** Dans le dialogue Configuration de la Synchronisation, réglez la Source de Time Code sur Time Code MIDI ou sur Protocole de Positionnement ASIO (seulement si votre carte est compatible avec le Protocole de Positionnement ASIO).
- **2.** Pour le Timecode MIDI, utilisez le menu local "Configuration Time Code MIDI – Entrée MIDI", pour choisir une entrée pour le timecode. Si vous utilisez le Protocole de Positionnement ASIO, cette procédure n'est pas nécessaire, puisque dans ce cas le timecode arrive directement via votre carte audio.

Synchro au Timecode activée **Entrée MIDI** pour le Time Code

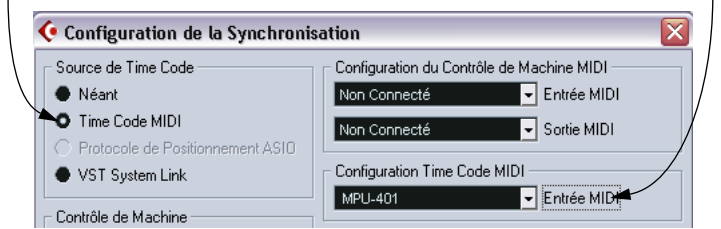

Réglages de synchro pour le MIDI Time Code.

- **3.** Refermez le dialogue de Configuration de la Synchronisation, puis ouvrez le dialogue Configuration du Projet depuis le menu Projet.
- **4.** La valeur Début sert à faire correspondre le début du projet à une certaine valeur de Timecode sur l'appareil externe (par exemple, un magnétoscope).

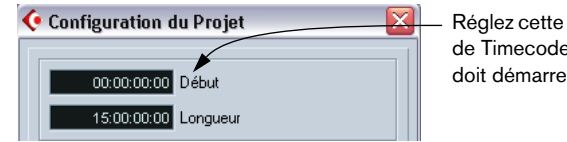

option sur la position de à laquelle le projet doit démarrer.

**•** Vous pouvez aussi régler ceci grâce à la fonction "Régler le Timecode au Curseur" du menu Projet.

C'est utile si vous savez qu'une certaine position dans votre projet peut coïncider avec une certaine position de timecode dans l'appareil externe. Placez le curseur de projet sur la position souhaitée, sélectionnez "Régler le Timecode au Curseur" et spécifiez la position de timecode correspondante dans le dialogue qui apparaît – la valeur de Début sera ajustée en conséquence.

- **5.** Refermez le dialogue Configuration du Projet.
- **6.** Sur la palette transport, activez le bouton Online (ou sélectionnez "Synchronisation Active" depuis le menu Transport).
- **7.** Lancez la bande (ou la vidéo, etc…) qui porte le Timecode maître. Cubase SX/SL passe en lecture dès réception d'un Timecode correspondant à une position "supérieure" ou égale à l'adresse de début de projet.

Vous pouvez envoyer l'appareil qui émet le Timecode à n'importe quelle position et partir de là.

❐ **Si l'appareil émettant le Timecode maître se trouve à l'arrêt, vous pouvez utiliser les commandes de transport de Cubase SX/SL comme d'habitude, lorsqu'il n'est pas synchronisé.** 

Jetez également un coup d'œil aux options de synchronisation, à la [page 777.](#page-776-0)

#### **L'indicateur de Synchronisation**

Vous pouvez vérifier à tout moment le statut du timecode entrant en observant l'indicateur de Synchronisation. Il passe de "Déconn." (déconnecté, donc n'attendant pas de signal de synchro), "Idle" (synchro activée mais aucun signal de synchro entrant), et "Lock xx" (où xx indique la fréquence d'images du signal de synchro entrant).

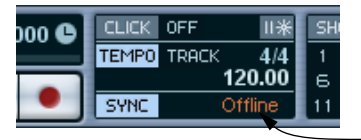

L'Indicateur de Synchronisation

## **Synchroniser un autre appareil à Cubase SX/SL**

Il se peut que vous ayez des appareils MIDI que vous souhaitez synchroniser à Cubase SX/SL. Il y a deux types de Synchronisation que Cubase SX/SL peut transmettre : les signaux d'horloge MIDI (MIDI Clock) et le MIDI Timecode.

#### **Transmettre des signaux d'horloge MIDI**

Si vous transmettez un signal d'horloge MIDI à un appareil acceptant ce type de signal de synchronisation, cet appareil suivra le tempo de Cubase SX/SL. Le réglage de tempo de l'autre appareil n'a aucune importance. Puisqu'il relit au même tempo que Cubase SX/SL. Si l'appareil réagit également aux "Song Position Pointers" (que Cubase SX/SL transmet) il suivra lorsque vous rembobinerez en avant ou en arrière et les opérations de calage utilisant la palette transport de Cubase SX/SL.

**• Les commandes de transport MIDI Clock incluent "Start", "Stop" et "Continue". Toutefois, certains équipements MIDI (par ex. certaines boites à rythme) ne reconnaissent pas la commande "Continue". SI c'est le cas de votre appareil, activez l'option "Utiliser toujours le MIDI Clock Start" dans les Préférences (page Transport).**

Lorsqu'elle est activée, seule la commande Start est utilisée.

#### **Transmettre du MIDI Timecode**

Si vous transmettez un MIDI Timecode à un appareil acceptant ce type de signal de Synchronisation, cet appareil se synchronisera temporellement à Cubase SX/SL, c'est-à-dire que les afficheurs temporels de la palette transport de Cubase SX/SL et ceux de l'autre appareil seront accordés. Lorsque vous ferez une avance ou un retour rapide puis déclencherez la lecture, l'autre appareil suivra depuis la même position (s'il en a la possibilité et s'il est configuré pour le faire !).

#### **Configuration**

- **1.** Connectez les sorties MIDI désirées de Cubase SX/SL à ou aux appareil(s) à synchroniser.
- **2.** Ouvrez le dialogue de Configuration de la Synchronisation.
- **3.** Pour activer les sorties de signal de synchro, il suffit d'utiliser les cases à cocher correspondantes, qui se trouvent dans la partie inférieure droite du dialogue.

Vous pouvez émettre n'importe quelle combinaison de MIDI Time Code et d'horloge MIDI depuis n'importe quelle combinaison de sorties (il est toutefois probable que vous ne voudrez pas envoyer du MTC et de l'horloge MIDI par une même sortie).

❐ **Certaines interfaces MIDI enverront automatiquement un signal d'horloge MIDI à toutes les sorties MIDI, quelle que soit la sélection correspondante effectuée dans Cubase SX/SL. Dans ce cas, il faut ne sélectionner qu'un port pour le signal d'horloge MIDI (en cas de doute, consultez la documentation de votre interface MIDI).**

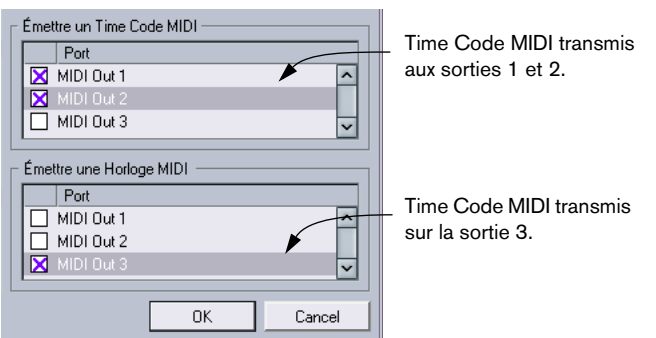

- **4.** Réglez l'autre appareil en mode "synchronisation externe" (ou tout autre mode portant un nom similaire) puis déclenchez la lecture sur l'appareil si nécessaire.
- **5.** Déclenchez la lecture dans Cubase SX/SL, et le ou les autres appareils suivront.

## **Contrôle de machine**

Les commandes de contrôle machine peuvent être envoyées selon le protocole MIDI Machine Control (MMC).

- **1.** Configurez puis testez la synchronisation temporelle de base, comme décrit plus tôt dans ce chapitre.
- **2.** Reliez une des sorties MIDI Out de votre interface MIDI à l'entrée MIDI In de votre magnétophone (ou assimilé). Si ça n'a pas déjà été fait lors de la configuration du MIDI Time Code, reliez également un câble MIDI depuis la sortie MIDI de l'enregistreur à l'entrée MIDI de l'ordinateur.
- **3.** Vérifiez qu'il y a un timecode enregistré sur le magnétophone, et qu'il est configuré pour utiliser le MMC.
- **4.** Ouvrez le dialogue de Configuration de la Synchronisation depuis le menu Transport de Cubase SX/SL.
- **5.** Sélectionnez Contrôle de Machine MIDI dans la section Contrôle de Machine du dialogue.
- **6.** Sélectionnez les entrées et les sorties MIDI correctes dans les menus locaux Configuration du Contrôle de Machine MIDI.

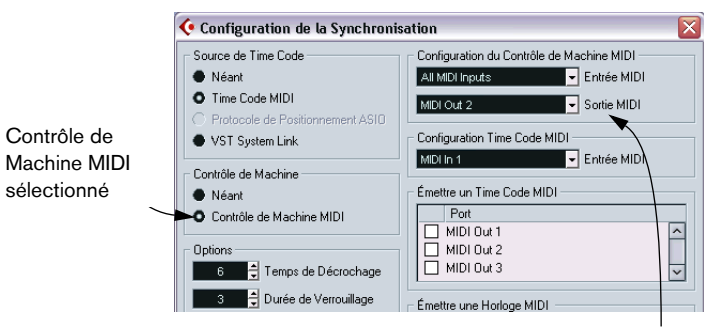

Ports MIDI sélectionnés pour le MMC

- **7.** Ouvrez le dialogue Préférences depuis le menu Fichier (sur Mac c'est depuis le menu Cubase SX/SL), sélectionnez la section MIDI-Filtre et vérifiez que Sysex est activé dans la section Thru. Cette configuration est nécessaire, car le MMC implique une communication dans les deux sens (l'enregistreur "répond" aux messages MMC qu'il reçoit de Cubase SX/SL). Filtrer les messages de type Sysex Thru assure que ces réponses MMC Système Exclusif ne sont pas renvoyées à l'enregistreur.
- **8.** Refermez les Préférences, puis ouvrez le dialogue Configuration du Projet depuis le menu Projet.
- **9.** Comme lors d'une synchronisation sans contrôle des transports, le paramètre Début sert à spécifier à quelle adresse temporelle correspond le début du projet.
- **10.**Refermez le dialogue Configuration du projet.
- **11.**Sur la palette transport, activez le bouton Online.
- **12.**Appuyez sur la touche Lecture du magnétophone externe et laissez défiler la bande pendant quelques secondes, de façon à ce que Cubase SX/SL puisse interpréter les signaux de timecode lus sur la bande. Arrêtez ensuite le transport de bande.
- **13.**Activez à présent la lecture depuis Cubase SX/SL.

La machine externe devrait aller se positionner à un endroit situé juste avant le curseur de projet dans Cubase SX/SL, puis passer en lecture. Après un court instant, Cubase SX/SL le suit en synchronisation.

Essayez les fonctions Arrêt, Avance et Rebobinage depuis Cubase SX/SL, et activez la lecture depuis différents endroits du projet. Les transports de bande suivent.

❐ **À chaque mise sous tension de votre machine externe, il faut lancer la lecture depuis son panneau de contrôle pendant quelques secondes. Dans le cas contraire, Cubase SX/SL n'a aucun moyen de "savoir" où en est la machine externe, puisqu'aucun timecode n'a été lu et émis.** 

Dès que vous désirez désactiver la synchronisation entre l'enregistreur et Cubase SX/SL, il suffit de désactiver le bouton Online dans la palette transport.

## **Options**

## **Effectuer les réglages du projet**

### <span id="page-774-0"></span>**À propos des fréquences d'image**

La fréquence d'images (Framerate) correspond au nombre d'images par seconde dans un film ou sur une bande vidéo. De même qu'il y a toujours soixante secondes dans une minute, il y a toujours un certain nombre d'images par seconde. Cependant, la fréquence d'images utilisée varie avec le type de support (film ou vidéo), le pays dans lequel la bande a été produite, ou pour d'autres raisons.

Dans le dialogue de Configuration du Projet il y a deux réglages de fréquence d'images :

**•** Le menu local Images par Seconde est automatiquement réglé sur celle du Timecode reçu.

Il y a une exception à cette règle lorsque vous synchronisez Cubase SX/SL à du MIDI Time Code: si vous avez sélectionné 29.97 ips ou 30 dips comme fréquence d'images dans Cubase SX/SL, cette sélection sera conservée, puisque ces fréquences d'image ne sont pas disponibles en format MTC.

Le dialogue de Configuration du Projet contient six options de fréquence d'images parmi lesquelles choisir :

#### **Fréq. Image Description**

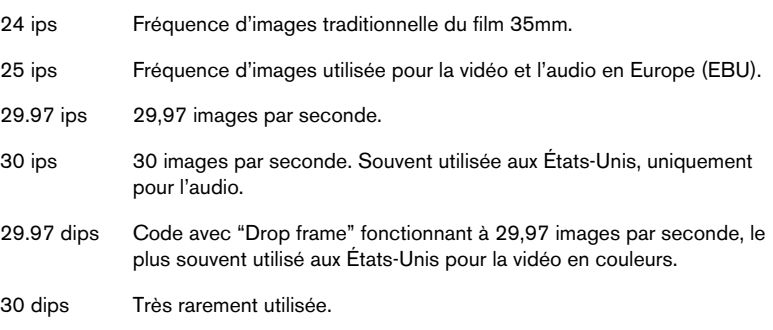

**•** Le menu local Format d'Affichage contient un certain nombre de formats qui, lorsqu'ils sont sélectionnés, fonctionnent comme le réglage "général" utilisé dans les différentes règles de fenêtre et affichages de positions.

L'option "60 fps (user)" de ce menu représente une vitesse d'image personnalisable par l'utilisateur. Pour faire en sorte que l'édition à l'image près corresponde à la bonne vitesse d'image d'une source externe synchronisée, vous devrez régler cette vitesse d'image sur la même valeur que celle du menu local Images par seconde.

Procédez comme ceci :

- **1.** Ouvrez le dialogue Préférences (accessible à partir du menu Fichier sous Windows ou du menu Cubase SX/SL sur Mac) et sélectionnez la page Transport.
- **2.** Indiquez la fréquence d'images souhaitée dans la case "Images par seconde défini par l'utilisateur".

Inscrivez directement la valeur désirée ou utilisez les boutons fléchés pour augmenter/ réduire la valeur. Vous pouvez entrer n'importe quelle valeur entre 2 et 200.

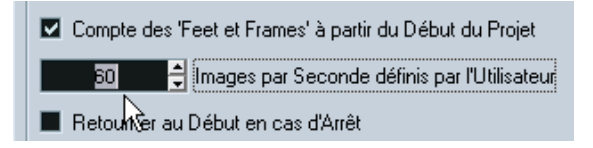

**3.** Lorsque vous avez terminé, cliquez sur OK pour refermer le dialogue et sauvegarder les réglages.

Le nombre d'images par seconde que vous avez choisi sera désormais utilisé lorsque vous sélectionnerez "60 fps (user)" dans le menu local Format d'Affichage.

## <span id="page-776-0"></span>**Options de Synchronisation**

Les Options suivantes sont disponibles dans le dialogue de Configuration de la Synchronisation :

#### **Temps de Décrochage**

Sur une bande, il peut se produire des interruptions de timecode. Si elles sont très longues, Cubase SX/SL peut s'arrêter (temporairement). Dans le champ "Temps de Décrochage" vous pouvez définir la durée de perte (en frames) tolérée avant que Cubase SX/SL ne décide que la bande n'est pas assez bonne pour pouvoir s'y synchroniser. Si vous disposez d'une source de timecode très stable, vous pouvez réduire ce nombre afin que Cubase SX/SL stoppe plus rapidement après l'arrêt du magnétophone.

#### **Durée de Verrouillage**

Grâce à ce champ vous pouvez définir combien d'images (frames) de timecode "correct" Cubase SX/SL doit recevoir avant de se "verrouiller" (synchroniser) sur le timecode reçu. Si vous avez un magnétophone ayant un temps de démarrage très court, vous pouvez essayer de réduire ce nombre pour que le verrouillage se produise encore plus rapidement.

CUBASE SX/SL 29 – 778 Synchronisation

# **30**

<span id="page-778-0"></span>**VST System Link**

## **Introduction**

Le VST System Link (littéralement, "lien système VST") est un système de réseau audionumérique permettant de faire collaborer plusieurs ordinateurs différents au sein d'un même système de grande taille. À l'inverse des réseaux conventionnels, ce système ne requiert ni carte Ethernet, ni hub ni câble Cat5 ; il utilise tout simplement les appareils audionumériques et les câbles que vous possédez probablement déjà dans votre studio.

Le VST System Link a été conçu pour être simple à configurer et à faire fonctionner, mais il procure à l'utilisation une grande souplesse et d'importants gains de performances. Il permet de relier des ordinateurs dans un réseau "en anneau" (le signal System Link passe d'une machine à une autre, et revient au final sur la première machine). Le VST System Link peut envoyer son signal de mise en réseau par l'intermédiaire de n'importe quel câble audionumérique : S/PDIF, ADAT, TDIF ou AES, tant que chaque ordinateur du système est équipé d'une interface audio compatible ASIO convenable.

Pourquoi vouloir relier deux ordinateurs ou davantage ? Cumuler de la sorte leur puissance de calcul ouvre de vastes possibilités :

- Réserver un ordinateur aux Instruments VST, tout en enregistrant des pistes audio sur un autre.
- Si vous avez besoin de beaucoup de pistes audio, vous pouvez ajouter simplement des pistes sur un autre ordinateur.
- Vous pouvez transformer un de vos ordinateurs en "rack d'effets virtuel", où ne tournent que les plug-ins d'effets les plus gourmands en ressources.
- Comme VST System Link permet d'interconnecter différentes applications VST System Link tournant sur différentes plate-formes, plus besoin de prendre en compte les spécificités de tel ou tel plug-in d'effet ou d'instrument VST à tel ou tel logiciel ou système d'exploitation.

Ce chapitre décrit comment configurer et utiliser VST System Link dans Cubase SX/SL.

## **Préparatifs**

## **Matériel nécessaire**

Pour pouvoir utiliser le VST System Link, les éléments suivants sont requis :

- Deux ordinateurs ou plus. Ils peuvent être du même type ou utiliser des systèmes d'exploitation différents – cela n'a aucune importance. Rien ne vous empêche de relier un PC avec processeur Intel tournant sous Windows avec un Apple Macintosh tournant sous Mac OS.
- Chaque ordinateur doit posséder une carte ou interface audio en ordre de marche et pourvue de pilotes ASIO installés.
- La carte ou interface audio doit posséder des entrées et sorties numériques. Bien évidemment, pour pouvoir relier les ordinateurs entre eux, les connections numériques doivent être compatibles de l'un à l'autre (autrement dit, même format numérique et même type de connecteurs).
- Au moins un câble audionumérique pour chaque ordinateur faisant partie du réseau.
- Une application hôte compatible VST System Link doit être installée sur chaque ordinateur.

Au moment où nous écrivons, le protocole VST System Link est implémenté sur Cubase SX/SL (version 1.6 ou plus récente), Nuendo et Cubase 5.2s (version System Link). N'importe quelle application VST System Link est compatible avec n'importe quelle autre.

Par ailleurs, nous vous recommandons d'utiliser un boîtier de commutation KVM (clavier/vidéo/souris) :

#### **Utiliser un boîtier KVM**

Si vous désirez constituer un réseau multi-ordinateur, ou même un mini-réseau dans un espace limité, il est judicieux d'investir dans un boîtier de commutation KVM (Clavier/Écran/Souris). Ce type de boîtier permet d'utiliser le même ensemble clavier/vidéo/souris pour contrôler n'importe quel ordinateur dans le système, ce qui permet de passer très rapidement d'un ordinateur à un autre. Les boîtiers de commutation KVM ne sont pas trop chers, et très faciles à configurer et à utiliser. Si vous décidez de vous passer d'un tel boîtier, le réseau fonctionnera sans problème, mais il est probable que vous passerez votre temps à aller d'une machine à l'autre en cours de configuration !

### **Branchements**

Nous supposons ci-après que vous reliez deux ordinateurs. Si vous en avez plus de deux, il vaut mieux commencer par en relier deux puis ajouter les autres au système – ce qui facilite les dépannages si vous rencontrez des problèmes. Pour deux ordinateurs, deux câbles numériques audio sont nécessaires, un dans chaque direction :

- **1.** Branchez un câble audionumérique reliant la sortie numérique de l'ordinateur 1 à l'entrée numérique de l'ordinateur 2.
- **2.** Branchez un autre câble audionumérique allant de la sortie numérique de l'ordinateur 2 à l'entrée numérique de l'ordinateur 1.
- **•** Si une carte/interface dispose de plus d'un jeu d'entrées/sorties, choisissez celui qui vous convient le mieux – pour plus de simplicité, la plupart du temps c'est le premier jeu qui convient le mieux.

## **Configurer la référence d'horloge**

Avant de se lancer, il faut vérifier qu les signaux d'horloge référençant vos cartes ASIO sont correctement synchronisés. Cet aspect est d'ailleurs essentiel pour tous les systèmes audionumériques, et pas seulement pour le VST System Link.

❐ **Tous les câbles audionumériques transportent, par définition, un signal d'horloge, en même temps que les données audio – il n'est par conséquent pas nécessaire d'utiliser une entrée et une sortie de wordclock (bien que dans ce cas, les systèmes multi-ordinateurs gagnent en stabilité des données audionumériques).**

Le mode d'horloge ou mode de synchronisation se configure dans le Tableau de Bord ASIO de la carte/interface audio. Dans Cubase SX/ SL, procédez comme ceci :

- **1.** Déroulez le menu Périphériques puis sélectionnez le dialogue Configuration des Périphériques.
- **2.** Sélectionnez l'appareil VST Multitrack, puis vérifiez que l'onglet Configuration, à droite, est sélectionné.
- **3.** Cliquez sur le bouton du Panneau de Contrôle. Le Tableau de Bord ASIO apparaît alors.
- **4.** De même, ouvrez le Tableau de Bord ASIO sur l'autre ordinateur. Si vous utilisez sur cet ordinateur une autre application hôte compatible VST System Link, vérifiez sa documentation pour plus de détails concernant l'ouverture du Tableau de Bord ASIO.
- **5.** À présent, il faut vérifier qu'une carte audio (et une seule !) est configurée comme Maître d'Horloge ; toutes les autres cartes doivent être réglées de façon à recevoir leur signal d'horloge depuis un Maître d'Horloge externe, autrement dit être configurées en esclaves. Les termes utilisés et la procédure à suivre diffèrent selon les cartes/interfaces audio – reportez-vous à leur documentation si nécessaire. Si vous utilisez les interfaces ASIO Cubase SX/SL Steinberg, toutes les cartes sont réglées par défaut sur la position "AutoSync" – dans ce cas, il faut régler l'une des cartes (et une seulement) sur "Master" dans la section Mode Horloge du Tableau de Bord.
- **•** Typiquement, le Tableau de Bord ASIO d'une carte audio indique, d'une façon ou d'une autre, si la carte reçoit ou non un signal d'horloge convenable, ainsi que la fréquence d'échantillonnage de ce signal. Vous pouvez ainsi déterminer rapidement si vous avez connecté les cartes et réglé la synchronisation d'horloge correctement. Pour plus de détails, veuillez vous reporter à la documentation de votre carte/interface audio.
- □ Il est très important de vérifier qu'une carte audio, et une seule, est maî**tresse d'horloge : dans le cas contraire, le réseau ne peut fonctionner correctement. Une fois cette configuration correctement effectuée, toutes les autres cartes du réseau iront prélever automatiquement leur signal d'horloge sur cette carte.**

Seule exception à cette procédure : si vous utilisez une horloge externe – qu'elle provienne d'une console numérique séparée ou d'un générateur de wordclock dédié. Si c'est votre cas, il faut laisser toutes les cartes ASIO en mode Horloge Esclave (Slave) ou AutoSync, et vérifier que chacune "voit" le signal d'horloge provenant du générateur de wordclock. Celui-ci transite généralement via les câbles ADAT ou les connecteurs de wordclock en "daisy chain".

## **Réduire la latence**

De façon très générale, la latence d'un système correspond au laps de temps nécessaire à ce système pour répondre à un message qui lui est envoyé. Par exemple, si la latence de votre système est élevée et que vous désirez jouer des instruments VST en temps réel, vous remarquerez un délai tout à fait notable entre le moment où vous appuyez sur une touche de votre clavier et celui où vous entendez le son produit par l'instrument VST. De nos jours, la plupart des cartes audio compatibles ASIO sont capables de fonctionner avec des latences très faibles. Par ailleurs, toutes les applications VST sont conçues pour compenser cette latence en cours de lecture, ce qui améliore le timing en lecture.

Toutefois, la durée de latence d'un réseau VST System Link correspond à la somme des durées de latence totale de toutes les cartes ASIO du système. Par conséquent, il est extrêmement important de réduire au minimum les durées de latence de chacun des ordinateurs du réseau.

**• La latence n'affecte pas la synchronisation – les données lues restent toujours parfaitement en place. En revanche, elle peut affecter le temps nécessaire à émettre et recevoir des signaux audio et MIDI, ou sembler ralentir le système.**

Pour intervenir sur la latence d'un système, on essaie le plus souvent de modifier la taille des buffers audio dans le Tableau de Bord ASIO – plus cette taille est réduite, plus basse est la valeur de latence obtenue. De façon générale, si votre système le permet, il vaut mieux configurer des tailles de buffers relativement réduites, de façon à obtenir une latence assez faible. On arrive alors souvent à obtenir 12 ms, voire moins.

## **Configuration du logiciel**

Il est temps, à présent, de configurer le(s) logiciel(s). La procédure indiquée ci-dessous décrit comment effectuer cette configuration dans Cubase SX/SL; si vous utilisez un autre programme sur l'autre ordinateur, veuillez vous référer à sa documentation.

#### **Réglage de la fréquence d'échantillonnage**

Les projets doivent être configurés sur la même fréquence d'échantillonnage dans les deux programmes. Sélectionnez "Configuration du Projet…" depuis le menu Projet et assurez-vous que la valeur de la fréquence d'échantillonnage est identique dans les deux systèmes.

#### **Streaming de données audio-numériques entre applications**

- **1.** Créez des bus d'entrée et de sortie dans les deux applications et envoyez-les vers les entrées et sorties numériques. Le nombre et la configuration des bus dépendent de votre carte/interface audio et de vos besoins. Si votre système comporte huit canaux d'entrées-sorties numériques (comme une connexion ADAT), vous pouvez créer plusieurs bus stéréo ou mono, un bus Surround combiné à un bus stéréo ou toute autre combinaison correspondant à vos besoins. La chose importante à retenir est que la configuration doit être identique dans les deux applications – s'il y a quatre bus de sorties stéréo dans l'ordinateur 1, il devra y avoir quatre bus d'entrée stéréo dans l'ordinateur 2, etc.
- **2.** Effectuez la configuration nécessaire pour que l'ordinateur 1 lise des données audio.

Il suffit, par exemple, d'importer un fichier audio puis de le lire en mode Cycle.

- **3.** Dans la console de voies, vérifiez que la voie audio utilisée en lecture est assignée à un des bus de sortie numérique configurés.
- **4.** Dans l'ordinateur 2, ouvrez la console et repérez le bus d'entrée numérique correspondant. Les données audio en cours de lecture devraient à présent "apparaître" dans le programme tournant sur l'ordinateur 2. Vous devez par conséquent voir bouger les indicateurs de niveau d'entrée.
- **5.** Inversez cette procédure de façon à ce que l'ordinateur 2 lise et que l'ordinateur 1 "écoute".

La vérification des connexions numériques est à présent achevée.

**• Dorénavant dans ce chapitre, nous ferons référence aux bus connectés aux entrées/sorties numériques sous le terme de "bus VST System Link".**

#### **Réglage du matériel (carte) audio**

Lorsque vous envoyez des données VST System Link entre les ordinateurs, il est important que les informations numériques ne soient pas modifiées d'aucune manière d'un programme à l'autre. Il vous faudra donc ouvrir le tableau de bord (ou tout autre application) de votre carte audio afin d'être sûr que les conditions suivantes sont remplies :

**•** S'il y a d'autres "réglages de format" pour les ports numériques que vous utilisez pour les données VST System Link, vérifiez qu'ils sont désactivés.

Par exemple, si vous utilisez une connexion S/P DIF pour VST System Link, vérifiez que "Format Professionnel", "Emphasis" et "Dithering" sont désactivés.

- **•** Si votre carte audio est accompagnée d'une application de console vous permettant de régler les niveaux des entrées ou des sorties numériques, vérifiez que cette console est désactivée ou que les niveaux des voies VST System Link sont réglés à (± 0dB).
- **•** De même, vérifiez qu'aucune autre forme de DSP (panoramique, effets, etc.) n'est appliqué au signal VST System Link.

#### **Remarques destinée aux utilisateurs de DSP Hammerfall**

Si vous utilisez le matériel audio Hammerfall DSP de RME Audio, la fonction Totalmix permet des routages et des mixages de signaux extrêmement complexes dans ces appareils audio, pouvant conduire, dans certaines situations à des "boucles de signal" auquel cas, le VST System Link ne fonctionnera pas. Si vous souhaitez être absolument sûr que cela ne causera aucun problème, vérifiez que le preset par défaut ou "plain" est sélectionné pour la fonction Totalmix.

## **Activer VST System Link**

Après configuration des entrées et des sorties, il faut à présent définir quelle entrée/sortie doit transporter les informations relatives au VST System Link.

Le signal de mise en réseau System Link est transporté sur un seul bit de chaque liaison audionumérique. Autrement dit, si vous utilisez un système au format ADAT, qui gère normalement 8 canaux en 24 bits, une fois le mode VST System Link activé, vous aurez 7 canaux travaillant en 24 bits et un travaillant en 23 bits seulement (c'est ce bit le moins significatif, sur le dernier canal de la liaison, qui transporte les informations nécessaires à la mise en réseau). Dans la pratique, il n'y a aucune différence audible de qualité audio, puisque même en 23 bits, on dispose encore de 138 dB de réserve dynamique théorique…

Pour la configuration elle-même, il faut ouvrir le Panneau de Contrôle VST System Link :

- **1.** Ouvrez le dialogue Configuration des Périphériques dans le menu Périphériques.
- **2.** Sélectionnez le Périphérique VST System Link puis vérifiez que l'onglet de droite, Configuration, est sélectionné.

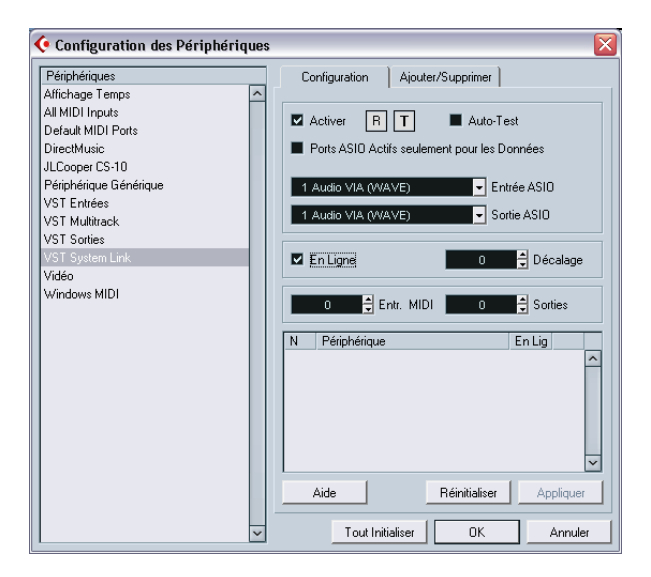

- **3.** Dans les menus locaux Entrée ASIO et Sortie ASIO, définissez quel canal doit transporter les informations de mise en réseau (et travailler, par conséquent, en 23 bits dans notre exemple). Très souvent, vous pourrez laisser ces menus locaux tels qu'ils sont.
- **4.** Cochez la case Activer, en haut du panneau.
- **5.** Répétez les points ci-dessus pour chacun des ordinateurs du réseau.

Lorsque les ordinateurs sont activés, vous devez voir un petit T (comme Transmettre) et un petit R (comme Recevoir) clignoter sur chacun, et le nom de chaque ordinateur devrait apparaître dans la liste en bas du panneau. Chaque ordinateur se voit assigner un numéro aléatoire – pas la peine de s'en préoccuper, ce numéro sert à l'identification réseau de chaque ordinateur.

- **•** Si vous désirez utiliser un autre nom, il suffit de double-cliquer sur celui apparaissant en gras (c'est celui de l'ordinateur sur lequel vous êtes en train de travailler), puis entrer le nom de votre choix. Ce nom apparaîtra dès lors dans la fenêtre VST System Link de chacun des ordinateurs du réseau.
- **Si vous ne voyez pas apparaître le nom d'un ordinateur après l'avoir activé, il faut vérifier vos réglages.**

Reprenez alors la procédure ci-avant, et vérifiez que toutes les cartes ASIO sont correctement référencées au signal d'horloge numérique, et que les entrées et les sorties de chaque ordinateur sont correctement assignées au réseau System Link.

#### **Mettre le réseau en ligne**

Après chaque nom d'ordinateur, apparaît un témoin indiquant s'il est ou non "en ligne". Lorsqu'un ordinateur est en ligne, il reçoit des signaux de transport et de timecode, et son application de séquenceur peut être lancée en lecture ou arrêtée par télécommande. Si elle est off-line, elle ne peut être lancée que depuis son propre clavier – il s'agit en fait d'une machine indépendante, même si elle fait toujours partie du réseau.

**• Notez que n'importe quel ordinateur peut contrôler n'importe quel(s) autre(s) ordinateur(s) du réseau – le protocole VST System constitue un réseau de type "peer to peer", où toutes les machines sont égales entre elles. Il n'y a absolument aucun ordinateur "maître".**

Toutefois, la plupart des utilisateurs aiment considérer une machine comme "maître" (dans une situation un utilisateur/réseau formé par deux utilisateurs, cette machine "maître" serait celle sur laquelle vous travaillez le plus souvent).

À présent, mettons tous les ordinateurs en ligne :

**1.** Dans le panneau VST System Link, cochez la case "En Ligne" sur tous les ordinateurs.

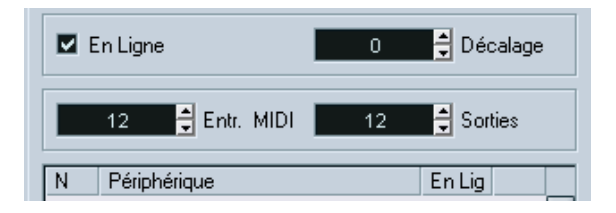

- **2.** Pour vérifier que le système fonctionne correctement, démarrez la lecture sur l'un des ordinateurs – tous devraient alors passer quasiinstantanément en lecture, et lire les données de façon parfaitement synchrone, avec une précision à l'échantillon près.
- **•** Le réglage de Décalage, à droite, permet de décaler légèrement une machine, de façon à la faire lire légèrement avant ou après les autres. Le plus souvent, un tel décalage n'est pas nécessaire, mais avec certains appareils, on s'aperçoit parfois d'un léger décalage avec les autres machines. Dans ce cas, on peut rattraper la situation en jouant sur la valeur du Décalage. Pour l'instant, laissez ce paramètre sur 0 – la plupart du temps, c'est la valeur la plus indiquée.

Le protocole VST System Link envoie et comprend toutes les commandes de transport, ce qui vous permet d'activer sans problème depuis une seule machine la lecture, d'arrêter, de passer en avance ou en retour rapide, etc. sur toutes les machines du réseau – essayez ! Si vous allez directement à un point de calage sur une machine, toutes les autres y vont aussi.

❐ **N'oubliez pas de vérifier que tous les ordinateurs sont réglés sur une valeur de tempo identique. Dans le cas contraire, la synchronisation est évidemment impossible.**

## **Utiliser le MIDI**

Outre les commandes de transport et les fonctions de synchronisation, le protocole VST System Link offre également jusqu'à 16 ports MIDI, possédant chacun 16 canaux. Pour configurer ces ports MIDI, procédez comme suit :

- **1.** Spécifiez le nombre de ports MIDI désiré en utilisant les champs de valeur Entrées et Sorties. Les valeurs par défaut sont 0 port MIDI In et 0 port MIDI Out.
- **2.** Créez une piste MIDI dans la fenêtre Projet puis ouvrez l'Inspecteur (section du haut).
- **3.** Si à présent vous déroulez le menu local "In" ou "Out", vous trouverez les ports System Link spécifiés ajoutés à la liste des entrées et sorties MIDI.

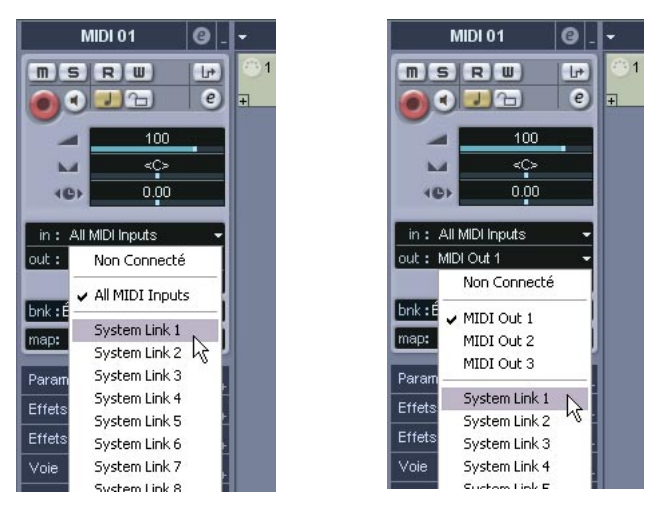

Vous pouvez ainsi assigner des pistes MIDI à des Instruments VST tournant sur un autre ordinateur, comme décrit dans les exemples d'application (voir [page 795](#page-794-0)).

#### **L'option "Ports ASIO Actifs seulement pour les Données"**

Si vous envoyez d'un seul coup de très importantes quantités de données MIDI, il existe une faible probabilité pour que vous vous retrouviez à court de bande passante sur votre réseau VST System Link. Ce phénomène se manifeste par des notes "coincées" ou un timing devenant erratique.

Si c'est le cas, vous pouvez allouer davantage de bande passante aux données MIDI en sélectionnant l'option "Ports ASIO Actifs seulement pour les Données" dans le panneau de contrôle Configuration VST System Link. Lorsque cette option est activée, les informations de réseau VST System Link sont envoyées sur tout le canal audio, et non plus sur un seul bit. Une bande passante bien suffisante pour toutes les données MIDI qu'on peut avoir à utiliser ! En contrepartie, ce canal audio ASIO n'est plus utilisable pour les transferts audio (n'essayez pas de l'écouter, vos enceintes en pâtiraient !), ce qui, dans notre exemple de la liaison ADAT, vous laisse quand même 7 canaux audio disponibles. Selon la façon dont vous travaillez, ce compromis peut être raisonnable.

## **Écouter les données audio du réseau**

Si vous utilisez une console de mixage externe, écouter les données audio du réseau n'est pas vraiment un problème : il suffit de relier aux entrées de la console les sorties audio de chacun des ordinateurs, puis de lancer la lecture sur l'un des ordinateurs.

Toutefois, nombreux sont ceux qui préfèrent mixer "en interne", à l'intérieur de l'ordinateur, et qui n'utilisent une console que pour l'écoute (et parfois même, pas de console externe du tout !). Dans ce cas, il faut choisir un des ordinateurs pour en faire votre "ordinateur principal de mixage", et lui envoyer les données audio provenant de tous vos autres ordinateurs.

Dans l'exemple suivant, nous supposons que vous utilisez deux ordinateurs ; l'ordinateur 1 est votre ordinateur principal de mixage, et l'ordinateur 2 sert à lire deux pistes audio stéréo et des pistes FX supplémentaires ainsi qu'à faire tourner un plug-in de réverbération et un plug-in d'instrument VST, tous deux sortant en stéréo.

- **1.** Tout d'abord, il faut configurer ce système de façon à pouvoir écouter les données audio lues sur l'ordinateur n°1.
- **•** Autrement dit, il faut disposer d'un jeu de sorties inutilisées, par exemple une sortie stéréo analogique, reliée à votre système d'écoute.
- **2.** Passez sur l'ordinateur n°2 et assignez chacune des deux pistes audio à un bus de sortie VST System Link distinct. Il devrait s'agir des bus connectés aux sorties numériques – appelons-les Bus 1 et 2.
- **3.** Envoyez la piste d'effet vers un autre bus VST System Link (bus 3).
- **4.** Envoyez la voie d'instrument VST vers un autre bus (bus 4).
- **5.** Retournez sur l'ordinateur 1 et vérifiez les quatre entrées VST System Link correspondantes. Si vous lancez la lecture sur l'ordinateur 2, l'audio devrait "apparaître" sur les bus

d'entrée de l'ordinateur 1. Cependant, pour mixer ces sources audio, il vous faut des voies de console :

- **6.** Ajouter quatre nouvelles pistes audio stéréo sur l'ordinateur 1 et assignez-les au bus de sortie que vous utilisez pour l'écoute, par ex. les sorties stéréo analogiques.
- **7.** Pour chacune des pistes audio, sélectionnez un des quatre bus d'entrée.

Chaque bus de l'ordinateur 2 est maintenant envoyé vers une voie audio séparée dans l'ordinateur 1.

**8.** Activez l'écoute (monitoring) pour les quatre pistes.

À présent, si vous lancez la lecture, les données audio provenant de l'ordinateur n°2 seront envoyées "en direct" aux nouvelles pistes sur l'ordinateur n°1, ce qui permet de les écouter conjointement avec les pistes lues sur l'ordinateur n°1.
#### **Ajouter des pistes supplémentaires**

OK, mais que se passe-t-il si vous avez plus de pistes audio que vous ne disposez de bus VST System Link (sorties physiques) ? Dans ce cas, il suffit d'utiliser la console sur l'ordinateur n°2 comme "console annexe" : envoyez plusieurs voies audio à un même bus de sortie, puis réglez le niveau du bus de sortie si nécessaire.

Notez également que si vos cartes audio possèdent plusieurs jeux de connecteurs d'entrée et de sortie, vous pouvez lier ensemble, par exemple, plusieurs liaisons ADAT, et envoyer des données audio via n'importe lequel des bus sur n'importe lequel des câbles.

#### **Mixage interne et latence**

Quand on mixe en interne dans l'ordinateur, un des problèmes est la latence audio, déjà mentionnée précédemment. Le moteur VST effectue toujours une compensation automatique des latences à l'enregistrement, mais si vous écoutez à travers l'ordinateur n°1, vous décèlerez un retard, dû au traitement, sur les signaux provenant des autres ordinateurs (ce retard n'est pas présent sur votre enregistrement !). Si la carte/interface audio installée dans votre ordinateur n°1 est compatible avec le mode d'écoute directe ASIO (ASIO Direct Monitoring), mieux vaut activer ce mode – dans le panneau de contrôle Configuration des Périphériques VST Multitrack (voir [page 58](#page-57-0)). La plupart des cartes/ interfaces ASIO modernes sont compatibles avec cette fonction. Si ce n'est pas le cas de la vôtre, il faut modifier la valeur d'Offset dans le panneau de contrôle Configuration VST System Link pour compenser ces latences.

### **Configurer un réseau plus important**

Configurer un réseau plus important n'est guère plus compliqué que de configurer un réseau à deux ordinateurs. Le point important à ne pas oublier est que le protocole VST System Link est conçu pour un système en daisy chain. Autrement dit, un peu comme en MIDI, la sortie de l'ordinateur 1 va sur l'entrée de l'ordinateur 2, dont la sortie va sur l'entrée de l'ordinateur 3, et ainsi de suite tout au long de la chaîne. Enfin, la sortie du dernier ordinateur de la chaîne doit toujours revenir à l'entrée de l'ordinateur 1, afin de "fermer" l'anneau ainsi constitué.

Une fois ces branchements ainsi effectués, la transmission dans tout le réseau de toutes les données relatives aux transports, à la synchronisation, et des informations MIDI est gérée automatiquement. La seule source éventuelle de confusion, dans un réseau de grandes dimensions, se situe au niveau du retour des signaux audio dans l'ordinateur principal de mixage.

Si vous disposez d'un grand nombre d'entrées et sorties physiques sur vos cartes/interfaces audio ASIO, il n'est pas nécessaire de faire passer les données audio par la chaîne : vous pouvez les envoyer directement à l'ordinateur principal de mixage, via une ou plusieurs de ses entrées audio "physiques". Par exemple, si vous disposez d'une interface Cubase SX/SL Digiset ou d'une carte 9652 sur votre ordinateur 1, vous pouvez utiliser le câble ADAT n°1 pour les informations du réseau, le câble 2 comme entrée audio directe depuis l'ordinateur n°2, et le câble ADAT n°3 comme entrée audio directe depuis l'ordinateur n°3.

Vous pouvez également transmettre les données audio via le système en anneau si vous ne disposez pas de suffisamment d'entrées/sorties physiques pour transmettre directement les données audio. Par exemple, dans une situation à quatre ordinateurs, vous pouvez envoyer les données audio provenant de l'ordinateur n°2 dans une voie de la console de l'ordinateur n°3, et de là dans une voie de la console de l'ordinateur n°4, puis de là les renvoyer dans la console master de l'ordinateur n°1. Cette configuration peut être assez fastidieuse ; il est donc recommandé, si vous désirez configurer un réseau complexe, d'utiliser des cartes/interfaces audio pourvues d'au moins trois entrées/sorties numériques.

# **Exemples d'application**

# **Utiliser un ordinateur pour les Instruments VST**

Dans cet exemple, vous utilisez un ordinateur comme machine principale d'enregistrement/lecture, et vous désirez utiliser un autre ordinateur comme rack de synthétiseurs virtuels.

- **1.** Enregistrez une piste MIDI dans l'ordinateur n°1.
- **2.** Une fois l'enregistrement terminé, assignez la sortie MIDI de cette piste au port VST System Link MIDI n°1.
- **3.** Passez ensuite sur l'ordinateur n°2, ouvrez le rack d'Instruments VST, et assignez un Instrument à la première case du rack.
- **4.** Assignez la voie d'instrument VST au bus de sortie désiré. Si vous utilisez l'ordinateur 1 comme plate-forme principale de mixage, il devrait s'agir d'un des bus de sortie VST System Link, connecté à l'ordinateur 1.
- **5.** Créez une nouvelle piste MIDI dans la fenêtre Projet de l'ordinateur n°2, puis assignez la sortie MIDI de la piste à l'instrument VST que vous venez de créer.
- **6.** Assignez la sortie MIDI de la piste au port VST System Link n°1. À présent, la piste MIDI sur l'ordinateur n°1 est assignée à la piste MIDI sur l'ordinateur n°2, assignée à son tour à l'instrument VST.
- **7.** Activez l'écoute de la piste MIDI sur l'ordinateur n°2, de façon à l'entendre répondre à toutes les données MIDI entrantes. Dans Cubase SX/SL, il suffit de cliquer sur le bouton Monitor dans la liste des pistes ou dans l'Inspecteur.
- **8.** Cliquez sur Play sur l'ordinateur n°1. Il enverra dès lors les informations MIDI enregistrées sur la piste à l'instrument VST chargé sur l'ordinateur n°2.

Même avec un ordinateur lent, vous devriez pouvoir faire tourner de la sorte de nombreux Instruments VST supplémentaires, ce qui permet d'étendre considérablement votre palette sonore. N'oubliez pas que le protocole VST System Link assure aussi une synchronisation MIDI à l'échantillon près, ce qui est bien plus précis que n'importe quelle interface MIDI jamais inventée !

### **Créer un rack d'effets virtuel**

Les départs effets d'une voie audio dans Cubase SX/SL peuvent être assignés à une piste/voie FX, ou à n'importe quel bus de groupe ou de sortie activé. Vous pouvez ainsi utiliser un ordinateur séparé en tant que "rack d'effets virtuel", en effectuant les réglages suivants :

- **1.** Passez sur l'ordinateur n°2 (la machine que vous désirez utiliser comme rack d'effets) et ajoutez une nouvelle piste audio stéréo. Vous ne pouvez pas utiliser de piste/voie FX dans ce cas, car la piste doit avoir une entrée audio.
- **2.** Ajoutez l'effet désiré, sous forme d'effet d'insertion pour cette piste. Imaginons qu'il s'agisse d'un plug-in de réverbération de haute qualité.
- **3.** Ouvrez la console, puis sélectionnez l'un des bus VST System Link comme entrée pour la piste audio. Vous voulez utiliser un bus VST System Link séparé, qui ne sera utilisé que pour cela.
- **4.** Assignez la voie au bus de sortie souhaité. Si vous utilisez l'ordinateur 1 comme plate-forme principale de mixage, il devrait s'agir d'un des bus de sortie VST System Link, connecté à l'ordinateur 1.
- **5.** Activez le monitoring pour la piste.
- **6.** À présent, revenez sur l'ordinateur n°1 et sélectionnez une piste à laquelle vous désirez ajouter un peu de réverbération.
- **7.** Faites apparaître les départs effets pour cette piste, dans l'Inspecteur ou dans la console.
- **8.** Déroulez le menu local d'assignation de départ pour l'un des départs, puis sélectionnez le bus VST System Link assigné à la réverbération au cours du point 3.
- **9.** Avec le curseur ou le potentiomètre du départ, dosez l'effet désiré, de la façon habituelle.

Ce signal sera envoyé à la piste sur l'ordinateur n°2 et traité par l'effet d'insertion, sans utiliser de ressources processeur sur l'ordinateur n°1. Vous pouvez répéter les points ci-avant pour ajouter d'autres effets au "rack d'effets virtuels". Le nombre d'effets disponibles de cette façon n'est limité que par le nombre de ports utilisés dans la connexion VST System Link (et, bien sûr, par les performances de l'ordinateur n°2, mais comme il n'aura à gérer aucun enregistrement ni lecture de données audio, vous pourrez sans doute utiliser un grand nombre d'effets).

### **Récupérer des pistes audio supplémentaires**

Tous les ordinateurs constituant un réseau VST System Link sont synchronisés à l'échantillon près. Toutefois, si vous vous rendez compte que le disque dur d'un ordinateur n'est pas assez rapide pour fournir autant de pistes audio que vous le désirez, vous pouvez, pour le soulager, enregistrer de nouvelles pistes audio sur un des autres ordinateurs du réseau. Vous créez de la sorte un "système RAID virtuel", où plusieurs disques durs travaillent ensemble. Toutes les pistes restent impeccablement synchronisées, comme si elles étaient toutes lues depuis la même machine. Autrement dit, vous n'êtes plus limité en nombre de pistes simultanées en lecture ! Vous avez besoin de 100 autres pistes ? Il suffit d'ajouter un autre ordinateur.

CUBASE SX/SL 30 – 798 | VST System Link

**31 Vidéo**

# **Présentation**

# **La compatibilité vidéo dans Cubase SX/SL**

Cubase SX/SL peut relire des vidéos dans un certain nombre de formats :

Sous Windows, la lecture vidéo s'effectue en utilisant une des trois méthodes de lecture suivantes : Video for Windows, DirectShow ou Quicktime. Ce qui assure une compatibilité avec un numéro aussi large que possible de fichiers vidéo existants.

Les formats suivants sont acceptés : AVI, Windows Media Video, Quicktime ou MPEG (dans Cubase SX, vous pouvez aussi importer des fichiers au format Windows Media Video Pro).

Sous Mac OS X, Quicktime est toujours utilisé comme méthode de lecture. QuickTime accepte les fichiers vidéo au formats suivants : AVI, MPEG, QuickTime et DV.

De façon générale, il existe deux façons de lire de la vidéo :

- Sans aucun périphérique spécifique, en utilisant le processeur de l'ordinateur. Dans ce cas, le "codec" est inclus dans le logiciel. Cette solution peut suffire dans bien des cas, mais elle impose une limite à la taille de la fenêtre vidéo et à la qualité de l'image.
- En utilisant un périphérique vidéo relié, par exemple, à un moniteur externe. Mac OS X : En vous servant d'un port FireWire, vous pouvez diffuser une vidéo sur un moniteur externe, en utilisant un convertisseur numérique (**D**igital **V**ideo)/analogique ou une caméra DV.

C'est valable pour la vidéo numérique (DV) et QuickTime est utilisé pour la lecture.

### ❐ **Vous trouverez sur le site www.steinberg.net toutes les solutions matérielles concernant la lecture vidéo sur un moniteur externe, ainsi que des informations complémentaires.**

# **Opérations**

# **À propos du Moteur de Lecture Vidéo**

Dans Cubase SX/SL pour Windows, le choix de la méthode de lecture s'effectue dans le dialogue Configuration des Périphériques, dans l'onglet Configuration correspondant au périphérique de lecture vidéo :

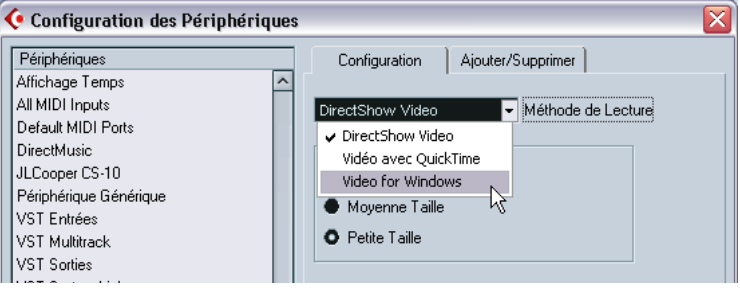

Le choix de la méthode de lecture dépend en grande partie du type de système vidéo que vous utilisez, ainsi que du format de fichier et du codec que vous désirez utiliser avec vos fichiers vidéo. Vous trouverez ci-après un petit guide indiquant quels formats chaque méthode de lecture permet d'utiliser. Attention, la carte vidéo a aussi son importance – veuillez consulter sa documentation pour plus de détails.

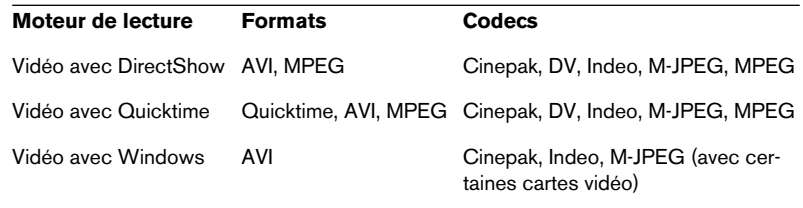

- **Lisez attentivement le paragraphe "Avant de commencer" à la [page 806.](#page-805-0)**
- **De façon générale, vous pouvez vous attendre à ce que la plupart des hardware Windows fonctionnent avec DirectShow.**

Les lecteurs DirectShow et Video for Windows sont fournis dans le système d'exploitation Windows. Il est donc inutile d'installer des logiciels supplémentaires.

**• Pour que la méthode de lecture Quicktime soit disponible, il faut que QuickTime soit installé sur votre ordinateur.**

Il existe une version "freeware" (une installation de QuickTime est proposée sur le CD Cubase SX/SL si besoin, vous pouvez aussi la télécharger à partir du site www.quicktime.com) et une version "pro", qui offre des options supplémentaires de montage vidéo. La méthode de lecture est identique dans les deux versions. Il n'est donc pas nécessaire, pour une simple lecture vidéo dans Cubase SX/SL, d'acheter la version "pro".

❐ **Sous Mac OS X, il n'y a qu'un seul choix de lecteur standard. La méthode de lecture Quicktime est toujours utilisée, compatible avec les formats AVI, MPEG, QuickTime et DV. Si votre système est équipé d'un port FireWire, il y aura aussi une option FireWire – voir ci-après.**

# **Importer un fichier vidéo**

Les fichiers vidéo sont importés de la même façon que les fichiers audio, voir [page 127.](#page-126-0)

- **•** Dans le menu Fichier, en choisissant Importer Vidéo.
- **•** Par glisser-déposer.
- **•** En important dans un premier temps le fichier dans la Bibliothèque puis en le faisant glisser vers la fenêtre Projet (voir le [chapitre "La Bibliothè](#page-446-0)[que"](#page-446-0) pour plus de détails).

Remarques :

- Pour pouvoir lire une vidéo, vous devez ajouter une piste Vidéo (en utilisant le sous-menu Ajouter une Piste dans le menu Projet ou dans le menu contextuel). Vous ne pouvez avoir qu'une seule piste vidéo dans chaque projet.
- Tous les fichiers vidéo de la piste vidéo doivent avoir la même taille et le même format de compression.
- Le dialogue Importer propose une option pour extraire l'audio d'un fichier vidéo – voir [page 804.](#page-803-0)

# **Lecture d'un fichier vidéo**

Les fichiers vidéo sont affichés comme des événements/clips sur la piste vidéo, avec des vignettes représentant les images du film.

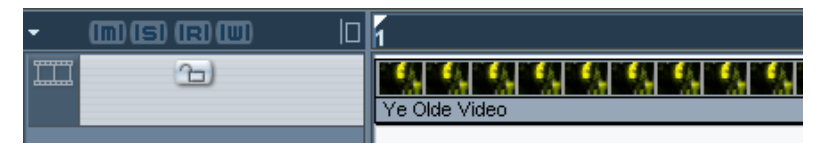

Un événement vidéo sur une piste Vidéo.

Pour regarder la vidéo sur l'écran de l'ordinateur (par opposition à un moniteur externe, voir ci-après), procédez comme ceci :

- **•** Si vous utilisez Mac OS X, ouvrez d'abord le dialogue Configuration des Périphériques à partir du menu Périphériques, cliquez dans la liste sur Lecteur Vidéo et assurez-vous que l'option "Onscreen Window" est sélectionnée dans la section Sortie Vidéo du dialogue.
- **•** Déroulez le menu Périphériques et sélectionnez Vidéo (ou utilisez le raccourci-clavier, par défaut [F8]). Une fenêtre vidéo apparaît. En mode Stop, cela affiche l'image vidéo située à la position du curseur de projet.

La lecture est réalisée avec tous les autres éléments, en utilisant la palette transport.

### **Régler la taille de la fenêtre**

Si vous relisez une vidéo dans une fenêtre de l'écran de l'ordinateur, sans doute souhaiterez-vous ajuster la taille de la fenêtre :

**•** Ouvrez le dialogue "Configuration des Périphériques" depuis le menu Périphériques, cliquez sur Vidéo dans la liste et utilisez les boutons de la section Fenêtre Vidéo pour choisir une taille.

### **Relire une vidéo en mode plein-écran**

Lorsque vous regardez une vidéo sur l'écran de l'ordinateur, vous pouvez faire en sorte que la vidéo occupe l'écran entier durant la lecture ou en mode Stop :

**•** Faites un clic droit (Win) ou un [Ctrl]-clic (Mac) dans la fenêtre de la vidéo pour passer en mode plein-écran. Cliquez à nouveau pour quitter ce mode.

# **Relire un fichier vidéo sur un appareil externe (Mac OS X)**

Avec les ordinateurs Apple équipés de port(s) FireWire, vous pouvez facilement connecter des appareils vidéo externes via ces prises, puisque Mac OS X offre un support vidéo intégré pour les formats les plus courants (NTSC/PAL/DVCPRO). Le FireWire permet des transferts de données extrêmement rapides et est le standard le plus répandu pour la communication avec les équipements périphériques traitant la vidéo.

**•** Pour relire un fichier vidéo via un appareil connecté au port FireWire, sélectionnez "FireWire" dans le menu local Sorties du dialogue Configuration des Périphériques – Vidéo.

Lorsque vous choisissez FireWire en sortie, un certain nombre d'options de format apparaissent dans le menu local Format, vous permettant de choisir parmi différentes résolutions et formats vidéo.

# <span id="page-803-0"></span>**Extraire l'audio d'un fichier vidéo**

Si le fichier vidéo contient une partie audio, celle-ci peut en être extraite. Quel que soit le format audio de ce fichier, le fichier audio final sera toujours dans le format (fréquence d'échantillonnage et format d'enregistrement) spécifié pour le projet dans le dialogue de Configuration du Projet.

Il y a trois manières d'extraire l'audio d'un fichier vidéo :

**•** En cochant l'option Extraire l'Audio dans le dialogue d'Importation de fichiers vidéo.

Cela ajoutera l'audio à la piste audio actuellement active. Le nouvel événement audio commencera au même moment que l'événement vidéo, afin d'être synchronisé.

- **•** En utilisant l'option "Importer L'Audio d'une Vidéo" du menu Fichier. Le principe est le même que précédemment, mais sans création de clip vidéo : seul un événement audio est ajouté (commençant à la position du curseur de projet sur la piste sélectionnée).
- **•** En utilisant la commande "Extraire l'Audio de la Vidéo" dans le menu Bibliothèque.

Ceci crée un clip audio dans la Bibliothèque, mais n'ajoute aucun événement dans la fenêtre Projet.

**• Ces fonctions ne sont pas disponibles pour les fichiers vidéo "mpeg".**

# **Remplacer l'audio d'un fichier vidéo**

Cubase SX/SL dispose d'une fonction spéciale permettant de remplacer l'audio d'un fichier vidéo.

- **1.** Déroulez le menu Fichier et sélectionnez l'option Remplacer l'Audio d'une Vidéo.
- **2.** Dans le sélecteur de fichier qui apparaît, repérez et sélectionnez le fichier vidéo sur votre disque dur, puis cliquez sur Ouvrir. Un nouveau sélecteur de fichier apparaît.
- **3.** Repérez et sélectionnez le fichier audio que vous voulez insérer dans le fichier vidéo, puis cliquez sur Ouvrir. L'audio est ajouté au fichier vidéo, remplaçant la piste audio actuelle (si elle existe).
- **•** En combinant les fonctions Importer L'Audio d'une Vidéo, Exporter un Mixage Audio et Remplacer l'Audio d'une Vidéo, il vous est possible de créer une piste audio complète pour un fichier vidéo.

# **Fenêtre Projet et opérations d'édition dans l'Explorateur**

Les clips vidéo sont lus par les événements exactement comme les clips audio. Vous pouvez utiliser toutes les opérations d'édition de base sur les événements vidéo, comme sur les événements audio (voir [page 132\)](#page-131-0). Cependant, les opérations suivantes ne sont pas réalisables sur les pistes vidéo :

- **•** Dessiner, Assembler (Tube de Colle), Rendre Muet (Mute) et Scrub.
- **•** Les pistes vidéo n'ont pas d'éditeur et ne sont pas composés de différents conteneurs.

### **Opérations dans la Bibliothèque**

Pour plus d'informations à propos des clips vidéo dans la Bibliothèque, reportez-vous à la [page 454.](#page-453-0)

### <span id="page-805-0"></span>**Avant de commencer**

Lorsque vous travaillez sur un projet incluant un fichier vidéo, il y a plusieurs points à prendre en considération :

### **Avez-vous sélectionné le bon lecteur?**

Le lecteur n'est pas seulement utilisé pour la lecture du fichier vidéo, mais également pour fournir des informations sur le fichier dans la Bibliothèque et dans le dialogue Importer une Vidéo. Par conséquent, pour être sur d'avoir choisi le lecteur approprié à un type de fichier vidéo particulier, vérifiez les informations concernant le fichier disponibles dans le dialogue Importer une Vidéo ou dans la Bibliothèque avant toute tentative d'importation ou de lecture du fichier.

Lorsque cette information indique "0x0 pixel", "0.000 s" et "0 Frames", c'est que le fichier est endommagé, ou que le format n'est pas reconnu par les codecs disponibles pour le lecteur vidéo sélectionné. Vous devrez changer de lecteur vidéo ou installer le codec requis.

- ❐ **Le fait d'essayer d'importer ou de lire un fichier qui n'est pas reconnu par le lecteur vidéo sélectionné donnera des résultats imprévisibles – si aucune information sur le nombre d'images, la durée et la résolution en pixels n'est disponible dans le dialogue Importer une Vidéo ou dans la Bibliothèque, vous ne pourrez pas importer/lire ce fichier correctement avec ce lecteur vidéo spécifique.**
- ❐ **Vous pouvez choisir un autre lecteur vidéo à partir du dialogue Configuration des Périphériques. Une fois cela effectué, assurez-vous d'abord de supprimer tout fichier vidéo préalablement importé de la Bibliothèque, puis réimportez-le.**

### **Édition d'un fichier vidéo**

Cubase SX/SL permet de couper, copier, coller et "nettoyer" les événements vidéo, c'est-à-dire que votre piste vidéo pourra contenir plusieurs événements vidéo. Cependant, lorsque vous utilisez le lecteur vidéo DirectShow sous un système Windows, il peut arriver que seul le premier événement de la piste vidéo ne soit lu correctement. Dans ce cas, faites en sorte que la piste vidéo ne contienne pas plus d'un événement vidéo.

Lorsque vous travaillez sous un système d'exploitation Windows, il peut arriver que vous ne puissiez pas éditer un fichier vidéo copié à partir d'un CD. Cela s'explique par le fait que les fichiers ainsi copiés sont par défaut protégés contre l'écriture. Faites un clic-droit sur le fichier, et désactivez l'option "Lecture seule" du dialogue Propriétés du Fichier.

Lorsque vous avez un fichier vidéo d'un format non-reconnu par Cubase SX/SL, utilisez une application externe pour convertir le fichier dans un format que Cubase SX/SL puisse importer.

#### **Les cartes graphiques**

Certaines cartes graphiques disposent de plusieurs sorties. Vous pouvez utiliser de telles cartes pour la diffusion vidéo sur un téléviseur externe ou un moniteur d'ordinateur en mode plein-écran. Veuillez consulter la documentation de la carte pour plus d'informations sur sa gestion des sorties vidéo et sur la façon de la configurer pour une diffusion sur plusieurs écrans/moniteurs.

Les cartes vidéo dédiées ne sont actuellement pas reconnues par Cubase SX/SL.

# **Options**

Dans le dialogue des Préférences (page Affichage d'Événements– Vidéo) se trouvent deux options pour la lecture des fichiers vidéo :

- **•** Montrer les Vignettes de la Vidéo. Lorsque cette option est activée, les vignettes d'images montrant le contenu de la vidéo sont affichées dans la piste.
- **•** Taille du Cache de la Vidéo.

Détermine la quantité de mémoire allouée aux vignettes vidéo. Si vous utilisez de longs clips vidéo et/ou travaillez avec un grand facteur de zoom (ce qui implique un grand nombre d'images dans les vignettes), il peut être utile d'augmenter cette valeur.

CUBASE SX/SL 31 – 808 | Vidéo

# **32 ReWire**

# **Introduction**

ReWire et ReWire2 sont des protocoles spécifiques permettant d'établir un streaming (flux dynamique) de données audio entre deux applications tournant sur un ordinateur. Développé conjointement par Propellerhead Software et Steinberg, ReWire offre les fonctions et possibilités suivantes :

- **•** Streaming de données audio en temps réel, représentant jusqu'à 64 voies audio distinctes (256 avec ReWire2), à pleine bande passante, de l'application synthétiseur vers l'application table de mixage. Dans ce cas, l'application table de mixage est bien sûr Cubase SX/SL. Un exemple d'application synthétiseur est Reason de Propellerhead Software.
- **•** Synchronisation automatique, précise à l'échantillon près, entre les données audio issues des deux programmes.
- **•** Possibilité de partager une même carte son entre deux programmes, en tirant parti des sorties multiples de cette carte.
- **•** Mutualisation des commandes de Transport, permettant de lancer la lecture, l'avance rapide, etc. indifféremment depuis Cubase SX/SL ou depuis l'application synthétiseur (en supposant qu'elle offre des fonctions de commande de Transport).
- **•** Fonction de mixage audio automatique de voies séparées, selon les besoins.

Dans le cas de Reason 1.0 par exemple, on peut disposer de voies de console séparées pour les différents appareils.

- **•** De surcroît, ReWire2 offre la possibilité d'envoyer des pistes MIDI de Cubase SX/SL vers l'autre application, pour un contrôle MIDI intégral. Pour chaque périphérique compatible ReWire2, un certain nombre de sorties MIDI supplémentaires seront disponibles dans Cubase SX/SL. Dans le cas de Reason, vous pouvez ainsi assigner différentes pistes MIDI issues de Cubase SX/SL à différents composants de Reason, ce qui permet de se servir de Cubase SX/SL comme séquenceur MIDI principal.
- **•** Économie de ressources processeur par rapport à une utilisation simultanée conventionnelle.

# **Lancer et quitter**

Lorsque vous utilisez ReWire, l'ordre dans lequel vous lancez et quittez les deux programmes est très important :

### **Lancement pour une utilisation normale avec ReWire**

- **1.** Lancez d'abord Cubase SX/SL.
- **2.** Activez une ou plusieurs voies ReWire dans le dialogue ReWire de l'autre application. Cette procédure est décrite en détails à la [page 812](#page-811-0).
- **3.** Lancez l'autre application. L'application peut mettre légèrement plus longtemps à se lancer lorsque vous utilisez ReWire.

# **Quitter une session ReWire**

Lorsque vous avez fini, il faut également quitter les applications dans un ordre spécifique :

- **1.** Quittez d'abord l'application synthétiseur.
- **2.** Puis quittez Cubase SX/SL.

### **Lancer les deux programmes sans utiliser ReWire**

Nous avouons ne pas comprendre pourquoi vous désireriez faire tourner Cubase SX/SL et l'application synthétiseur simultanément sur le même ordinateur sans utiliser ReWire, mais c'est possible :

- **1.** Lancez d'abord l'application synthétiseur.
- **2.** Lancez ensuite Cubase SX/SL.

Veuillez également noter que dans ce cas, les deux programmes se disputent désormais les ressources système comme la carte audio, exactement comme si l'un ou l'autre tournait avec une autre application audio non compatible ReWire.

# <span id="page-811-0"></span>**Activer les voies ReWire**

ReWire permet le streaming de données audio représentant jusqu'à 64 voies séparées, et ReWire2 va jusqu'à 256 voies. Le nombre exact de voies ReWire disponibles dépend du synthétiseur. Vous pouvez spécifier laquelle des voies disponibles vous désirez utiliser en utilisant le panneau de contrôle périphérique ReWire dans Cubase SX/SL :

**1.** Déroulez le menu Périphériques et sélectionnez l'option de menu portant le nom de l'application ReWire. Toutes les applications compatibles ReWire reconnues apparaîtront dans ce menu.

Le panneau ReWire apparaît. Il s'ordonne en un certain nombre de rangées, chacune correspondant à une voie ReWire disponible.

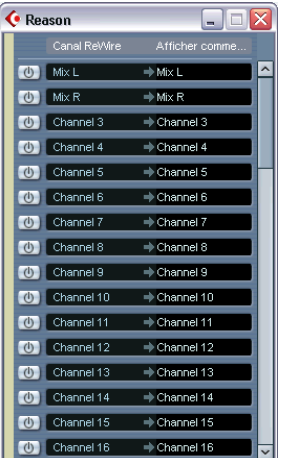

Le panneau ReWire de Reason.

**2.** Cliquez sur les boutons Marche/Arrêt à gauche pour activer/désactiver les voies désirées.

Les boutons s'allument pour indiquer les voies actives. Notez bien que plus vous activez de voies ReWire, plus vous consommez de ressources processeur.

- **•** Pour plus d'informations sur les signaux transportés sur chaque voie, reportez-vous à la documentation de l'application synthétiseur.
- **3.** Si vous le désirez, vous pouvez double-cliquer sur les étiquettes de la colonne de droite (Label), et entrer un nouveau nom. Ces étiquettes servent dans la console de Cubase SX/SL à identifier les voies ReWire.

CUBASE SX/SL  $32 - 812$  ReWire

# **Utiliser les commandes de Transport et de Tempo**

❐ **Cette section n'est pertinente que si l'application synthétiseur possède une sorte de séquenceur intégré ou équivalent.**

### **Commandes de transport de base**

Lorsque vous faites tourner ReWire, les transports sont complètement liés dans les deux programmes. Peu importe dans lequel vous appuyez sur Lecture, Stop, Avance rapide ou Rebobinage. Toutefois, l'enregistrement (si applicable) reste complètement séparé dans les deux applications.

### **Paramètres de Cycle**

Si l'application synthétiseur offre une fonction de lecture en boucle, celle-ci sera complètement liée à la fonction Cycle de Cubase SX/SL. Autrement dit, peu importe dans quel programme vous déplacez les points de début ou de fin, ou même activez/désactivez la fonction de lecture en boucle ; l'autre en tiendra également compte.

### **Valeurs de Tempo**

Au niveau du tempo, c'est Cubase SX/SL qui est toujours le Maître. Autrement dit, les deux programmes "tourneront" selon le tempo défini dans Cubase SX/SL.

Toutefois, si vous n'utilisez pas la piste Tempo de Cubase SX/SL, vous pouvez modifier le tempo dans l'un des programmes, l'autre en tiendra compte immédiatement.

❐ **Si vous utilisez la piste Tempo dans Cubase SX/SL (autrement dit, si le bouton Tempo est activé dans la Palette Transport), il vaut mieux ne pas modifier le tempo dans l'application synthétiseur, car toute requête de tempo formulée via ReWire désactive automatiquement le commutateur Tempo dans Cubase SX/SL !**

# **Comment les voies ReWire sont gérées dans Cubase SX/SL**

Lorsque vous activez les voies ReWire dans les panneaux de périphériques ReWire, elles prennent la forme de voies de console dans la Console. Les voies de console ReWire possèdent les propriétés suivantes :

- **•** Les voies ReWire apparaissent à droite des autres voies audio et des voies MIDI dans la console. Les voies ReWire sont signalées par une étiquette jaune dans la console.
- **•** Les voies ReWire peuvent aussi bien être mono que stéréo : tout dépend de l'application synthétiseur.
- **•** Les voies ReWire possèdent les mêmes fonctionnalités que les voies audio normales.

Autrement dit, vous pouvez régler le niveau et le panoramique, ajouter de l'égalisation, des effets d'Insert ou de type Send, et assigner les sorties de voies à des Groupes ou à des Bus. Tous les paramètres peuvent être automatisés via les fonctions de Lecture/ Écriture (Read/Write). Toutefois, les voies ReWire ne disposent pas de boutons Monitor.

**•** Vous pouvez effectuer un mixage audio des voies ReWire sous forme d'un fichier sur votre disque dur à l'aide de la fonction Exporter Mixage Audio (voir [page 737](#page-736-0)).

Dans Cubase SX/SL, vous pouvez exporter à partir du bus de sortie auquel vous avez affecté les voies ReWire. Dans Cubase SX, vous pouvez aussi exporter directement des voies ReWire séparées – chaque voie ReWire sera restituée dans un fichier audio séparé.

# **Assigner des données MIDI via ReWire2**

### ❐ **Cette fonction n'est disponible qu'avec des applications compatibles ReWire2.**

Lorsque vous utilisez Cubase SX/SL avec une application compatible ReWire2, des sorties MIDI supplémentaires apparaîtront automatiquement dans les menus locaux concernant les sorties MIDI des pistes MIDI. Vous pouvez ainsi faire jouer l'application synthétiseur via MIDI depuis Cubase SX/SL, en l'utilisant comme s'il s'agissait d'un ou plusieurs expandeurs MIDI séparés.

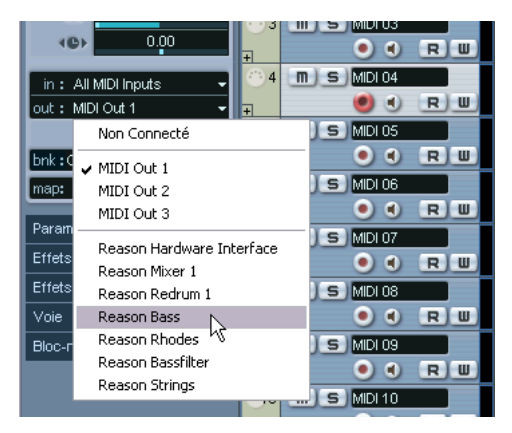

Les sorties MIDI d'un morceau élaboré dans Reason. Ici, chaque sortie arrive directement sur un appareil du rack Reason.

**•** Le nombre et la configuration des sorties MIDI dépend de l'application synthétiseur.

# **Considérations et Limitations**

### **Fréquences d'échantillonnage**

En lecture audio, les applications de synthétiseur peuvent être limitées à certaines fréquences d'échantillonnage. Si la valeur de la fréquence d'échantillonnage de Cubase SX/SL est différente, alors l'application synthétiseur lira les données à une hauteur erronée. Pour plus de détails, reportez-vous à la documentation de l'application synthétiseur.

### **Pilotes ASIO**

ReWire fonctionne bien avec des pilotes ASIO. En utilisant le système de bus de Cubase SX/SL, vous pouvez envoyer des sons issus de l'application synthétiseur vers les différentes sorties d'une carte audio compatible ASIO.

# **33**

# **Gestion des fichiers**

# **Opérations sur les fichiers**

# **Nouveau Projet**

La commande Nouveau Projet du menu Fichier permet de créer un nouveau projet, initialement vide ou à partir d'un modèle :

- **1.** Choisissez Nouveau Projet dans le menu Fichier. Une liste de modèles est affichée. Lorsque vous installez Cubase SX/SL, un certain nombre de modèles correspondant à différents types de projets sont inclus, mais il vous est possible de créer vos propres modèles (voir [page 821](#page-820-0)).
- **2.** Choisissez un modèle dans la liste, ou sélectionnez "Vide". Un sélecteur de fichier apparaît, permettant de choisir un dossier pour le nouveau projet.
- **3.** Choisissez un dossier de projet existant ou créez-en un nouveau en tapant son nom dans le champ approprié. Un nouveau projet sans titre est créé.

# **Ouvrir**

La commande Ouvrir du menu Fichier sert à ouvrir des projets sauvegardés. Les fichiers de projet Cubase SX/SL (extension ".cpr") et ceux créés dans Nuendo de Steinberg (extension ".npr") peuvent être ouverts (toutefois les réglages spécifiques à Nuendo seront ignorés).

**•** Plusieurs projets peuvent être ouverts en même temps. Le projet actif est indiqué par un bouton Activer bleu dans le coin en haut à gauche de la fenêtre du projet. Pour qu'un autre projet soit actif, cliquez sur ce bouton.

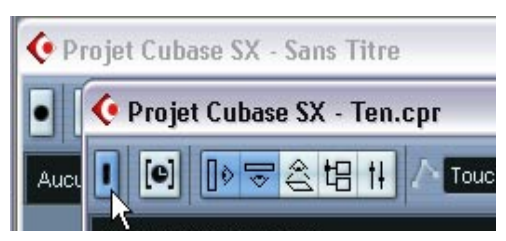

Un projet actif.

**•** Vous pouvez aussi ouvrir des projets en les sélectionnant directement dans le sous-menu "Projets Récents" du menu Fichier. Ce sous-menu affiche la liste des projets sur lesquels vous avez récemment travaillé, en présentant les plus récents en haut de la liste.

**•** Les projets peuvent aussi être automatiquement ouverts lorsque vous lancez Cubase SX/SL (voir [page 842](#page-841-0)).

### **À propos des dialogues "Connexions ne pouvant pas être rétablies"**

Si vous ouvrez un projet Cubase SX/SL créé sur une autre configuration (une autre carte/interface audio), le programme essaiera de trouver les entrées et sorties audio correspondant aux bus d'entrées/ sorties (c'est l'une des raisons pour laquelle il est conseillé d'utiliser des noms génériques et descriptifs pour vos ports d'entrées/sorties – voir [page 19](#page-18-0)).

Si le programme ne peut répertorier toutes les entrées et sorties audio utilisées dans le projet, le dialogue des Connexions ne pouvant pas être rétablies apparaîtra. Celui-ci vous permettra de réassigner manuellement tous les ports initialement utilisés dans le projet aux ports disponibles dans votre système.

De même, un dialogue des Connexions ne pouvant pas être rétablies s'affichera si vous ouvrez un projet dont les ports MIDI ne correspondent pas à la configuration MIDI actuelle. Là aussi, servez-vous de ce dialogue pour réassigner les ports.

### **Fermer**

La commande Fermer du menu Fichier ferme la fenêtre active. Si une fenêtre Projet est active, sélectionner Fermer refermera le projet correspondant.

**•** Si le projet contient des modifications non sauvegardées, il vous sera demandé de confirmer si vous souhaitez fermer le projet en le sauvegardant ou non.

Si vous sélectionnez "Ne pas enregistrer", et que vous avez enregistré ou créé de nouveaux fichiers audio depuis la dernière sauvegarde, vous avez ainsi le choix de les effacer ou de les conserver.

### **Enregistrer et Enregistrer Sous**

Les commandes Enregistrer et Enregistrer Sous permettent de sauvegarder le projet en cours comme fichier projet (avec l'extension ".cpr"). La commande Enregistrer stocke le projet sous son nom et son emplacement en cours, tandis que Enregistrer Sous permet de renommer et/ou de donner un nouvel emplacement au fichier. Si vous n'avez pas encore enregistré votre projet, ou s'il n'a pas été modifié depuis la dernière sauvegarde, seule la fonction Enregistrer Sous sera disponible.

❐ **En général, nous recommandons d'enregistrer les projets dans leur dossier de projet afin de pouvoir mieux les organiser.**

### **Un mot à propos des extensions de fichiers**

Sous Windows, les types de fichier sont indiqués par trois lettres composant une extension au nom du fichier (par ex. \*.cpr pour les fichiers de projet Cubase SX/SL). Sous Mac OS, il n'est pas nécessaire d'utiliser ces extensions, car le type est mémorisé dans le fichier lui-même. Cependant, si vous souhaitez que vos projets Cubase SX/SL soient compatibles entre les deux plates-formes, vérifiez que l'option "Utiliser les Extensions Fichiers dans le Sélecteur de Fichier" est bien cochée dans le dialogue Préférences – c'est le réglage par défaut. Lorsque cette option est activée, l'extension de nom de fichier correcte est automatiquement ajoutée lors de la sauvegarde des fichiers.

#### **Enregistrer un projet par défaut**

Si vous souhaitez toujours ouvrir le même projet lorsque vous lancez Cubase SX/SL, vous pouvez enregistrer un projet par défaut :

- **1.** Configurez un projet comme vous le voulez.
- **2.** Choisissez "Enregistrer Sous" dans le menu Fichier et enregistrez le projet sous le nom "default.cpr". L'emplacement dépend du système d'exploitation.

Mac OS X: le dossier "Library/Preferences/Cubase SX/SL/" de votre répertoire "home". Le chemin complet doit être : Users/<user name>/library/preferences/Cubase SX/SL. Windows: Parmi les réglages utilisateurs de Cubase SX/SL. Le chemin complet est : \Documents and Settings\<user name>\Application Data\Steinberg\Cubase SX/SL\

### ❐ **C'est le seul cas où l'extension du nom de fichier est cruciale sous Mac OS X !**

- **3.** Ouvrez le dialogue des Préférences et sélectionnez la page Général.
- **4.** Ouvrez le menu local "Action Initiale" et choisissez "Ouvrir le Projet par Défaut".

La prochaine fois que vous lancerez Cubase SX/SL, le projet par défaut sera automatiquement ouvert. Pour plus de détails sur les autres options de démarrage, voir [page 842.](#page-841-0)

### **Sauvegarder une nouvelle version**

Cette fonction n'est disponible que sous forme d'un raccourci clavier, par défaut [Ctrl]+[Alt]+[S] (Win) ou [Commande]+[Option]+[S] (Mac). Lorsque vous utilisez cette fonction, une nouvelle version du projet est sauvegardée (en d'autres termes, le projet est sauvegardé sous un nouveau nom). Le nouveau fichier aura le même nom que le projet d'origine avec un numéro d'ordre. Par exemple, si votre projet s'appelait "Mon Projet" vous obtiendrez de nouvelles versions appelées "Mon Projet-01", "Mon Projet-02", et ainsi de suite.

"Sauvegarder un nouvelle version" est pratique pour faire des essais avec différentes éditions et plusieurs arrangements afin de pouvoir revenir à une version précédente à tout moment. Les plus récentes de ces nouvelles versions seront listées dans le sous-menu Projets récents du menu Fichier, pour un accès instantané.

### <span id="page-820-0"></span>**Enregistrer comme Modèle**

Cette fonction permet d'enregistrer le projet en cours comme modèle. Les modèles sont toujours stockés dans le dossier "Templates" (dans le répertoire du programme Cubase SX/SL). Lorsque vous créez un nouveau projet, les modèles disponibles sont affichés, ce qui vous permet de choisir un de ces modèles comme base du nouveau projet.

**•** Les modèles peuvent contenir des clips et des événements, exactement comme tous les types de projets. Si vous ne souhaitez pas que ce soit le cas, veillez à enlever tous les clips de la Bibliothèque avant d'enregistrer le projet en tant que modèle.

# **Enregistrer le Projet dans un nouveau répertoire**

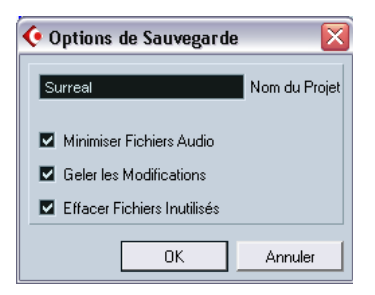

Cette fonction est très pratique lorsque vous désirez déplacer ou archiver votre projet. Si vous sélectionnez cette option, il vous sera d'abord demandé où doit être sauvegardé le projet. Puis un dialogue apparaîtra, il contient les options suivantes :

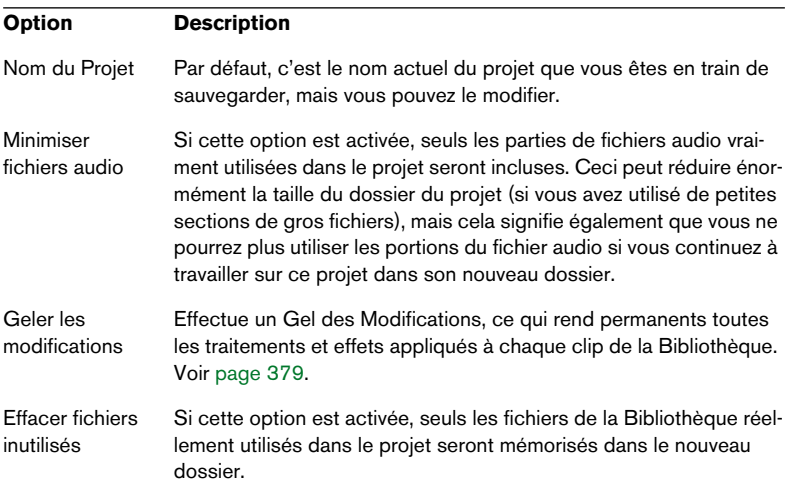

Lorsque les réglages sont terminés, cliquez sur OK pour sauvegarder le projet dans le nouveau dossier. Le projet d'origine n'est ni supprimé, ni affecté.

### **Retourner à la Version Précédente**

Si vous choisissez l'option "Retourner à la Version Précédente" du menu Fichier, vous devrez ensuite confirmer si vous voulez réellement revenir à la dernière version sauvegardée du projet. Si vous cliquez alors sur "Retourner à la version précédente", toutes les modifications que vous avez faites jusque là seront annulées.

**•** Si vous avez enregistré ou créé de nouveaux fichiers audio depuis la dernière sauvegarde, il vous sera demandé si vous souhaitez les conserver ou les effacer.

# **Travailler avec des Librairies (Cubase SX uniquement)**

Une Librairie Cubase SX/SL est une Bibliothèque indépendante qui n'est associée à aucun fichier de projet. Vous pouvez utiliser les Librairies pour stocker des effets sonores, des boucles, des clips vidéo etc., et transférer des Media à partir d'une Librairie vers un projet en les faisant glisser. Les fonctions dédiées aux Librairies sont accessibles à partir du menu Fichier :

### **Nouvelle Librairie**

Crée une nouvelle Librairie. Comme lors de la création de nouveaux projets, Cubase SX/SL vous demande de spécifier un répertoire de projet pour les nouvelles Librairies (dans lequel les fichiers Media seront stockés). La Librairie apparaîtra comme une fenêtre de Bibliothèque séparée dans Cubase SX/SL.

### **Charger une Librairie**

Ouvre un dialogue permettant d'ouvrir un fichier de Librairie existant.

### **Enregistrer la Librairie**

Ouvre un dialogue permettant d'enregistrer un fichier de Librairie (avec l'extension ".npl").

# **La fonction Nettoyage**

La fonction Nettoyage du menu Fichier vous aide à libérer de l'espace mémoire sur votre disque dur en repérant et, si vous le souhaitez, en effaçant les fichiers audio qui ne sont pas utilisés dans les dossiers de projet de votre disque. Procédez comme ceci :

- **1.** Choisissez "Nettoyage…" dans le menu Fichier. Si un projet est ouvert, un message d'alerte apparaît, ce qui vous permet de les refermer. Cliquer sur "Fermer" referme tous les projets ouverts et fait apparaître le dialogue Nettoyage.
- **2.** Si vous désirez restreindre l'action de la fonction de Nettoyage à un certain dossier seulement, cliquez sur le bouton "Chercher dans le Répertoire" et sélectionnez le dossier de votre choix.

Mieux vaut ne choisir un dossier spécifique que si vous êtes certain qu'il ne contient aucun fichier audio utilisé dans d'autres projets (se trouvant ailleurs que dans le dossier) ! Reportez-vous à la note ci-dessous.

Si vous désirez appliquer la fonction de Nettoyage à tous les dossiers de tous les disques durs, il n'est pas nécessaire de procéder à un réglage spécifique : c'est le mode par défaut. Après avoir sélectionné un dossier, vous pouvez faire rechercher tous les dossiers à la fonction, en rouvrant le dialogue "Sélectionner un répertoire" et en cliquant sur "Annuler".

**3.** Cliquez sur Démarrer.

Cubase SX/SL va à présent scanner votre disque dur pour trouver les dossiers de projets et vérifier les fichiers audio et vidéo (dans les sous-dossiers Audio, Edits et Images) qui ne sont utilisés par aucun projet. Les fichiers trouvés sont listés dans le dialogue.

### **4.** Lorsque le scan est terminé, vous pouvez sélectionner les fichiers en cliquant dans la liste.

Utilisez le [Ctrl]/[Commande]-clic pour sélectionner plusieurs fichiers à la fois, et [Maj] clic pour sélectionner une suite de fichiers. Vous pouvez aussi cliquer sur le bouton Tout Sélectionner pour sélectionner tous les fichiers de la liste.

### **• Note : Il existe des situations où la fonction de Nettoyage inclura dans sa liste des fichiers qui ne sont pas inutilisés !**

- Si vous avez déplacé ou renommé des fichiers ou des dossiers (sans mettre à jour les fichiers de projet de façon à leur faire connaître les nouveaux chemins d'accès aux fichiers), Cubase SX/SL ne peut pas savoir que ces fichiers sont utilisés dans un projet.

- Si vous lancez la fonction de Nettoyage dans un dossier où se trouvent des fichiers audio appartenant à d'autres projets (non contenus dans le dossier), ces fichiers seront considérés comme "inutilisés".

- De même, assurez-vous de ne pas supprimer de fichiers utilisés dans d'autres applications, ou de fichiers auxquels vous tenez particulièrement !

Toutefois, vous pouvez supprimer sans remords les fichiers Image car le programme saura toujours les reconstruire si nécessaire.

- **5.** Effacez tous les fichiers que vous ne souhaitez pas garder en les sélectionnant dans la liste et en cliquant sur Effacer.
- **6.** Fermez le dialogue en cliquant sur sa case de fermeture.

### **Exporter et importer des pistes (Cubase SX uniquement)**

Vous pouvez exporter des pistes de Cubase SX (de tout type) afin de les importer ultérieurement dans d'autres projets Cubase SX (ou Nuendo). Tout ce qui peut être associé aux pistes sera exporté (réglages de voie de console, sous-pistes d'automatisation, conteneurs et événements etc.). Un dossier séparé, appelé "Media" et contenant des copies de tous les fichiers audio référencés sera créé.

Les réglages spécifiques au projet (le tempo par ex.) ne feront pas partie des fichiers de piste exportés.

#### **Exporter des pistes**

- **1.** Sélectionnez les pistes que vous souhaitez exporter.
- **2.** Déroulez le menu Fichier et ouvrez le sous-menu Exporter.
- **3.** Dans le sous-menu, choisissez "Pistes Sélectionnées…". Un sélecteur de fichier s'ouvre et vous permet de sélectionner ou de créer (et de nommer) un dossier de destination vierge pour y sauvegarder les fichiers exportés.
- **4.** Cliquez sur OK.

Les pistes seront mémorisées dans le dossier spécifié et contiendront deux éléments ; un fichier XML nommé d'après le dossier global et un sous-dossier appelé "Media", qui contiendra tous les fichiers audio ou vidéo associés.

#### **Importer des pistes**

La fonction Importer Archive de Piste permet d'importer une piste exportée d'un projet Cubase SX (ou Nuendo).

**•** Notez que la fréquence d'échantillonnage utilisée dans le projet dans lequel vous importez les pistes doit correspondre à celle du projet d'origine !

Sinon, les fichiers audio ne seront pas relus à la bonne vitesse.

- **1.** Déroulez le menu Fichier et ouvrez le sous-menu Importer.
- **2.** Dans le sous-menu, sélectionnez "Archive de Piste".
- **3.** Dans le sélecteur de fichier qui apparaît, repérez le fichier XML, sélectionnez-le et cliquez sur Ouvrir. Le dialogue "Copier dans le répertoire de travail ?" s'ouvre, tout comme lorsque vous importez des fichiers audio.
- **4.** Cliquez sur Oui pour copier les fichiers dans votre projet en cours et sur Non pour les laisser à leur emplacement actuel. Les pistes sont importées, complètes avec leur contenu et leurs réglages.

# **Exporter et Importer des fichiers OMF (Cubase SX uniquement)**

OMFI (Open Media Framework Interchange) est un format de fichiers indépendant de la plate-forme permettant le transfert de données numériques entre différentes applications. Cubase SX peut importer et exporter des fichiers OMFI (extension ".omf"), permettant d'utiliser Cubase SX en conjonction avec d'autres applications audio et vidéo.

### **Exporter des fichiers OMF**

- **1.** Déroulez le menu Fichier et ouvrez le sous-menu Exporter.
- **2.** Dans ce sous-menu, choisissez "OMF…". La fenêtre de Configuration de l'Export OMF apparaît.
- **3.** Sélectionnez "1.0" ou "2.0" selon la version OMF supportée par l'application vers laquelle vous souhaitez importer le fichier. Dans ce contexte, il n'y a pas de différence de fonctionnalité entre les versions.
- **4.** Choisissez si vous souhaitez inclure toutes les données audio dans le fichier OMF ("Export All to One File") ou n'utiliser que des références ("Export Media File References"). Si vous choisissez "Export All to One File" (Tout Exporter en un seul Fichier), le fichier OMF contiendra tout ce qui est nécessaire, mais risque d'occuper beaucoup de place disque. Si vous choisissez "Export Media File References" (Exporter les références aux fichiers Media), le fichier sera très réduit, mais les fichiers audio qui y sont référencés devront être disponibles lors de l'utilisation de ce projet.
- **5.** Si vous avez sélectionné l'option "2.0 File" ci-dessus, vous pouvez choisir d'inclure ou non les réglages de fondus et de volume des événements (tels que définis à l'aide des poignées de fondu et de volume des événements) – pour les inclure dans le fichier OMF, activez "Export Clip Based Volume".
- **6.** Spécifiez une taille (résolution) d'échantillon et une fréquence d'échantillonnage pour les fichiers exportés (ou utilisez les réglages du projet en cours).
- **7.** Cliquez sur OK, et spécifiez un nom et un endroit pour ce fichier dans le dialogue qui apparaît.

Le fichier OMF exporté contiendra (ou fera référence à) tous les fichiers audio lus par le projet (y compris les fondus et les fichiers d'édition). Il ne contiendra pas les fichiers audio de la Bibliothèque qui ne sont pas utilisés, ni aucune donnée MIDI. Les fichiers vidéo ne sont pas inclus, mais Cubase SX mémorise les positions de départ des événements vidéo dans le fichier OMF, ce qui permet d'importer manuellement les fichiers vidéo dans d'autres applications OMF (voir ci-après).

### **Importer un fichier OMF**

- **1.** Déroulez le menu Fichier et ouvrez le sous-menu Importer.
- **2.** Dans ce sous-menu, choisissez "OMF…".
- **3.** Dans le dialogue qui apparaît, localisez le fichier OMF et cliquez sur Ouvrir.

Un dialogue de Fichiers de Projet apparaît, vous permettant de spécifier un dossier pour le nouveau projet.

- **4.** Sélectionnez un dossier de projet existant ou créez-en un nouveau en entrant son nom dans le dialogue.
- **5.** Si le fichier OMF contient des informations sur des événements vidéo, Cubase SX/SL vous demandera si vous souhaitez créer des marqueurs à la position de départ des événements vidéo.

Ceci permet d'importer manuellement des fichiers vidéo en utilisant les marqueurs comme référence.

Un nouveau projet sans titre est créé, contenant les événements audio du fichier OMF importé.
### **Exporter et Importer des fichiers MIDI**

Cubase SX/SL peut importer et exporter des fichiers au format Standard MIDI, ce qui rend possible le transfert d'enregistrements MIDI de et vers pratiquement toute application MIDI, sur toute plate-forme. Lorsque vous importez et exportez des fichiers MIDI, vous pouvez préciser si certains réglages associés aux pistes doivent être inclus dans les fichiers (sous-pistes d'automatisation, réglages de volume et de panoramique, etc.).

#### **Exporter des fichiers MIDI**

Pour exporter vos pistes MIDI sous forme d'un fichier au format Standard MIDI, déroulez le menu fichier et sélectionnez "Fichier MIDI…" dans le sous-menu Exporter. Un sélecteur de fichier apparaît, permettant d'indiquer un endroit et un nom pour le fichier.

Après avoir spécifié un emplacement et un nom pour le fichier, cliquez sur "Enregistrer". À ce moment-là, le dialogue des Options d'Exportation apparaît, vous permettant de préciser un certain nombre d'options pour le ficher – ce qui doit être inclus, le type et la résolution (voir cidessous la descriptions de ces options).

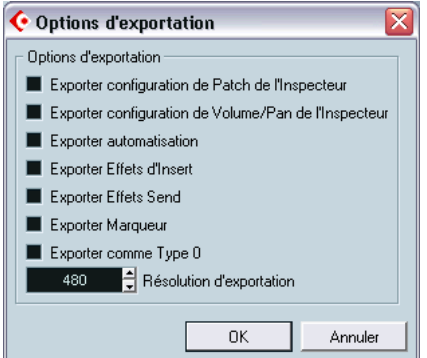

Le dialogue des Options d'Exportation.

Vous trouverez aussi ces réglages dans le dialogue des Préférences (page MIDI-Fichier MIDI). Si vous les avez déjà réglées dans les Préférences, vous n'avez plus qu'à cliquer sur OK dans le dialogue des Options d'Exportation.

Ce dialogue contient les options suivantes :

<span id="page-829-0"></span>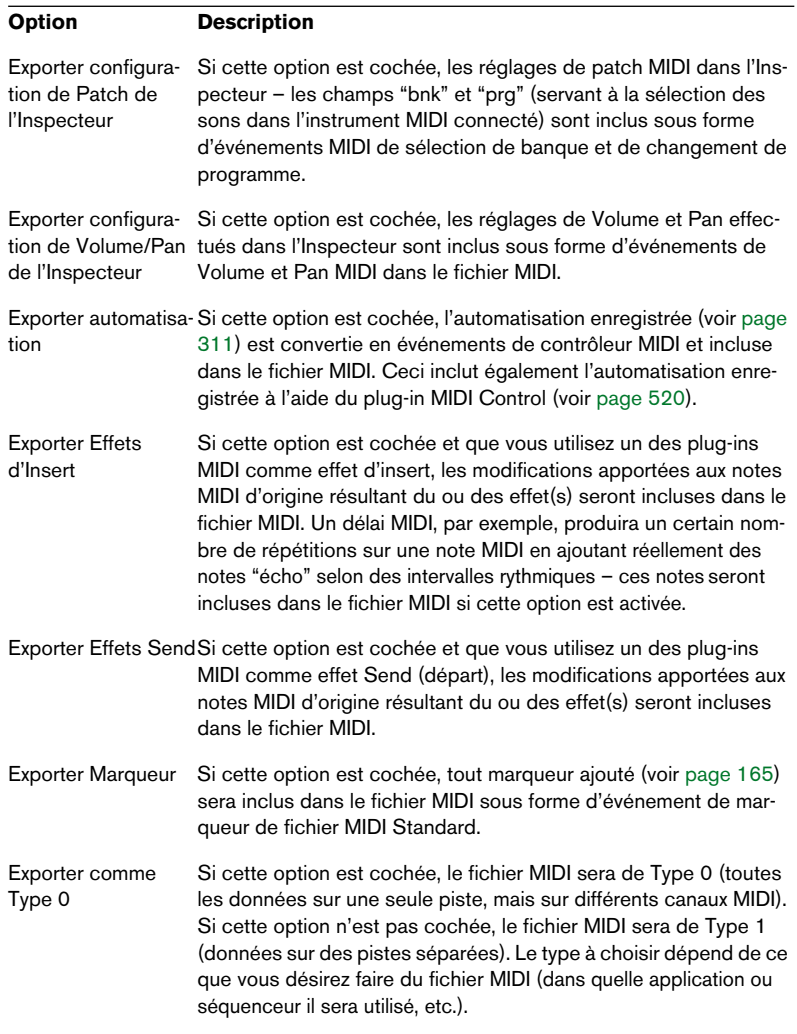

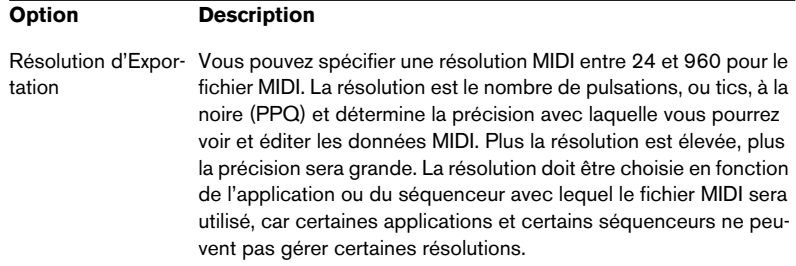

- **Le fichier MIDI contiendra la piste Tempo.**
- **Les réglages de l'Inspecteur pour les pistes ne seront pas inclus dans le fichier MIDI !**

Pour les inclure, vous devez convertir ces réglages en événements MIDI et en propriétés réels en utilisant la fonction Mélanger MIDI dans la Boucle pour chaque piste, voir [page 538](#page-537-0).

#### **Importer des fichiers MIDI**

Pour importer un fichier MIDI d'un disque, procédez comme ceci :

- **1.** Sélectionnez "Fichier MIDI…" dans le sous-menu Importer du menu **Fichier**
- **2.** Dans le dialogue qui apparaît, choisissez si un nouveau projet doit être créé pour le fichier MIDI. Si vous sélectionnez "Non", le fichier MIDI sera importé dans le projet actuel.
- **3.** Repérez et sélectionnez le fichier MIDI dans le sélecteur et cliquez sur Ouvrir.
- **4.** Si vous choisissez de créer un nouveau projet, il vous sera demandé de spécifier un dossier pour le nouveau projet. Sélectionnez un dossier existant ou créez-en un nouveau en tapant son nom dans le dialogue.

Le fichier MIDI est importé. Le résultat dépend du contenu du fichier MIDI et des réglages des Options d'Importation dans le dialogue des Préférences (page MIDI-Fichier MIDI) :

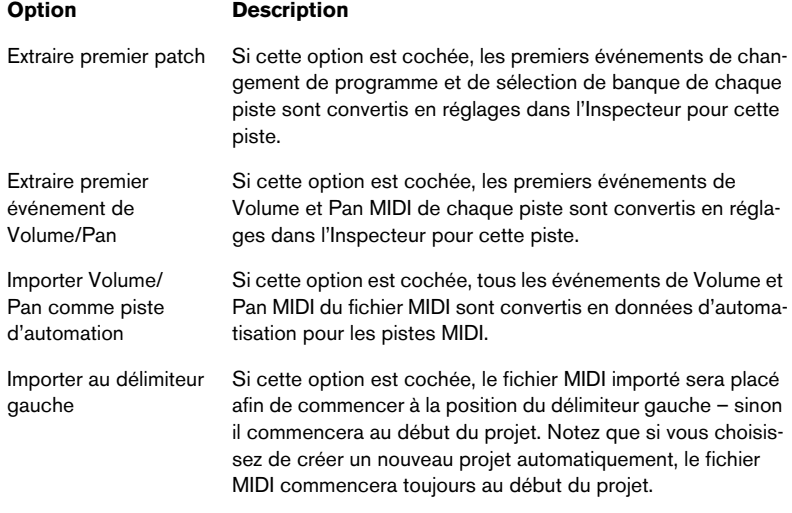

Les Options d'Importation sont les suivantes :

Comme mentionné à la [page 830](#page-829-0), le résultat dépend également du type de fichier MIDI dont il s'agit – Type 0 ou Type 1:

- S'il s'agit d'un fichier MIDI de Type 0 (toutes les données sur une seule piste), une seule piste MIDI sera créée. Cette piste sera réglée sur le canal MIDI "Tous", afin que tous les événements MIDI soient relus sur leur canal d'origine. Vous pouvez utiliser la fonction Dissoudre les Conteneurs du menu MIDI afin de répartir les événements sur différentes pistes avec des canaux MIDI différents (voir [page 562](#page-561-0)).
- S'il s'agit d'un fichier MIDI de Type 1 (données sur plusieurs pistes) un certain nombre de nouvelles pistes et nouveaux conteneurs MIDI seront créés.

Dans les deux cas, la piste Tempo sera réglée en fonction de la piste Tempo du fichier MIDI.

❐ **Il est aussi possible d'importer un fichier MIDI d'un disque par glisserdéposer depuis l'Explorateur Windows ou le Finder Mac OS dans la fenêtre Projet Cubase SX/SL. Les Options d'Importation s'appliquent aussi si vous utilisez cette méthode.**

### **Importer des fichiers Cubase VST**

Comme indiqué à la [page 818,](#page-817-0) Cubase SX/SL peut ouvrir les projets créés dans Cubase VST à l'aide de la fonction Ouvrir standard. Il est possible d'importer des morceaux créés à partir d'anciennes versions de Cubase. Il existe trois options pour cela dans le sous-menu Importer du menu Fichier :

#### **Importer un Morceau Cubase**

Cette option ouvrira un fichier morceau (extension Windows ".all") créé dans Cubase 5.0 ou plus récent et le convertira en un projet Cubase SX/SL. Lors de l'importation d'un morceau, il vous sera demandé de spécifier un dossier pour le nouveau projet, comme d'habitude.

**• Les morceaux Cubase peuvent contenir plusieurs Arrangements (contenant des données de conteneur et d'événement indépendantes). Dans ce cas, il vous sera demandé lequel de ces Arrangements importer.**

Pour importer tous les Arrangements d'un morceau Cubase, répétez cette procédure pour tous les Arrangements, et sauvegardez-les chacun dans un projet séparé.

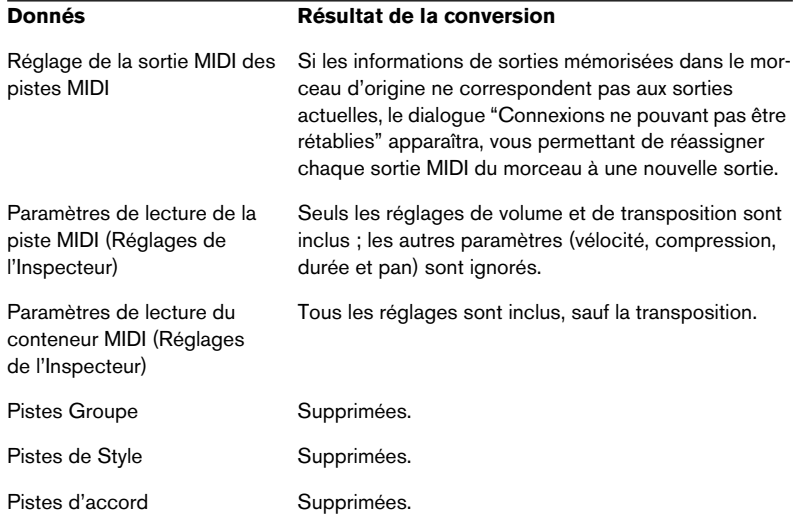

La conversion a les limitations suivantes :

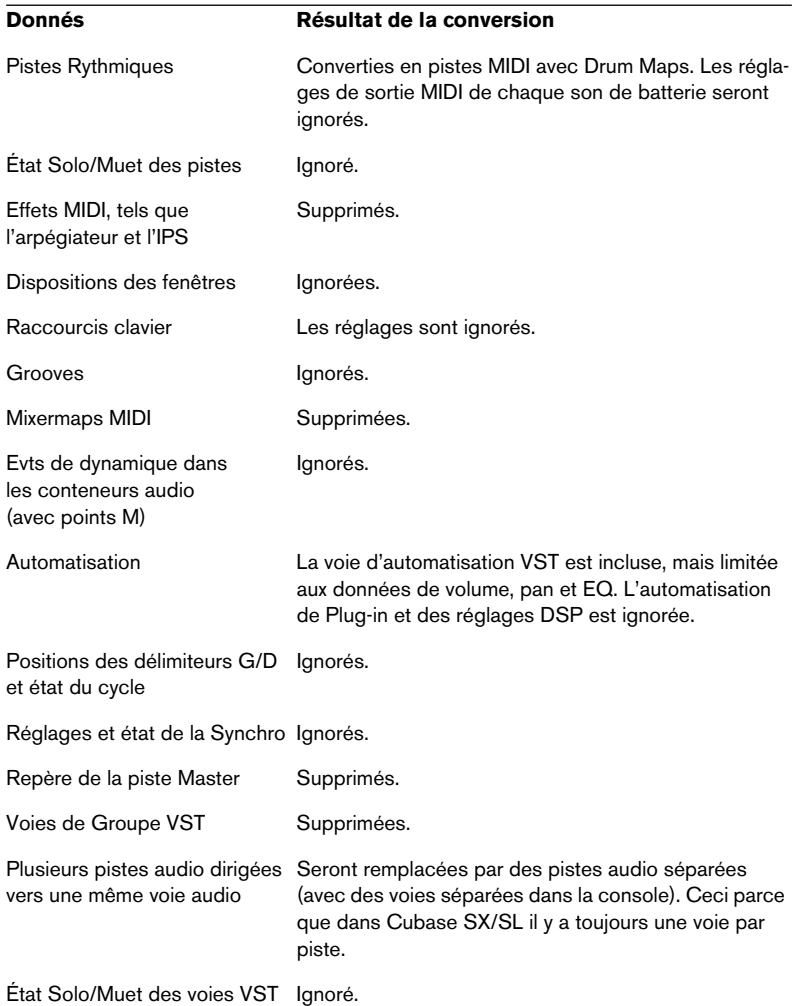

**• Il est aussi possible d'importer des morceaux créés dans la version 3.7x de Cubase pour Windows.**

Toutefois, seules les données audio et MIDI de base seront incluses, la plupart des réglages seront ignorés.

#### **Importer un Arrangement Cubase**

Comme mentionné ci-dessus, un morceau issu des précédentes versions de Cubase peut contenir un ou plusieurs Arrangements. Ceuxci contiennent toutes les données de conteneur et d'événement ainsi que les fichiers de références, mais pas les réglages de console et autres, qui étaient globaux à tous les Arrangements du morceau. Les Arrangements ont pu être sauvegardés comme des fichiers séparés, avec l'extension ".arr".

Lorsque vous importez un Arrangement Cubase dans Cubase SX/SL, il sera converti en projet, comme lorsque vous importez un morceau. Les mêmes limitations s'appliquent.

#### **Importer un conteneur Cubase**

Comme dans Cubase SX/SL, les précédentes versions de Cubase utilisaient les Parts comme conteneurs pour les événements MIDI ou audio. Ceux-ci peuvent être sauvegardés comme fichiers séparés ayant l'extension ".prt". Lorsque vous importez un fichier de conteneur, voilà ce qu'il se passe :

- Une nouvelle piste est créée, portant le nom du conteneur. C'est-à-dire le nom du conteneur lorsqu'il a été sauvegardé dans Cubase, pas (nécessairement) le nom du fichier.
- Le conteneur apparaît sous forme d'un conteneur Cubase SX/SL, à l'emplacement du délimiteur gauche.
- Si le conteneur importé était un conteneur audio, les clips et fichiers de référence nécessaires sont ajoutés à la Bibliothèque.
- ❐ **Notez qu'aucun de ces formats de fichier ne contient de données audio réelles. Comme avec les projets Cubase SX/SL, les fichiers ne contiennent que des références aux fichiers audio. Cela signifie que vous devez aussi avoir accès aux fichiers audio référencés, pour importer correctement les morceaux, arrangements ou conteneurs avec de l'audio.**

## **Importer des plages de CD audio**

Vous pouvez importer des données audio provenant de plages de CD audio, afin de les utiliser dans des projets Cubase SX/SL. Pour ce faire, il suffit de sélectionner l'option "Importer CD Audio" depuis le menu Bibliothèque (ou en sélectionnant l'option "L'Audio d'un CD Audio…" depuis le sous-menu Importer dans le menu Fichier).

**•** Si la fenêtre Projet est active, la (les) plage(s) du CD audio importée(s) seront insérées sur la piste audio sélectionnée, à l'emplacement où se trouve le curseur de projet.

Il est aussi possible d'importer des plages de CD Audio dans la Bibliothèque, ce qui peut constituer une méthode préférable si vous désirez importer plusieurs plages d'un coup.

Sélectionner un des éléments du menu Importer CD Audio fait apparaître le dialogue suivant :

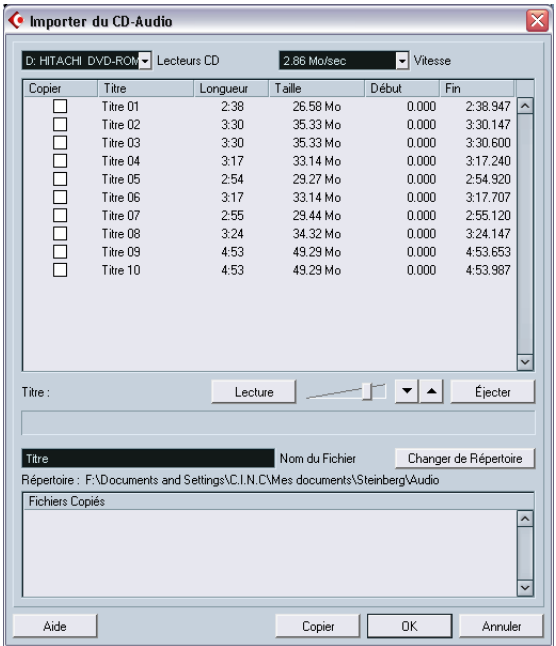

**•** Si vous disposez de plusieurs lecteurs CD, utilisez le menu local Lecteurs CD pour sélectionner celui contenant le CD audio.

**•** Le menu local Vitesses (version Windows uniquement) fait apparaître une liste de tous les taux de transfert de données possibles pour le lecteur CD sélectionné. La plupart du temps, on désire utiliser la vitesse la plus élevée possible : mais il est

parfois préférable de sélectionner une vitesse inférieure afin d'assurer une extraction des données audio sans problème.

**•** L'écran principal du dialogue affiche la liste des plages audio du CD. Les colonnes possèdent les fonctionnalités suivantes :

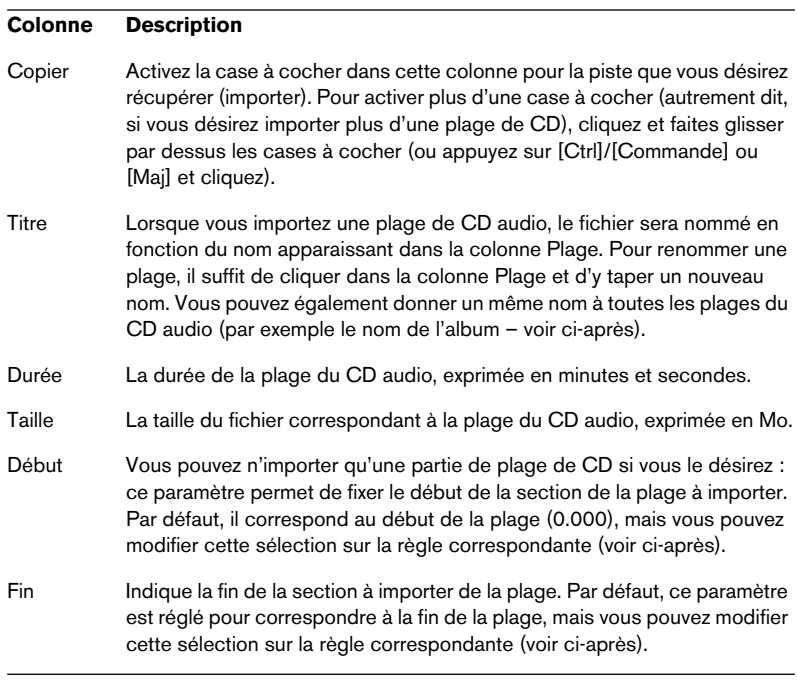

- **•** Vous pouvez écouter les plages de CD audio que vous avez sélectionnées en cliquant sur le bouton de Lecture. La plage sera lue depuis le point de début sélectionné (voir ci-après) jusqu'à la fin de la plage (ou jusqu'à ce que vous cliquiez de nouveau sur le bouton). En cours de lecture, le bouton Lecture devient bouton "Arrêter".
- **•** Les boutons flèche se trouvant près du bouton Lecture permettent de n'écouter que le début et la fin de la sélection. Le bouton gauche lira une petite portion de son commençant au début de la sélection (voir ci-après), tandis que le bouton droit lira une petite portion de son commençant juste avant la fin de la sélection.

**•** Si vous désirez n'importer qu'une section de plage de CD audio, il suffit de sélectionner cette plage dans la liste, puis de spécifier le début et la fin de la sélection en faisant glisser les poignées dans la règle de sélection.

Les boutons d'écoute de début et de fin permettent d'affiner la précision de placement des limites de sélection.

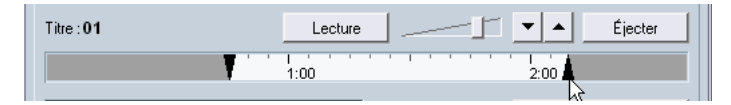

Notez que vous pouvez importer des sections de plusieurs plages de CD audio, en les sélectionnant l'une après l'autre et en ajustant ensuite la sélection. Les paramètres de début et de fin de chaque plage apparaîtront dans la liste.

- **•** Si vous le désirez, vous pouvez modifier le nom générique de fichier audio dans le champ Nom du Fichier. Par défaut, les fichiers audio importés se verront attribuer ce nom, avec un numéro de plage ajouté (typiquement Titre 01, Titre 02, etc). Toutefois, si vous avez modifié le nom de plage pour une plage de CD audio spécifique dans la liste, le fichier audio correspondant utilisera ce nom à la place.
- **•** Par défaut, les plages de CD audio importées seront stockées sous forme de fichiers Wave (Win) ou AIFF (Mac) dans le dossier Audio du projet en cours.

Pour sélectionner un autre dossier, cliquez sur le bouton Changer de Répertoire.

**•** Cliquer sur le bouton Copier convertira les plages de CD audio sélectionnées (autrement dit, celles dont la case Copier est cochée) en fichiers audio.

Les fichiers à importer ainsi seront listés dans le bas du dialogue – cliquez sur OK pour lancer l'importation effective des fichiers dans le projet et refermer le dialogue, ou cliquez sur Annuler pour vous débarrasser des fichiers à importer.

## **Importer l'audio de fichiers vidéo**

Vous pouvez extraire automatiquement les données audio lors de l'importation d'un fichier vidéo (voir [page 804](#page-803-0)), mais il est également possible d'importer les données audio d'un fichier vidéo sans pour autant importer cette vidéo :

- **1.** Déroulez le menu Fichier, et dans le sous-menu Importer, sélectionnez "Audio depuis fichier Vidéo".
- **2.** Dans le sélecteur de fichier qui apparaît, localisez et sélectionnez le fichier vidéo, puis cliquez sur Ouvrir. Les données audio se trouvant dans le fichier vidéo sélectionné sont alors extraites puis converties en un fichier Wave, placé dans le dossier Audio du projet.
- **3.** Un nouveau clip est créé et vient s'ajouter à la Bibliothèque. Si la fenêtre Projet est active, un événement sera inséré sur la piste sélectionnée, à l'emplacement où se trouve le curseur de projet. Cette procédure est identique à celle de l'importation de fichiers audio "normaux".

## **Importation de fichiers ReCycle**

Le programme ReCycle développé par Propellerhead Software a été conçu pour travailler sur les boucles échantillonnées (samples). En découpant une boucle "en tranches" pour obtenir des échantillons séparés pour chaque temps, ReCycle permet de faire correspondre le tempo des boucles sans affecter leur hauteur et de les éditer comme si elles étaient issues de sons individuels. Cubase SX/SL peut importer deux types de fichiers créés par ReCycle :

- Fichiers REX (format d'exportation de fichier des premières versions de ReCycle, extension ".rex").
- Fichiers REX 2 (format de fichier de ReCycle 2.0 et versions ultérieures, extension ".rx2").

Procédez comme ceci :

- **1.** Sélectionnez une piste Audio et déplacez le curseur de projet là où vous voulez que le fichier importé commence. La plupart du temps, on importe les fichiers REX sur des pistes audio basées sur le tempo, puisque le grand intérêt de ces fichiers est de s'adapter automatiquement aux modifications ultérieures de tempo.
- **2.** Sélectionnez "Audio…" dans le sous-menu Importer du menu Fichier.
- **3.** Sélectionnez les fichiers REX files ou REX 2 à l'aide du menu Type du sélecteur de fichier.
- **4.** Repérez le fichier, sélectionnez-le puis cliquez sur Ouvrir. Le fichier est importé, puis automatiquement ajusté au tempo en vigueur dans Cubase SX/SL.

Contrairement à un fichier audio normal, le fichier REX importé est composé de plusieurs événements, un pour chaque "tranche" de la boucle. Ces événements seront automatiquement placés dans un conteneur audio sur la piste sélectionnée et placés afin que le timing d'origine de la boucle soit conservé.

- **5.** Si vous ouvrez ensuite le conteneur dans l'Éditeur de Conteneurs Audio, vous pourrez éditer chaque tranche séparément en rendant muets, en déplaçant et en modifiant la taille des événements, en leur ajoutant des effets et en leur appliquant des traitements, etc. Vous pouvez également modifier le tempo et voir le fichier REX suivre automatiquement (à condition que la piste où il se trouve soit basée sur le tempo).
- **Vous pouvez obtenir des résultats similaires en utilisant les propres fonctions de "tranchage de boucle" de Cubase SX/SL.** Voir [page 426](#page-425-0).

### **Importation de fichiers audio compressés**

Au cours de ces dernières années divers formats de compression audio sont devenus très communs. Leur principal avantage est de réduire la taille des fichiers, avec très peu de dégradation de la qualité sonore. Ce qui permet de les télécharger rapidement, facilite le stockage de masse et leur transport.

Cubase SX/SL peut importer (et exporter, voir [page 737](#page-736-0)) plusieurs formats de compression audio parmi les plus connus. La procédure est la même que pour importer un fichier audio non compressé, avec une chose importante à noter :

❐ **Lorsque vous importez un fichier audio compressé, Cubase SX/SL crée une copie de ce fichier et la convertit au format Wave (Windows) ou AIFF (Mac OS X) avant de l'importer (le fichier d'origine ne sera pas utilisé dans le projet). Le fichier Wave/AIFF sera placé dans le dossier Audio du projet désigné. Attention : après conversion, le fichier Wave/AIFF sera beaucoup plus gros que le fichier compressé d'origine !**

Les types de fichiers suivants sont supportés :

#### **Fichiers audio MPEG**

MPEG (Moving Picture Experts Group) est le nom générique d'une famille de standards utilisés pour coder des informations audio/vidéo (par exemple, des films, des clips, de la musique…) en un format numérique comprimé.

Cubase SX/SL peut lire trois types de fichiers audio MPEG : MPEG Niveau 1 (extension \*.mpeg), MPEG Niveau 2 (\*.mp2) et MPEG Niveau 3 (\*.mp3). Cubase SL ne peut lire que les mp3. Aujourd'hui, le mp3 est devenu le format le plus répandu, alors que le format mp2 reste le préféré des professionnels des milieux broadcast.

**• Notez que l'extension de fichier ".mpeg" peut aussi être utilisée par les fichiers MPEG vidéo.**

Si vous sélectionnez un fichier MPEG vidéo dans le dialogue Importer Audio vous ne pourrez pas l'importer.

#### **Fichiers Ogg Vorbis**

Ogg Vorbis est un format relativement nouveau. Il est libre de droits et génère des fichiers audio très petits conservant une qualité audio comparativement élevée. Les fichiers Ogg Vorbis ont l'extension ".ogg".

#### **Fichiers Audio Windows Media (Windows uniquement)**

Windows Media Audio est un format audio développé par Microsoft Inc. Grâce à des algorithmes de compression audio élaborés, les fichiers audio Windows Media peuvent être très petits tout en conservant une qualité audio élevée. Ces fichiers ont l'extension ".wma".

## **Options et réglages**

## **Enregistrement automatique**

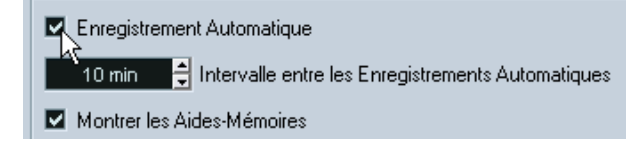

Si vous activez l'option Enregistrement automatique dans le dialogue des Préférences (page Général), Cubase SX/SL effectuera automatiquement des copies de sécurité de tous les projets ayant des modifications non sauvegardées.

- **•** Spécifiez la fréquence de création des copies de sécurité avec le réglage "Intervalle entre les Enregistrements Automatiques".
- **•** Les copies de sécurité sont nommées "Nom.bak", où "Nom" est le nom du projet. Les fichiers sont enregistrés dans le dossier du projet.
- Les projets non sauvegardés sont enregistrés de la même façon. Les copies de sécurité de projets non enregistrés seront nommées "#SanstitreX.bak" où "X" est un chiffre croissant permettant les copies multiples dans un même répertoire de projet.

## **Action initiale**

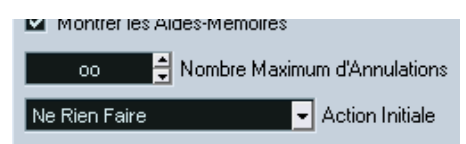

Le menu local Action Initiale du dialogue Préférences (page Général) permet de spécifier ce que Cubase SX/SL doit faire lors du démarrage du programme. Les options suivantes sont disponibles :

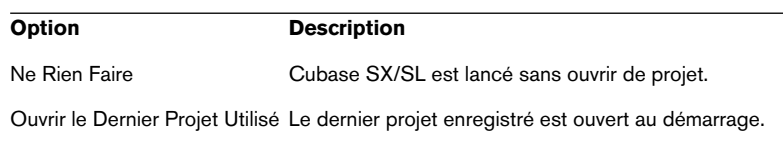

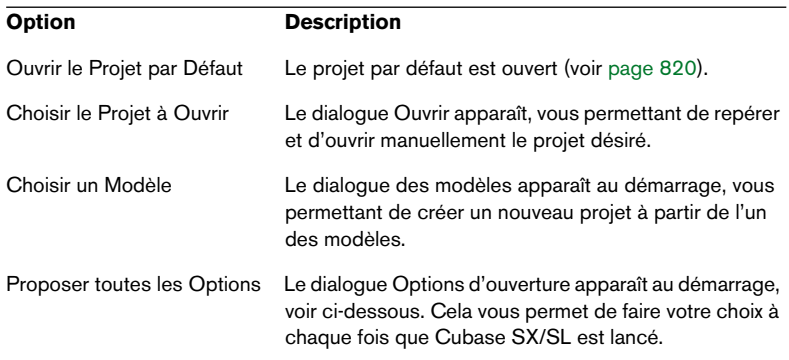

#### **Le dialogue Options d'Ouverture de projets Cubase SX/SL**

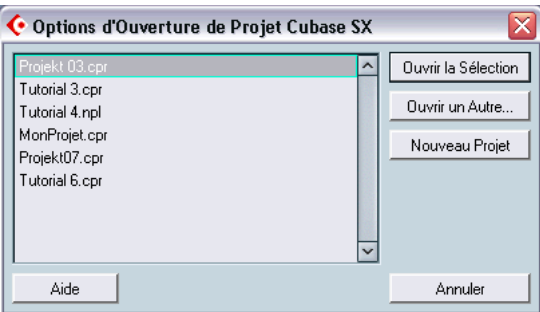

Les projets Cubase SX/SL que vous avez récemment utilisés sont affichés dans cette liste. Pour ouvrir l'un d'eux, sélectionnez-le et cliquez sur le bouton "Ouvrir la Sélection". Pour ouvrir un autre projet qui n'est pas dans cette liste, cliquez sur "Ouvrir un Autre…". Un dialogue apparaît vous permettant de chercher le fichier désiré sur votre disque dur. Cliquez sur le bouton "Nouveau Projet" pour créer un nouveau projet en utilisant un modèle ou non.

Si vous maintenez enfoncée la touche [Ctrl]/[Commande] pendant le démarrage de Cubase SX/SL, ce dialogue sera affiché quelle que soit l'option choisie pour le démarrage dans le dialogue Préférences (page Général).

CUBASE SX/SL 33 – 844 Gestion des fichiers

# **34**

**Personnaliser**

## **Présentation**

Vous pouvez personnaliser l'apparence et le fonctionnement de Cubase SX/SL de différentes façons.

Voici les éléments configurables par l'utilisateur qui sont décrits dans ce chapitre :

- **•** La disposition des fenêtres En mémorisant différentes combinaisons de fenêtres en tant que "configuration de fenêtres", vous pouvez alterner rapidement entre différents modes de travail, voir [page](#page-846-0)  [847](#page-846-0).
- **•** La palette transport Vous pouvez définir les éléments de la palette transport qui doivent apparaître ou non ainsi que leur positionnement – lire [page 851](#page-850-0).
- **•** Les barres d'outils

Dans la fenêtre Projet ainsi que dans toutes les fenêtres d'édition, l'utilisateur peut définir les éléments de la barre d'outils à afficher ou non ainsi que leur positionnement, voir [page 854](#page-853-0).

#### **•** La liste des pistes

Les contrôles affichés dans la liste des pistes peuvent être définis pour chaque type de piste, voir [page 857.](#page-856-0)

#### **•** Préréglages des préférences (Cubase SX uniquement) Vous pouvez mémoriser et rappeler vos réglages de préférences en tant que "préréglages de préférences", voir [page 862](#page-861-0).

**•** Apparence

L'apparence générale du programme peut être modifiée, voir [page 864](#page-863-0).

Ce chapitre contient également une section décrivant où sont mémorisés vos préférences et réglages sur le disque dur (voir [page](#page-863-1)  [864\)](#page-863-1), afin de vous aider à transférer vos réglages personnalisés vers un autre ordinateur.

## <span id="page-846-0"></span>**Travailler avec les configurations de fenêtres**

Une disposition des fenêtres dans le projet en cours s'appelle une "configuration de fenêtres". En mémorisant différentes combinaisons de fenêtres en tant que configurations de fenêtres, vous pouvez alterner rapidement entre différents environnements de travail. Par exemple, vous aurez sans doute besoin d'une fenêtre Projet aussi grande que possible lorsque vous éditez, tandis qu'il vous faudra ouvrir simultanément la fenêtre de la console et celle des effets lors de vos mixages. La liste et la gestion des configurations de fenêtres sont accessibles dans le sous-menu Configuration des Fenêtres du menu Fenêtres.

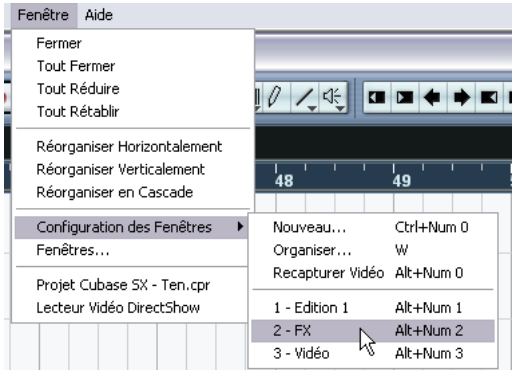

#### **Éditer la configuration de fenêtres active**

Il y a toujours une configuration active, même si vous n'en avez mémorisé aucune. Pour modifier la configuration de fenêtres active, procédez comme ceci :

**•** Apportez les changements désirés à l'agencement des fenêtres. Ceci peut inclure l'ouverture, la fermeture, le déplacement, le changement de taille des fenêtres ainsi que le réglage de zoom et de hauteur des pistes.

Les changements sont automatiquement mémorisés pour la configuration active.

#### **Créer une nouvelle configuration de fenêtres**

**1.** Agencez les fenêtres que vous souhaitez inclure dans la configuration de fenêtres.

Ceci peut inclure l'ouverture, le déplacement et le changement de taille des fenêtres ainsi que le réglage de zoom et de la hauteur des pistes.

- **2.** Déroulez le menu Fenêtres et ouvrez le sous-menu Configuration des Fenêtres.
- **3.** Sélectionnez "Nouveau…".
- **4.** Dans le dialogue qui apparaît, entrez un nom pour cette configuration de fenêtres.

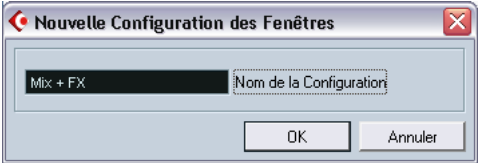

**5.** Cliquez sur OK.

La configuration de fenêtres est mémorisée et apparaîtra désormais dans le sousmenu Configuration des Fenêtres. Elle deviendra alors la configuration active.

#### **Activer une configuration de fenêtres**

- **1.** Déroulez le menu Fenêtres et ouvrez le sous-menu Configuration des Fenêtres.
- **2.** Sélectionnez la configuration de fenêtres dans la liste du sous-menu. Les fenêtres seront fermées, ouvertes, déplacées et/ou redimensionnées selon la configuration de fenêtres mémorisée.
- **•** Vous pouvez aussi activer l'une des neuf premières configurations de fenêtres grâce aux raccourcis-clavier. Par défaut, ceci s'effectue en maintenant [Alt]/[Option] appuyés et en pressant la touche du pavé numérique correspondante ([Alt]/[Option]-[1] sélectionne la configuration 1 et ainsi de suite).

#### **Recapturer configuration**

Cette option permet de modifier une configuration mémorisée :

- **1.** Tout d'abord, sélectionnez une configuration mémorisée afin de la rendre active.
- **2.** Changez l'agencement des fenêtres selon vos besoins et sélectionnez Recapturer.
- **3.** Dans le dialogue qui apparaît, cliquez sur OK pour mémoriser les changements apportés. Si vous le souhaitez, vous pouvez aussi renommer la configuration dans ce dialogue.

#### **Organisation des configurations de fenêtres**

Si vous sélectionnez "Organiser…" à partir du sous-menu Configuration des Fenêtres, un dialogue s'ouvrira qui fera apparaître la liste de toutes les configurations de fenêtres disponibles.

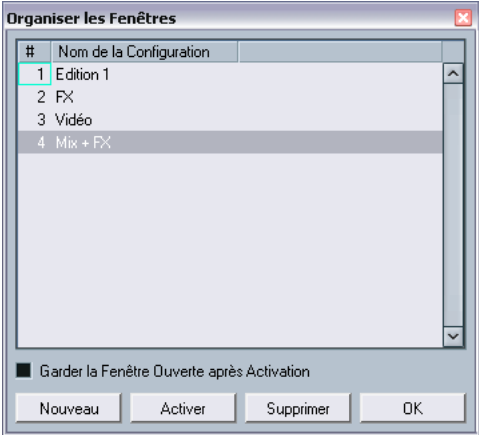

- **•** Pour renommer une configuration de fenêtre, faites un double-clic sur son nom dans la liste et entrez un nouveau nom.
- **•** Pour créer une nouvelle configuration de fenêtres basée sur la configuration de fenêtres actuelle, cliquez sur le bouton Nouveau. La nouvelle configuration apparaît dans la liste, dans laquelle vous pouvez préciser son nom et ses propriétés.

**•** Pour activer une configuration, sélectionnez-la et cliquez sur le bouton Activer, ou faites un double-clic dans la colonne des numéros située à gauche.

La configuration est activée et le dialogue se referme (à moins que la case "Garder la Fenêtre Ouverte après Activation" ne soit cochée).

- **•** Pour supprimer une configuration de fenêtres, sélectionnez-la dans la liste et cliquez sur le bouton Supprimer. La configuration est alors supprimée de la liste.
- **•** Pour refermer le dialogue, cliquez sur le bouton OK. Notez que vous pouvez continuer à travailler dans d'autres fenêtres lorsque le dialogue Organiser les Configurations est ouvert.

## <span id="page-850-0"></span>**Personnaliser la palette transport**

Vous pouvez personnaliser l'apparence de la palette transport en décidant des éléments qui doivent en faire partie (et donc être visibles) et de leur position dans la Palette.

## **Choisir les éléments à afficher/masquer**

Si vous faites un clic droit (Win) ou un [Ctrl]-clic (Mac) n'importe où dans la palette transport, cela ouvrira un menu local. Dans ce menu, vous pouvez activer/désactiver les éléments de la palette transport, selon vos besoins.

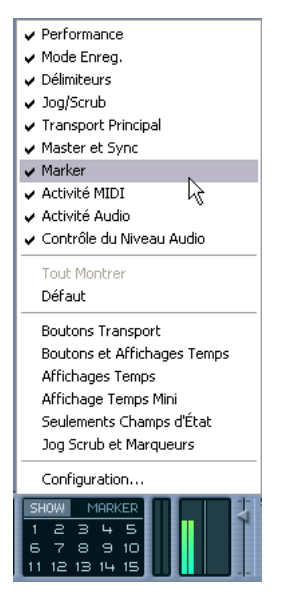

Vous pouvez également sélectionner différentes configurations préréglées dans la moitié inférieure du menu. Pour rendre à nouveau visibles tous les éléments masqués, sélectionnez "Tout Afficher".

## **Le dialogue de Configuration de la palette transport**

Si vous faites un clic droit (Win) ou un [Ctrl]-clic (Mac) n'importe où dans la palette transport et sélectionnez "Configurer…" à partir du menu local, un dialogue s'ouvrira, dans lequel vous pourrez aussi définir l'emplacement de chaque élément dans la palette ainsi que mémoriser/ rappeler différentes configurations de la palette transport.

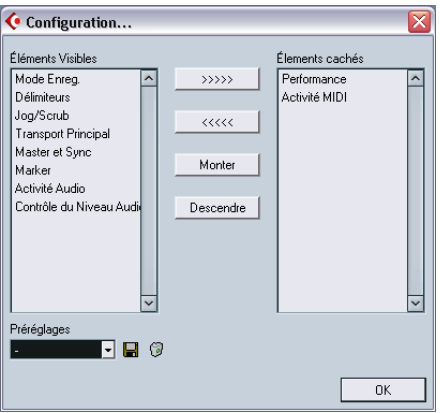

Le dialogue est divisé en deux colonnes. La colonne de gauche affiche les éléments actuellement visibles dans la palette transport, et celle de droite affiche les éléments actuellement masqués.

- **•** Vous pouvez changer le statut Affiché/Caché en cours en sélectionnant les éléments d'une colonne et en les déplaçant dans la colonne opposée grâce aux boutons fléchés situés au centre. Les changements s'appliquent directement.
- **•** En sélectionnant des éléments de la colonne "Éléments Visibles" et en utilisant les boutons Monter et Descendre, vous pouvez changer la position de(s) l'élément(s) sélectionné(s) dans la palette transport. Les changements s'appliquent directement. Pour annuler tous les changements et revenir à la présentation standard de la palette transport, vous pouvez sélectionner "Défaut" à partir du menu local accessible par un clic droit (Win) ou un [Ctrl]-clic (Mac) dans la palette transport.

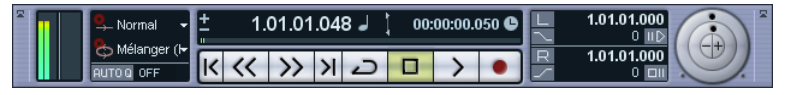

Une palette transport "personnalisée"

- **•** Si vous cliquez sur le bouton "Sauvegarde" (l'icône du disque dur) de la section Préréglages, vous pourrez nommer la configuration actuelle et la mémoriser sous forme de préréglage. La configuration mémorisée apparaîtra alors dans le champ Préréglages.
- **•** Pour supprimer un préréglage, sélectionnez-le et cliquez sur l'icône de la poubelle.
- **•** Vous pouvez sélectionner les configurations mises en mémoire à partir du menu local Préréglages du dialogue, ou directement dans le menu local qui s'ouvre par un clic droit (Win) ou un [Ctrl]-clic (Mac) dans la palette transport.

## <span id="page-853-0"></span>**Personnaliser les barres d'outils**

Vous pouvez personnaliser l'apparence des barres d'outils de la fenêtre Projet et des fenêtres d'édition en choisissant les éléments à y afficher et leur emplacement. Les copies d'écran ci-dessous illustrent la personnalisation de la barre d'outils de la fenêtre Projet, mais vous pouvez utiliser la même méthode pour les barres d'outils de l'Éditeur d'Échantillons, les éditeurs MIDI et l'éditeur de piste Tempo.

## **Choisir les éléments à afficher/cacher**

Un clic droit (Win) ou un [Ctrl]-clic (Mac) n'importe où dans la barre d'outils fera apparaître un menu local. Dans ce menu, vous pourrez directement sélectionner (en les sélectionnant/désélectionnant) les éléments de la barre d'outils, selon vos besoins.

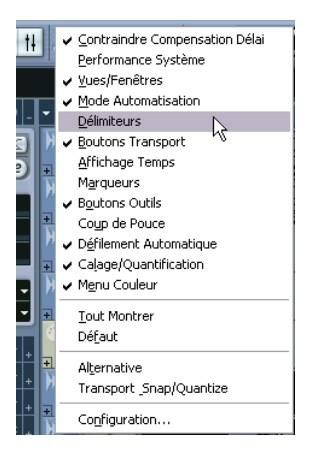

Vous pouvez aussi sélectionner "Tout Montrer" (affiche tous les éléments cachés) ou "Défaut" (affiche tous les éléments cachés – sauf ceux qui sont cachés par défaut – et les replace à leur emplacement d'origine).

## **Le dialogue des Configurations des barres d'outils**

Si vous sélectionnez "Configurer…" à partir du menu local, un dialogue s'ouvrira. Dans ce dialogue, vous pouvez décider quels éléments seront visibles, définir leur emplacement dans la barre d'outils et mémoriser/rappeler différentes configurations de la barre d'outils.

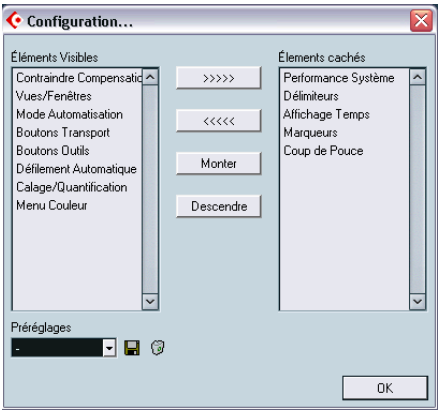

Le dialogue est divisé en deux colonnes. La colonne de gauche affiche les éléments actuellement visibles dans la barre d'outils, et celle de droite affiche les éléments actuellement cachés.

- **•** Vous pouvez changer le statut Affiché/Caché en cours en sélectionnant les éléments d'une colonne et en les déplaçant dans la colonne opposée grâce aux boutons fléchés situés au centre. Les changements s'appliquent directement.
- **•** En sélectionnant des éléments de la colonne "Éléments Visibles" et en utilisant les boutons Monter et Descendre, vous pouvez changer la position de(s) l'élément(s) sélectionné(s) dans la barre d'outils. Les changements s'appliquent directement.

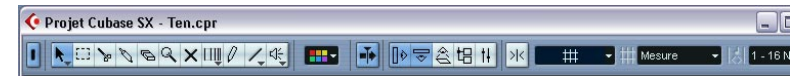

Une barre d'outils "personnalisée"

- **•** Si vous cliquez sur le bouton "Sauvegarde" (l'icône du disque dur) de la section Préréglages, une zone de texte apparaîtra où vous pourrez nommer la configuration actuelle et la mémoriser comme préréglage. Le réglage mémorisé apparaîtra alors dans le champ Préréglages.
- **•** Pour supprimer un préréglage, sélectionnez-le et cliquez sur l'icône de la poubelle.
- **•** Vous pouvez sélectionner les configurations mises en mémoire à partir du menu local Préréglages du dialogue, ou directement à partir du menu local accessible par un clic droit (Win) ou un [Ctrl]-clic (Mac) dans la barre d'outils.

## <span id="page-856-0"></span>**Personnaliser les contrôles de piste**

Vous pouvez configurer (séparément pour chaque type de piste) les contrôles de piste à afficher dans la liste des pistes. Vous pouvez également spécifier l'emplacement de ces contrôles et les regrouper de façon à ce qu'ils soient toujours affichés les uns à coté des autres. Tout ceci s'effectue dans le dialogue "Contrôles Piste".

## **Ouvrir le dialogue "Contrôles Piste"**

Il existe deux façons d'ouvrir ce dialogue :

**•** En faisant un clic droit (Win) ou un [Ctrl]-clic (Mac) sur une piste dans la liste des pistes et en sélectionnant "Contrôles Piste" à partir du menu qui apparaît.

 $\Omega$ 

**•** En cliquant sur la flèche en haut à gauche de la liste des pistes et en sélectionnant "Contrôles Piste".

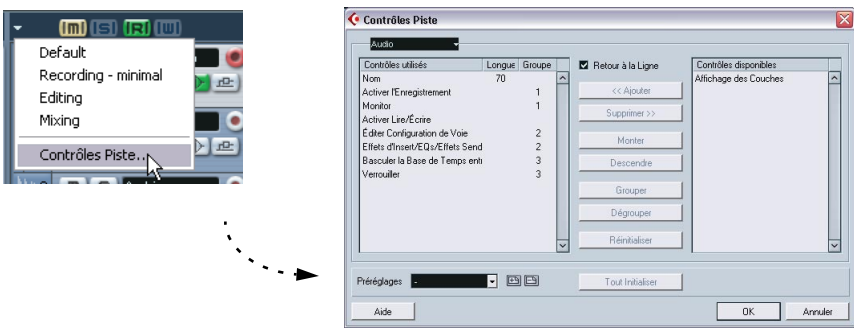

Le dialogue est essentiellement constitué de deux listes, celle de gauche affichant les "Contrôles utilisés" et celle de droite les "Contrôles disponibles".

- Les éléments de la liste des Contrôles utilisés sont les contrôles actuellement affichés dans la liste des pistes pour le type de piste sélectionné.
- Les éléments de la liste des Contrôles disponibles (s'il en reste !) sont les contrôles actuellement masqués de la liste des pistes pour le type de piste sélectionné.

## **Définir le type de piste**

Les choix effectués dans le dialogue "Contrôles Piste" s'appliquent au type de piste sélectionné (Audio, MIDI, Voie de Groupe/d'Effet, Répertoire, Vidéo). Si vous avez par exemple fait un clic droit (Win) ou un [Ctrl]-clic (Mac) sur une piste audio pour ouvrir ce dialogue, les choix effectués pour les pistes audio s'affichent automatiquement. Le type de piste sélectionné est indiqué dans l'affichage du menu en haut à gauche du dialogue.

**•** Pour changer le type de piste sélectionné, cliquez sur la flèche située à droite de l'affichage du menu et sélectionnez un type de piste à partir du menu local qui apparaît.

Tous les choix effectués dans ce dialogue s'appliqueront à toutes les pistes (actuelles et futures) du type sélectionné.

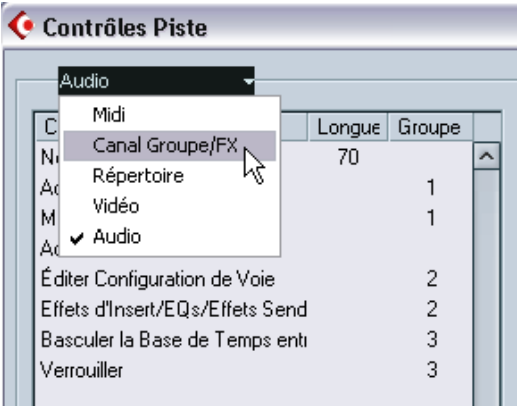

Le menu local de type de piste

## **Supprimer des contrôles de piste**

Pour supprimer des contrôles de piste de la liste des pistes, procédez comme suit :

- **1.** Sélectionnez le type de piste désiré (voir ci-dessus).
- **2.** Dans la liste Contrôles utilisés, choisissez le(s) contrôle(s) que vous souhaitez masquer.

Vous pouvez utiliser les méthodes habituelles de sélection multiple (c.-à-d. [Maj.] et [Ctrl]/[Commande]).

CUBASE SX/SL  $34 - 858$  Personnaliser

- **3.** Cliquez sur le bouton "Supprimer". Le(s) contrôle(s) sont déplacés dans la liste des Contrôles disponibles.
- **4.** Cliquez sur OK pour supprimer les contrôles de la liste des pistes.
- **•** Tous les contrôles peuvent être supprimés sauf les boutons Muet et Solo.

### **Ajouter des contrôles de piste disponibles**

Pour ajouter des contrôles de piste disponibles dans la liste des pistes, procédez comme suit :

- **1.** Sélectionnez le type de piste désiré (voir ci-dessus).
- **2.** Sélectionnez dans la liste des Contrôles disponibles le(s) contrôle(s) que vous voulez ajouter et cliquez sur le bouton Ajouter.
- **3.** Cliquez sur OK pour ajouter les contrôles dans la liste des pistes.

### **Déplacer les contrôles de piste**

Vous pouvez modifier la position ou l'ordre des contrôles de piste si vous le désirez :

- **1.** Sélectionnez le type de piste désiré (voir ci-dessus).
- **2.** Sélectionnez dans la liste des Contrôles utilisés le(s) contrôle(s) que vous voulez déplacer.
- **3.** Utilisez les boutons "Monter" et "Descendre" pour réordonner les contrôles sélectionnés dans la liste des pistes.
- **4.** Cliquez sur OK. Les contrôles sont alors déplacés.

### **Regrouper les contrôles de piste**

Si vous redimensionnez la liste des pistes, la position des contrôles changera proportionnellement afin que l'espace disponible puisse contenir autant de contrôles que possible (en supposant que la fonction Retour à la Ligne soit cochée – voir ci-dessous). En regroupant plusieurs contrôles de piste, vous pouvez vous assurer qu'ils seront toujours placés les uns à coté des autres dans la liste des pistes. Pour regrouper les contrôles, procédez comme ceci :

- **1.** Assurez-vous d'avoir sélectionné le type de piste désiré (voir ci-dessus).
- **2.** Dans la liste des Contrôles utilisés, sélectionnez au moins deux contrôles que vous souhaitez grouper.
- **Vous ne pouvez grouper que des contrôles adjacents dans la liste des Contrôles utilisés. Pour grouper des contrôles qui ne sont actuellement pas adjacents dans la liste, il faut d'abord utiliser les boutons Monter et Descendre.**
- **3.** Cliquez sur Grouper.

Un numéro s'affiche dans la colonne Groupe, correspondant aux contrôles groupés. Le premier groupe créé portera le numéro 1, le second le numéro 2 et ainsi de suite.

**4.** Cliquez sur OK. Les contrôles sont désormais groupés.

### **À propos du Retour à la Ligne**

Cette option est activée par défaut (cochée). Le Retour à la Ligne est une fonction qui permet aux contrôles d'être repositionnés dynamiquement lorsque vous redimensionnez la liste des pistes. C'est-à-dire que selon la façon dont vous redimensionnez la liste des pistes, vous verrez s'afficher autant de contrôles que peut en contenir un espace donné.

Si vous désactivez cette fonction, les positions des contrôles resteront fixes, quelle que soit de la taille de la liste des pistes. Dans ce mode, il se peut que vous deviez redimensionner les pistes verticalement (en faisant coulisser les séparateurs) pour permettre l'affichage de tous les contrôles.

#### **À propos de la colonne Longueur (Durée)**

La colonne Longueur (Durée) de la liste des Contrôles utilisés vous permet de définir le nombre maximal de caractères autorisés dans certains champs de texte (Nom, Sortie). Pour modifier le réglage, cliquez dans le chiffre de la colonne Longueur (Durée) et entrez-y une nouvelle valeur.

## **À propos de la réinitialisation**

Il y a deux boutons de réinitialisation dans le dialogue :

- **•** Cliquer sur Réinitialiser restaurera tous les réglages des contrôles du type de piste sélectionné sur leurs valeurs par défaut.
- **•** Cliquer sur Tout Initialiser restaurera tous les réglages des contrôles de tous les types de piste sélectionnés sur leurs valeurs par défaut.

## **Sauvegarder les préréglages**

Vous pouvez sauvegarder les réglages des contrôles de piste en tant que préréglages en vue d'un rappel ultérieur :

**1.** Cliquez sur l'icône Sauvegarde située à coté du champ de nom des préréglages.

Un dialogue apparaît qui vous permet d'inscrire un nom pour le préréglage.

**2.** Cliquez sur OK pour sauvegarder les réglages en tant que préréglage.

Les préréglages sauvegardés peuvent être sélectionnées à partir du menu local Préréglages et à partir de celui qui est situé en haut à gauche de la liste des pistes.

- **3.** Pour supprimer un préréglage, sélectionnez-le dans le dialogue des Contrôles de piste et cliquez sur l'icône Supprimer situé à coté du champ de nom des préréglages.
- **Cubase SX/SL est fourni avec un certain nombre de préréglages de contrôle de piste.**

## <span id="page-861-0"></span>**À propos des préréglages de préférences (Cubase SX uniquement)**

Il est possible de mémoriser des réglages de préférences partiels ou complets en tant que préréglages. Ceci vous permet de rappeler des réglages rapidement et simplement.

## **Sauvegarder un préréglage de préférences**

Lorsque vous avez effectué vos réglages de préférences, procédez comme suit pour sauver tous les réglages en tant que préréglages :

- **1.** Si le dialogue n'est pas déjà ouvert, sélectionnez Préférences dans le menu Fichier (Win) ou le menu Cubase SX (Mac).
- **2.** Vérifiez que la case "Sauver seulement les réglages sélectionnés" n'est pas cochée.

Ceci parce que cette option sert à sauvegarder des réglages partiels (voir ci-dessous), par opposition à l'ensemble des réglages.

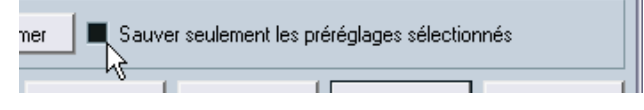

**3.** Cliquez sur le bouton Stocker situé dans la partie inférieure gauche du dialogue Préférences.

Un dialogue apparaît permettant de donner un nom au préréglage.

**4.** Cliquez sur OK pour sauvegarder. Vos réglages sauvegardés seront désormais accessibles et utilisables à partir du menu local des Préréglages de Préférences pour vos futurs projets.

## **Charger un préréglage de préférences**

Pour charger un préréglage de préférences mémorisé, procédez comme ceci :

- **1.** Sélectionnez Préférences dans le menu Fichier (Win) ou le menu Cubase SX (Mac).
- **2.** Sélectionnez le préréglage en mémoire à partir du menu local des Préréglages de Préférences.
- **3.** Cliquez sur OK pour quitter le dialogue Préférences et appliquer les réglages du préréglage mémorisé.

## **Sauvegarde partielle des réglages de préférences**

Il est également possible de mémoriser des réglages de préférences partiels. Ceci est utile lorsque vous avez effectué des réglages qui n'ont de lien qu'avec un projet spécifique ou que vous ne souhaitez utiliser, par exemple, que dans certaines situations. Lorsque vous utilisez un préréglage de préférences partiel en mémoire, vous ne modifiez que les réglages spécifiques mémorisés et tous les autres réglages du dialogue Préférences demeureront inchangés.

Lorsque vous avez effectué vos réglages spécifiques de préférences, procédez comme suit pour mettre en mémoire les réglages partiels en tant que préréglages :

- **1.** Ouvrez le dialogue des Préférences.
- **2.** Cochez la case "Sauver seulement les préréglages sélectionnés". Une fois ceci activé, la colonne "Stocker" apparaît dans la liste à gauche.

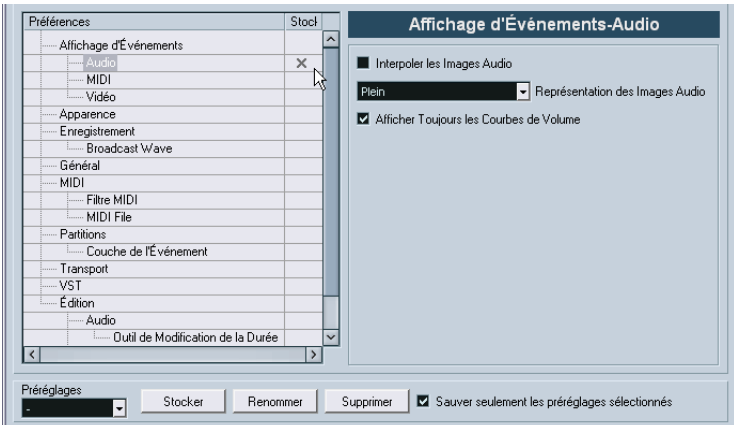

**3.** Cliquez dans la colonne Stocker des éléments des Préférences que vous souhaitez mémoriser.

Notez que si vous cochez une page de Préférences contenant des "sous-pages", ces dernières seront automatiquement cochées aussi. Si ce n'est pas ce que vous souhaitez, désélectionnez simplement les sous-pages.

**4.** Cliquez sur le bouton Stocker situé en bas à gauche du dialogue des Préférences.

Un dialogue apparaît qui vous permet de donner un nom au préréglage. N'hésitez pas à choisir un nom descriptif pour un préréglage de préférence partiel, rappelant si possible les réglages mémorisés (par exemple "Configuration", "Contrôles – Edition" etc.). **5.** Cliquez sur OK pour sauvegarder.

Vos réglages mémorisés seront désormais accessibles à partir du menu local des Préréglages de Préférences pour vos projets futurs.

## <span id="page-863-0"></span>**Apparence**

Dans le dialogue des Préférences, vous trouverez une page appelée Apparence. Vous pouvez y modifier l'aspect du programme, à l'aide des réglages suivants :

• Schéma D'Apparence de Base. En choisissant une option dans ce menu local, vous pouvez définir la présentation générale du programme. Après avoir choisi un schéma, cliqué sur Appliquer ou sur OK, vous devrez redémarrer le programme pour que les changements soient pris en compte.

• Curseurs de brillance/intensité. Ces curseurs permettent de régler avec précision la brillance et le contraste dans différentes zones du programme. Les changements sont pris en compte lorsque vous cliquez sur Appliquer ou OK.

## <span id="page-863-1"></span>**Où sont mémorisés les réglages ?**

Comme vous l'avez vu, il existe de nombreuses façons de personnaliser Cubase SX/SL. Tandis que certains des réglages sont mémorisés avec chaque projet, d'autres le sont dans des fichiers de préférences séparés.

Si vous avez besoin de transférer vos projets dans un autre ordinateur (par ex. dans un autre studio), vous pouvez "apporter" avec vous tous vos réglages en effectuant préalablement une copie des fichiers de préférences désirés puis en les installant dans l'autre ordinateur.

**• Il est intéressant de faire une copie de sauvegarde de vos fichiers de préférences après avoir réglé les choses à votre convenance !** Ainsi, si un autre utilisateur de Cubase SX/SL souhaite utiliser ses propres réglages lorsqu'il travaille sur votre ordinateur, vous pourrez ensuite réinstaller vos propres préférences.

Le tableau ci-dessous indique l'emplacement de stockage et le nom de chaque fichier de préférence.
**•** Sous Windows, ceux-ci sont mémorisés dans le dossier "\Documents and Settings\<Nom de l'utilisateur>\Application Data\Steinberg\ Cubase SX/SL\".

Vous trouverez un raccourci pour ce dossier dans le menu Démarrer, pour un accès rapide.

**•** Sous Mac OS X, ils sont mémorisés dans le dossier "Library/Preferences/Cubase SX/SL/" dans votre répertoire "home". Le chemin d'accès complet est : "/Users/<Nom de l'utilisateur>/Library/Preferences/ Cubase SX/SL/".

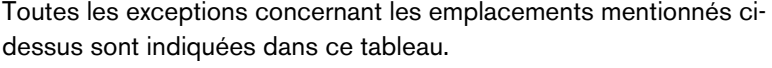

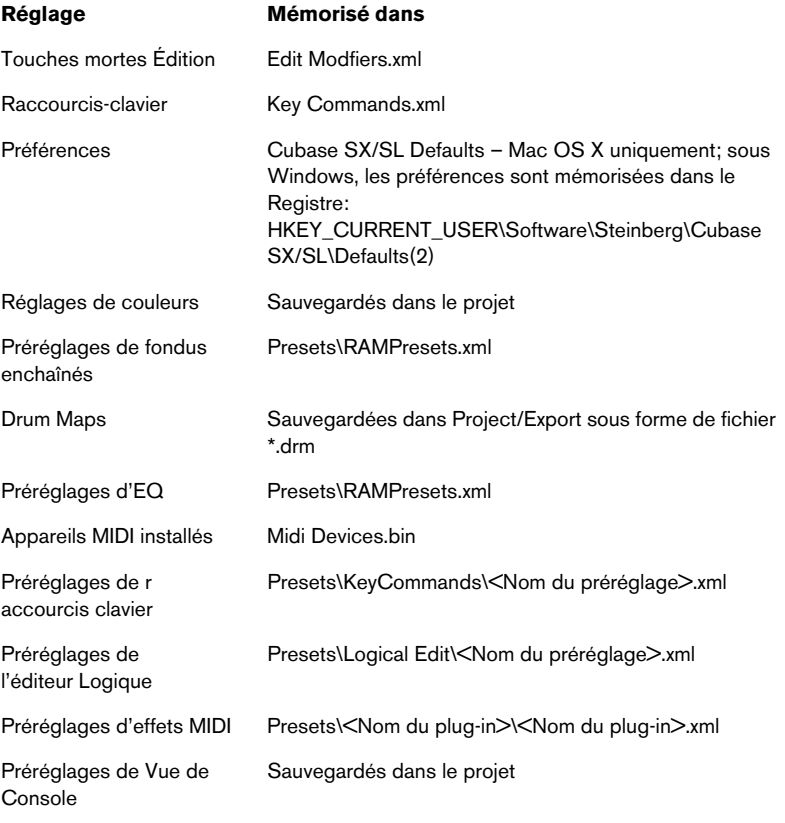

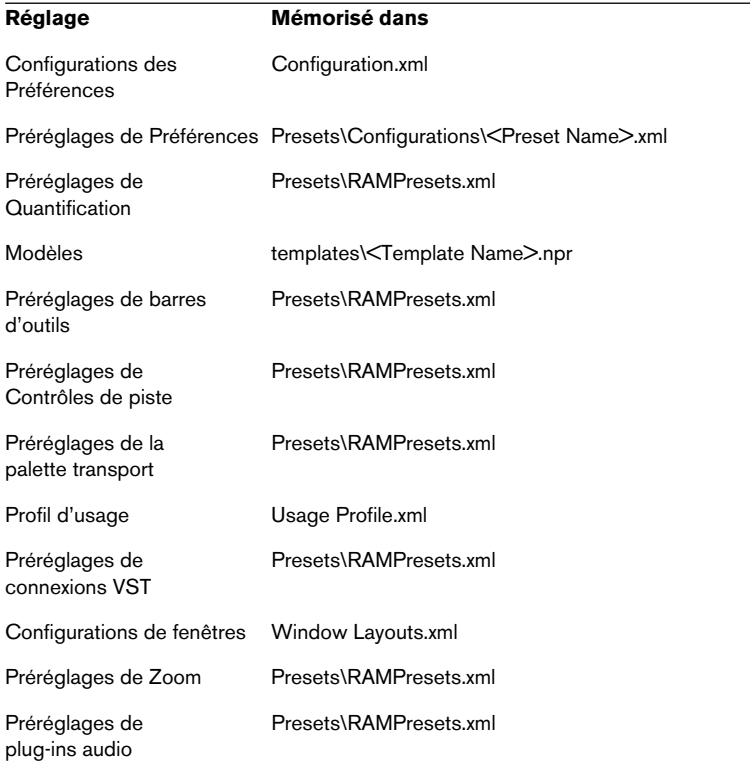

# **35**

**Raccourcis clavier**

# **Présentation**

#### **Introduction**

<span id="page-867-0"></span>La plupart des menus principaux de Cubase SX/SL ont des raccourcis clavier correspondant à certaines fonctions des menus. De plus, il y a plusieurs autres fonctions de Cubase SX/SL qui peuvent être mises en œuvre via ces raccourcis clavier. Il s'agit là de réglages établis par défaut. Si vous le souhaitez, il est possible de configurer les raccourcis clavier existants à votre convenance, ainsi que d'en ajouter pour d'autres options de menu ou d'autres fonctions auxquelles ne correspond aucun raccourci clavier.

❐ **Vous pouvez aussi assigner des touches mortes à un outil, c'est-à-dire des touches qui changent le comportement des divers outils lorsqu'elles sont pressées. Ceci s'effectue dans le dialogue des Préférences – voir [page 878](#page-877-0).**

#### **Comment sont sauvegardés les raccourcis clavier ?**

À chaque fois que vous éditez ou créez des raccourcis clavier, les modifications sont sauvegardées comme une configuration globale de Cubase SX/SL – et non comme une partie d'un projet. Ainsi, si vous éditez ou créez un raccourci clavier, tous les projets que vous ouvrirez ou créerez utiliseront ces nouveaux réglages. Cependant, il est possible de rétablir la configuration d'origine définie par défaut en choisissant "Tout initialiser" dans le dialogue des Raccourcis Clavier.

D'autre part, il vous est possible de sauvegarder les raccourcis clavier dans un "fichier de raccourcis clavier", qui peut être stocké séparément et importé dans n'importe quel projet. De cette manière, vous pouvez rapidement et facilement remettre en place vos propres réglages, si, par exemple, vous travaillez à vos projets sur différents ordinateurs. Les réglages sont sauvegardés dans un fichier ayant l'extension ".xml".

Vous trouverez dans ce chapitre tous les détails concernant la sauvegarde des réglages de raccourcis clavier.

# **Configuration des Raccourcis Clavier**

Voici une description sur la manière de configurer les raccourcis clavier et les sauvegarder sous forme de préréglages pour les rappeler facilement.

Les réglages des raccourcis clavier sont accessibles et peuvent être édités principalement dans le dialogue des Raccourcis Clavier, mais certains se trouvent dans le dialogue des Préférences, nous en parlerons aussi dans ce chapitre.

## **Ajouter ou modifier un raccourci clavier**

<span id="page-868-0"></span>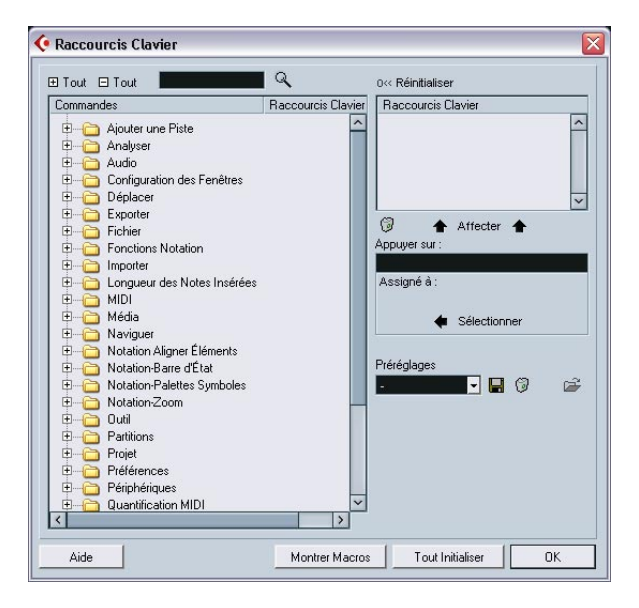

Dans le dialogue des Raccourcis Clavier vous trouverez toutes les options des principaux menus ainsi qu'un grand nombre d'autres fonctions, dans une structure de dossier analogue à celle de l'Explorateur Windows ou du Finder Mac OS X. Les catégories sont représentés par un nombre de dossiers, qui à leur tour contiennent diverses options et fonctions de menu. Si vous ouvrez un dossier de catégorie en cliquant sur le signe plus situé à côté, les options et fonctions sont affichées avec les raccourcis clavier affectés.

Pour ajouter un nouveau raccourci clavier, procédez comme ceci :

- **1.** Déroulez le menu Fichier et choisissez l'option "Raccourcis Clavier". Le dialogue des Raccourcis Clavier apparaît.
- **2.** Utilisez la liste de la colonne Catégories pour sélectionner la catégorie désirée.
- **3.** Cliquez sur le signe plus pour ouvrir un dossier de catégorie et afficher les éléments qu'il contient.

Notez que vous pouvez aussi cliquer sur les signes plus et moins "globaux" situés en haut à gauche pour ouvrir et fermer *tous* les dossiers de catégorie en une seule fois.

**4.** Dans la liste Commandes, choisissez l'option à laquelle vous voulez assigner un raccourci clavier.

Les raccourcis clavier déjà existants sont affichés dans la colonne Raccourcis Clavier, ainsi que dans la section Raccourcis Clavier en haut à droite du dialogue.

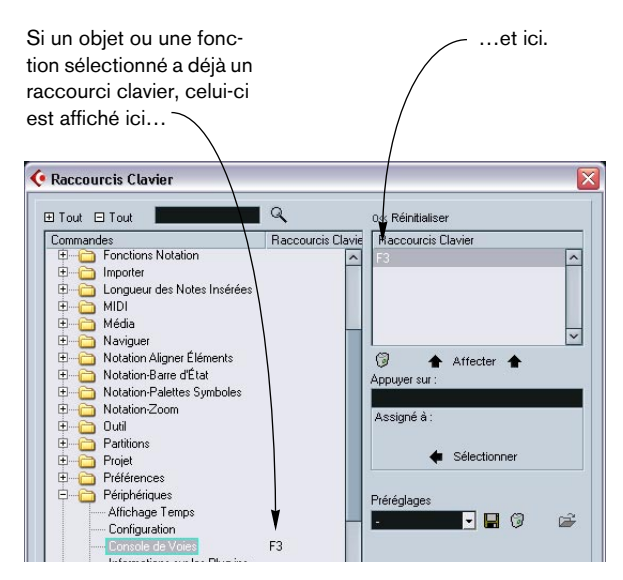

**5.** Vous pouvez aussi utiliser la fonction de recherche du dialogue pour trouver l'option désirée.

La description de la fonction de recherche se trouve à la [page 872.](#page-871-0)

- **6.** Lorsque vous avez trouvé et sélectionné l'option désirée, cliquez dans le champ "Appuyer sur" et entrez une nouvelle combinaison de touches. Vous avez le choix entre une seule touche et une combinaison d'une ou plusieurs touches (Commande, Option (Mac), Ctrl, Alt (Win), Majuscule) plus n'importe quelle autre touche. Il suffit d'appuyer sur les touches que vous désirez utiliser.
- **7.** Si le raccourci clavier que vous entrez est déjà assigné à une autre option ou fonction, celle-ci sera affichée sous le champ "Assigné à".

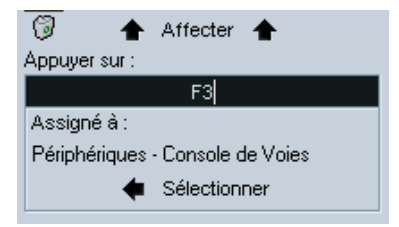

Si le raccourci clavier est déjà assigné à une autre fonction, vous pouvez soit ignorer cet état et assigner le raccourci clavier à une autre fonction, soit choisir un autre raccourci clavier.

- **8.** Cliquez sur le bouton Affecter situé au-dessus du champ. Le nouveau raccourci clavier apparaît dans la liste.
- ❐ **Si le raccourci clavier que vous entrez est déjà assigné à une autre fonction, un message s'affichera pour vous demander si vous souhaitez remplacer le raccourci clavier déjà existant ou si vous voulez abandonner cette opération.**

Notez que vous pouvez avoir plusieurs raccourcis clavier pour la même fonction. Le fait d'ajouter un raccourci clavier à une fonction qui en possède déjà un ne remplace pas le raccourci clavier déjà attribué à cette fonction. Pour supprimer un raccourci clavier déjà attribué, reportez-vous à la [page 872.](#page-871-1)

**9.** Cliquez sur OK pour sortir du dialogue.

#### <span id="page-871-0"></span>**Recherche de raccourcis clavier**

<span id="page-871-2"></span>Si vous désirez savoir quel raccourci clavier est assigné à une certaine fonction du programme, utilisez la fonction de Recherche du dialogue des Raccourcis Clavier :

- **1.** Cliquez dans le champ de texte situé en haut du dialogue et entrez le nom de la fonction dont vous désirez connaître le raccourci clavier. C'est une fonction de recherche standard par mot-clé, vous devez donc entrer le nom de la commande tel qu'il est écrit dans le programme, ou une partie du mot. Par ex. pour rechercher toutes les commandes relatives à la quantification, vous pouvez taper "Quantification", "Quant", etc.
- **2.** Cliquez sur le bouton Rechercher (l'icône représentant une loupe). La recherche est lancée et la première commande correspondante est sélectionnée et affichée dans la liste des commandes. La colonne et la liste des raccourcis clavier affichent les raccourcis clavier assignés, s'il y en a.
- **3.** Pour chercher d'autres commandes contenant le(s) mot(s) entré(s), appuyez à nouveau sur le bouton Rechercher.
- **4.** Lorsque vous avez terminé, cliquez sur OK pour refermer le dialogue.

#### <span id="page-871-1"></span>**Supprimer un raccourci clavier**

<span id="page-871-3"></span>Pour supprimer un raccourci clavier, procédez comme ceci :

- **1.** Si le dialogue des Raccourcis Clavier n'est pas déjà ouvert, déroulez le menu Fichier et choisissez l'option "Raccourcis Clavier".
- **2.** Utilisez la liste des catégories et des commandes pour sélectionner l'option ou la fonction dont vous désirez supprimer le raccourci clavier. Le raccourci clavier de cette option est affiché dans la liste et dans la colonne des raccourcis clavier.
- **3.** Sélectionnez le raccourci clavier dans la liste et cliquez sur le bouton "Supprimer".

Un message est affiché vous demandant si vous souhaitez supprimer ce raccourci clavier ou si vous voulez abandonner l'opération.

**4.** Cliquez sur OK pour refermer le dialogue.

#### **Définir des macros**

<span id="page-872-0"></span>Une macro est une combinaison de plusieurs fonctions ou commandes, à effectuer en une seule fois. Par exemple, sélectionner tous les événements de la piste audio sélectionnée, supprimer la composante continue, normaliser les événements et les dupliquer, tout cela en une seule commande.

Les macros se définissent dans le dialogue des Raccourcis Clavier :

- **1.** Cliquez sur le bouton Montrer Macros. Les réglages de Macro s'affichent dans la partie inférieure du dialogue. Pour les cacher, cliquez à nouveau sur ce bouton (intitulé maintenant "Cacher Macros").
- **2.** Cliquez sur Nouvelle Macro.

Une nouvelle Macro sans nom apparaît dans la liste des Macros. Nommez-la en tapant le nom désiré. Vous pouvez renommer une macro à tout moment en cliquant dessus dans la liste et en tapant un nouveau nom.

- **3.** Vérifiez que la macro est sélectionnée, puis utilisez les listes Catégories et Commandes de la partie supérieure du dialogue pour sélectionner la première commande à inclure dans la Macro.
- **4.** Cliquez sur Ajouter Raccourci.

La commande sélectionnée apparaîtra dans la liste Commandes de la section Macros.

**5.** Répétez ceci pour chaque commande de la Macro.

Notez que les commandes sont ajoutées après celle qui est sélectionnée dans la liste des commandes. Ceci permet d'insérer des commandes "au milieu" d'une Macro existante.

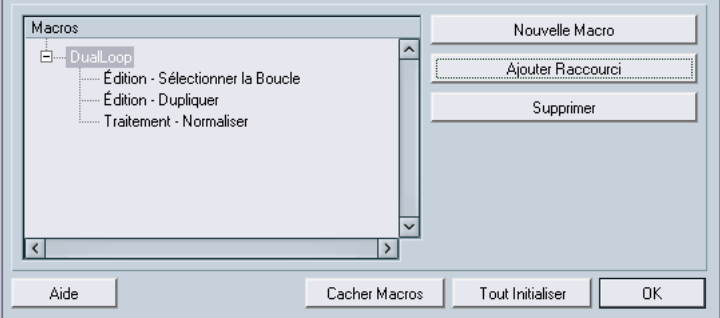

Une Macro composée des trois commandes.

- **•** Pour enlever une commande d'une macro, sélectionnez-la dans la liste des Macros du bas et cliquez sur Supprimer.
- **•** De même, pour supprimer une macro entière, sélectionnez-la dans la liste des Macros du bas et cliquez sur Supprimer.

Après avoir refermé le dialogue des Raccourcis Clavier, toutes les macros que vous avez créées apparaissent en bas du menu Édition, et peuvent être sélectionnées instantanément.

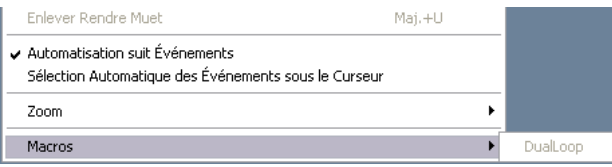

Vous pouvez aussi assigner des raccourcis clavier à des Macros. Toutes les Macros que vous avez créées apparaissent dans la partie supérieure du dialogue des Raccourcis Clavier dans la catégorie Macros – il suffit de sélectionner chaque Macro et de lui assigner un raccourci clavier comme pour n'importe quelle autre fonction.

#### <span id="page-874-0"></span>**Sauvegarder les raccourcis clavier**

<span id="page-874-2"></span>Comme mentionné précédemment, tous les nouveaux réglages des raccourcis clavier sont sauvegardés automatiquement dans la configuration de Cubase SX/SL. Il est aussi possible de sauvegarder séparément les raccourcis clavier. De cette manière, vous stockez autant de configurations différentes que vous souhaitez, afin de pouvoir les réutiliser instantanément.

Procédez comme ceci :

- **1.** Éditez les raccourcis clavier et les macros à votre convenance. Lors de l'édition des raccourcis-clavier, n'oubliez pas de cliquer sur "Affecter" pour valider les modifications.
- **2.** Cliquez sur le bouton Sauvegarder (l'icône de la disquette) à côté du menu local Préréglages.

Un dialogue apparaît, pour que vous puissiez donner un nom à ce préréglage.

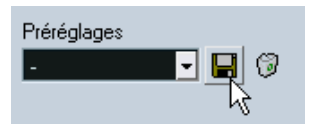

**3.** Cliquez sur OK pour sauvegarder le préréglage. Les raccourcis clavier que vous venez de sauvegarder sont désormais disponibles dans le menu local Préréglages pour vos futurs projets.

# <span id="page-874-1"></span>**Charger les réglages de raccourcis clavier sauvegardés**

Pour charger des réglages de raccourcis clavier sauvegardés :

- **Cette opération remplacera tous les raccourcis clavier existants !** Les réglages de raccourcis clavier que vous avez chargés remplacent la configuration actuelle pour les mêmes fonctions (s'il y a lieu). Si vous avez des macros elles seront aussi remplacées. Si vous voulez pouvoir revenir à cette configuration, assurez-vous de l'avoir d'abord sauvegardée, comme décrit précédemment !
- **1.** Ouvrez le dialogue des Raccourcis Clavier depuis le menu Fichier.
- **2.** Sélectionnez le préréglage des raccourcis clavier sauvegardés que vous désirez recharger à l'aide du menu local Préréglages.

**3.** Cliquez sur OK pour quitter le dialogue des Préférences et appliquer les nouveaux réglages.

Les réglages des raccourcis clavier sauvegardés remplacent désormais la configuration actuelle des raccourcis clavier.

#### <span id="page-875-0"></span>**Charger des configurations de raccourcis clavier des précédentes versions de Cubase SX/SL**

Si vous avez utilisé une précédente version de Cubase SX/SL, vous avez peut-être sauvegardé des réglages de raccourcis clavier que vous aimeriez récupérer dans Cubase SX/SL 2.0. C'est possible en utilisant la fonction Importer, qui permet de charger et d'appliquer des raccourcis clavier ou des macros sauvegardés :

- **1.** Ouvrez le dialogue des Raccourcis Clavier depuis le menu Fichier.
- **2.** Cliquez sur le bouton "Importer" (l'icône de dossier) située à droite du menu local Préréglages.

Un dialogue de sélection de fichier standard s'ouvre.

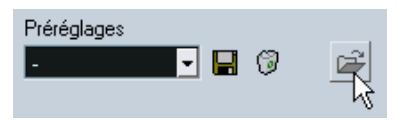

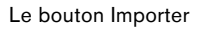

- **3.** Dans ce sélecteur, utilisez le menu local "Type :" pour indiquer si vous désirez importer un fichier de raccourcis clavier (extension de fichier ".key") ou un fichier de macros (extension de fichier ".mac"). Dans Cubase SX/SL 2.0, les fichiers de raccourcis clavier incluent tout réglage de macro et utilisent l'extension ".xml" sous Windows. Après avoir importé un ancien fichier, il est nécessaire de le sauvegarder sous forme de préréglage (décrit à la [page](#page-874-0)  [875](#page-874-0)) pour pouvoir y accéder depuis le menu des Préréglages, par la suite.
- **4.** Naviguez jusqu'au fichier que vous désirez importer et cliquez sur "Ouvrir".

Le fichier est importé.

**5.** Cliquez sur OK pour quitter le dialogue des Préférences et appliquer les réglages importés.

Les réglages des fichiers de raccourcis clavier- ou de macros chargés remplacent la configuration actuelle des raccourcis clavier

## **À propos des fonctions "Réinitialiser" et "Tout initialiser"**

<span id="page-876-1"></span>Ces deux boutons du dialogue des Raccourcis Clavier ramèneront la configuration actuelle à la configuration établie par défaut, selon les règles suivantes :

- **•** "Réinitialiser" ramène la configuration par défaut pour n'importe quel raccourci clavier sélectionné dans la liste des Raccourcis Clavier.
- **•** "Tout initialiser" restaure la configuration établie par défaut pour tous les raccourcis clavier.
- ❐ **Notez que l'opération "Tout Initialiser" entraînera la perte de toutes les transformations qui ont été faites sur la configuration par défaut ! Si vous voulez pouvoir revenir à cette configuration, assurez-vous de l'avoir sauvegardée !**

#### **À propos des raccourcis clavier par défaut**

<span id="page-876-0"></span>Comme mentionné précédemment, il existe de nombreux raccourcis clavier. Pour en avoir un aperçu, reportez-vous au manuel Prise en Main où ils sont listés de manière plus pratique.

# <span id="page-877-0"></span>**Définir les touches mortes des outils**

<span id="page-877-1"></span>Une touche morte d'outil servira à modifier le comportement d'un outil lorsque vous la presserez en utilisant un outil. Par exemple, le fait de cliquer sur un événement et le faire glisser avec la Flèche, normalement déplace cet événement – en maintenant enfoncée une touche morte (par défaut [Alt]/[Option]) l'événement sera lors copié.

Les touches mortes d'outil par défaut sont listées dans le manuel Prise en Main, mais vous pouvez les modifier selon vos besoins. Ceci s'effectue dans le dialogue des Préférences :

**1.** Ouvrez le dialogue des Préférences depuis le menu Fichier (sur le Mac, il se trouve dans le menu Cubase SX/SL) et sélectionnez la page Édition – Touches Mortes Outils.

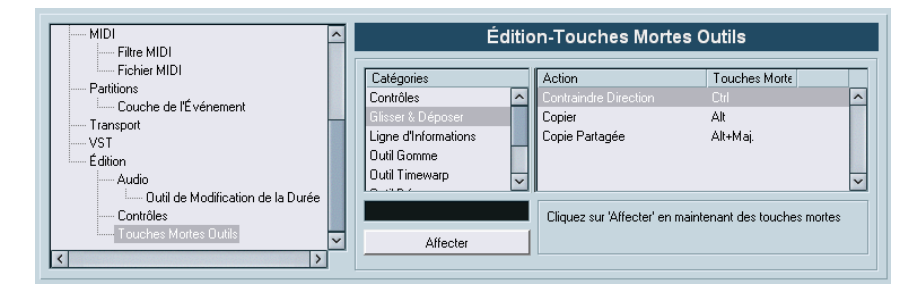

**2.** Sélectionnez une option dans la liste Catégories, et repérez l'action dont vous souhaitez éditer la touche morte.

Par exemple, la fonction "Copier" mentionné ci-dessus se trouve dans la catégorie "Glisser & Déposer".

- **3.** Sélectionnez l'action dans la liste Action.
- **4.** Maintenez la ou les touche(s) mortes(s) et cliquez sur le bouton Affecter.

La touche morte actuelle de cette action sera remplacée. Si la (ou les) touche(s) mortes(s) choisie(s) sont déjà assignées à cet outil, il vous sera demandé si vous souhaitez les remplacer. Si vous le faites, l'autre outil n'aura plus de touche morte assignée.

**5.** Lorsque vous avez terminé, cliquez sur OK pour appliquer les changements et refermer le dialogue.

**Index**

## **A**

Action d'Édition par défaut *[568](#page-567-0)* Action Initiale (Réglage) *[842](#page-841-0)* Activer l'enregistrement pour les pistes sélectionnées *[45](#page-44-0)* Activer la Piste *[40](#page-39-0)* Activer Projet (Bouton) *[818](#page-817-0)* Activer Solo pour les pistes sélectionnées *[146](#page-145-0)* Actualiser l'Affichage *[739](#page-738-0)* Affichage de l'heure *[36](#page-35-0)* Afficher Contrôleurs *[120](#page-119-0)* Afficher données si pistes étroites *[119](#page-118-0)* Afficher les noms des événements *[119](#page-118-1)* Afficher N Pistes *[116](#page-115-0)* Afficher toujours les courbes de volume *[120](#page-119-1)*, *[179](#page-178-0)* **Aftertouch** Dessiner *[598](#page-597-0)* Supprimer *[602](#page-601-0)* AIFF (Fichiers) *[741](#page-740-0)* Ajouter un bus *[21](#page-20-0)* Ajouter un sous-bus *[22](#page-21-0)* Ajouter une Piste *[122](#page-121-0)* Ajustement Longueur (Réglage de durée) *[84](#page-83-0)* Ajuster (Boutons) *[141](#page-140-0)* Ajuster Boucle (Repères) *[428](#page-427-0)* Ajuster les Fondus à la Sélection *[179](#page-178-1)* Aléatoire (Paramètre piste) *[500](#page-499-0)* Analyseur de Spectre *[383](#page-382-0)* Angle (Mode) *[304](#page-303-0)* Annuler Enregistrement *[60](#page-59-0)* Traitement *[377](#page-376-0)* Zoom *[118](#page-117-0)* Annuler la Quantification *[553](#page-552-0)*

Aperçu *[121](#page-120-0)* Aperçu (Voie) Effets Insert *[252](#page-251-0)* Apogee UV22 HR *[257](#page-256-0)* APP Configuration *[769](#page-768-0)* Introduction *[763](#page-762-0)* Appareil MIDI Définir un nouveau *[485](#page-484-0)* Éditer les sons *[484](#page-483-0)* Installer *[480](#page-479-0)* Sélectionner des sons pour *[483](#page-482-0)* Apparence *[864](#page-863-0)* Appliquer les Effets *[374](#page-373-0)* Archiver *[471](#page-470-0)* Arpache 5 *[508](#page-507-0)* Arpégiateur *[508](#page-507-0)* Arrêt après Punch-Out Automatique *[87](#page-86-0)* ASIO (Protocole de Positionnement) Configuration *[769](#page-768-0)* Introduction *[763](#page-762-0)* ASIO 2.0 *[58](#page-57-0)* ASIO Direct Monitoring *[58](#page-57-0)* **Assignation** Audio vers et à partir des bus *[24](#page-23-0)* Départs *[264](#page-263-0)* Attenuate (Surround Panner) *[309](#page-308-0)* Attributs verrouillés *[143](#page-142-0)* Audio Enregistrer avec des effets *[69](#page-68-0)* Audition (Icône) Éditeur de Conteneurs Audio *[416](#page-415-0)* Audition de la boucle (Icône) Éditeur de Conteneurs Audio *[416](#page-415-0)*

CUBASE SX/SL

880 Index

Auto Quantification Partition *[639](#page-638-0)* Auto Quantification pendant l'enregistrement *[551](#page-550-0)* Autolatch (Mode d'automatisation) *[325](#page-324-0)* Automatisation À propos *[312](#page-311-0)* Afficher/Cacher *[316](#page-315-0)* Boutons Écrire/Lire *[323](#page-322-0)* Découpe/Décalage des courbes *[325](#page-324-1)* Édition dans l'Explorateur de Projet *[717](#page-716-0)*, *[723](#page-722-0)* Modes *[324](#page-323-0)* Ouvrir les sous-pistes *[316](#page-315-0)* Préférence Niveau de Réduction *[337](#page-336-0)* Automatisation suit Événements *[322](#page-321-0)* AutoPan (Effet MIDI) *[511](#page-510-0)* Avancer d'une mesure *[36](#page-35-1)*

#### **B**

Baguette (Outil) *[608](#page-607-0)* BAK (Fichiers) *[842](#page-841-1)* Bandes *[414](#page-413-0)* Bank Select *[478](#page-477-0)* Banques de sons *[481](#page-480-0)* Barre d'Outils Éditeur d'Échantillons *[392](#page-391-0)* Barre d'outils *[105](#page-104-0)* Bibliothèque *[450](#page-449-0)* Éditeur Clavier *[571](#page-570-0)* Éditeur de Partitions (Cubase SL) *[632](#page-631-0)* Éditeur de Rythme *[605](#page-604-0)* Éditeur en Liste *[621](#page-620-0)* Barre de filtrage *[627](#page-626-0)*

Barres d'outils Personnaliser *[854](#page-853-0)* Biais (métrique) *[436](#page-435-0)* **Bibliothèque** À propos *[448](#page-447-0)* Bouton Jouer *[463](#page-462-0)* Convertir les fichiers *[472](#page-471-0)* Dossier d'enregistrement *[468](#page-467-0)* Écouter *[463](#page-462-1)* Fichiers npl *[472](#page-471-1)* Gérer les clips audio *[454](#page-453-0)* Icônes de statut des colonnes *[453](#page-452-0)* Importation et exportation de fichiers Bibliothèque *[472](#page-471-1)* Importer un Media *[465](#page-464-0)* Retrouver des clips ou des régions *[458](#page-457-0)* Retrouver les fichiers manquants *[461](#page-460-0)* Boucle Éditeur de Conteneurs Audio *[417](#page-416-0)* Boucle de piste locale Éditeur de Conteneurs Audio *[417](#page-416-0)* Éditeurs MIDI *[579](#page-578-0)* Boucler (Icône) Éditeur d'Échantillons *[398](#page-397-0)* Bouton Écrire (R) *[323](#page-322-0)* Bouton Édition Inspecteur de piste MIDI *[495](#page-494-0)* Voies de console *[239](#page-238-0)* Bouton Entrée pas à pas *[591](#page-590-0)* Bouton Jouer *[463](#page-462-0)* Bouton Lire (R) *[323](#page-322-0)* Bouton T (Éditeur de Partitions) *[633](#page-632-0)* Boutons Ajuster *[141](#page-140-0)*

Boutons Coup de Pouce Barre d'outils de l'éditeur MIDI *[584](#page-583-0)* Brightness (Brillance) *[864](#page-863-1)* Broadcast Wave (Fichier) Enregistrement *[49](#page-48-0)* Bus À propos *[17](#page-16-0)* Ajouter un bus d'entrée *[21](#page-20-1)* Ajouter un bus de sortie *[21](#page-20-1)* Assignation *[24](#page-23-0)* Les voir sur la console *[26](#page-25-0)* Mixage en un fichier *[736](#page-735-0)* Bus d'entrée Assignation aux canaux *[24](#page-23-0)* Bus de sortie Assignation aux canaux *[24](#page-23-0)* Configurations Surround *[299](#page-298-0)* Bus secondaire *[22](#page-21-0)* Bypass Effets d'Insertion *[251](#page-250-0)* Effets send *[267](#page-266-0)*

# **C**

Calage *[153](#page-152-0)* Éditeurs MIDI *[652](#page-651-0)* Calculatrice de Tempo *[698](#page-697-0)* Calculer (Repères) *[433](#page-432-0)* Calculer Tempo de MIDI *[700](#page-699-0)* Caler les Conteneurs enregistrés sur les Mesures *[84](#page-83-1)* Caler sur un Passage à Zéro *[156](#page-155-0)*, *[410](#page-409-0)* Éditeur d'Échantillons *[410](#page-409-1)* Canal MIDI Dans les Drum Maps *[616](#page-615-0)* Effet Send *[506](#page-505-0)* Tous *[76](#page-75-0)* Changement de programme (Message MIDI) *[478](#page-477-0)*

Changement de taille avec déplacement des données *[139](#page-138-0)* Changement de Taille avec Modification de la Durée *[141](#page-140-1)* Changement de taille de base *[139](#page-138-1)* Changement Vélocité *[498](#page-497-0)* Chercher les événements sélectionnés dans la Bibliothèque *[459](#page-458-0)* chn Réglage du canal *[76](#page-75-1)* Chorder (Effet MIDI) *[514](#page-513-0)* Ciseaux *[138](#page-137-0)* Éditeur de Partitions *[648](#page-647-0)* Clé Partition *[640](#page-639-0)* Clic *[89](#page-88-0)* Clips audio À propos *[352](#page-351-0)* Créer de nouvelles versions *[454](#page-453-1)* Gérer dans la Bibliothèque *[454](#page-453-0)* Ouvrir dans l'Éditeur d'Échantillons *[464](#page-463-0)* Retrouver les événements *[457](#page-456-0)* Supprimer *[456](#page-455-0)* Coller à l'origine *[138](#page-137-1)* Coller avec Décalage *[151](#page-150-0)*, *[586](#page-585-0)* Commencer l'enregistrement au délimiteur gauche *[46](#page-45-0)* Commutateur de Phase d'Entrée *[218](#page-217-0)* Comp. Long. *[499](#page-498-0)* Compensation du retard des plug-ins *[247](#page-246-0)* Composante Continue *[368](#page-367-0)* Compression de la durée *[499](#page-498-0)* Compression de Vélocité *[499](#page-498-1)* Comprimer (Effet MIDI) *[518](#page-517-0)*

CUBASE SX/SL

882 Index

Configuration du Projet (Dialogue) *[111](#page-110-0)* Configurations de fenêtres *[847](#page-846-0)* Configurations de Voie À propos *[225](#page-224-0)* Piste MIDI *[239](#page-238-0)* Conformer les fichiers *[474](#page-473-0)* Connexions ne pouvant pas être rétablies *[819](#page-818-0)*, *[833](#page-832-0)* Connexions VST *[20](#page-19-0)* **Console** Bus d'entrée et de sortie *[214](#page-213-0)* Cacher des types de voies *[207](#page-206-0)* Charger les réglages *[243](#page-242-0)* Lier/Délier des Voies *[240](#page-239-0)* Niveau *[215](#page-214-0)* Options de visualisation *[203](#page-202-0)* Panneau commun *[213](#page-212-0)* Panoramique *[220](#page-219-0)* Plusieurs fenêtres de Console *[198](#page-197-0)* Préréglages de Vue *[209](#page-208-0)* Réglages d'Entrée/Sortie *[201](#page-200-0)* Sauvegarder les réglages *[242](#page-241-0)* Sélection de la Console suit la sélection dans la fenêtre Projet *[226](#page-225-0)* Solo et Muet *[219](#page-218-0)* Utilisation des départs (Sends) *[264](#page-263-1)* Voies de console étendues *[201](#page-200-0)* Voies de Groupe *[236](#page-235-0)* Conteneur actif *[569](#page-568-0)* Conteneur vers Groove *[550](#page-549-0)* **Conteneurs** Répertoire *[161](#page-160-0)*

Conteneurs audio À propos *[95](#page-94-0)* Créer à partir d'événements *[130](#page-129-2)*, *[139](#page-138-2)* Dessiner *[130](#page-129-1)* Édition dans l'Éditeur de Conteneurs Audio *[412](#page-411-0)* Édition dans l'Explorateur de Projet *[717](#page-716-1)* Faire défiler le contenu *[142](#page-141-0)* Conteneurs MIDI À propos *[95](#page-94-0)* Dessiner *[130](#page-129-1)* Édition *[568](#page-567-1)* Édition dans l'Explorateur de Projet *[719](#page-718-0)* Faire défiler le contenu *[142](#page-141-0)* Contrôle de Machine Configuration *[773](#page-772-0)* Contrôles de piste Personnaliser *[857](#page-856-0)* Réglage *[857](#page-856-0)* **Contrôleurs** Créer une Rampe *[599](#page-598-0)* Dessiner *[598](#page-597-0)* Supprimer *[602](#page-601-0)* **Convertir** En copie réelle *[136](#page-135-0)* Événements en Conteneurs *[130,](#page-129-0) [422](#page-421-0)* Fichiers *[472](#page-471-0)* Régions en Événements *[152](#page-151-0)* Sélection en Fichier *[146](#page-145-1)*, *[404](#page-403-0)* Copie partagée *[136](#page-135-1)* Copier et Supprimer l'Intervalle *[151](#page-150-0)* Correction de Hauteur *[361](#page-360-0)*

Couches Enregistrement Audio mode Empilé *[67](#page-66-0)* Enregistrement MIDI Empilé *[80](#page-79-0)* Couleur Menu local (Fenêtre Projet) *[123](#page-122-0)* Menu local dans les éditeurs MIDI *[653](#page-652-0)* Crayon *[130](#page-129-1)* Créer Tranches *[441](#page-440-0)* Créer des Événements (Mode d'Enreg. Cycle) *[63](#page-62-0)* Créer des Régions (Mode d'Enreg. Cycle) *[65](#page-64-0)* Créer événement audio de la boucle *[445](#page-444-0)* Créer les Images Audio pendant l'enregistrement *[60](#page-59-1)* Créer Quantification Groove *[443](#page-442-0)* **Crêtes** Temps de maintien *[235](#page-234-0)* CSH (Fichiers) *[471](#page-470-1)* Cubase (Fichiers des précédentes versions) *[833](#page-832-1)* Curseur Stationnaire *[156](#page-155-1)* Curseur de Projet Défilement automatique *[156](#page-155-2)* Déplacer *[35](#page-34-0)* Sélectionner des Événements avec *[133](#page-132-0)* Cycle À propos *[37](#page-36-0)* À propos de l'enregistrement *[48](#page-47-0)* Enregistrement audio *[62](#page-61-0)* Enregistrement MIDI *[79](#page-78-0)*

Cycle (Marqueur) Ajouter dans la fenêtre Marqueurs *[167](#page-166-0)*

#### **D**

Découper Au Curseur *[138](#page-137-2)* Aux délimiteurs *[139](#page-138-3)* Événements *[138](#page-137-0)* Événements MIDI *[139](#page-138-4)* Défilement automatique *[156](#page-155-2)*, *[578](#page-577-0)* Dégrouper *[144](#page-143-0)* Délai avant l'Activation du Déplacement d'Objets *[134](#page-133-0)* Délimiteurs (Gauche et Droit) *[37](#page-36-1)* Density (Effet MIDI) *[519](#page-518-0)* **Déplacement** Palette Transport *[39](#page-38-0)* Déplacer à l'origine *[134](#page-133-1)* Déplacer au curseur *[134](#page-133-2)* Déplacer dans l'autre section de la Liste des Pistes *[125](#page-124-0)* Déplacer des Repères *[439](#page-438-0)* Désactivation des Pistes *[40](#page-39-1)* Désactiver le Punch-in en cas d'Arrêt *[87](#page-86-1)* Désactiver les départs *[267](#page-266-0)* Désactiver les Insertions *[251](#page-250-0)* Désactiver Solo *[270](#page-269-0)* Dessiner Conteneur *[130](#page-129-1)* Contrôleurs MIDI *[598](#page-597-0)* Dans l'Éditeur d'Échantillons *[408](#page-407-0)* Événements d'Automatisation *[331](#page-330-0)* Marqueurs *[171](#page-170-0)* Notes MIDI *[580](#page-579-0)* Détecter les Silences *[380](#page-379-0)* Détection de Niveau (Repères) *[428](#page-427-1)*

CUBASE SX/SL 884 Index Déverrouiller *[143](#page-142-1)* DirectShow *[801](#page-800-0)* DirectX (Plug-ins) *[277](#page-276-0)* Dissoudre les Conteneurs Audio *[130](#page-129-2)* MIDI *[562](#page-561-0)* Dithering *[256](#page-255-0)* **Diviser** Couper au Curseur *[587](#page-586-0)* Couper aux Délimiteurs *[587](#page-586-1)* Intervalle *[152](#page-151-1)* Diviser (Portée Piano) *[637](#page-636-0)* Diviser la liste des Pistes *[124](#page-123-0)* Données dans Conteneurs *[120](#page-119-2)* Donner le Tempo *[699](#page-698-0)* Dossier Edits *[352](#page-351-1)* Drum (Mode de Correction temporelle) *[373](#page-372-0)* Drum Map Canal et sortie MIDI *[616](#page-615-0)* Conversion de la O-note *[620](#page-619-0)* Dialogue de Configuration *[618](#page-617-0)* Faire les réglages *[613](#page-612-0)* Sélectionner *[617](#page-616-0)* Drum Maps À propos *[612](#page-611-0)* Duplication *[136](#page-135-2)* Dupliquer la Piste *[123](#page-122-1)* Durée de Verrouillage *[777](#page-776-0)* Durées Fixes *[556](#page-555-0)*

#### **E**

Échelles de temps *[109](#page-108-0)* Écoute *[580](#page-579-1)* Éditeur d'Échantillons *[397](#page-396-0)* Écoute dynamique *[131](#page-130-0)* Éditeur d'Échantillons *[398](#page-397-1)* Projet *[39](#page-38-1)*

Écouter Éditeur de Conteneurs Audio *[416](#page-415-1)* Écran de contrôleur *[576](#page-575-0)* Ajouter et supprimer des pistes *[593](#page-592-0)* Éditer la vélocité *[595](#page-594-0)* Édition d'événements *[598](#page-597-0)* Préréglages de piste de contrôleur *[595](#page-594-1)* Sélectionner un type d'événement *[594](#page-593-0)* Éditer comme Batterie si Drum Map est assignée *[568](#page-567-2)* Éditer seulement le conteneur actif *[569](#page-568-0)* Éditeur de Rythme Créer et éditer des notes *[608](#page-607-0)* Rendre muets les sons de batterie *[610](#page-609-0)* Sélectionner une Drum Map *[617](#page-616-0)* Éditeur en Liste Ajouter des événements *[623](#page-622-0)* Édition dans l'affichage des valeurs *[630](#page-629-0)* Édition dans la liste *[624](#page-623-0)* Masquer les événements *[628](#page-627-0)* Éditeur Logique À propos *[656](#page-655-0)* Actions *[673](#page-672-0)* Conditions de filtre *[660](#page-659-0)* Fonctions *[671](#page-670-0)* Ouvrir *[658](#page-657-0)* Préréglages *[659](#page-658-0)*, *[678](#page-677-0)* Éditeurs MIDI *[580](#page-579-1)* Boucle de piste locale *[579](#page-578-0)* Édition Via MIDI *[590](#page-589-0)*

Effacer Contrôleurs *[557](#page-556-0)* Doubles (Fonction) *[557](#page-556-1)* Notes (Fonction) *[558](#page-557-0)* Effacer les chevauchements Mono *[560](#page-559-0)* Poly *[560](#page-559-1)* Effacer les Contrôleurs (Fonction) *[557](#page-556-0)* Effacer les Contrôleurs Continus *[557](#page-556-2)* **Effets** Appliquer *[374](#page-373-0)* Organiser en sousdossiers *[276](#page-275-0)* Voies de retour *[269](#page-268-0)* Effets audio À propos *[246](#page-245-0)* Automatisation *[327](#page-326-0)* Charger *[274](#page-273-0)* Dans les configurations Surround *[310](#page-309-0)* Départs Pré/Post fader *[266](#page-265-0)* Édition *[272](#page-271-0)* Enregistrer avec *[69](#page-68-0)* Inserts *[249](#page-248-0)* Inserts Post-fader *[249](#page-248-0)* Nommer *[273](#page-272-0)* Pour les bus de sortie (Inserts Master) *[256](#page-255-1)* Préréglages *[271](#page-270-0)* Sauvegarder *[273](#page-272-1)* Sends (Départs) *[264](#page-263-1)* Synchro au Tempo *[247](#page-246-1)* Utiliser VST System Link *[796](#page-795-0)*

Effets MIDI À propos *[503](#page-502-0)* Désactiver *[537](#page-536-0)* Inserts *[504](#page-503-0)* Presets (Préréglages) *[506](#page-505-1)* Sends (Départs) *[505](#page-504-0)* [Effets,](#page-244-0) *voir "Effets audio" ou "Effets MIDI"* Éléments Éditeur d'Échantillons *[391](#page-390-0)* En cas d'import de fichiers audio *[128](#page-127-0)* En cas de traitement de clips partagés *[354](#page-353-0)* En ligne (VST System Link) *[788](#page-787-0)* **Enceintes** SurroundPanner *[305](#page-304-0)* Enharmonie *[649](#page-648-0)* Enregistrement (Mode Linéaire) Audio *[61](#page-60-0)* Enregistrement Automatique *[842](#page-841-1)* Enregistrement dans les Éditeurs MIDI *[84](#page-83-2)* Enregistrement en Cycle (Mode Empilé) Audio *[67](#page-66-0)* Enregistrement Rétrospectif *[83](#page-82-0)* Enregistrement Solo dans Éditeurs *[84](#page-83-2)* **Enregistrer** Enregistrer et Enregistrer Sous *[820](#page-819-0)* Fichiers CPR *[820](#page-819-0)* Préparer une piste *[45](#page-44-1)* Projet *[820](#page-819-0)* Enregistrer des changements de tempo *[695](#page-694-0)* Enregistrer le Projet dans un nouveau répertoire *[822](#page-821-0)*

Entrée À propos du bus *[17](#page-16-0)* Mode des VU-mètres *[54](#page-53-0)* Niveaux *[53](#page-52-0)* Voies *[214](#page-213-0)* Voir les bus d'entrée sur la console *[26](#page-25-0)* Entrée MIDI Nommer *[74](#page-73-0)* Sélection pour les pistes *[74](#page-73-1)* Entrée MIDI (Via édition) *[590](#page-589-1)* Entrée pas à pas *[591](#page-590-1)* Entrée/Sortie (Panneau de routage de la console) *[201](#page-200-0)* Entrées (Audio) *[19](#page-18-0)* Enveloppe *[355](#page-354-0)* EQ Bypass *[231](#page-230-0)* Préréglages *[231](#page-230-1)* Réglage *[228](#page-227-0)* Vue générale des voies *[232](#page-231-0)* Événements Changement de taille *[139](#page-138-5)* Changement de Taille avec Modification de la Durée *[141](#page-140-2)* Découper (Diviser) *[138](#page-137-0)* Déplacement *[134](#page-133-3)* Dupliquer *[136](#page-135-2)* Faire défiler le contenu *[142](#page-141-0)* Grouper *[144](#page-143-0)* Mode de Calage *[154](#page-153-0)* Rendre muets *[146](#page-145-2)* Renommer *[138](#page-137-3)* Renommer tous ceux d'une piste *[123](#page-122-2)* Sélectionner *[132](#page-131-0)* Superposés *[135](#page-134-0)*

Superposition *[415](#page-414-0)* Suppression *[146](#page-145-3)* Verrouiller *[143](#page-142-1)* Événements audio Édition dans Explorateur de Projet *[718](#page-717-0)* Édition dans l'Éditeur d'Échantillons *[390](#page-389-0)* Faire des sélections dans les *[400](#page-399-0)* Poignées bleues (Fondu) *[178](#page-177-0)* Slicing (Tranchage) *[441](#page-440-0)* Événements d'Automatisation À propos *[330](#page-329-0)* Éditer dans l'Explorateur de Projet *[335](#page-334-0)* Édition *[331](#page-330-1)* Sélectionner *[333](#page-332-0)* Supprimer *[334](#page-333-0)* Événements ou sélection comme Région *[152](#page-151-2)* Événements transparents *[119](#page-118-2)* Explorateur de Projet À propos *[714](#page-713-0)* Export Temps Réel *[738](#page-737-0)* Exporter Fichiers MIDI *[829](#page-828-0)* Mixage Audio *[737](#page-736-0)* OMF *[827](#page-826-0)* Options (Fichiers MIDI) *[829](#page-828-1)* Pistes sélectionnées *[825](#page-824-0)* Exporter piste de Tempo *[696](#page-695-0)* **Extraire** Audio de fichiers vidéo *[474,](#page-473-1) [839](#page-838-0)*

#### **F**

Fader de niveau *[215](#page-214-0)* Fenêtre des Performances VST *[244](#page-243-0)* Fermer *[819](#page-818-1)* **Fichiers** NPL (Librairies) *[823](#page-822-0)* OMF *[827](#page-826-0)* Fichiers audio Convertir *[472](#page-471-0)* Exporter *[737](#page-736-0)* Format pour l'enregistrement *[49](#page-48-1)* Formats *[465](#page-464-1)* Importer dans la Bibliothèque *[465](#page-464-0)* Importer dans la fenêtre Projet *[127](#page-126-0)* Options d'importation *[128](#page-127-0)* Reconstruire les manquants *[462](#page-461-0)* Retrouver les manquants *[461](#page-460-0)* Supprimer définitivement *[456](#page-455-1)* Supprimer les manquants *[462](#page-461-1)* Fichiers MIDI *[829](#page-828-0)* Fichiers Sound Designer II *[743](#page-742-0)* Filtrage MIDI *[85](#page-84-0)* Filtrer (Explorateur de Projet) *[721](#page-720-0)* FireWire *[804](#page-803-0)* Fixe (Tempo) *[686](#page-685-0)* Fixer le répertoire d'enregistrement de la Bibliothèque *[468](#page-467-1)* Fondus Création *[178](#page-177-1)* Édition dans les dialogues *[182](#page-181-0)* Fondus et Fondus enchaînés Automatiques *[191](#page-190-0)* Poignées *[178](#page-177-0)* Préréglages *[183](#page-182-0)*, *[356](#page-355-0)* Supprimer *[180](#page-179-0)*

Fondus enchaînés Création *[185](#page-184-0)* Durée par défaut *[185](#page-184-1)* Édition dans les dialogues *[188](#page-187-0)* Préréglages *[190](#page-189-0)* Supprimer *[187](#page-186-0)* Forcer la Vélocité *[561](#page-560-0)* Format d'affichage *[108](#page-107-0)* Format d'enregistrement *[50](#page-49-0)*, *[112](#page-111-0)* Format temporel *[108](#page-107-0)* Forme d'Onde Zoom *[114](#page-113-0)* Fréquence d'échantillonnage *[112](#page-111-1)* Fréquence d'Images *[775](#page-774-0)* Fusion (Mode d'Enregistrement) Audio *[61](#page-60-0)* Fusion (Mode Enr) *[78](#page-77-0)* Fusion avec le Presse-Papiers *[358](#page-357-0)* FX (Pistes/Voies) À propos *[260](#page-259-0)* Ajouter des effets pour *[262](#page-261-0)* Configuration *[261](#page-260-0)* Diriger les départs vers *[264](#page-263-1)* Solo *[270](#page-269-0)*

#### **G**

Gain *[357](#page-356-0)* Gain d'Entrée Réglage du niveau d'enregistrement *[55](#page-54-0)* Gain d'entrée À propos *[217](#page-216-0)* Garder la précédente Enregistrement en Cycle MIDI *[80](#page-79-1)* Garder précédente Enregistrement en Cycle Audio *[62](#page-61-1)* Geler Instrument VST *[290](#page-289-0)* Geler la Quantification *[553](#page-552-0)*

Geler les Modifications *[379](#page-378-0)* Global (Transformateur d'entrée) *[680](#page-679-0)* Gomme (Outil) *[146](#page-145-3)* Grille (Mode de Calage) *[154](#page-153-1)* Groove (Quantification) *[443](#page-442-0)* Groupe À propos des pistes de *[94](#page-93-0)* Grouper *[144](#page-143-0)*

#### **H**

Haut-Parleur (Outil) Éditeur de Conteneurs Audio *[416](#page-415-2)* Fenêtre Projet *[131](#page-130-1)* Historique des Traitements Hors Ligne *[377](#page-376-0)* Horloge MIDI Introduction *[760](#page-759-0)* Toujours utiliser "Start" *[771](#page-770-0)* Transmettre *[771](#page-770-1)*

#### **I**

Icône Haut-Parleur Éditeurs MIDI *[580](#page-579-1)* Importer Anciens fichiers Cubase *[833](#page-832-2)* Arrangement Cubase *[835](#page-834-0)* Audio de fichiers Vidéo *[839](#page-838-0)* CD Audio *[467](#page-466-0)* Conteneur Cubase *[835](#page-834-1)* Fichiers Audio *[127](#page-126-0)* Fichiers MIDI *[829](#page-828-0)* Fichiers MPEG *[841](#page-840-0)* Fichiers Ogg Vorbis *[841](#page-840-1)* Fichiers REX *[839](#page-838-1)* Fichiers Vidéo *[127](#page-126-0)* Fichiers WMA *[841](#page-840-2)* Media dans la Bibliothèque *[465](#page-464-0)*

Morceau Cubase *[833](#page-832-3)* OMF *[827](#page-826-0)* Pistes sélectionnées *[825](#page-824-0)* Plages de CD audio *[836](#page-835-0)* Importer piste de Tempo *[696](#page-695-0)* Impression *[651](#page-650-0)* Indicateur de niveau Comportement *[235](#page-234-1)* Indicateur de Synchronisation *[770](#page-769-0)* Informations sur les Plug-ins *[278](#page-277-0)* Plug-ins MIDI *[537](#page-536-0)* Initialisation d'une voie *[234](#page-233-0)* I-note *[614](#page-613-0)* Insérer Menu local *[623](#page-622-0)* Insérer dans le projet *[458](#page-457-1)* Insérer un Silence Éditeur d'Échantillons *[403](#page-402-0)* Insérer un silence *[152](#page-151-3)* Insert (Effets audio) *[249](#page-248-1)* Inspecteur Contrôles généraux *[101](#page-100-0)* Manipulation *[99](#page-98-0)* Pistes audio *[102](#page-101-0)* Pistes MIDI *[493](#page-492-0)* Pistes Répertoires *[103](#page-102-0)* Instruments VST Activer *[285](#page-284-0)* Automatiser *[289](#page-288-0)* Geler *[290](#page-289-0)* Sélection des Patches *[288](#page-287-0)* Utiliser VST System Link *[795](#page-794-0)* Voie *[286](#page-285-0)* Intensité (Apparence) *[864](#page-863-1)* Interpoler les Images Audio *[397](#page-396-1)* Intervalle (Paramètre piste) *[501](#page-500-0)* Inverser la Phase *[361](#page-360-1)* Inverser les hampes *[649](#page-648-1)* Inversion *[369](#page-368-0)* Inversion (Fonction MIDI) *[561](#page-560-1)*

# **J**

Jog (Molette) *[39](#page-38-1)* Jouer (Bouton) Bibliothèque *[463](#page-462-0)* Jouer (Icône) Éditeur d'Échantillons *[397](#page-396-2)*

#### **L**

Latence Monitoring *[57](#page-56-0)* VST System Link *[784](#page-783-0)* Legato *[556](#page-555-1)* LFE (Réglage, Surround) *[307](#page-306-0)* Librairies *[823](#page-822-0)* Ligne (Outil) *[599](#page-598-0)* Ligne d'infos Bibliothèque *[451](#page-450-0)* Éditeur d'Échantillons *[395](#page-394-0)* Éditeur de Partitions (Cubase SL) *[633](#page-632-1)* Éditeur de Rythme *[605](#page-604-0)* Éditeur MIDI *[572](#page-571-0)* Fenêtre Projet *[106](#page-105-0)* Ligne de valeur Statique *[330](#page-329-1)* Limite de Quantification (Réglage) *[549](#page-548-0)* Liste des Pistes À propos *[98](#page-97-0)* Diviser *[124](#page-123-0)* Listes de noms de batterie *[620](#page-619-1)* Local (Transformateur d'entrée) *[680](#page-679-1)* Loi de Répartition Stéréo *[222](#page-221-0)* Longueur de Quantification *[581](#page-580-0)*, *[587](#page-586-2)* Loupe (Outil) *[113](#page-112-0)*

#### **M**

Machine Control Introduction *[765](#page-764-0)* Macros *[873](#page-872-0)* Manageur des Appareils MIDI *[479](#page-478-0)* **Marqueurs** À propos *[166](#page-165-0)* Ajouter dans la fenêtre Marqueurs *[167](#page-166-1)* Caler sur *[155](#page-154-0)* Déplacer des positions de marqueur *[168](#page-167-0)* Dessiner sur la piste Marqueurs *[171](#page-170-0)* Édition dans l'Explorateur de Projet *[176](#page-175-0)*, *[724](#page-723-0)* Édition dans la piste Marqueur *[171](#page-170-1)* Fenêtre Marqueurs *[166](#page-165-1)* Numéros (ID) *[168](#page-167-1)* Piste Marqueur *[170](#page-169-0)* Raccourcis clavier pour *[175](#page-174-0)* Supprimer *[167](#page-166-2)* Marqueurs de cycle À propos *[166](#page-165-2)* Dessiner *[171](#page-170-2)* Édition *[173](#page-172-0)* Faire des sélections avec *[174](#page-173-0)* Naviguer en les utilisant *[173](#page-172-1)* sur la piste de Marqueur *[170](#page-169-1)* Masquer *[628](#page-627-0)* Mélanger *[79](#page-78-1)* Mélanger MIDI dans la boucle *[538](#page-537-0)* Menu Transport Fonctions *[31](#page-30-0)* Options de lecture *[41](#page-40-0)* Mesure Linéaire *[573](#page-572-0)*, *[689](#page-688-0)*

Métronome Activer *[89](#page-88-1)* Réglages *[90](#page-89-0)* Mettre à Jour l'Origine *[452](#page-451-0)* Micro Tuner (Effet MIDI) *[519](#page-518-1)* MIDI Canal *[73](#page-72-0)* Canal "Tous" *[76](#page-75-0)* Entrée *[73](#page-72-0)* Filtrage *[85](#page-84-0)* Nommer les entrées et sorties *[74](#page-73-0)* Réinitialiser *[83](#page-82-1)* Sortie *[73](#page-72-0)* Transformateur d'entrée *[680](#page-679-2)* Transposer les notes (Fonction) *[554](#page-553-0)* MIDI Echo (Effet MIDI) *[521](#page-520-0)* MIDIControl (Effet MIDI) *[520](#page-519-0)* Minimiser Fichier *[470](#page-469-0)* Mixer en un fichier audio *[737](#page-736-0)* MM<sub>C</sub> Configuration *[773](#page-772-0)* Introduction *[765](#page-764-0)* Mode Calage *[115](#page-114-0)* Mode Carré *[600](#page-599-0)* Mode d'Enregistrement *[78](#page-77-0)* Mode d'Enregistrement en Cycle Empilé MIDI *[80](#page-79-0)* Mode d'Enregistrement Linéaire Audio *[61](#page-60-0)* Mode de portée *[637](#page-636-0)* Mode Ligne Automatisation (Fenêtre Projet) *[332](#page-331-0)* Vélocité MIDI *[596](#page-595-0)* Mode Parabole Contrôleurs MIDI *[599](#page-598-1)* Vélocité MIDI *[597](#page-596-0)*

Mode Sinus *[600](#page-599-0)* Mode Triangle *[600](#page-599-0)* Modèles *[821](#page-820-0)* Modes Pan Stéréo *[221](#page-220-0)* Modification de la Durée *[371](#page-370-0)* Repères *[445](#page-444-1)* Molette Jog *[39](#page-38-1)* Monitor (Bouton) Pistes audio *[57](#page-56-1)* Pistes MIDI *[73](#page-72-1)* Monitoring Modes *[57](#page-56-2)* Modes automatiques *[57](#page-56-2)* Montrer l'Automatisation Utilisée *[329](#page-328-0)* Montrer les Vignettes de la Vidéo *[807](#page-806-0)* Moteur de Lecture Vidéo *[801](#page-800-0)* MP3 (Fichiers) *[841](#page-840-0)* MP3Pro *[749](#page-748-0)* MPEG (Fichiers) Audio *[841](#page-840-0)* Vidéo *[801](#page-800-0)* MPEG Niveau 3 (Fichiers) *[748](#page-747-0)* MPEX Correction de hauteur *[364](#page-363-0)*, *[373](#page-372-1)* Muet Console *[219](#page-218-0)* Notes MIDI *[588](#page-587-0)*, *[610](#page-609-0)* Muet (Outil) *[146](#page-145-2)* **Muets** Événements dans la fenêtre Projet *[146](#page-145-2)*

#### **N**

Nettoyage *[824](#page-823-0)* Nettoyer Durées *[641](#page-640-0)* Niveau (Fader) *[215](#page-214-0)* Niveau d'Entrée Mode des VU-mètres *[54](#page-53-0)* Niveau de Réduction de l'Automatisation *[337](#page-336-0)* **Niveaux** Mode VU Post-Fader *[55](#page-54-1)* Noise Gate *[359](#page-358-0)* Normal (Mode d'Enregistrement) Audio *[61](#page-60-0)* Normal (Mode Enr) *[78](#page-77-0)* Normaliser Fonction de Traitement *[360](#page-359-0)* Surround Panner *[309](#page-308-1)* Note to CC (Effet MIDI) *[524](#page-523-0)* Notes MIDI Déplacer *[584](#page-583-1)*, *[610](#page-609-1)* Dessiner *[580](#page-579-0)* Diviser et Joindre *[587](#page-586-3)* Éditer la vélocité *[595](#page-594-0)* Muettes *[588](#page-587-0)*, *[610](#page-609-0)* Quantification *[544](#page-543-0)* Redimensionner *[587](#page-586-4)* Sélection *[609](#page-608-0)* Sélectionner *[583](#page-582-0)* Supprimer *[588](#page-587-1)* Transposer *[584](#page-583-1)*, *[610](#page-609-1)* Nouveau Projet *[111](#page-110-1)*, *[818](#page-817-1)* Nouvelle piste de contrôleur *[593](#page-592-1)* Npl (Fichiers) *[472](#page-471-1)*

## **O**

Ogg Vorbis (Fichiers) Exporter *[750](#page-749-0)* Importer *[841](#page-840-1)* O-note *[614](#page-613-0)* Conversion *[620](#page-619-0)* Options d'Ouverture de Projets (Dialogue) *[843](#page-842-0)* Outil Éditer Repère *[437](#page-436-0)* Outil Zoom en Mode Standard *[113](#page-112-1)*, *[578](#page-577-1)* Outils Touches mortes des *[878](#page-877-1)* Ouvrir *[818](#page-817-2)* Overwrite (Mode d'automatisation) *[325](#page-324-2)*

#### **P**

Palette Transport Cacher et afficher *[32](#page-31-0)* Déplacement (Bouton) *[39](#page-38-0)* Format d'Affichage *[36](#page-35-0)* Personnaliser *[851](#page-850-0)* Présentation *[30](#page-29-0)* Raccourcis clavier *[33](#page-32-0)* Pan Loi de Répartition Stéréo *[222](#page-221-0)* Modes *[221](#page-220-0)* Parabole Mode d'Automatisation (Fenêtre Projet) *[333](#page-332-1)* Paramètres de piste *[497](#page-496-0)* **Partition** Affichage *[636](#page-635-0)* Impression *[651](#page-650-0)* Pas de recouvrement *[641](#page-640-1)* Passage à Zéro *[156](#page-155-0)* Pavé numérique *[33](#page-32-0)* Pédale –> Durée Note *[559](#page-558-0)*

**Performances** Indicateur *[244](#page-243-0)* Permutation (Mode de Calage) *[155](#page-154-1)* Permutation (Shuffle) *[641](#page-640-2)* Permutation Stéréo *[370](#page-369-0)* Piste Ajouter *[122](#page-121-0)* Basée sur le Temps/ Tempo *[126](#page-125-0)* Bouton R *[45](#page-44-1)* Changer la hauteur (Dimension) *[115](#page-114-1)* Édition *[123](#page-122-3)* Verrouiller *[144](#page-143-1)* Piste MIDI Configurations de Voie *[239](#page-238-0)* Piste Vidéo À propos *[802](#page-801-0)* Éditer dans l'Explorateur de Projet *[723](#page-722-1)* Montrer les Vignettes *[807](#page-806-0)* Pistes Activer/Désactiver *[40](#page-39-1)* Exporter et importer *[825](#page-824-0)* Supprimer *[124](#page-123-1)* Pistes de Groupe À propos *[94](#page-93-0)* Pistes MIDI Paramètres de piste *[497](#page-496-0)* Réglages *[494](#page-493-0)* Sélectionner des sons *[483](#page-482-0)* Pistes règle *[109](#page-108-0)* Pistes Répertoire À propos *[158](#page-157-0)* Muet et Solo *[160](#page-159-0)* Transférer des pistes dans un dossier *[159](#page-158-0)* Pitchbend Dessiner *[598](#page-597-0)* Supprimer *[602](#page-601-0)*

Placer en arrière-plan *[135](#page-134-0)* Placer en avant-plan *[135](#page-134-0)* Plage d'enregistrement *[84](#page-83-3)* Plug-ins Appliquer *[374](#page-373-0)* Automatisation *[327](#page-326-0)* Compensation du retard *[247](#page-246-0)* Dans les configurations Surround *[310](#page-309-0)* DirectX *[277](#page-276-0)* Installer *[275](#page-274-0)* Organiser *[276](#page-275-0)* Plug-ins VST Installer *[275](#page-274-0)* Plug-ins VST partagés *[276](#page-275-1)* Plusieurs pistes audio *[122](#page-121-1)* Poignée de Volume *[180](#page-179-1)* Poignées de fondu *[178](#page-177-0)* Point de Calage Réglé dans la fenêtre Projet *[153](#page-152-1)* Point de Synchro Réglage dans l'Éditeur d'Échantillons *[398](#page-397-2)* Point de synchro Réglé pour les clips dans la Bibliothèque *[464](#page-463-1)* Polyphonie Restreindre *[559](#page-558-1)* Port du Périphérique ASIO Sélection pour les bus *[21](#page-20-2)* Porte de Bruit *[359](#page-358-0)* Portée Active *[635](#page-634-0)* Portée double (Piano) *[637](#page-636-0)* Ports ASIO Actifs seulement pour les Données *[791](#page-790-0)* Ports Périphérique ASIO Configuration [19](#page-18-0) Ports VST *[19](#page-18-0)*

Position (Mode) *[304](#page-303-0)* Postroll *[87](#page-86-2)* Pré fader (Sends) *[266](#page-265-0)* Pré-/Post-Mixage *[355](#page-354-1)* Préférences Préréglages *[862](#page-861-0)* Transférer *[864](#page-863-2)* Préparer l'Archivage *[471](#page-470-0)* Preroll *[87](#page-86-2)* prg (Champ) *[483](#page-482-0)* Prise MIDI (Symbole) *[590](#page-589-2)* Program Change *[478](#page-477-0)* Projet Activer *[818](#page-817-0)* Créer *[111](#page-110-1)*, *[818](#page-817-1)* Écoute dynamique *[39](#page-38-1)* Explorateur *[714](#page-713-1)* Ligne d'Aperçu *[121](#page-120-0)* Ouvrir *[818](#page-817-2)* Par Défaut *[820](#page-819-1)* Sauvegarder comme Modèle *[821](#page-820-0)* Punch In Automatique *[47](#page-46-0)* Manuel *[46](#page-45-1)* Punch Out *[47](#page-46-1)*

# **Q**

**Quantification** À propos *[544](#page-543-0)* Annuler *[553](#page-552-0)* Appliquer *[550](#page-549-1)* Automatique pendant l'enregistrement *[551](#page-550-0)* Créer des Grooves à partir de l'audio *[443](#page-442-0)* Créer des grooves depuis données MIDI *[550](#page-549-2)* Dialogue de Configuration *[546](#page-545-0)*

Durées *[552](#page-551-0)* Fins *[553](#page-552-1)* Geler *[553](#page-552-0)* Réglage dans la barre d'outils *[545](#page-544-0)* Quantification Aléatoire (Réglage) *[549](#page-548-1)* Quantification d'Affichage *[638](#page-637-0)* Quantification Groove *[443](#page-442-0)* Depuis données MIDI *[550](#page-549-2)* Quantizer (Effet MIDI) *[525](#page-524-0)* Quicktime *[801](#page-800-0)*

# **R**

R (Bouton Lire) *[323](#page-322-0)* Raccourcis clavier À propos *[868](#page-867-0)* Charger *[875](#page-874-1)* Importer *[876](#page-875-0)* Modifier *[869](#page-868-0)* Par défaut *[877](#page-876-0)* Rechercher *[872](#page-871-2)* Réinitialiser *[877](#page-876-1)* Sauvegarder *[875](#page-874-2)* Supprimer *[872](#page-871-3)* Real Audio (Fichiers) *[751](#page-750-0)* Rechercher des raccourcis clavier *[872](#page-871-2)* Reconnaissance d'accord *[575](#page-574-0)* Reconstruire *[462](#page-461-0)* ReCycle (Fichiers) *[839](#page-838-1)* Réduire les Espaces Vides *[446](#page-445-0)* Refaire Zoom *[118](#page-117-0)* Régions Créer *[405](#page-404-0)* Créer à partir des événements *[152](#page-151-2)* Créer avec Détecter les Silences *[382](#page-381-0)* Éditer *[406](#page-405-0)*

CUBASE SX/SL 894 Index

Exporter sous forme de fichiers audio *[467](#page-466-1)* Supprimer *[407](#page-406-0)* Réglages de portée *[636](#page-635-0)* Règle *[108](#page-107-0)* Ajouter d'autres échelles de temps *[109](#page-108-0)* Régler le Timecode au Curseur *[770](#page-769-1)* Réinitialiser *[83](#page-82-1)* Remise à zéro de la console *[234](#page-233-0)* Remplacer *[79](#page-78-1)* Remplacer (Mode d'Enregistrement) Audio *[61](#page-60-0)* Remplacer l'audio d'une vidéo *[805](#page-804-0)* Remplir la boucle *[137](#page-136-0)* Rendre muet Notes MIDI *[588](#page-587-0)* Repères Calculer *[433](#page-432-0)* Désactiver *[437](#page-436-0)* Écouter *[434](#page-433-0)* Éditer manuellement *[439](#page-438-0)* Principes de base *[426](#page-425-0)* Sensibilité *[435](#page-434-0)* Verrouiller *[438](#page-437-0)* Répéter *[137](#page-136-1)*, *[585](#page-584-0)* Représentation des images audio *[120](#page-119-3)* Résolution *[50](#page-49-0)*, *[112](#page-111-0)* Resolving *[762](#page-761-0)* Restreindre la polyphonie *[559](#page-558-1)* Retour à la ligne (Liste des pistes) *[115](#page-114-2)* Retourner à la Version Précédente *[823](#page-822-1)* Retourner au Début en cas d'Arrêt *[40](#page-39-2)* Retrouver les fichiers manquants *[461](#page-460-0)*

ReWire À propos *[810](#page-809-0)* Activer *[812](#page-811-0)* Assigner des données MIDI *[815](#page-814-0)* Voies *[814](#page-813-0)* REX (Fichiers) *[839](#page-838-1)* Routing Effets Send *[264](#page-263-0)* Effets send (Panoramique) *[267](#page-266-1)* Entrées/Sorties dans les effets *[254](#page-253-0)* Routing (voir aussi Assignation) *[24](#page-23-0)*

# **S**

Sauvegarder une nouvelle version *[821](#page-820-1)* Scrub *[131](#page-130-0)* Éditeur d'Échantillons *[398](#page-397-1)* Outil *[140](#page-139-0)* Pour régler le point de Synchro *[399](#page-398-0)* Se caler après un clic sur un espace vide *[35](#page-34-1)* **Sélection** Notes MIDI *[609](#page-608-0)* Voie de console *[227](#page-226-0)* Sélection automatique des Événements sous le Curseur *[133](#page-132-0)*, *[584](#page-583-2)* Sélection d'Intervalle (Outil) *[147](#page-146-0)* Sélection de banque (Message MIDI) *[478](#page-477-0)* Sélection de la Console suit la sélection dans la fenêtre Projet *[226](#page-225-0)* Sélection Synchronisée *[716](#page-715-0)*

Sélectionner Événements dans la fenêtre Projet *[132](#page-131-0)* Notes MIDI *[583](#page-582-0)* Sensibilité (Curseur) *[435](#page-434-0)* Séparer événements audio *[444](#page-443-0)* Séquenceur de type "Pattern" *[526](#page-525-0)* Séquenceur MIDI pas par pas *[526](#page-525-0)* Shuffle (Permutation) *[641](#page-640-2)* Signature Rythmique *[696](#page-695-1)* **Signaux** Niveaux *[53](#page-52-0)* Silence *[369](#page-368-1)* Sinus, Triangle et Carré Modes d'Automatisation (Fenêtre Projet) *[333](#page-332-2)* Slices (voir Tranches) *[434](#page-433-0)* Solo Console *[219](#page-218-0)* Des pistes sélectionnées *[146](#page-145-0)* Éditeur de Conteneurs Audio *[417](#page-416-1)* Éditeurs MIDI *[578](#page-577-2)* Pistes Dossier *[160](#page-159-0)* Solo Inactif *[219](#page-218-1)* Sons de batterie Solo *[610](#page-609-0)* Sortie À propos du bus *[17](#page-16-0)* Voies *[214](#page-213-0)* Voir les bus de sortie sur la console *[26](#page-25-0)* Sortie (Bus) Mixage en un fichier *[736](#page-735-0)* Sortie MIDI Effet Send *[506](#page-505-0)* Nommer *[74](#page-73-0)* Sorties (Audio) *[19](#page-18-0)* Sorties MIDI Dans les Drum Maps *[616](#page-615-0)* Sous-bus *[22](#page-21-0)*

Sous-piste d'automatisation Afficher/Cacher *[321](#page-320-0)* Assigner un paramètre à *[318](#page-317-0)* Ouvrir *[316](#page-315-0)* Rendre muette *[322](#page-321-1)* Supprimer *[320](#page-319-0)* Standard (Mode) *[304](#page-303-0)* Statistiques *[386](#page-385-0)* Step Designer (Effet MIDI) *[526](#page-525-0)* Stéréo séparée *[741](#page-740-1)* Suivi *[42](#page-41-0)* Superposition d'Événements *[415](#page-414-0)* Supprimer Avec décalage *[151](#page-150-1)* Contrôleurs MIDI *[602](#page-601-0)* Événements dans la fenêtre Projet *[146](#page-145-3)* Fichier audio du disque *[456](#page-455-1)* Fichiers manquants *[462](#page-461-1)* Notes MIDI *[588](#page-587-1)* Notes rythmiques MIDI *[611](#page-610-0)* Paramètre *[334](#page-333-1)* Silences *[382](#page-381-0)* Supprimer des fondus *[180](#page-179-0)* Supprimer la Composante Continue *[368](#page-367-0)* Supprimer les fondus enchaînés *[187](#page-186-0)* Supprimer les recouvrements Audio *[68](#page-67-0)* Supprimer un paramètre *[334](#page-333-0)* Surround Appliquer des plug-ins *[310](#page-309-0)* Assigner les voies directement aux canaux Surround *[301](#page-300-0)* Configurer *[299](#page-298-0)* Exporter vers un fichier *[309](#page-308-2)* Positionner les sons *[303](#page-302-0)* Présentation *[294](#page-293-0)* Surround Panner *[303](#page-302-0)*

CUBASE SX/SL 896 Index SurroundDither *[257](#page-256-0)* Swing *[547](#page-546-0)* Synchronisation À un Timecode *[769](#page-768-0)* Branchements *[767](#page-766-0)* Configuration de la Carte Audio *[768](#page-767-0)* Contrôle de Machine (MMC) *[773](#page-772-0)* Dialogue de Configuration *[766](#page-765-0)* Enregistrement en mode Synchro *[46](#page-45-2)* Formats *[759](#page-758-0)* Fréquence d'Images *[775](#page-774-0)* Indicateur (Palette Transport) *[770](#page-769-0)* Introduction *[758](#page-757-0)* Options *[777](#page-776-1)* Synchroniser un autre appareil à Cubase SX/SL *[771](#page-770-2)* Syncope *[641](#page-640-3)* Système Exclusif À propos *[728](#page-727-0)* Bulk Dumps *[728](#page-727-1)* Édition *[733](#page-732-0)* Enregistrer les changements de paramètres *[732](#page-731-0)* Envoi de données en bloc *[728](#page-727-1)*

# **T**

Taille d'échantillon *[50](#page-49-0)*, *[112](#page-111-0)* Taille du Cache de la Vidéo *[807](#page-806-1)* Télécommande Écriture de l'Automatisation *[342](#page-341-0)* Installation *[340](#page-339-0)* Raccourcis clavier *[343](#page-342-0)* Télécommande générique *[344](#page-343-0)*

Tempo À propos *[686](#page-685-1)* Calculer *[698](#page-697-0)* Curseur d'enregistrement *[695](#page-694-0)* Donner *[699](#page-698-0)* Éditer *[691](#page-690-0)* Éditer dans l'Explorateur de Projet *[725](#page-724-0)* Enregistrer *[695](#page-694-0)* Fixe *[686](#page-685-0)* Importer et exporter *[696](#page-695-0)* Pistes basées sur le *[126](#page-125-0)* Réglage en mode Fixe *[695](#page-694-1)* Régler d'après l'événement *[445](#page-444-2)* Tempo d'Origine (Repères) *[432](#page-431-0)* Temps Pistes basées sur le *[126](#page-125-0)* Temps de Décrochage *[777](#page-776-2)* Temps de maintien des crêtes des VU-mètres *[235](#page-234-0)* Temps Linéaire *[573](#page-572-1)*, *[689](#page-688-1)* **Texte** Dans l'Éditeur de Partitions *[649](#page-648-2)* Time Warp (Outil) *[701](#page-700-0)* **Timecode** Fréquence d'Images *[775](#page-774-0)* Introduction *[759](#page-758-0)* Synchronisation à *[769](#page-768-0)* Tonalité Partition *[640](#page-639-0)* Touch Fader (Mode d'automatisation) *[324](#page-323-1)* Touches mortes *[878](#page-877-1)* Tous (Réglage de canal MIDI) *[76](#page-75-0)* **Tracer** Repères *[439](#page-438-0)* Track Control (Effet MIDI) *[531](#page-530-0)* Track FX (Effet MIDI) *[535](#page-534-0)*

**Traitement** À propos *[353](#page-352-0)* Annuler *[377](#page-376-0)* Plug-ins *[374](#page-373-0)* Réglages et fonctions *[354](#page-353-1)* **Tranches** Créer *[441](#page-440-0)* Désactiver *[437](#page-436-0)* Écouter *[434](#page-433-0)* Verrouiller *[438](#page-437-0)* Transférer des pistes entre projets *[825](#page-824-0)* Transférer des projets et des réglages *[864](#page-863-2)* Transformateur (Effet MIDI) *[657](#page-656-0)* Transformateur d'entrée *[680](#page-679-2)* Transposer Fonction MIDI *[554](#page-553-0)* Paramètre Piste *[498](#page-497-1)* **Transposition** Ligne d'infos *[107](#page-106-0)* Transposition d'Affichage *[640](#page-639-1)* Trim (Mode d'automatisation) *[325](#page-324-1)* Tronquer *[152](#page-151-4)* Tube de Colle Éditeur de Partitions *[648](#page-647-1)* Éditeurs MIDI *[588](#page-587-2)* Tube de Colle (Outil) *[139](#page-138-2)* Type de fichier d'enregistrement *[49](#page-48-1)* Types de piste *[94](#page-93-1)*

#### **U**

Utiliser (Menu local, Repères) *[435](#page-434-1)* Utiliser les Extensions Fichiers dans le Sélecteur de Fichier *[820](#page-819-2)* Utiliser tempo de l'événement *[445](#page-444-2)* Utiliser toujours le MIDI Clock Start *[771](#page-770-0)* UV22 HR *[257](#page-256-0)*

#### **V**

Vélocité *[560](#page-559-2)*, *[595](#page-594-0)* Changement *[498](#page-497-0)* Compression *[499](#page-498-1)* Édition via MIDI *[590](#page-589-3)* Ligne d'infos *[107](#page-106-0)* Vélocité d'insertion (Éditeurs MIDI) *[582](#page-581-0)* Verrouiller *[143](#page-142-1)* Verrouiller les tranches *[438](#page-437-0)* Vidéo Extraire l'audio de *[804](#page-803-1)* Importer fichier *[802](#page-801-1)* Lecture *[803](#page-802-0)* Lecture via FireWire *[804](#page-803-0)* Moteur de Lecture *[801](#page-800-0)* Préparatifs *[806](#page-805-0)* Video for Windows *[801](#page-800-0)* Vitesse Shuttle *[38](#page-37-0)* Voies Configurations de fenêtres de console *[209](#page-208-0)* Voies Audio Configurations *[225](#page-224-0)* Copier des réglages *[233](#page-232-0)* Groupe *[236](#page-235-0)* Lier/Délier *[240](#page-239-0)* Sauvegarder les réglages *[242](#page-241-0)* Voies d'entrée *[214](#page-213-0)* Voies de groupe Utilisation des effets *[258](#page-257-0)* Voies de sortie *[214](#page-213-0)* Volume Ligne d'infos *[216](#page-215-0)* Poignée *[180](#page-179-1)*

CUBASE SX/SL 898 Index

VST System Link À propos *[780](#page-779-0)* Activer *[787](#page-786-0)* Branchements *[782](#page-781-0)* Configuration *[785](#page-784-0)* Latence *[784](#page-783-0)* Matériel nécessaire *[781](#page-780-0)* Mettre les ordinateurs en ligne *[788](#page-787-0)* MIDI *[790](#page-789-0)* VU Post-Fader *[55](#page-54-1)* Vue générale (Console) EQ *[232](#page-231-0)* Vue Générale de la voie Effets Insert *[252](#page-251-0)* VU-mètres D'Entrée *[54](#page-53-0)* Mode VU Post-Fader *[55](#page-54-1)* VU-mètres (voir aussi Indicateur de niveau) *[235](#page-234-1)*

#### **W**

W (Bouton Écrire) *[323](#page-322-0)* Wave (Fichiers) *[744](#page-743-0)* Wave Broadcast (Fichiers) Exporter *[747](#page-746-0)* Wave64 (Fichiers) *[746](#page-745-0)* Windows Media Audio (Fichiers) *[752](#page-751-0)* Format Surround (Pro) *[753](#page-752-0)* Importer *[841](#page-840-2)* WMA (Fichiers) Importer *[841](#page-840-2)* WMA Pro (Fichiers) *[753](#page-752-0)* **Wordclock** Introduction *[759](#page-758-0)* Réglages *[767](#page-766-1)* Sélection pour la synchro *[768](#page-767-1)*

# **X**

X-Over (Mode d'automatisation) *[325](#page-324-3)*

#### **Z**

Zoom À propos *[113](#page-112-0)* Éditeur d'Échantillons *[396](#page-395-0)* Forme d'Onde *[114](#page-113-0)* Hauteur (Dimension) de la piste *[115](#page-114-1)* Historique *[118](#page-117-0)* Préréglages *[116](#page-115-1)* Zoom Horizontal Uniquement *[113,](#page-112-1) [578](#page-577-1)* Zoom Rapide *[115](#page-114-3)* Zoomer pendant le positionnement dans l'échelle temporelle *[114](#page-113-1)*